# **Connect:Enterprise**® **for z/OS**

**CICS User's Guide**

**Version 1.4**

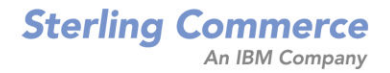

#### *Connect:Enterprise for z/OS CICS User's Guide* **Version 1.4**

#### **First Edition**

(c) Copyright 2000 - 2008 Sterling Commerce, Inc. All rights reserved. Additional copyright information is located at the end of the release notes.

#### **STERLING COMMERCE SOFTWARE**

#### **\*\*\*TRADE SECRET NOTICE\*\*\***

THE CONNECT:ENTERPRISE SOFTWARE ("STERLING COMMERCE SOFTWARE") IS THE CONFIDENTIAL AND TRADE SECRET PROPERTY OF STERLING COMMERCE, INC., ITS AFFILIATED COMPANIES OR ITS OR THEIR LICENSORS, AND IS PROVIDED UNDER THE TERMS OF A LICENSE AGREEMENT. NO DUPLICATION OR DISCLOSURE WITHOUT PRIOR WRITTEN PERMISSION. RESTRICTED RIGHTS.

This documentation, the Sterling Commerce Software it describes, and the information and know-how they contain constitute the proprietary, confidential and valuable trade secret information of Sterling Commerce, Inc., its affiliated companies or its or their licensors, and may not be used for any unauthorized purpose, or disclosed to others without the prior written permission of the applicable Sterling Commerce entity. This documentation and the Sterling Commerce Software that it describes have been provided pursuant to a license agreement that contains prohibitions against and/or restrictions on their copying, modification and use. Duplication, in whole or in part, if and when permitted, shall bear this notice and the Sterling Commerce, Inc. copyright notice. As and when provided to any governmental entity, government contractor or subcontractor subject to the FARs, this documentation is provided with RESTRICTED RIGHTS under Title 48 52.227-19. Further, as and when provided to any governmental entity, government contractor or subcontractor subject to DFARs, this documentation and the Sterling Commerce Software it describes are provided pursuant to the customary Sterling Commerce license, as described in Title 48 CFR 227-7202 with respect to commercial software and commercial software documentation.

These terms of use shall be governed by the laws of the State of Ohio, USA, without regard to its conflict of laws provisions. If you are accessing the Sterling Commerce Software under an executed agreement, then nothing in these terms and conditions supersedes or modifies the executed agreement.

Where any of the Sterling Commerce Software or Third Party Software is used, duplicated or disclosed by or to the United States government or a government contractor or subcontractor, it is provided with RESTRICTED RIGHTS as defined in Title 48 CFR 52.227-19 and is subject to the following: Title 48 CFR 2.101, 52.227-19, 227.7201 through 227.7202-4, FAR 52.227-14, and FAR 52.227-19(c)(1-2) and (6/87), and where applicable, the customary Sterling Commerce license, as described in Title 48 CFR 227-7202 with respect to commercial software and commercial software documentation including DFAR 252.227-7013, DFAR 252,227-7014, DFAR 252.227-7015 and DFAR 252.227-7018, all as applicable.

The Sterling Commerce Software and the related documentation are licensed either "AS IS" or with a limited warranty, as described in the Sterling Commerce license agreement. Other than any limited warranties provided, NO OTHER WARRANTY IS EXPRESSED AND NONE SHALL BE IMPLIED, INCLUDING THE WARRANTIES OF MERCHANTABILITY AND FITNESS FOR USE OR FOR A PARTICULAR PURPOSE. The applicable Sterling Commerce entity reserves the right to revise this publication from time to time and to make changes in the content hereof without the obligation to notify any person or entity of such revisions or changes.

Connect:Direct is a registered trademark of Sterling Commerce. Connect:Enterprise is a registered trademark of Sterling Commerce, U.S. Patent Number 5,734,820. All Third Party Software names are trademarks or registered trademarks of their respective companies. All other brand or product names are trademarks or registered trademarks of their respective companies.

> Sterling Commerce, Inc. 4600 Lakehurst Court Dublin, OH 43016-2000 \* 614/793-7000

# **Contents**

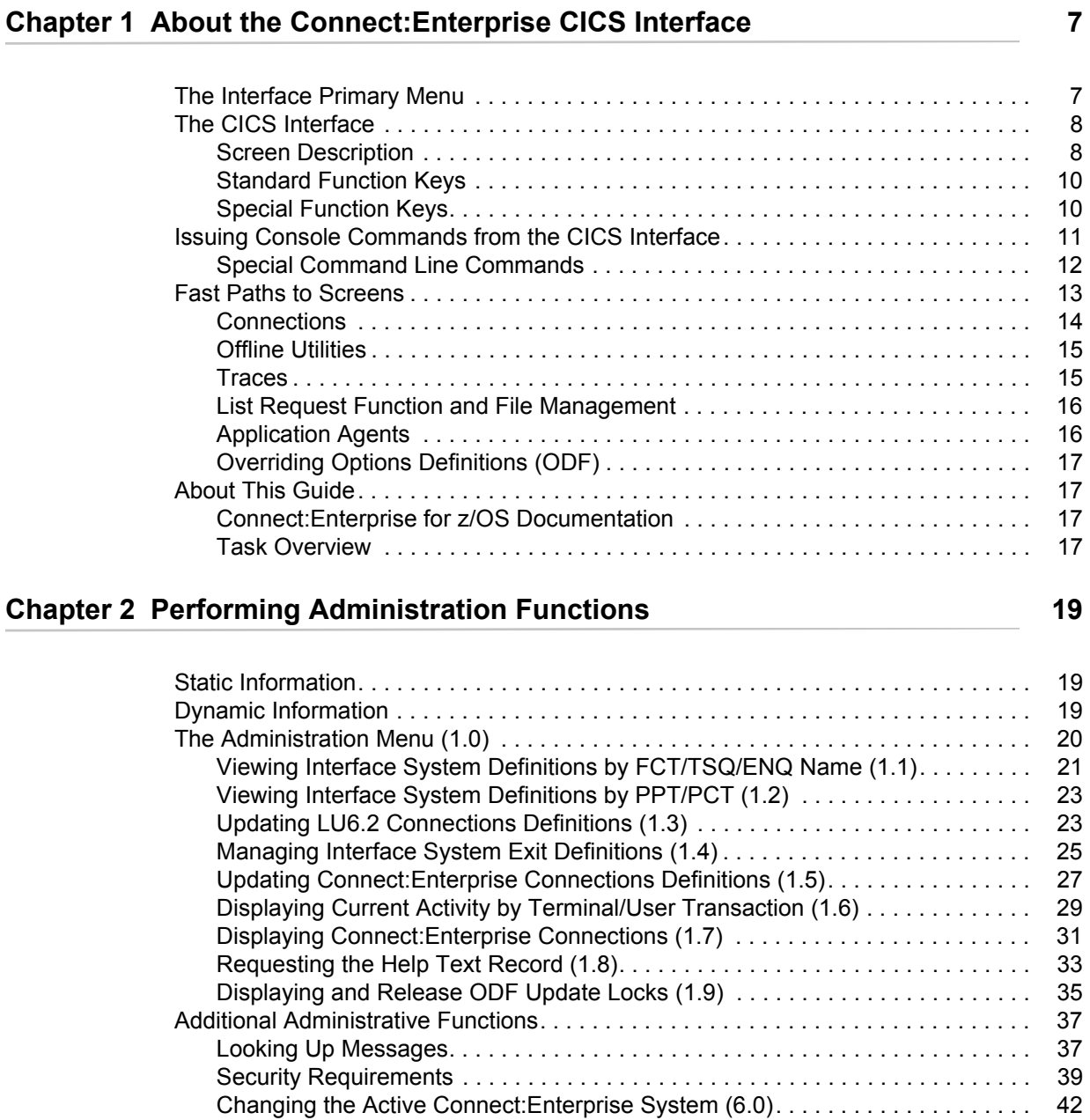

## **[Chapter 3 Connections 43](#page-42-0)**

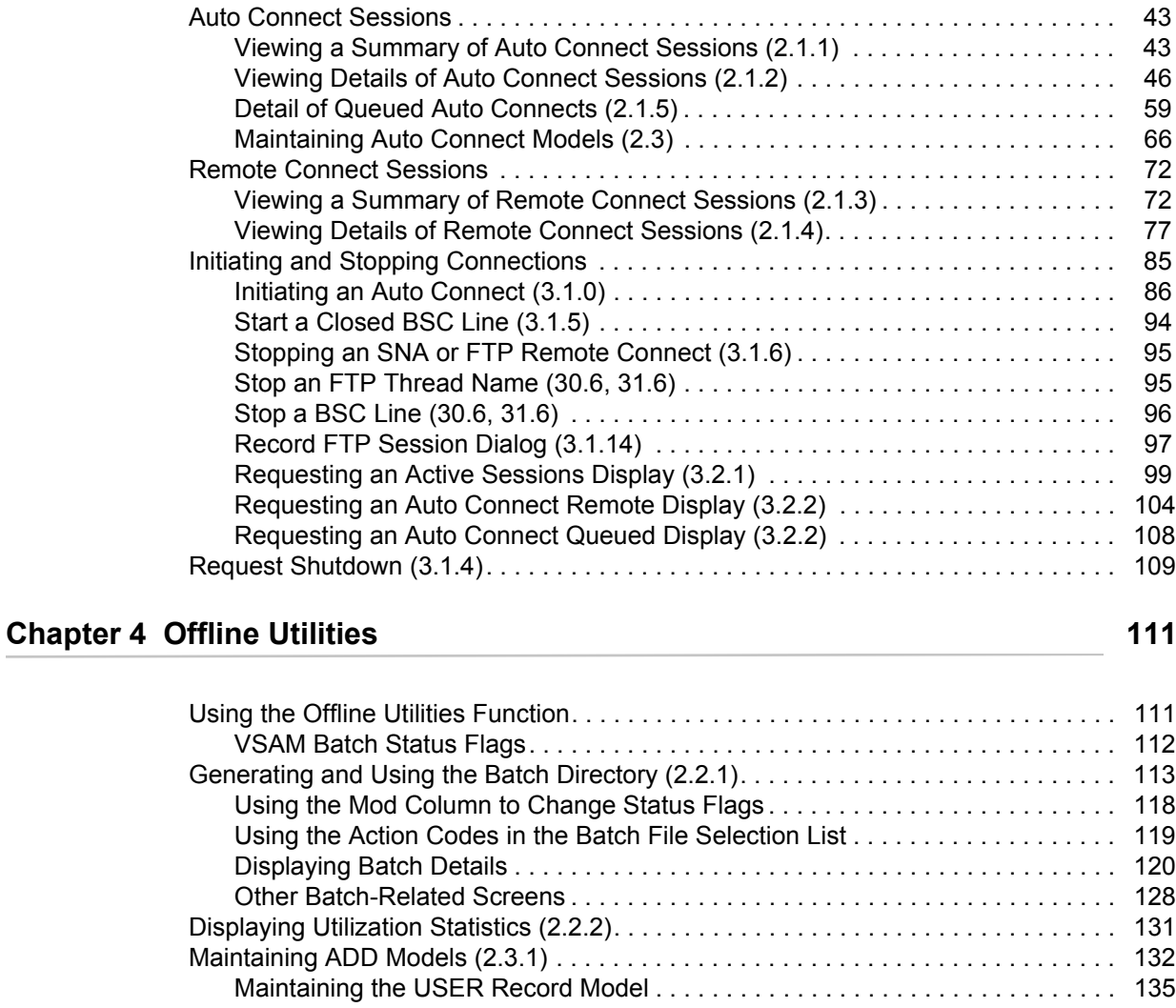

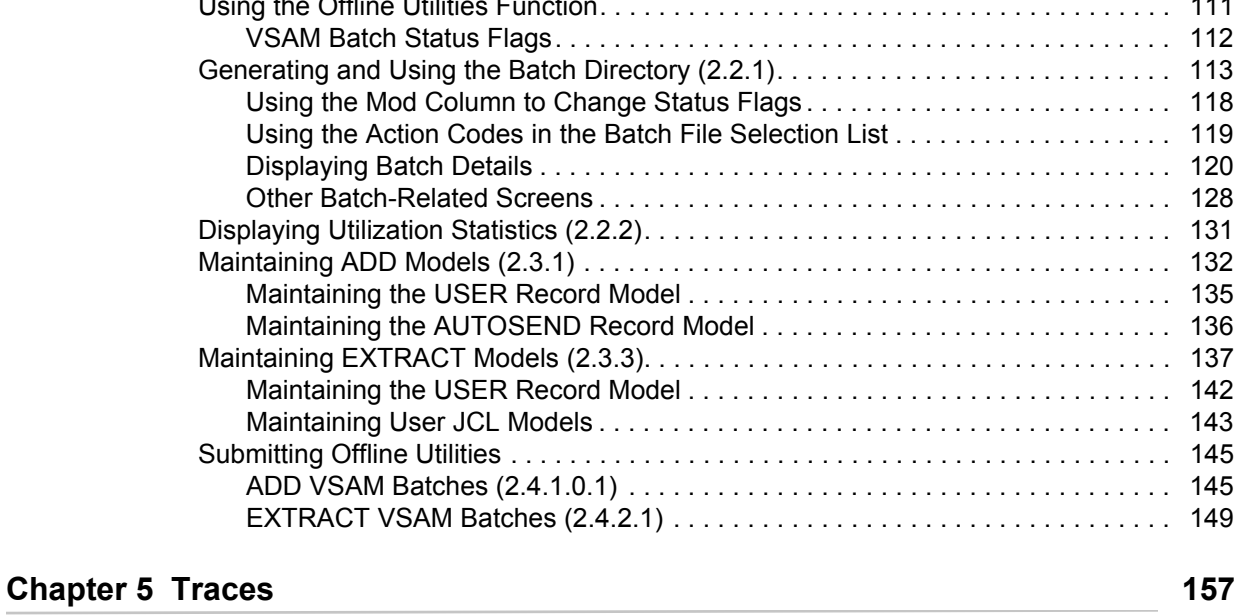

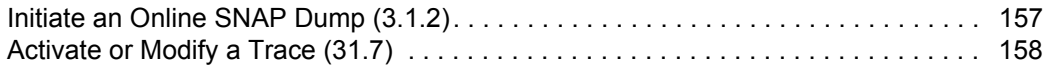

## **[Chapter 6 List Functions and File Management 161](#page-160-0) Chapter 6 List Functions and File Management**

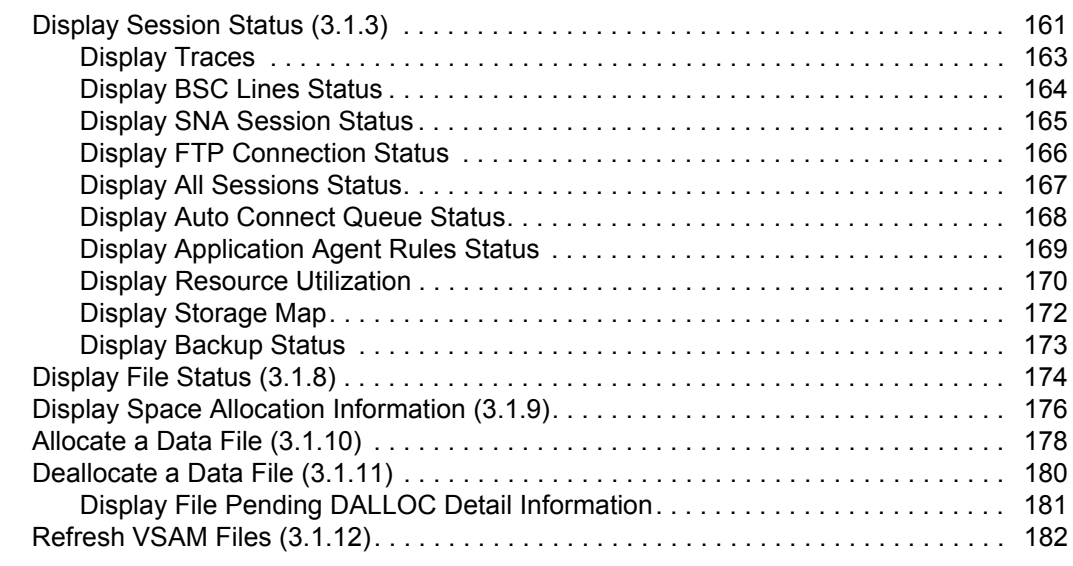

### **Chapter 7 Application Agents** 185

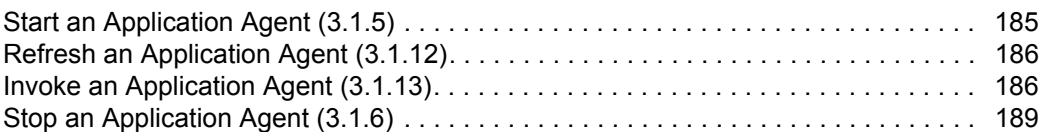

#### **[Chapter 8 Overriding Options Definition File Values 191](#page-190-0)**

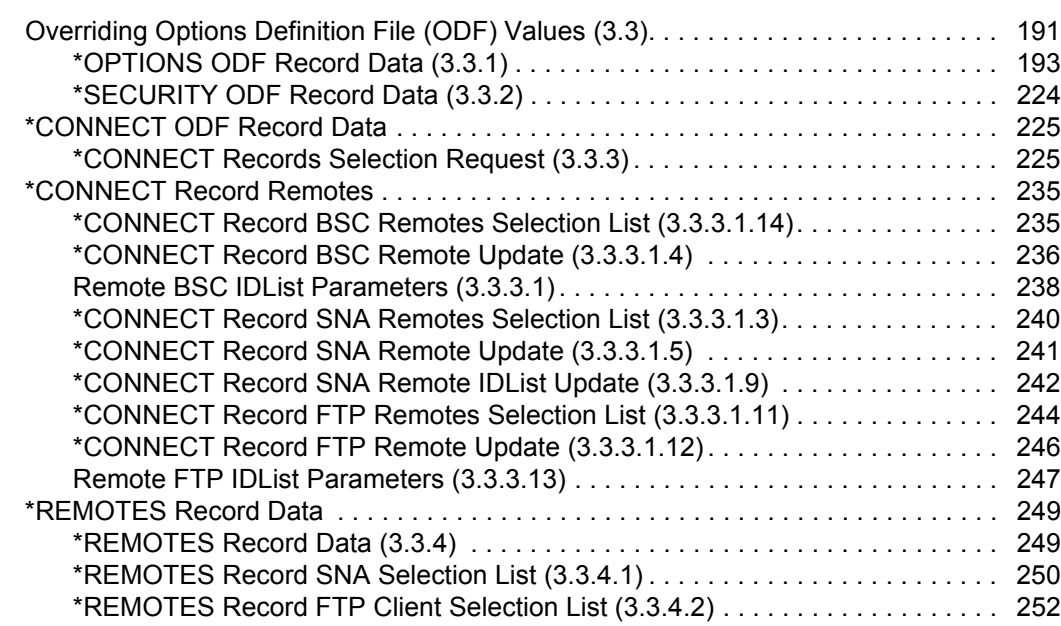

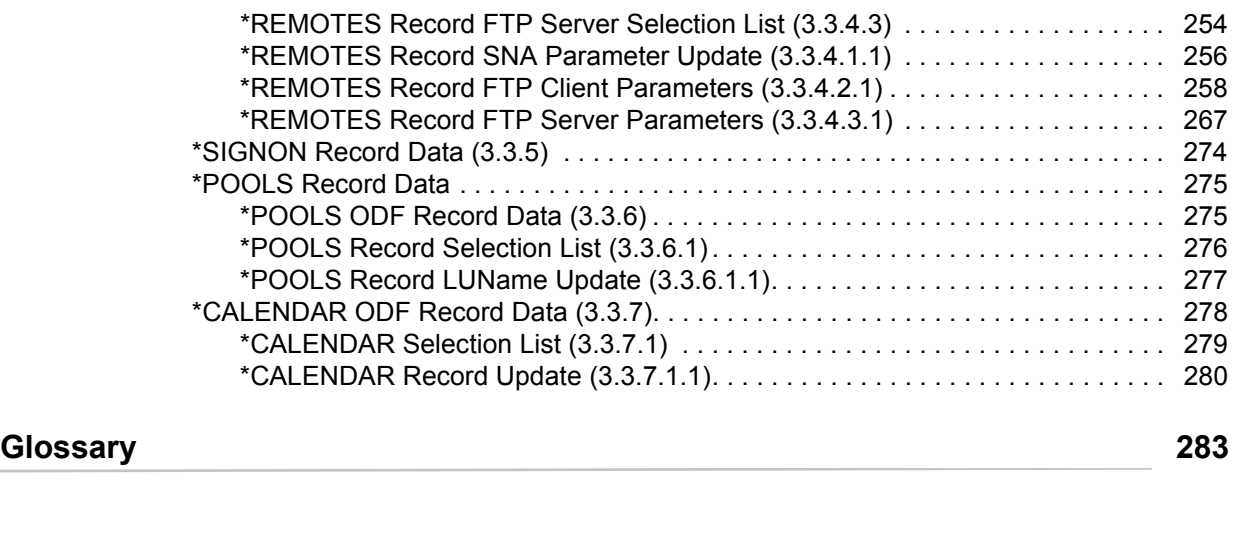

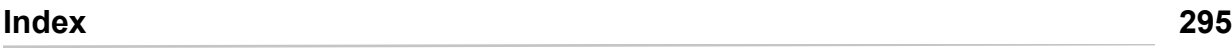

# <span id="page-6-0"></span>**About the Connect:Enterprise CICS Interface**

This chapter introduces you to the general functionality of Connect:Enterprise for z/OS using the CICS interface. For a more detailed description of Connect:Enterprise, refer to *Connect:Enterprise for z/OS User's Guide*.

## <span id="page-6-1"></span>**The Interface Primary Menu**

When you log on to Connect:Enterprise using the CICS interface, the Connect:Enterprise Interface Primary Menu is displayed. Following is an example.

```
0.0 Connect:Enterprise Interface Primary Menu 09-16-05 (259)
                                                           08:51:36 8am
Select one of the following. Then press Enter. WEER: CICSUSER
 CM:
   10. Administration (Define Remote Connect:Enterprise)
   20. User Functions:
       21. Batch File Reporting (A/C and R/C Reports)
       22. Batch Queue Functions (Directory, Browse, STATFLG)
       23. Utilities Model Profile (Utilities Profiles, JCL)
       24. Off-line Utilities (Initiate ADD/EXTRACT)
   30. Operator Tasks:
       31. Issue Commands (Connect, Dump, List, etc.)
       32. Monitor Activity (A/C and R/C Sessions)
       33. Online ODF Updates (*OPTIONS, *CONNECT, etc.)
   40. Message library (Display Connect:Enterprise Messages)
   50. Security (Userid/Password for target Connect:Enterprise)
   60. Connect:Enterprise ID (Modify USER/CM)
   99. Exit
                                                           LEVEL: 00.00.00
COMMAND ===>
F1=Help F2=Keys F3=Exit F4=CMID F9=PSW F12=Can
```
Each item in the Interface Primary Menu accesses menus containing Connect:Enterprise functions. To access a menu, type the menu number in the menu selection field or type in the menu number

on the command line, and press **Enter**. For example, to access the Administration menu, type 10 at the command line and press **Enter**. The corresponding menu is displayed.

# <span id="page-7-0"></span>**The CICS Interface**

This section describes the components of the CICS interface for Connect:Enterprise.

#### <span id="page-7-1"></span>Screen Description

All screens within the CICS interface have a similar basic structure. The following diagram details the location, purpose, and use of each part of the screen.

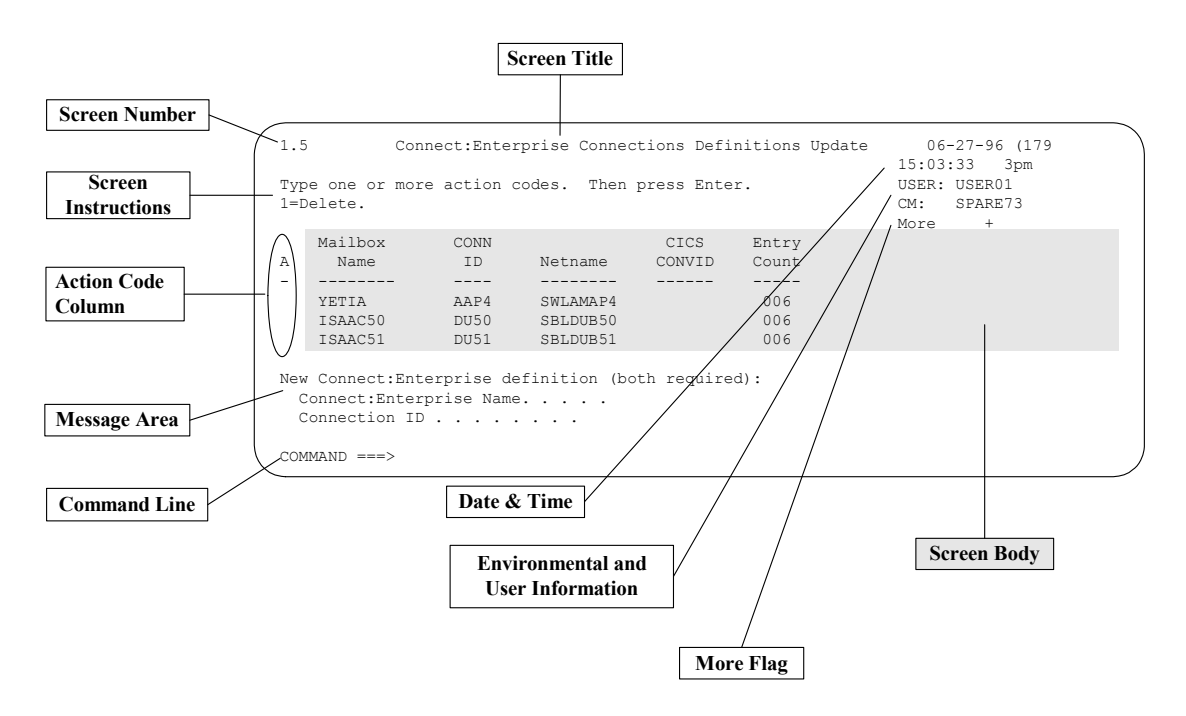

The purpose and use of each part of the screen is described in the following table:

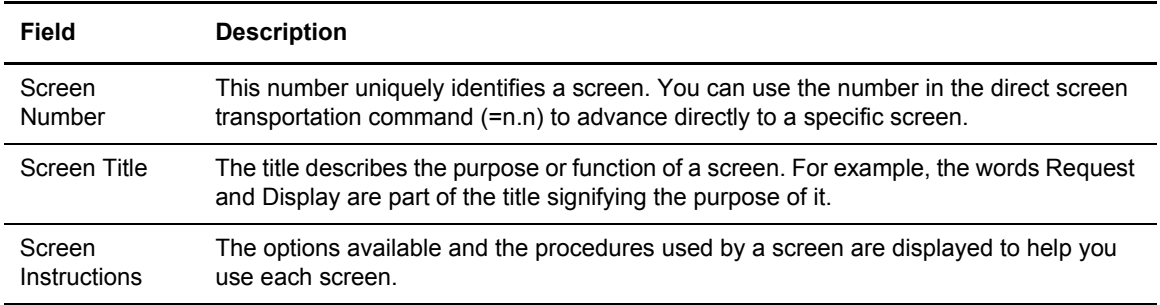

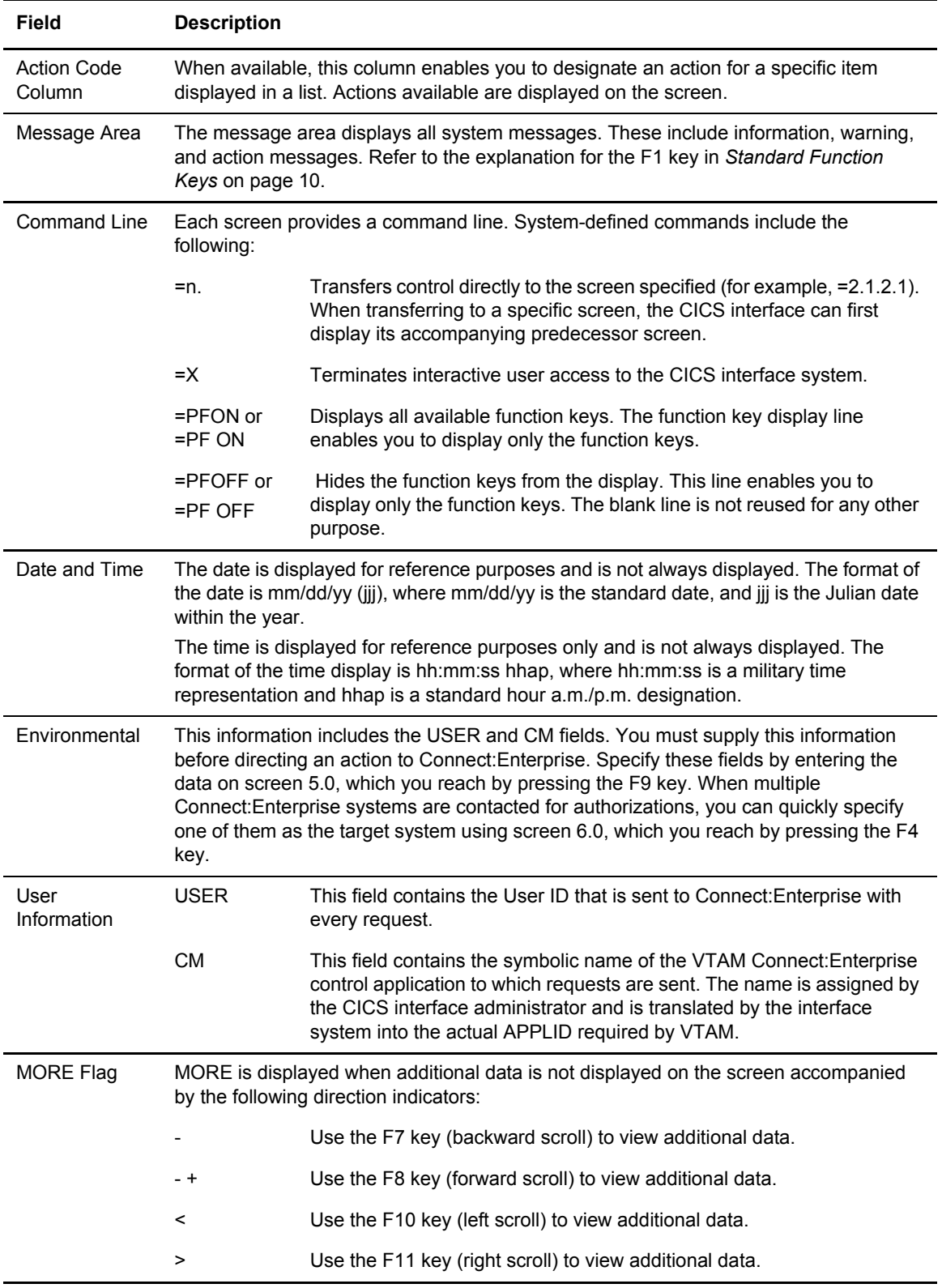

#### <span id="page-9-0"></span>Standard Function Keys

Standard function key assignments are optionally displayed on the bottom line and remain functional at all times whether or not they are displayed. The function key display line enables you to display only the function keys. The line is not reused when the function keys are not displayed.

Key assignments are:

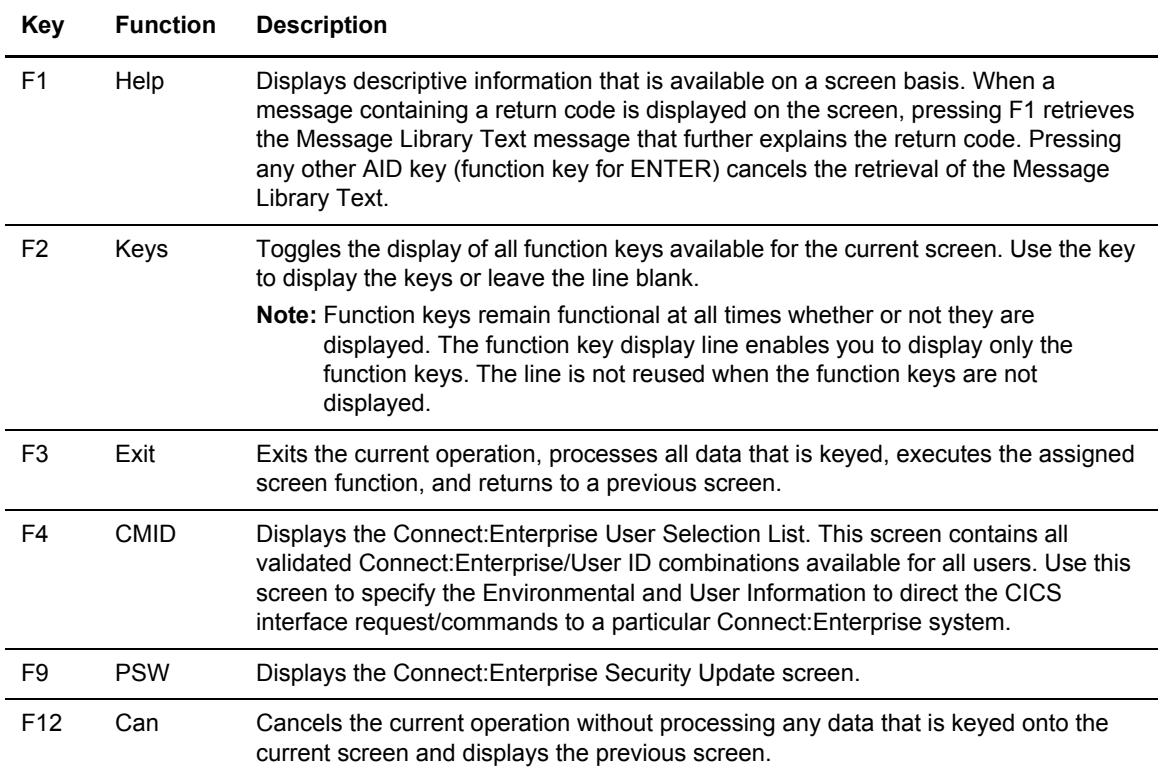

### <span id="page-9-1"></span>Special Function Keys

You can only use special function keys on specific screens. For example, function keys are available to scroll up or down to view report output. Special function key assignments are:

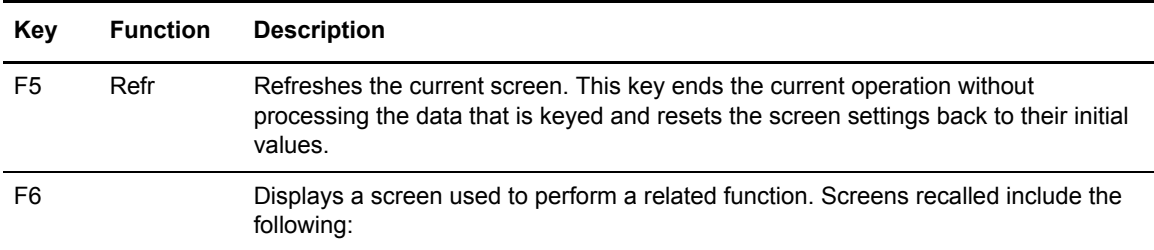

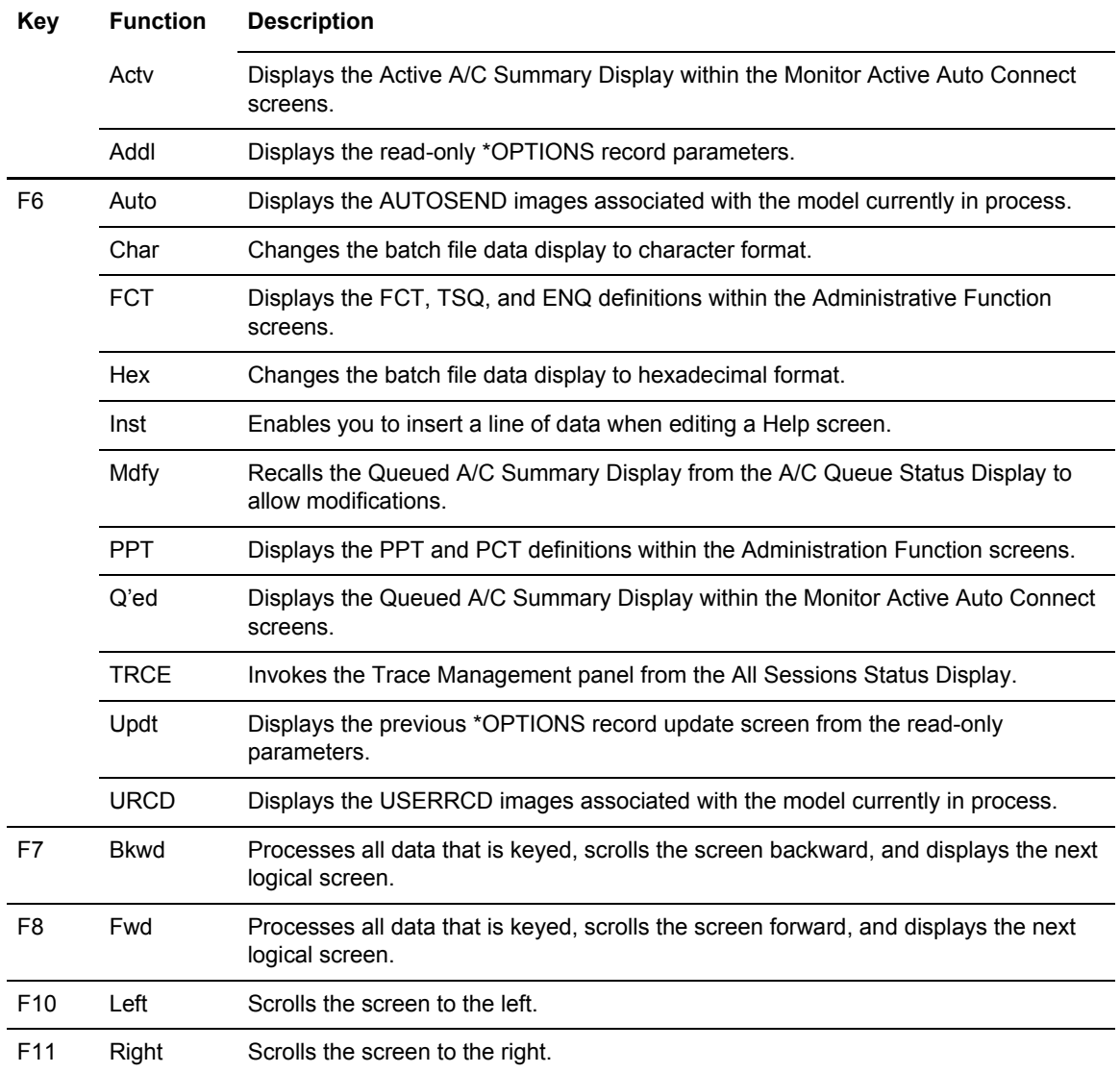

# <span id="page-10-0"></span>**Issuing Console Commands from the CICS Interface**

The CICS interface simulates issuing of console commands by the operator. These commands allow you to monitor or control the operation of a specified Connect:Enterprise system. However, you cannot use all console commands supported by Connect:Enterprise from the CICS interface. Following is a list of commands that you can use:

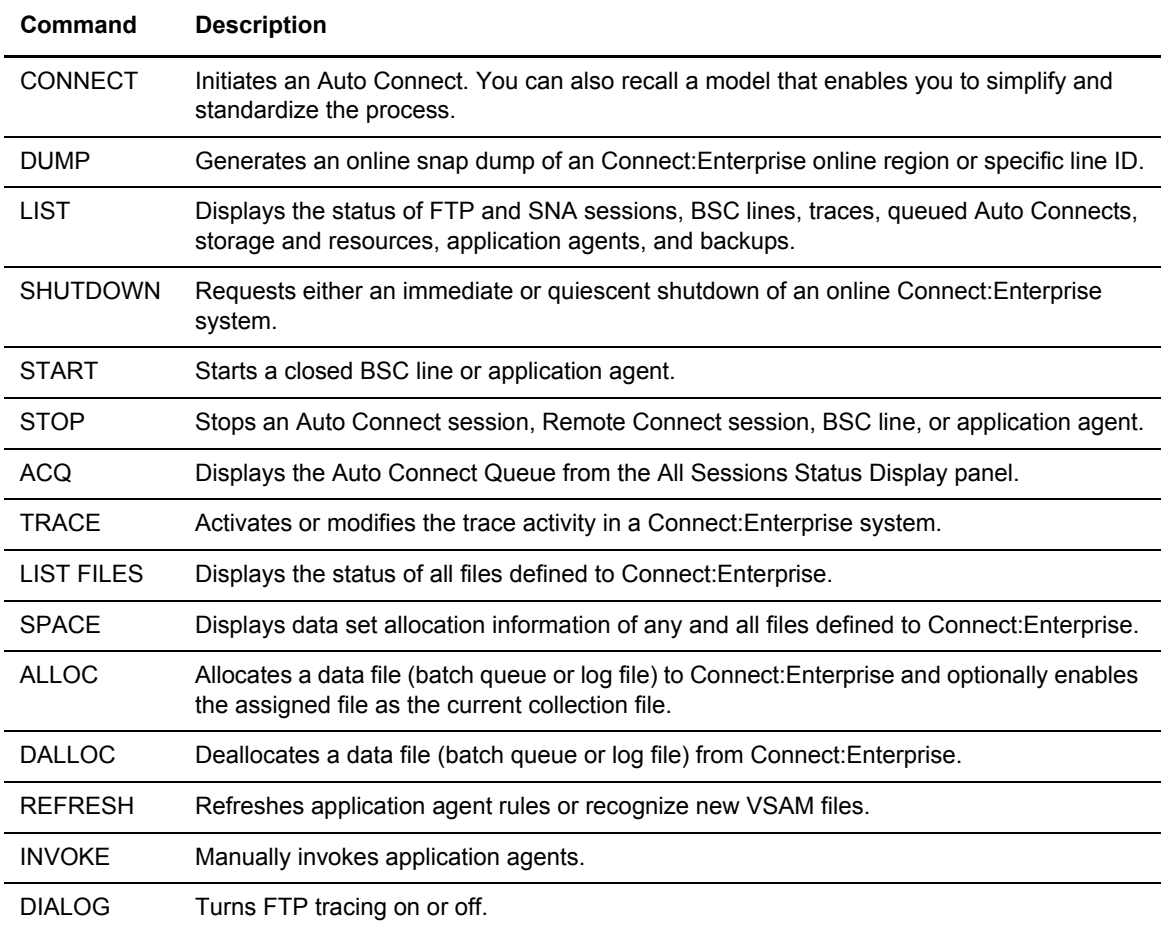

To initiate the Connect:Enterprise interface from a terminal, type the transaction CMIM on a clear CICS screen and press Enter. If your Connect:Enterprise CICS interface system was renamed during installation, use the transaction ??IM (where ?? represents the new prefix that is assigned).

#### <span id="page-11-0"></span>Special Command Line Commands

Special commands are valid only on the following specified screens. Their use is described in the individual screen descriptions within this manual. The available commands are described in the following table:

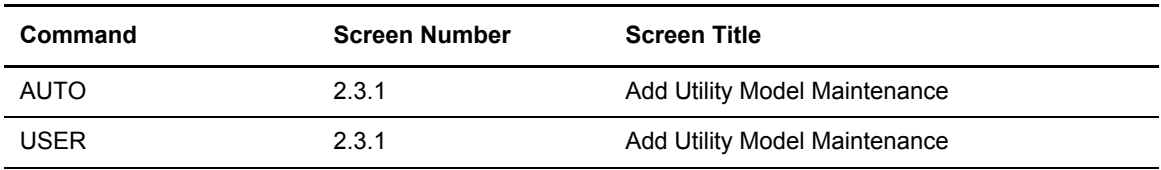

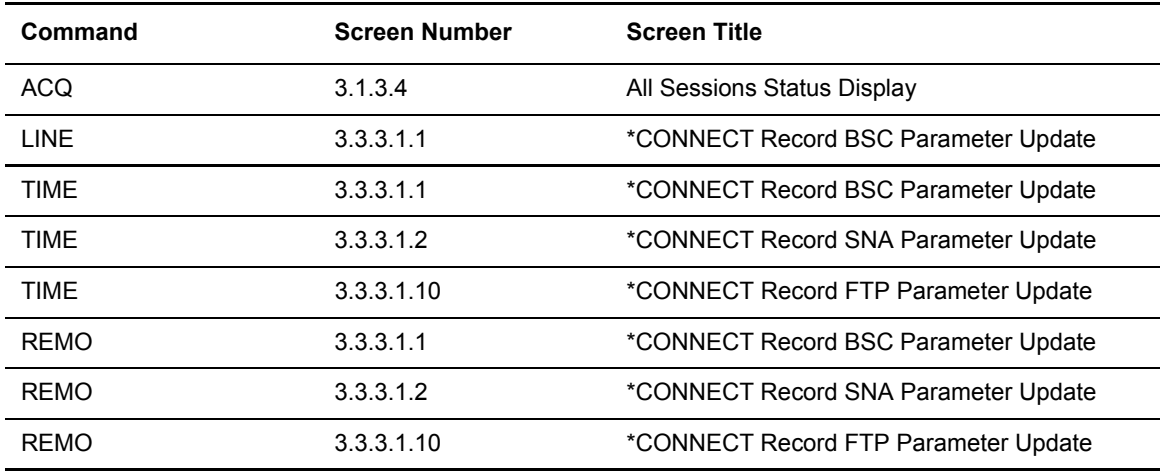

# <span id="page-12-0"></span>**Fast Paths to Screens**

The CICS interface enables you to quickly access individual screens. At the command line of any screen, type "=n" (where n is the screen number) and press **Enter**. The designated screen is displayed.

The screen number is located at the upper left corner of each screen, as described in the *[The CICS](#page-7-0)  Interface* [on page 8](#page-7-0). Additionally, throughout this manual, screen numbers are in parentheses following the screen title. To access the information for a particular screen, click the page number in the Reference column.

The following table contains the screen name, task, and fast path command for administrative functions.

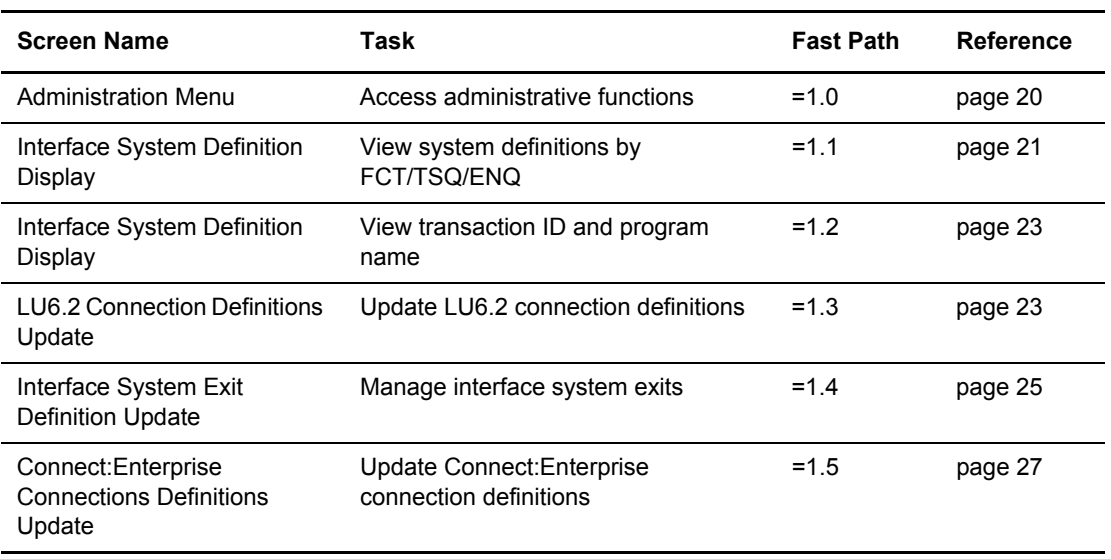

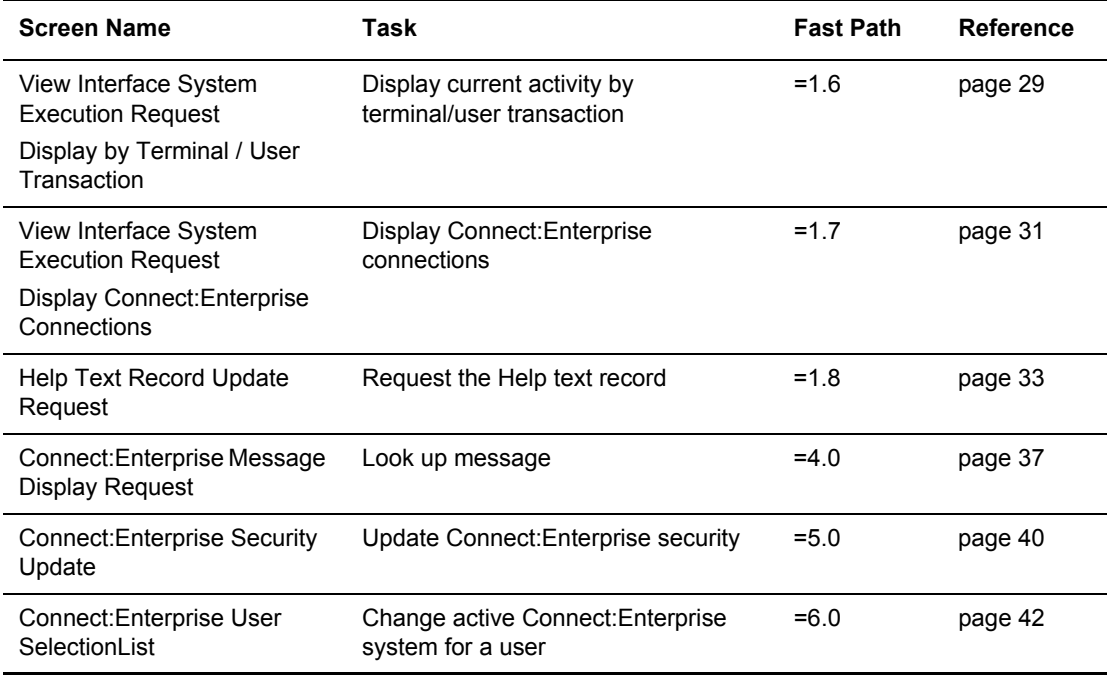

### <span id="page-13-0"></span>**Connections**

The following table contains the screen name, task, and fast path command for functions related to connections:

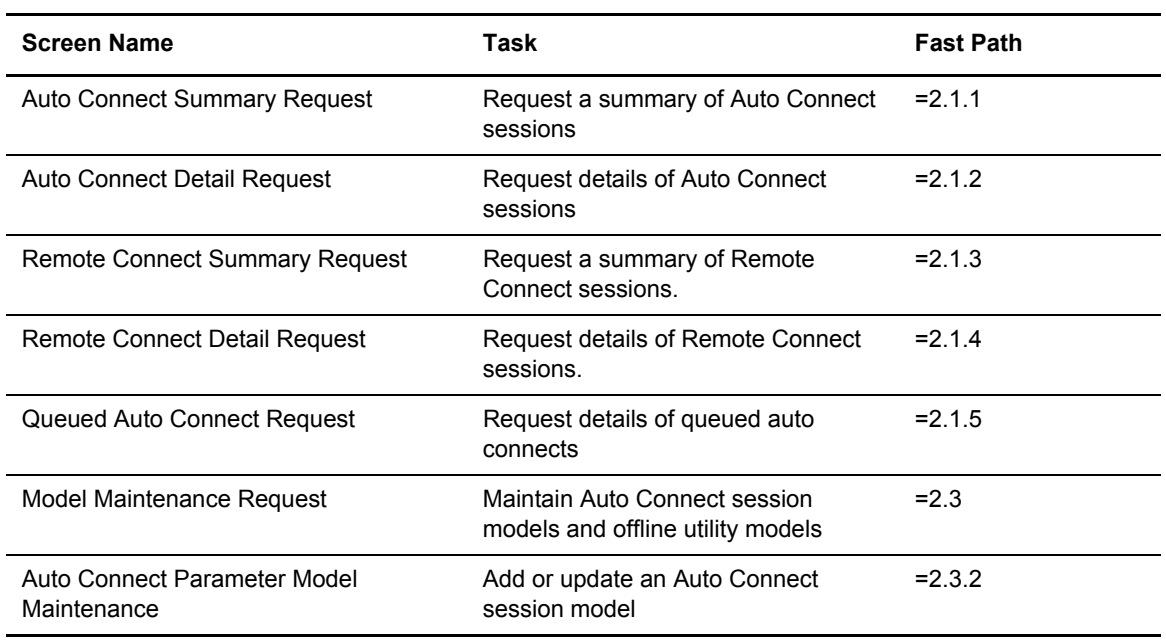

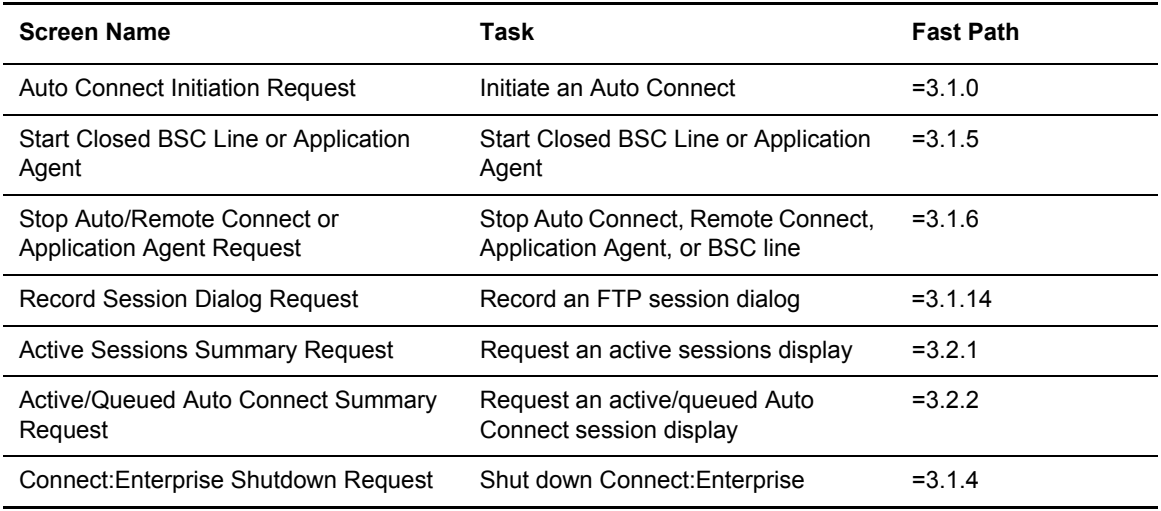

#### <span id="page-14-0"></span>Offline Utilities

The following table contains the screen name, task, and fast path command for functions related to offline utilities:

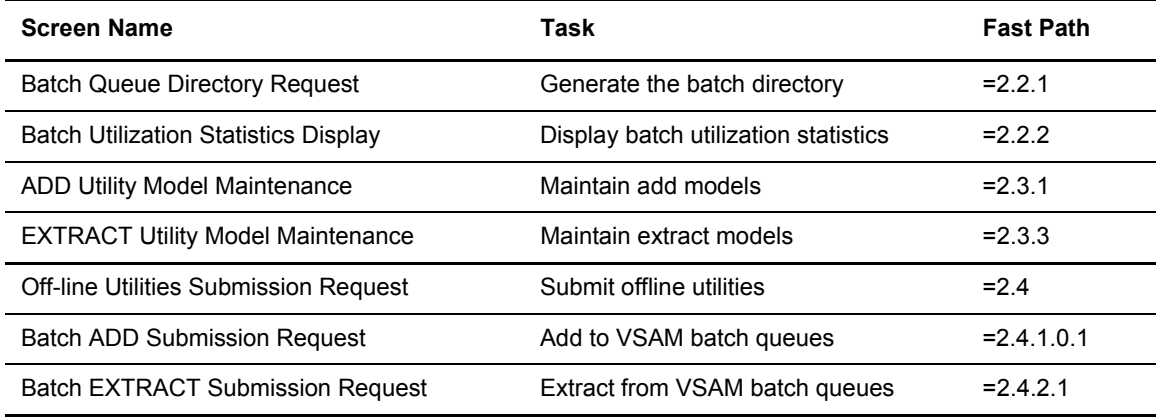

#### <span id="page-14-1"></span>**Traces**

The following table contains the screen name, task, and fast path command for functions related to traces:

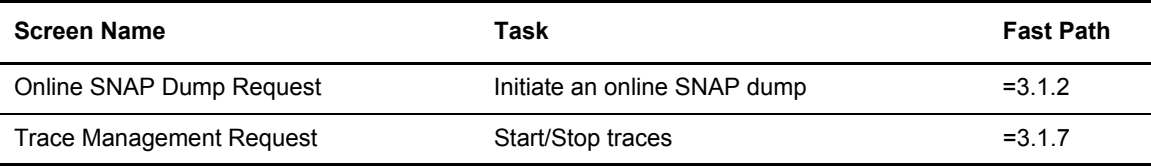

### <span id="page-15-0"></span>List Request Function and File Management

The following table contains the screen name, task, and fast path command for functions related to list request and file management:

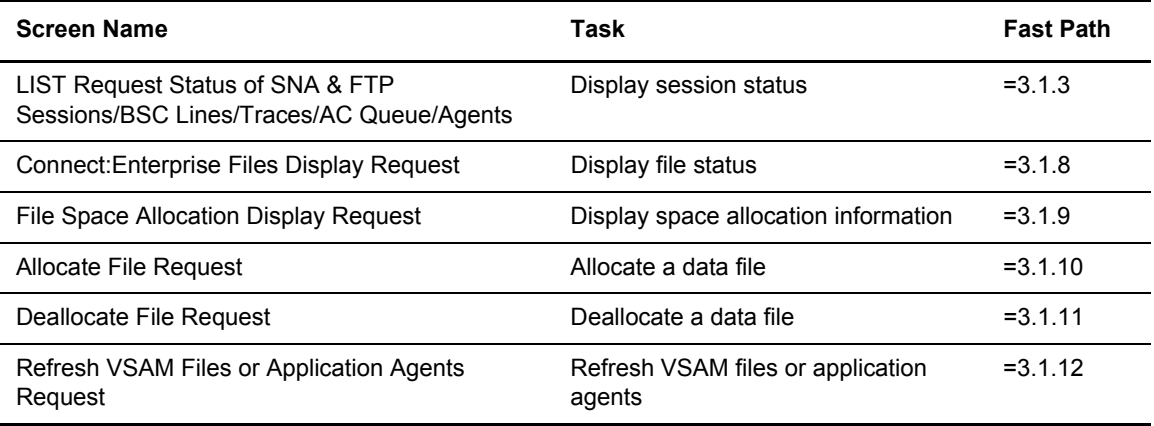

## <span id="page-15-1"></span>Application Agents

The following table contains the screen name, task, and fast path command for functions related to file management:

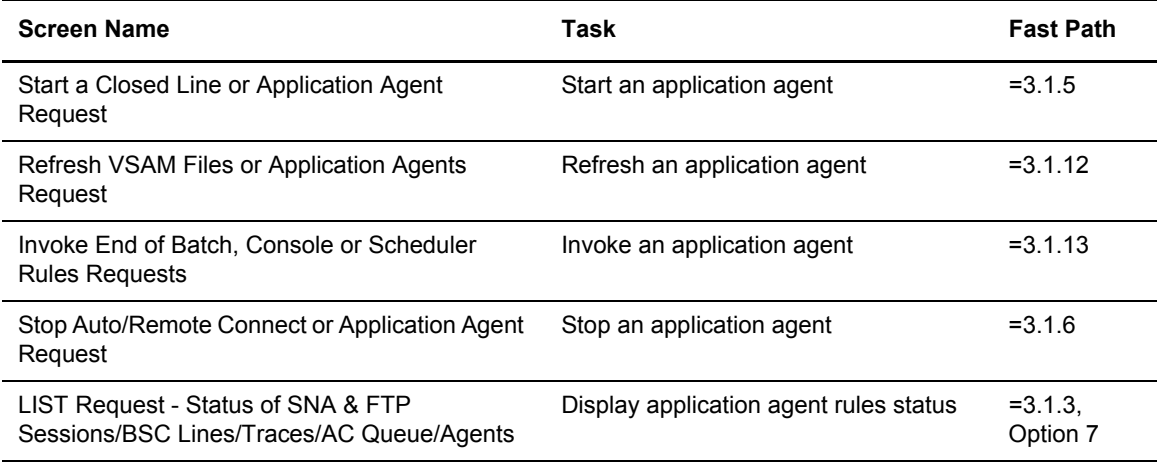

#### <span id="page-16-0"></span>Overriding Options Definitions (ODF)

The following table contains the screen name, task, and fast path command for functions related to ODF values:

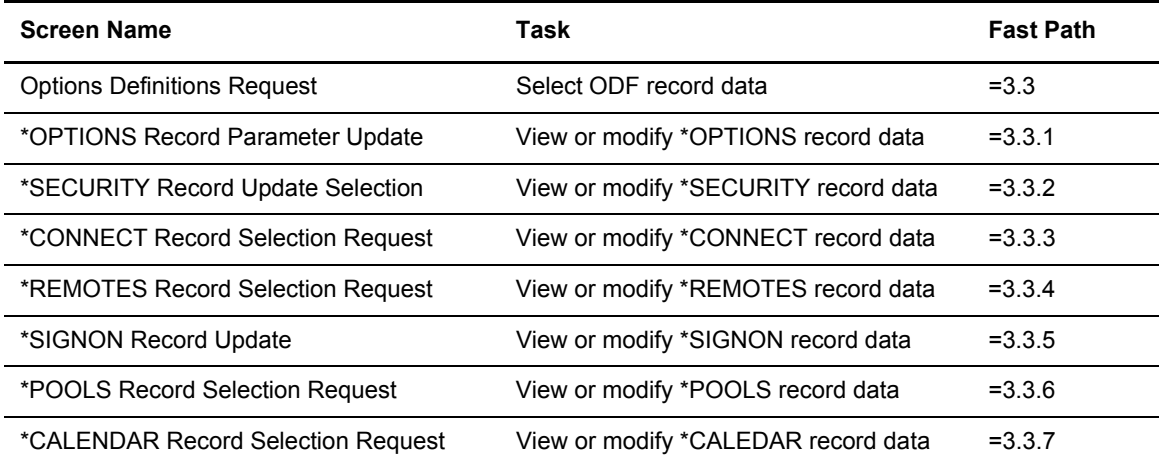

# <span id="page-16-1"></span>**About This Guide**

*Connect:Enterprise for z/OS CICS User's Guide* is for operations staff who use the CICS interface with the Connect:Enterprise for z/OS product.

This guide assumes knowledge of the z/OS operating system, including its applications, network, and environment. If you are not familiar with the z/OS operating system, refer to the z/OS library of manuals.

#### <span id="page-16-2"></span>Connect:Enterprise for z/OS Documentation

See *Connect:Enterprise for z/OS Release Notes* for a complete list of the product documentation.

#### <span id="page-16-3"></span>Task Overview

The following table directs you to the information required to perform the Connect:Enterprise for z/OS tasks documented in this guide:

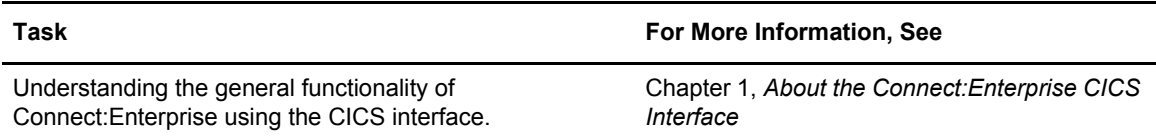

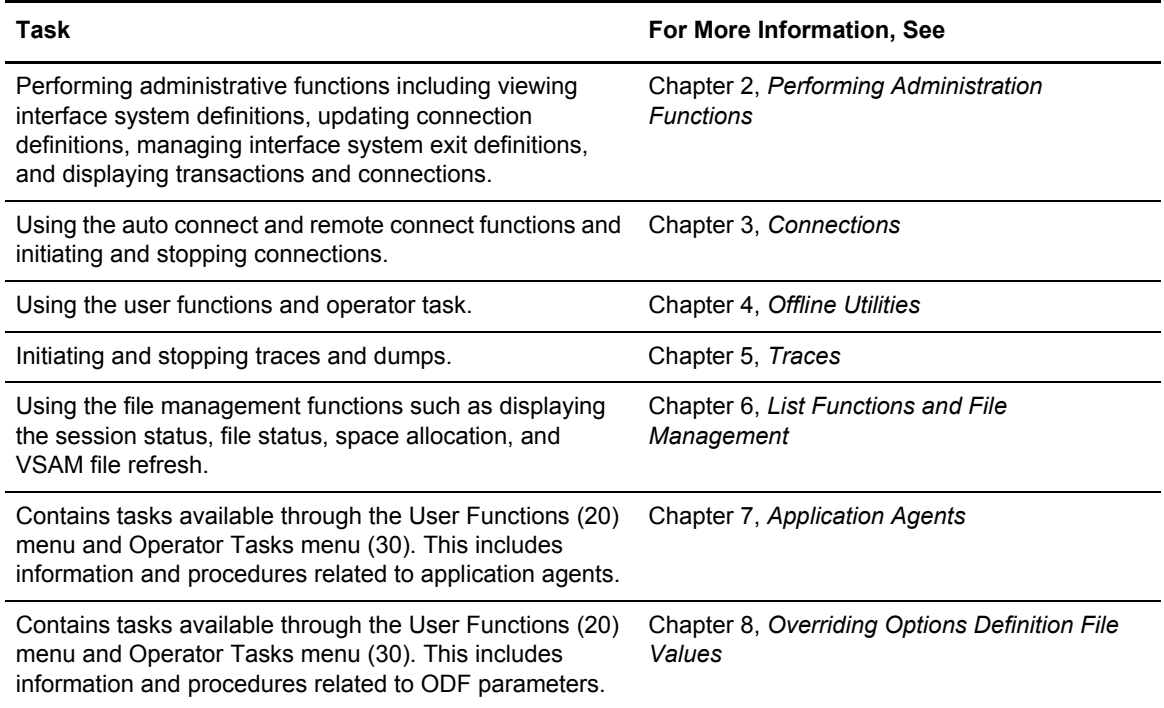

# <span id="page-18-3"></span><span id="page-18-0"></span>**Performing Administration Functions**

This chapter describes in detail the administration functions of Connect:Enterprise for z/OS that are available through the CICS interface.

#### <span id="page-18-1"></span>**Static Information**

Static definitions provide the guidelines of the operating environment and set the rules for the CICS interface operation. While static definitions are subject to modification, the modifications tend to occur infrequently.

Typical administration functions that involve static information include the following:

- ✦ **Defining the Connect:Enterprise systems**. The CICS interface requires the connection name to define the control application for the Connect:Enterprise system or systems when establishing an LU6.2 session. Use this function to define the connection name and an associated symbolic, or more user-friendly name to use throughout the CICS interface to identify the target Connect:Enterprise system or systems.
- ✦ **Defining the CICS interface security**. If security exits for controlling the CICS interface are coded, you need to supply the PPT name of the user program or programs that provide the desired level of security.
- ✦ **Reviewing the CICS interface resources**. The identifiers used for transactions, programs, files, and enqueues are defined for review. This information is used by system programs or by the Administrator for review. In either instance, this information is accessed in read-only mode.

### <span id="page-18-2"></span>**Dynamic Information**

Dynamic definitions are system-generated and present a real-time view of the CICS interface in operation. Review this information. Examples of the available static and dynamic information follow.

Typical administration functions involving dynamic information include the following:

- ✦ **Viewing the Terminal/Transaction ID of every terminal or transaction that access the CICS interface**. CICS TERMID is saved from the time a terminal or user-written transaction first accesses the CICS interface until it exits the interface system through the appropriate command to terminate.
- ✦ **Viewing the Terminal/Transaction ID cross-reference to Connect:Enterprise symbolic name/APPLID**. This cross-reference between TERMID or TRANSID and an Connect:Enterprise identifier is maintained for each terminal or user-written transaction that is active on an LU6.2 connection to Connect:Enterprise.
- ✦ **Defining the Connect:Enterprise security**. For each Connect:Enterprise system definition, or symbolic name, you need to indicate a User ID and password for any external security package or user security exit invoked from the specified Connect:Enterprise.
- ✦ **Reviewing/modifying system Help text**. You can review and modify available Help text screens. You can generate new Help text screens on a one-to-one basis for each CICS interface screen as required by your installation.

### <span id="page-19-1"></span><span id="page-19-0"></span>**The Administration Menu (1.0)**

From the Administration menu, you can perform the following functions:

- ✦ View interface system definitions by FCT/TSQ/ENQ
- ✦ View interface system definitions by PPT/PCT
- ✦ Update LU6.2 connections definitions
- $\triangleleft$  Managing interface system exit definitions
- ✦ Update Connect:Enterprise connection definitions
- ✦ Display terminal/user transactions
- ✦ Display Connect:Enterprise connections
- ✦ Display Connect:Enterprise help text records
- ✦ Display and release ODF update locks

Each of these functions is described in more detail in the sections that follow.

Access the Administration screen by selecting 10 from the interface Primary menu and pressing Enter, or by typing =1.0 at the command line and pressing Enter. Following is an example:

 1.0 ADMINISTRATION 05-17-00 (138) 16:57:08 4pm Select one of the following. Then press Enter.  $USER: USER01$  CM: SPARE73 1. View Interface System Definitions by FCT/TSQ/ENQ 2. View Interface System Definitions by PPT/PCT 3. LU 6.2 Connection Definitions 4. Interface System Exit Definitions 5. Connect:Enterprise Connection Definitions 6. Terminal/User Transaction Display 7. Connect:Enterprise Connections Display 8. Connect:Enterprise Help Text Record Display 9. Connect:Enterprise ODF Update Held Locks COMMAND ===> F1=Help F2=Keys F3=Exit F4=CMID F9=PSW F12=Can

Access each function by typing the number associated with the function and pressing Enter.

#### <span id="page-20-1"></span><span id="page-20-0"></span>Viewing Interface System Definitions by FCT/TSQ/ENQ Name (1.1)

Use this function to display the CICS FCT, TSQ, and ENQ resources used by (or reserved for) the CICS interface. You cannot update this information. It is for review purposes only.

Access the FCT/TSQ/ENQ interface Systems Definition Display by selecting 1 from the Administration menu and pressing Enter, by typing =1.1 at the command line and pressing Enter, or by pressing PF6 from the PPT/PCT interface System Definition Display. Following is an example:

```
1.1 Interface System Definition Display 09-16-05 (259)
                                                          09:37:39 9am
Press PF6 to view PPT/PCT information. WEER: svajd4
 CM: CETF
System Information:
  FCT name . : CMADMFL (VSAM administration file)
  TSQ name . : CMCMCIIQ (TS Queue for system initialization)
  TSQ name . : CM62xxxx (TS Queue for UAPI encrypt/decrypt)
  ENQ name . : CMCMCIIQ (Resource for system initialization)
  ENQ name . : CMMSINQ (Resource for screen image processing)
 ENQ name . : CMMATNQ (Resource for APPLID/CONN ID Table)
 ENQ name . : CMSCSNQ (Resource for common storage access)
  ENQ name . : CMMDRNQ (Resource for delayed msg. processing)
  ENQ name . : CMOUMNQ (Resource for ODF update protection)
  Product ID : C:E CICS - CMCIS V01.R03.M00
  Start Date : 09-14-05 (Last date & time this Connect:Enterprise
  Start Time : 17:38:50 CICS Interface System was initialized)
COMMAND ===>F1=Help F2=Keys F3=Exit F4=CMID F6=PPT F9=PSW F12=Can
```
The FCT/TSQ/ENQ names represent the CICS components and resources defined for use by the CICS interface. Press F6 to view the PPT/PCT information. This information is system-generated, and you cannot modify it. The following table describes the interface System Definition Display:

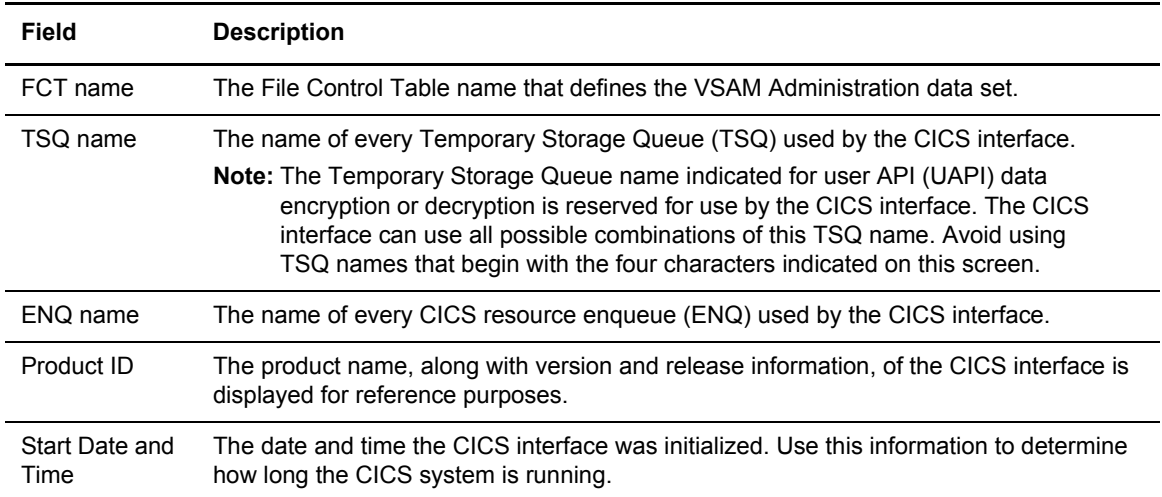

#### <span id="page-22-2"></span><span id="page-22-0"></span>Viewing Interface System Definitions by PPT/PCT (1.2)

Use this function to display the CICS PPT and PCT resources used by (or reserved for) the CICS interface. You cannot update this information; it is for review only.

Access the PCT/PPT Interface System Definition Display by pressing **PF6** from the FCT/TSQ/ENQ Interface Systems Definition Display, by selecting option **2** from the Administration screen and pressing **Enter**, or by typing =1.2 at the command line and pressing **Enter**. Following is an example:

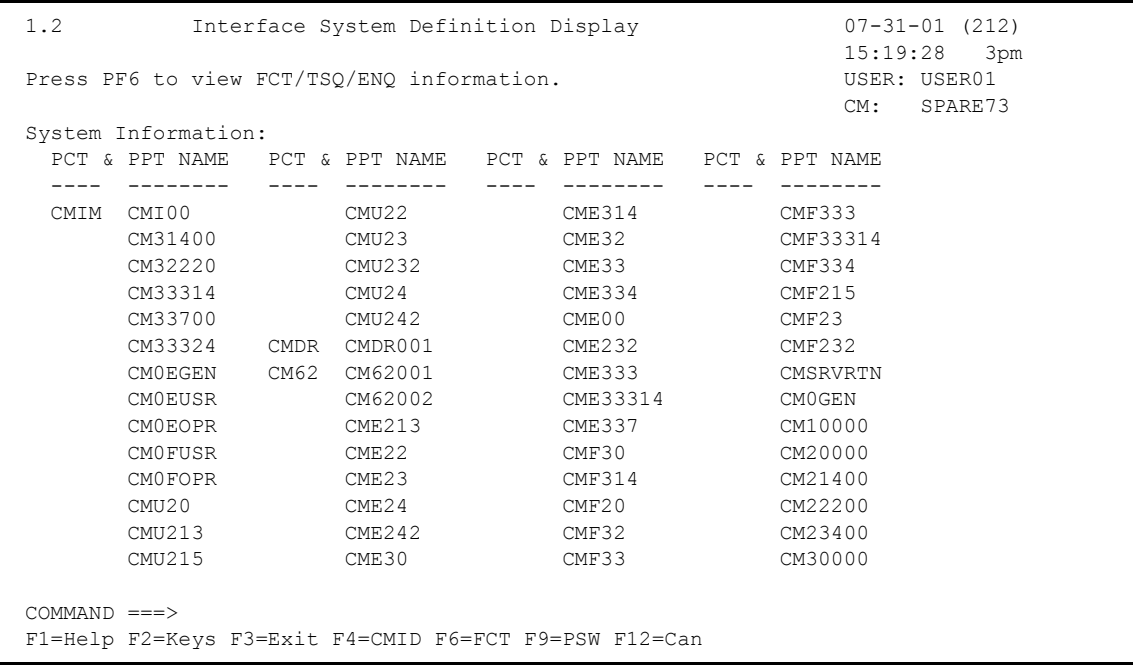

Programs that execute independently of a transaction, such as maps and linked programs, are displayed with a blank PCT entry. No description of the process performed is included.

Only the CICS interface system programs and transactions are included in this display. User-written exits, if any are defined, and any user-written application programming interface components are not included on this display.

Press **F6** to view the FCT/TSQ/ENQ Interface System Definition Display.

#### <span id="page-22-3"></span><span id="page-22-1"></span>Updating LU6.2 Connections Definitions (1.3)

Use this function to display all LU6.2 connections currently defined to the CICS interface and the related LU6.2 connections. You can also add new connections and delete existing ones.

Access the LU6.2 Connections Definitions Update screen by selection option **3** from the Administration screen and pressing **Enter**, or by typing =1.3 at the command line and pressing **Enter**. Following is an example:

```
 1.3 LU 6.2 Connections Definitions Update 5-19-00 (140)
                                          15:00:19 3pm<br>USER: USER01
Type one or more action codes. Then press Enter.
 1=Delete. CM: SPARE73
More + CONN Mailbox CICS Entry
  A ID Name Netname CONVID Count
     ----- -------- -------- ------ -----<br>AAP4 YETIA SWLAMAP4 006
    AAP4 YETIA SWLAMAP4 006<br>DU50 ISAAC50 SBLDUB50 006
    DU50 ISAAC50 SBLDUB50
      DU51 ISAAC51 SBLDUB51 006
     DU52 STEVE52 SBLDUB52 006
      DU53 STEVE53 SBLDUB53 006
     DU54 R54 SBLDUB54
      DU55 R55 SBLDUB55 006
 DU56 LAURA56 SBLDUB56 006
 DU57 LAURA57 SBLDUB57 006
  New connection definition (both required):
  Connection ID . . . . . .
  C:E Name. . .
 COMMAND ===>
```
The following table describes the LU6.2 Connections Definitions Update:

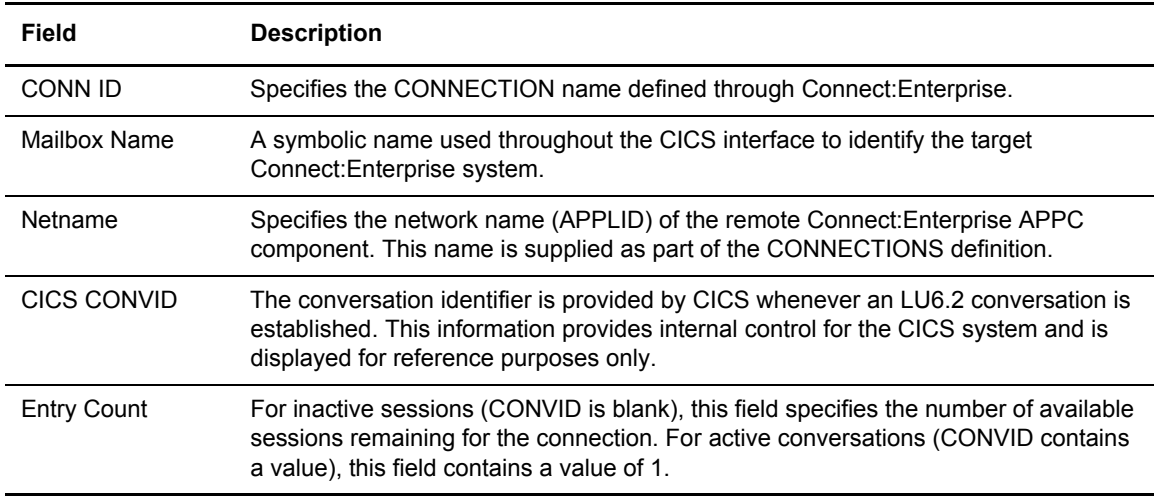

If a connection is defined only to the CICS interface and is not yet defined to the CICS system, the Connection ID, Connect:Enterprise name, and an entry count of 000 are displayed. For entry count 000, the connection definition is pending and is not yet usable.

If the connection is defined in the CICS system and in the CICS interface, Netname, which is from the CICS definition, is also displayed. The Entry Count indicates the number of sessions defined for this connection. When these fields are all present, the connection is fully defined and can use it to contact Connect:Enterprise.

When the connection is active, multiple lines are displayed. The first line displays an Entry Count indicating the number of defined sessions that remain available in the connection. Each active session is then displayed, with an Entry Count of 1, indicating the CICS conversation identifier (CONVID) that is assigned.

#### **Deleting an LU6.2 Connection**

To delete a connection, place a 1 in the Action Column. This action removes the Connection ID from the CICS interface and disables further use of the connection, but it has no effect on definition data that exists within the CICS system itself. If any activity exists on the connection, you are not allowed to delete it.

#### **Adding an LU6.2 Connection**

To add a new connection into the CICS interface, type the Connection ID as it is specified in the CICS system definitions and the corresponding Connect:Enterprise symbolic name in the data fields on the bottom of the screen.

#### **Defining an LU6.2 Application in CICS**

As part of defining an LU6.2 application in your CICS system, you must provide a definition to CICS through Resource Definition specifications. This definition is done by the CICS Systems Programmer. The definitions are accomplished through online (RDO) as CONNECTIONS and SESSIONS definitions.

Because a CICS system can contain many connection definitions, it is necessary to define which of the connection definitions are for use by the CICS interface. You can define the connection either in the CICS system or in the CICS interface first. But you must define it in both places, or the connection is not available to contact the CICS interface system.

The sequence of definition (CICS system versus the CICS interface) affects when the connection is available for use. When the connection is defined to the CICS interface before CICS, it is not usable until after the CICS system is cycled. However, if you activate the connection in CICS first, then it is available immediately after it is defined in the CICS interface.

#### **Applying Changes**

When you have made all of your changes, press **Enter** to save the new data.

#### <span id="page-24-1"></span><span id="page-24-0"></span>Managing Interface System Exit Definitions (1.4)

Use this function to manage the current interface system exits defined to the CICS interface that are accessed through a CICS LINK. you cannot invoke these exits by user-written transactions. They are available only during *interactive* use of the CICS interface. You can change the exits that are invoked by deleting, changing, or adding the programs on the screen. You can specify four exits: Initialization, Security, Modification, and Termination.

Access the Interface System Exit Definition Update by selection 4 from the Administration screen and pressing Enter, or by typing =1.4 at the command line and pressing Enter. Following is an example:

```
1.4 Interface System Exit Definition Update 5-19-00 (140)
                                                             15:02:09 3pm<br>USER: USER01
Type information. Then press Enter.<br>
EraseEOF to delete. Type PPTname to Add/change. (M: SPARE73)
EraseEOF to delete. Type PPTname to Add/change.
Interface System Exit Information:
 Initialization . . (Before 1st system panel is displayed)
Security . . . . . (Before/after security panel is processed)
 Modification . . . (Before data modification occurs)
 Termination. . . . (At termination)
COMMAND ===>
```
#### **Activating an Exit**

The exits are user-written routines that you can use for any purpose needed, such as security, activity logging, and system usage accounting. You can dynamically specify some, all, or none of the exits. Use this screen to specify when an exit is activated. The options are as follows:

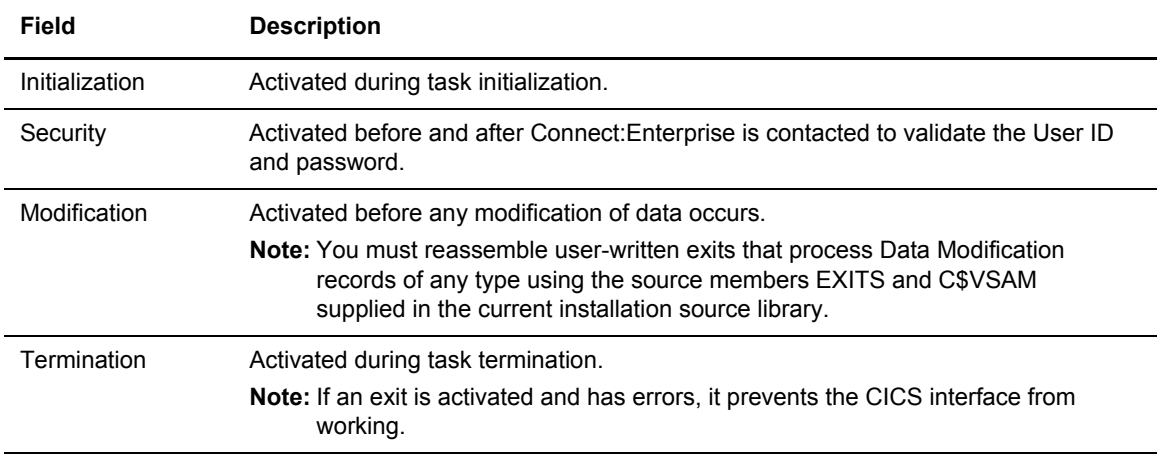

#### **Parameter Structure**

Parameters are passed to the exit in a parameter structure. The exit returns the parameter structure that includes the return code. The parameter structure is as follows:

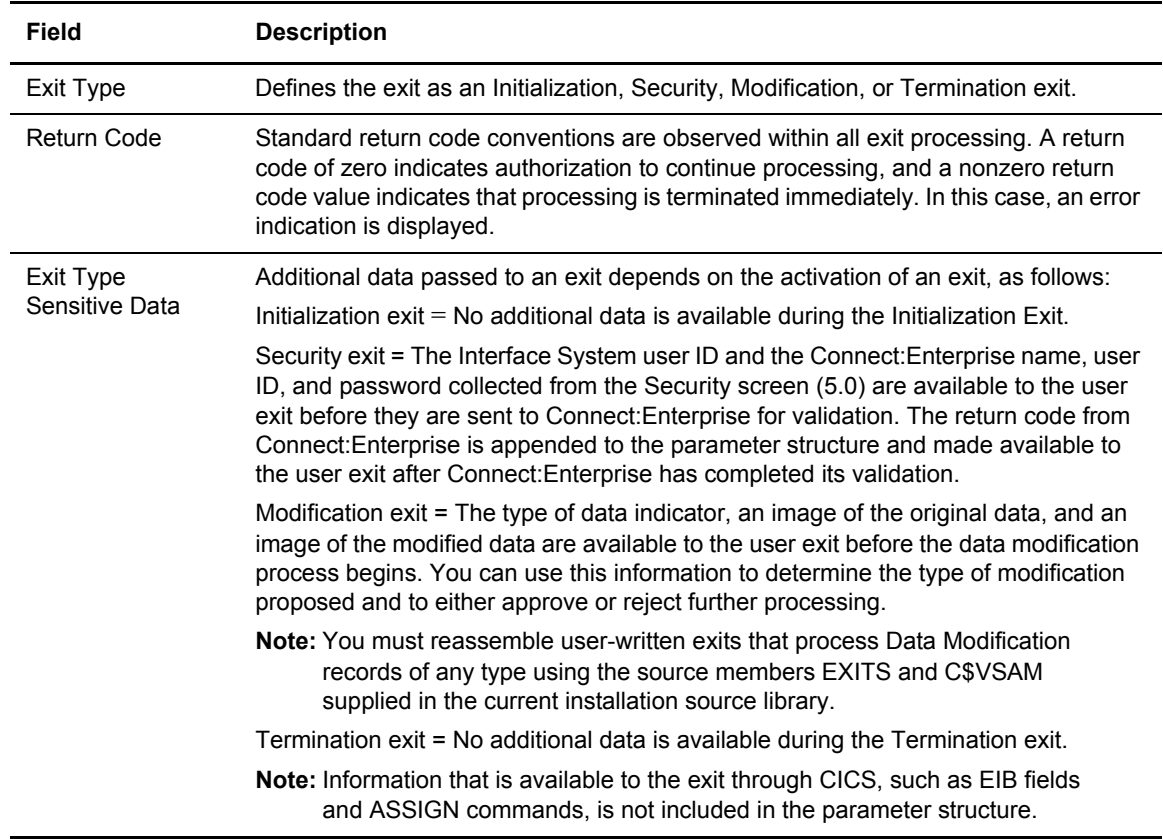

#### <span id="page-26-1"></span><span id="page-26-0"></span>Updating Connect:Enterprise Connections Definitions (1.5)

Use this function to display all Connect:Enterprise systems currently defined to the CICS interface and the related LU6.2 connections. You can also add new connections and delete existing connections.

Access the Connect:Enterprise Connections Definitions Update screen by selecting 5 from the Administration screen and pressing Enter, or by typing =1.5 at the command line and pressing **Enter**. Following is an example:

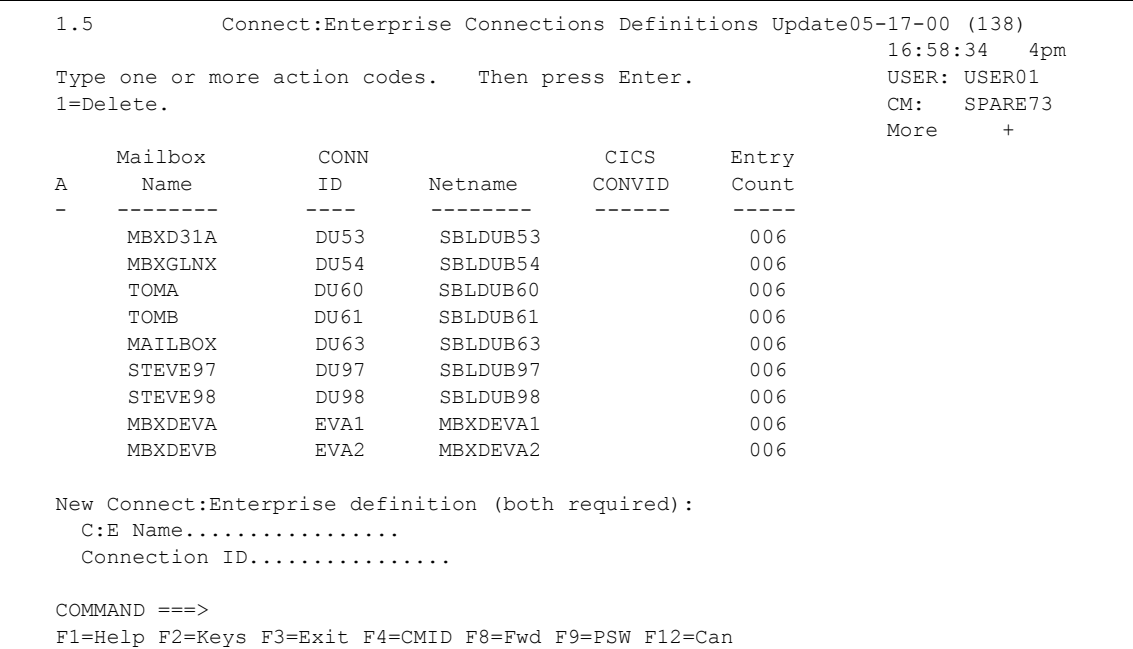

The following table describes the Connect:Enterprise Connections Definitions Update screen:

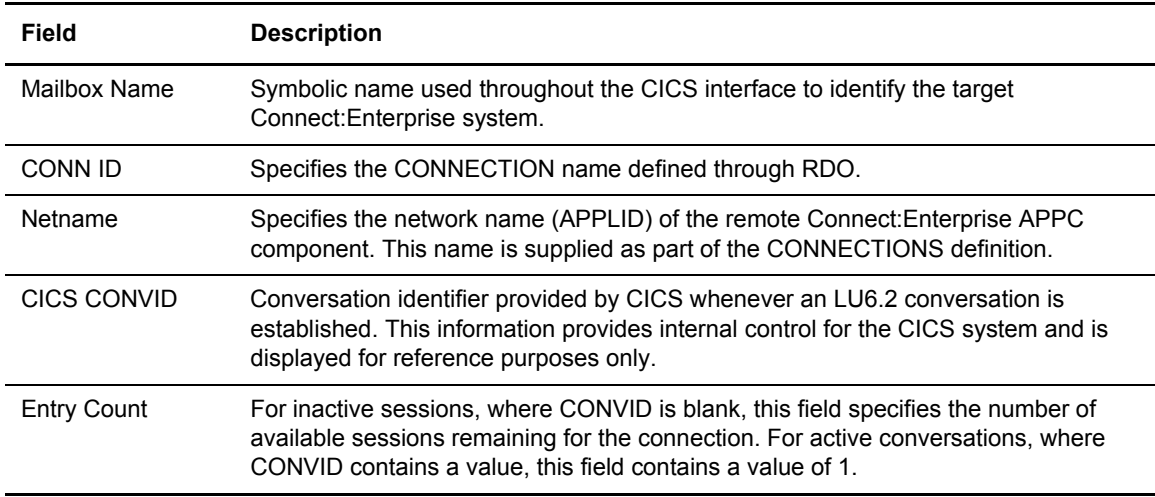

If a Connect:Enterprise connection is defined only to the CICS interface and is not yet defined to the CICS system, the Connect:Enterprise name, Connection ID, and an Entry Count of 000 are displayed. In this case, the connection definition is pending and is not yet usable.

If the connection is defined in both the CICS system and in the CICS interface, Netname (from the CICS definition) is also displayed. The Entry Count indicates the number of sessions defined for this connection. When these fields are present, the connection is fully defined and you can use it to contact Connect:Enterprise.

When the connection is active, multiple lines are displayed. The first line displays an Entry Count indicating the number of defined sessions that remain available in the connection. Each active session is then displayed with an Entry Count of 1, indicating the CICS conversation identifier (CONVID) that is assigned.

#### **Deleting a Connect:Enterprise Connection Definition**

To delete an Connect:Enterprise connection definition, type 1 in the Action Code column next to the Mailbox Name. This action removes the Connect:Enterprise definition from the CICS interface and prevents further use of this connection, but it has no effect on definition data that exists within the CICS system itself. If any activity exists on the connection, you are not allowed to delete it.

#### **Adding a Connect:Enterprise Connection Definition**

To add a new Connect:Enterprise system to the CICS interface, press the Tab key to move the cursor to the Connect:Enterprise Name field near the bottom of the screen. Type both an Connect:Enterprise symbolic name and Connection ID. Type the Connection ID as it is specified in the CICS system connection definitions.

#### <span id="page-28-1"></span><span id="page-28-0"></span>Displaying Current Activity by Terminal/User Transaction (1.6)

Use the following procedure to specify the display criteria to recall either an individual transaction or all current transactions, either terminal or user-written, that are currently using the CICS interface.

1. Access the View Interface System Execution Request Display by Terminal/User Transaction screen by selection 6 from the Administration screen and pressing **Enter**, or by typing =1.6 at the command line and pressing **Enter**. Following is an example:

```
 1.6 View Interface System Execution Request 05-17-00 (138)
           Display by Terminal / User Transaction
                                                             USER: USER01
Type information. Then press Enter. The control of the SPARE73
Terminal ID....................... (Blank to display all)
  and/or 
User Transaction ID............ (Blank to display all)
 Termid/User Tranid Status......3 1. Connected to a Connect:Enterprise 
                                2. Not connected 
                                3. Either connected or not connected 
 COMMAND ===> 
 F1=Help F2=Keys F3=Exit F4=CMID F9=PSW F12=Can
```
2. Type the following information:

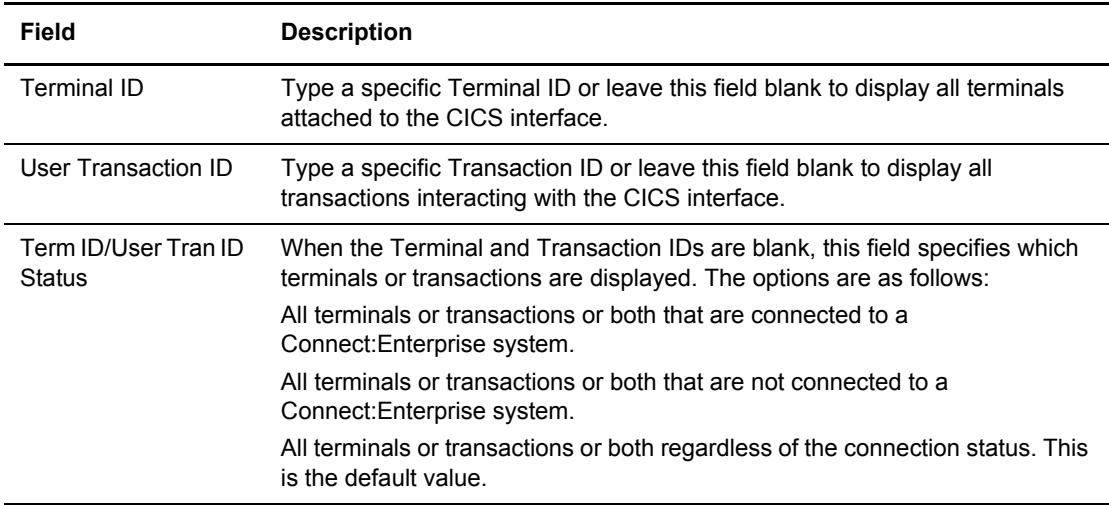

You can specify any combination of Terminal and User Transaction IDs to recall groups of transactions for display. For example, you can generate a display that shows all transactions that are not connected to a Connect:Enterprise system, or all terminals attached to the CICS interface regardless of their connection status.

3. Press **Enter**. The Terminal / User Transaction Display is displayed. Following is an example:

```
 1.6.1 Terminal / User Transaction Display 5-19-00 (140)
                                                     15:05:44 3pm
                                                    USER: USER01<br>CM: SPARE73
 CM: SPARE73
   T=Terminal/ Mailbox   Connection CICS<br>U=User Tran   Name   Netname   ID   CONVII
    U=User Tran Name Netname ID CONVID
    ------------ -------- -------- ---- ---- 
    T=0044/U=CMIM
    T=003B/U=CMIM 
    T=0050/U=CMIM
```
The contents of the list are determined by the values you specified for the Terminal/User Transaction ID and Terminal/User Transaction ID Status on the View Interface System Execution Request Display by Terminal/User Transaction screen. You cannot alter this data. The following table describes the Terminal/User Transaction Display:

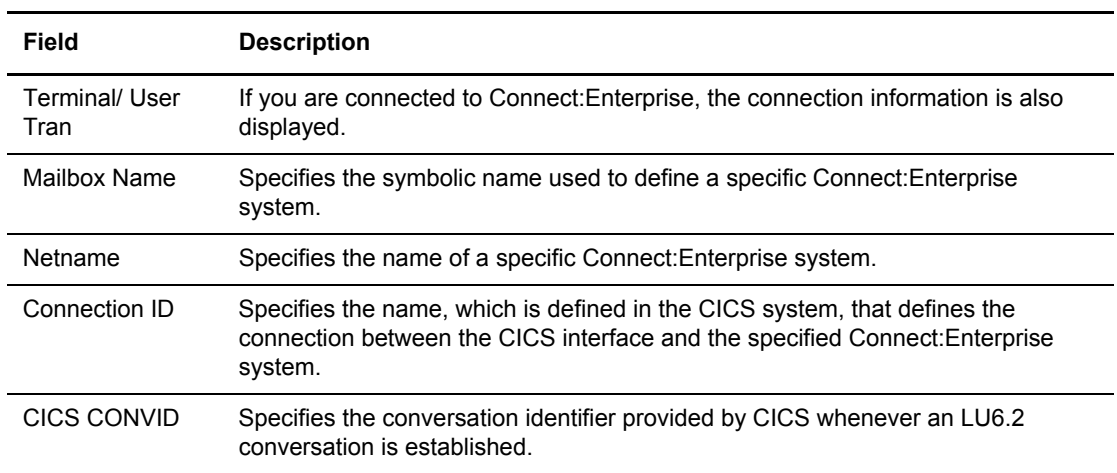

#### <span id="page-30-1"></span><span id="page-30-0"></span>Displaying Connect:Enterprise Connections (1.7)

Use the following procedure to display all Connect:Enterprise systems currently in conversation with the CICS interface.

1. Access the View Interface System Execution Request Display Connect:Enterprise Connections screen by selecting option 7 from the Administration menu and pressing **Enter**, or by typing =1.7 at the command line and pressing **Enter**. Following is an example:

```
1.7 View Interface System Execution Request 09-16-05 (259)<br>Display Connect:Enterprise Connections 09:44:01 9am
            Display Connect: Enterprise Connections
                                                                   USER: svajd4
Type information in one of the following. The contract of the CETF
 Then press Enter.
 C:E Name..................... (Blank for all)
 Netname...................... (Blank for all)
 COMMAND ===>
 F1=Help F2=Keys F3=Exit F4=CMID F9=PSW F12=Can
```
2. Specify the Connect:Enterprise Name or Netname of the connection you want to display or leave both fields blank to display all connections and press **Enter**. The Connect:Enterprise Connections Display screen is displayed. Following is an example:

```
1.7.1 Connect:Enterprise Connections Display 09-16-05 (259)
                                                       09:46:57 9am
Type one action code. Then press Enter. USER: svajd4<br>1=Invoke the Terminal/User Transaction Display Panel. CM: CETF
1=Invoke the Terminal/User Transaction Display Panel.
    Mailbox Connection CICS LU6.2 Communication
A Name Netname ID CONVID SEND's RECV's
- -------- -------- ---- ---- -------- --------
End of connections.
COMMAND ===>
F1=Help F2=Keys F3=Exit F4=CMID F9=PSW F12=Can
```
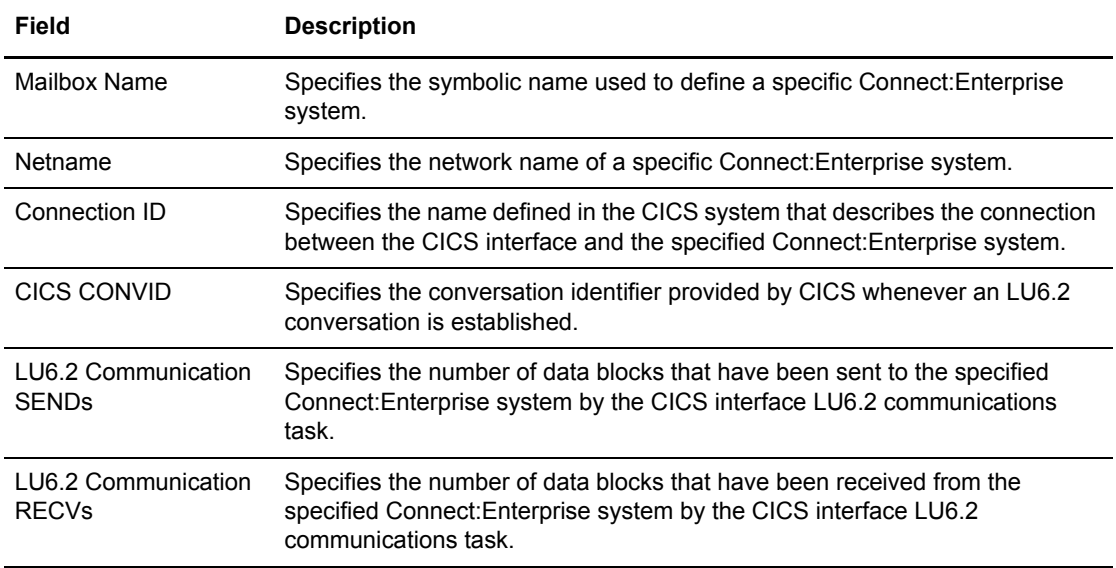

The following table describes the Connect:Enterprise Connection Display screen:

You cannot modify the data displayed on this screen.

Type 1 in the action code column next to any Connect:Enterprise name to display the Terminal/User Transaction Display screen (1.6.1) which lists all terminals and user transactions connected to the corresponding Connect:Enterprise system.

### <span id="page-32-1"></span><span id="page-32-0"></span>Requesting the Help Text Record (1.8)

A Help screen is provided for and connected to every screen in the system. Help screens are identified by the screen ID that it is associated with. Using this feature, you can customize the text of Help screens to suit your needs. Use the following procedure to view, add, or delete a Help text record.

1. Access the Help Text Record Update Request screen by selecting option 8 from the Administration screen and pressing Enter, or by typing =1.8 at the command line and pressing Enter. The Help Text Record Update Request screen is displayed. Following is an example:

```
 1.8 Help Text Record Update Request 5-19-00 (140)
                                                          15:10:24 3pm<br>USER: USER01
Type information. Then press Enter.
                                                           CM: SPARE73
 Selection Criteria:
 Action Code . . . . . (1=Add, 2=Chq, 3=Del)
 Panel ID. . . . . . . . (From upper left of screen)
  Beginning Row/Col . . . (Specify 0101 for Panel level Help)
  Ending Row/Col. . . . . (specify 2480 for Panel level Help)
```
2. Type the following information:

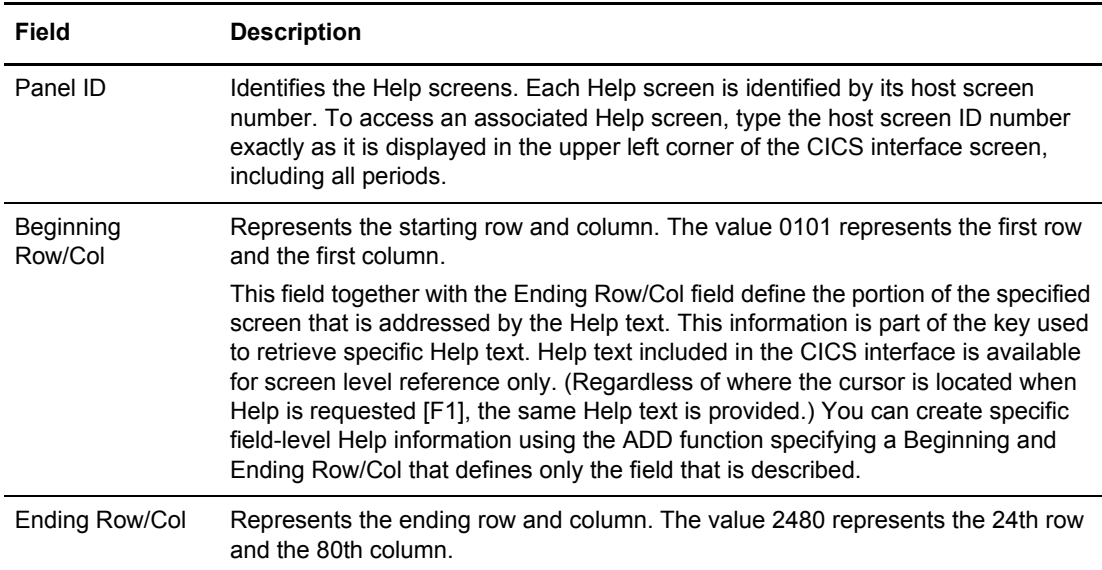

- 3. Perform one of the following:
	- Press **Enter** to view the specified Help text.
	- To add a new Help text screen, type 1 in the action code field, specify the screen ID and the Beginning and Ending Row and Column and press **Enter**. A blank Help Text Record Update screen is displayed where you can type in new Help text. Refer to *[Updating the](#page-34-1)  [Help Text Record](#page-34-1)* on page 35.
	- Type 2 in the action code field, specify the screen ID, and the beginning and ending Row and Column, to uniquely identify the Help text screen you are modifying. Press **Enter**.

The specified Help Text Record Update screen is displayed where you can type in new Help text. Refer to *[Updating the Help Text Record](#page-34-1)* on page 35.

 Type 3 in the action code field, specify the screen ID, and the beginning and ending row and column, that identify the text you are deleting. Press **Enter**. The specified Help screen is removed from the CICS interface system.

#### <span id="page-34-1"></span>**Updating the Help Text Record**

Use the Help Text Record Update screen to add or change Help text in the Connect:Enterprise system.

```
 1.8.1 Help Text Records Update Page 0001
Panel ID: 1.8 More
 Panel Title . . Help Text Record Update Request 
 This panel is used to add, delete, or change the help text messages that
 accompany each panel in Connect:Enterprise CICS.
 Panel Information:
 Action -- Enter a 1 to add a new help text panel, a 2 to change an existing
 Code panel, or a 3 to delete one.
Panel -- Specify the Panel Number that this help text action is to affect
 ID (e.g. 2.1.4.1).
 Beginning
 and -- These fields are used to define the portion of the "host" panel
 Ending that is addressed by this help text panel. Different help panels
 Row/Col can be recalled depending upon the position of the cursor on 
          "host" panel. Specify 0101/2480 to recall the same panel for any
          position.
```
Update the screen with Help information as appropriate for your installation.

The first line of the screen is the Help screen title used to identify each Help screen, but it is not required. Any screen title that you provide is automatically centered each time the Help text is recalled for display by pressing the F1 key. You can access multiple pages of information using the standard scrolling features (F8 for forward scroll and F7 for backward scroll).

Press the F6 key to insert new screen information. The cursor location controls the insert function. When F6 is pressed, the data located at the current cursor position and all information to the right of the cursor, to the end of the current line, is placed on a new line immediately following the line currently containing the cursor.

When you are finished, press F<sub>3</sub> to complete the process and return to the previous screen.

#### <span id="page-34-0"></span>Displaying and Release ODF Update Locks (1.9)

Several Operator Tasks allow you to modify the the records that make up the Options Definition File (ODF). These maintenance tasks include viewing, adding modifying, and deleting data. By making online modifications, you can override most definitions in the ODF for the duration of the Connect:Enterprise execution, or until you change the ODF data again. The Connect:Enterprise

ODF Update Held Locks panel alllows you to see if an ODF record is being updated by a CICS user and also displays the user ID.

If the panel displays an entry for a user that is not currently signed on to the CICS interface or is not using one of the Options Definitions Request panels (Panels 3.3.1 through 3.3.7), a CICS error has occurred to cause the CICS user to retain the lock. This panel also allows you to release an ODF lock.

1. Access the Connect:Enterprise ODF Update Held Locks screen by selecting option 9 from the Administration screen and pressing Enter, or by typing =1.9 at the command line and pressing **Enter**. The Connect:Enterprise ODF Update Held Locks screen is displayed.

```
 1.9 Connect:Enterprise ODF Update Held Locks 07-25-05 (206)
                                                11:40:55 11am<br>USER: USER01
Type one action, then press Enter. 1=Release Lock
 CM: CETF
 A System CE Userid ODF Section Terminal CICS Userid
   - -------- --------- ----------- -------- -----------
   CETF USER23 OPTIONS TN56 CICSUSER
```
The following table describes the fields on this screen:

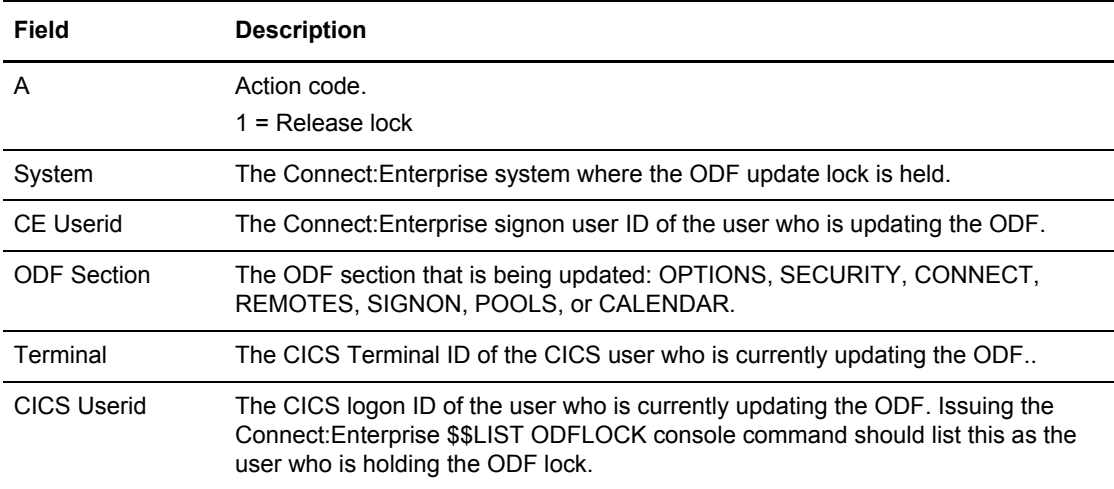
- 2. You can take one of the following actions:
	- To release an ODF lock, type 1 in the action (A) column, and press **Enter**.

*Caution:* You should only release an ODF lock after confirming that the user displayed in this panel is not currently updating the ODF. Note also that if you release a lock held by a user on one system and and the same user user is editing the ODF using a CICS ODF Request panel on another system, the ODF updates for the other system can be lost.

To exit and return to the previous screen, press **F3**.

# **Additional Administrative Functions**

Use the procedures in this section to look up messages and to identify security and systems. To see a comprehensive listing of the messages received during Connect:Enterprise processing, refer to *Connect:Enterprise for z/OS Messages and Codes Guide*.

#### Looking Up Messages

Use the following procedures to look up Connect:Enterprise messages.

#### **Standard Display Circumstances**

Use the Message Lookup facility to access online descriptions and possible resolutions to Connect:Enterprise or CICS interface error messages. You can look up the following types of messages:

- $\leftarrow$  Failure codes
- ✦ Console messages
- ✦ Return codes
- ✦ ABEND codes
- ✦ CICS interface messages

**Note:** The message look up function is a read-only activity that you can make generally available to all users. You do not need to protect this entire function if the installation implements any of the CICS interface system security measures, as is the case with other divisions or functions.

Use the following procedure to display message information:

1. From the Connect:Enterprise Interface Primary menu, select option 4, or type =4.0 at the command line and press **Enter**. The Connect:Enterprise Message Display Request screen is displayed. Following is an example:

```
4.0 Connect:Enterprise Message Display Request 09-16-05 (259)
                                                             09:48:00 9am
Type information. Then press Enter. The state of the USER: svajd4
                                                            CM: CETF
Connect:Enterprise Message Information:
 Message type...... 1. Connect:Enterprise host message (CM)
                     2. Failure code
                     3. Connect:Enterprise CICS Return code
                     4. CICS Abend code
 Message ID........
COMMAND ===>F1=Help F2=Keys F3=Exit F4=CMID F9=PSW F12=Can
```
- 2. In the Message type field, type the number associated with the type of message you want to look up.
- 3. In the Message ID field, type the Message ID that you want to look up.

Use the following guidelines when identifying a Message ID:

- Connect:Enterprise host-issued console messages begin with a 3-character alphabetic prefix (ppp) followed by a numeric code (nnn) followed by a 1-character alphabetic suffix. Type the complete 7-character message identifier (pppnnns) into the Message Number field.
- $\bullet$  For Connect: Enterprise systems prior to version 2.1, console messages begin with the characters CM followed by a 3-digit number. Type the complete 6-character message identifier (CM.nnn) into the Message Number field.
- Failure codes are 3-digit numbers. Type the complete number, including leading zeros.
- Connect:Enterprise or CICS interface return codes are 4-digit hexadecimal (0-F) numbers. Type the complete code, including leading zeros.
- CICS ABEND codes are 4-character alphanumeric codes.

4. Press **Enter**. The Connect:Enterprise Message Display screen is displayed with the information you requested. Following is an example:

```
4.1 Connect:Enterprise Online System Console Messages 08-31-01 (243)
                                                                12:06:58 12pm
Message: CMB001I - ENTER Connect: Enterprise REQUEST WHEN READY
Description: The message is the "prompt" which allows the operator to
             enter Connect:Enterprise Online System Console
             Commands. This message is an "outstanding" WTOR which
             allows the operator to reply at any time.
             NOTE: This message may be replaced by a custom-defined
             message for your system. Host site personnel should
             inform the Host Console operator if a different message
             is used.
Action: None required.
COMMAND ===>
F1=Help F2=Keys F3=Exit F4=CMID F9=PSW F12=Can
```
5. To request another message look up, press **F3** to return to the previous screen (4.0), then type another Message Type and ID.

#### **Special Display Circumstances**

Several special cases exist where message descriptions are retrieved from the Message Library and displayed on this screen without first entering information on the Connect:Enterprise Message Display Request screen:

- ✦ Certain screens provide message look up for failure code messages by selecting an item that contains a Failure Code from a selection list.
- Any screen that displays a message containing a return code  $(RC=)$  value provides message look up for the return code when **F1** is the first AID key pressed after the return code message is displayed.

In either of these cases, **F3** returns to the screen that invoked the message display.

#### Security Requirements

Use security requirements to identify users (by user ID and password) to Connect:Enterprise. The identification (user ID and password) that is sent to Connect:Enterprise can be different than the user ID and password used for SIGNON to CICS. CICS provides a screen that lets the terminal user supply the security information voluntarily (at any time). If you do not enter your user ID and password when you request the first Connect:Enterprise function, you are required to provide a user ID and password.

Whenever security information is collected from users, it is immediately sent to Connect:Enterprise for validation. The validation is done by either a controlling external security system or by Connect:Enterprise itself.

You must successfully complete the security validations before any actual Connect:Enterprise processing execution is allowed. When validation is completed successfully, a message is issued identifying the version, release, and modification level of the Connect:Enterprise you have just contacted. If the user ID or password information is rejected, the user must correct it before the process continues.

Password information entered into the CICS interface is protected as follows:

- ✦ All passwords are entered as nondisplay fields and are never displayed within the CICS interface system.
- ✦ All passwords are immediately encrypted and stored in encrypted format. A password remains in encrypted format when it is sent to the Connect:Enterprise system. The Connect:Enterprise system decrypts the password before passing it to the external security software or using it internally.
- ✦ User IDs and passwords are not stored permanently within the CICS interface environment. This information is stored and managed as task-related data for the duration of the user activity. When you terminate the CICS interface, all task-related information and storage are eliminated.
- ✦ The CICS interface does not generate an internal log of activity that has occurred within the Interface System.

#### **Updating Connect:Enterprise Security (5.0)**

Use the following procedure to define the user ID, password, and optional new password for the specified Connect:Enterprise security package or exit:

1. From the Interface Primary menu, select option 50, or press PF9 from any screen other than ODF modification screens (3.3.n.n). The Connect:Enterprise Security Update screen is displayed. Following is an example:

```
5.0 Connect:Enterprise Security Update 08-31-01 (243)
                                                         12:08:03 12pm
Type information. Then press Enter. The control of the USER: USER01
                                                         CM: SPARE73
Connect:Enterprise Security Information:
 C:E Name..........
  C:E UserID........
 C:E Password...... (Your Old C:E Password)
  C:E New Password.. (Your New C:E Password)
COMMAND ===>
F1=Help F2=Keys F3=Exit F4=CMID F12=Can
```
2. Complete the required information as follows:

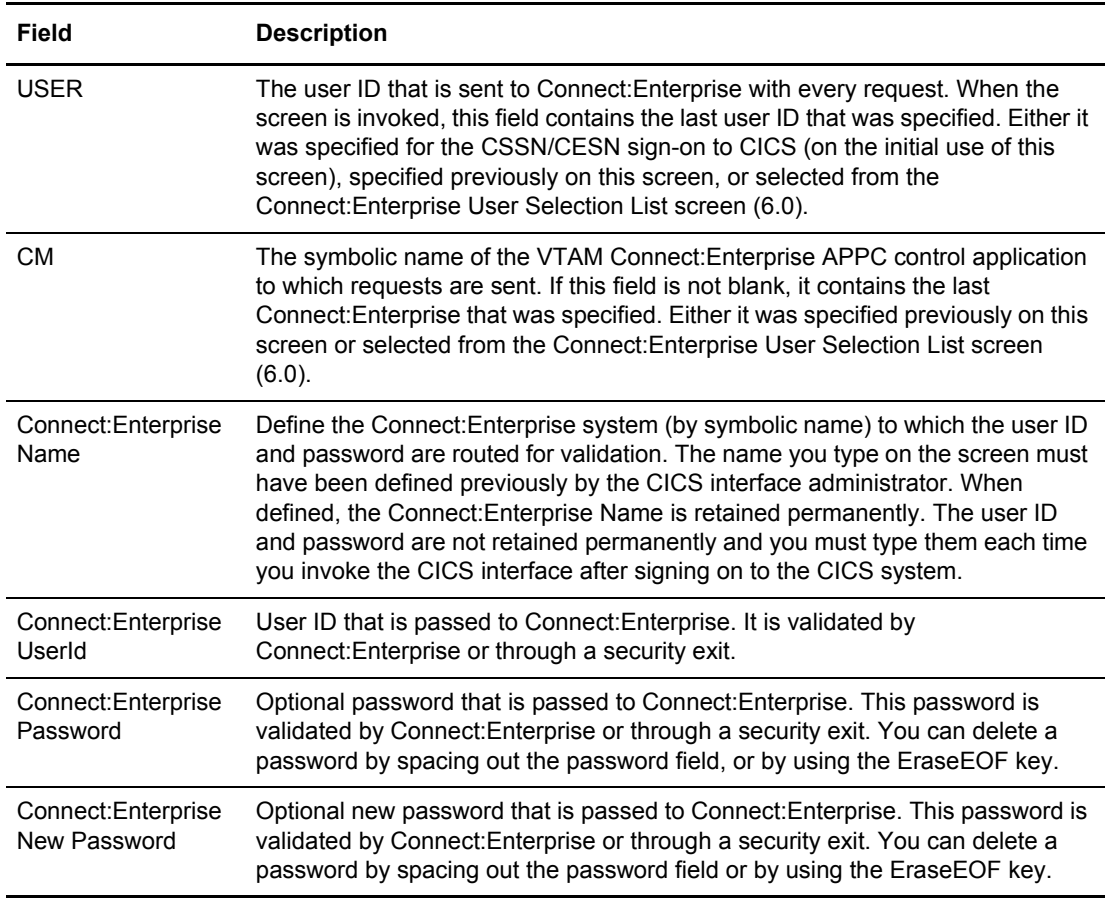

#### 3. Press **Enter**.

If the authentication is unsuccessful, a return code is displayed, stating the reason for rejection. You can re-enter the information and try again.

If the authentication is successful, a message is issued identifying the version, release and modification level of the Connect:Enterprise you have just contacted. Also the user and Connect:Enterprise identification (USER and CM) are displayed in the upper right corner of the screen. Press **F3** to return to the previous screen.

This data is retained in storage for the duration of the your session. The passwords are encrypted and stored for transfer to the specified Connect:Enterprise system as required by subsequent functions. The CICS interface enables you to have multiple Connect:Enterprise Name and user ID combinations, so you can access several different Connect:Enterprise systems when using unique user IDs and passwords for each.

# Changing the Active Connect:Enterprise System (6.0)

Use the system identification function to quickly change the active Connect:Enterprise system for a particular user enabling the user to skip the logon process. Each Connect:Enterprise system is defined to the CICS interface by supplying Connect:Enterprise symbolic name, user ID and password, all of which Connect:Enterprise must validate successfully. Each Connect:Enterprise system that is defined to the CICS interface is displayed, allowing selection from a list of available systems.

Use the following procedure to change the active Connect:Enterprise system designation:

1. From the Interface Primary menu, select option 60, C:E Connect:Enterprise ID. You can also type =6.0 at the command line and pressing Enter. The User Selection List screen is displayed. Following is an example:

```
6.0 Connect:Enterprise User Selection List 08-31-08 (243)
                                                  12:08:51 12pm
Type one action code. Then press Enter. The user of the USER: USER01
 1=Select. CM: SPARE73
A USERID C:E Name Version Product Name
     - -------- -------- --------- ----------------------
                     V01R04M00 Connect:Enterprise CURR CONN
 End of list.
 COMMAND ===>
 F1=Help F2=Keys F3=Exit F9=PSW F12=Can
```
Each Connect:Enterprise system and USERID combination that is successfully accessed by the user (through screen 5.0 Connect:Enterprise Security Update) is displayed on this screen. The version, release, and modification level information for each Connect:Enterprise system is also displayed on this screen for reference purposes. Quick access to this screen is available using the F4 key or by typing =6.0 at the command line of any screen. Scrolling is allowed as displayed by the PF keys on the bottom of the screen.

- 2. Type 1 in the action code column next to the User ID you want to use.
- 3. Press **Enter**.

This list of Connect:Enterprise systems to which you are granted access is stored in user transaction storage during the life of the CICS interface user transaction. When you terminate the CICS interface transaction, the list of Connect:Enterprise systems (displayed on this screen) is not retained.

# **Connections**

This chapter describes the functions and procedures used to initiate, stop, set up and view Auto Connect and Remote Connect functions.

# **Auto Connect Sessions**

Use the procedures in this section to view and maintain Auto Connect sessions.

#### Viewing a Summary of Auto Connect Sessions (2.1.1)

Use the following procedure to request summary information for successful and failed Auto Connect sessions: The data is collected from the specified Connect:Enterprise log file.

1. From the User Functions menu (2) or the User Functions–Batch File Reporting menu (2.1), select option 1, Auto Connect Summary Request. You can also type =2.1.1 at the command line and press Enter. The following Auto Connect Summary Request screen is displayed:

```
2.1.1 Auto Connect Summary Request 12-31-03 (365)
                                                           12:05:03 12pm
Type information. Then press Enter.
 CM: SPARE73
Display Options:
 Listname.... (Blank for all Auto Connect lists)
 From Date... (YYYYDDD, YYDDD or NNN; Blank for oldest on file)
From Time... (HHMM; Blank for midnight)
  To Date..... (YYYYDDD, YYDDD or NNN; Blank for current date)
 To Time..... (HHMM; Blank for current time)<br>Date Type... (1=Start Date, 2=Completion Da<br>Time Type... (1=Begin/End each day, 2=Begin
                    (1=Start Date, 2=Completion Date)
 Time Type... (1=Begin/End each day, 2=Begin/End for date range)
Log File.... 9 (1-8 for VLF # , 9=Current Collection Log File)
   -or- Dataset Name...
```
2. Type the appropriate display options to refine the selection criteria. Each option you specify minimizes the number of Auto Connect sessions displayed. If you leave all optional fields

blank, all Auto Connect sessions are displayed. Provide the appropriate selection criteria as follows:

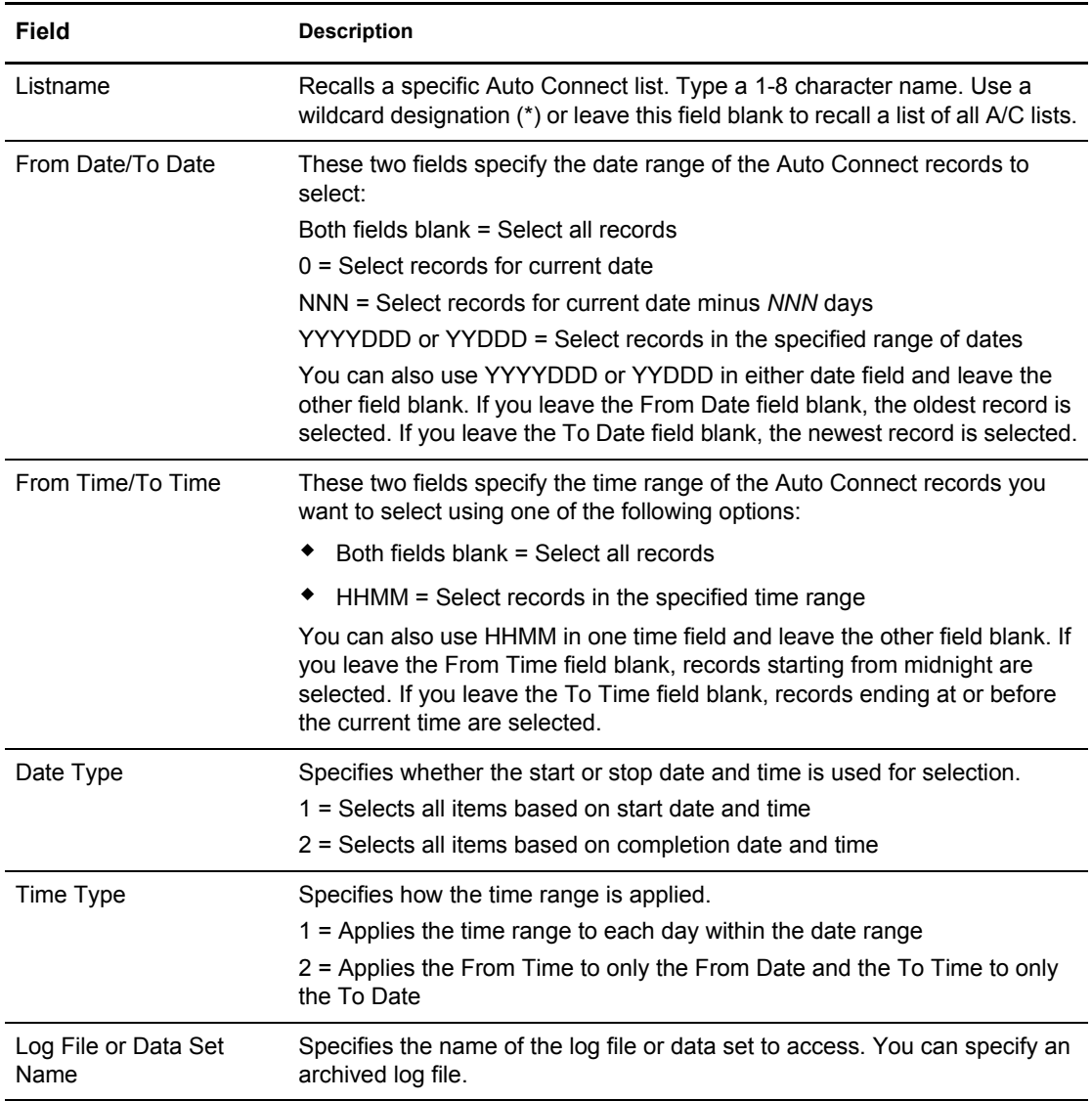

3. After you type the selection criteria, press **Enter**.

The Auto Connect Summary Display summarizes all host-initiated sessions that match your search criteria. Following is a sample Auto Connect Summary Display for which the Completion Date (End Date/Time) was selected:

| Type one action code. Then press Enter.<br>USER: USER01<br>1=Display failure code message.<br>CM: SPARE73 |                                              |  |                                  |                                                           |                                  |              |                                        |          |         |
|----------------------------------------------------------------------------------------------------|----------------------------------------------|--|----------------------------------|-----------------------------------------------------------|----------------------------------|--------------|----------------------------------------|----------|---------|
|                                                                                                    |                                              |  |                                  |                                                           |                                  |              | $+$<br>More                            |          |         |
|                                                                                                    |                                              |  |                                  | Start -----End------ Elapsed No. Success No. Failure Fail |                                  |              |                                        |          |         |
|                                                                                                    |                                              |  |                                  |                                                           |                                  |              |                                        |          |         |
| #PUT001                                                                                                   |                                              |  | _________ ______                 | 10:48:36 01309 10:48:41 00:00:05                          | $- - - - - - -$<br>$\mathcal{B}$ | $\cap$       | $\cap$                                 | $\cap$   |         |
|                                                                                                    |                                              |  |                                  |                                                           | $0 \qquad \qquad$                |              | $0 \qquad \qquad$<br>$0 \qquad \qquad$ |          | 0.011   |
|                                                                                                    |                                              |  |                                  |                                                           | $\Omega$                         | $\Omega$     | $\Omega$                               |          | 0.011   |
| #PUT401                                                                                                   | $10:38:01$ 01309 10:38:04 00:00:03           |  |                                  |                                                           | 3                                | $\cap$       | $\Omega$                               | $\cap$   |         |
|                                                                                                    | #PUT410  10:24:20  01309  10:24:21  00:00:01 |  |                                  |                                                           | $\Omega$                         | $\Omega$     | $0 \qquad \qquad$                      |          | 0 1 6 8 |
|                                                                                                    | #PUT410  10:26:56  01309  10:27:00  00:00:04 |  |                                  |                                                           | 3                                | $\Omega$     | $\Omega$                               | $\Omega$ |         |
| GETLRNAM                                                                                                  |                                              |  |                                  | 17:30:33 01321 17:30:35 00:00:02                          | $\Omega$                         | $\Omega$     | $\cap$                                 |          | 0.162   |
| GETLRNAM                                                                                                  | $17:31:25$ 01321 17:31:27 00:00:02           |  |                                  |                                                           | $\Omega$                         | $\Omega$     | $\Omega$                               |          | 0.159   |
| GETLRNAM                                                                                                  |                                              |  | 17:34:11 01321 17:34:14 00:00:03 |                                                           | $\Omega$                         | $\mathbf{1}$ | $\cap$                                 | 0        |         |
| GETLRNAM                                                                                                  |                                              |  |                                  | 18:37:29 01321 18:37:31 00:00:02                          | $\Omega$                         | $\mathbf{1}$ | $\Omega$                               | 0        |         |
| GETLRNAM                                                                                                  | 18:42:07 01321 18:42:09 00:00:02             |  |                                  |                                                           | $\Omega$                         | $1 -$        | $\cap$                                 | 0        |         |
| GETLRNAM                                                                                                  | 18:48:34 01321 18:48:37 00:00:03             |  |                                  |                                                           | $\Omega$                         | $\mathbf{1}$ | $\cap$                                 | 0        |         |
|                                                                                                    | GETLRNAM 18:10:36 01322 18:10:39 00:00:03    |  |                                  |                                                           | $\Omega$                         | 1            | $\bigcap$                              | 0        |         |

The display shows failures and successes of completed Auto Connect sessions. The following table describes the Auto Connect Summary Display:

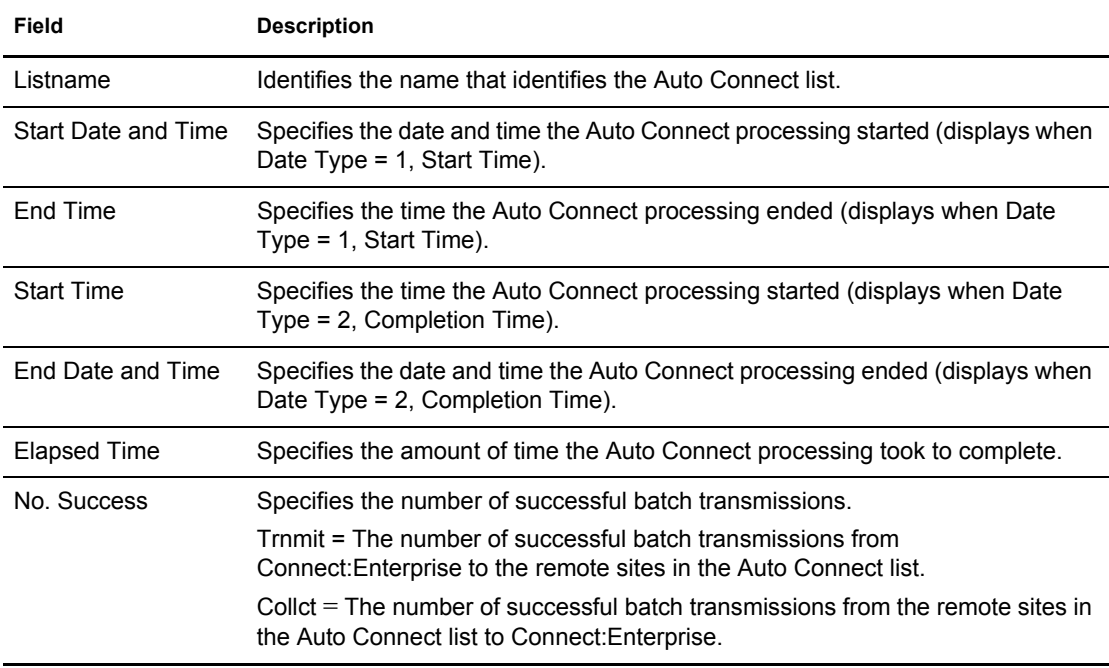

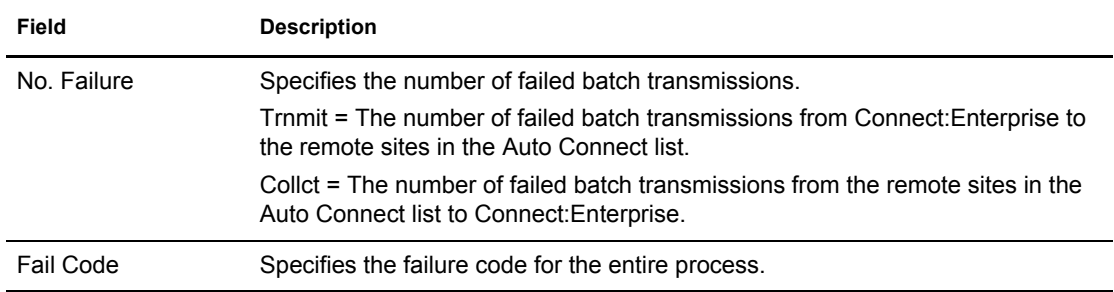

To view failure codes for failed Auto Connects, refer to *[Viewing Failure Codes from the Auto](#page-45-0)  [Connect Summary Display](#page-45-0)* on page 46.

To view details on successful Auto Connects, refer to *[Viewing Details of Auto Connect](#page-45-1)  [Sessions \(2.1.2\)](#page-45-1)* on page 46.

#### <span id="page-45-0"></span>**Viewing Failure Codes from the Auto Connect Summary Display**

The Auto Connect Summary Display contains a list of successful and failed connection attempts. A number is displayed in the Fail Code column for all Auto Connects that fail. With the Auto Connect Summary Display on screen, use the following procedure:

- 1. Locate the Failure Code that you want to view.
- 2. Type 1 in the action code column on the line corresponding to the failure code that you want to view and press Enter. The following Failure Code screen is displayed:

```
4.1 05-24-00 (145) 
                                                         14:14:00 2pm 
Message: FAILURE CODE 121
Description: An FTP user login attempt failed due to an invalid remote 
            name (userid), an incorrect password or PASS command or the 
            PASS command preceeded a valid USER command. 
Action: Correct the command input. This could be an indication of 
         attempted unauthorized access to Connect:Enterprise. 
COMMAND ===> 
F1=Help F2=Keys F3=Exit F4=CMID F9=PSW F12=Can
```
3. After viewing the failure code message, Type END and press Enter to return to the Auto Connect Summary Display.

#### <span id="page-45-1"></span>Viewing Details of Auto Connect Sessions (2.1.2)

Use the following procedure to request detailed information about successful Auto Connect sessions. The data is collected from the specified Connect:Enterprise log file.

1. From the User Functions menu (2) or the User Functions–Batch File Reporting menu (2.1), select option 2, Remote Connect Detail Display or type =2.1.2 at the command line and press Enter. The following Auto Connect Detail Request screen is displayed:

```
 2.1.2 Auto Connect Detail Request 12-31-03 (365)
                                                             12:18:07 12pm
Type information. Then press Enter.
 Display Options: CM: SPARE73
 Listname........ (Blank for all Auto Connect lists)
 From Date....... (YYYYDDD, YYDDD or NNN; Blank for oldest on file)
 From Time....... (HHMM; Blank for midnight)
  To Date......... (YYYYDDD, YYDDD or NNN; Blank for current date)
 To Time......... (HHMM; Blank for current time)
 Date Type....... (1=Start Date, 2=Completion Date)<br>Time Type....... (1=Begin/End each day, 2=Begin/En
 Time Type....... (1=Begin/End each day, 2=Begin/End for date range)<br>Batch Type...... (1=All, 2=Transmitted, 3=Collected)
                         (1=All, 2=Transmitted, 3=Collected)
  Completion...... 3 (1=All, 2=Success, 3=Failure -enter code below)
 Failure Code.... (Valid if Completion=3)
  Remote Name.....
  Mailbox ID......
 Lid / LUName.... (BSC Lineid -or- SNA LUName)
 User BID.... \_\_Batch Number.... (First/Only #) End range Batch #......
 Log File........ 9 (1-8 for VLF # , 9=Current Collection Log File)
   -or- Dataset Name.......
```
2. Use display options to refine the selection criteria. Each display option you specify minimizes the number of Auto Connect sessions that are displayed. If you leave all optional fields blank, all the Auto Connect sessions are displayed. Provide the appropriate selection criteria as follows:

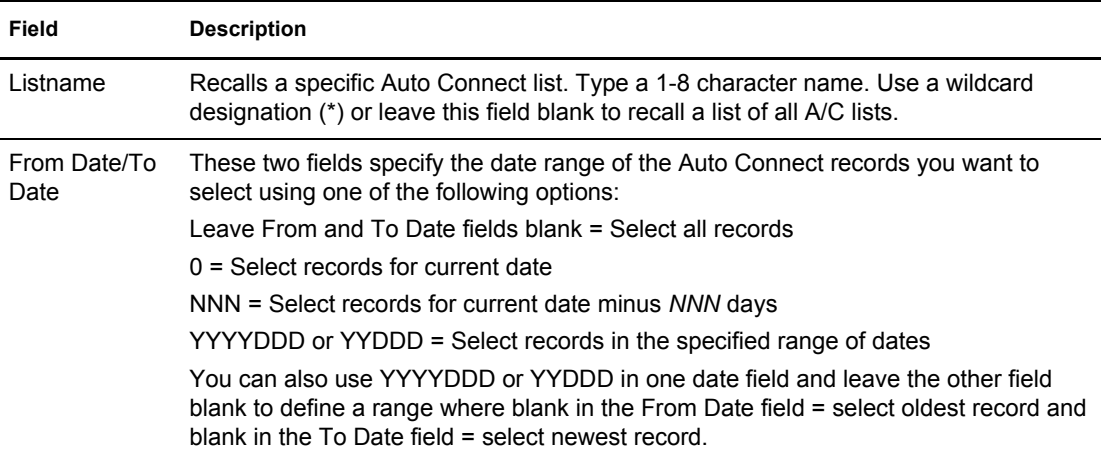

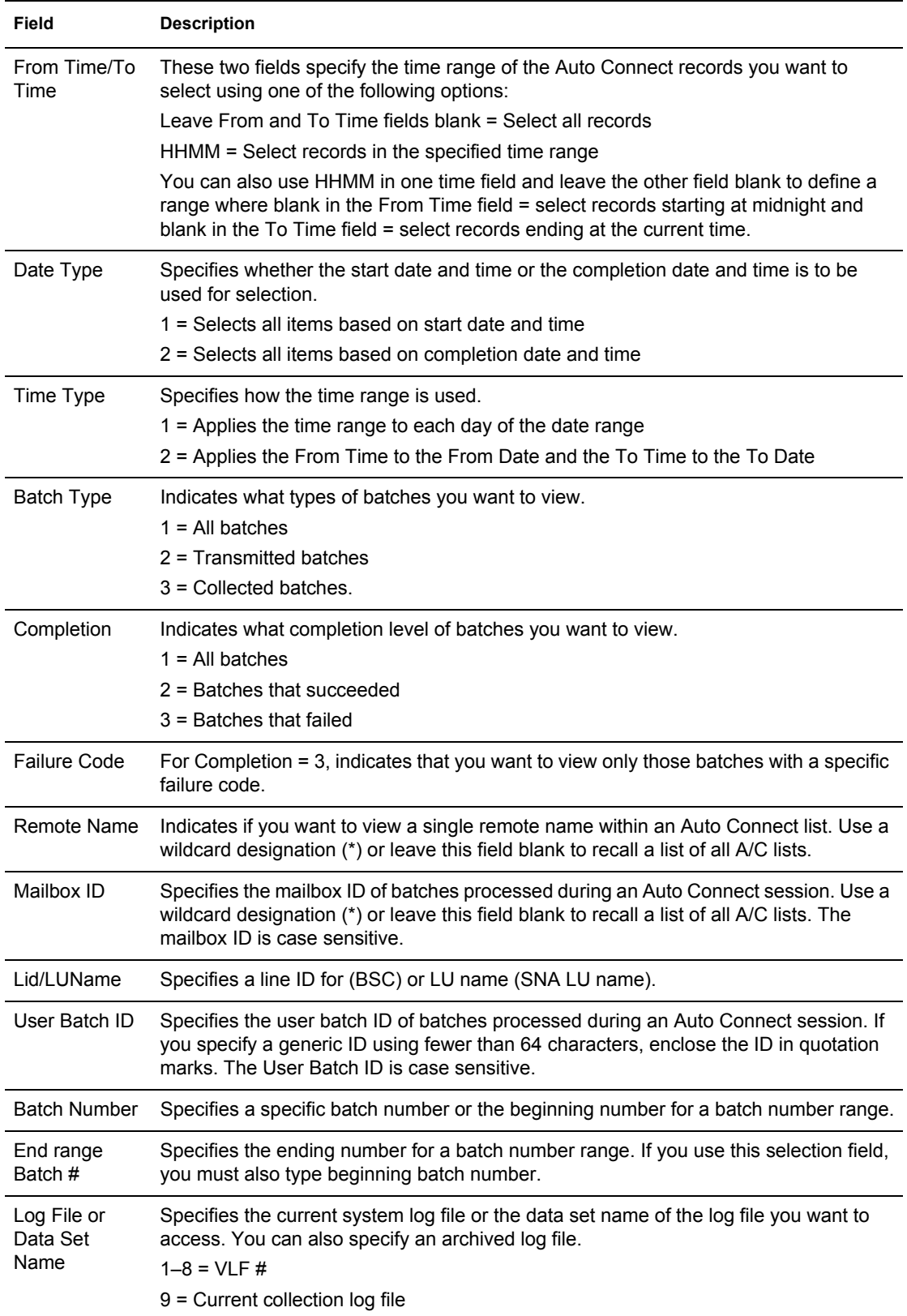

3. After you type the selection criteria, press **Enter**. The Auto Connect Detail Display is displayed. Following is a sample of the first screen of an Auto Connect Detail Display. The balance of the display information is located on a second screen. View the balance of the screen by scrolling to the right.

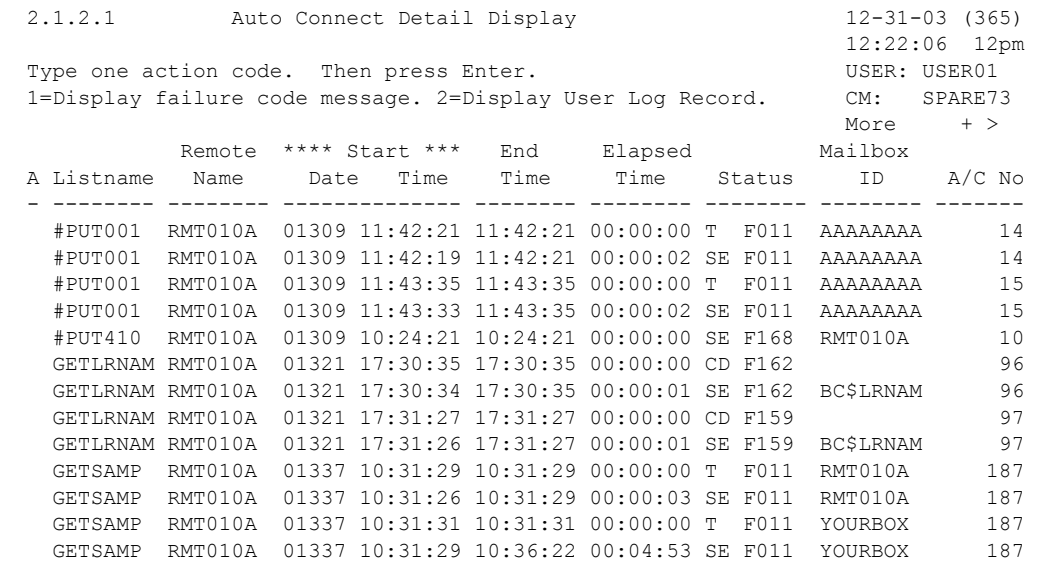

The following table describes the first screen:

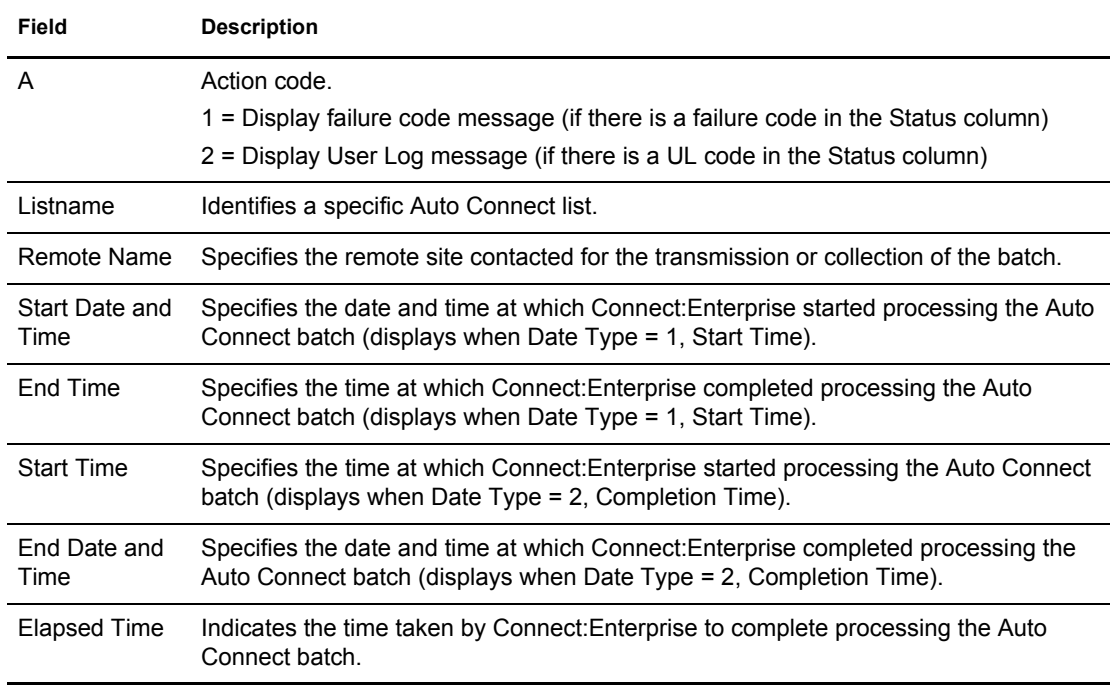

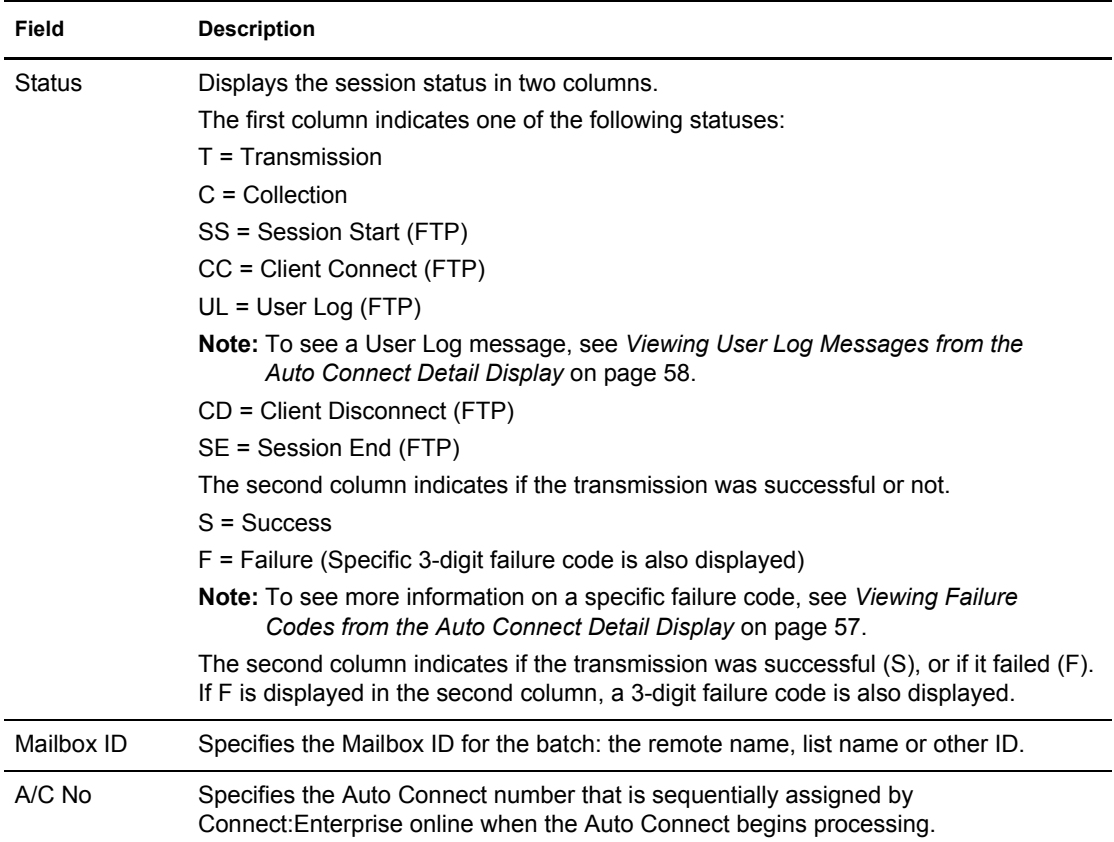

View the second screen by scrolling right. Following is a sample of the second screen:

**Note:** You can scroll back to the first screen by scrolling left.

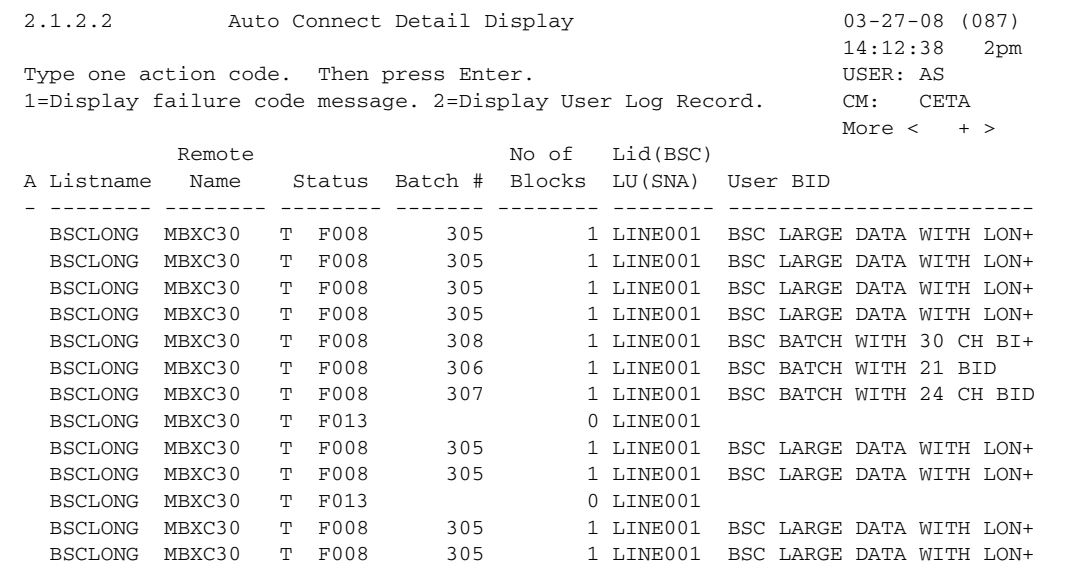

The following table describes the second screen.

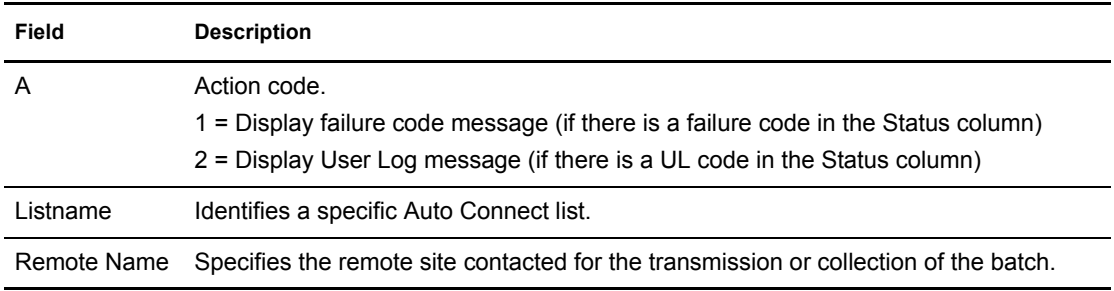

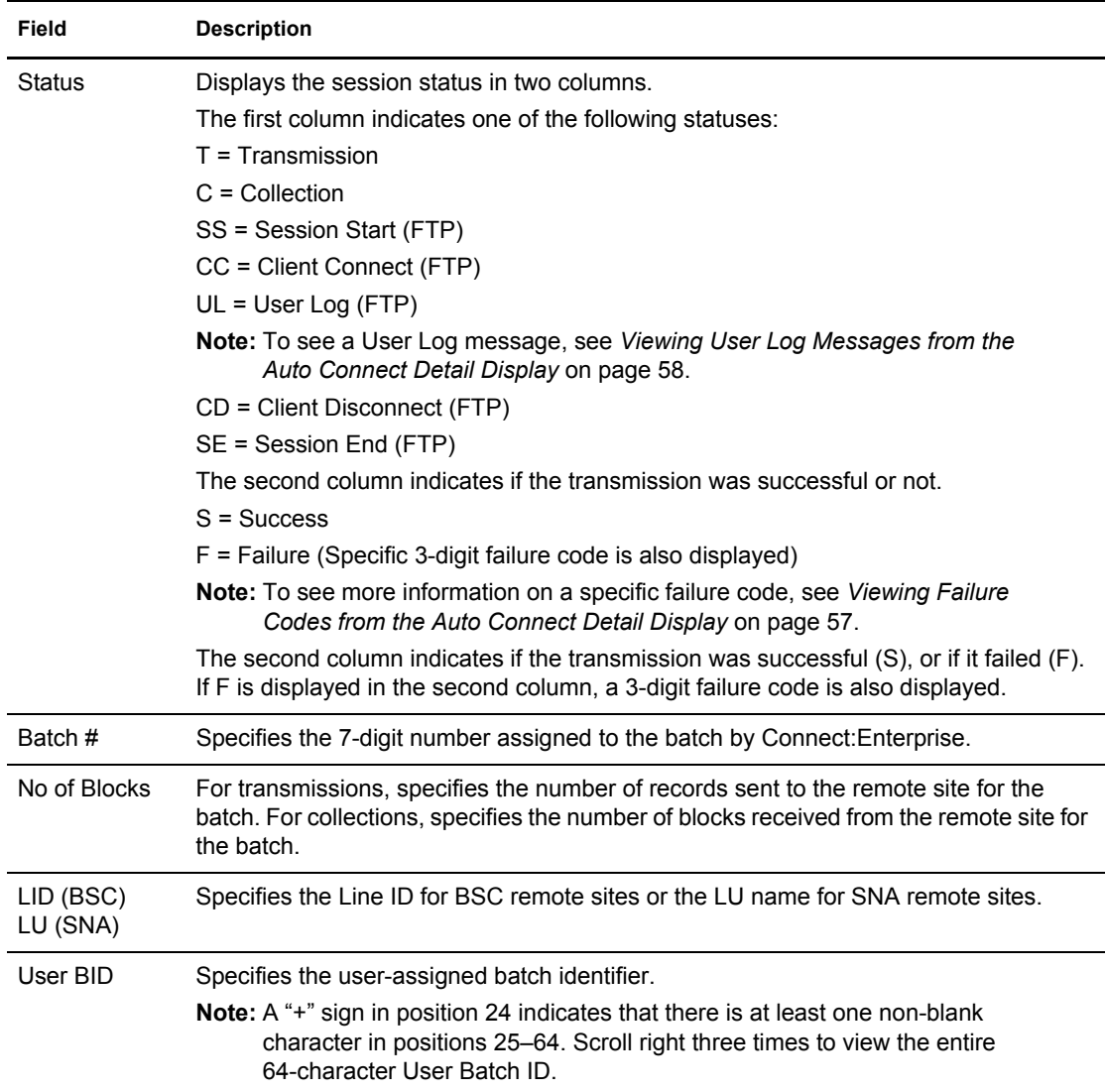

View the third screen by scrolling right. Following is a sample of the third screen:

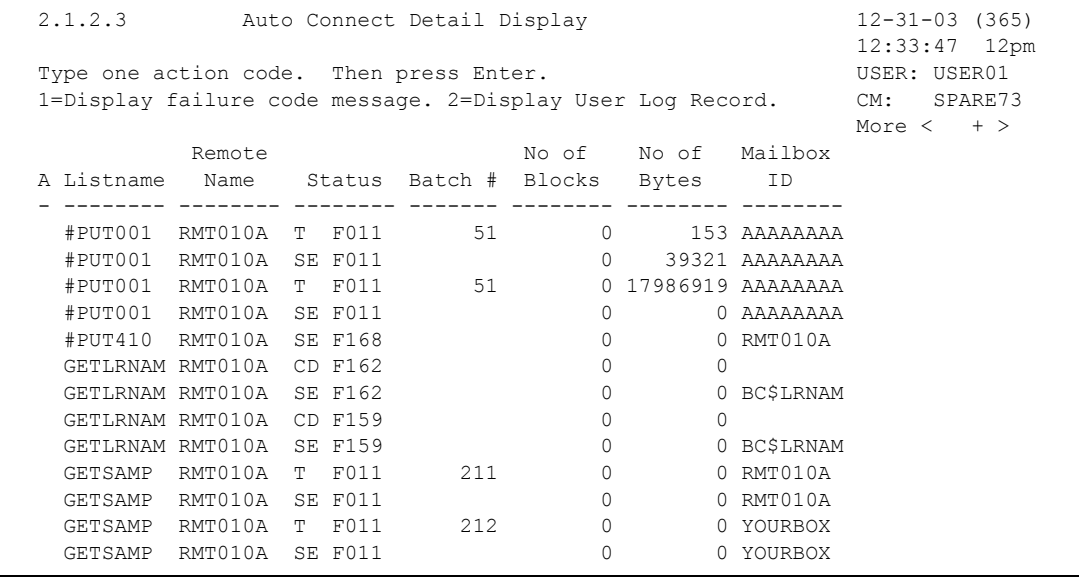

The following table describes the third screen:

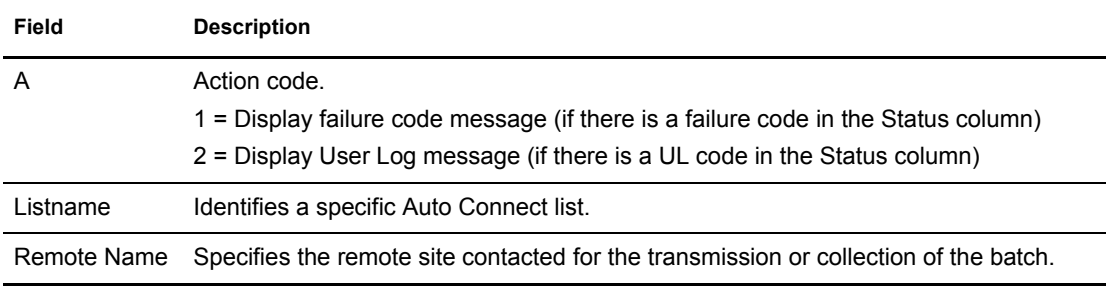

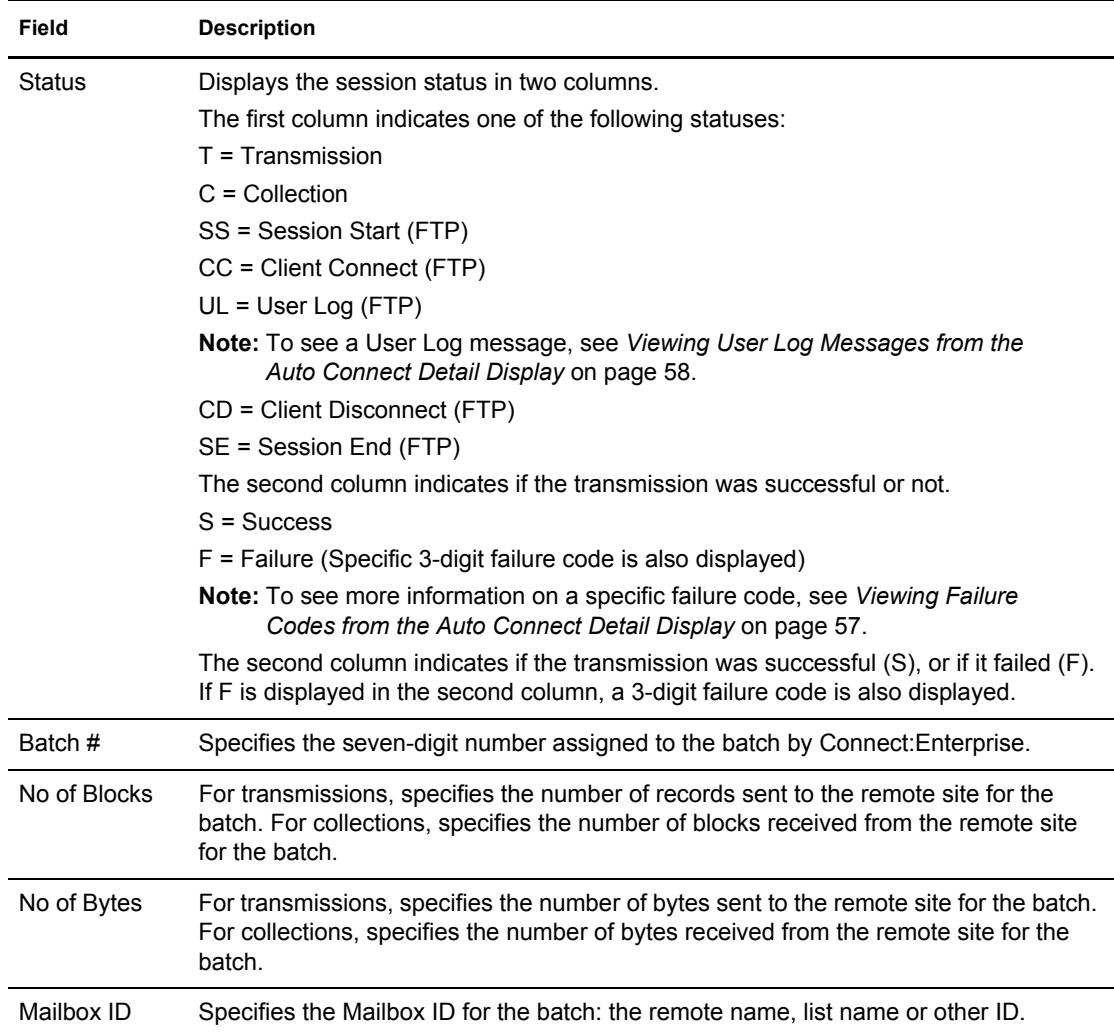

View the fourth screen by scrolling right. Following is a sample of the fourth screen:

**Note:** You can scroll back to the third screen by scrolling left.

```
 2.1.2.4 Auto Connect Detail Display 07-25-05 (206)
 13:22:39 1pm
Type one action code. Then press Enter. The user of USER: Sandy
 1=Display failure code message. 2=Display User Log Message CM: CETE
                                                MORE + < >
        Remote Mo of IP or User Log Message
A Listname Name Status Bytes Address 1st 50 characters
 - -------- -------- -------- --------- ----------------------------------------
 FTP FTPSRV T F122
 FTP FTPSRV CD F145
  LFTP1 FTPRMT1 T F011
  LFTP1 FTPRMT1 T F011
  LFTP1 FTPRMT1 T F011
  LFTP1 FTPRMT1 T F011
  LFTP1 FTPRMT1 T F011
  LFTP1 FTPRMT1 T F011
 LFTP1 FTPRMT1 UL F241 1 - Before LOCCD - LISTNAME=LFTP1 RE+
 LFTP1 FTPRMT1 UL F242 2 - Before PUT - LISTNAME=LFTP1 RE+
 LFTP1 FTPRMT1 UL F243 3 - Before GET - LISTNAME=LFTP1 RE+
 LFTP1 FTPRMT1 UL F244 4 - After QUIT - LISTNAME=LFTP1 RE+
 LFTP1 FTPRMT1 UL F241 1 - Before LOCCD - LISTNAME=LFTP1 RE+
```
The following table describes the fields on this screen.

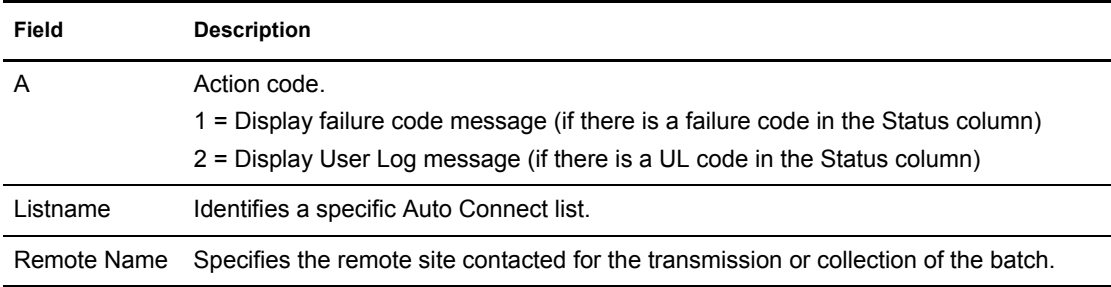

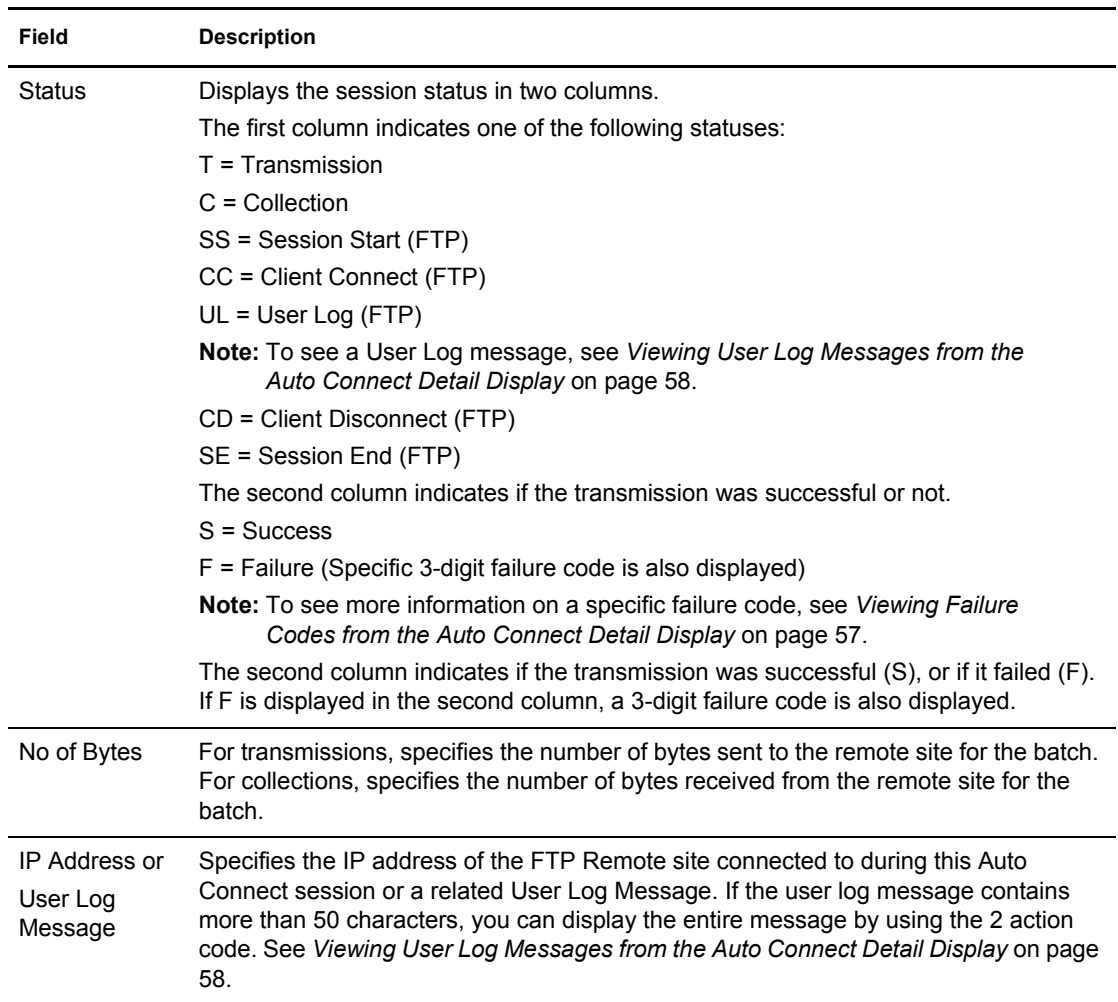

To view the fifth screen, scroll right. The following sample shows this screen:

```
 2.1.2.5 Auto Connect Detail Display 03-25-08 (085)
                                                               15:17:31 3pm
Type one action code. Then press Enter. The state of the USER: USER1
 1=Display failure code message. 2=Display User Log Message CM: CETA
                                                              More < +
 A Listname FC User BID
 - -------- --- ----------------------------------------------------------------
  BSCLONG 008 BSC LARGE DATA WITH LONG BID |123456789|123456789|123456789|1234
  BSCLONG 008 BSC LARGE DATA WITH LONG BID |123456789|123456789|123456789|1234
  BSCLONG 008 BSC LARGE DATA WITH LONG BID |123456789|123456789|123456789|1234
  BSCLONG 008 BSC LARGE DATA WITH LONG BID |123456789|123456789|123456789|1234
  BSCLONG 008 BSC BATCH WITH 30 CH BID567890
  BSCLONG 008 BSC BATCH WITH 21 BID
  BSCLONG 008 BSC BATCH WITH 24 CH BID
  BSCLONG 013
  BSCLONG 008 BSC LARGE DATA WITH LONG BID |123456789|123456789|123456789|1234
  BSCLONG 008 BSC LARGE DATA WITH LONG BID |123456789|123456789|123456789|1234
  BSCLONG 013
  BSCLONG 008 BSC LARGE DATA WITH LONG BID |123456789|123456789|123456789|1234
  BSCLONG 008 BSC LARGE DATA WITH LONG BID |123456789|123456789|123456789|1234
```
The following table describes this screen.

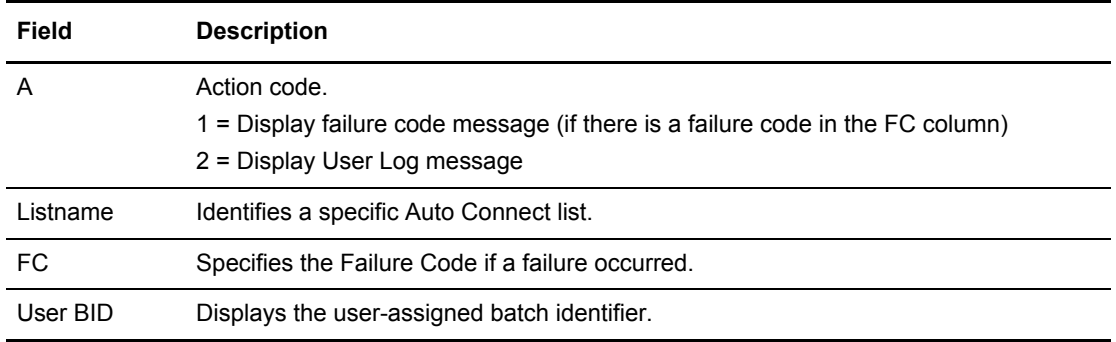

#### <span id="page-56-0"></span>**Viewing Failure Codes from the Auto Connect Detail Display**

1. Locate the Failure Code that you want to view.

2. Type 1 in the action code column on the line corresponding to the failure code that you want to view and press **Enter**. The following Failure Code screen is displayed:

```
4.1 05-24-00 (145) 
 14:14:00 2pm 
Message: FAILURE CODE 121 
Description: An FTP user login attempt failed due to an invalid remote 
          name (userid), an incorrect password or PASS command or the 
          PASS command preceeded a valid USER command. 
Action: Correct the command input. This could be an indication of 
          attempted unauthorized access to Connect:Enterprise.
```
3. After viewing the fail code message, type END and press **Enter** to return to the Auto Connect Detail Display.

### <span id="page-57-0"></span>**Viewing User Log Messages from the Auto Connect Detail Display**

- 1. Locate the User Log Messages that you want to view.
- 2. Type 2 in the action code column on the line corresponding to the user log message that you want to view and press Enter. The following User Log Message screen is displayed:

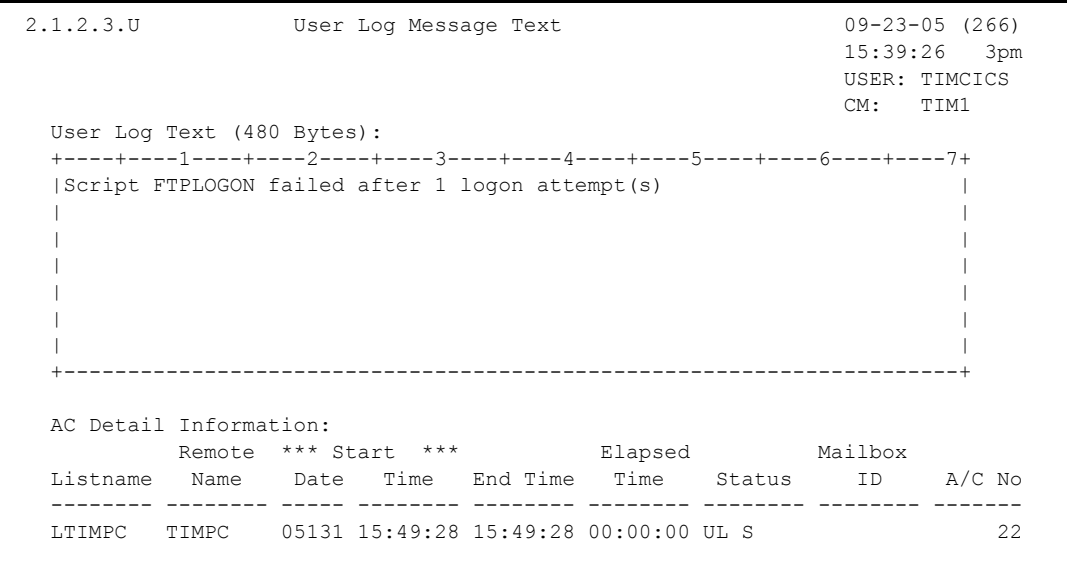

3. After viewing the user log message, type END and press **Enter** or **F3** to return to the Auto Connect Detail Display.

#### Detail of Queued Auto Connects (2.1.5)

Use the following procedure to request a detailed report of Auto Connects Connect:Enterprise has queued. The data is collected from the specified Connect:Enterprise log file.

1. From The User Functions menu (2) or the User Functions–Batch File Reporting menu (2.1), select option 5, Queued Auto Connect Display. You can also type = 2.1.5 at the command line and press Enter. The following Queued Auto Connect Display screen is displayed:

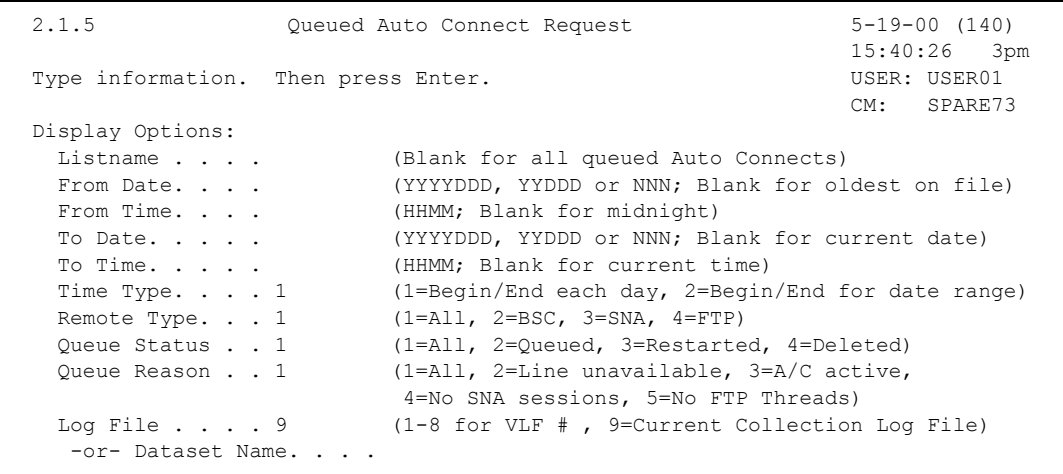

2. Use display options to refine the selection criteria. Each display option you specify minimizes the number of Queued Auto Connect lists displayed. If you leave all optional fields blank, all the Queued Auto Connect lists are displayed. Provide the appropriate selection criteria as follows:

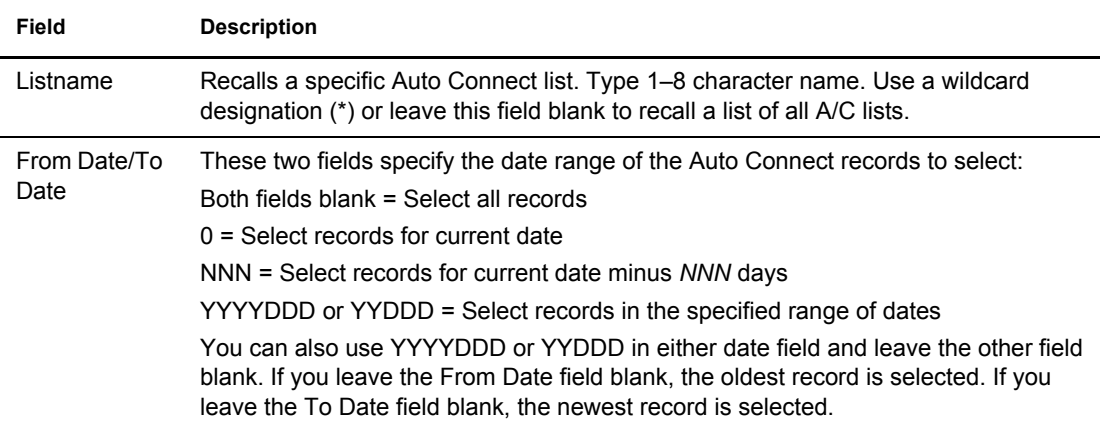

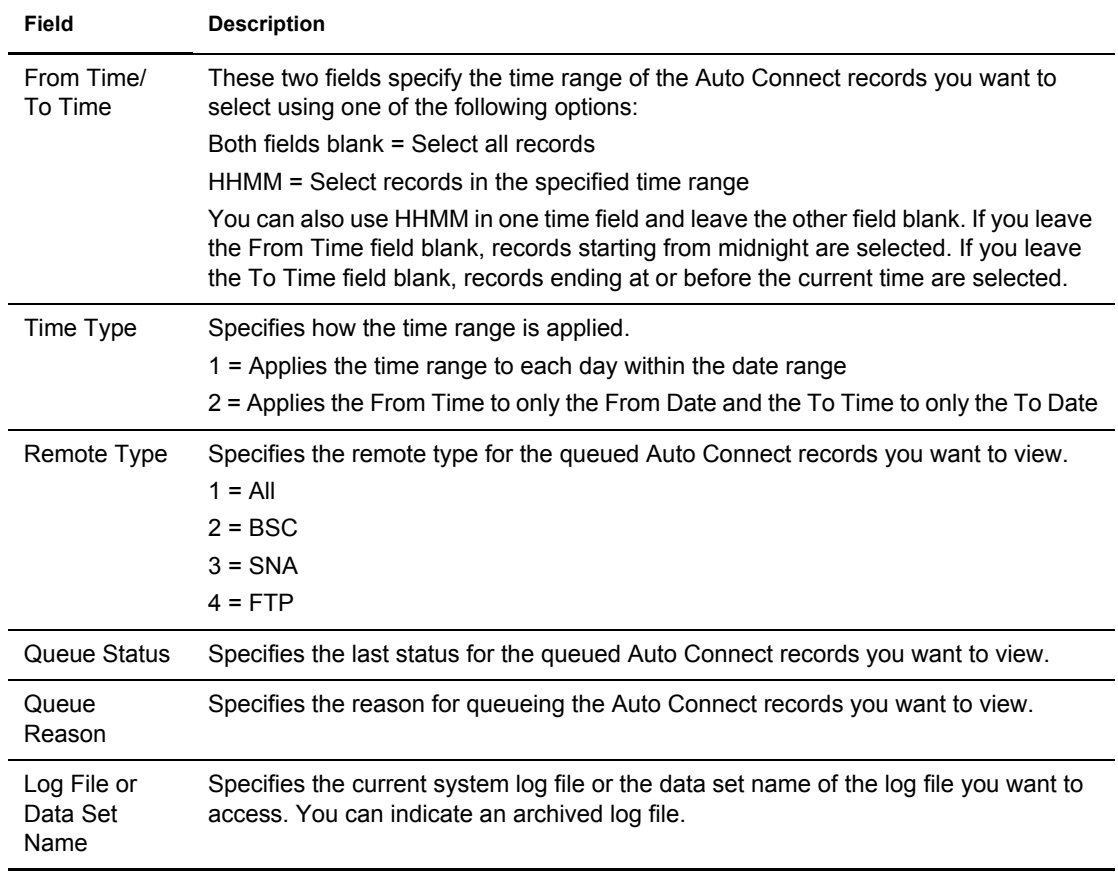

3. When you have specified the selection criteria, press **Enter** to generate the Queued Auto Connect view. Following is a sample of the first screen of a Queued Auto Connect Display. The balance of the information is contained on subsequent screens.

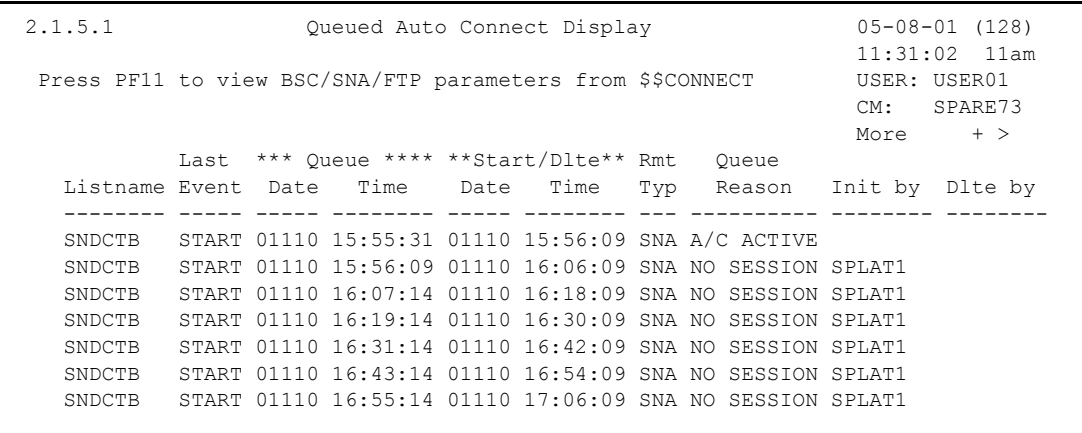

The following table describes the first screen:

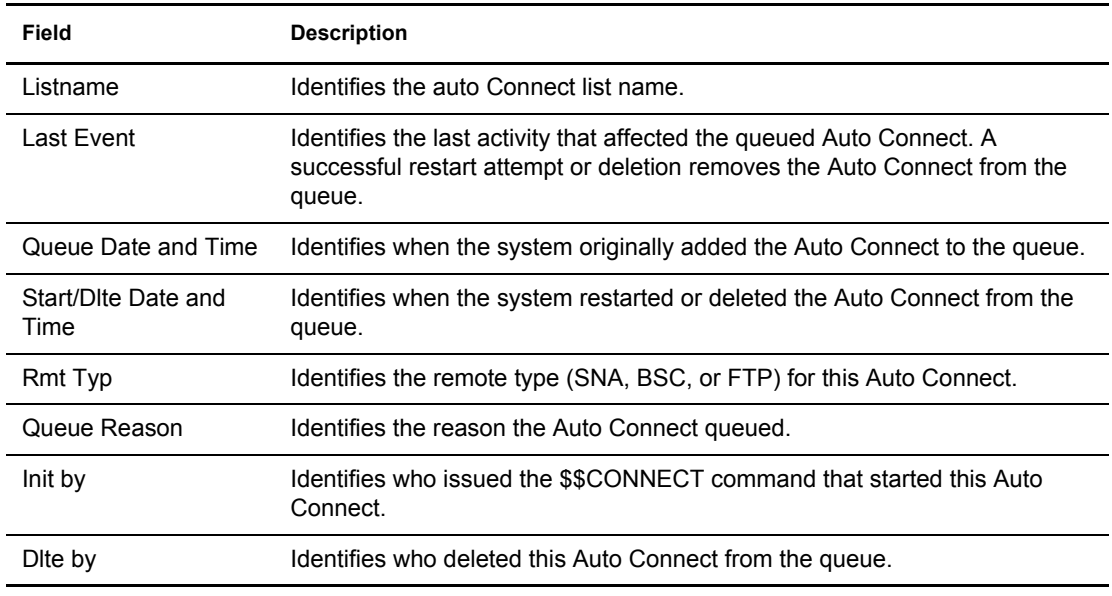

4. View the second screen by scrolling to the right (**PF11**). The second screen contains BSC information. Following is an example:

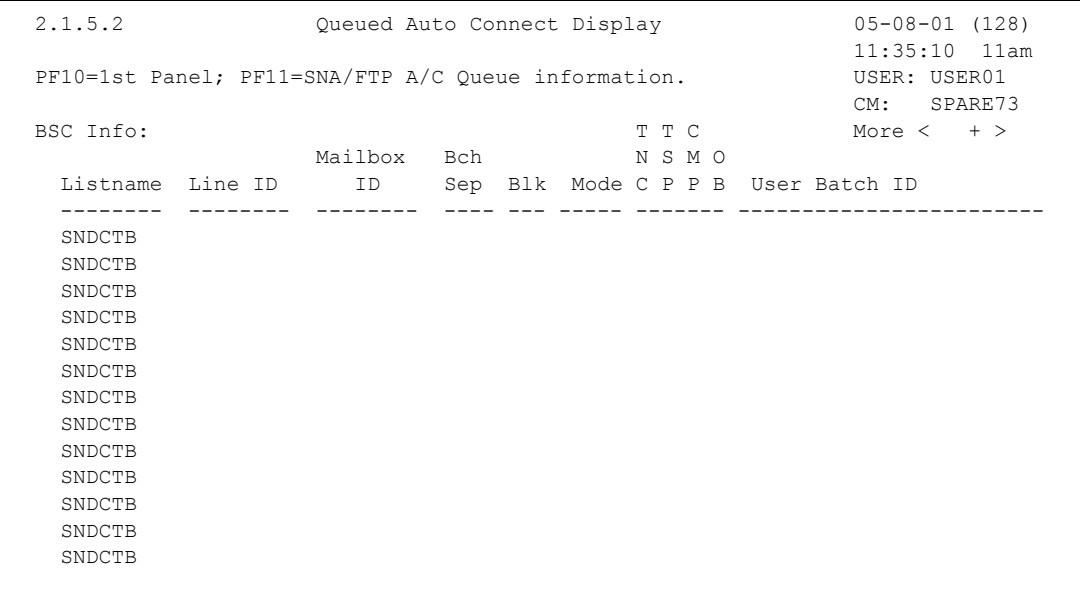

The following table describes the screen:

**Note:** Scroll back to the first screen by scrolling left. Scroll to the third screen by scrolling right.

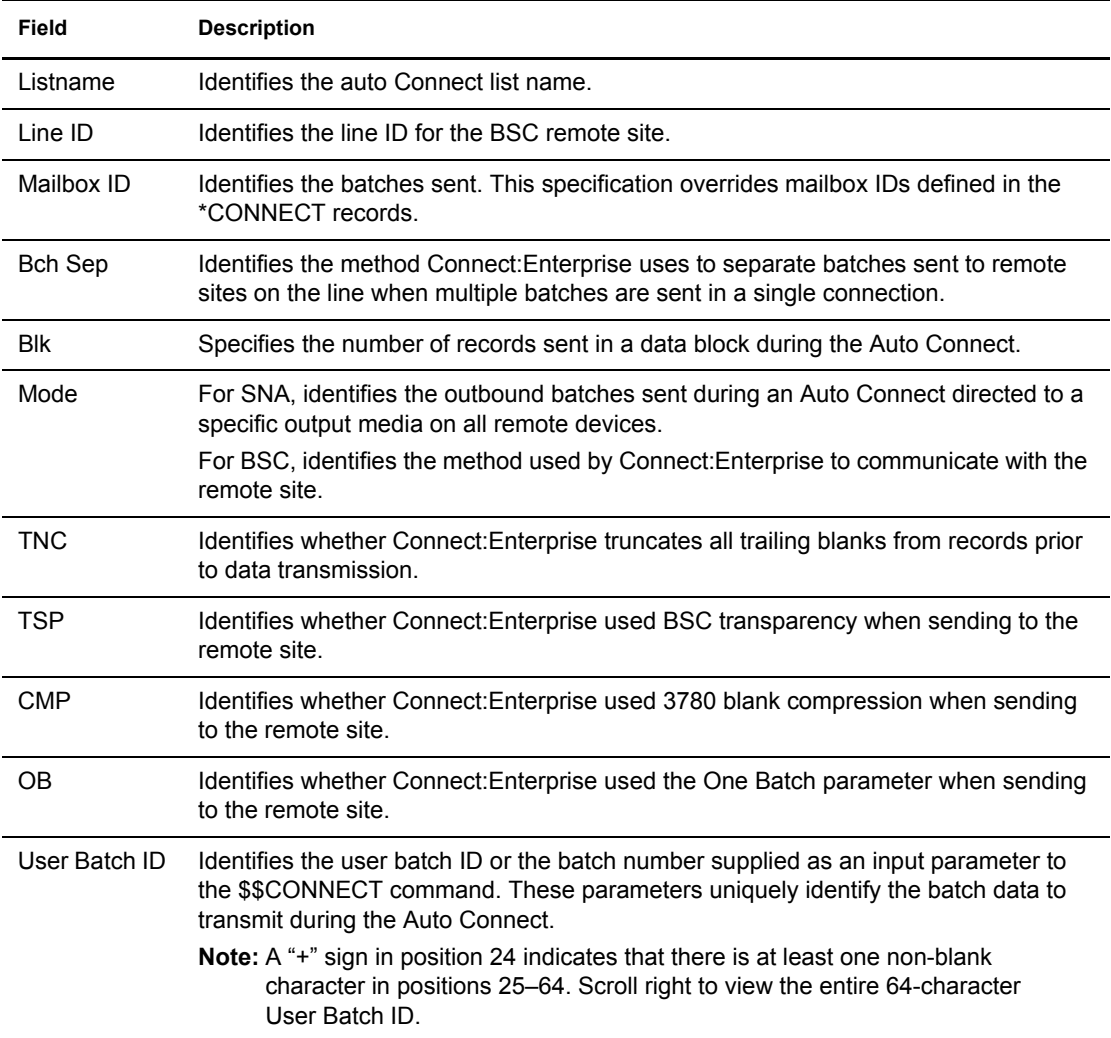

5. View the third screen by scrolling to the right (**PF11**).The third screen contains SNA information. Following is an example:

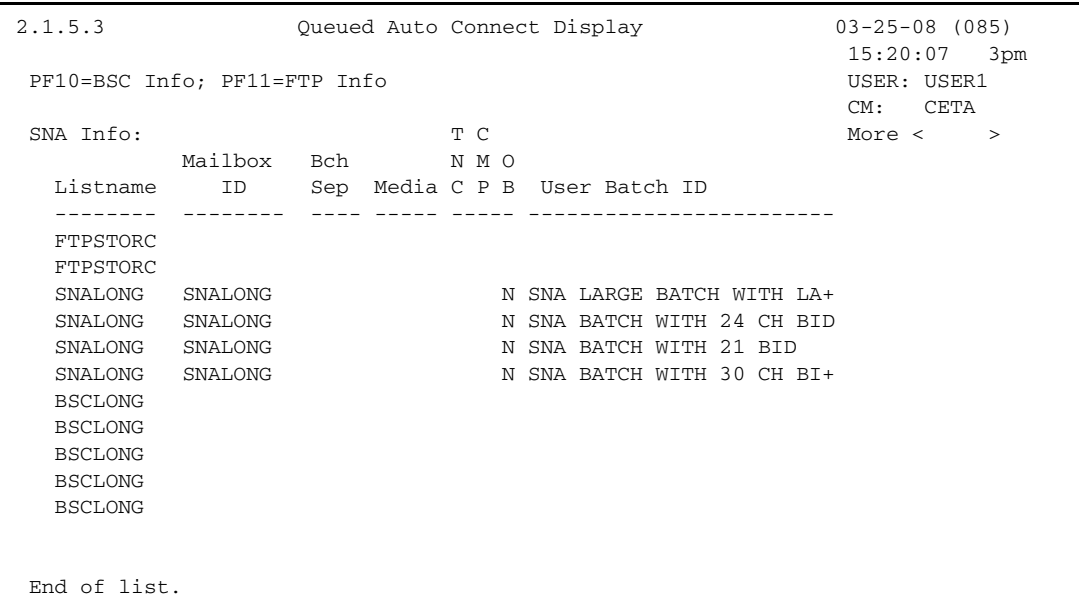

The following table describes the screen.

**Note:** Scroll back to the second screen by scrolling left (**PF10**). Scroll to the fourth screen by scrolling right (**PF11**).

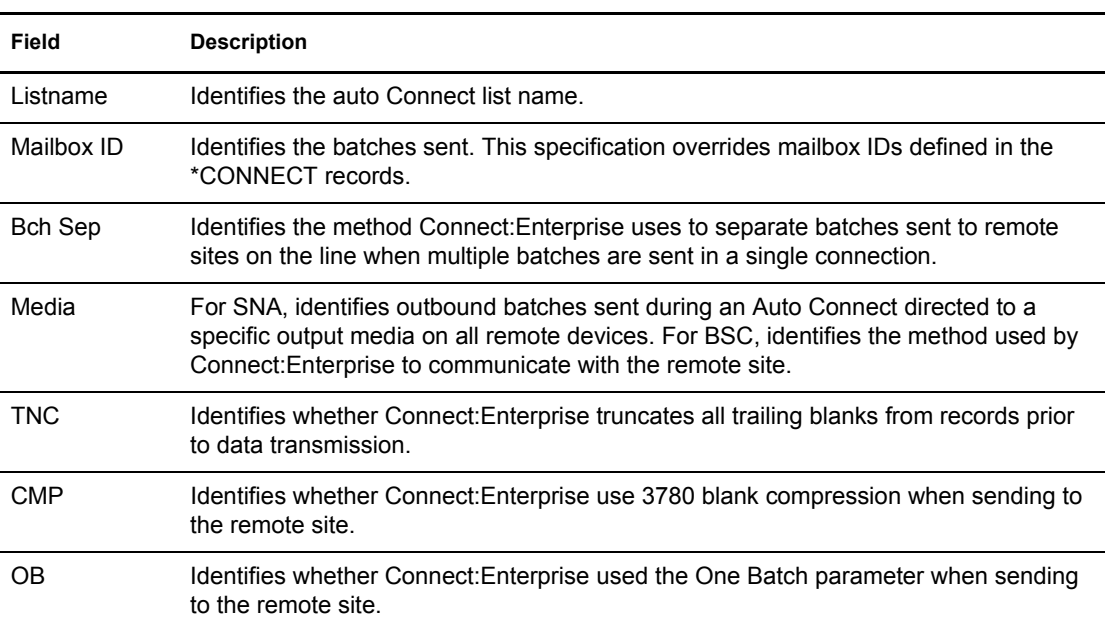

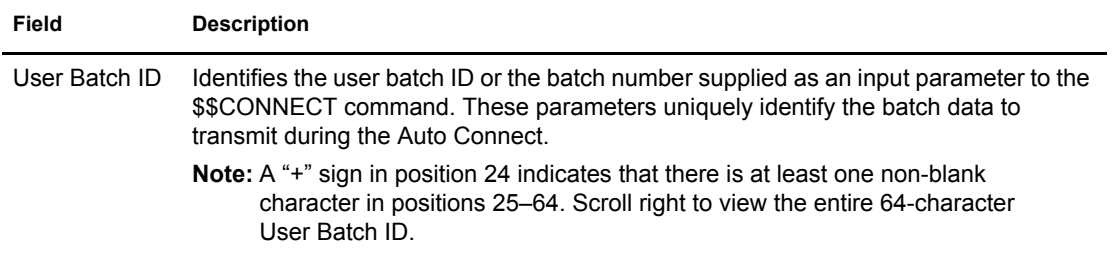

6. View the fourth screen by scrolling to the right (**PF11**).The fourth screen contains the FTP information. Following is an example:

```
 2.1.5.4 Queued Auto Connect Display 03-27-08 (087)
                                                 14:36:00 2pm
 PF10=SNA Info PF11=BID Info USER: AS
                                                  CM: CETA
FTP Info; More < > More < > More < > \blacksquare Mailbox Bch One F F F
 Listname ID Sep BCH M T S AC Script User Batch ID
 -------- -------- ---- --- ----- --------- ------------------------
  FTPSTORC CSTORXH
                                      TEST DOLLAR DOLLAR CONN+
  SNALONG
  SNALONG
  SNALONG
  SNALONG
  BSCLONG
  BSCLONG
  BSCLONG
 BSCLONG
  BSCLONG
 End of list.
```
The following table describes the screen:

**Note:** Scroll back to the third screen by scrolling left (**PF10**).

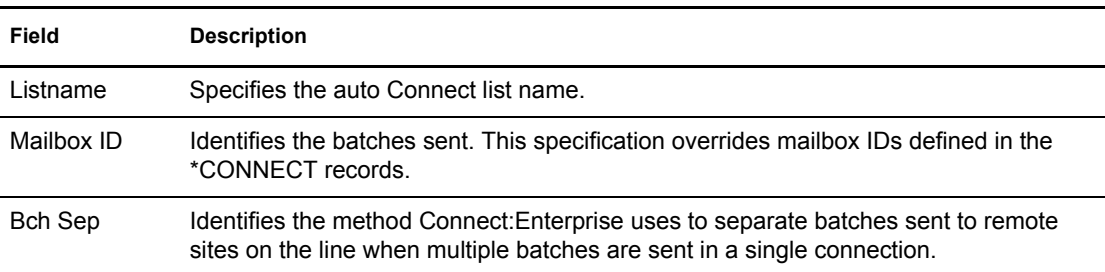

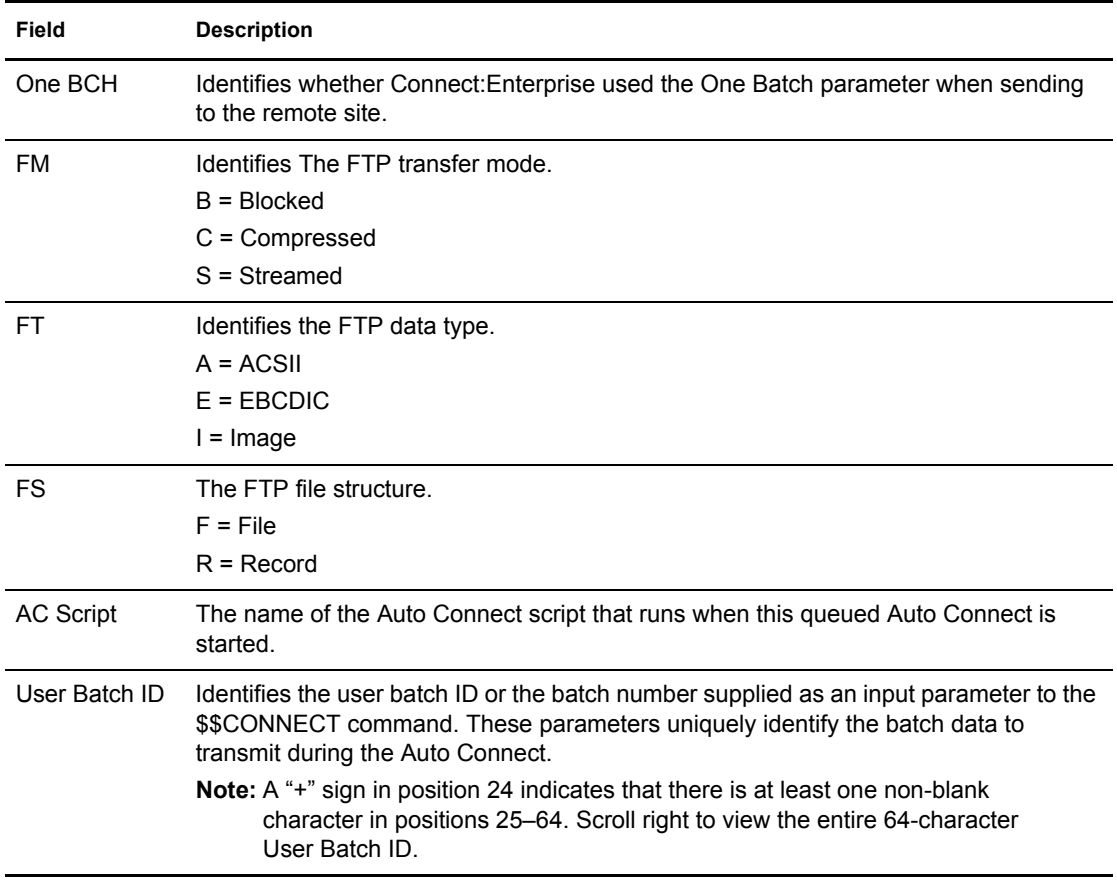

7. To view the next screen, press **F11**. This screen contains the entire User Batch ID for those IDs that contain more than 24 characters.

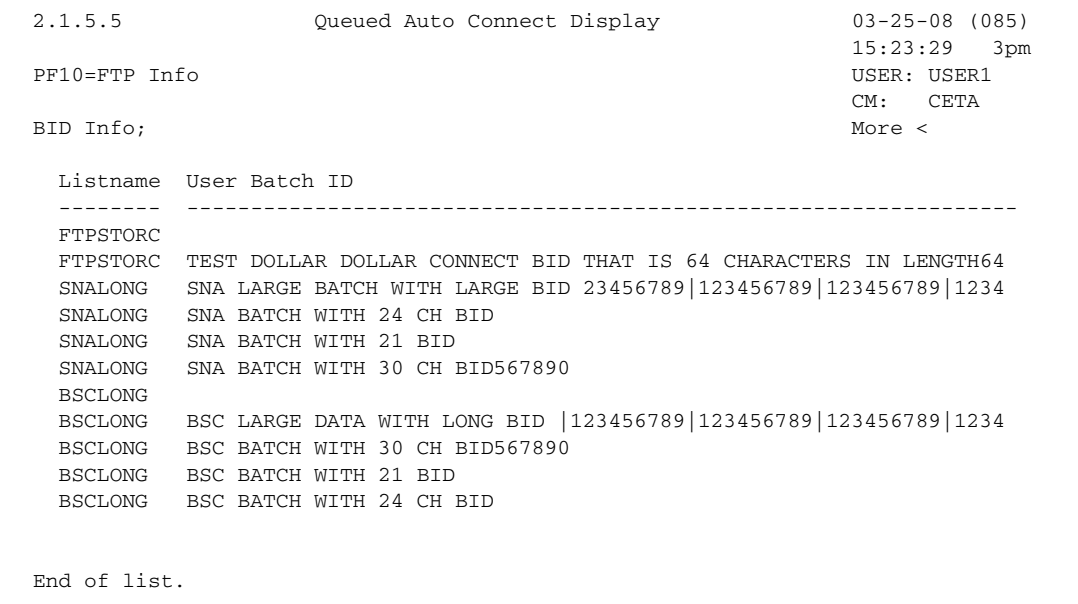

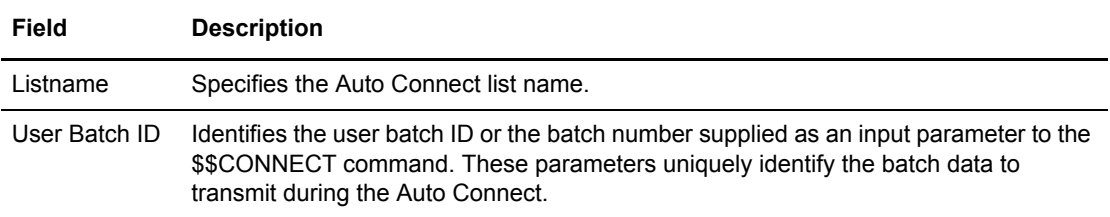

The following table describes the screen:

#### Maintaining Auto Connect Models (2.3)

Auto Connect models allow you to create and store typical specifications called models for frequently performed tasks or jobs. Use the Auto Connect function to send data batches to remote sites and receive data batches from remote sites without any intervention by the remote site operator. See the *[Initiating an Auto Connect \(3.1.0\)](#page-85-0)* on page 86 for how to issue the command using the model you create here.

Use the following procedure to maintain Auto Connect models:

1. From the Connect:Enterprise Interface Primary menu, choose option 23. The Model Maintenance Request screen is displayed. You can also type =2.3 at the command line and press **Enter**. Following is an example of the Model Maintenance Request screen:

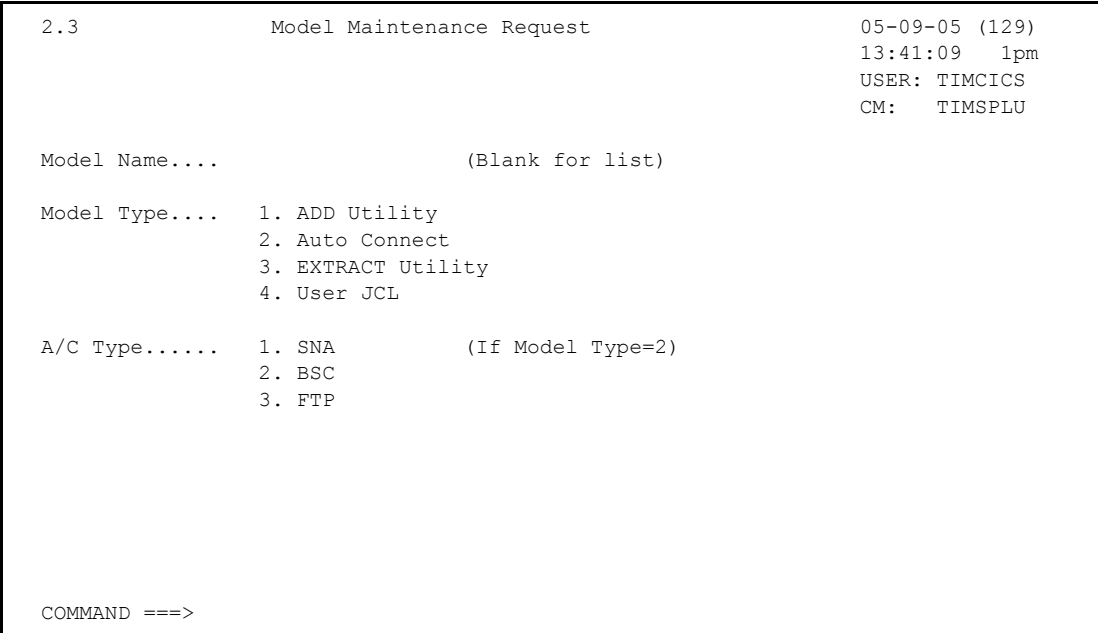

- 2. Access a model using one of the following methods:
	- Access a specific model by typing in the Model Name, Model Type and pressing **Enter**. One of the following is displayed:
		- The Auto Connect Parameter Model Maintenance screen (2.3.2) (if Model Type=Auto Connect and A/C Type =SNA or BSC). Refer to *[Auto Connect Parameter Model](#page-68-0)*

*[Maintenance](#page-68-0)* on page 69.

- The User JCL Model Maintenance screen (2.3.4) (if Model Type=JCL). Refer to *[Maintaining User JCL Models](#page-142-0)* on page 143.
- The Auto Connect FTP Parameter Model Maintenance screen (2.3.2.1) (if Model Type=Auto Connect and A/C Type =FTP). Refer to *[Auto Connect FTP Parameter](#page-70-0)  [Model Maintenance](#page-70-0)* on page 71.
- The ADD Utility Model Maintenance screen (2.3.1) (if Model Type=ADD). Refer to *[Maintaining ADD Models \(2.3.1\)](#page-131-0)* on page 132.
- The EXTRACT Utility Model Maintenance screen (2.3.3) (if Model Type=EXTRACT). Refer to *[Maintaining EXTRACT Models \(2.3.3\)](#page-136-0)* on page 137.
- Access a list of available model names of a specific Auto Connect type by leaving the Model Name field blank, specifying Model Type, and pressing **Enter**. The Model Maintenance Selection List is displayed. Refer to *[Model Maintenance Selection List](#page-66-0)* on [page 67](#page-66-0).
- Access a list of available Auto Connect model names of all model types by leaving the Model Name blank, specifying Model Type as Auto Connect (2) and pressing Enter. If you do not specify A/C Type, all Auto Connect Models (SNA, BSC, FTP) are listed on the The Model Maintenance Selection List. If you specify A/C Type, only the models of the A/C Type you specify are listed. Refer to *[Model Maintenance Selection List](#page-66-0)* on page 67.
- Add a new model by typing a Model Name and Model Type. If the model you are adding is an Auto Connect, you must also specify the A/C Type. After you press **Enter**, the Auto Connect Parameter Model Maintenance screen (if A/C Type is BSC or SNA) or the Auto Connect FTP Parameter Model Maintenance screen (If A/C Type=FTP) is displayed. Refer to either *[Auto Connect Parameter Model Maintenance](#page-68-0)* on page 69, or *[Auto Connect](#page-70-0)  [FTP Parameter Model Maintenance](#page-70-0)* on page 71.

#### <span id="page-66-0"></span>**Model Maintenance Selection List**

An example of the Model Maintenance Selection List follows:

```
2.3.0.1 Model Maintenance Selection List 05-08-01 (128)
                                                    11:49:13 11am
Type one action code. Then press Enter. The USER: USER01
 1=Copy, 2=Delete, 3=Modify. CM: SPARE73
   ******Model****** Create ****Last Modified***
 A Type Name Date Date Time User ID Model Description
  - -------- -------- ----- ----- ----- -------- ------------------------------
   CONN-SNA SNAMDL 01115 01115 08:13 THIS IS AN SAMPLE SNA MODEL
   CONN-BSC BSCMDL 01113 01113 16:07 MY BSC MODEL
   CONN-FTP FTPMDL 01110 01110 13:58 TEST FTP AC MODEL
  CONN-FTP FTP 01110 01110 15:47 FTP AC MODEL
 End of models.
```
**Field Description** Model Type Specifies the model type. Model Name Specifies the model name. Create Date Specifies the date the model was created. Last Modified Date and Time Specifies the date and the model was last modified. User ID Specifies the ID of the user who last modified the model. Model Description Gives a description of the model.

The following table describes the screen:

In the action code field (A), type 1 to copy, 2 to delete, or 3 to modify a model and press **Enter**. One of the following results:

- ✦ If you typed 2 in the action code field, the Model Maintenance Selection List is displayed again with the item removed from the list.
- $\triangleq$  If you typed 1 or 3 in the action code field, depending on the type of connection, the Auto Connect Parameter Model Maintenance screen (for SNA and BSC models), or the Auto Connect FTP Parameter Model Maintenance screen for FTP is displayed. Refer to one of the following:
	- *[Auto Connect Parameter Model Maintenance](#page-68-0)* on page 69
	- *[Auto Connect FTP Parameter Model Maintenance](#page-70-0)* on page 71

#### <span id="page-68-0"></span>Auto Connect Parameter Model Maintenance

Use the Auto Connect Parameter Model Maintenance screen to add or update a model. Access this screen by typing 1 or 3 in the action code column of a BSC or SNA model on the Model Maintenance Selection List and pressing Enter or by typing =2.3.2 and pressing **Enter**.

```
 2.3.2 Auto Connect Parameter Model Maintenance 03-25-08 (085)
                                                                              15:26:31 3pm
Type information. Press Enter to validate data. USER: \text{USER1}Press PF3 to update. The contract of the contract of the contract of the contract of the central cm contract of the central cm central cm central cm central cm central cm central cm central cm central cm central cm central
 CONN Parameter Info: Model Type.. CONN Model Name.... (1=List)
                         Desc........ BSC CONN MODEL
 Listname..... BSCLIST
A/C Type..... 2 (1=SNA, 2=BSC)<br>ACQueue...... 1 (1=Yes, 2=No)
ACQueue...... 1
 Mailbox ID...
 User BID..... ThisBidIsExactlySixtyFourCharactersInLengthToTestTheCountExactly
Mode (BSC)... 1 (1=Send, 2=Recv, 3=SendRecv, 4=RecvSend)
Media (SNA).. (1=CN, 2=PR, 3=PU, 4=EX, 5=BX) LineID BSC ..
\text{Compress} \ldots \quad 1 \qquad \qquad (1=\text{Yes}, \quad 2=\text{No})<br>Truncate..... 1 (1=\text{Yes}, \quad 2=\text{No})Truncate..... 1
 Transpar(BSC) 1 (1=Yes, 2=No)
OneBatch..... 1 (1=Yes, 2=No)
 BchSep (BSC). 1 (1=Opt1, 2=Opt2, 3=No, 4=Opt3) (Opt3 SNA or BSC)
  Block (BSC).. (1-99)
```
The CONN Parameter Info shows the model type (always CONN), the model name, and a description of the purpose of the model. Following is a description of the remainder of the Auto Connect Parameter Model Maintenance screen:

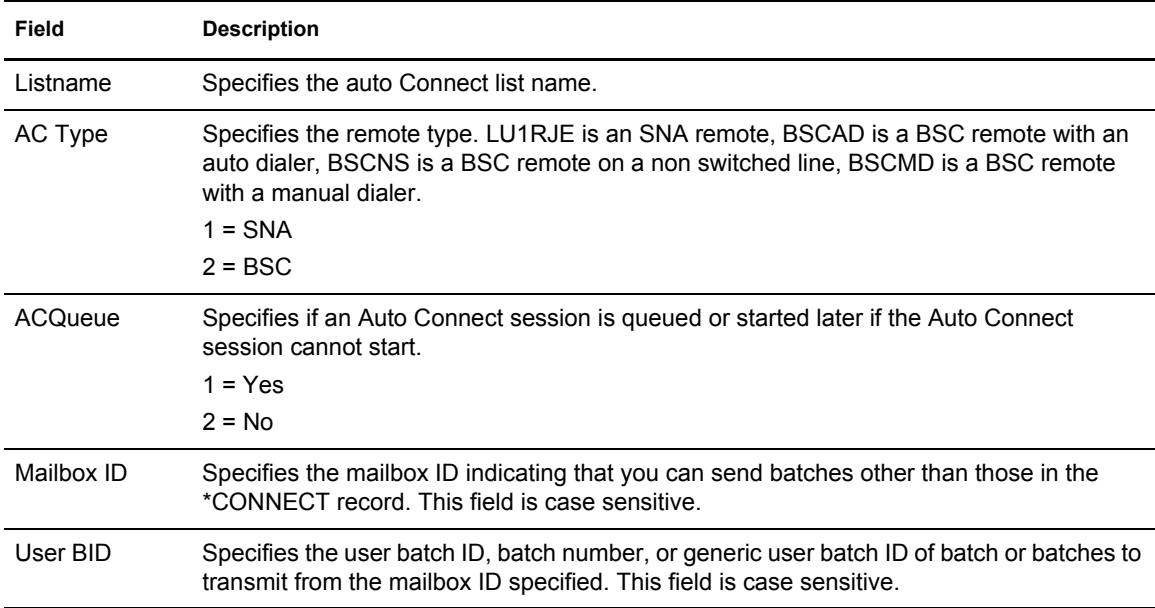

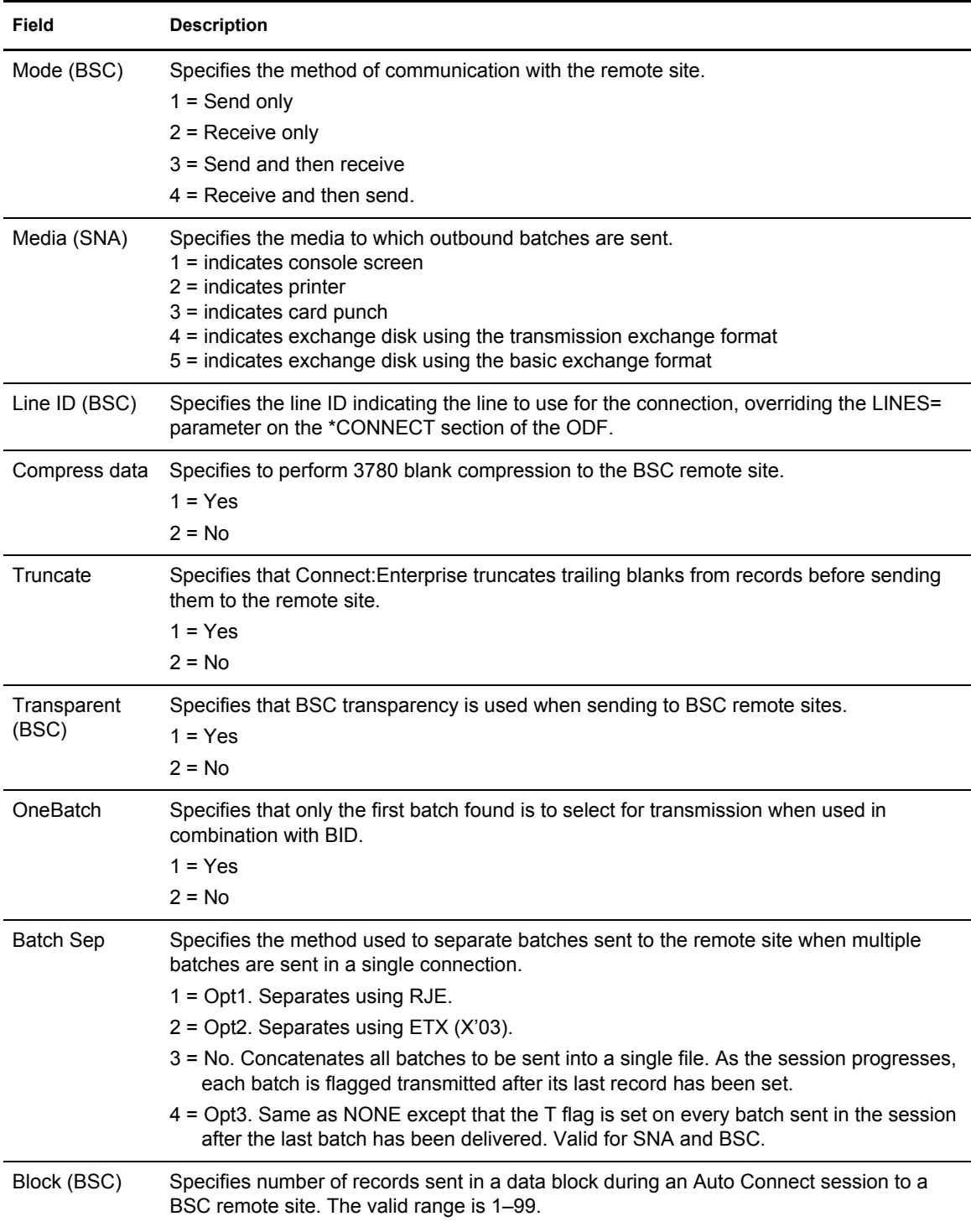

You can do one of the following from the Auto Connect Parameter Model Maintenance screen:

- ✦ To save a copy of the model, overtype the Listname.
- ✦ To modify the model, overtype the information you need to change.

Press **Enter** to validate the data. Press **PF3** to update the model database model library.

#### <span id="page-70-0"></span>Auto Connect FTP Parameter Model Maintenance

Use the Auto Connect FTP Parameter Model Maintenance screen to add or update a FTP model. Access this screen by typing 1 or 3 in the action code column of an FTP model on the Model Maintenance Selection List and pressing **Enter**.

```
 2.3.2.1 Auto Connect FTP Parameter Model Maintenance 03-25-08 (085)
                                                              15:26:55 3pm
Type information. Press Enter to validate data. WSER: USER1
Press END command to update data and return. The comment of the CETA
 Enter CANCEL command to cancel update.
 CONN Parameter Info: Model Type.. CONN Model Name.... CONNFTP (1=List)
                    Desc........ FTP CONN MODEL
   Listname.... FTPSTOR1
  ACQueue \ldots 1 (1=Yes, 2=No) Mailbox ID..
   User BID.... ThisBidIsExactlySixtyFourCharactersInLengthToTestTheCountExactly
   AC Script...
   Transf Mode. 2 (1=Block, 2=Compressed, 3=Streamed)
Data Struct. 2 (1=File, 2=Record)
 Data Type... 2 (1=ASCII, 2=EBCDIC, 3=IMAGE)
  OneBatch.... 1 (1=Yes, 2=No)<br>Batch Sep... 3 (3=No, 4=Opt3.
                     (3=No, 4=Opt3, 5=Opt4)
```
The following table describes the Auto Connect FTP Parameter Model Maintenance screen:

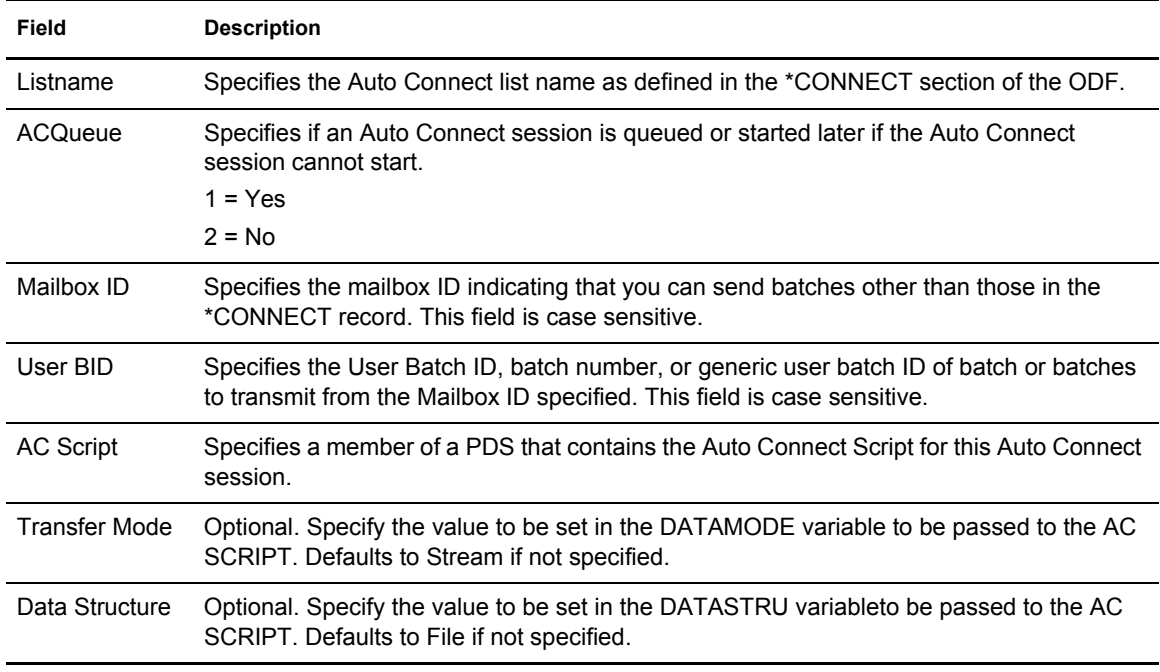

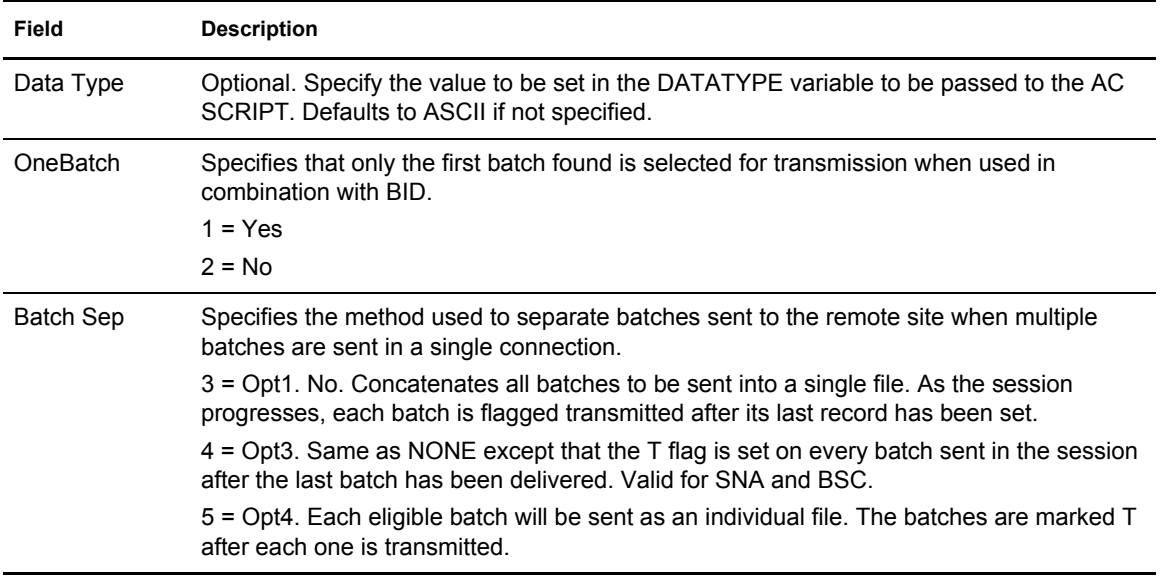

You can do one of the following from the Auto Connect FTP Parameter Model Maintenance screen:

- ✦ To save a copy of the model, overtype the Listname.
- $\triangle$  To modify the model, overtype the information you need to change.
- ✦ To validate the data, Press **Enter**.
- ✦ To update the model database model library, Press **PF3**.

# **Remote Connect Sessions**

Use the procedures in this section to view information on Remote Connect sessions.

## Viewing a Summary of Remote Connect Sessions (2.1.3)

Use the following procedure to request a summary of all connections initiated by remote connection. The data is collected from the specified Connect:Enterprise log file.

1. From the User Functions menu (2) or the User Functions–Batch File Reporting menu (2.1), select option 3, Remote Connect Summary Request. You can also type =2.1.3 at the command line and press **Enter**.
The following Remote Connect Summary Request screen is displayed:

```
2.1.3 Remote Connect Summary Request 12-31-03 (365)
 13:44:35 1pm
Type information. Then press Enter. The control of the USER: USER01
 CM: SPARE73
Display Options:
 Remote Name... (Blank for all remotes; BSC with Signon)<br>Line ID....... (Blank for all BSC Line Id's)
                     (Blank for all BSC Line Id's)
  Mailbox ID.... (Blank for all BSC Mailbox Id's; BSC without Signon)
 From Date..... (YYYYDDD, YYDDD or NNN; Blank for oldest on file)
 From Time..... (HHMM; Blank for midnight)
 To Date....... (YYYYDDD, YYDDD or NNN; Blank for current date)<br>To Time....... (HHMM; Blank for current time)
                     (HHMM; Blank for current time)
 Date Type..... (1=Start Date, 2=Completion Date)
 Time Type..... (1=Begin/End each day, 2=Begin/End for date range)
Remote Type... (1=All, 2=BSC, 3=SNA, 4=FTP)
 SSL Session... (1=Yes, 2=No)<br>Log File...... 9 (1-8 for VLF
                     (1-8 for VLF # , 9=Current Collection Log File)
   -or- Dataset Name.....
```
2. Use display options to refine the selection criteria. Each option you specify minimizes the number of completed remote connects displayed. If you leave all optional fields blank, all the remote connects are displayed. Provide the appropriate selection criteria as follows:

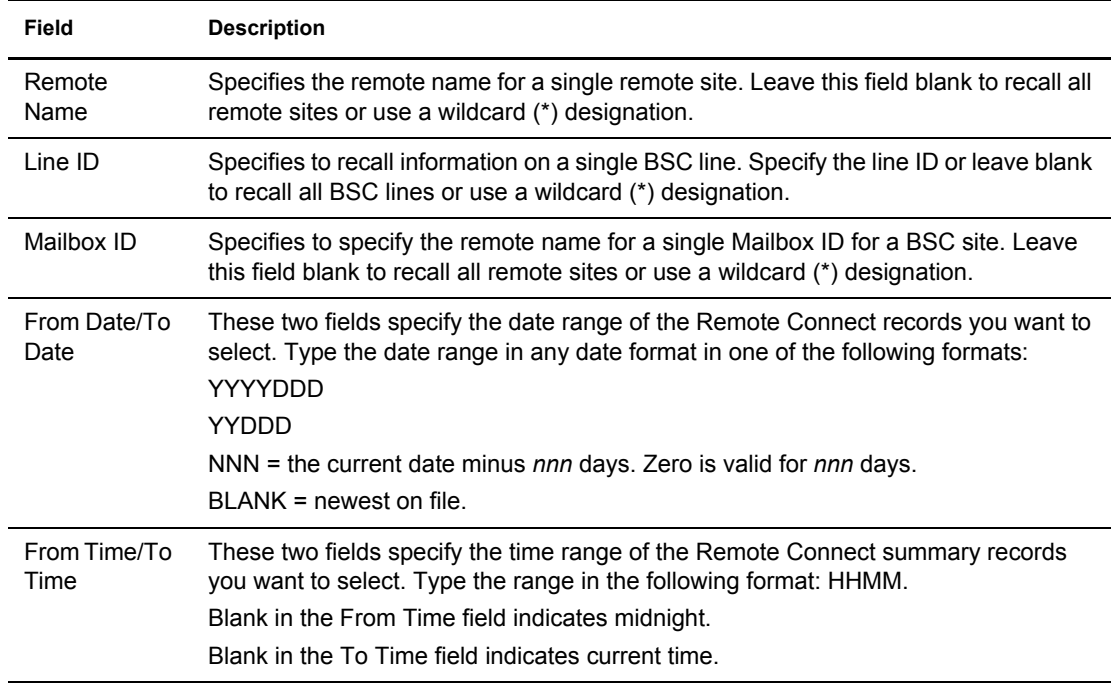

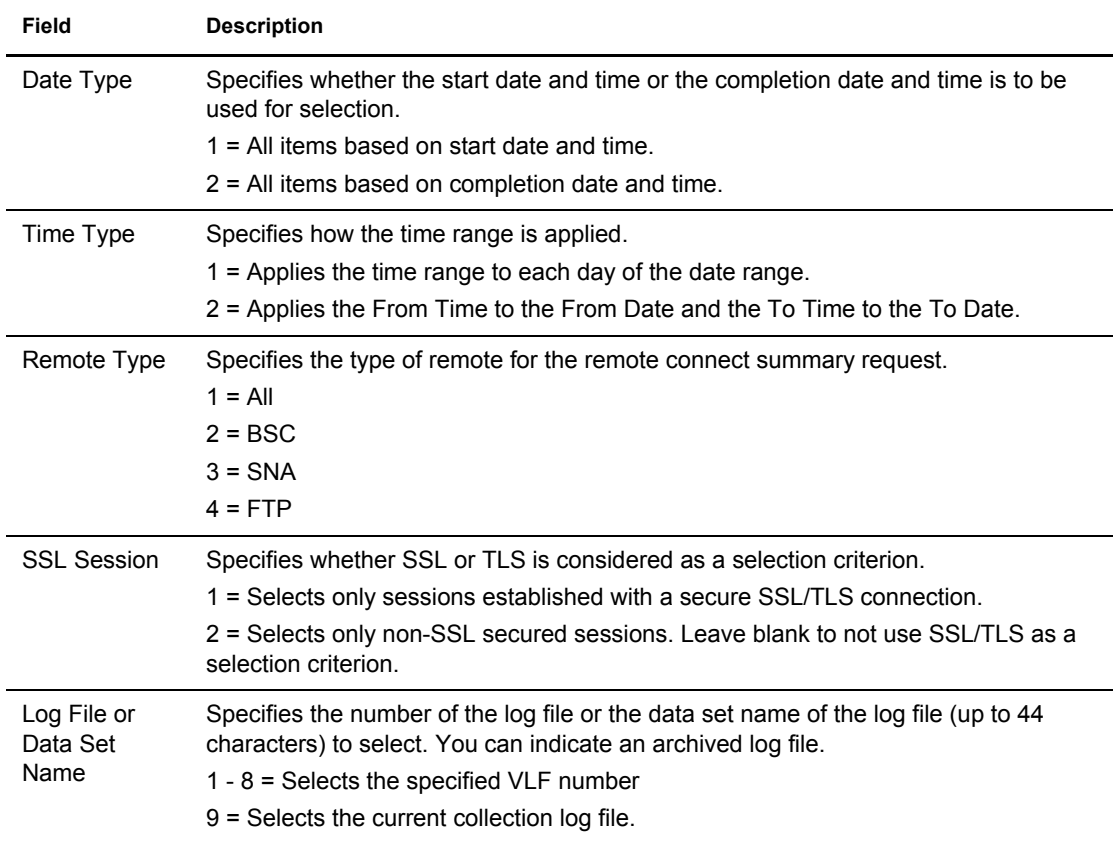

3. When you have specified the selection criteria, press **Enter** to generate the Remote Connect Summary Display. It summarizes all batches handled by remote connection. It displays failures and successes of completed Remote Connect sessions. Following is a sample of the

first screen of a Remote Connect Summary Display. The balance of the information is located on a second screen.

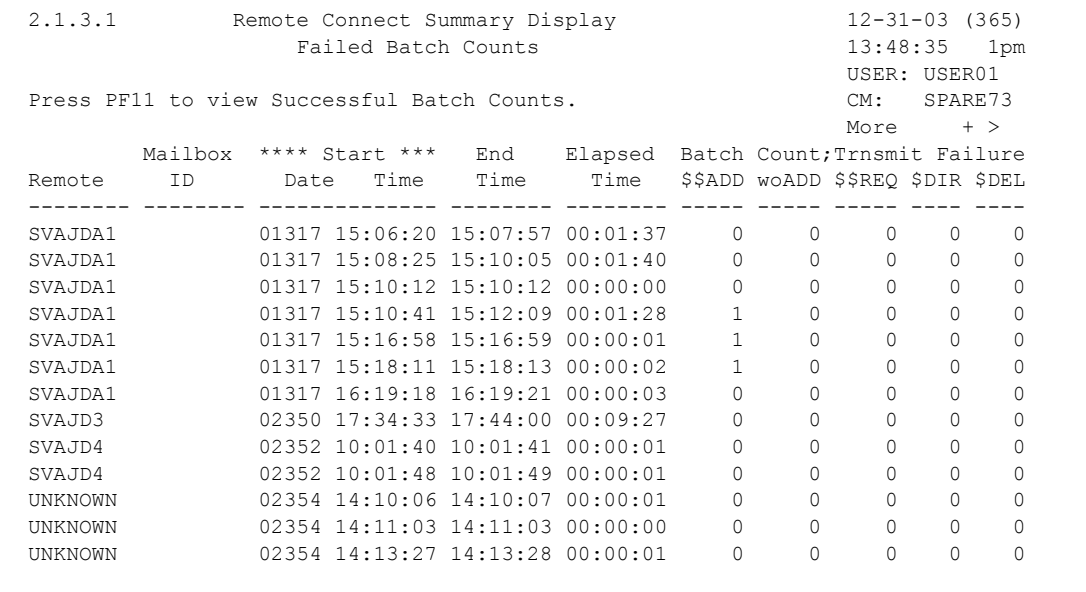

The following table describes the screen:

**Note:** View the second screen by scrolling to the right (**PF11**).

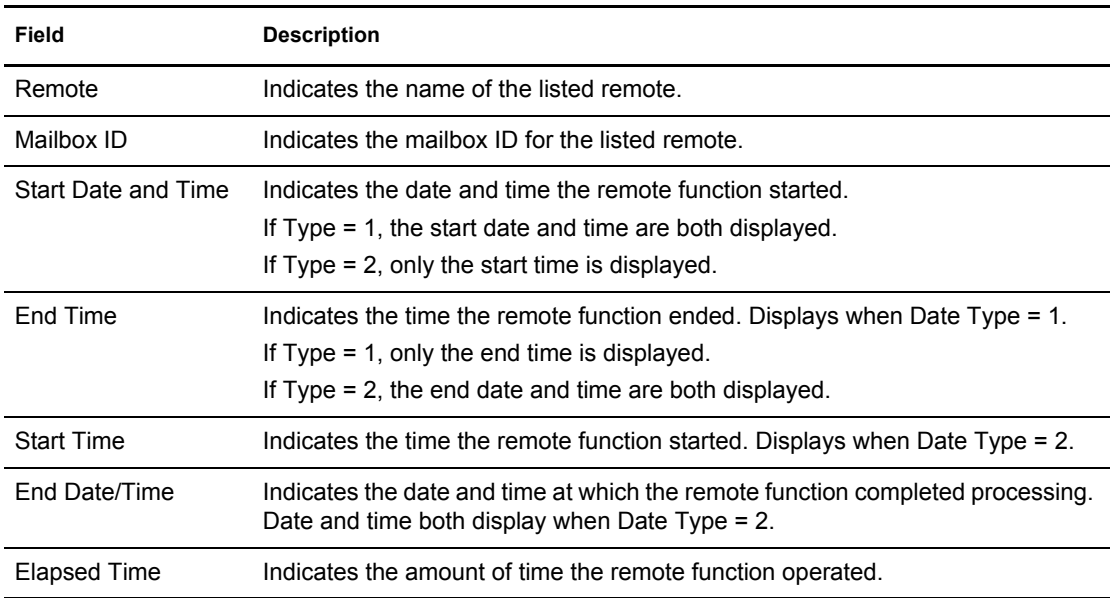

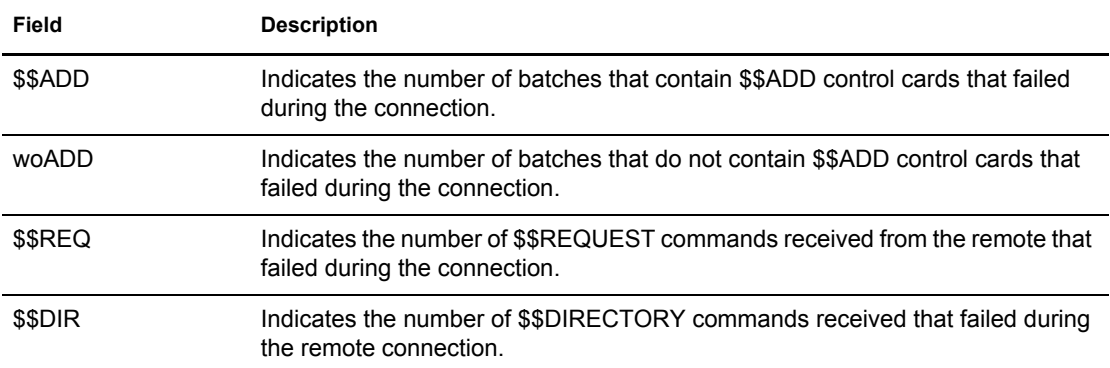

A sample of the second screen follows:

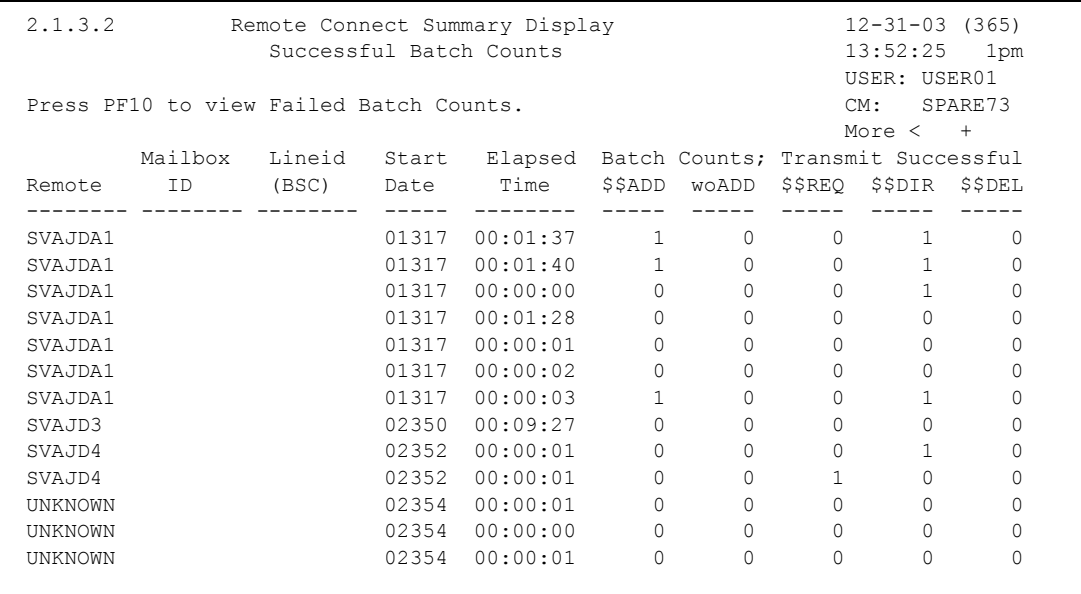

The following table describes the screen:

**Note:** Scroll back to the first page by scrolling left (**PF10**).

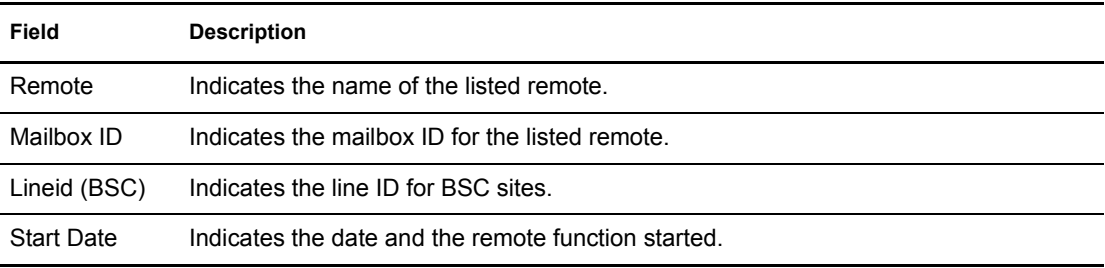

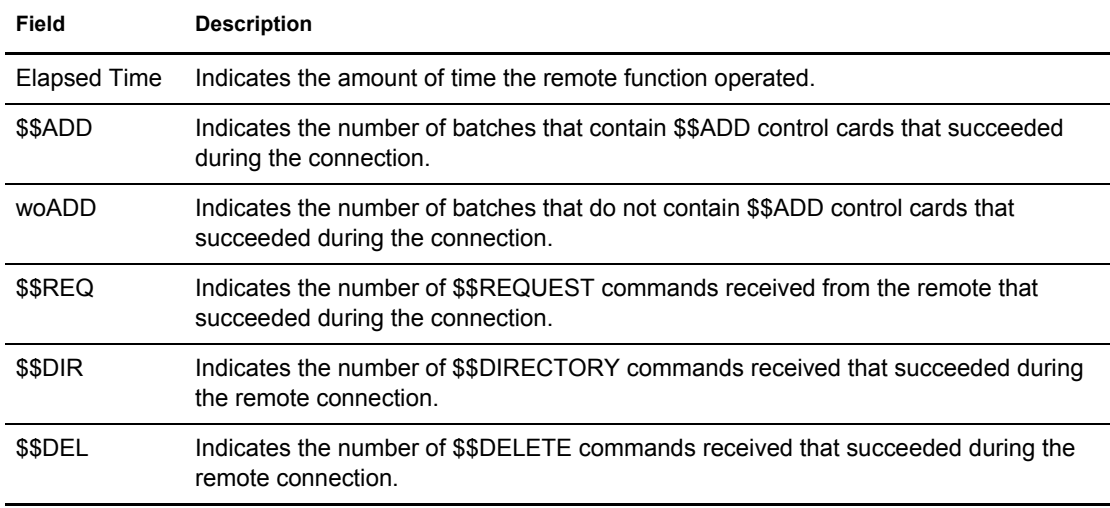

#### Viewing Failure Codes from the Remote Connect Summary Display

You cannot view Fail Codes from the Remote Connect Summary Display. To view Remote Connect Fail Codes, refer to *[View the next screen by scrolling to the right \(PF11\):](#page-82-0)* on page 83.

#### Viewing Details of Remote Connect Sessions (2.1.4)

Use the following procedure to request a detailed report of all batches handled by remote connection. The data is collected from the specified Connect:Enterprise log file.

1. From the User Functions menu (2) or the User Functions–Batch File Reporting menu (2.1), select option 4, Remote Connect Detail Display. You can also type =2.1.4 at the command line and press **Enter**. The following Remote Connect Detail Request screen is displayed:

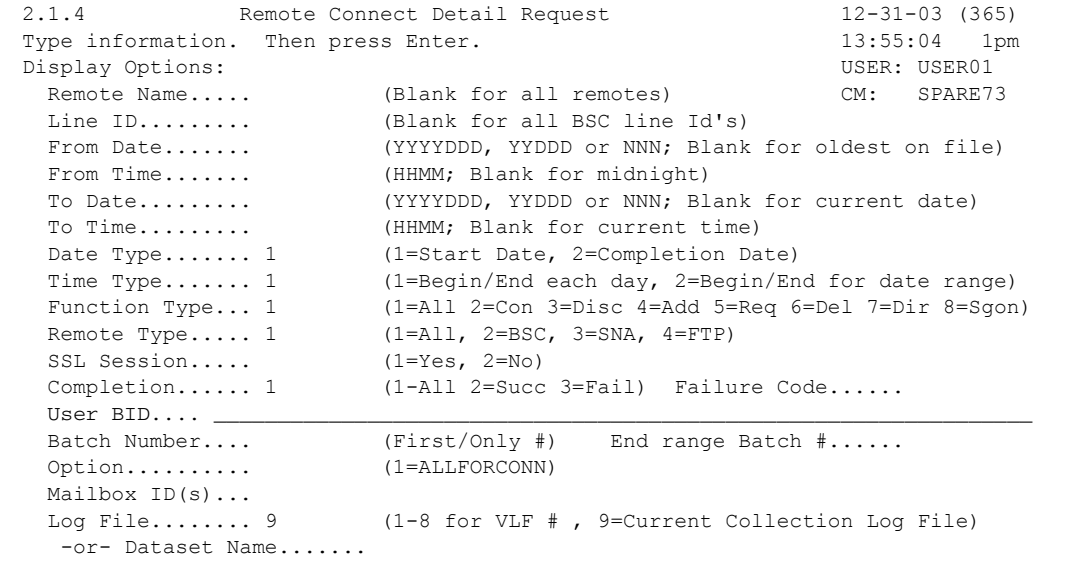

2. Use display options to refine the selection criteria. Each display option you specify minimizes the number of Remote Connects that are displayed. If you leave all optional fields blank, all the Remote Connects are displayed. Provide the appropriate selection criteria as follows:

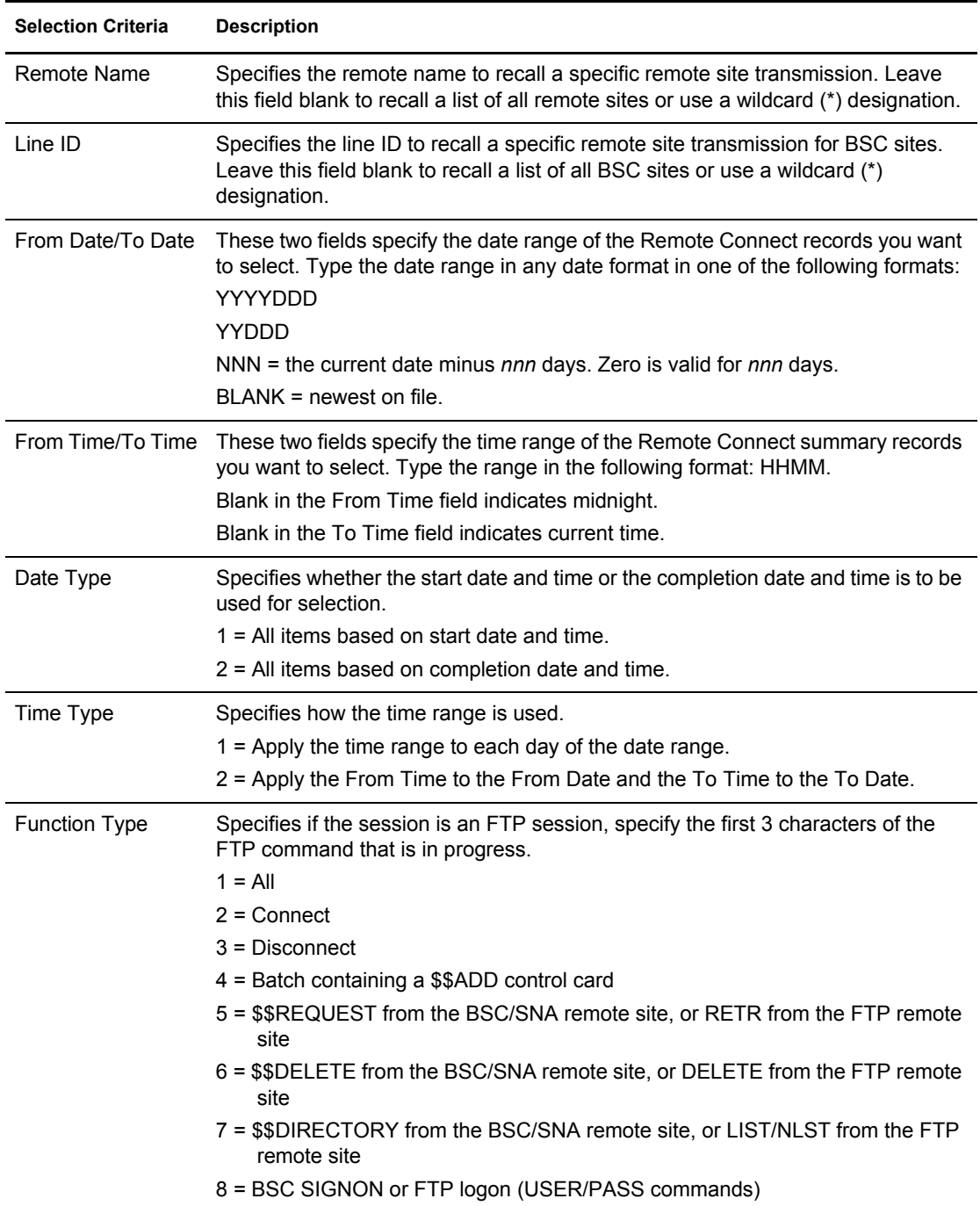

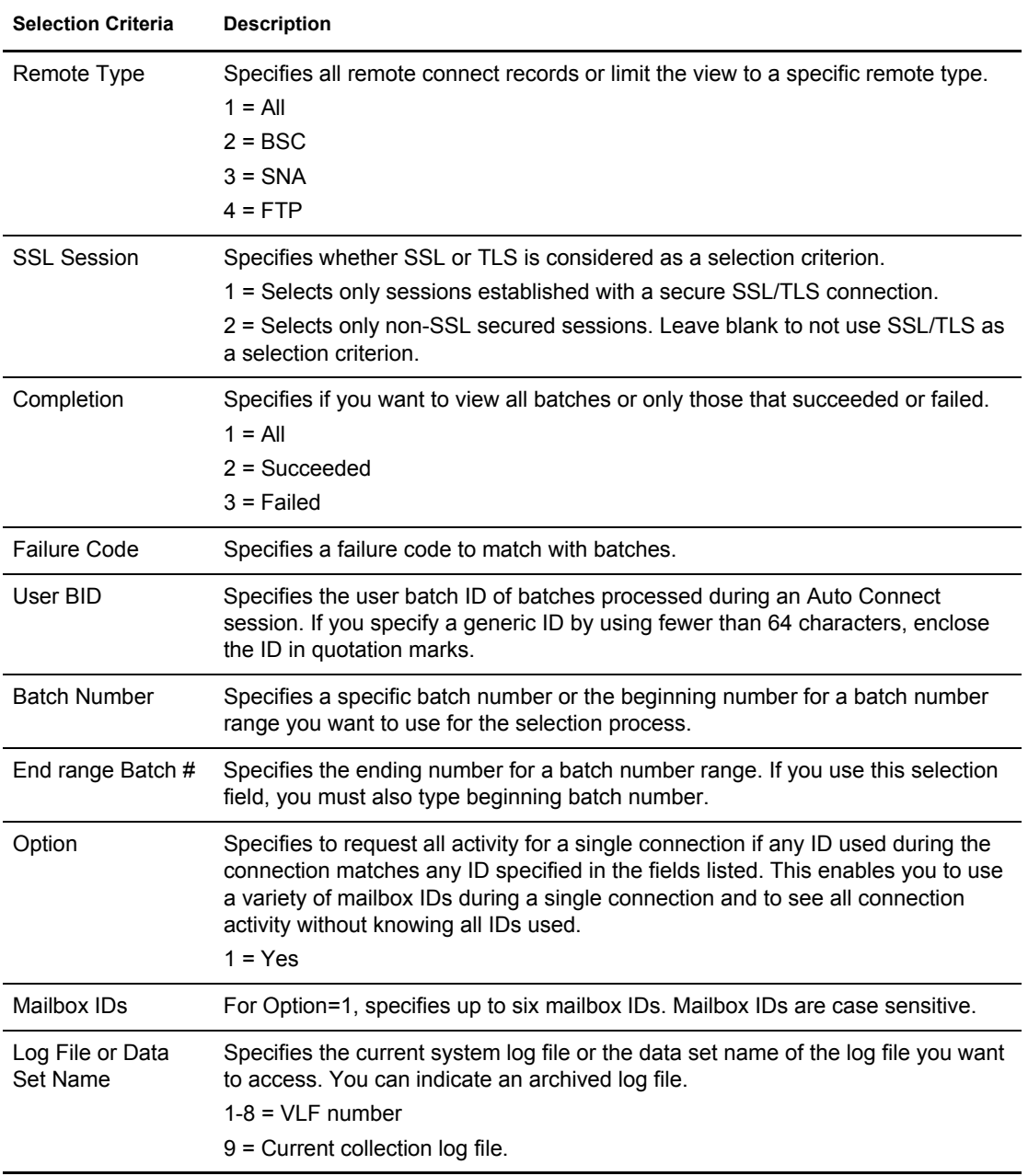

3. When you have specified the selection criteria, press **Enter** to generate the Remote Connect Detail Display. Following is a sample of the first screen of a Remote Connect Detail Display. View the next screen by scrolling to the right (**PF11**):

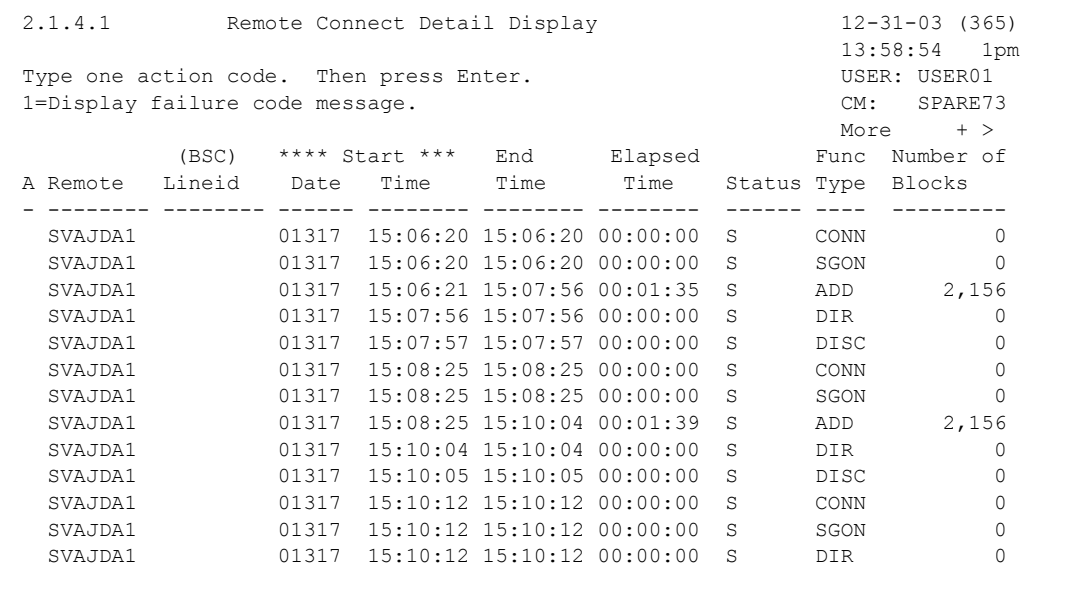

The following table describes the fields on this screen.

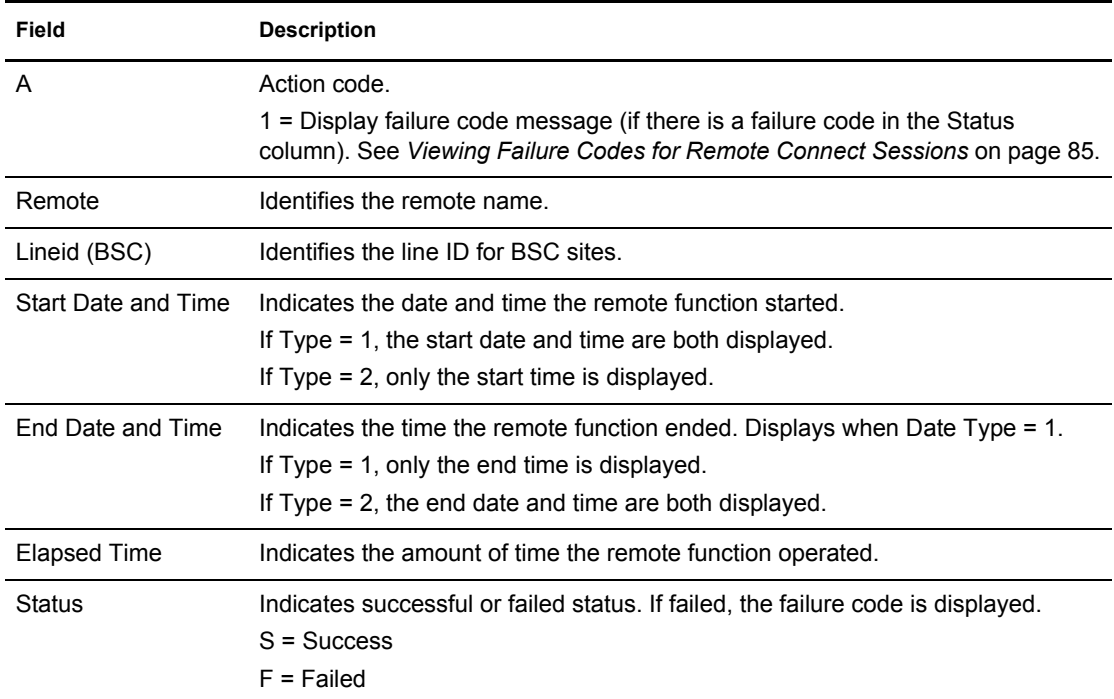

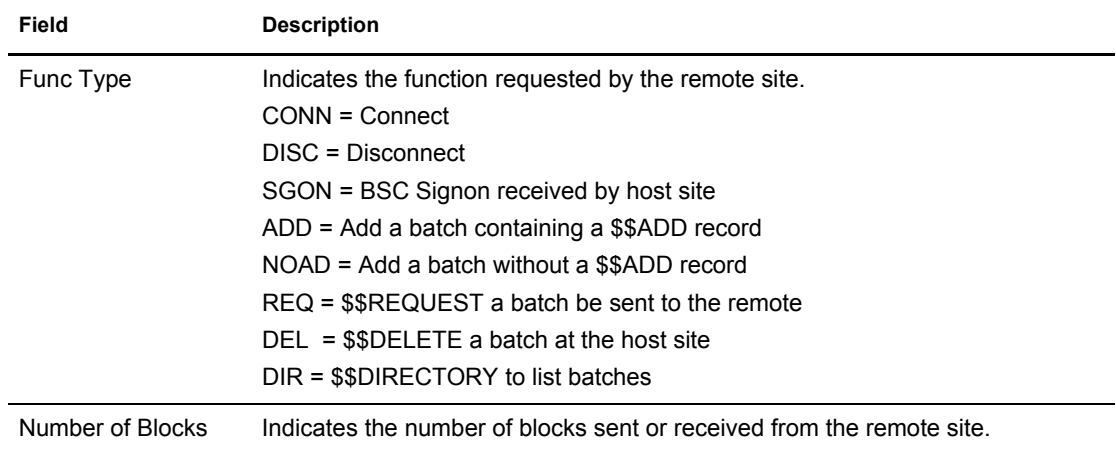

4. View the next screen by scrolling to the right (**PF11**):

**Note:** Scroll back to the first page by scrolling left (**PF10**).

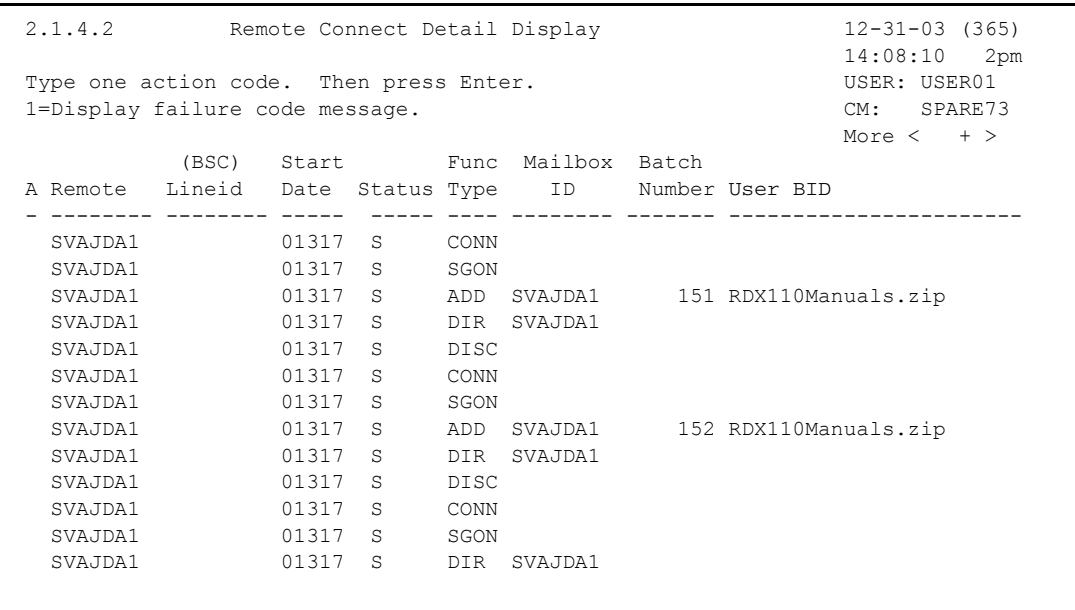

The following table describes the fields on this screeen.

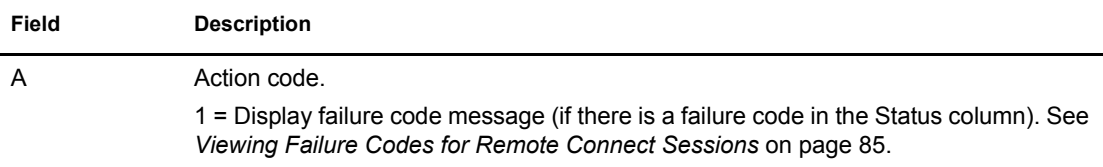

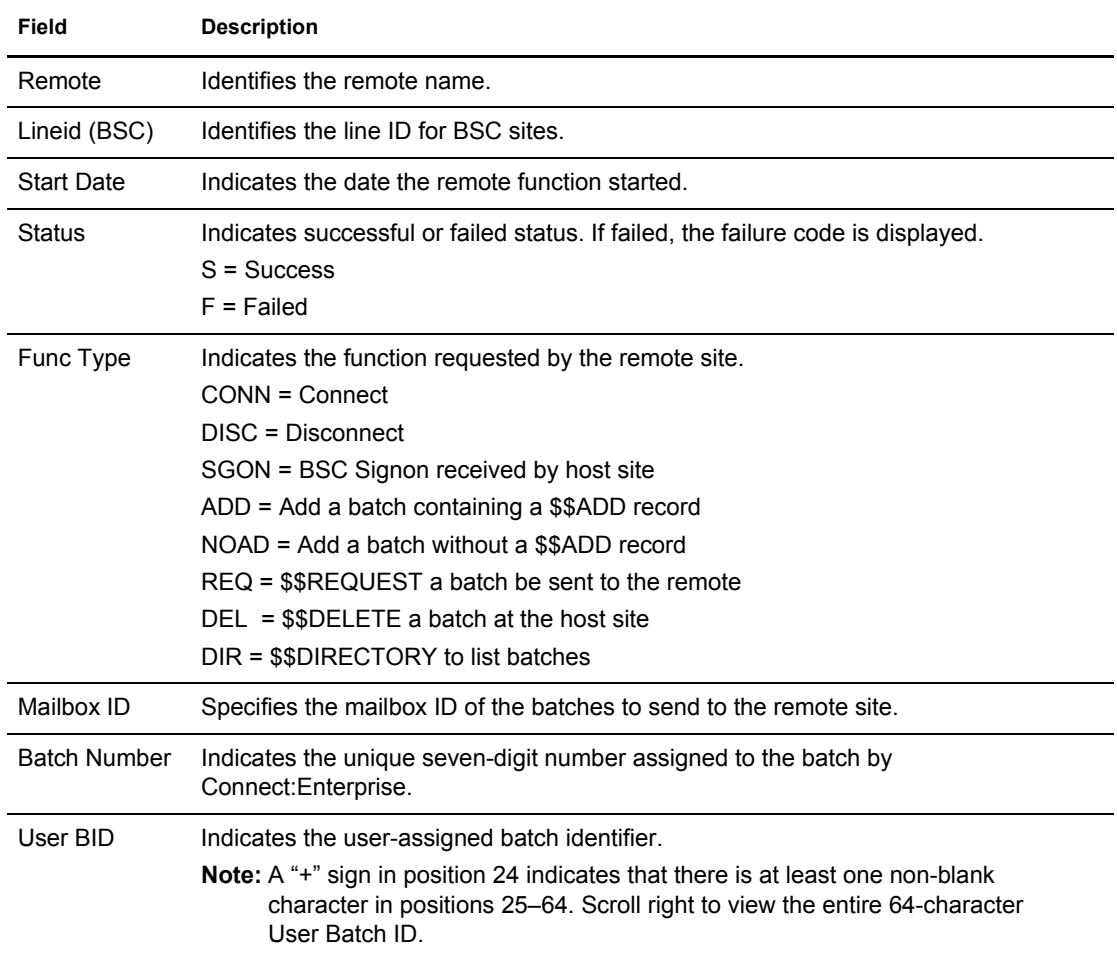

<span id="page-82-0"></span>5. View the next screen by scrolling to the right (**PF11**):

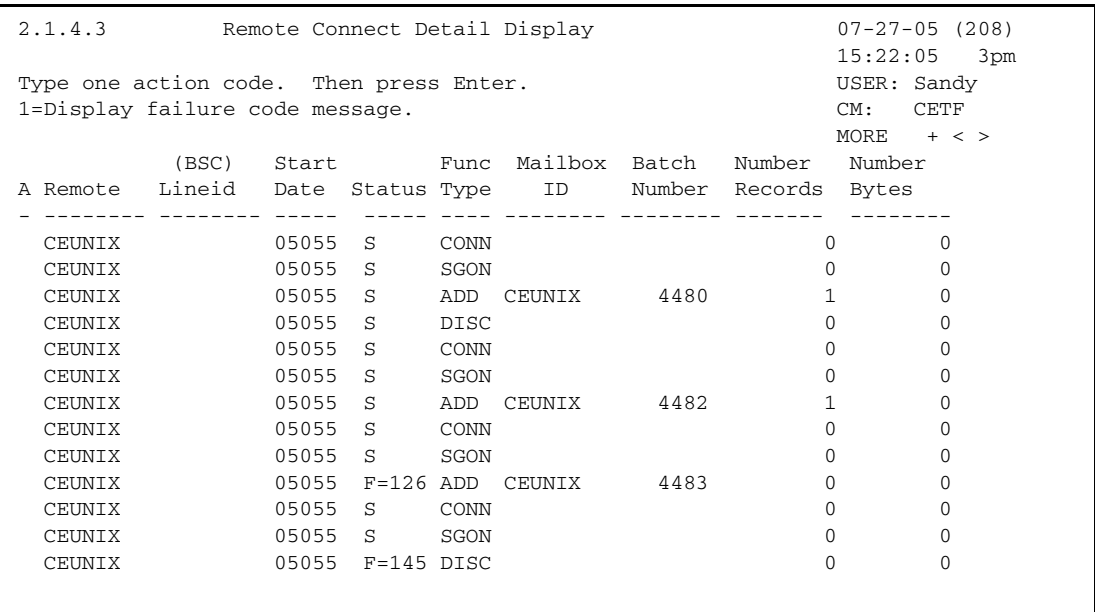

The following table describes the fields on this screen:

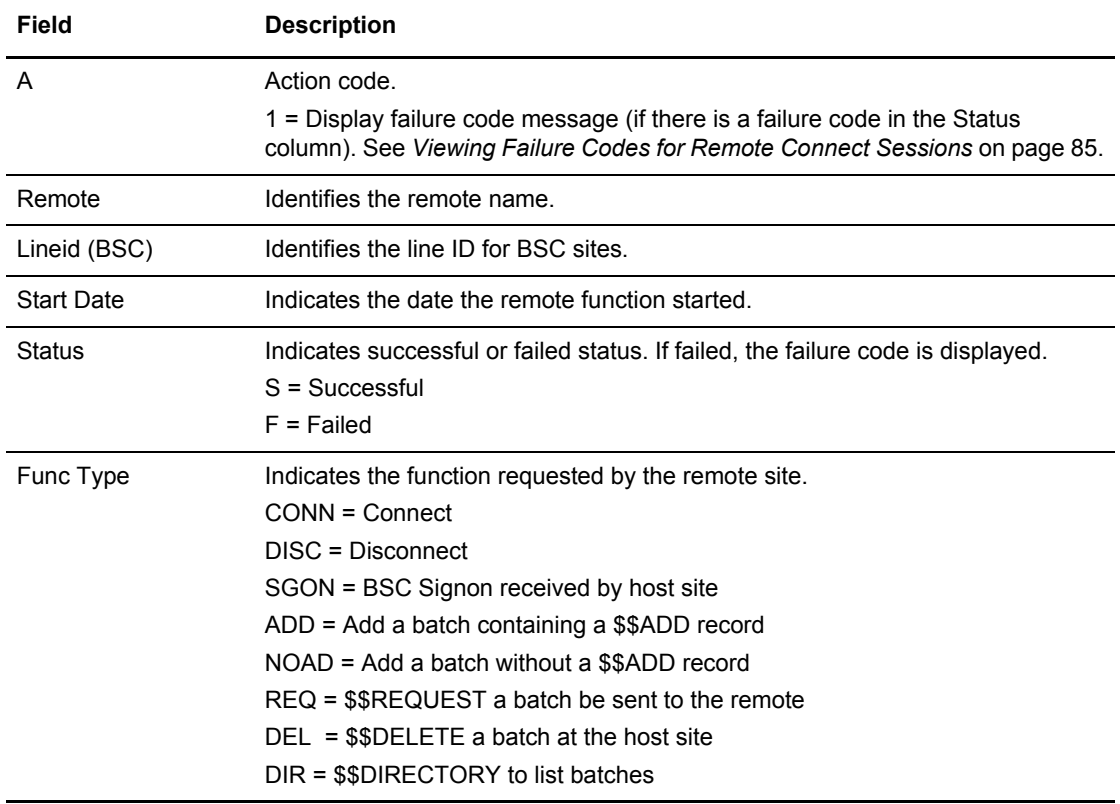

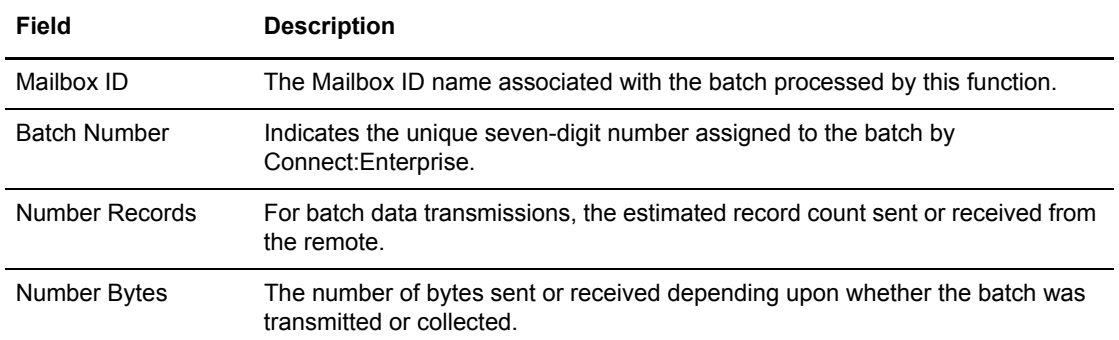

6. To view the next screen, press **F11**. The following example shows this screen:

```
 2.1.4.4 Remote Connect Detail Display 03-27-08 (087)
                                                         17:19:01 5pm
Type one action code. Then press Enter. Then USER: SD 1=Display failure code message. CM: CETB
                                                        More < +
 A Remote FC User BID
 - -------- --- ----------------------------------------------------------------
  RMTSTOR7
  RMTSTOR7
  RMTSTOR7 CSTOR64 DATA WITH 64 CHARACTER BID TO TEST ENHANCEMENT WITH 1234
  RMTSTOR7 147
  RMTSTOR7
  RMTSTOR7
  RMTSTOR7 CSTOR64 DATA WITH 64 CHARACTER BID TO TEST ENHANCEMENT WITH 1234
  RMTSTOR7 SLT
  RMTSTOR7
  RMTSTOR7
  RMTSTOR7
  RMTSTOR7 CSTOR64 DATA WITH 64 CHARACTER BID TO TEST ENHANCEMENT WITH 1234
  RMTSTOR7 147
```
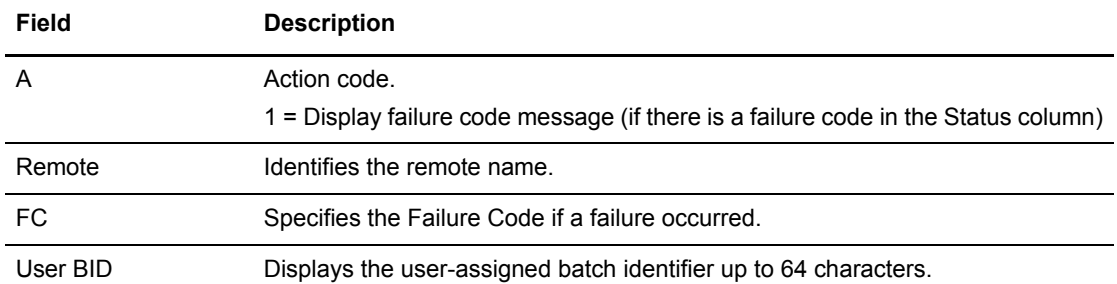

The following table describes the fields on this screen:

### <span id="page-84-0"></span>Viewing Failure Codes for Remote Connect Sessions

- 1. Locate the Fail Code that you want to view.
- 2. Type 1 in the action code column on the line corresponding to the Fail Code that you want to view and press **Enter**. The following Fail Code screen is displayed:

```
4.1 Connect:Enterprise Connect Failure Codes 09-16-05 (259)
                                                             12:35:22 12pm
Message: FAILURE CODE 011
Description: C:E was requested to send to a remote site,
            but no batches were found ready for transmission. This
             may or may not be considered an error, and usually can
             be ignored. C:E will still attempt to
             receive from the remote site.
Action: None.
COMMAND ===>
F1=Help F2=Keys F3=Exit F4=CMID F9=PSW F12=Can
```
After viewing the fail code message, Type END and press **Enter** to return to the Remote Connect Detail Display.

# **Initiating and Stopping Connections**

Use the procedures in this section to start and stop Auto Connect sessions and Remote Connect sessions.

# Initiating an Auto Connect (3.1.0)

Use the following procedure to initiate an Auto Connect:

1. From Operator Tasks menu (3), or the Issue Commands menu (3.1), select option 1, CONNECT. You can also type =3.1.0 at the command line and press **Enter**. The Auto Connect Initiation Request screen is displayed. Following is an example:

```
3.1.0 Auto Connect Initiation Request 05-08-01 (128)
                                                       11:50:31 11am
Type Information. Then press Enter. The control of the USER: USER01
                                                       CM: SPARE73
 Model Name.... (Blank for list)
   - or -
AC Type....... 1. SNA
               2. BSC
               3. FTP
```
- 2. Perform one of the following:
	- To initiate a specific model, type the Model Name that you want to initiate and press **Enter**.
	- To see a Model Selection list, leave Model Name and A/C Type blank and press **Enter**. Select a model from the list by typing 1 in the action code column and pressing **Enter**. Refer to *[Model Selection List \(3.1.1.1\)](#page-92-0)* on page 93 for more information.
	- To go directly to a SNA, FTP, or BSC Auto Connect Initiation Request screen, leave Model Name blank, specify the A/C type and press **Enter**.
- 3. Refer to one of the following, depending on the Auto Connect type:
	- *[Auto Connect SNA Initiation Request](#page-86-0)* on page 87
	- *[Auto Connect BSC Initiation Request](#page-88-0)* on page 89
	- *[Auto Connect FTP Initiation Request](#page-90-0)* on page 91

### <span id="page-86-0"></span>Auto Connect SNA Initiation Request

Use the Auto Connect SNA Initiation Request screen to select an existing SNA CONNECT model to use to initiate an Auto Connect:

```
3.1.1 Auto Connect SNA Initiation Request 03-25-08 (085)
                                                           15:31:11 3pm
Press Enter to validate data. Press PF3 to submit request. USER: USER1
 Note: Erase (blank out or EraseEOF) any unnecessary fields. CM: CETA
 Auto Connect options:
  Model Type.. CONN
  Model Name.. (1=Model Selection list)
  Listname....
 ACQueue..... (1=Yes, 2=No)
  Mailbox ID.. A20ADDED
  User BID.... API BID89|123456789|123456789|123456789|123456789|123456789|1234
 Batch Number #0000106 (#nnnnnnn or nnnnnnn)
  Media....... (1=CN, 2=PR, 3=PU, 4=EX, 5=BX)
  OneBatch.... (1=Yes, 2=No)
  Compress.... (1=Yes, 2=No)
 Truncate.... (1=Yes, 2=No)
  Batch Sep... (3=No, 4=Opt3)
```
Specify the Auto Connect Options for the connection. You can do this in one of two ways:

- ✦ Type in the new options values according to the table descriptions in the sections that follow.
- ✦ Type in a Model Name and press **Enter**. Connect:Enterprise recalls the options from the model library and places the values on screen.

**Field Description** Model Type Indicates the type of model. This value is always CONN (for connection). Model Name Indicates the name for the Model. 1 = Select from the CONNECT Model Maintenance list. Refer to *[Model Selection List](#page-92-0)  (3.1.1.1)* [on page 93](#page-92-0). Listname Specifies name of the Auto Connect list. 1-8 characters. ACQueue Specifies whether an Auto Connect session is queued and started later if the connect cannot start.  $1 = Yes$  $2 = N_0$ Mailbox ID Specifies the mailbox ID of the batches to send to the remote site. This field is case sensitive. 1–8 characters

The following table describes the Auto Connect SNA Initiation Request screen.

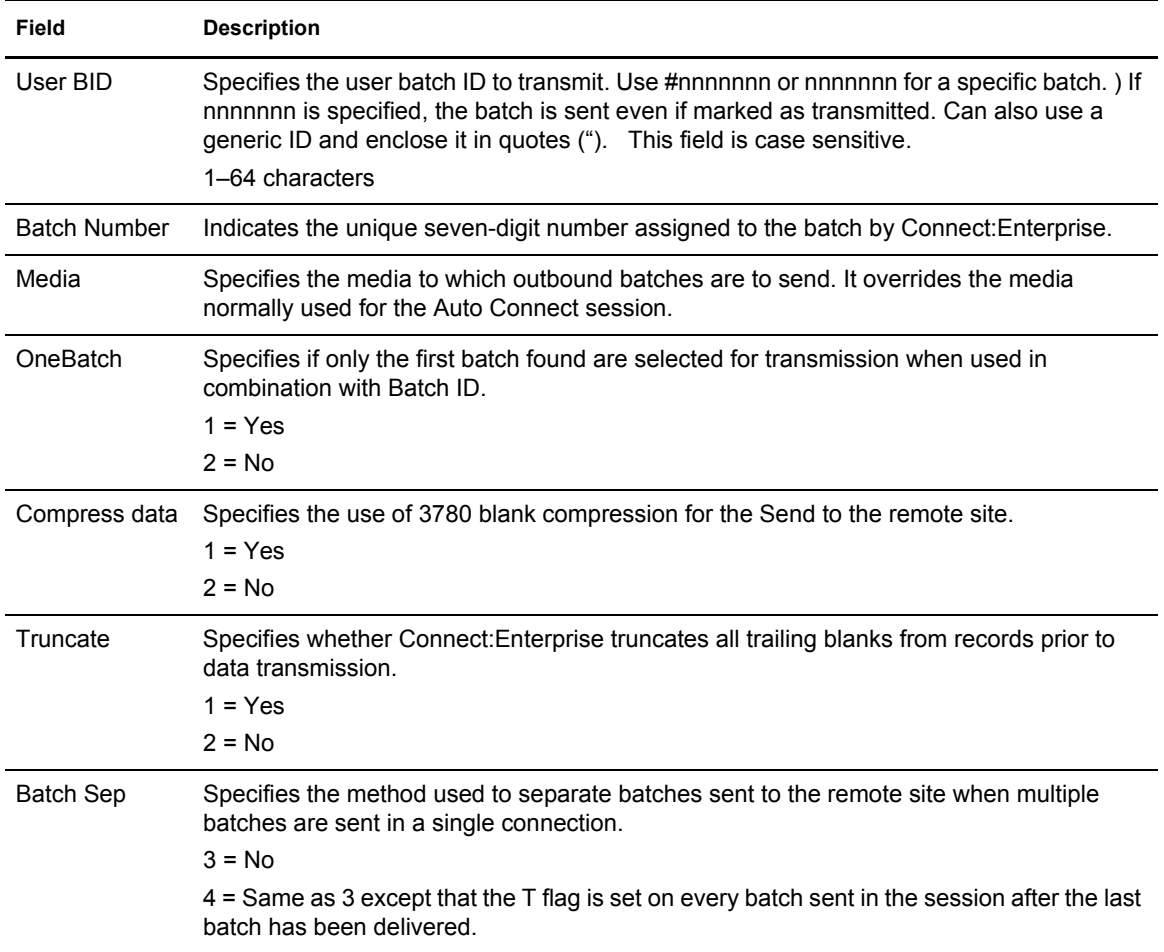

Press **PF3** to initiate the Auto Connect session.

#### <span id="page-88-0"></span>**Auto Connect BSC Initiation Request**

Use the Auto Connect BSC Initiation Request screen to select an existing BSC CONNECT model from the VSAM Administration file to use to initiate an Auto Connect session.

```
 3.1.1.2 Auto Connect BSC Initiation Request 03-25-08 (085)
                                                            15:31:34 3pm
 Press Enter to validate data. Press PF3 to submit request. USER: USER1
 Note: Erase (blank out or EraseEOF) any unnecessary fields. CM: CETA
 Auto Connect options:
   Model Type.. CONN
   Model Name.. (1=Model Selection list)
  Listname....
 ACQueue..... (1=Yes, 2=No)
   Mailbox ID.. A20ADDED
   Line ID.....
   User BID.... API BID89|123456789|123456789|123456789|123456789|123456789|1234
  Batch Number #0000110 (#nnnnnnn or nnnnnnn)
   Mode........ (1=Send, 2=Recv, 3=Send/Recv, 4=Recv/Send)
   Onebatch.... (1=Yes, 2=No)
  \text{Compress...} (1=Yes, 2=No)<br>Truncate.... (1=Yes, 2=No)
 Truncate.... (1=Yes, 2=No)
 Transparent. (1=Yes, 2=No)
 Batch Sep... (1=Opt1, 2=Opt2, 3=No, 4=Opt3)
  Block........ (1-99)
```
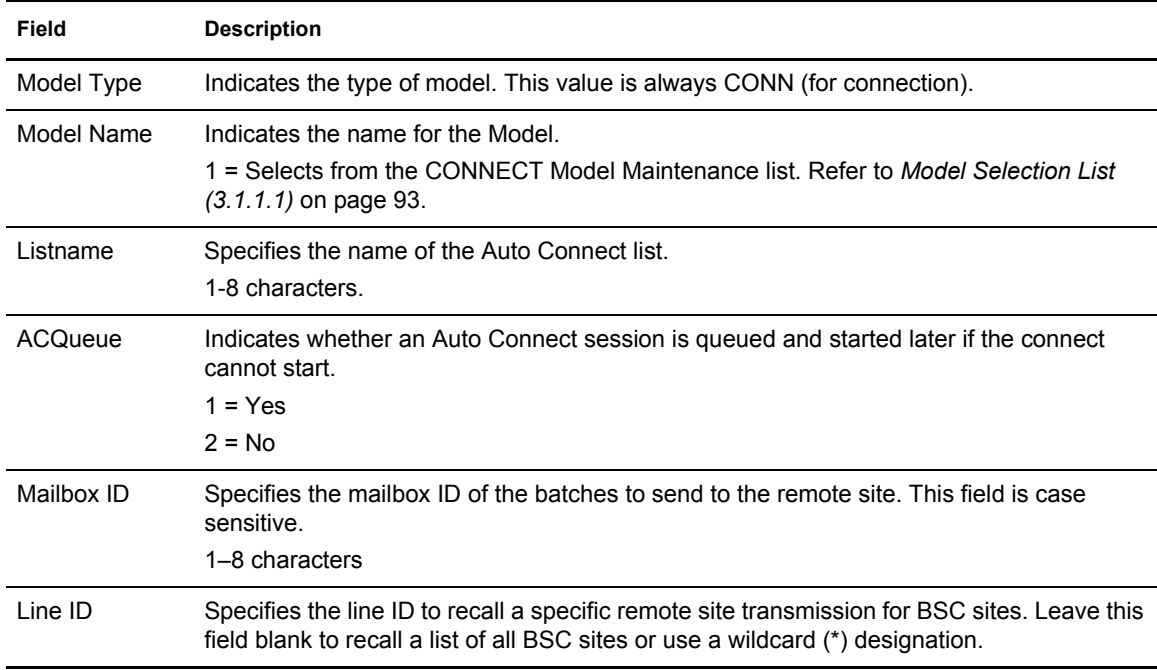

The following table describes the Auto Connect BSC Initiation Request screen.

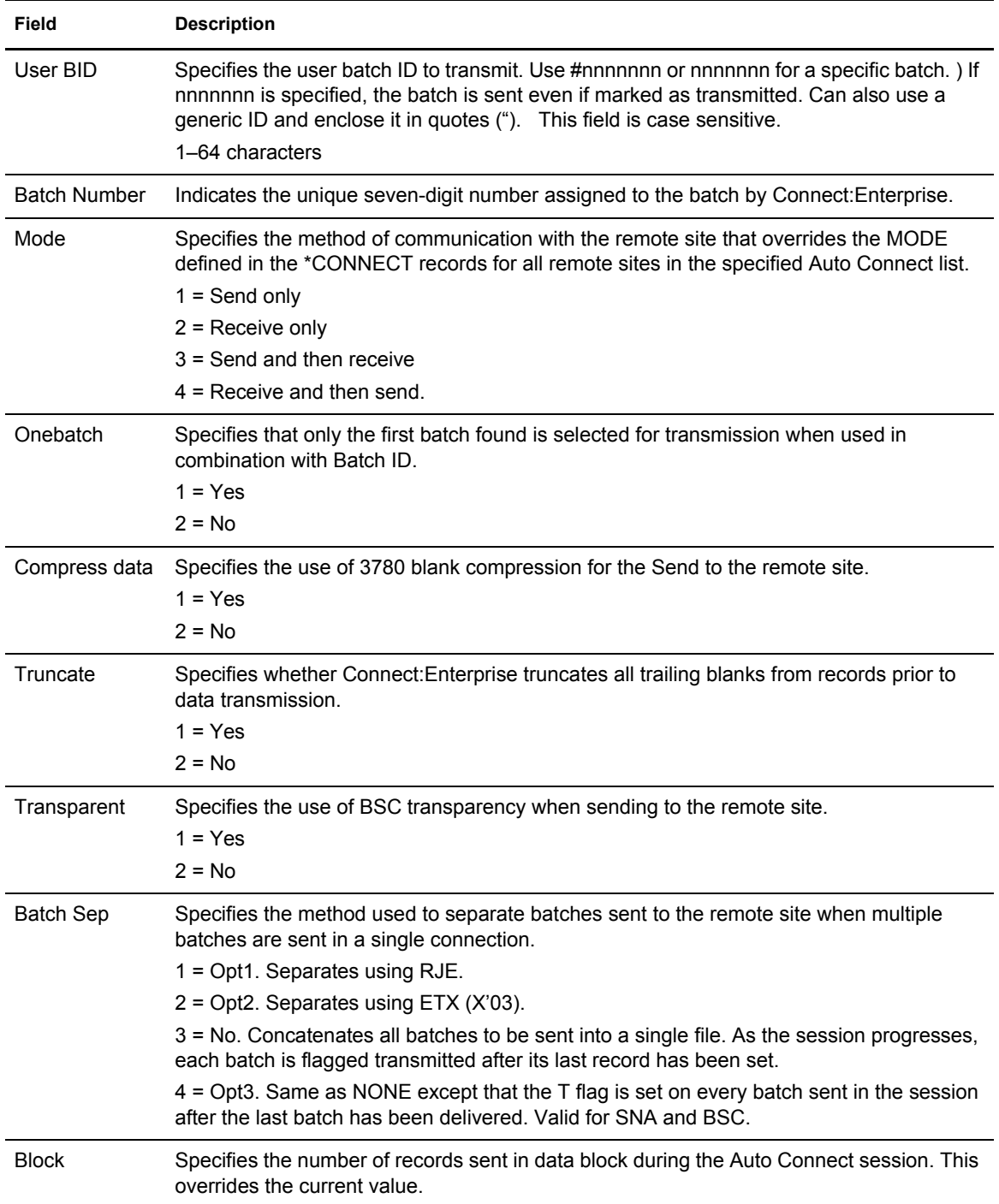

Press **PF3** to initiate the Auto Connect session.

#### <span id="page-90-0"></span>**Auto Connect FTP Initiation Request**

Use the Auto Connect FTP Initiation Request screen to select an existing FTP CONNECT model from the VSAM Administration File to use to initiate an Auto Connect session.

```
 3.1.1.3 Auto Connect FTP Initiation Request 03-25-08 (085)
                                                          15:31:45 3pm<br>USER: USER1
Press Enter to validate data. Press PF3 to submit request.
 Note: Erase (blank out or EraseEOF) any unnecessary fields. CM: CETA
 Auto Connect options:
  Model Type.. CONN
  Model Name.. (1=Model Selection list)
  Listname.... ACQueue.... (1=Yes, 2=No, 3=Force)
  ACScript....
   Mailbox ID.. A20ADDED
   User BID.... API BID89|123456789|123456789|123456789|123456789|123456789|1234
  Batch Number #0000108 (#nnnnnnn or nnnnnnn)
   Transf Mode. (1=Block, 2=Compressed, 3=Streamed)
   Data Struct. (1=File, 2=Record)
 Data Type... (1=ASCII, 2=EBCDIC, 3=IMAGE)
 Batch Sep... (3=No,4=Opt3, 5=Opt4)
 OneBatch.... (1=Yes, 2=No)
```
The following table describes the Auto Connect FTP Initiation Request screen.

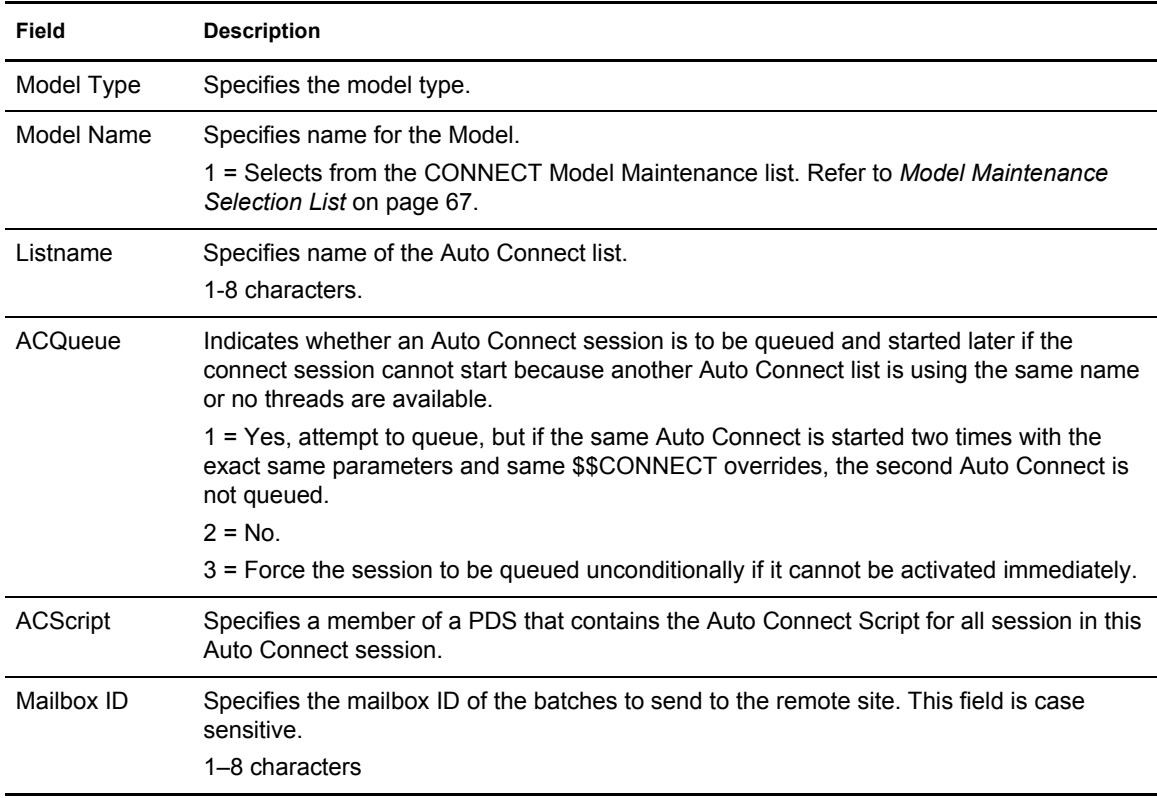

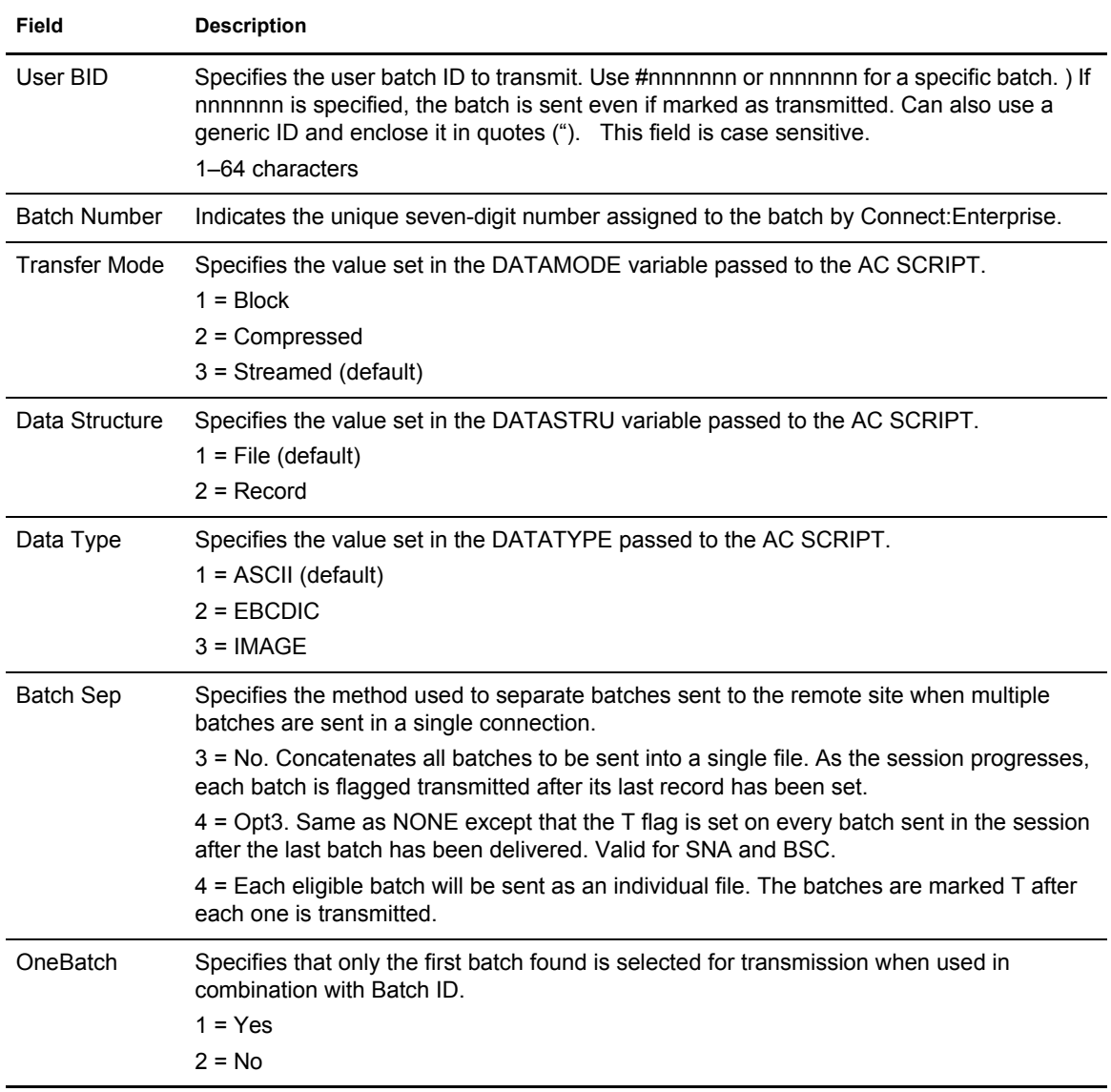

Press **PF3** to initiate the Auto Connect session.

#### <span id="page-92-0"></span>**Model Selection List (3.1.1.1)**

Use the Model Selection List to select a model. Following is an example:

```
3.1.1.1 Model Selection List 05-09-01 (129)
                                              08:33:31 8am
Type one action code. Then press Enter. The USER: USER01
 1=Select. CM: SPARE73
More \qquad +
 ******Model****** Create ****Last Modified***
 A Type Name Date Date Time User ID Model Description
 - -------- -------- ----- ----- ----- -------- ------------------------------
  CONN-BSC BSCMDL 01113 01113 16:07 MY BSC MODEL
CONN-FTP FTPMDL  01110 01110 13:58 TEST FTP AC MODEL
 CONN-FTP FTPMOD 01110 01110 15:47 FTP AC MODEL
 CONN-SNA SNAMDL 01115 01115 08:13 THIS IS AN SAMPLE SNA MODEL
```
The following table describes the screen:

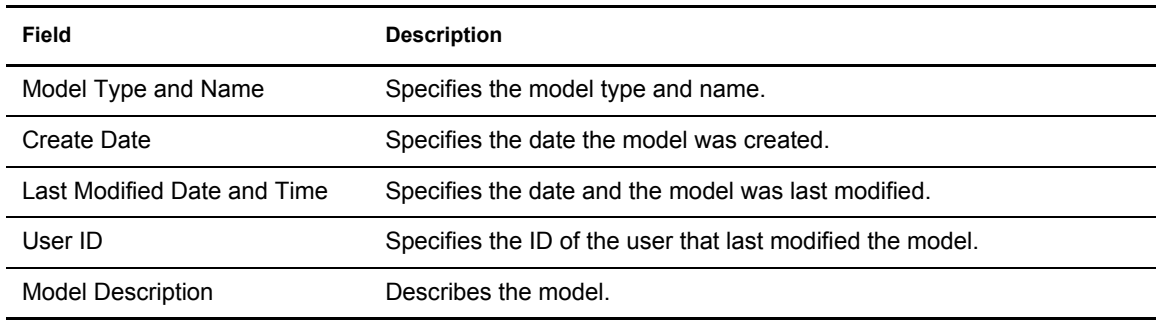

To select a model, type a 1 in the action column next to the model and press **Enter**. Either the SNA, BSC, or FTP Initiation Request screen is displayed, depending on the A/C Type. Refer to one of the following for more information:

- ✦ *[Auto Connect SNA Initiation Request](#page-86-0)* on page 87
- ✦ *[Auto Connect BSC Initiation Request](#page-88-0)* on page 89
- ✦ *[Auto Connect FTP Initiation Request](#page-90-0)* on page 91

### Start a Closed BSC Line (3.1.5)

Use the following procedure to start a closed BSC line or application agent:

1. From Operator Tasks menu (3), or the Issue Commands menu (3.1), select option 5, START. You can also type =3.1.5 at the command line and press **Enter**. The Start a Closed Line or Application Agent Request screen is displayed. Following is an example:

```
 3.1.5 Start a Closed Line or Application Agent Request 12-31-03 (365)
                                                           14:45:17 2pm
Type information. Then press Enter. The control of the USER: USER01
                                                           CM: SPARE73
Line ID........... (BSC Line to be restarted)
or<br>Agent Type........
                        (1=EOB, 2=Logging, 3=Wake Up Terminate,
                          4=Console, 5=Scheduling)
```
2. You can attempt to restart any line listed as CLOSED in the BSC Line Status Display (refer to *[Display Session Status \(3.1.3\)](#page-160-0)* on page 161). Indicate the 1–8 character line ID of the BSC line to restart and press **Enter**.

Use the following procedure to stop an Auto Connect session that is currently running:

1. From the Operator Tasks menu (3), or the Issue Commands menu (3.1), select option 6, STOP. You can also type =3.1.6 at the command line and press **Enter**. The Stop Auto/Remote Connect or Application Agent Request screen is displayed. Following is an example:

**Note:** You can stop only one item on the Stop Auto/Remote Connect or Application Agent Request screen.

```
 3.1.6 Stop Auto/Remote Connect or Application Agent Request 12-31-03 (365)
                                                          14:47:37 2pm
Type information. Then press Enter. The control of the USER: USER01
CM: SPARE73<br>List Name............             (stop Auto Connect list)
                          (stop Auto Connect list)
 Stop Option....... 1. Complete Active Remote before termination
 -or- 2. Immediate termination
SNA Remote Name..... (stop specific SNA Remote)
 -or-
FTP Remote Name..... (stop specific FTP Remote)
-or-FTP Thread Name..... (stop specific FTP Thread)
    -or-Line ID............. (stop current BSC activity)
  Line Condition.... 1. Leave line 'in service'
                     2. Remove line from service
     -or- 3. Force line from service
Application Agent... (1=EOB, 2=LOG, 3=Wake Up Terminate,
                     4=Console, 5=Scheduler)
 Stop Option....... 1. Process held requests.
                     2. Flush held requests.
```
- 2. Specify the Auto Connect list to stop in the List Name field.
- 3. Type 1 or 2 in the Stop Option field, then press **Enter**. Option 1 indicates the Auto Connect list is stopped when the currently active remote is completed. Option 2 indicates that the Auto Connect list is stopped immediately.

### Stopping an SNA or FTP Remote Connect (3.1.6)

Use the following procedure to stop a currently running remote-connected session:

- 1. From the Operator Tasks menu (3), or the Issue Commands menu (3.1), select option 6, STOP. You can also type =3.1.6 at the command line and press **Enter**. The Stop Auto/Remote Connect or Application Agent Request screen is displayed. Following is an example:
	- **Note:** You can stop only one item on the Stop Auto/Remote Connect or Application Agent Request screen.

```
 3.1.6 Stop Auto/Remote Connect or Application Agent Request 12-31-03 (365)
                                                          14:47:37 2pm
Type information. Then press Enter. The matrix of the USER: USER01
                                                         CM: SPARE73
List Name........... (stop Auto Connect list)
  Stop Option....... 1. Complete Active Remote before termination
     -or- 2. Immediate termination
SNA Remote Name..... (stop specific SNA Remote)
    -0r-FTP Remote Name..... (stop specific FTP Remote)
    -or-FTP Thread Name..... (stop specific FTP Thread)
    -or-Line ID............. (stop current BSC activity)
  Line Condition.... 1. Leave line 'in service'
                    2. Remove line from service
     -or- 3. Force line from service
Application Agent... (1=EOB, 2=LOG, 3=Wake Up Terminate,
                     4=Console, 5=Scheduler)
  Stop Option....... 1. Process held requests.
                     2. Flush held requests.
```
2. Specify the remote site name in the SNA Remote Name or FTP Remote Name field and press Enter. If the remote site is part of an Auto Connect list, the Auto Connect continues with the next remote site on the list.

### Stop an FTP Thread Name (30.6, 31.6)

Use the following procedure to stop a currently running specific FTP thread without stopping the session:

1. From the Operator Tasks menu (30), or the Issue Commands menu (31), select option 6, STOP. You can also type =30.6 or =31.6 and press **Enter** at the Interface Primary Menu command

line. The Stop Auto/Remote Connect or Application Agent Request screen is displayed. Following is an example:

**Note:** You can only stop one item on the Stop Auto/Remote Connect or Application Agent Request screen.

```
 3.1.6 Stop Auto/Remote Connect or Application Agent Request 12-31-03 (365)
                                                         14:47:37 2pm
Type information. Then press Enter. The mass of the USER: USER01
                                                         CM: SPARE73
List Name........... (stop Auto Connect list)
  Stop Option....... 1. Complete Active Remote before termination
     -or- 2. Immediate termination
SNA Remote Name..... (stop specific SNA Remote)
    -or-FTP Remote Name..... (stop specific FTP Remote)
-or-FTP Thread Name..... (stop specific FTP Thread)
    -or-Line ID............. (stop current BSC activity)
  Line Condition.... 1. Leave line 'in service'
                   2. Remove line from service
 -or- 3. Force line from service
Application Agent... (1=EOB, 2=LOG, 3=Wake Up Terminate,
                     4=Console, 5=Scheduler)
 Stop Option....... 1. Process held requests.
                    2. Flush held requests.
```
2. Type an FTP thread name in the space provided and press **Enter**.

**Note:** FTP thread names start with FTPS or FTPC.

#### Stop a BSC Line (30.6, 31.6)

You can stop a BSC line from service, even if it is inactive. Use the following procedure:

1. From Operator Tasks menu (30), or the Issue Commands menu (31), select option 6, STOP. You can also type =30.6 or =31.6 and press **Enter** at the Interface Primary Menu command

line. The Stop Auto/Remote Connect or Application Agent Request screen is displayed. Following is an example:

**Note:** You can only stop one item on the Stop Auto/Remote Connect or Application Agent Request screen.

```
 3.1.6 Stop Auto/Remote Connect or Application Agent Request 12-31-03 (365)
                                                         14:47:37 2pm
Type information. Then press Enter. The set of the USER: USER01
                                                         CM: SPARE73
List Name........... (stop Auto Connect list)
  Stop Option....... 1. Complete Active Remote before termination
    -or- 2. Immediate termination
SNA Remote Name..... (stop specific SNA Remote)
    -or-FTP Remote Name..... (stop specific FTP Remote)
   -or-FTP Thread Name..... (stop specific FTP Thread)
   -or-Line ID............. (stop current BSC activity)
  Line Condition.... 1. Leave line 'in service'
                   2. Remove line from service
 -or- 3. Force line from service
Application Agent... (1=EOB, 2=LOG, 3=Wake Up Terminate,
                     4=Console, 5=Scheduler)
  Stop Option....... 1. Process held requests.
                    2. Flush held requests.
```
- 2. Specify the BSC Line ID to stop the current transmission.
- 3. Specify a condition in the Line Condition field. Condition 1 indicates that the line remains in service for future transmissions. Condition 2 or 3 indicates that the line is placed out of service. If you indicate 2 or 3, you must issue a \$\$START console command to place the line back into service. Use Option 3 if the BSC line is hung and option 1 or 2 fails to stop the line.

### Record FTP Session Dialog (3.1.14)

Use this function to activate FTP dialog tracing, which causes Connect:Enterprise to write commands and replies that occur during an FTP session to a trace file.

1. From the Operator Tasks menu (3.0), or the Issue Commands menu (3.1), select option 14, Dialog. You can also type =3.1.14 and press **Enter** at the Interface Primary menu command line. The Record Session Dialog Request screen is displayed. Following is an example:

```
3.1.14 Record Session Dialog Request 05-24-00 (145)
                                                    14:16:10 2pm<br>USER: USER01
Type Information. Then press enter.
cm: SPARE73
Session Dialog Options: 
 FTP...: FTP Session Dialog (1=0n, 2=0ff)
          FTP Remote ID.. 1 (1=Individual remote(s), blank=ALL remotes) 
COMMAND ===> 
F1=Help F2=Keys F3=Exit F4=CMID F6=TRCE F9=PSW F12=Can
```
- 2. Do one of the following:
	- Set the FTP Session Dialog field to 1 for On or 2 for Off.
	- Set the FTP Remote ID to 1 to view the FTP Session Dialog Remote Update screen. Following is an example:

**Note:** You must set FTP Session Dialog to 1 (On) for the remote names to appear.

```
3.1.14.1 FTP Session Dialog Remote Update 05-24-00 
(145) 
                                                      14:16:54 2pm 
                                                        USER: USER01
                                                        CM: SPARE73
Record FTP Session Dialogs: 
 Remote IDS... USER01 FTPRMT01 FTPRMT02 FTPRMT03 FTPRMT04 
 FTPRMT05 FTPRMT* 
    Del Remote... 
    Add Remote... 
End of list. 
COMMAND ===> 
F1=Help F2=Keys F3=Exit F4=CMID F6=TRCE F9=PSW F12=Can
```
- 3. Do one of the following:
	- To delete a Remote, type the remote name in the Del Remote field and press **Enter**.
	- To add a Remote, type the remote name in the Add Remote field and press **Enter**.

### Requesting an Active Sessions Display (3.2.1)

The Active Sessions Summary Display screen lets you specify the type of active session activity to be displayed. Use the following procedure:

1. From the Operator Tasks screen (3) select option 21, Active Session Summary Display and press Enter, or from the Monitor Activity Request screen (3.2), select option 1 and press **Enter**. You can type =3.2.1 at the command line and press Enter. The Active Session Summary Request screen is displayed. Following is an example:

```
 3.2.1 Active Sessions Summary Display Request 5-19-00 (140) 
                                                            11:55:11 11am 
Type information. Then press Enter. The matrix of the USER: USER01
                                                            CM: SPARE73
 Active Session Selection Options: 
  Display Scope. . . 3 1. Auto Connect 
                      2. Remote Connect 
                      3. Both 
  Remote Type. . . . 4 1. BSC 
                      2. SNA 
                      3. FTP
                      4. All of the above 
 Remote Name. . . . (Blank for all SNA/FTP remotes)
 Line ID. . . . . (Blank for all BSC lines)
 Mailbox ID . . . . (Blank for all batches, BSC only)
```
2. Specify the following selection criteria. Connect:Enterprise uses the data on this screen to extract information:

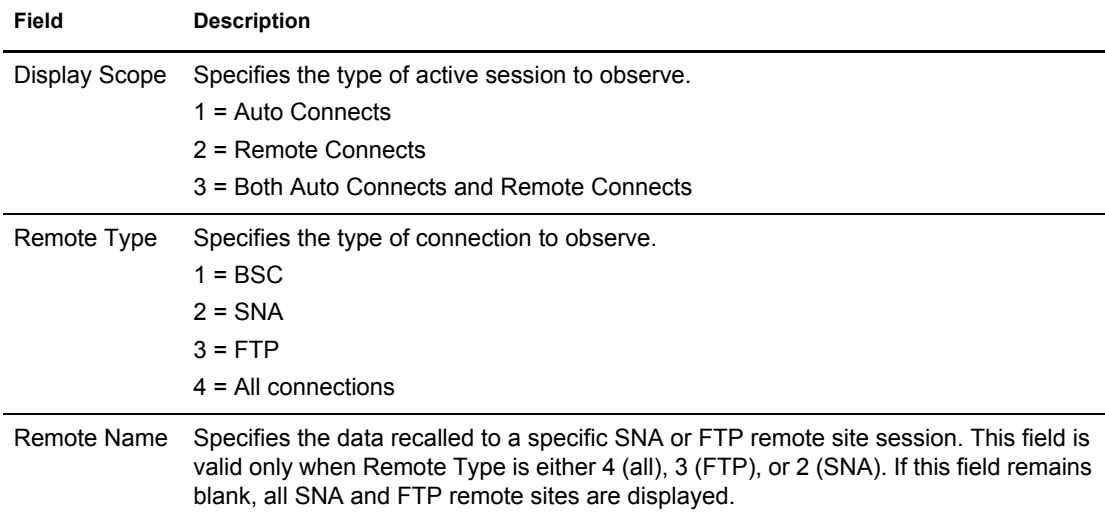

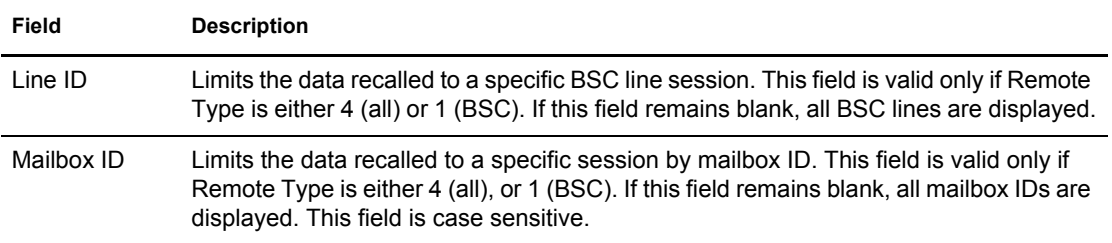

3. Press **Enter** to display the recalled data. The extracted information is reported on the Active Sessions Summary Display. This screen displays a list of the active sessions recalled from Connect:Enterprise. Following is an example:

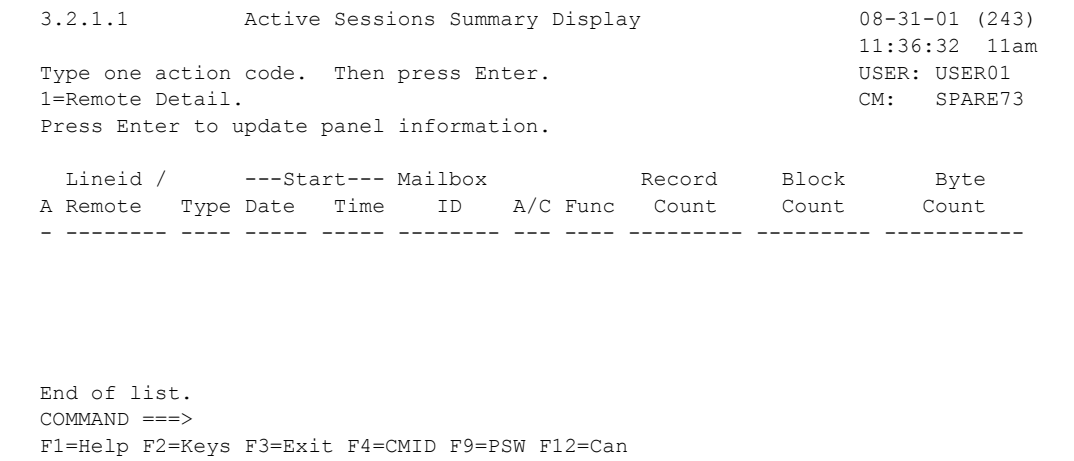

The following table describes the screen:

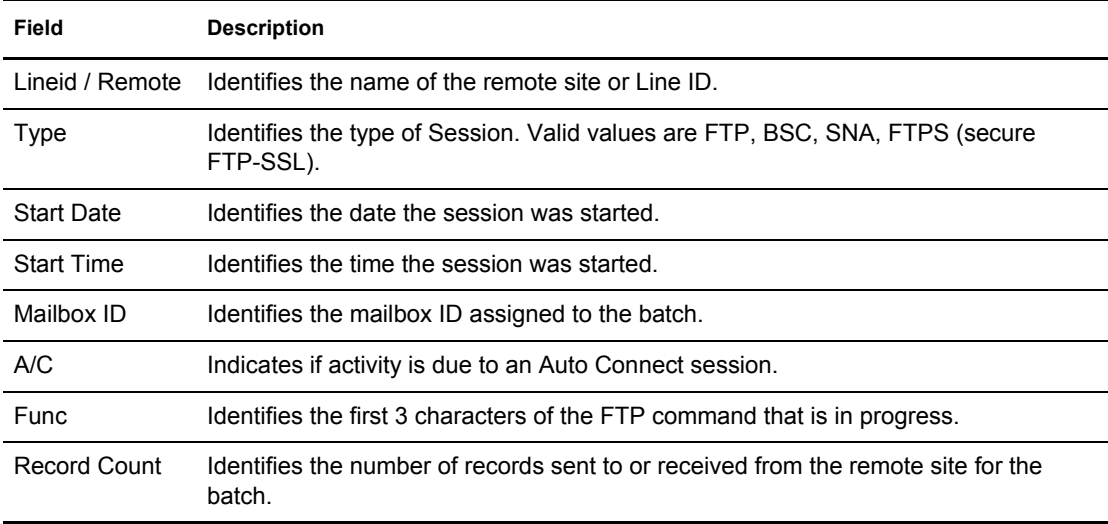

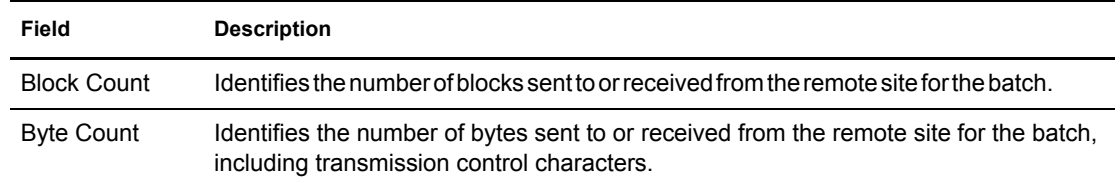

- 4. To review the detail data for a summarized display line, type 1 in the action code column beside the line and press Enter.
	- If the line you request is a SNA or BSC, the Active Session Detail Display is displayed. Refer to *[Active Session Detail Display](#page-100-0)* on page 101 for more information.
	- If the line you request is an FTP session, the Active FTP Session Detail Display is displayed. Refer to *[Active FTP Session Detail Display](#page-102-0)* on page 103 for more information.

#### <span id="page-100-0"></span>Active Session Detail Display

If you requested a detail of an SNA or BSC session from the Active Sessions Summary Display, the Active Session Detail Display is displayed. Following is an example:

```
3.2.1.1.1 Active Session Detail Display 03-25-08 (085)
                                                      15:34:22 3pm
                                                      USER: USER1
Press Enter to update panel information. The contraction of the CM: CETA
 Rmt/Lid...... SNARMT **SNA/BSC Parms* ***SNA Parms*** ***BSC Parms***
Remote Name.. SNARMT Discintv... 0900 Media..... PU Mode.......<br>Listname..... SNALONG A/C....... Y Trunc..... N Block......
Listname..... SNALONG A/C........ Y Trunc..... N Block......
Mailbox ID... SNALONG Comp.......
 Batch No..... 127 Trunc......
                                                     Trans......
Start Date... 08085 Function.... TRN RecSep.....
Start Time... 15:34 BatchSep...
 User BID..... SNA LARGE BATCH WITH LARGE BID 23456789|123456789|123456789|1234
               * C U R R E N T B A T C H *
    Number of: Records Blocks Bytes
              --------- --------- -----------
 TP Activity.... 17120 2703 1348771
```
The following table describes the screen.

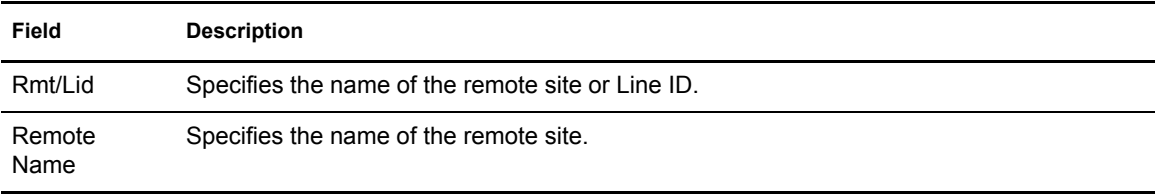

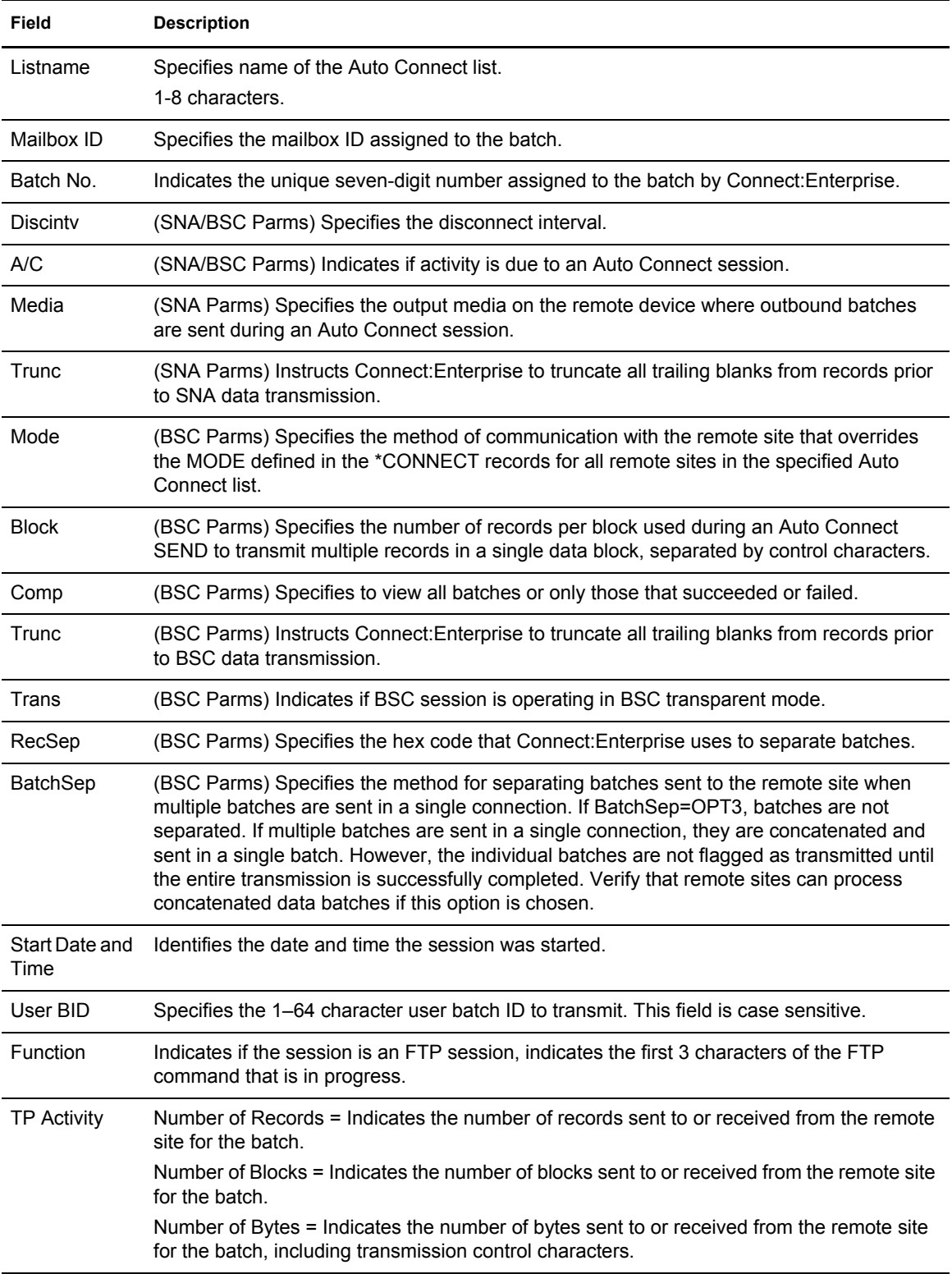

### <span id="page-102-0"></span>Active FTP Session Detail Display

If you requested a detail of a FTP session from the Active Sessions Summary Display, the Active FTP Session Detail Display is displayed. Following is an example:

```
 3.2.1.1.2 Active FTP Session Detail Display 03-25-08 (085)
                                                                     15:36:40 3pm
                                                                     USER: USER1
                                                                     CM: CETB
 Press Enter to update panel information.
Remote name.: RMTSTOR7 --------------- Parms --------------------
                           Discintv..: 0000 BatchSep..: NO<br>SSL.......: N 0neBatch..: N<br>Listname..: A/C SCRIPT:
Mailbox ID..: CSTOR64B SSL.......: N OneBatch..: N<br>Batch No....: 456 Listname..: A/C SCRIPT:
Batch No....: 456
Start Date..: 08085 Function..: STOR
 Start Time..: 15:36
 User BID....: CSTOR64 DATA WITH 64 CHARACTER BID TO TEST ENHANCEMENT WITH 1234
    Number of: Bytes
 TP Activity.: 3,962,871
```
The following table describes the screen:

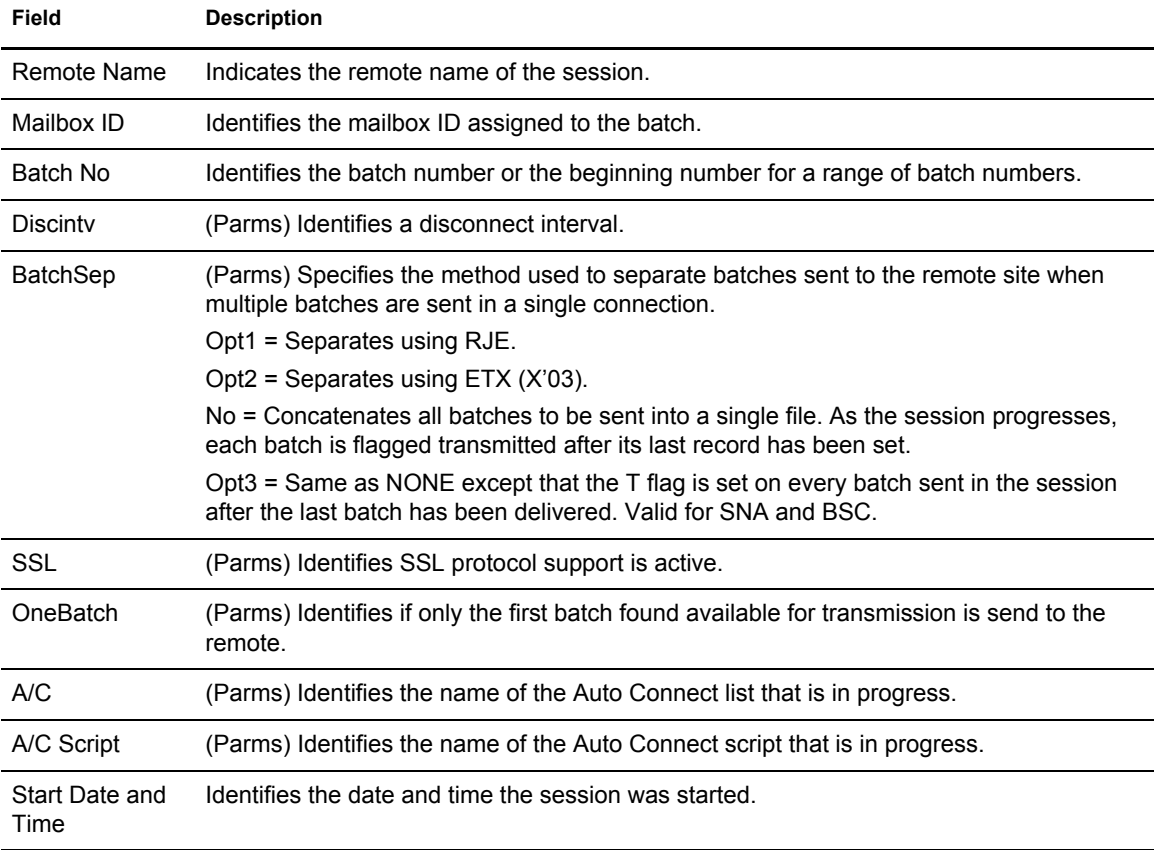

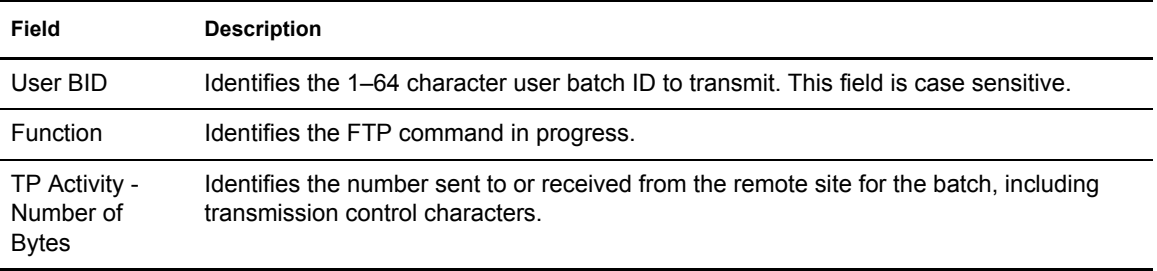

## Requesting an Auto Connect Remote Display (3.2.2)

Use the following procedure to specify the type of active Auto Connect activity to be displayed:

1. From the Operator Tasks screen (3) select option 22, Active Session Summary Display and press Enter, or from the Monitor Activity Request screen (3.2), select option 2 and press **Enter**. You can also type =3.2.2 at the command line and press **Enter**. The Active Auto Connect Summary Request is displayed. Following is an example:

```
3.2.2 Active Auto Connect Summary Request 05-08-01 (128)
                                                          11:52:03 11am
Type information. Then press Enter. The matrix of the USER: USER01
                                                          CM: SPARE73
 Active A/C Selection Options:
  List Name......... (Blank for all Auto Connects)
   Remote Type....... 3 1. BSC
                     2. SNA
                     3. FTP
                      4. All of the above
```
2. Type in selection criteria according to the following table. Connect:Enterprise uses the selection criteria to extract information.

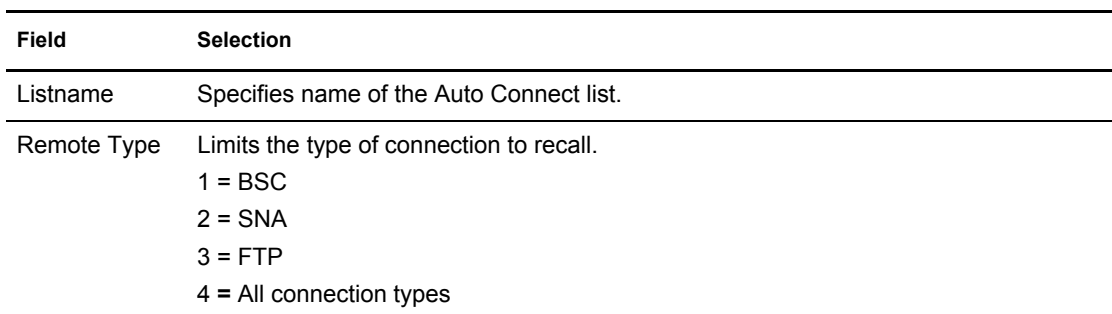

3. Press **Enter**. The summary information that you requested is displayed, continuing the active Auto Connect lists recalled from Connect:Enterprise. Following is an example:

```
 3.2.2.1 Active A/C Summary Display 5-19-00 (140) 
                                                          12:01:26 12pm 
Type one action code. Then press Enter.
 1=Remote Summary. Press PF6 for Queued A/C Summary Display. CM: SPARE73 
 Press Enter to update panel information. 
                    ***Start*** No. of Successful Number of Failed Fail 
 A Listname A/C No. Date Time Transmit Collect Transmit Collect Code 
 - -------- ------- ----- ----- -------- -------- -------- -------- ---- 
   SNALIST 121 yyddd 12:40 
 End of list.
```
The following table describes the screen.

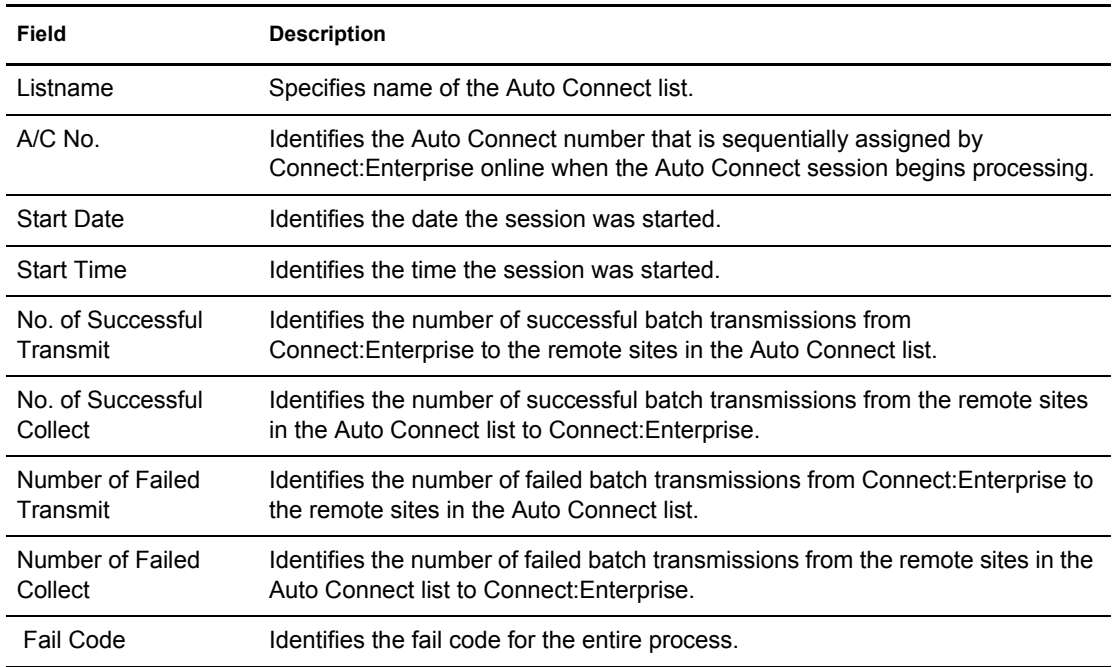

4. Press **Enter** to update this screen with the current Connect:Enterprise information.

5. Type 1 in the appropriate action code field on the Active A/C Summary Display screen to view the Active Auto Connect Remote Summary display. The Active A/C Remote Summary Display screen is displayed. Following is an example:

```
 3.2.2.1.1 Active A/C Remote Summary Display 03-28-08 (088)
                                                 11:12:38 11am
Type one action code. Then press Enter. Then we have user: AS
 1=Remote Detail. CM: CETA
Press Enter to update panel information. More \rangle More \rangle ***Start***
              Listname A/C No. Date Time Type
             -------- ------- ----- ----- -----
    Selected.. : SNALONG 664 08088 11:12 LU1RJE
       Mailbox Records/
A Rmt Name ID Batch # User Batch Id Blockcnt Func Status
 - -------- -------- ------- ------------------------ ---------- ---- ---------
  SNARMT SNALONG 452 SNA LARGE BATCH WITH LA+ 29506 TRN ACTIVE
 End of list.
```
The following table describes the screen.

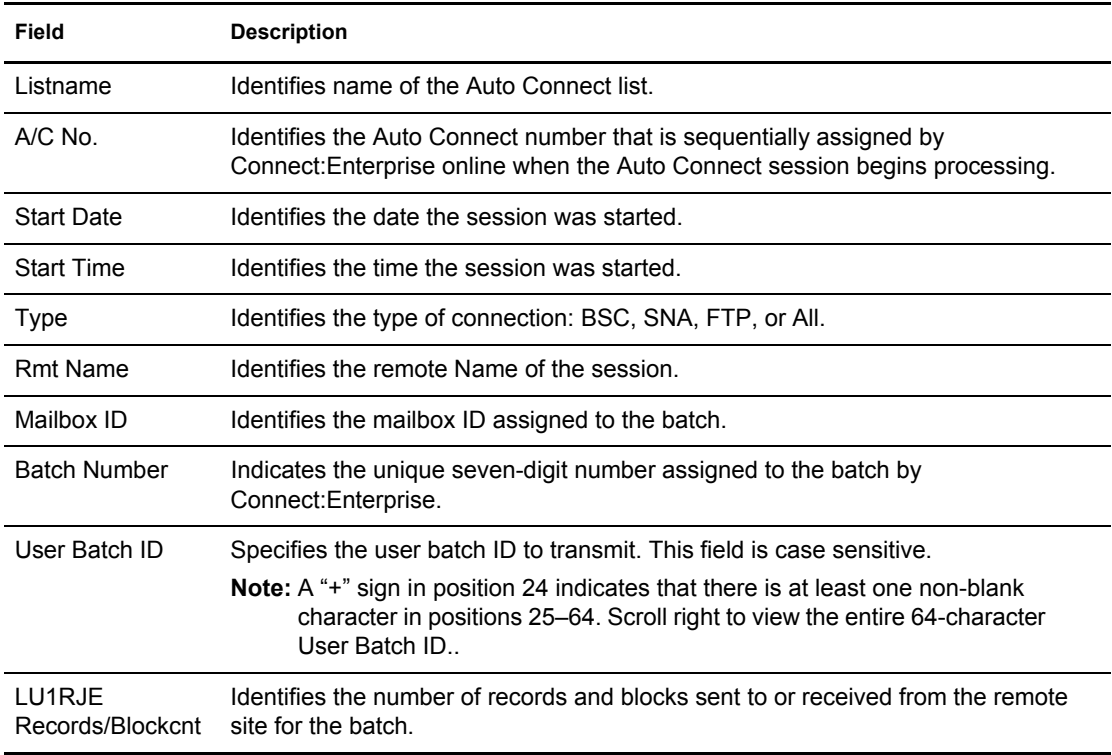

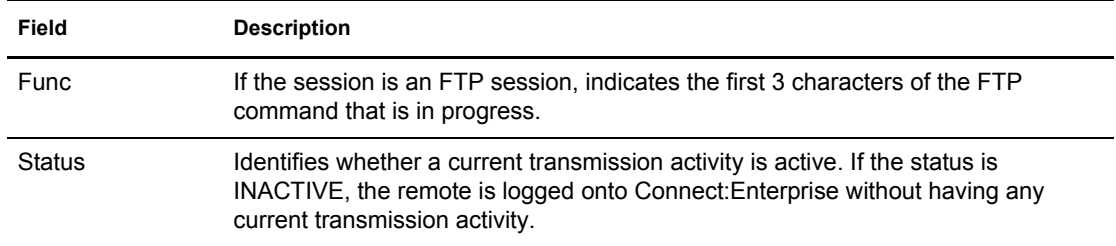

The Active A/C Remote Summary Display screen displays information for the remote connections in the Auto Connect list selected on the previous screen. The first line of variable data on this screen identifies the Auto Connect selected. The remainder of the information lists the remote detail associated with the identified Auto Connect.

6. To view the next screen, scroll right. The following sample shows this screen:

```
 3.2.2.1.2 Active A/C Remote Summary Display 03-25-08 (085)
                                                            15:38:18 3pm
Type one action code. Then press Enter. The USER: USER: USER1 1=Remote Detail. CM: CETA
1=Remote Detail.
Press Enter to update panel information. The more \leq ***Start***
                 Listname A/C No. Date Time Type
                 -------- ------- ----- ----- ----
    Selected.. : LONGRUN 597 08085 15:36 FTP
 A Batch # Func User Batch Id
  - ------- ---- ---------------------------------------------------------------
          TRN
```
The following table describes this screen.

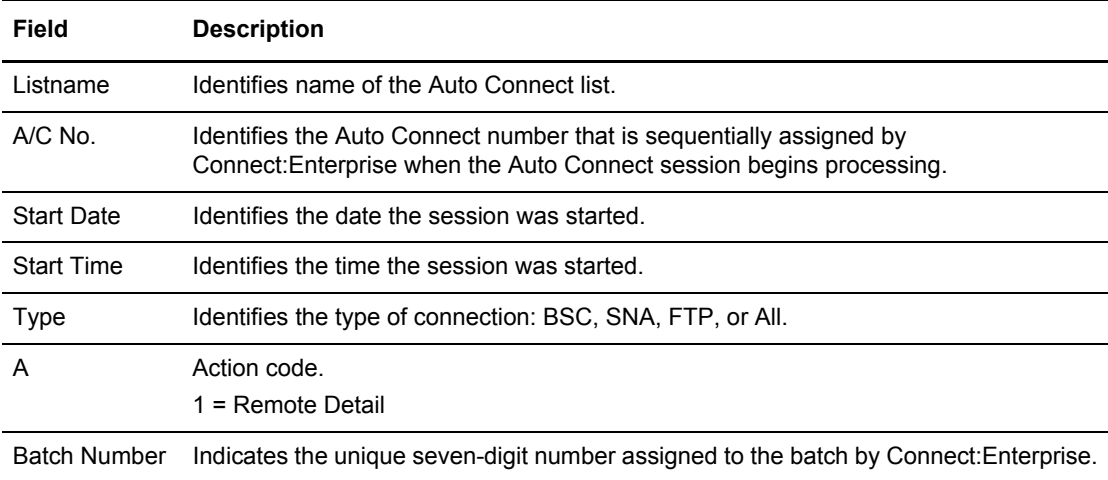

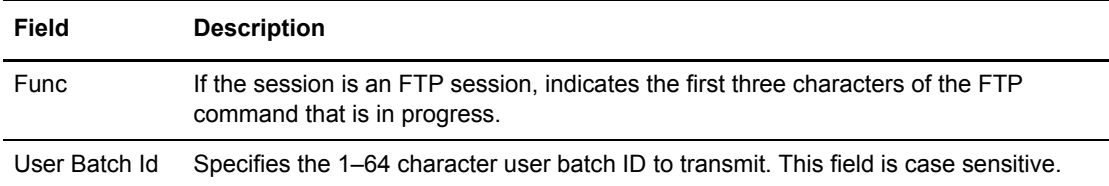

- 7. To review the detail data for a summarized display line, type 1 in the action code column beside the line and press **Enter**.
	- If the line you request is a SNA or BSC, the Active Session Detail Display is displayed. Refer to *[Active Session Detail Display](#page-100-0)* on page 101 for more information.
	- If the line you request is an FTP session, the Active FTP Session Detail Display is displayed. Refer to *[Active FTP Session Detail Display](#page-102-0)* on page 103 for more information.

# Requesting an Auto Connect Queued Display (3.2.2)

To view the Queued Auto Connect Summary Display, press **PF6** from the Active A/C Summary Display. The Queued Auto Connect Summary Display screen is displayed. Following is an example:

```
3.2.2.2 Queued A/C Summary Display 05-08-01 (128)
                                                           11:52:18 11am
Type one action code. Then press Enter. USER: USER: USER01<br>1=Delete Entry. Press PF6 for Active A/C Summary Display. CM: SPARE73
1=Delete Entry. Press PF6 for Active A/C Summary Display.
 Press Enter to update panel information.
 Modify ***Queue*** A/C
 A Priority Listname Date Time Priority Queue Reason Type
  - -------- -------- ----- ----- ---------- ----------------- ----
 End of list.
```
The following table describes the screen.

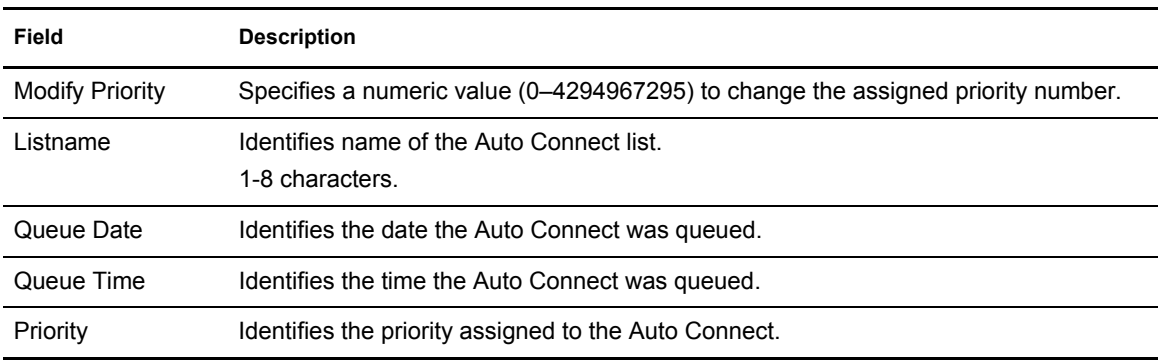
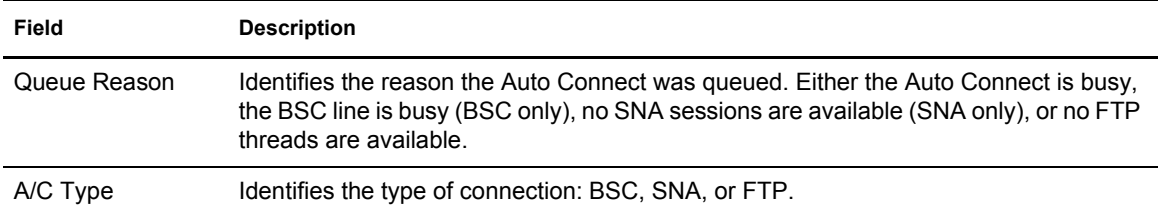

The Queued Auto Connect Summary Display screen displays a list of the queued Auto Connect lists recalled from the current control blocks in Connect:Enterprise.

You can perform the following functions from this screen:

- ✦ To delete an entry, type l in the action code column next to the entry and press **Enter**.
- $\triangle$  To alter the Priority of an entry, specify a numeric priority value (0 through 16) in the Modify Priority field and press **Enter**. An Auto Connect with the highest priority value is restarted first (assuming queue, date and time, and available resources are equal).

To view active Auto Connect information, press **PF6**. The Active A/C Summary Display screen.

## **Request Shutdown (3.1.4)**

Use the Shutdown Request screen to request either an immediate or quiescent shutdown of an online Connect:Enterprise system. Use the following procedure to request a shutdown:

1. From Operator Tasks menu (3), or the Issue Commands menu (3.1), select option 4, SHUTDOWN. You can also type =3.1.4 at the command line and press **Enter**. The Shutdown Request screen is displayed. Following is an example:

```
 3.1.4 Connect:Enterprise Shutdown Request 05-17-00 (138) 
                                                             17:18:30 5pm 
Type information. Then press Enter. The metal was usered in the USER: USER01
                                                             CM: SPARE73 
 Shutdown Option........ 1. Currently active sessions will 
                           be allowed to complete normally 
                         2. Currently active sessions will 
                            be terminated immediately
```
- 2. Indicate the type of shutdown required.
	- If you choose option 1, all sessions that are currently active with data collections or transmissions remain active and are flagged for shutdown when no longer in use. Sessions that are not in use are closed.
	- If you choose option 2, all active sessions are immediately terminated, including the session with the CICS interface.

# **Offline Utilities**

Offline utilities allow you to submit job streams through Connect:Enterprise to the internal reader on the system where the data repository resides. You can:

- ✦ Submit the jobs on any system where Connect:Enterprise is executing. Job streams are submitted through Connect:Enterprise, not directly through the internal reader.
- ✦ Recall model data from the model library and include it in the ADD or EXTRACT job streams you are preparing for submission.
- $\triangleleft$  Edit the JCL prior to submission.

These offline utilities are not described in detail in this book. They are described fully the *Connect:Enterprise for z/OS User's Guide*. The parameters from the various screens are described in the glossary and in the appropriate Help screens.

Many of the functions that you can perform using the Offline Utilities, you can perform through various options from the Connect:Enterprise Interface Primary menu. For example:

- ✦ You can perform the LIST, DELETE, and STATFLG functions through option 22, Batch Queue Functions, on the primary menu.
- ✦ You can perform the batch report functions through option 21, Batch File Reporting, on the primary menu.

# **Using the Offline Utilities Function**

The offline utility submission request generates utility command and parameters and performs the following validations:

- ✦ Verifies valid parameter values.
- ✦ Validates related parameter values.
- ✦ Confirms that you have not coded mutually exclusive parameters.
- $\triangle$  Confirms that you have defined all required values.

Two values that are necessary for most utility executions are the 4-character VSAM File Server ID and the VSAM Pointer File (VPF) data set name. The VSAM file server ID is the same as the one used by the Connect:Enterprise system to which the request is being sent. If you try to change the ID, you get an error from Connect:Enterprise.

The VPF data set name is initially set to VPF=????. You can type over this value when editing the job stream. Ensure the VSAM file server can use the VPF data set name you specify.

**Note:** The batch jobs execute on the system where Connect:Enterprise is running and not necessarily the same system you are running. For this reason, you do not see the output of the jobs unless you have access to that system or you include appropriate routing cards in your JCL.

#### <span id="page-111-0"></span>VSAM Batch Status Flags

VSAM batch status flag information is displayed in several Connect:Enterprise screens. Refer to the listing below to look up a particular flag and its description.

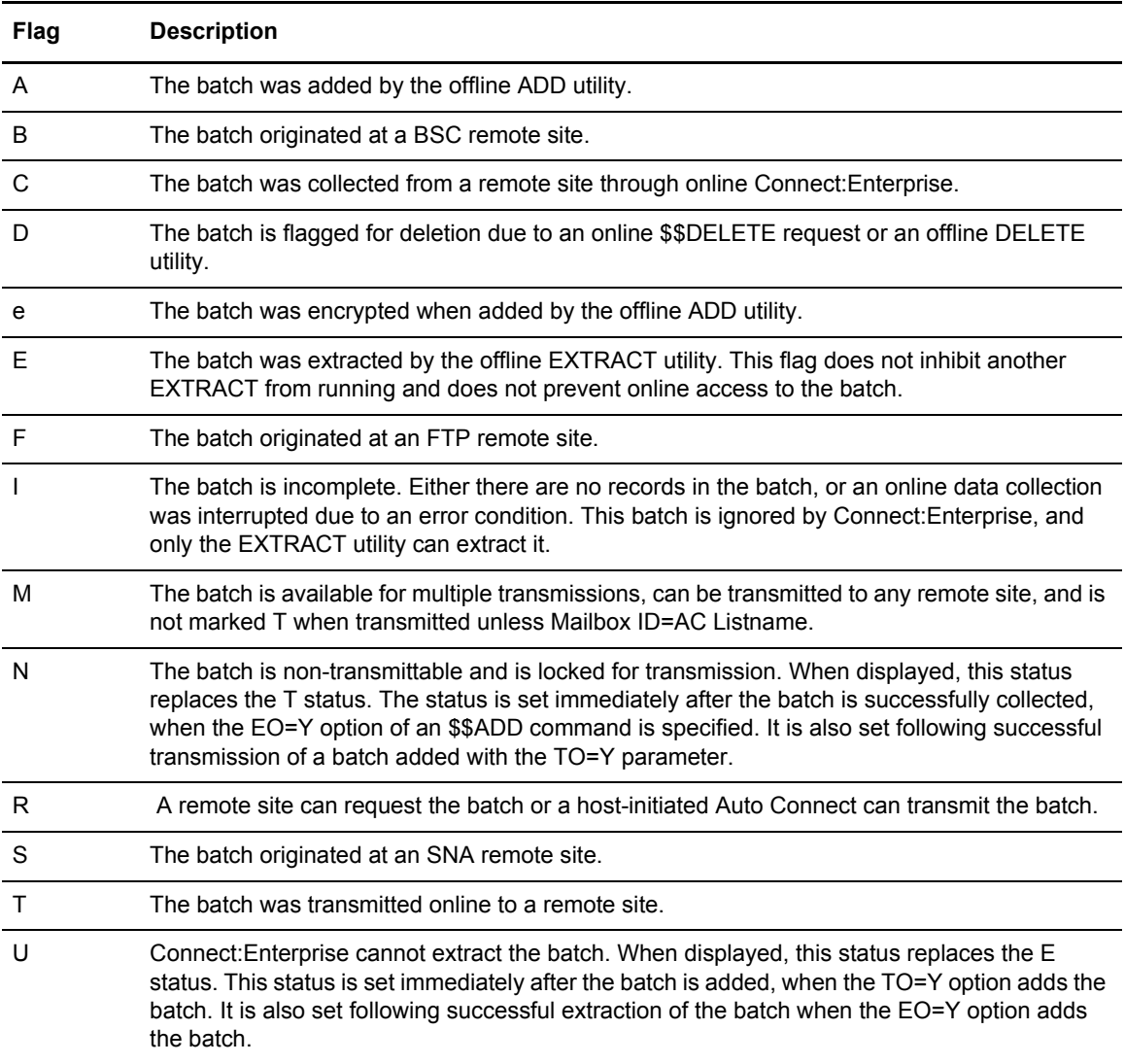

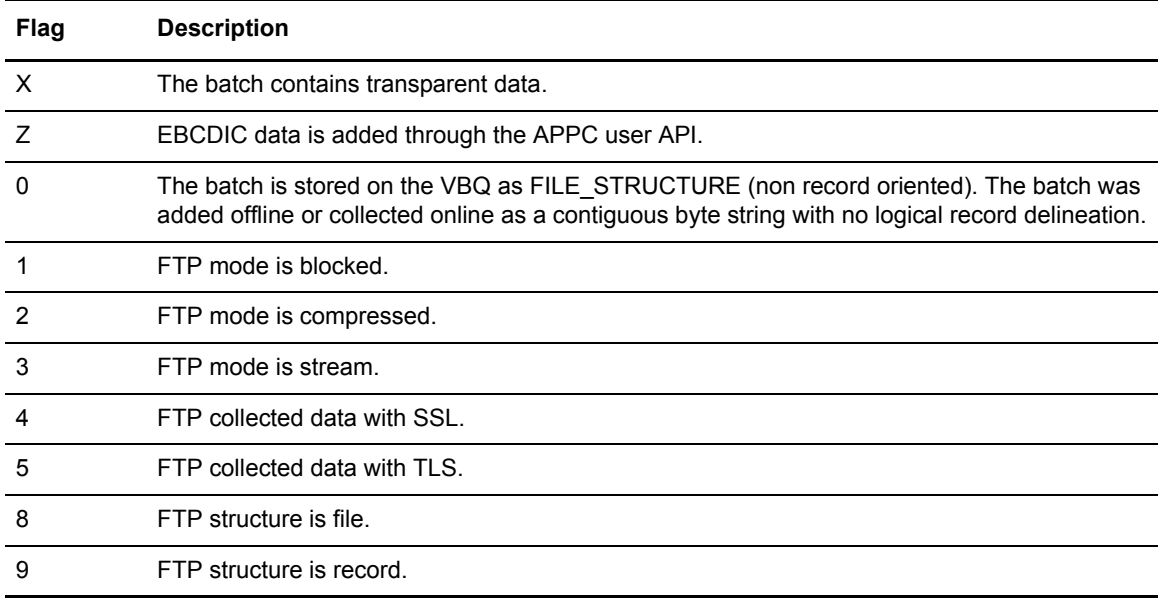

# **Generating and Using the Batch Directory (2.2.1)**

The Batch File Selection List presents a directory of Mailbox batches based on your selection criteria.

Use the Batch Queue Directory Request screen (2.2.1) to specify the search criteria Connect:Enterprise uses to extract information from the specified queue file or files.

Use the following procedure to access the Batch File Selection list:

1. From the User Functions menu (20) select option 6, or from the Batch Queue Functions list (22), select option 1. You can also type =2.2.1 at the command line and press **Enter**.

The Batch Queue Directory List is displayed. Following is an example:

 2.2.1 Batch Queue Directory Request 5-19-00 (140) 15:44:47 3pm Type information. Then press Enter. Then we have users users users users users of the set of the set of the set of the set of the set of the set of the set of the set of the set of the set of the set of the set of the set CM: SPARE73 Selection List Criteria: VBQ Scope. . . . (0=CC VBQ, 01-20=VBQnn, Blank=All VBQs) WBY BOORGER . . . .<br>
Mailbox ID . . . . . . (Blank for all Batches)<br>
From Date. . . . . . . (YYYYDDD, YYDDD or NNN; From Date. . . . . . (YYYYDDD, YYDDD or NNN; Blank for oldest on file)<br>From Time. . . . . . (HHMM; Blank for midnight)<br>To Date (HHMM; Blank for midnight) To Date. . . . . (YYYYDDD, YYDDD or NNN; Blank for current date) To Time. . . . . (HHMM; Blank for current time) Time Type. . . . (1=Begin/End each day, 2=Begin/End for date range) User BID.... \_\_\_\_\_\_\_\_\_\_\_\_\_\_\_\_\_\_\_\_\_\_\_\_\_\_\_\_\_\_\_\_\_\_\_\_\_\_\_\_\_\_\_\_\_\_\_\_\_\_\_\_\_\_\_\_\_\_\_\_\_\_\_\_\_\_ Batch Number . . (First/Only #) End range Batch # . . . (1=ALL criteria match, 2=ANY criteria match) Batch Status Selection Criteria: (1=Must match, 2=Can't match) Added offline. . . . . BSC collected. . . . . Collected online . . . Flagged for delete . . EBCDIC (API) added . . Extracted Batch. . . . Incomplete Batch . . . Multiple Transmit. . . Online Requestable . . SNA collected. . . . . . Online Transmitted . . Transparent Data . . . Not-transmittable. . . Un-extractable . . . . FTP collected. . . . . File Structure . . . . SSL Collected . . . . .

2. Use selection list criteria to refine the list. Each criterion you specify minimizes the size of the Batch Queue Directory List that the system returns. If you leave all optional fields blank, all Batch Queues are displayed. Provide the appropriate selection list criteria as follows:

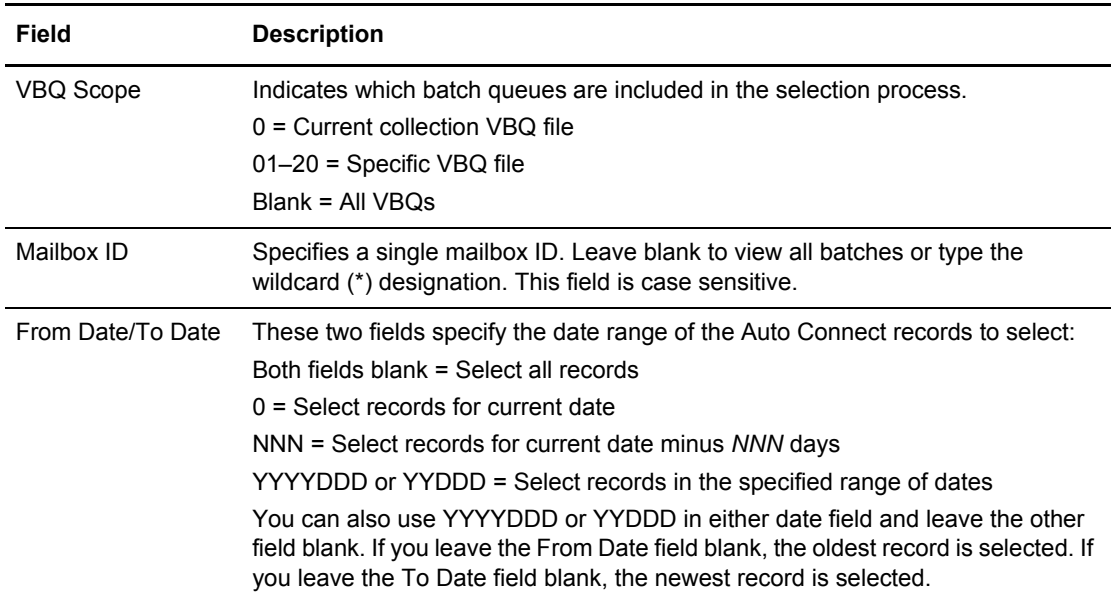

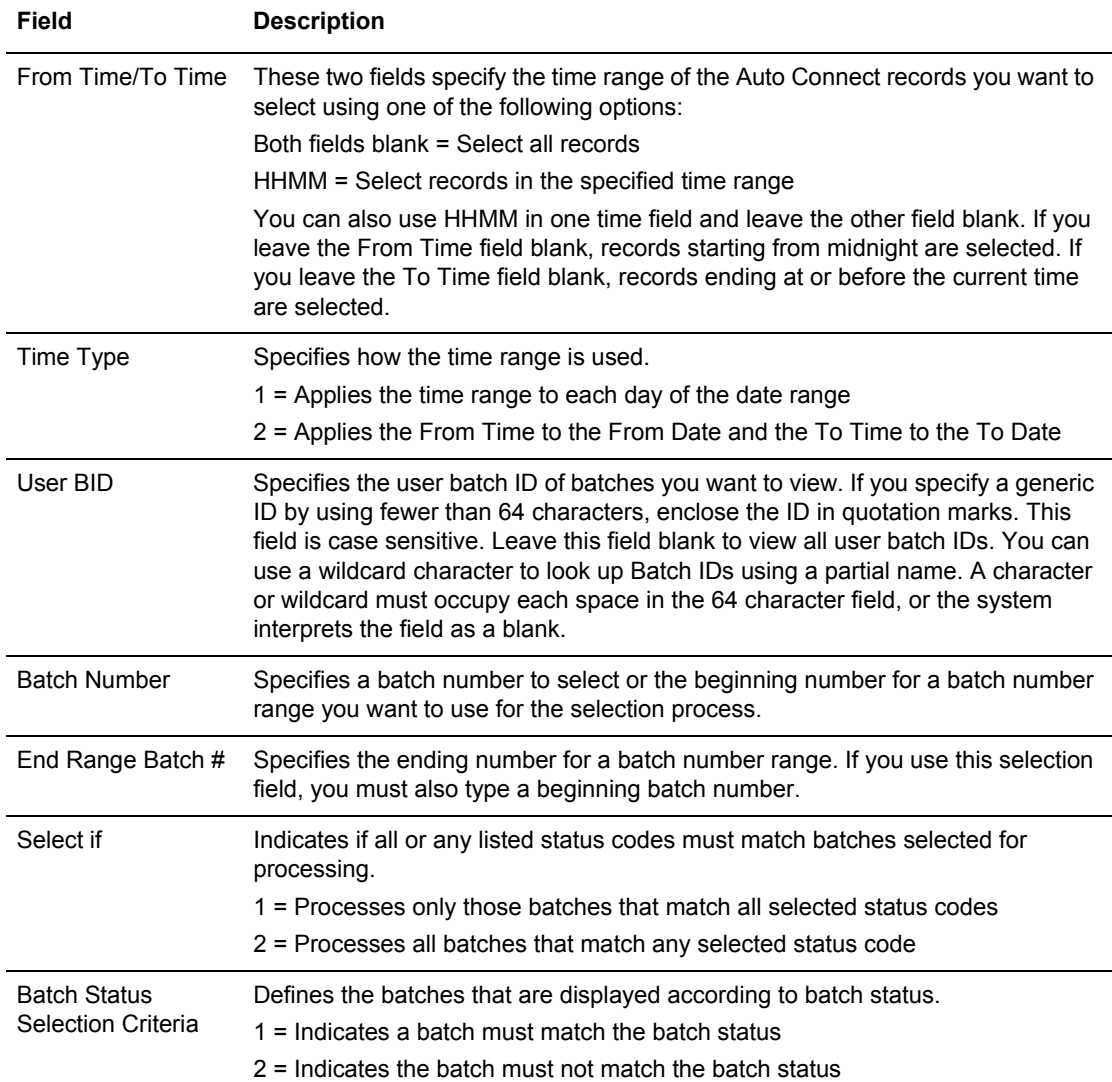

When you have specified the selection criteria, press **Enter** to generate the Batch Files Selection List. Following is a sample of the Batch Files Selection List. Deallocated queues are indicated by highlighted batch numbers.

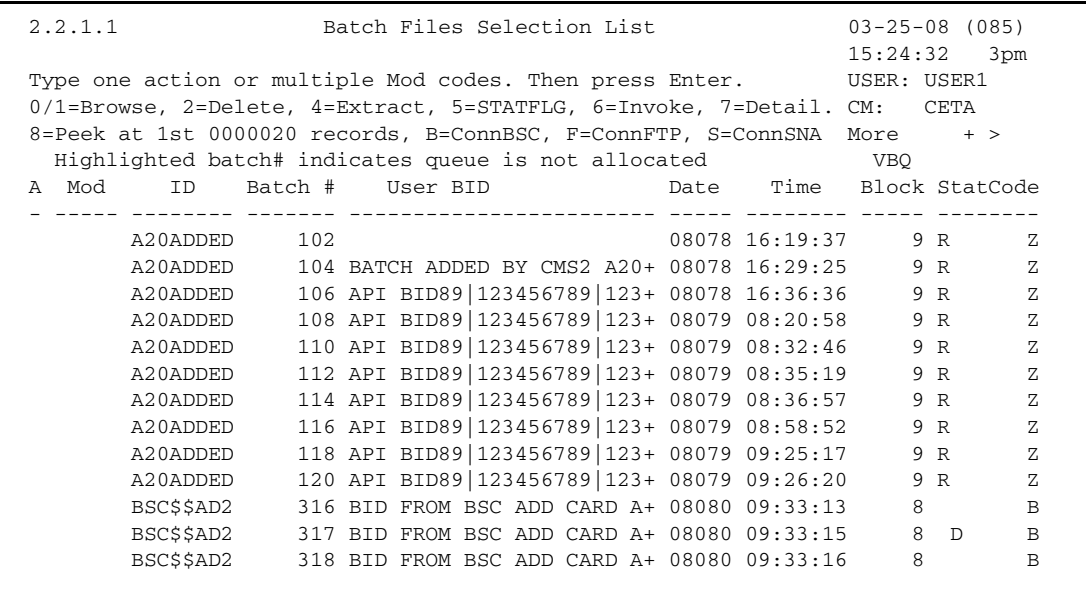

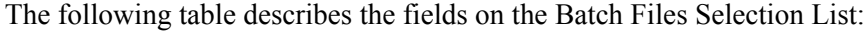

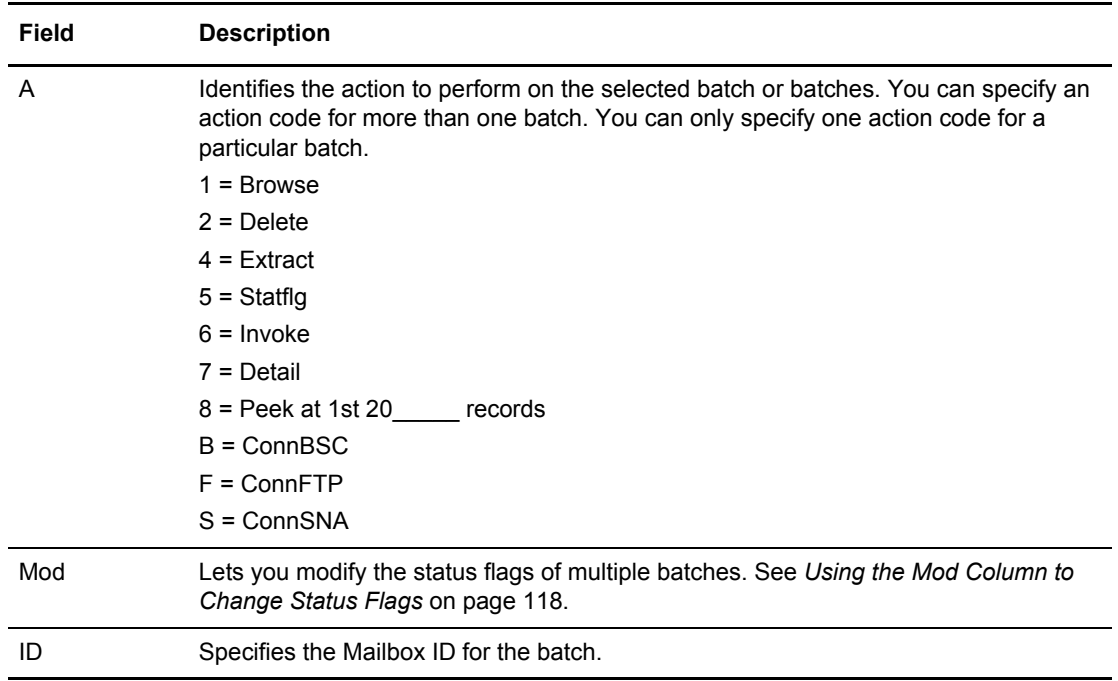

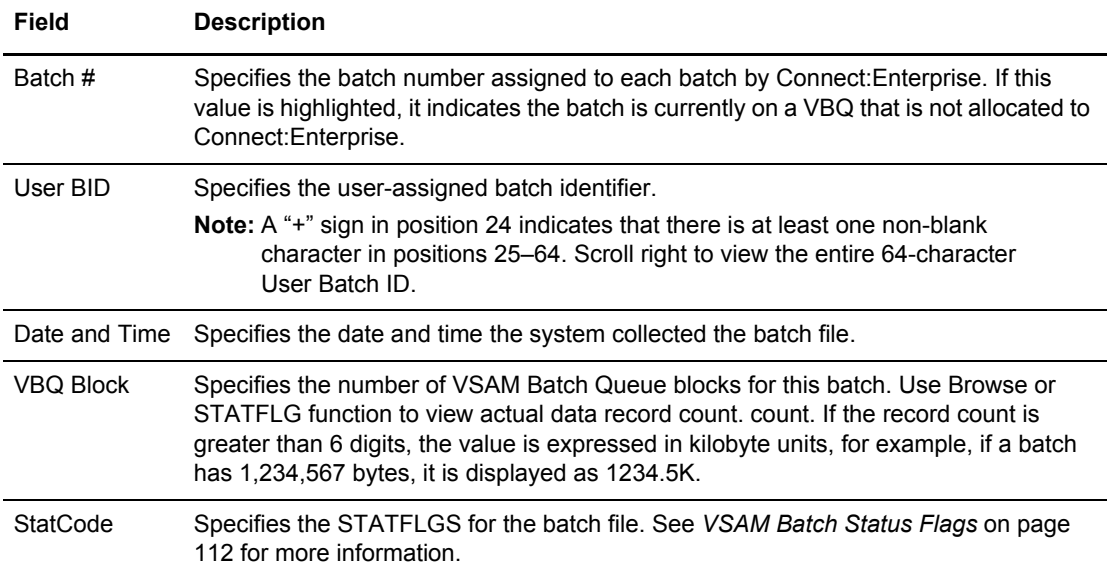

View the second screen by scrolling right which accommodates 64-character user batch IDs. Following is a sample of the second screen:

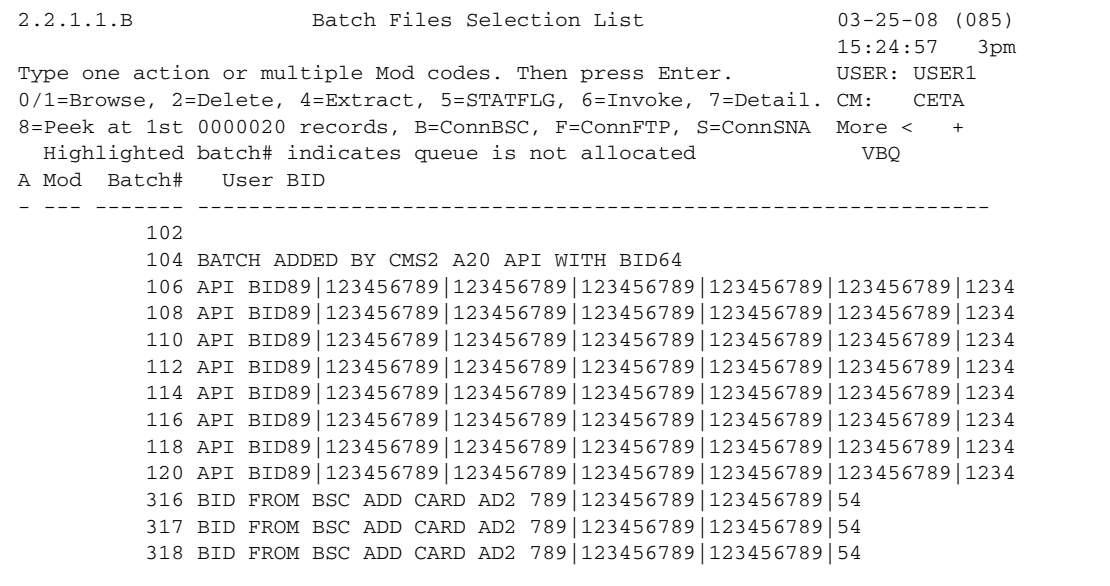

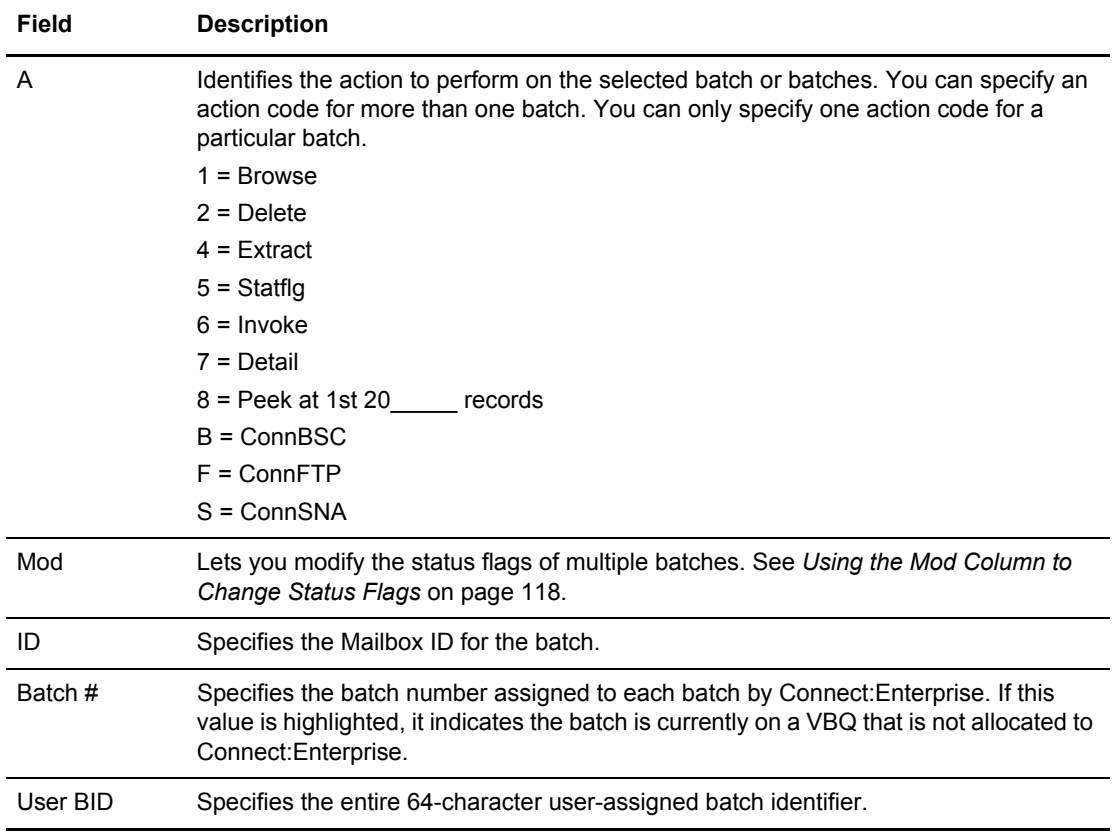

The following table describes the fields on the Batch Files Selection List:

### <span id="page-117-0"></span>Using the Mod Column to Change Status Flags

Use the Mod column to change the status flags for multiple batches. The current values of the status flags display at the far right of this screen. Use the following status codes to modify a batch status: D (Deleted), T (Transmitted), R (Requestable), M (Multixmit or transmit multiple times), and E (Extracted).

The Mod column works as a toggle: typing in an existing status flag removes it; typing in a non existent flag adds it. When you have changed all status indicators for all the batches, press **Enter** to implement the changes.

**Note:** If you turn on the 'M' (MULTXMIT) flag, the 'R' (REQUESTABLE) flag is automatically turned on. If you turn off the 'R' (REQUESTABLE) flag, the 'M' (MULTXMIT) flag is automatically turned off. Flags are processed in the order specified in the Mod column.

### Using the Action Codes in the Batch File Selection List

By typing an action code in the action column (A) next to a Mailbox ID, you can take action on a Batch Files Selection List item. You can specify an action code for more than one list item, but you cannot specify more than one action code for a single list item.

- ✦ Use action code 0, Browse, to browse a particular batch using Connect:Enterprise Browse.
- ✦ Use action code 1, Browse, to browse a particular batch using CEBR.
- ✦ Use action code 2, Delete, to flag a batch or batches for deletion.
- ✦ Use action code 4, Extract, to initiate a batch EXTRACT.
- ✦ Use action code 5, STATFLG, to change the status flag indicators of a single batch.
- ✦ Use action code 6, Invoke, to invoke the End Of Batch, Console, or Scheduler application agent for a single batch or a range of batches.
- ✦ Use action code 7, Detail, to display batch detail information.
- ✦ Use action code 8, Peek at first \_\_\_\_ records using CEBR.
- ✦ Use action code B to initiate a BSC Auto Connect.
- ✦ Use action code F to initiate an FTP Auto Connect.
- ✦ Use action code S to initiate an SNA Auto Connect.

**Note:** If you attempt to use Options 1 or 8 to browse an entire batch or set of records of a batch that has been deallocated using the STOUTL=DISALLOW option, an APPC error is displayed. The STOUTL=D option deallocates and makes the batch unavailable to both the online system and the STOUTL offline utilities.

| <b>Action Code</b>                                 | <b>Description</b>                                                                                                    |
|----------------------------------------------------|----------------------------------------------------------------------------------------------------|
| Action Codes 0 and<br>1: Browse a File             | Action code 0 uses the Connect: Enterprise browse facility while action code 1 uses<br>CEBR to display data in the selected batch. The display of data defaults to the first<br>record and column of the batch. To start at a different position, enter values for the<br>Begin Browse (Record No. and Column No.) fields before pressing Enter. For more<br>information, see Browse Batch File Display on page 129. |
|                                                    | <b>Note:</b> No deblocking or manipulation is performed on any data returned by<br>Connect: Enterprise before it is displayed. You are responsible for<br>understanding and managing the data content of the file being browsed.                                                                                                    |
| Action Code 2: Flag<br><b>Batches for Deletion</b> | Action code 2, Delete on the Batch Files Selection List screen, flags a batch or<br>batches for deletion. This adds the status code D to the StatCodes. You can mark<br>multiple batches for deletion.                                                                                                    |
| Action Code 4:<br>Initiate a Batch<br>Extract      | Action code 4, Extract, on the Batch Files Selection List screen, initiates a batch<br>EXTRACT executed on the same system the Mailbox resides. The initial Batch<br><b>EXTRACT Submission Request screen is displayed. Refer to EXTRACT VSAM</b><br>Batches (2.4.2.1) on page 149 for an example.                                                                                                    |
| Action Code 5:<br><b>Change Status</b><br>Flags    | Action code 5, STATFLG on the Batch Files Selection List screen, changes the<br>status flag indicators of a single batch. See Batch Status Flags Update Screen on<br>page 130 for more information.                                                                                                    |

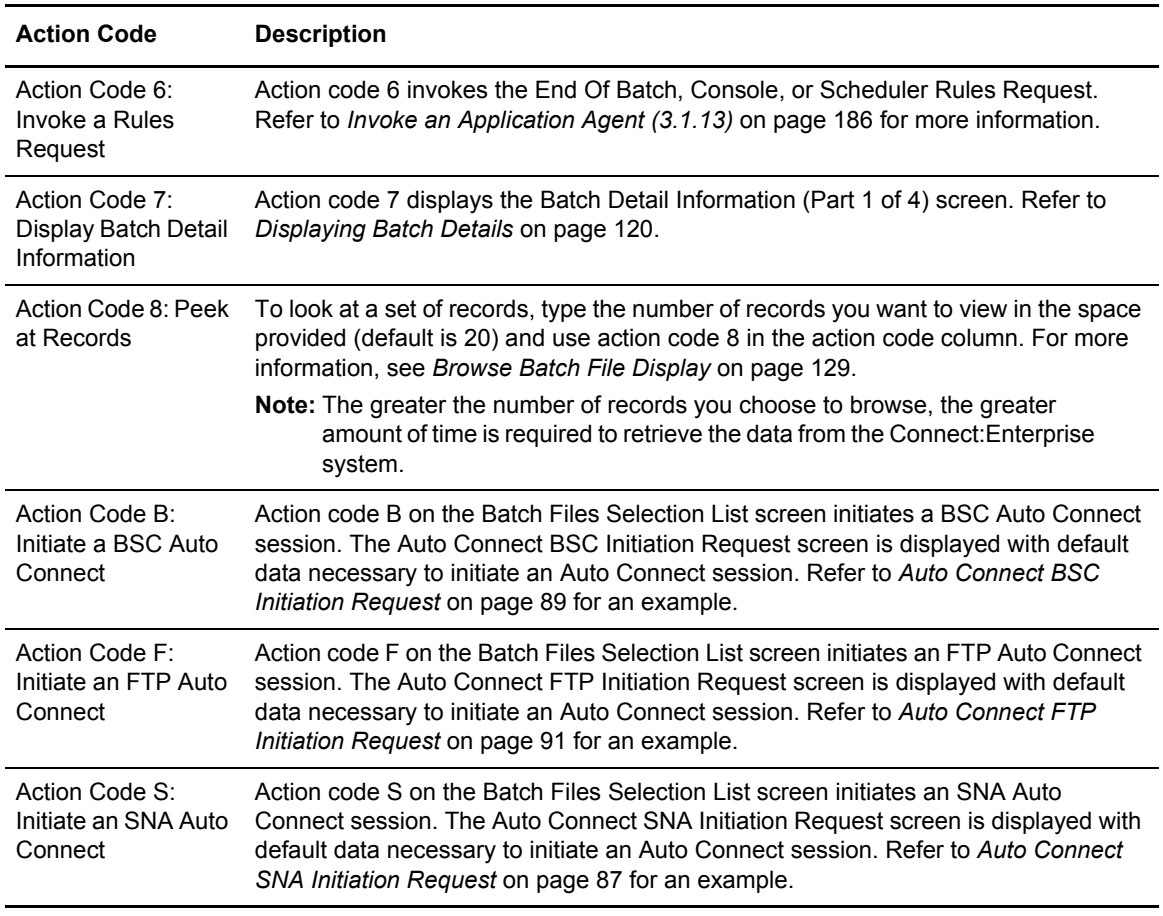

### <span id="page-119-0"></span>Displaying Batch Details

The Batch Detail Information screens (1 through 4) provide a thorough listing of all information on a particular batch. Use the following procedure to view information for a specific batch:

- 1. From the User Functions menu (20) select option 6, or from the Batch Queue Functions list (22), select option 1. You can also type =20.6 or =22.1 and press **Enter** at the Interface Primary Menu command line.
- 2. When the Batch Queue Directory Request is displayed, use the selection list criteria to refine the list.
- 3. When the Batch Files Selection List is displayed, determine which batch whose detail information you want to see, and type 7 in the action column (A) next to the Mailbox ID.

The first Batch Detail Information screen, which focuses on the physical attributes of the batch, is displayed.

```
 2.2.D.1 Batch Detail Information (Part 1 of 5) 03-25-08 (085)
                                                            15:25:39 3pm<br>USER: USER1
Mailbox ID......... A20ADDED Batch#........ 106
                                                             CM: CETA
 Physical Attributes:
 User BID...... API BID89|123456789|123456789|123456789|123456789|123456789|1234
 Creation D/T.. 2008078/163636 Mailbox Name....... MAILBOX
Job Name...... RDXCETA System ID.......... CSGA<br>VBQ#........... 3 VBQ Status......... ALLO
                                VBQ Status........ ALLOCATED
 Largest Record 80
Total Bytes... 720 Total Records...... 9
Total Blocks.. 9 Total Vsam Blocks.. 1
 Input: RECFM.. LRECL...... 0 BLKSIZE.... 0
                       Secondary..
       Space..
```
The following table describes the fields on this first screen.

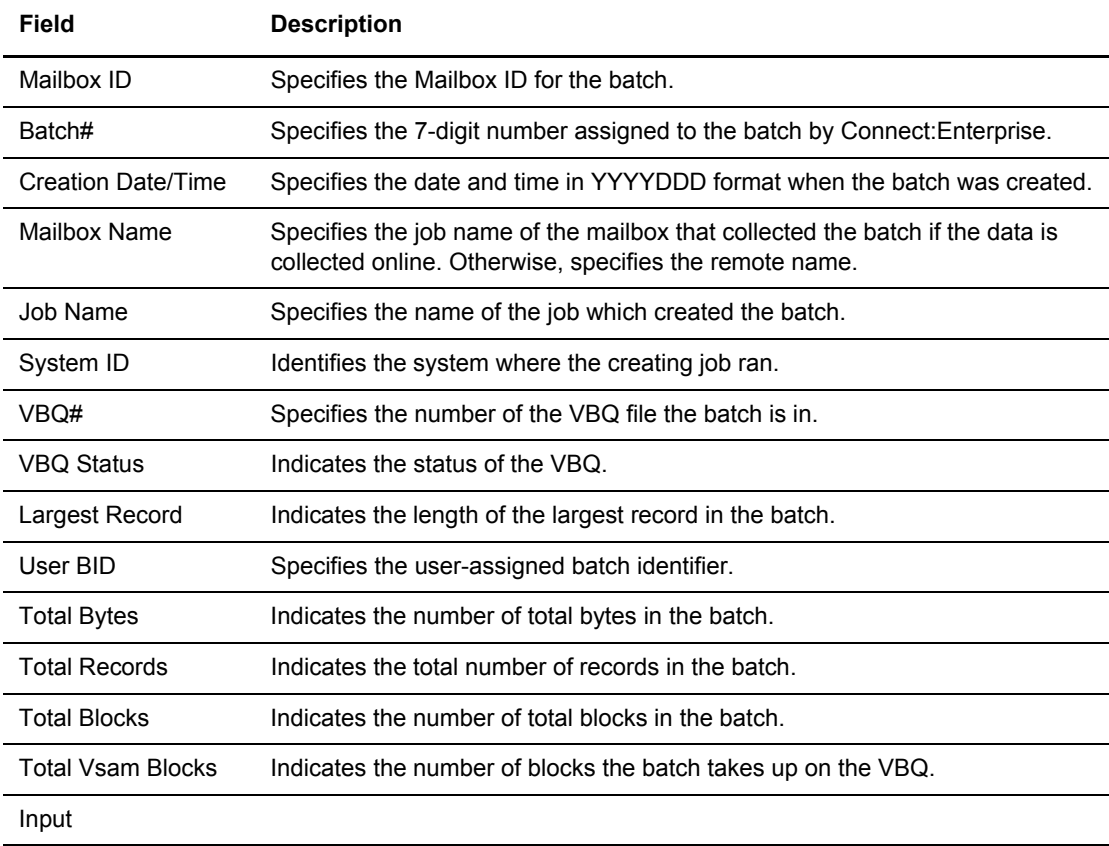

L,

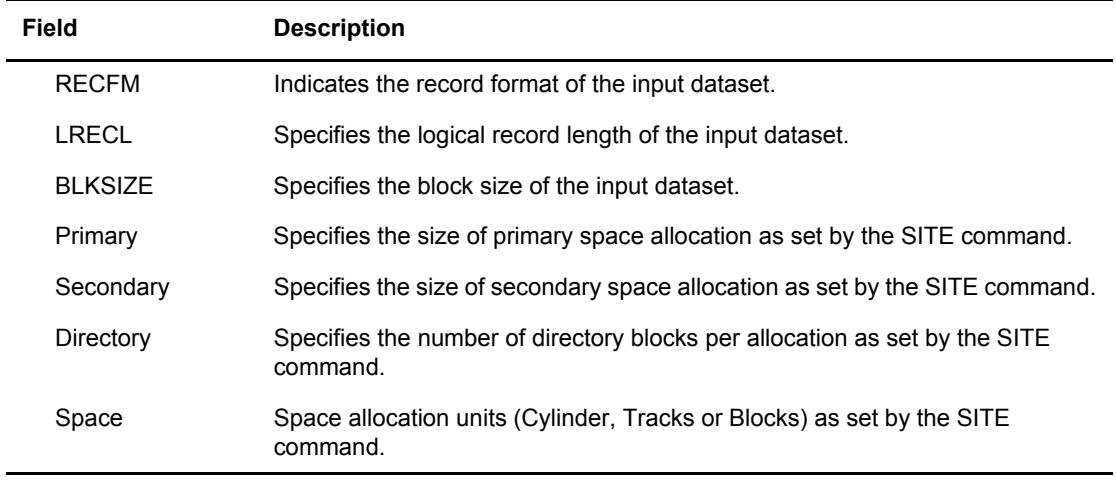

Press to see the second Batch Detail Information screen, which focuses on the set of status flags maintained for the batch.

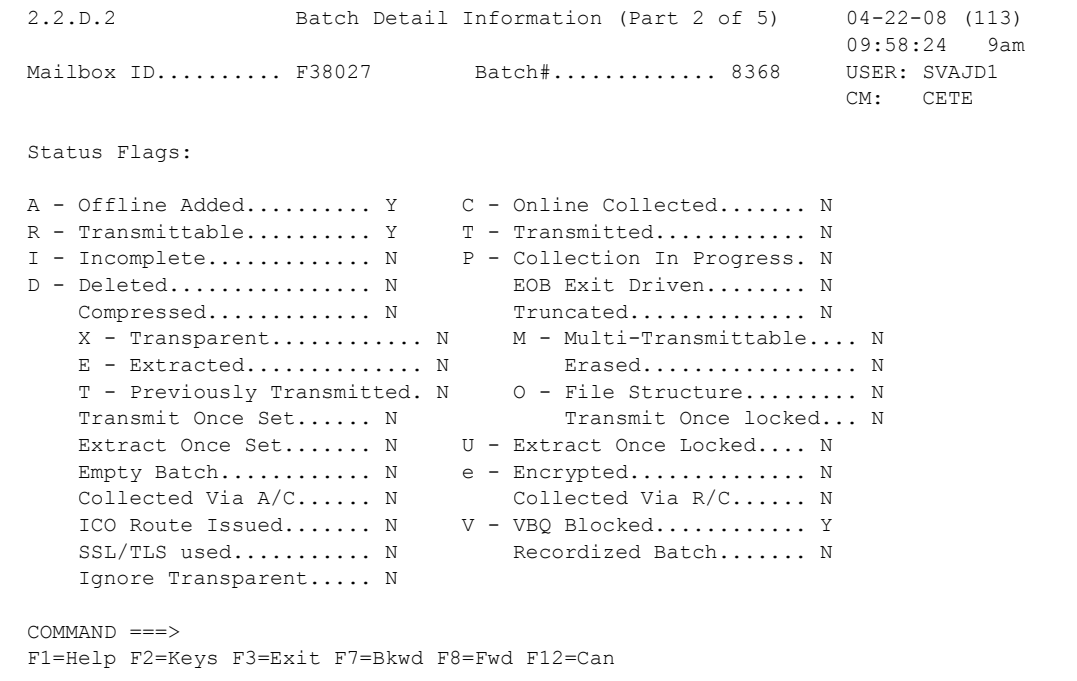

The following table describes the fields on this screen:

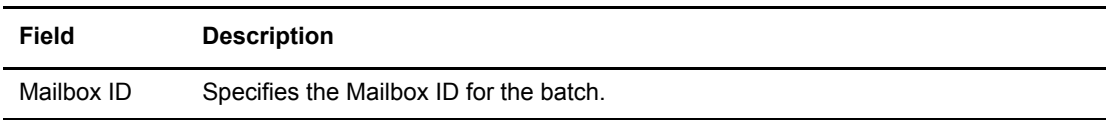

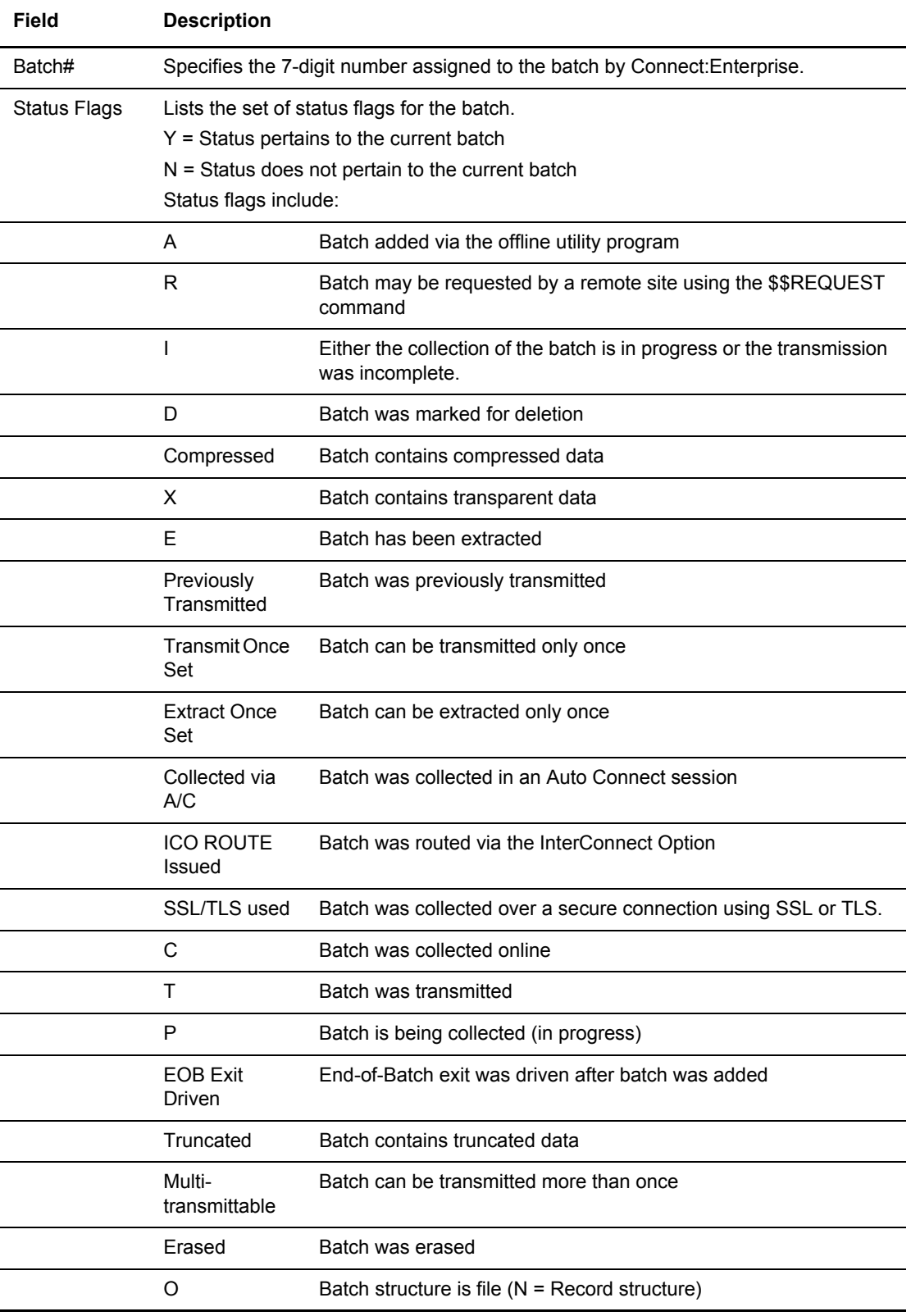

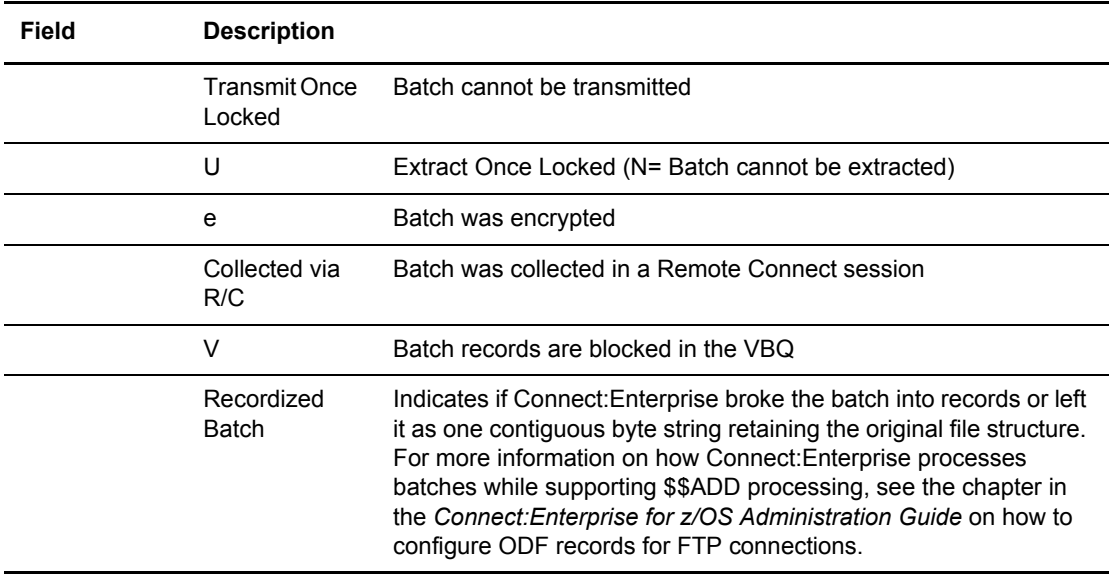

Press **Enter** to see the third Batch Detail Information screen, which focuses on how the batch was created and transmitted.

```
 2.2.D.3 Batch Detail Information (Part 3 of 5) 07-26-05 (207)
 13:17:16 1pm
Mailbox ID.......... CPUTEST Batch#............. 4790 USER: sandy
                                                      CM: CETF
 Origination and Protocol Information:
 Batch Creator...... SFTPRMTA (Remote Name or Userid)
  Protocol........... FTP
 Mailbox Remote..... SFTPRMTA (If created by C:E Product)
BSC Information: FTP Information:<br>
Line ID........... N/A Data Structure..... FILE
 Line ID........... N/A Transmission Mode.. STREAM
SNA Information: Data type......... ASCII
 Media.............. N/A Security Protocol.. TLS
  ERCL............... N/A Cipher Used........ 00-UNKNOWN
```
The following table describes this screen:

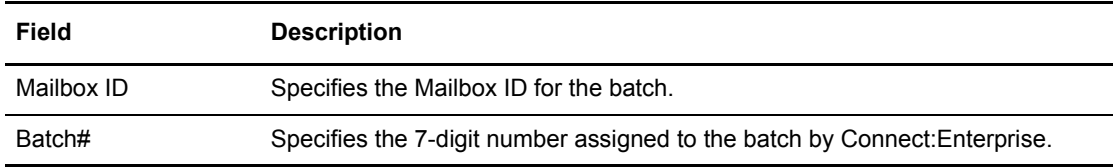

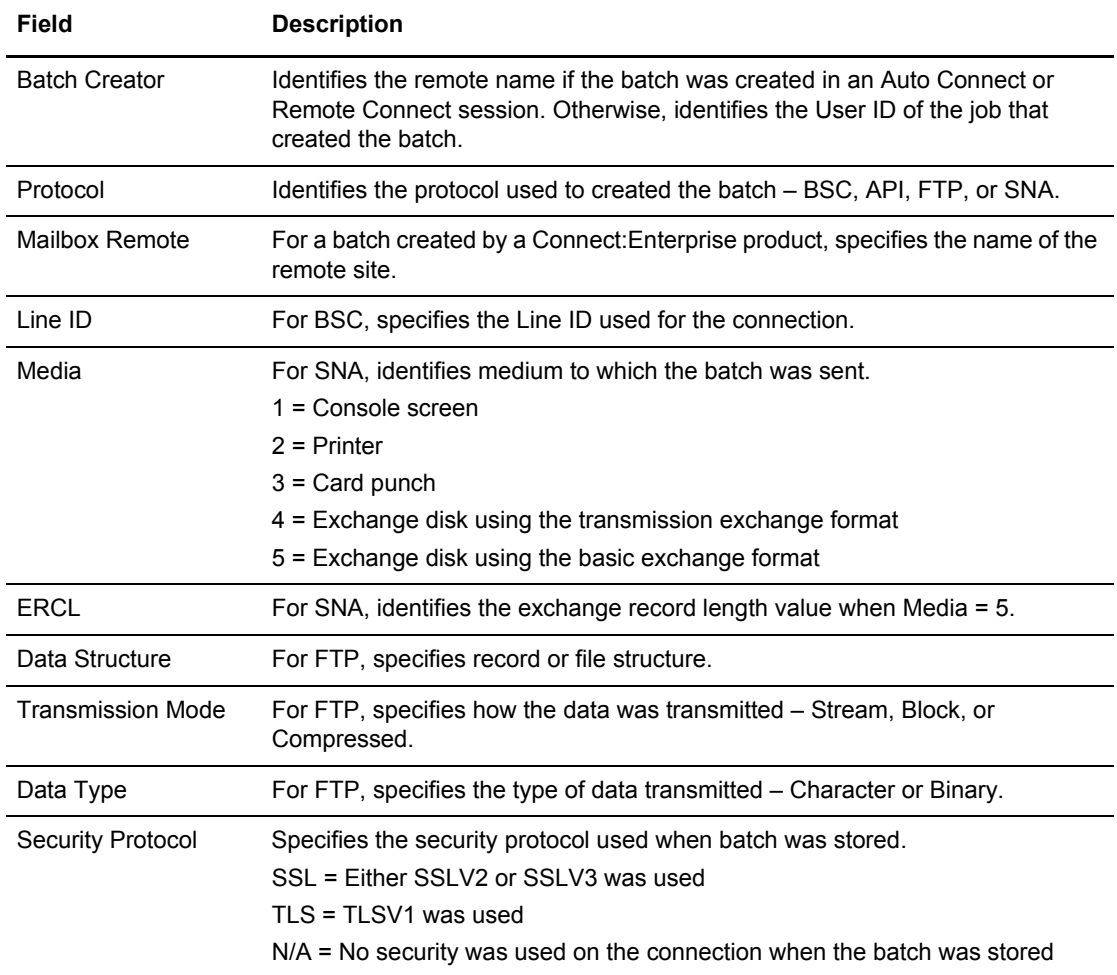

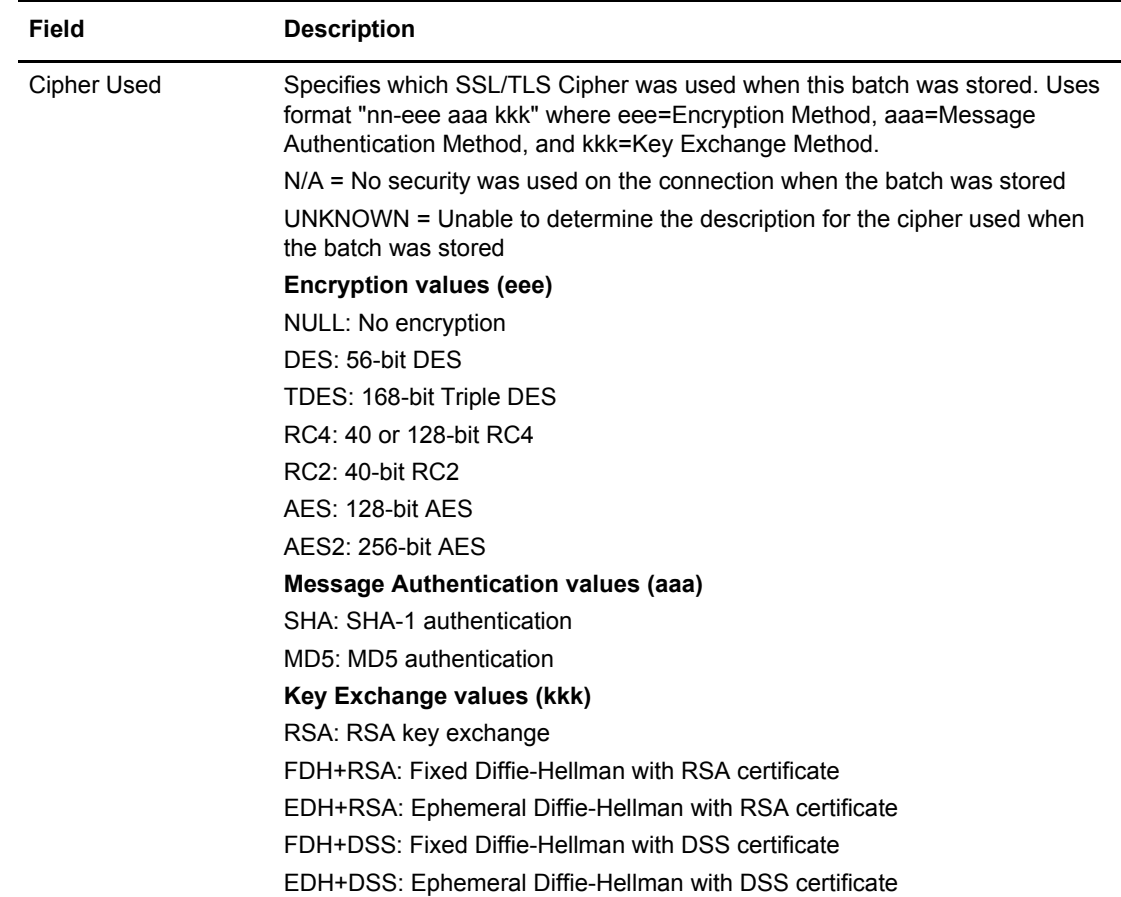

Press **Enter** to see the next Batch Detail Information screen, which highlights general batch statistics.

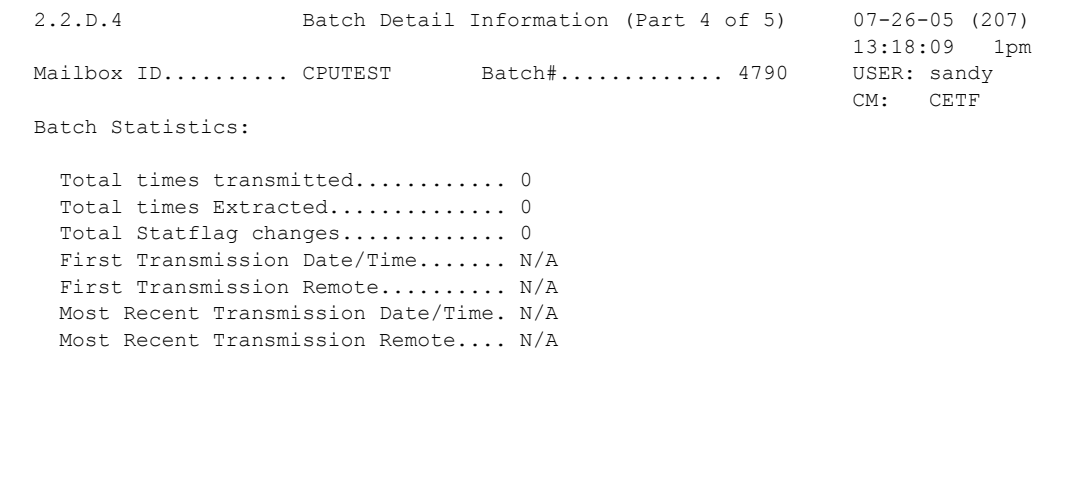

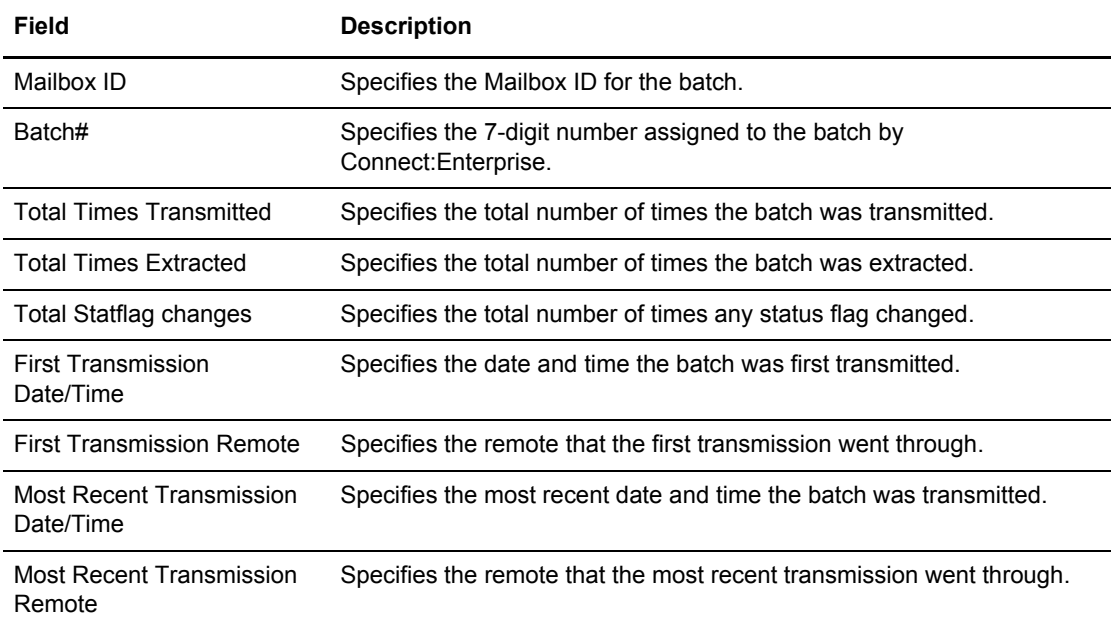

The following table describes the fields on this screen:

Press **Enter** to see the last Batch Detail Information screen, which focuses on the values and source of the final values used for batch creation.

```
 2.2.D.5 Batch Detail Information (Part 5 of 5) 03-31-08 (091)
 21:10:19 9pm
 Mailbox ID.......... CDDADD Batch#............. 353 USER: A
                                                    CM: CETA
 Final Values Used For Batch Creation:
 User BID.... BID1 FROM 8901234567890 $$ADD
MULTXMIT...N0 EO.......... NO TO........ NO
 XMIT........ YES
 Input From $$ADD Command: $$ADD Found
 $$ADD Parameters...
  *ID : CDDADD
  *BATCHID : BID1 FROM 8901234567890 $$ADD
  EO :
  MULTXMIT :
 SCAN :
  TO :
   VBQ# :
  XMIT :
   $$END
```
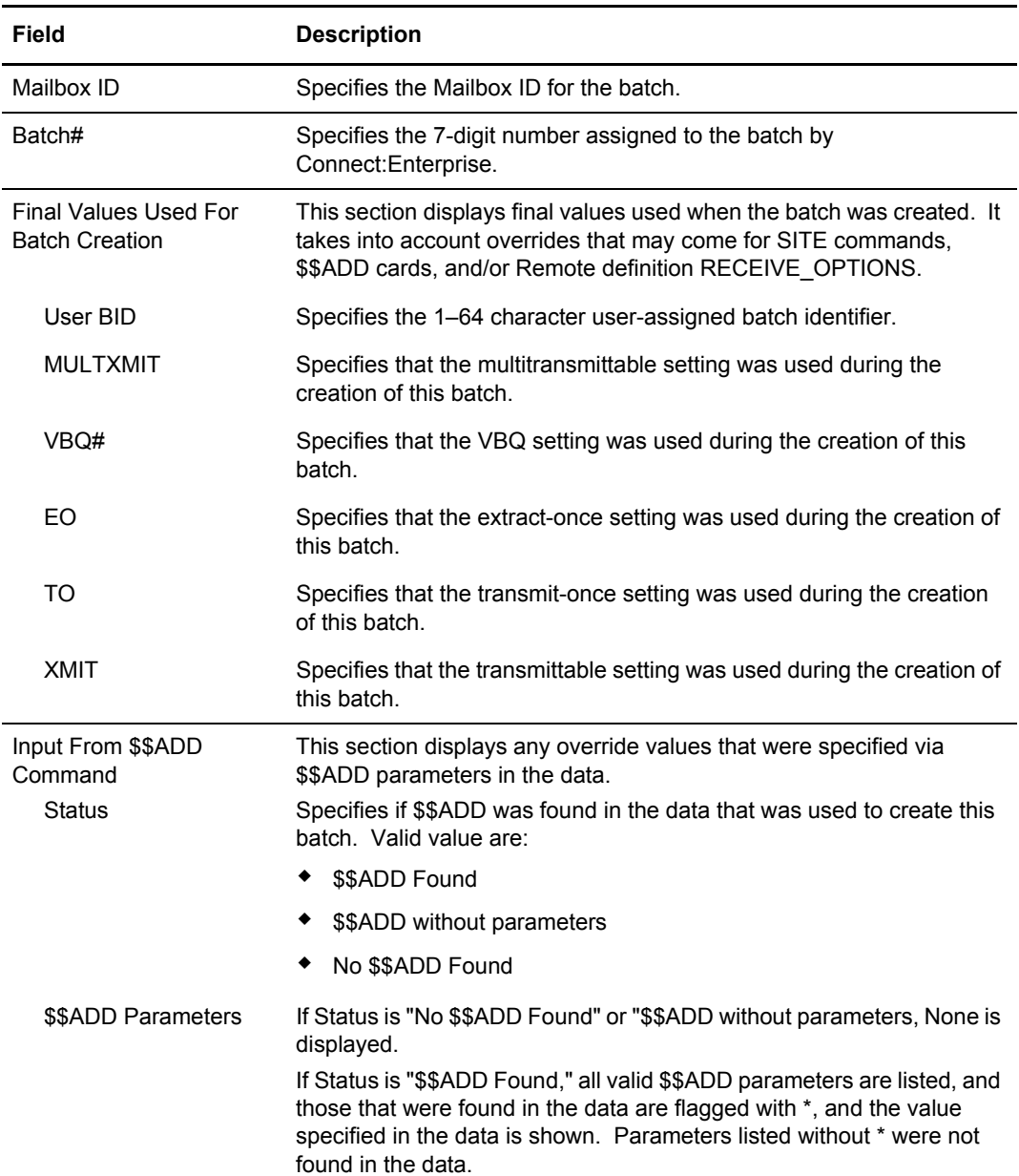

The following table describes the fields on this screen:

#### Other Batch-Related Screens

Several action codes on the Batch Files Selection List take you to other screens to give you additional information. This section contains information on the following two screens:

- ✦ Browse Batch File Display
- ✦ Batch Status Flags Update

#### <span id="page-128-0"></span>**Browse Batch File Display**

When you use action code 0, Browse, the Browse Batch File Display screen is displayed using Connect:Enterprise Browse.

2.2.1.2 Browse Batch File Display USER: Sandy Mailbox ID..... CPUTEST Record No....... 000000001 CM: CETF<br>Batch No....... 0004790 Column No....... 00001 More +  $\text{Column No.} \dots \dots \ 00001$  More + > BIG BLOCK TEST RECORD 000001 XXXXXXXXXXXXXXXXXXXXXXXXXXXXXXXXXXXXXXXXXXX BIG BLOCK TEST RECORD 000002 XXXXXXXXXXXXXXXXXXXXXXXXXXXXXXXXXXXXXXXXXXX BIG BLOCK TEST RECORD 000003 XXXXXXXXXXXXXXXXXXXXXXXXXXXXXXXXXXXXXXXXXXX BIG BLOCK TEST RECORD 000004 XXXXXXXXXXXXXXXXXXXXXXXXXXXXXXXXXXXXXXXXXXX BIG BLOCK TEST RECORD 000005 XXXXXXXXXXXXXXXXXXXXXXXXXXXXXXXXXXXXXXXXXXX BIG BLOCK TEST RECORD NNNNNN XXXXXXXXXXXXXXXXXXXXXXXXXXXXXXXXXXXXXXXXXXX BIG BLOCK TEST RECORD NNNNNN XXXXXXXXXXXXXXXXXXXXXXXXXXXXXXXXXXXXXXXXXXX BIG BLOCK TEST RECORD NNNNNN XXXXXXXXXXXXXXXXXXXXXXXXXXXXXXXXXXXXXXXXXXX BIG BLOCK TEST RECORD NNNNNN XXXXXXXXXXXXXXXXXXXXXXXXXXXXXXXXXXXXXXXXXXX  $00000001...+\ldots1\ldots1...+\ldots2\ldots+\ldots3\ldots+\ldots4\ldots+\ldots5\ldots+\ldots6\ldots+\ldots7\ldots$  BIG BLOCK TEST RECORD NNNNNN XXXXXXXXXXXXXXXXXXXXXXXXXXXXXXXXXXXXXXXXXXX BIG BLOCK TEST RECORD NNNNNN XXXXXXXXXXXXXXXXXXXXXXXXXXXXXXXXXXXXXXXXXXX BIG BLOCK TEST RECORD NNNNNN XXXXXXXXXXXXXXXXXXXXXXXXXXXXXXXXXXXXXXXXXXX BIG BLOCK TEST RECORD NNNNNN XXXXXXXXXXXXXXXXXXXXXXXXXXXXXXXXXXXXXXXXXXX BIG BLOCK TEST RECORD NNNNNN XXXXXXXXXXXXXXXXXXXXXXXXXXXXXXXXXXXXXXXXXXX BIG BLOCK TEST RECORD NNNNNN XXXXXXXXXXXXXXXXXXXXXXXXXXXXXXXXXXXXXXXXXXX BIG BLOCK TEST RECORD NNNNNN XXXXXXXXXXXXXXXXXXXXXXXXXXXXXXXXXXXXXXXXXXX BIG BLOCK TEST RECORD NNNNNN XXXXXXXXXXXXXXXXXXXXXXXXXXXXXXXXXXXXXXXXXXX COMMAND ===> F1=Help F2=Keys F3=Exit F4=CMID F6=Hex F8=Fwd F9=PSW F11=Rght F12=Can

The table displays the data in the batch file selected from the Batch Files Selection list. You can scroll through the data but not modify it. When you are finished looking over the data, type END and press **Enter** on the command line or press **F3** to return to the previous screen.

**Note:** Connect:Enterprise displays data in the same form that it is stored in the VSAM batch files. It is compressed or blocked, depending on the method of transmission. Connect:Enterprise performs no manipulation of the data prior to displaying it. To see more information about browsing data, refer to the *Connect:Enterprise for z/OS User's Guide.*

If the data is not displayed as distinct records but rather as one contiguous byte string, you may want to adjust some parameter settings in the Options Definition File (ODF). See the section on \$\$ADD processing, scanning, and recordizing in the chapter on configuring ODF records for FTP connections in the *Connect:Enterprise for z/OS Administration Guide.* Also check the settings for the File Structure and Recordized Batch indicators on the Batch Detail Information screen.

Action codes 1, Browse, and 8, Peek at first records, which use CEBR, also display the contents of a batch file. These functions read the batch into a temporary storage queue and invoke CICS Browse facility (CEBR) to browse the queue.

```
CEBR TSQ CEBRTN26 SYSID CICA REC 1 OF 6 COL 1 OF 7
 ENTER COMMAND ===>
      ************************** TOP OF QUEUE ******************************
00001 DATA RECORD 1
00002 DATA RECORD 2
00003 DATA RECORD 3
00004 DATA RECORD 4
00005 DATA RECORD 5
      ************************* BOTTOM OF QUEUE ****************************
PF1 : HELP                                 PF2 : SWITCH HEX/CHAR         PF3 : TERMINATE BROWSE
PF4 : VIEW TOP PF5 : VIEW BOTTOM PF6 : REPEAT LAST FIND
PF7 : SCROLL BACK HALF PF8 : SCROLL FORWARD HALF PF9 : UNDEFINED
PF10: SCROLL BACK FULL PF11: SCROLL FORWARD FULL PF12: UNDEFINED
```
#### <span id="page-129-0"></span>**Batch Status Flags Update Screen**

When you use action code 5, STATFLG, the Batch Status Flags Update screen is displayed.

```
 2.2.1.3 Batch Status Flags Update 03-25-08 (085)
                                                              15:25:17 3pm
Type information. Then press Enter. The state of the USER: USER1
                                                               CM: CETA
 Status Flags Information:
  Mailbox ID.. A20ADDED
  Batch No.... 0000106
  User BID.... API BID89|123456789|123456789|123456789|123456789|123456789|1234
   Collect Date 08078
  Collect Time 16:36:36
  Block Count. 9
  Record Count 9
  Byte Count.. 720
  Batch Status C R Z
                       !!!! OVER-TYPE TO MODIFY !!!!
 Status Flags Indicators:
  Deleted.......... 2 (1=Deleted, 2=NOT Deleted)
  Transmitted...... 2 (1=Transmitted, 2=NOT Transmitted)
  Requestable...... 1 (1=Requestable, 2=NOT Requestable)
  Extracted........ 2 (1=Extracted, 2=NOT Extracted)
  Multixmit........ 2 (1=Multixmit, 2=NOT Multixmit)
```
The screen shows the existing status flag indicators in the bottom section of the screen. To change a status flag indicator, move to the desired field and type 1 or 2 over the current setting. After you have set all desired indicators, press **Enter** to update all selected batch status flag indicators for the batch.

To change the status flags of multiple batches versus a single batch, see *[Using the Mod](#page-117-0)  [Column to Change Status Flags](#page-117-0)* on page 118.

# **Displaying Utilization Statistics (2.2.2)**

The Batch Utilization Statistics Display presents statistical counts for batch data and batch number information from the target Connect:Enterprise system. This screen is for review purposes only—you cannot modify any data.

*Caution:* The greater the maximum number of batches defined for your system, the greater the amount of time required to retrieve the data from the Connect:Enterprise.

1. From The User functions menu (2.0) select option 7 or from the User Functions–Batch Queue Functions menu (2.2), select option 2, Batch Utilization Statistics. You can also type =2.2.2 and press **Enter** at the Interface Primary menu command line. The following Batch Utilization Statistics Display screen is displayed:

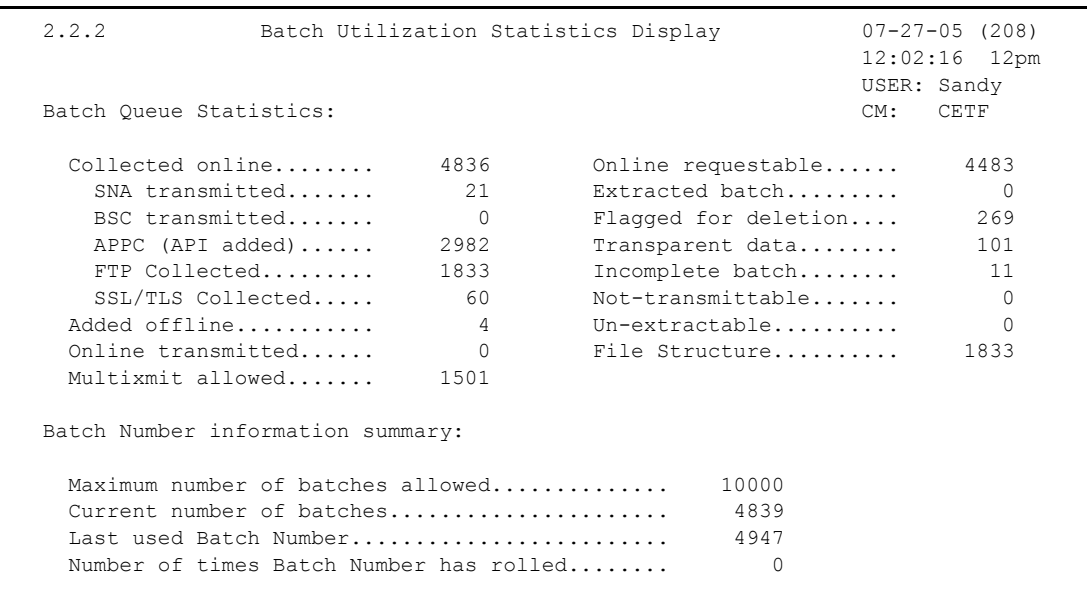

The statistics generated include the following information:

- Number of batches in the various status groups, such as collected online or added offline, incomplete batches, and so forth.
- Summary of the number of batches allowed, the current number of batches, the last used number, and the number of times the number rolled.

# **Maintaining ADD Models (2.3.1)**

Local Mailbox users run ADD utilities to add batches of data to the VSAM batch files for transmission to one or more remote sites. With the ADD model, you can create and maintain a model of frequently used ADD utility control parameters and USERRCD and AUTOSEND models.

For more information about the ADD utility and its valid parameters, see the *Connect:Enterprise for z/OS User's Guide*.

Use the following procedure to maintain Add Utility Models:

1. Access the Add Utility Model Maintenance screen by selecting option 8, ADD utility, from the User Function menu (2.0). You can also type =2.3.1 at the command line and press **Enter**. The ADD Utility Model Maintenance screen is displayed. The first and second screens display the model type (always ADD), the model name, and the purpose of the model. Additionally, they display the current control parameter settings.

An example of the Add Utility Model Maintenance (Part 1 of 2) screen follows:

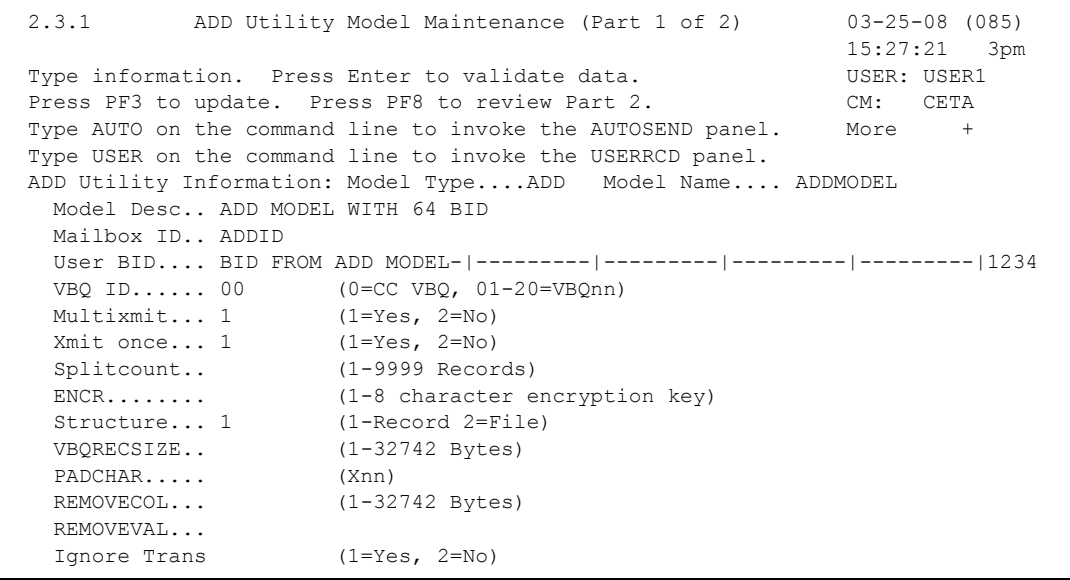

2. Type the following information:

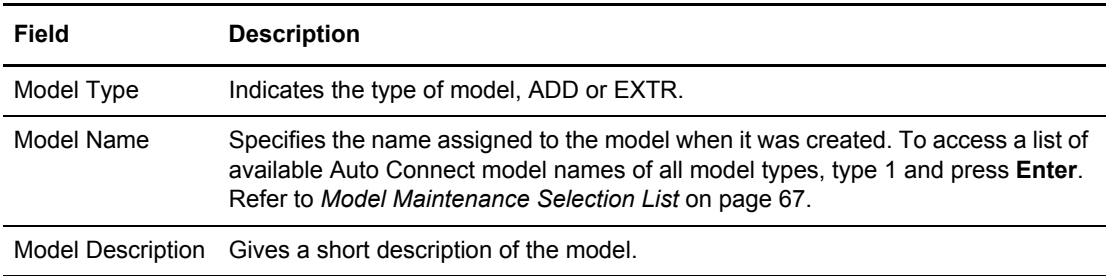

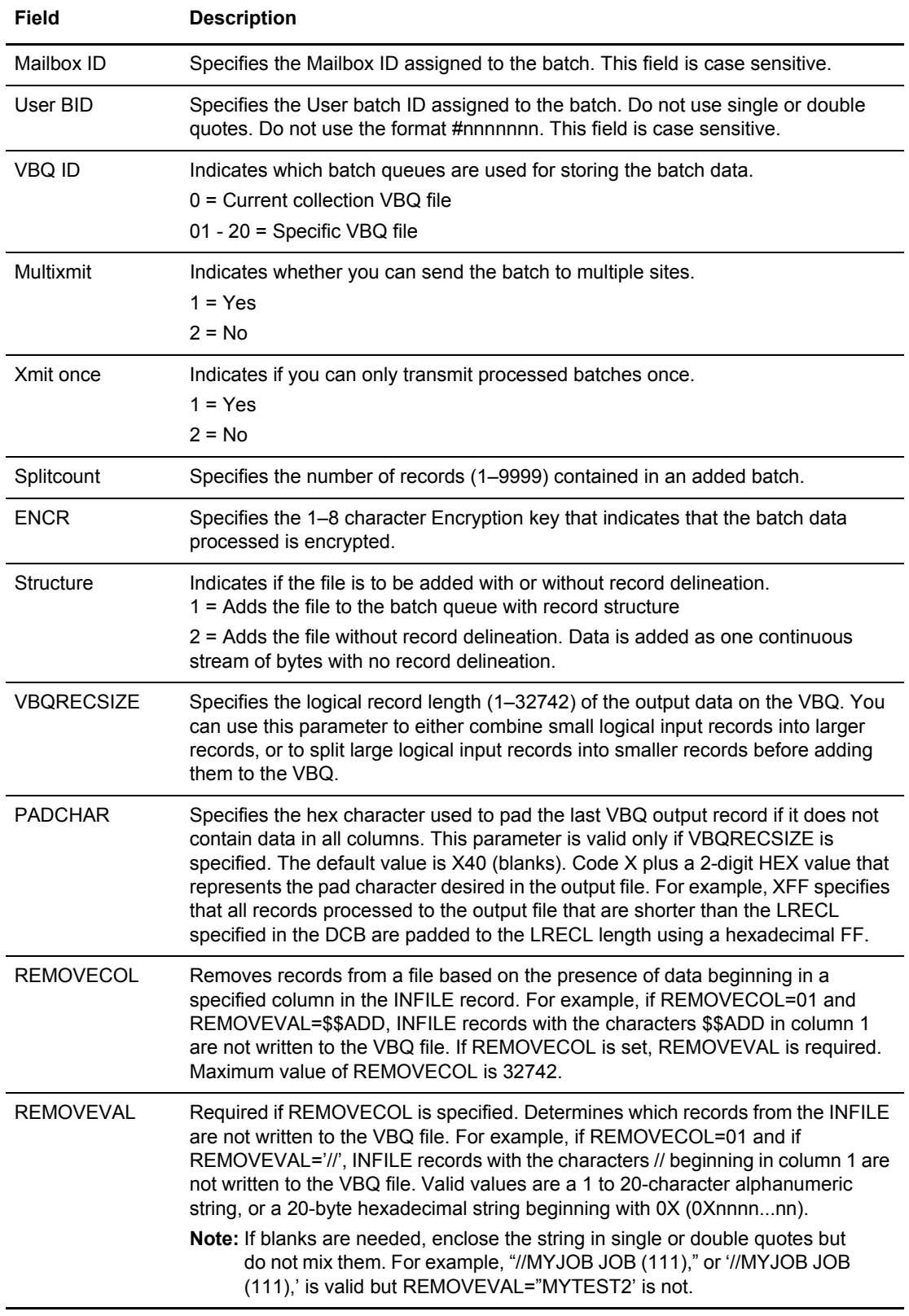

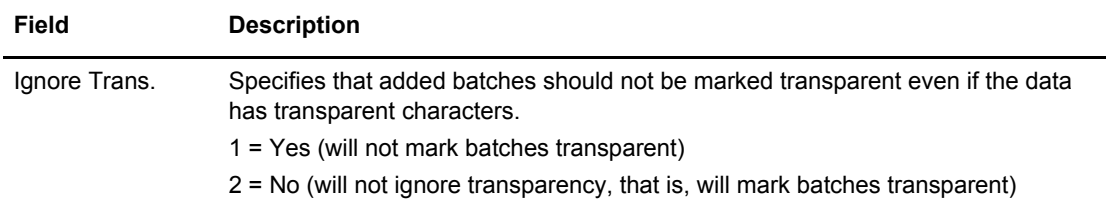

3. Press **PF8** to access part 2 of 2. Following is an example:

```
 2.3.1.0.1 ADD Utility Model Maintenance (Part 2 of 2) 5-19-00 (140)
                                                                  13:15:54 1pm
Type information. Press Enter to validate data. WEER: USER: USER01
Press PF3 to update. Press PF7 to review Part 1. CM: SPARE73
Type AUTO on the command line to invoke the AUTOSEND panel. More -
 Type USER on the command line to invoke the USERRCD panel. 
ADD Utility Information: Model Type . . ADD<br>Model Name..... ADD1 Model Desc.. MODI
                                Model Desc . . MODEL DESCRIPTION - MODEL NEW1<br>(1=Keep, 2=Remove)
   RDW . . . . . . . . (1=Keep, 2=Remove) 
 KEEPADD . . . . . .
Input File / Utility JCL: INFILE . . . .
\rightarrow ==> 
  ==> 
  ==> 
  ==> 
 =\Rightarrow=COMMAND ===>
```
4. Type the following information:

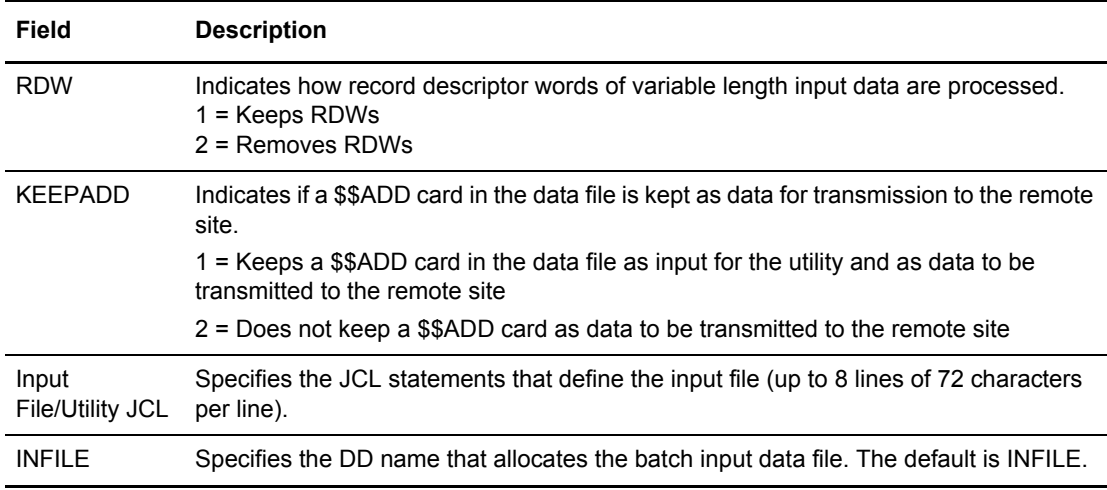

To access the AUTOSEND screen, type AUTO on the command line and press **Enter**.

- To access the USERRCD screen, type USER on the command line and press **Enter**.
- 5. Press **Enter**.

If you typed AUTO on the command line, the AUTOSEND Records screen is displayed. Refer to *[Maintaining the AUTOSEND Record Model](#page-135-0)* on page 136.

If you typed USER on the command line, the USERRCD Model in step 4, the USER Records screen is displayed. Refer to *[Maintaining the USER Record Model](#page-134-0)* on page 135.

6. Press **PF3** to update the CICS library with the Add Model Maintenance information.

#### <span id="page-134-0"></span>Maintaining the USER Record Model

If you type USER at the command line of the Add Utility Model Maintenance screen (Part 2 of 2), The USER Records screen is displayed. From this screen, you can supply data records written to the VSAM batch queue file for ADD before the data is processed. Followings is an example of the USER Records screen:

```
 2.3.1.1.1 ADD Utility Model Maintenance 5-19-00 (140)
                    USERRCD Option (Part 1 of 2) 13:18:50
                                                          USER: USER01
 Type information. Press Enter to validate data. CM: SPARE73 
Press PF3 to update. Press PF8 to review Part 2. More +
 Press PF6 to invoke the AUTOSEND panel. 
               Model Type. . : ADD Model Name. . : ADD1
 USERRCD . . . . 0 (0-9; Enter number of USERRCD images to be processed) 
Every Batch . . 2 (1=Yes, 2=No) USERRCD Image Number 1: 
 USERRCD Image Number 2: 
 USERRCD Image Number 3: 
 USERRCD Image Number 4: 
 USERRCD Image Number 5:
```
Update the USER Records screen according to the following table:

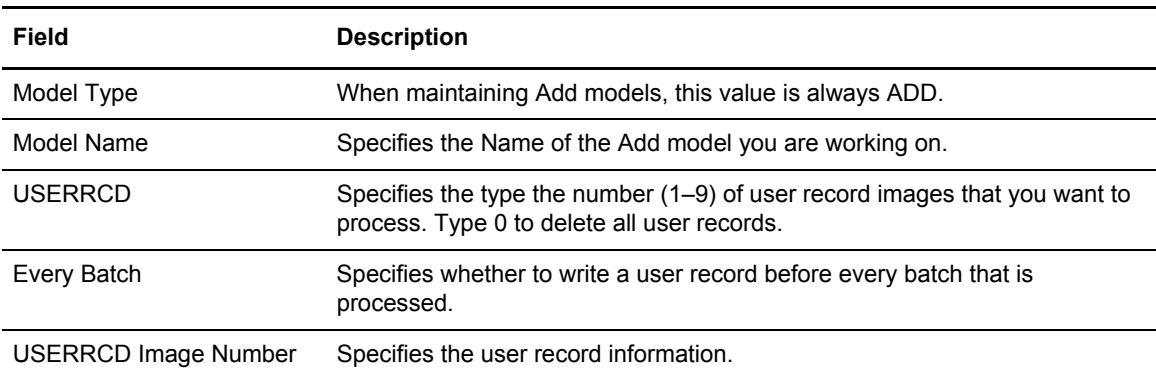

Perform one of the following:

✦ Press **PF8** to access USERRCD Image Numbers 6-9.

- ✦ Press **PF3** to update the CICS library and return to the ADD Utility Model Maintenance screen.
- ✦ Press **PF6** to access the AUTOSEND screen.

### <span id="page-135-0"></span>Maintaining the AUTOSEND Record Model

If you type AUTO at the command line of the Add Utility Model Maintenance screen (Part 2 of 2), The AUTOSEND Records screen is displayed. From this screen, you can send SYSIN input stream records to the internal reader immediately following the successful completion of the ADD utility execution.

Following is an example of the AUTOSEND Records screen:

```
2.3.1.2 ADD Utility Model Maintenance 5-19-00 (140)<br>AUTOSEND Option (Part 1 of 10) 13:20:10
                  AUTOSEND Option (Part 1 of 10)
USER: USER01
Type information. Press Enter to validate data. 628. CM: SPARE73
Press PF3 to update. Press PF6 to invoke the USERRCD panel. More +
Model Type . . ADD Model Name. . . ADD1
 AUTOSEND . . . 000 (0-100; Enter number of AUTOSEND images to be processed) 
Entry# --------------------------- AUTOSEND images -----------------------------
01 == >02 == >03 == >04 == >05 == 506 == >07 == >08 == 509 == >10 == >
```
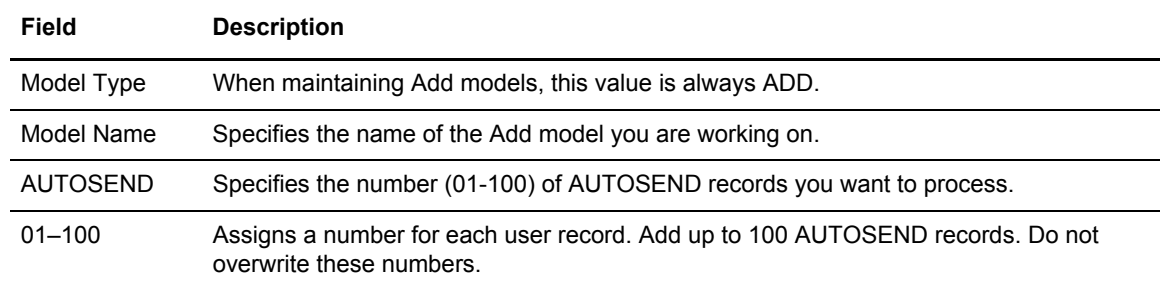

Update the AUTOSEND Records screen according to the following table:

Perform one of the following:

- ✦ Press **PF3** to update the CICS library and return to the ADD Utility Model Maintenance screen.
- ✦ Press **PF5** to restore the ADD Utility Data since the last PF3.
- ✦ Press **Enter** to validate the ADD data.

# **Maintaining EXTRACT Models (2.3.3)**

Local Connect:Enterprise users run EXTRACT utilities to extract batches of data from the VSAM batch files for use at their site. With the EXTRACT model you can create and maintain a model of frequently used EXTRACT utility control parameters and USERRCD and the AUTOSEND models.

For more information about the EXTRACT utility, see your *Connect:Enterprise for z/OS User's Guide*.

Use the following procedure to maintain EXTRACT Models:

1. Access the EXTRACT Utility Model Maintenance screen by selecting option 10, EXTRACT utility, from the User Function menu (2.0). You can also type =2.3.3 at the command line and press **Enter**. The EXTRACT Utility Model Maintenance screen is displayed. The first three screens display the model type (always EXTR), the model name, and description of the model. Additionally, they display the current control parameter settings. Following is an example:

```
2.3.3 EXTRACT Utility Model Maintenance (Part 1 of 3) 03-25-08 (085)
                                                             15:27:42 3pm
Type information. Press Enter to validate data. USER: \text{USER}:Press PF3 to update. Press PF8 to review Part 2. CM: CETA
Press PF6 to invoke the USERRCD Panel. The mass of the More +
 EXTRACT Utility Information:
   Model Type...... EXTR Model Name........ EXTMODEL (1=Selection list)
   Model Desc.. EXTRACT MODEL
   Mailbox ID.. EXTMBX
   User BID.... ThisBidIsExactlySixtyFourCharactersInLengthToTestTheCountExactly
  \verb|VBQ ID| \ldots 0 \qquad \qquad (0=C C \verb|VBQ|, \verb|01-20=VBQnn|)Delete...... 1 (1=Yes, 2=No)
  Delete...... -<br>OneBatch.... 1 (1=Yes, 2=No)
  PadChar..... (Xnn)
  GPlus...... 1 (1=Yes, 2=No)DECR........ (1-8 character decryption key)
   REMOVECOL... (1-32742)
   REMOVEVAL...
```
2. Type the following information:

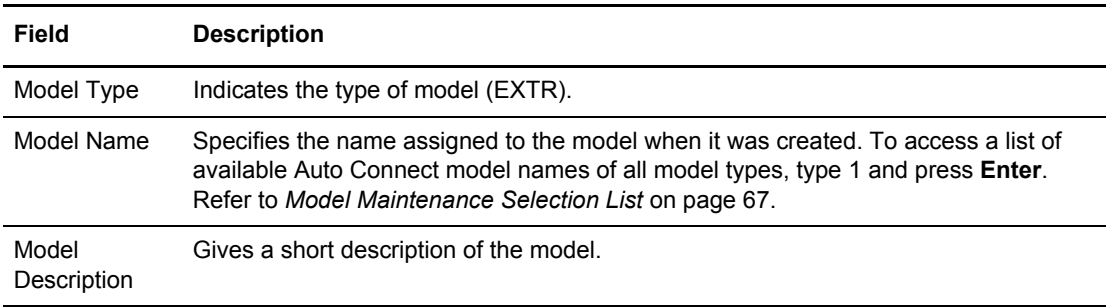

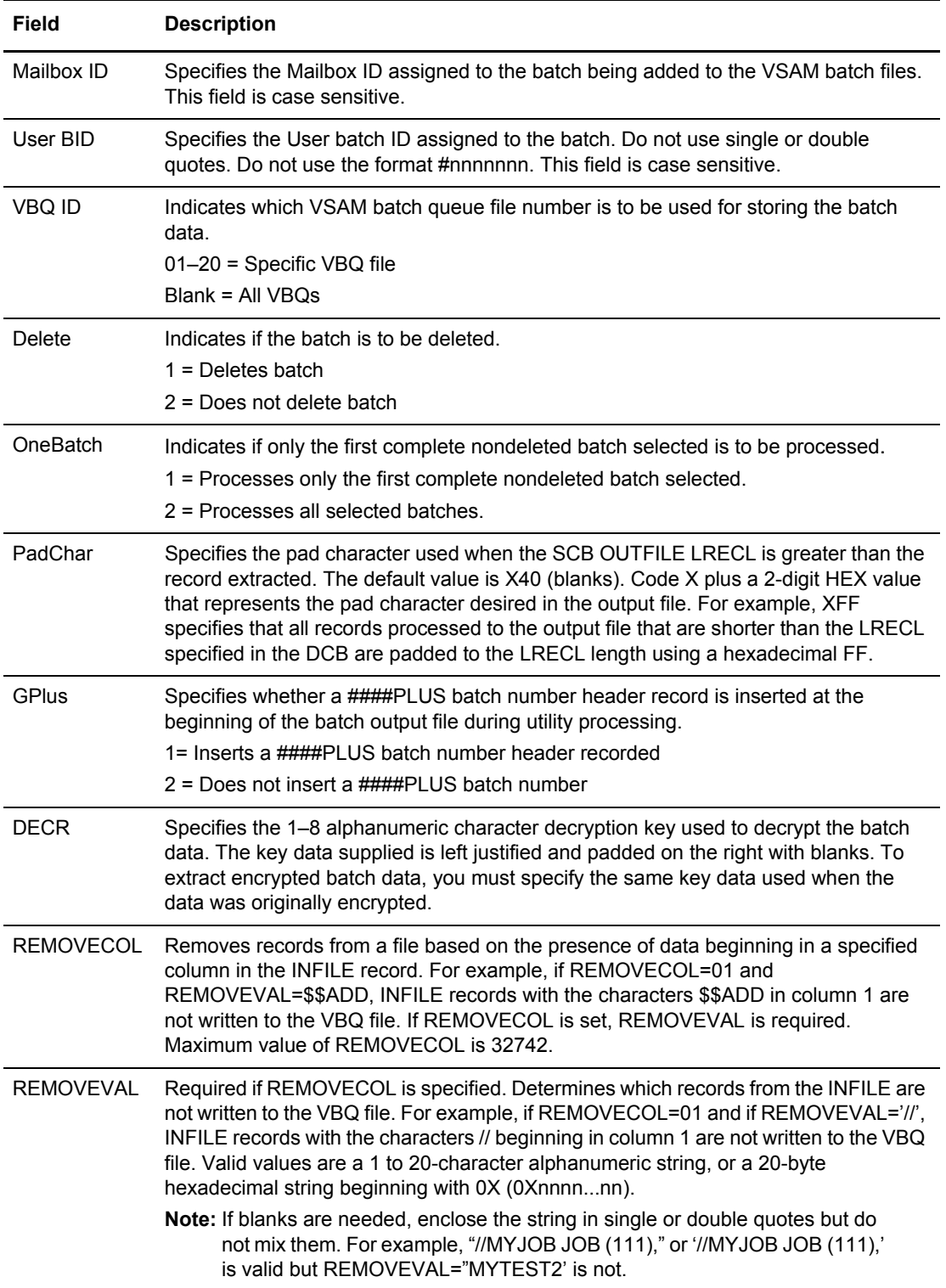

3. Press **PF8** to access part 2 of 3. Following is an example:

```
2.3.3.0.1 EXTRACT Utility Model Maintenance (Part 2 of 3) 5-19-00 (140)
                                                               12:19:01 12pm<br>USER: USER01
Type information. Press Enter to validate data.
Press PF3 to update. Press PF6 to invoke the USERRCD panel. CM: SPARE73
Press PF7 to review Part 1. Press PF8 to review Part 3. More - +
 EXTRACT Utility Information: Model Type . . EXTR 
 Model Name . . . . . LIST1 Model Desc . . MODELA 
  PCC. . . . . . . . 1 (1=Keep, 2=Remove, 3=Convert)
  RDW. . . . . . . . 1 (1=Build, 2=Nobuild)
  Transparent. . . . . 2 (1=Yes, 2=No, 3=Both)<br>utput File / Utility JCL: 0UTFILE . . . .
Output File / Utility JCL:
  ==> 
  ==> 
== ==> 
 ==> 
 ==> 
=
```
4. Type the following information:

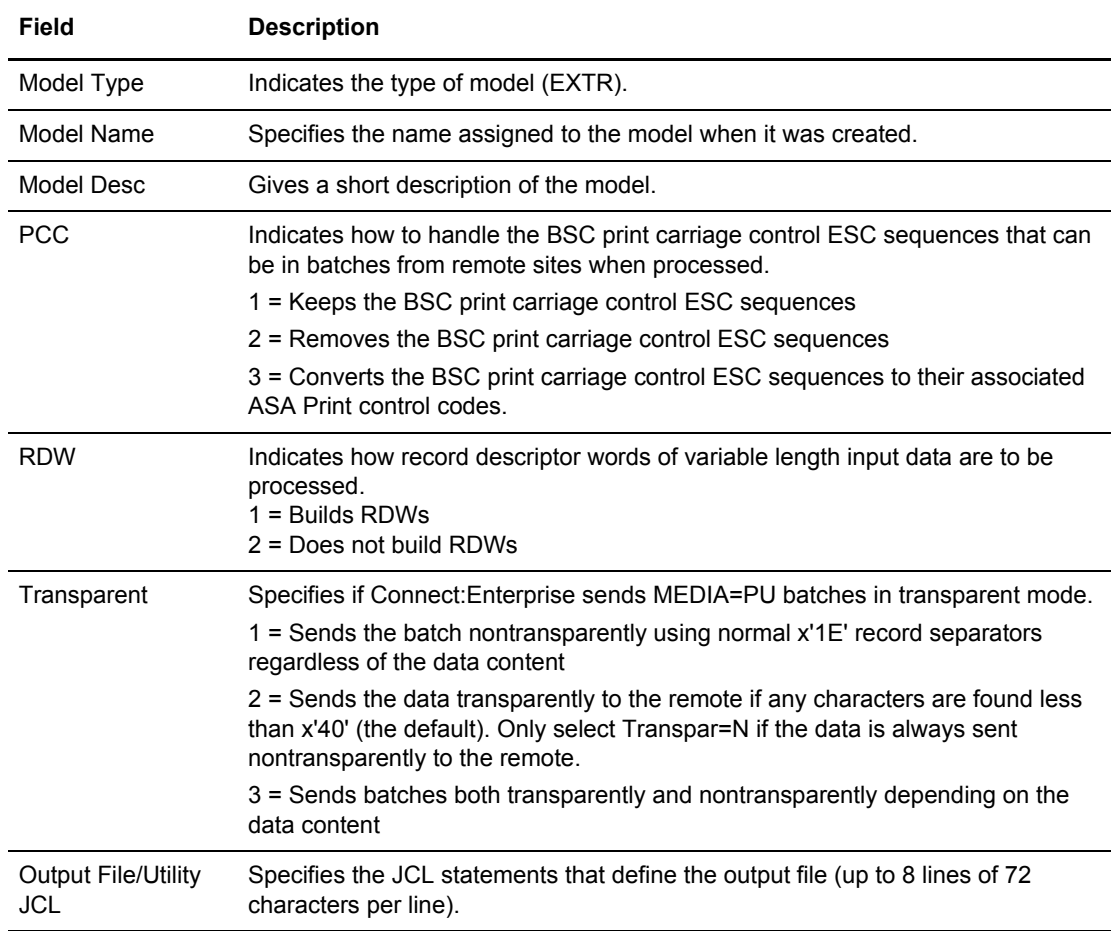

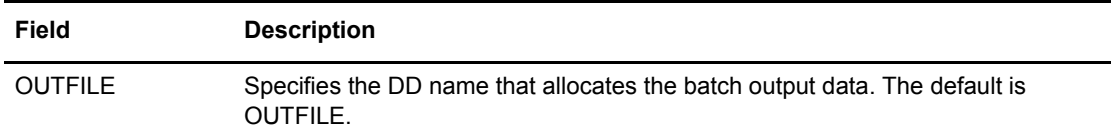

5. Press **PF8** to access part 3 of 3. Following is an example:

```
2.3.3.0.2 EXTRACT Utility Model Maintenance (Part 3 of 3) 08-30-01 (242)
                                                            16:06:25 4pm
Type information. Press Enter to validate data. WEER: USER01
Press PF3 to update. Press PF7 to review part 2. CM: SPARE73
Press PF6 to invoke the USERRCD panel. The state of the More
EXTRACT Utility Information: Model Type.... EXTR
Model Name.......... MODEL1 Model Desc....<br>*Recsep............... ______________ (Xnn, Xnnnn
                                 (Xnn, Xnnnn, Cnnnnn, Tnnnnn, Cnnnnn, Xnn)
  Recsepin............ *(if Xnn; 1=Yes, 2=No)
                            (First or only Batch Number)
  End Batch........... (Last # in Batch Number range)
                             (1=ALL criteria match, 2=ANY criteria match)
Batch Status Codes: (1=Must match, 2=Can't match)
Added offline........ BSC collected......... Collected online.....
Flagged for delete... EBCDIC (API) added.... Extracted Batch......
Incomplete Batch..... Multiple Transmit..... Not-Transmittable....
Online Requestable... SNA collected......... Online Transmitted...
Transparent Data..... FTP collected......... File Structure.......
  SSL collected........
```
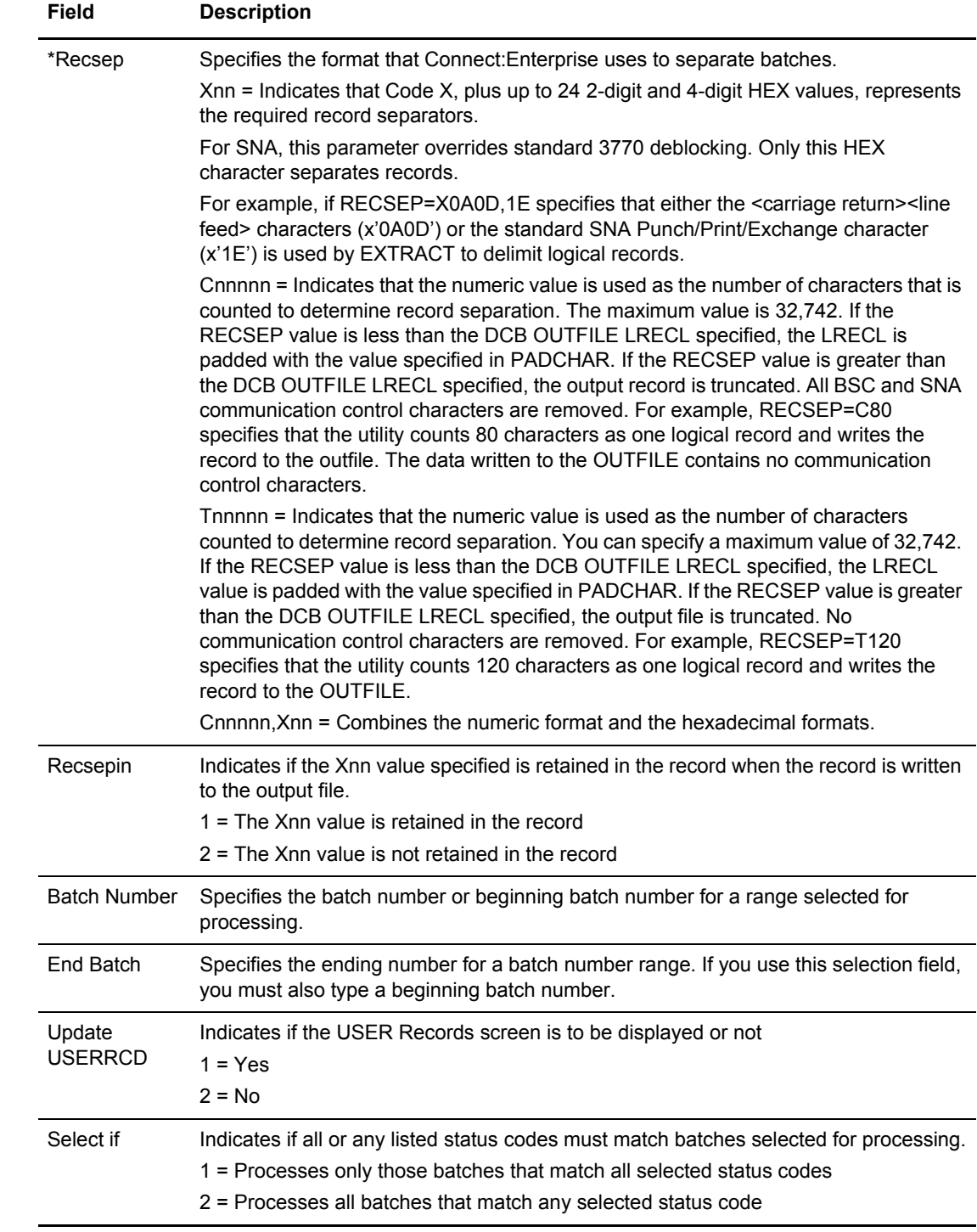

### 6. Type the following information:

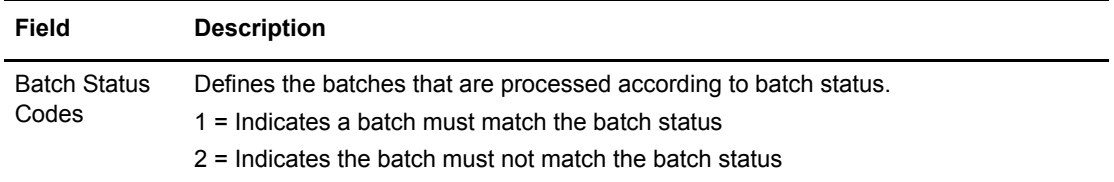

- 7. Press **Enter**.
- 8. Perform one of the following:
	- Press **Enter** to validate the EXTRACT data.
	- Press **PF3** to update the CICS library and return to the EXTRACT Utility Model Maintenance screen.
	- Press **PF5** to restore the EXRACT Utility Data since the last **PF3**.
	- Press **PF6** to validate the EXTRACT data and access the USERRCD Option. *[Maintaining](#page-141-0)  [the USER Record Model](#page-141-0)* on page 142.
	- Press **F7** to validate the EXTRACT data and access part 2 of 3.

#### <span id="page-141-0"></span>Maintaining the USER Record Model

If you pressed **PF6** to access the USERCD option on the Add Utility Model Maintenance screen, The USER Records screen is displayed. From this screen, you can supply data records written to the VSAM batch queue file for ADD before the data is processed. Followings is an example of the USER Records screen:

```
2.3.3.1 EXTRACT Utility Model Maintenance 08-30-01 (242)
                USERRCD Option (Part 1 of 2) 16:10:23 4pm
                                                        USER: BPERS1
Type information. Press Enter to validate data. CM: MBSLJR11
Press PF3 to update. Press PF8 to review Part 2. More +
               Model Type....: EXTR Model Name....: MODEL1
USERRCD........ 0 (0-9; Enter number of USERRCD images to be processed)
Every Batch.... (1=Yes, 2=No)
USERRCD Image Number 1:
USERRCD Image Number 2:
USERRCD Image Number 3:
USERRCD Image Number 4:
USERRCD Image Number 5:
USERRCD Image Number 6:
COMMAND ===>
F1=Help F2=Keys F3=Exit F4=CMID F5=Refr F8=Fwd F9=PSW F12=Can
```
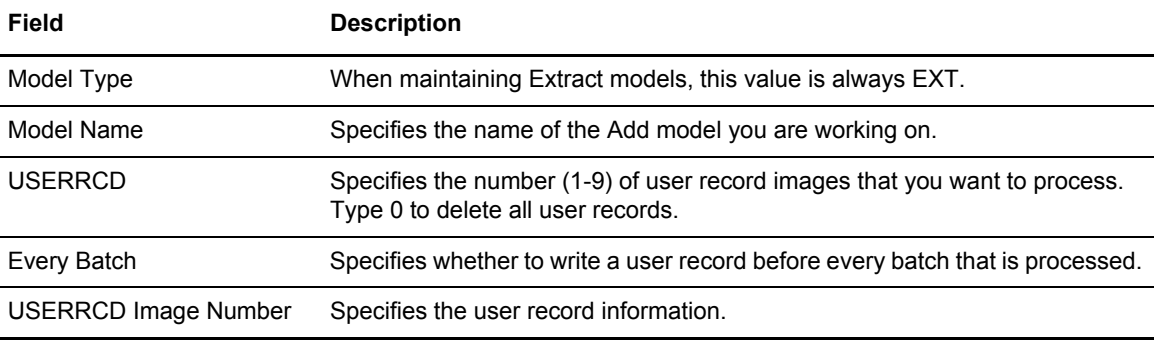

Type the following information:

#### Maintaining User JCL Models

With a User JCL model, you can create and maintain a model of frequently used JCL. You can access these JCL models when ADDing and EXTRACTing VSAM batches.

Use the following procedure.

1. From the Connect:Enterprise Interface Primary menu, choose option 23. The Model Maintenance Request screen is displayed. You can also type =2.3 at the command line and press **Enter**. Following is an example of the Model Maintenance Request screen:

```
 2.3 Model Maintenance Request 05-08-01 (128)
                                                     11:37:28 11am
                                                     USER: USER01
                                                     CM: SPARE73
 Model Name.... (Blank for list)
 Model Type.... 1. ADD Utility
               2. Auto Connect
              3. EXTRACT Utility
              4. User JCL
A/C Type...... 1. SNA (Required only if Model Type=2)
              2. BSC
               3. FTP
```
- 2. Perform one of the following
	- Access a specific User JCL model by typing in the Model Name, selecting 4 (User JCL) as the Model Type and pressing **Enter**. The User JCL Model Maintenance screen is displayed with the information of the model you opened.

 Access a list of available model names the Model Name field blank, specifying Model Type as 4 (User JCL) and pressing **Enter**. If no models exist, the User JCL Model Maintenance screen is displayed.

If one or more models exist, the Model Maintenance Selection list is displayed. Using the action code column, either Copy (1), Delete (2), or Modify (3) the model. If you selected 1 or 3, the User JCL Model Maintenance screen is displayed with the appropriate information. Refer to *[Model Maintenance Selection List](#page-66-0)* on page 67 for more information on the Model Maintenance Selection List.

Following is an example of the The User JCL Model Maintenance screen.

**Note:** You can access this screen directly by typing =2.3.4 at the command line and pressing **Enter**.

```
2.3.4 User JCL Model Maintenance 08-20-01 (232)
                                                           12:28:29 12pm
Type information. Press Enter to validate data. USER: USER01Press PF3 to update. The contract of the contract of the cM: SPARE73
User JCL Information: Model Type.. UJCL Model Name..MDLNAME (1=List)
                    Desc........ TEST JCL MODEL
  Model Key.......
  Job definition JCL (JOB card, ROUTE Execution, ROUTE Output, etc.):
===>
==>
==>
==>
==>
  Execute card:
=COMMAND ===>F1=Help F2=Keys F3=Exit F4=CMID F5=Refr F9=PSW F12=Can
```
3. Add or update the information according to the following table.

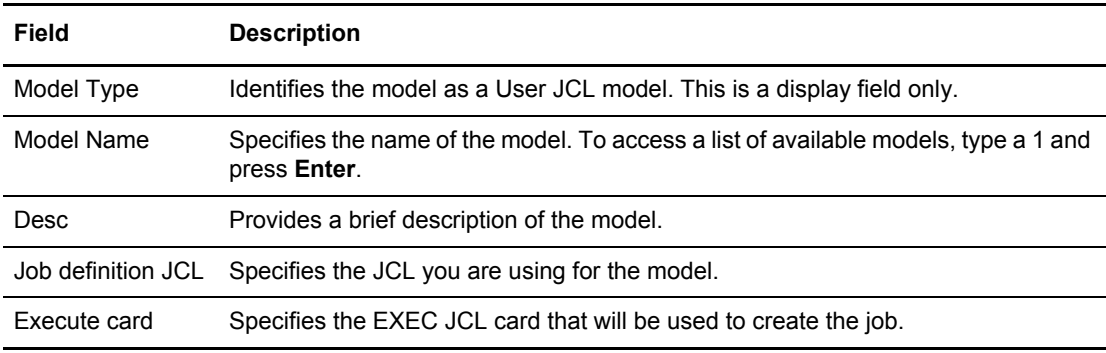
4. Press **Enter** to validate the data. Press **PF3** to create or update the User JCL model.

## **Submitting Offline Utilities**

Access offline utilities using on of the following methods:

- ✦ Choose option 24, Batch Utility Functions, from the Connect:Enterprise Interface Primary menu.
- ✦ Type =2.4 at the command line and press **Enter**.

The Offline Utilities Submission Request menu is displayed with a list of available options. An example of the Offline Utilities Submission Request follows:

```
 2.4 Off-line Utilities Submission Request 5-19-00 (140)
                                                        10:13:24 10am
Select one of the following. Then press Enter. The USER: USER01
                                                        CM: SPARE73
  1. Batch ADD 
  2. Batch EXTRACT
```
Do one of the following:

- ✦ Type 1 for Batch ADD and press **Enter**. Refer to *[ADD VSAM Batches \(2.4.1.0.1\)](#page-144-0)* on page 145.
- ✦ Type 2 for Batch EXTRACT and press **Enter**. Refer to *[EXTRACT VSAM Batches \(2.4.2.1\)](#page-148-0)* on [page 149.](#page-148-0)

#### <span id="page-144-0"></span>ADD VSAM Batches (2.4.1.0.1)

Use the Batch ADD submission request to add batches to the VSAM batch files. You can assign a mailbox ID and a Batch ID to batches to designate the intended use of the batch. You can add fixed-length or variable-length sequential files to the VSAM batch files. Input data must be available on the system where the utility is executed. Batch ADD submission request optionally includes a model list, AUTOSEND images, USERRCD images, and an Edit JCL option. Use the Edit JCL function to add batches to the VSAM batch files for access by remote sites.

Access the Batch ADD Submission Request screen using the following procedure:

1. From the User Functions screen (2.0) select option 12, Batch ADD and Press **Enter**. The Batch ADD Submission Request screen is displayed. You can also type =2.4.1.0.1 at the

command line and press **Enter**. An example of the Batch ADD Submission Request (Part 1 of 3) follows:

```
 2.4.1.0.1 Batch ADD Submission Request (Part 1 of 3) 03-20-00 (080) 
                                                                       17:26:49 5pm 
Type information. Press Enter to validate data. USER: USER01
 Press PF3 to submit utility. Press PF8 to review Part 2. CM: SPARE73 
                                                                       More + 
 Batch ADD Options: 
  User JCL Model.... MYJCL (1=List) 
 User JCL: 
 ==> //SPLAT113 JOB (1111),ADD,CLASS=F,MSGCLASS=T,NOTIFY=SPLAT1 
\Rightarrow ==> 
   |1, \ldots, +, \ldots, 1, \ldots, +, \ldots, 2, \ldots, +, \ldots, 3, \ldots, +, \ldots, 4, \ldots, +, \ldots, 5, \ldots, +, \ldots, 6, \ldots, +, \ldots, 7, \ldots,\rightarrow ==> 
 ==> 
 Execute card: 
==> //EXTRACT EXEC PGM=STOUTL, PARM=' ????', REGION=5500K
```
**Note:** Input data must be available on the system where the utility is executed.

2. Type the following information:

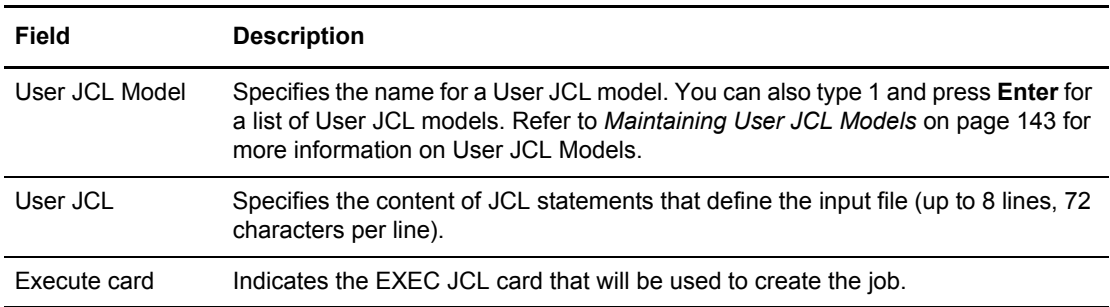

3. Press **PF8** to access part 2 of 3. Following is an example:

```
 2.4.1.0.2 Batch ADD Submission Request (Part 2 of 3) 03-20-00 (080) 
                                                                 17:21:22 5pm 
 Type information. Press Enter to validate data. USER: USER01
 Press PF3 to submit utility. Press PF7 to review Part 1. CM: SPARE73
 Press PF6 to review USERRCD images; PF8 to review Part 3. More - +
  Batch ADD Options continuation: 
    ADD Model Name..... MYADD (1=Selection list) 
    Model Description... BASIC ADD 
 Input File / Utility JCL: INFILE........
   ==> //STEPLIB DD DISP=SHR,DSN=RDXS120.V120STAG.LOAD<br>==> // DD DISP=SHR,DSN=RDXS120.V120CUM.LOAD<br>==> // DD DISP=SHR,DSN=RDXS120.V120PROD.LOAD
 ==> // DD DISP=SHR,DSN=RDXS120.V120CUM.LOAD
 ==> // DD DISP=SHR,DSN=RDXS120.V120PROD.LOAD
    ==> //SYSPRINT DD SYSOUT=*,DCB=(RECFM=FBA,LRECL=133,BLKSIZE=266) 
|....+....1....+....2....+....3....+....4....+....5....+....6....+....7..
    ==> //INFILE DD DSN=SPLAT1.JCL(TEST4),DISP=SHR
   ==
```
4. Type the following information:

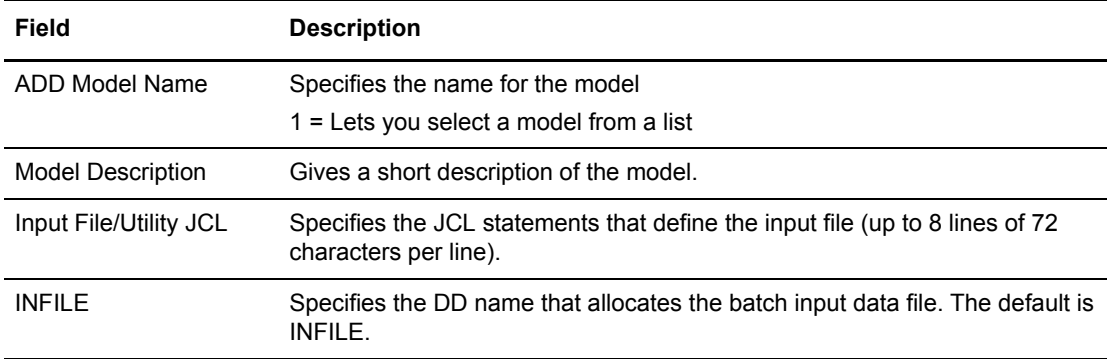

- 5. Perform one of the following:
	- Press **PF3** to submit utility.
	- Press **PF7** to review part 1.
	- **•** Press **PF6** to review USERRCD images
	- Press **PF8** to review part 3.

Following is an example of the Batch ADD Submission Request (Part 3 of 3):

```
 2.4.1.0.3 Batch ADD Submission Request (Part 3 of 3) 03-25-08 (085)
15:28:26 3pm \,Type information. Press Enter to validate data. USER: USER1Press PF3 to submit utility. Press PF7 to review Part 2. CM: CETA
Press PF6 to review USERRCD images. The state of the More - More
 Batch ADD Options continuation:
  ADD Model Name...... ADDMODEL Model Desc.... ADD MODEL WITH 64 BID
  Mailbox ID.. ADDID
  User BID.... BID FROM ADD MODEL-|---------|---------|---------|---------|1234
  VBQ ID...... 00 (0=CC VBQ, 01-20 VBQnn)
  Multixmit... 1 Xmit once............ 1 (1=Yes, 2=No)
                     Ignore Trans KEEPADD.............. 2 (1=Yes, 2=No)
Splitcount.. (1-9999 Records)
RDW......... 2 (1=Keep, 2=Remove)
 ENCR........ (1-8 character encryption key)
 Structure... 1 (1=Record 2=File)
  VBQRECSIZE.. (1-32742 Bytes)
 PADCHAR..... (Xnn)
 REMOVECOL... (1-32742 Bytes)
  REMOVEVAL...
```
The following table describes the screen:

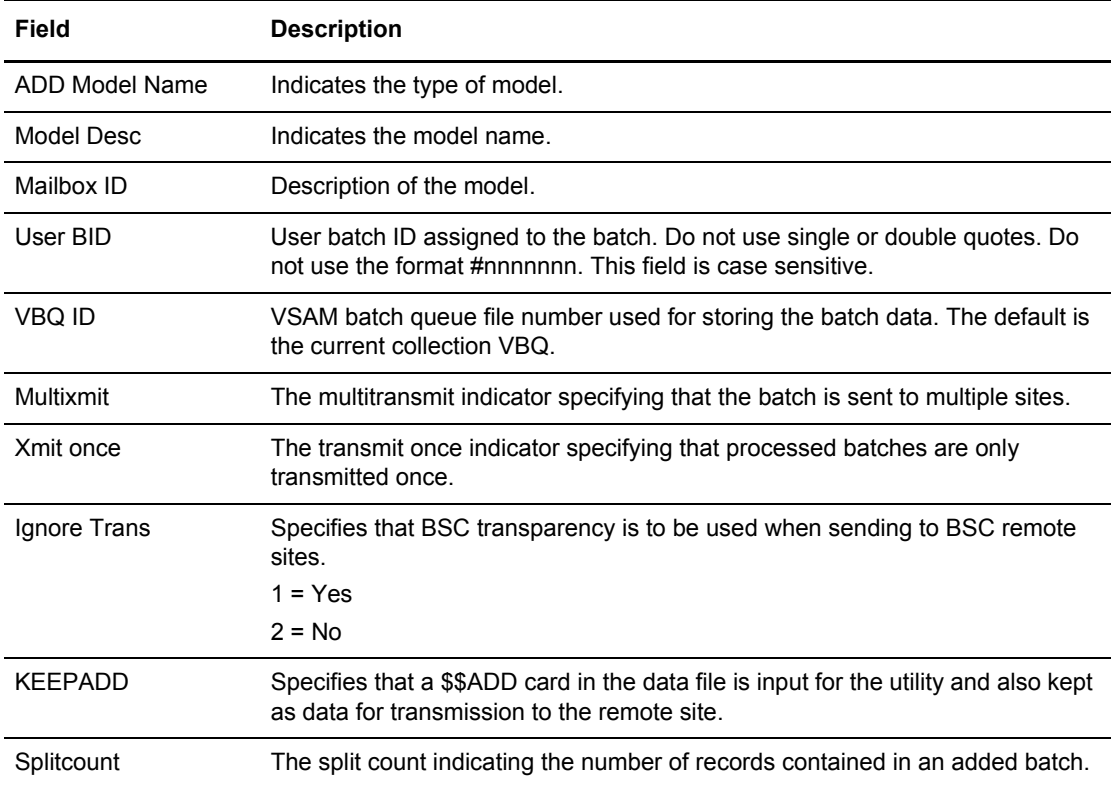

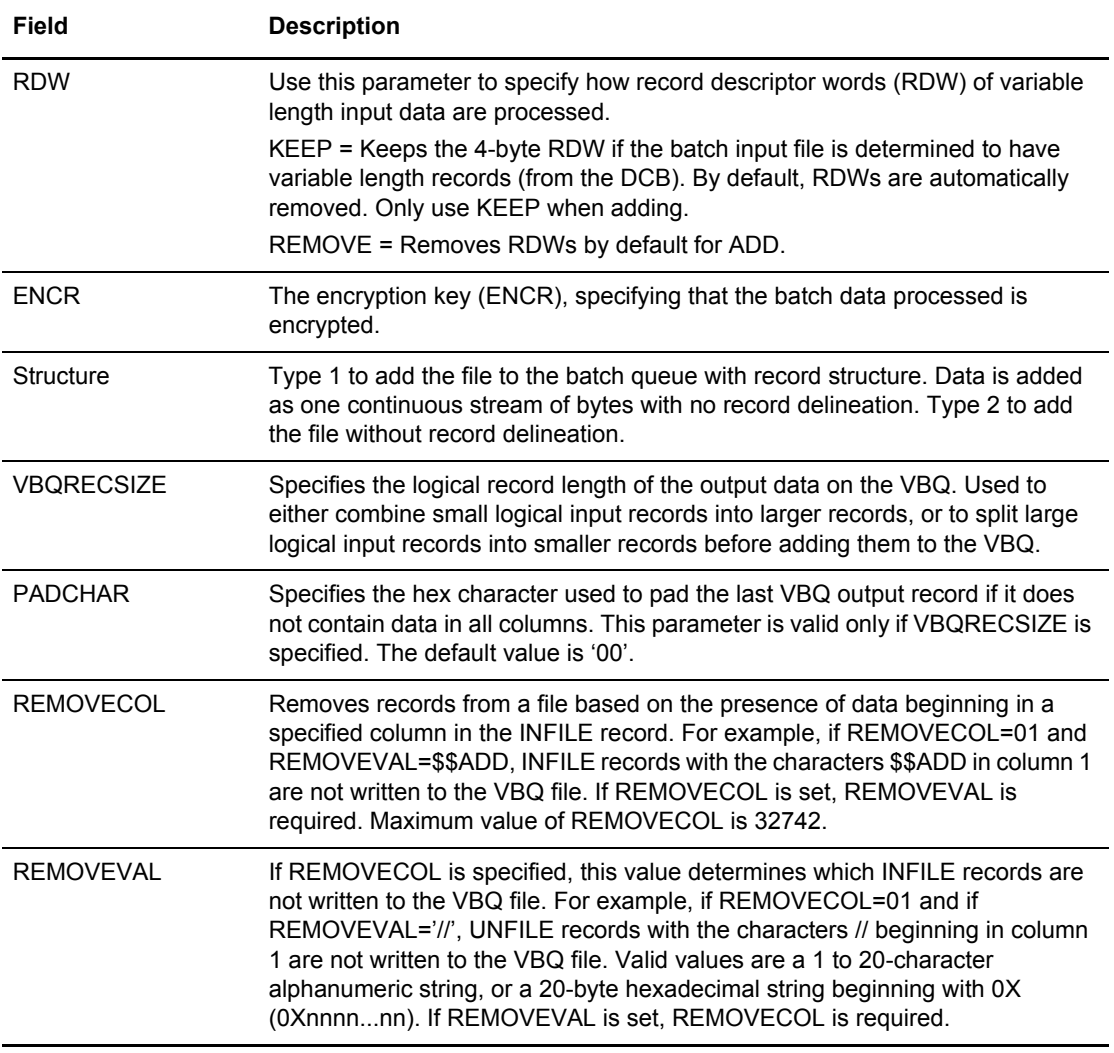

- 6. Perform one of the following:
	- Press **PF3** to submit the job.
	- Press **PF7** to access part 2 of 2.
	- **•** Press **PF6** to review USERRCD images.

## <span id="page-148-0"></span>EXTRACT VSAM Batches (2.4.2.1)

Use the Batch EXTRACT submission request to extract batches from the VSAM batch files to a fixed-length or variable-length sequential output file. Batch EXTRACT submission request optionally includes a model list, USERRCD images, and an Edit JCL option.

The EXTRACT utility provides extensive reformatting of the data so that you can use it at the host as input data to other batch jobs. The reformatting process includes deblocking, decompression, and padding of records, and removal of the VSAM record key. Output data is stored on the system where the utility is executed.

Access the Batch EXTRACT Submission Request screen using the following procedure:

1. From the User Functions screen (2) select option 13, Batch EXTRACT and Press **Enter** or type =2.4.2.1 at the command line and press **Enter**. The Batch EXTRACT Submission Request (Part 1 of 4) screen is displayed. Following is an example:

```
 2.4.2.1 Batch EXTRACT Submission Request (Part 1 of 4) 03-20-00 (080)
                                                             17:31:46 5pm<br>USER: USER01
 Type information. Press Enter to validate data. USER: USER01<br>Press PF3 to submit utility. Press PF8 to review Part 2. CM: SPARE73
 Press PF3 to submit utility. Press PF8 to review Part 2.
More + Batch EXTRACT Options: 
 User JCL Model..... (1=Selection list)
  User JCL: 
  ==> 
 == ==> 
  ==> 
  ==> 
  Execute card: 
  ==>
```
2. Type the following information:

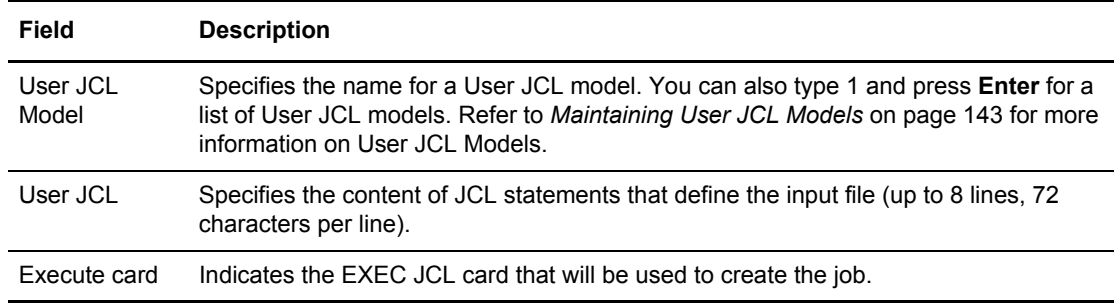

3. Press **PF8** to access part 2 of 4. Following is an example:

```
 2.4.2.2 Batch EXTRACT Submission Request (Part 2 of 4) 03-20-00 (080)
                                                                    17:32:18 5pm
Type information. Press Enter to validate data. USER: USER01<br>Press PF3 to submit utility. Press PF7 to review Part 1. CM: SPARE73
Press PF3 to submit utility. Press PF7 to review Part 1.
Press PF6 to review USERRCD images; PF8 to review Part 3. More - +
 Batch EXTRACT Options continuation: 
 EXTR Model Name....... (1=Selection list)
  Model Description..... 
Output File / Utility JCL: 0UTFILE...........
   ==> 
   ==> 
   ==> 
   ==> 
   ==> 
   ==>
```
4. Type the following information:

**Note:** To review part 1, Press **PF7**.

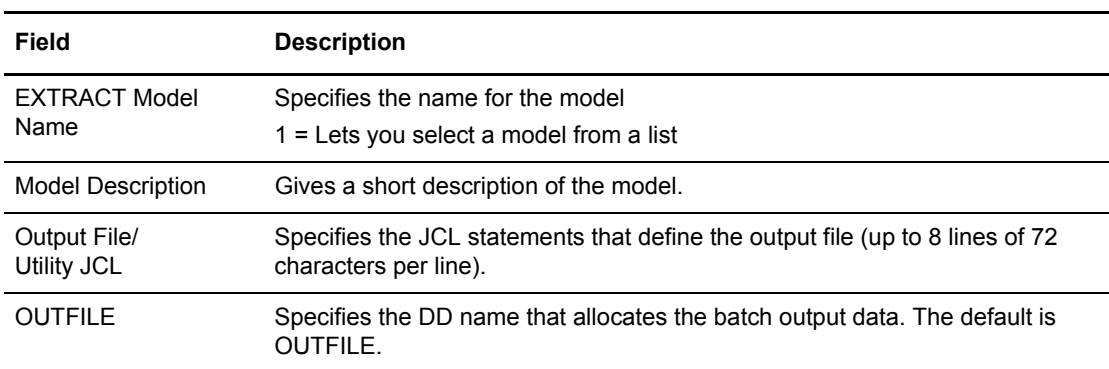

5. Update information on part 2 and press **PF8** to access part 3 of 4. Following is an example:

```
 2.4.2.3 Batch EXTRACT Submission Request (Part 3 of 4) 03-25-08 (085)
                                                           15:29:00 3pm<br>USER: USER1
Type information. Press Enter to validate data.
Press PF3 to submit utility. Press PF7 to review Part 2. CM: CETA
Press PF6 to review USERRCD images; PF8 to review Part 4. More - +
 Batch EXTRACT Options continuation:
  EXTR Model Name..... EXTMODEL Model Desc.... EXTRACT MODEL
  Mailbox ID.. EXTMBX
  User BID.... ThisBidIsExactlySixtyFourCharactersInLengthToTestTheCountExactly
  VBQ ID...... 0 (0=CC VBQ, 01-20=VBQnn)
 PCC......... 1 (1=Keep, 2=Remove, 3=Convert)
 D \neq b \neq 0<br>OneBatch.... 1 (1=Yes, 2=No)<br>(1=Yes, 2=No)
 OneBatch.... 1 Log......... (1=Yes, 2=No)
 Transparent. 1 (1=Yes, 2=No, 3=Both)
 RDW......... 1 (1=Build, 2=Nobuild)
 GPlus...... 1 (1=Yes, 2=No)
 DECR........ (1-8 character decryption key)
 REMOVECOL... (1-32742)
  REMOVEVAL...
```
6. Type the following information:

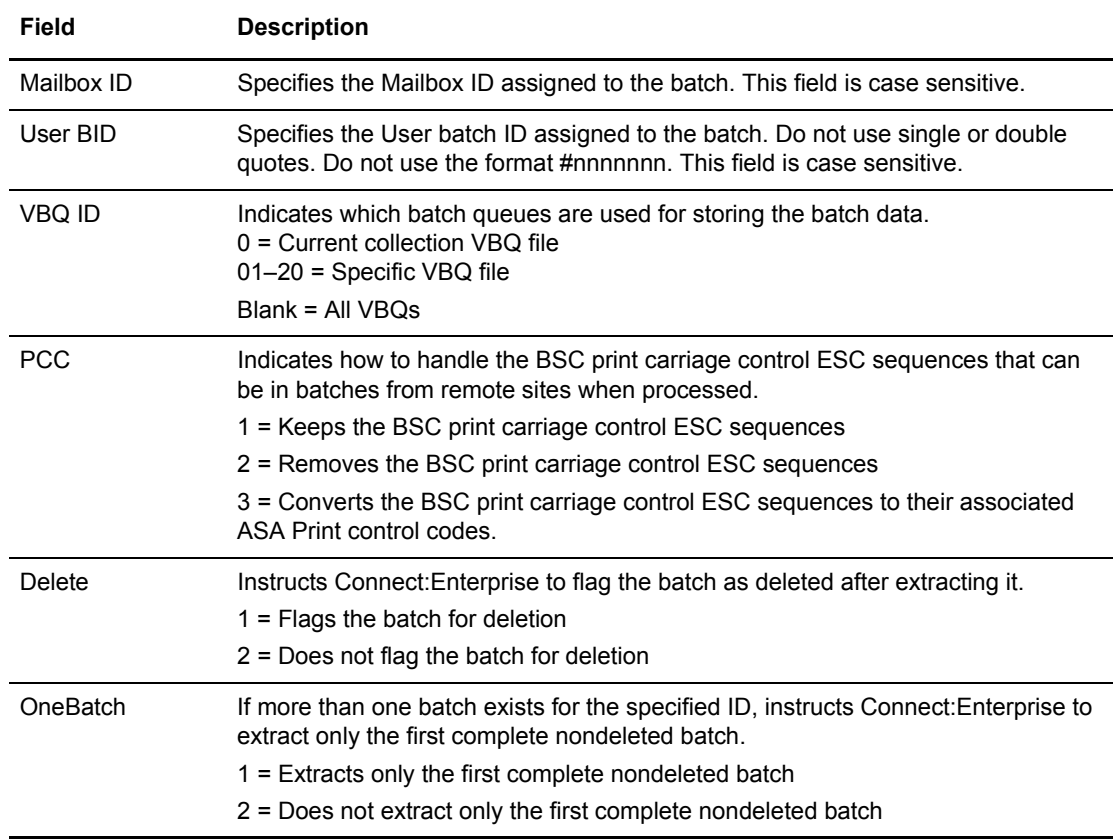

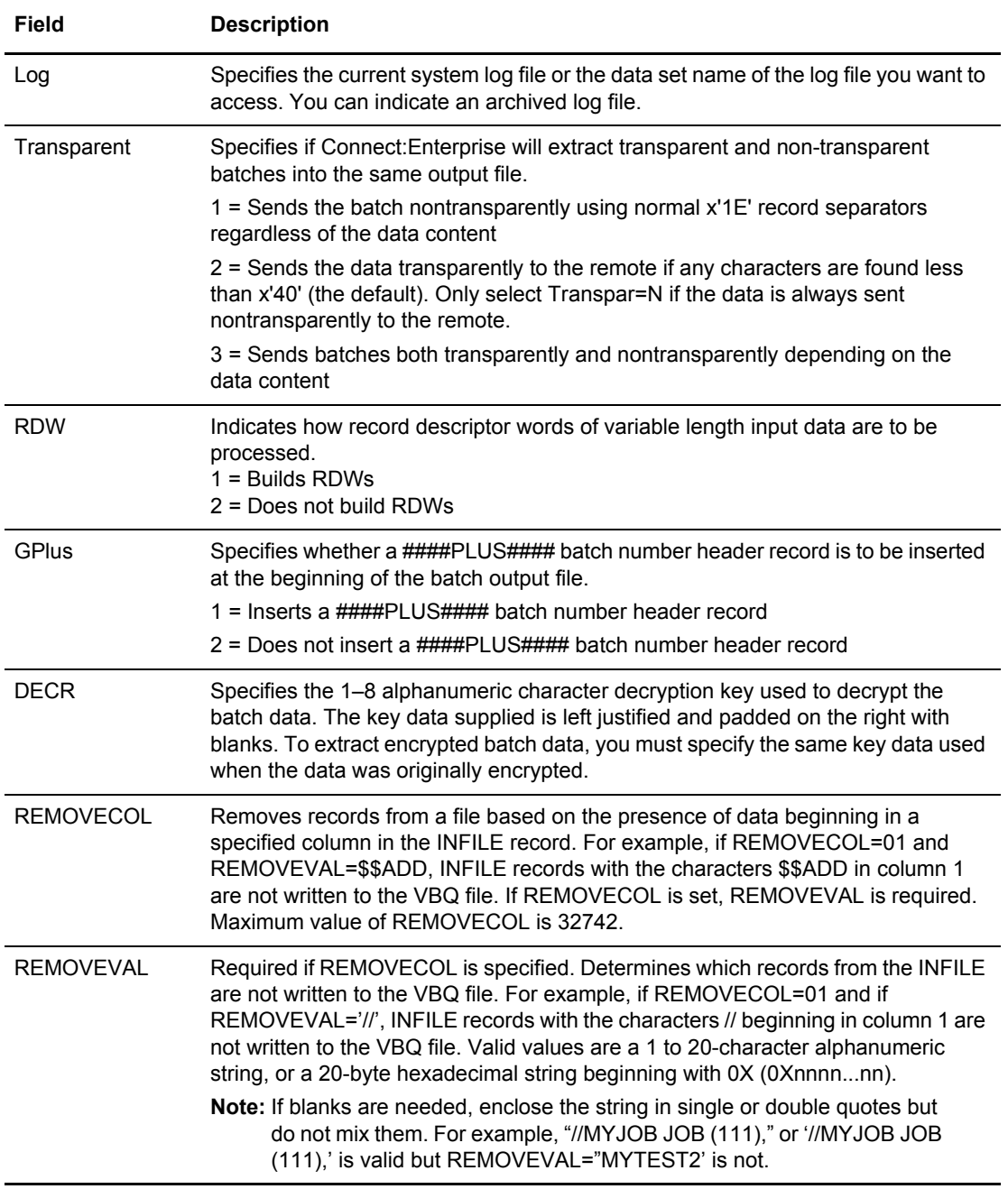

To review part 3, Press **PF7**.

7. Update information on part 2 and press **PF8** to access part 3 of 4. Following is an example:

```
 2.4.2.4 Batch EXTRACT Submission Request (Part 4 of 4) 5-19-00 (140)
                                                                   11:09:01 11am 
Type information. Press Enter to validate data. USER: USER01
Press PF3 to submit utility. Press PF7 to review Part 3. CM: SPARE73
Press PF6 to review USERRCD images. The state of the More - More
 Batch EXTRACT Options continuation: 
  EXTR Model Name. . . Model Desc . .
  PadChar. . . . . . . (Xnn) 
                                    (Xnn, Xnnnn, Cnnnnn, Tnnnnn, Cnnnnn, Xnn)
  Recsepin . . . . . . . * (if Xnn; 1=Yes, 2=No)<br>Batch Number . . . . . . . . (First or only Batch 1
  Batch Number . . . . . . . (First or only Batch Number)<br>End Batch (Note 1) . . . . . . (Last # in Batch Number rang
  End Batch (Note 1) . (Last # in Batch Number range)<br>Select if (Note 1) . 2 (1=ALL criteria match, 2=ANY cr
                                  (1=ALL criteria match, 2=ANY criteria match)
 Batch Status Codes: (Note 1) (1=Use as selection criteria) 
Added offline . . . . BSC collected. . . . . Collected online. . .
Flagged for delete. . BBCDIC (API) added . . Extracted Batch . . .
   Incomplete Batch. . . Multiple Transmit. . . Not-Transmittable . . 
  Online Requestable. . SNA collected. . . . . Online Transmitted. .
  Transparent Data. . . FTP collected. . . . . File Structure
   SSL collected . . . .
```
8. Type the following information:

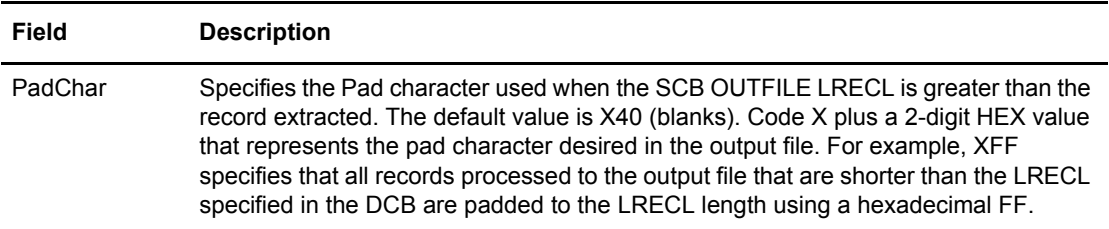

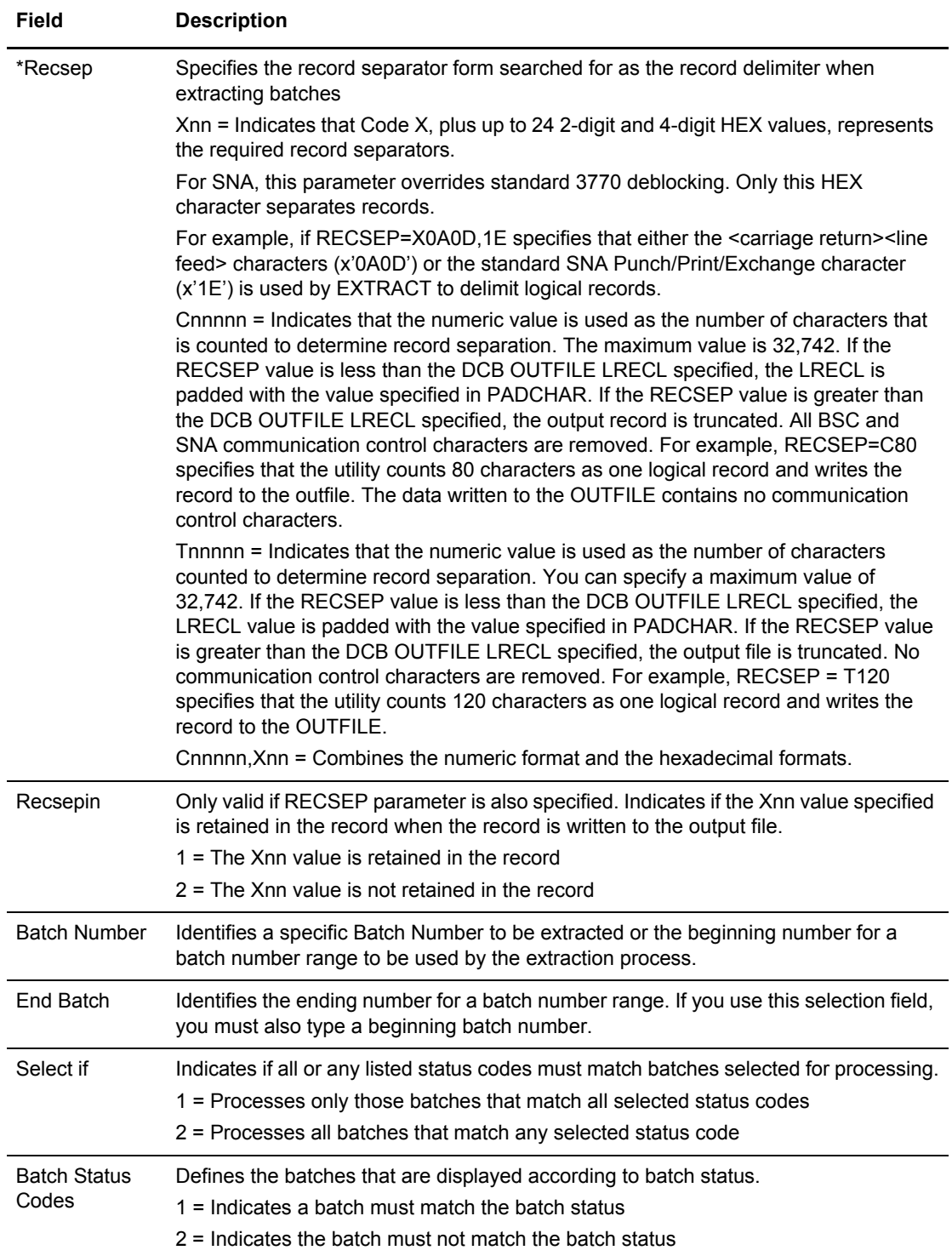

- 9. Perform one of the following:
	- Press **PF3** to submit the utility.
	- Press **PF7** to review part 3.
	- **•** Press PF6 to review USERRCD images.

# **Traces**

11:31:42 11am<br>USER: USER01

CM: SPARE73

This chapter describes the functions and procedures required for using Online SNAP dump and trace.

# **Initiate an Online SNAP Dump (3.1.2)**

Use the Online SNAP Dump Request screen to generate an online snap dump of an entire online region or specific line ID. Output from this request is written to the SNAPOUT DD in the Connect:Enterprise started task. Use the following procedure to initiate a snap dump:

1. From the Issue Commands menu (3.1), select option 2, DUMP. You can also type =3.1.2 at the command line and press **Enter**. The Online SNAP Dump Request screen is displayed. Following is an example:

```
 3.1.2 Online SNAP Dump Request 5-19-00 (140)
Type information. Then press Enter.
 Online SNAP Dump Options: 
 Scope . . . . 1. Auto Connect List
               2. Line Id 
               3. All 
 Line Id . . . (required if Scope=2)
```
- 2. Indicate whether you want to obtain the dump for all lines in the Auto Connect list (1), one particular line ID (2), or all lines (3).
- 3. If you indicated Line ID in step 2, you must include a Line ID.
- 4. Press **Enter** to initiate the dump.

## <span id="page-157-0"></span>**Activate or Modify a Trace (31.7)**

Use the Trace Management Request screen to activate or modify the trace activity in a Connect:Enterprise system. Use the following procedure:

1. From the Issue Commands menu (3.1), select option 7, TRACE. You can also type =3.1.7 and press **Enter** at the Interface Primary menu command line. The Trace Management Request screen is displayed, showing the current trace setting. Following is an example:

```
 3.1.7 Trace Management Request 01-05-04 (005)
                                                            12:48:54 12pm
Press EraseEOF to delete TRACEID. The contraction of the USER: USER01
                                                            CM: SPARE73
Trace Options: Set Action Code (1=On, 2=Off)
   TRACEID: (Trace single session - Rmt(SNA) or Lid(BSC))
ALLTP..: 2 Trace T/P I/O activity RPCON..: 2 Trace RP Console
 SNA....: 2 Trace SNA exception activity RPEOB..: 2 Trace RP End of Batch
AC.....: 2 Trace Auto Connect RPLOG..: 2 Trace RP Logging
 AC.....: 2 Trace Auto Connect<br>
PR.....: 2 Trace process router RPSCH..: 2 Trace RP Scheduler
  CP.....: 2 Trace command processor RPWKT..: 2 Trace RP Wakeyp Term
   APO....: 2 Trace APPC online
   APQ....: 2 Trace APPC queue
   VSAM...: 2 Trace VSAM activity
   EXITS..: 1 Trace data to/from exits
   TCPSCH.: 2 Trace TCP Scheduler
   FTP....: 2 Trace FTP session activity
             FTP remote id.. (1=individual remote(s), blank=ALL remotes)
```
Following is a description of the Trace management fields:

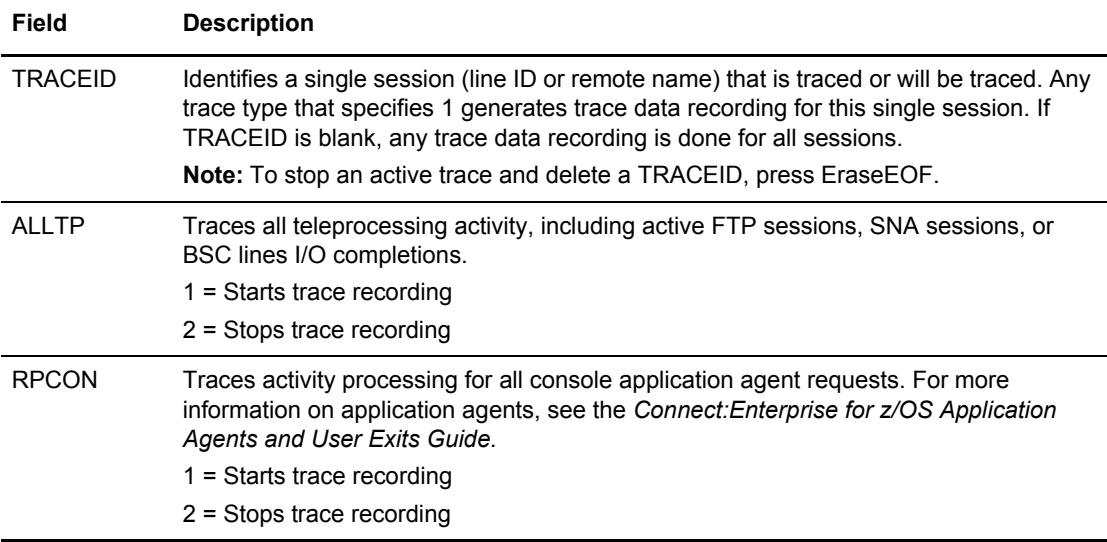

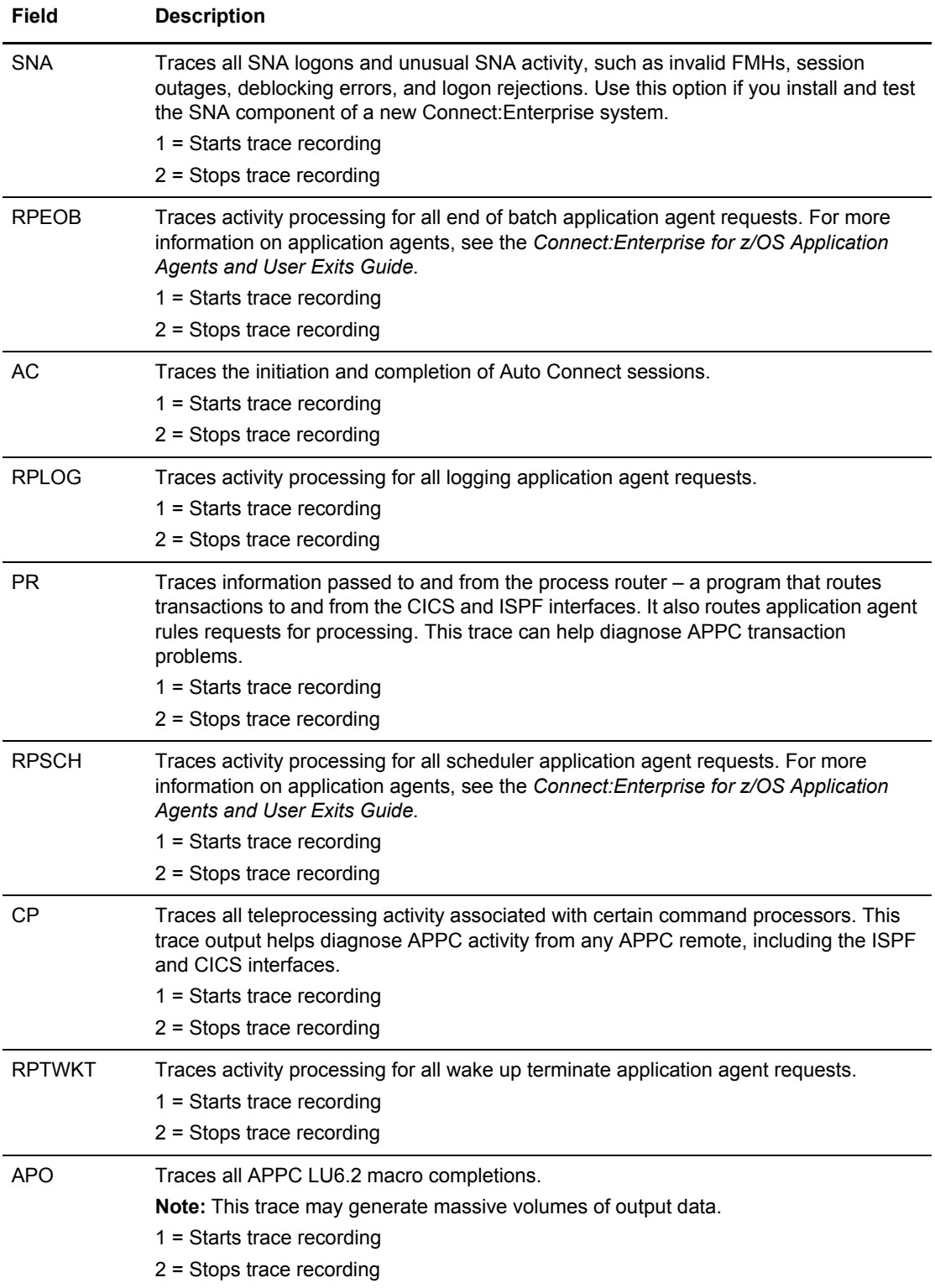

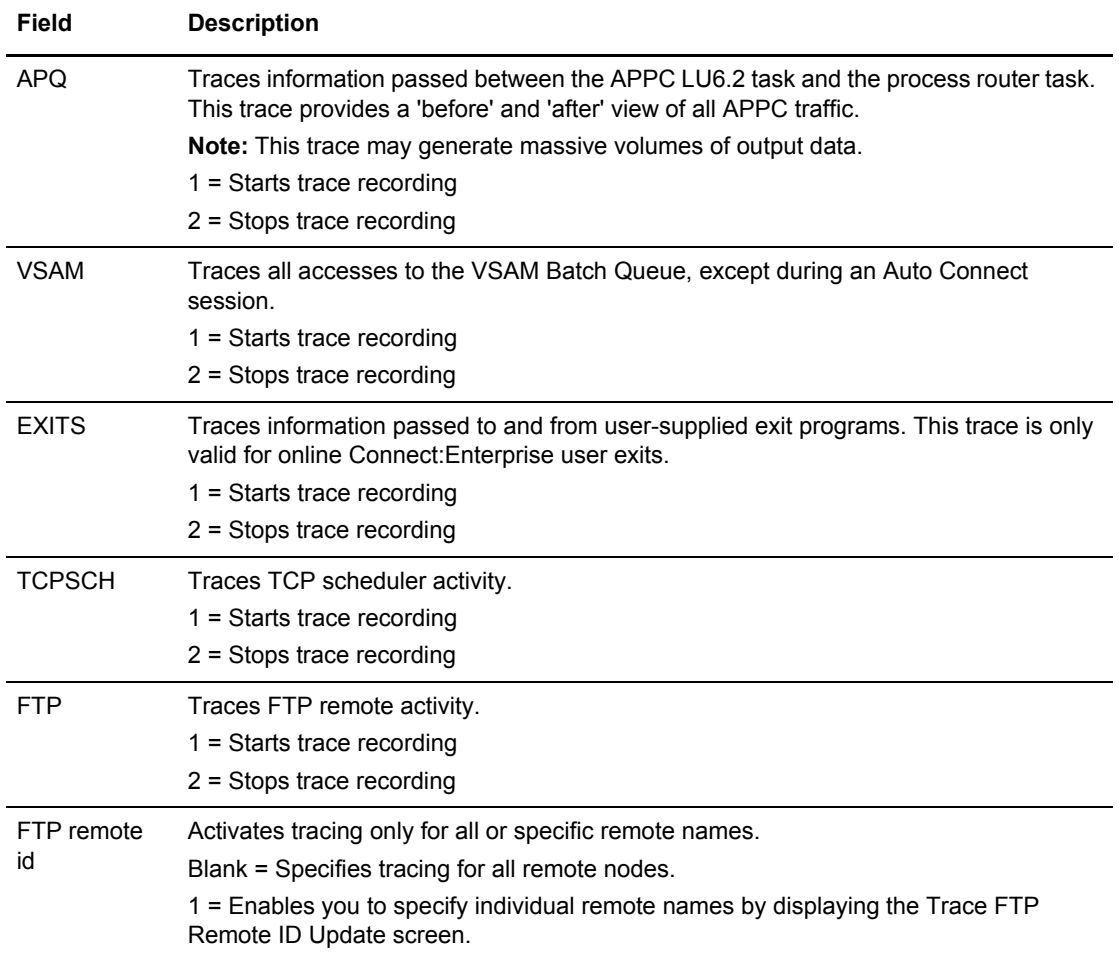

## 2. Perform one of the following:

- Overtype a field to modify the value.
- Type **1** to start trace recording.
- Type **2** to stop trace recording.

Specify any combinations of trace recording. Press **Enter** when finished.

**Note:** Press EraseEOF to stop a currently active TRACEID.

# **List Functions and File Management**

This chapter describes the functions and procedures used with the LIST function in ISPF, view file status, and resource allocation. This chapter also contains details for allocating and deallocating data files and refreshing VSAM files.

# **Display Session Status (3.1.3)**

Use the LIST Request screen to view the status of SNA and FTP sessions, BSC lines, traces, queued Auto Connect entries and application agents. Use the following procedure to view session status: 1. From the Issue Commands menu (3.1), select option 3, LIST. You can also type =3.1.3 and press **Enter** at the Interface Primary menu command line. The List Request screen is displayed. Following is an example:

```
3.1.3 LIST Request 07-28-05 (209)<br>Status of SNA & FTP Sessions/BSC Lines/Traces/AC Queue/Agents 09:09:10 9am
  Status of SNA & FTP Sessions/BSC Lines/Traces/AC Queue/Agents 09:09:10
                                                                  USER: sandy
Select one of the following. Then press Enter. CM: CETF
 Status Display Options:
 Scope...... 1. Traces
                 2. BSC Lines
                  3. SNA Sessions
                  4. FTP Sessions
                  5. All Sessions (2-4 above combined)
                  6. Auto Connect Queue
                  7. Application Agents
                  8. Resources (CPU/SRB times & storage use by TCB)
                 9. Storage Map (Storage usage by subpool/TCB below/above 16M)
                 10. Backup Status
 COMMAND ===>
 F1=Help F2=Keys F3=Exit F4=CMID F9=PSW F12=Can
```
- 2. Indicate the Scope of the list you want to view and press **Enter**.
- 3. Refer to one of the following sections for a description of each list:
	- *[Display Traces](#page-162-0)* on page 163
	- *[Display BSC Lines Status](#page-163-0)* on page 164
	- *[Display SNA Session Status](#page-164-0)* on page 165
	- *[Display FTP Connection Status](#page-165-0)* on page 166
	- *[Display All Sessions Status](#page-166-0)* on page 167
	- *[Display Auto Connect Queue Status](#page-167-0)* on page 168
	- *[Display Application Agent Rules Status](#page-168-0)* on page 169
	- *[Display Resource Utilization](#page-169-0)* on page 170
	- *[Display Storage Map](#page-171-0)* on page 172
	- *[Display Backup Status](#page-172-0)* on page 173

### <span id="page-162-0"></span>Display Traces

If you selected Scope 1 on the LIST Request screen, the Trace Status screen is displayed. Following is an example:

```
 3.1.3.1 Traces Status Display 01-05-04 (0
 13:07:10 
Press PF6 to invoke the Trace Management panel. WEER: USER01
                                                                         CM: SPARE73
 Display Type.....: TRACES
 Trace information:
   TRACEID........:
  ALLTP..........: INACTIVE RPEOB..........: INACTIVE
   SNA............: INACTIVE RPLOG..........: INACTIVE
  \begin{tabular}{ll} {\bf VSAM.}\dots\dots\dots\dots \vdots\quad {\bf INACTIVE} & {\bf RPWKT}.\dots\dots\dots \vdots \\ {\bf EXITS}.\dots\dots\dots\dots \vdots\quad {\bf ACTIVE} & {\bf RPCON}.\dots\dots\dots \end{tabular}\texttt{EXTTS}\dots\dots\dots\dots\texttt{ACTIVE} AC.............: INACTIVE
  PR.............. INACTIVE
   CP.............: INACTIVE
   APO............: INACTIVE
   APQ............: INACTIVE
   FTP............: INACTIVE
   TCPSCH.........: INACTIVE
```
The following table describes the screen:

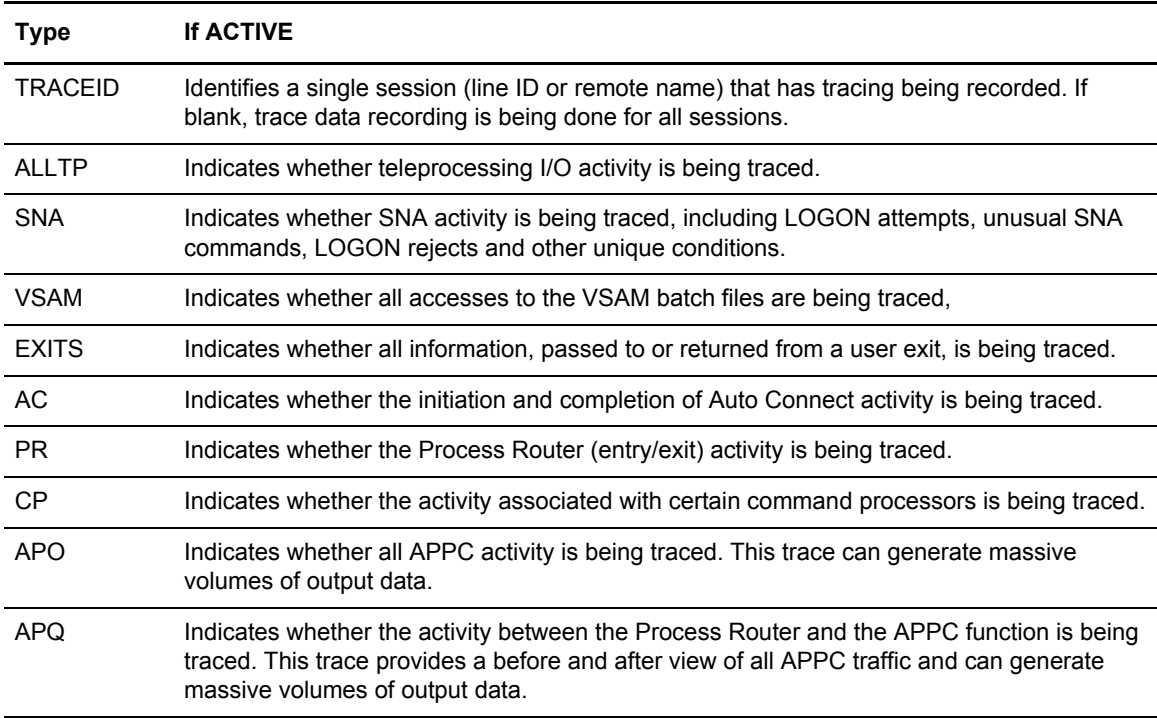

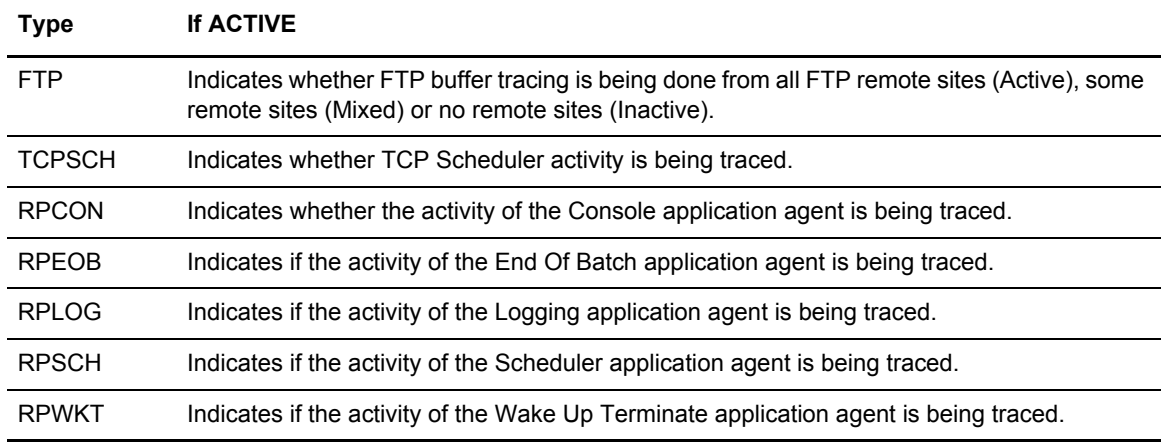

You cannot modify any trace status from this display. To modify a trace, refer to *[Activate or Modify](#page-157-0)  [a Trace \(31.7\)](#page-157-0)* on page 158.

### <span id="page-163-0"></span>Display BSC Lines Status

If you choose Scope 2 on the LIST Request screen, the BSC Lines Status Display is displayed, containing status on BSC lines. Following is an example:

```
 3.1.3.2 BSC Lines Status Display 5-19-00 (140)
                                                     11:36:19 11am<br>USER: USER01
Type one action code. Then press Enter.
 1=Restart closed line. CM: SPARE73 
                          Activity Mailbox A/C List 
 A LineId/Cond(BSC) Line Status From A/C ID Rmt Name 
 - ---------------- ----------- -------- -------- -------- 
 BSCV32 /OPEN INACTIVE N 
 BSCV25 /OPEN INACTIVE N 
 End of list.
```
The following fields display:

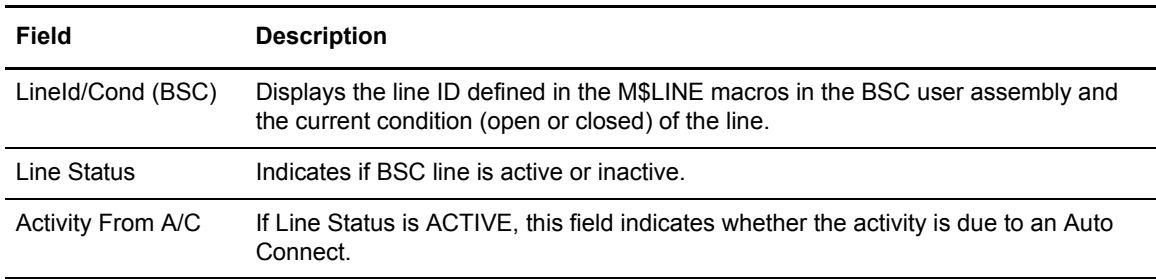

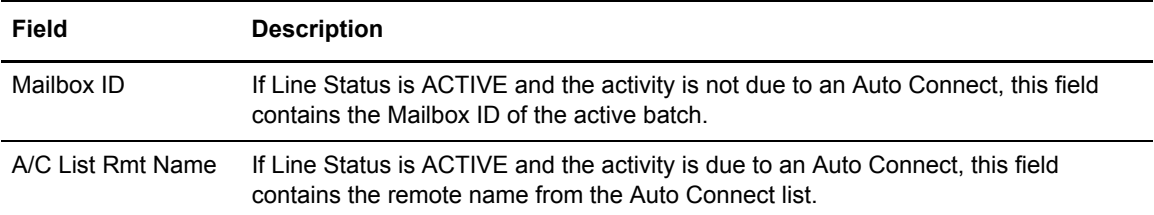

You cannot modify the status of any line. You can, however, restart a line that is closed by typing a 1 in the action column next to the Line ID and pressing **Enter**.

#### <span id="page-164-0"></span>Display SNA Session Status

If you choose Scope 3 on the LIST Request screen, the SNA Sessions Status Display is displayed, containing the status of all SNA sessions. Following is an example:

 3.1.3.3 SNA Sessions Status Display 5-19-00 (140) 12:03:08 12pm USER: USER01 CM: SPARE73 Activity Mailbox Rmt Name (SNA) Sess Status From A/C ID ---------------- ----------- -------- -------- RMTSJVB1 ACTIVE N BIGBLOCK End of List.

The following fields are displayed:

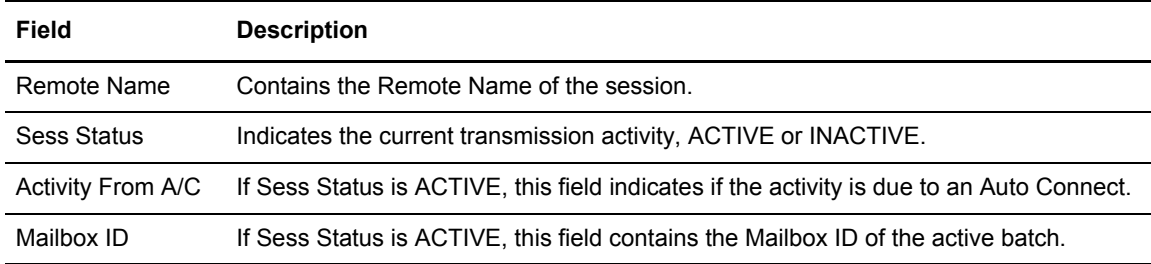

You cannot modify the status of any session.

## <span id="page-165-0"></span>Display FTP Connection Status

If you choose Scope 4 on the LIST Request screen, the following FTP Connection Status Display is displayed containing the status of all FTP sessions:

```
3.1.3.7 FTP Connection Status Display 08-01-01 (213)
                                                     13:39:50 1pm
                                                     USER: USER01
                                                     CM: SPARE73
         Sess Mailbox
Rmt Name Status ID Thread SSL TTMFLAG1 - 6 Listname Script
-------- -------- -------- -------- --- ------------ -------- --------
COMPANYB ACTIVE COMPANYB FTPC0001 N 01C020000000 FTPLISTB LOOP
End of list.
```
The following fields are displayed:

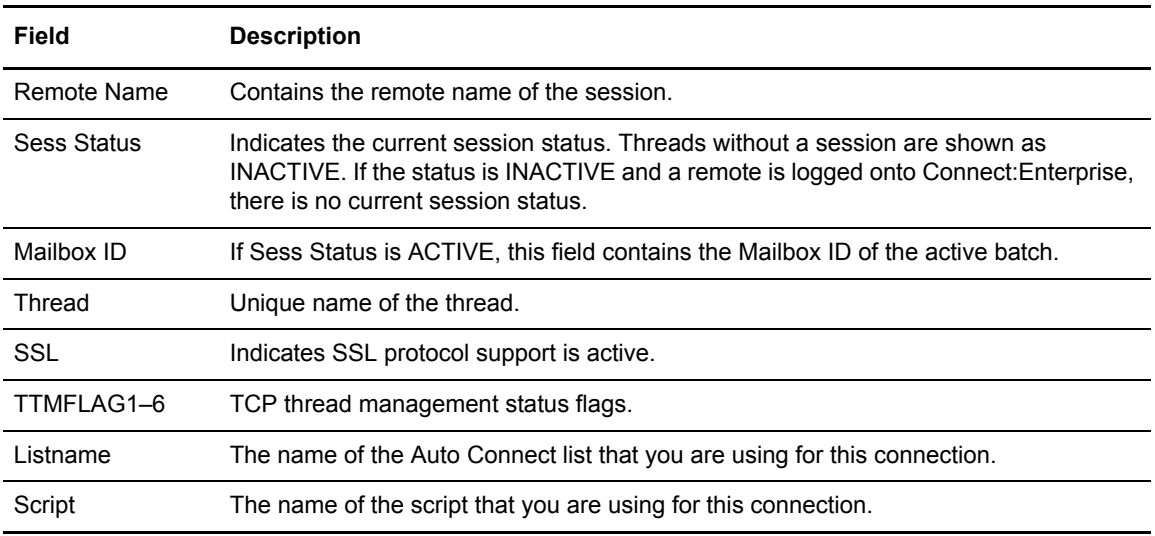

#### <span id="page-166-0"></span>Display All Sessions Status

If you selected Scope 5, ALL, on the LIST Request screen, the All Sessions Status Display is displayed, containing status for all session types. Following is an example:

```
 3.1.3.4 All Sessions Status Display 07-28-05 (209)
                                                      09:39:46 9am
 Action code '1' restarts a closed line. PF6 invokes the Trace USER: sandy
 Management panel. Command 'ACQ' displays Auto Connect Queue. CM: CETF
                                                      More +
 Rmt Name(SNA/FTP) Sess Mailbox<br>LineId/Cond(BSC) Status A/C ID
 A LineId/Cond(BSC) Status A/C ID Rmt Name Type Thread#
  - ---------------- -------- --- -------- -------- ---- --------
                 INACTIVE N FTP FTPS0001 INACTIVE N FTP FTPS0002
                INACTIVE N<br>INACTIVE N
                                              FTP FTPS0003
                INACTIVE N FTP FTPS0004
                INACTIVE N FTP FTPS0005
                INACTIVE N FTP FTPS0006
                INACTIVE N FTP FTPS0007<br>INACTIVE N FTP FTPS0008
                                              FTP FTPS0008
                 INACTIVE N FTP FTPS0009
                 INACTIVE N FTP FTPS0010
                INACTIVE N<br>INACTIVE N FTP FTPC0002
                INACTIVE N FTP FTPC0002<br>INACTIVE N FTP FTPC0003
                                              FTP FTPC0003
 COMMAND ===>
 F1=Help F2=Keys F3=Exit F4=CMID F6=TRCE F8=Fwd F9=PSW F12=Can
```
This screen shows the status of all BSC lines, SNA sessions, and FTP sessions. The following table describes the fields on this screen.

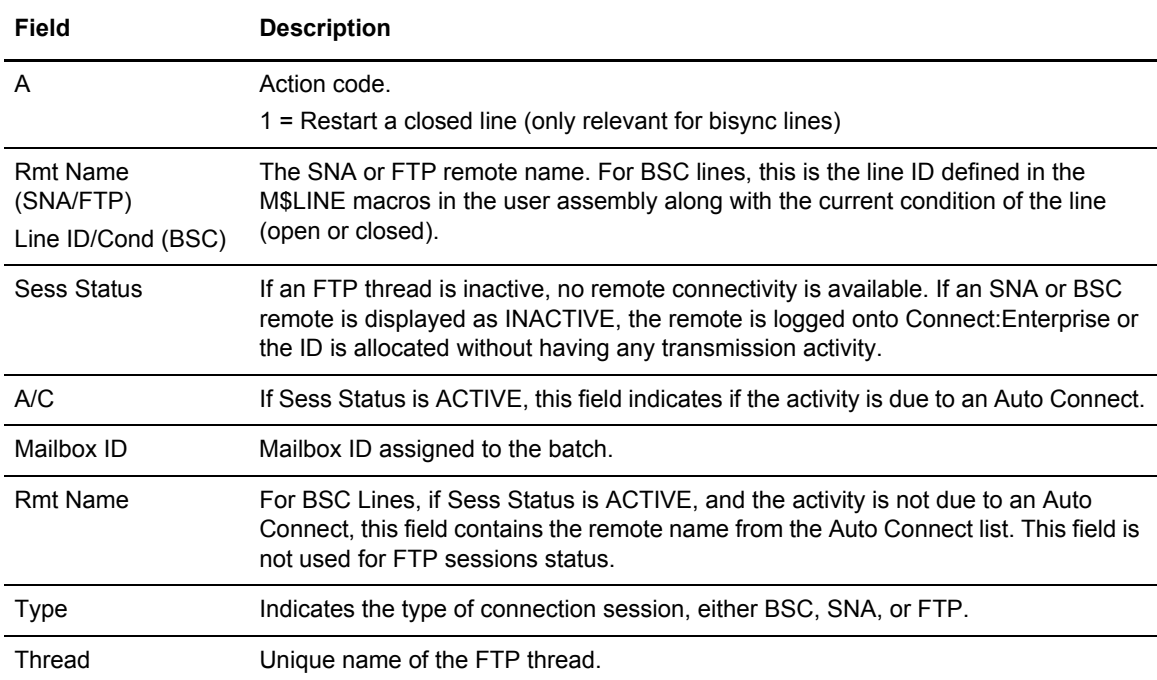

You cannot modify the status of any line. You can, however, restart a BSC line that is closed by typing 1 in the action column next to the Line ID and pressing **Enter**.

You can also use this screen to branch as follows:

- ✦ Press **PF6** at the Command line to branch to the Trace Management screen where you can start or stop a trace.
- ✦ Type ACQ at the Command line to branch to the Auto Connect Queue Status display.

#### <span id="page-167-0"></span>Display Auto Connect Queue Status

If you choose Scope 6 on the LIST Request screen (or typed ACQ at the Command line), the Auto Connect Queue Status Display is displayed. Following is an example:

```
 3.1.3.5 Auto Connect Queue Status Display 5-19-00 (140)
                                           12:43:41 12pm 
Press PF6 to invoke the A/C Queue modification panel.
           CM: SPARE73 
 ***Queue*** 
 Listname Date Time Priority Queue Reason 
 -------- ----- ----- ---------- -------------------- 
B1 05140 12:41 0 AUTO CONNECT BUSY
 End of list.
```
This screen displays the queue related information of all currently queued Auto Connects. The following fields are displayed:

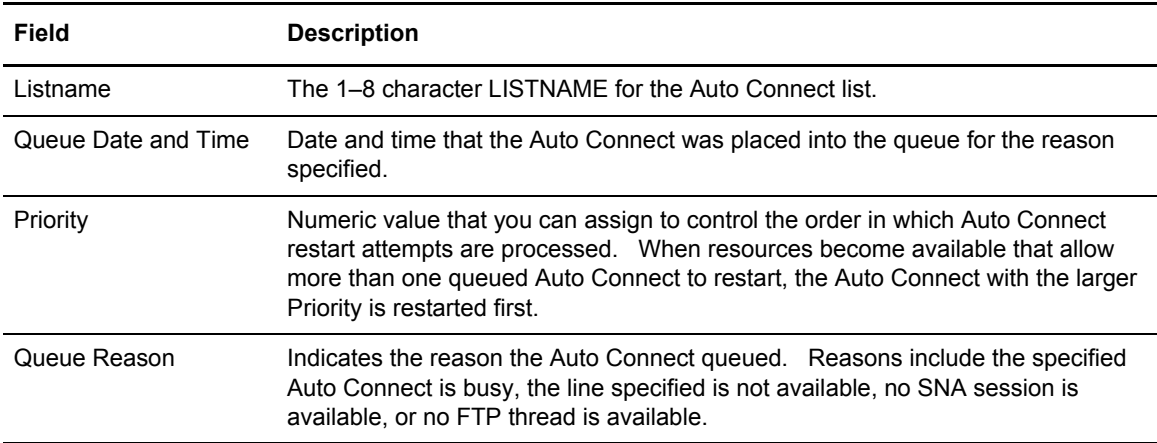

You cannot modify the data on this screen. Press **PF6** to branch to the Queued A/C Summary Display screen where you can modify the priority of a queued Auto Connect or delete the entry from the queue.

13:31:36 1pm

CM: SPARE73

## <span id="page-168-0"></span>Display Application Agent Rules Status

If you choose Scope 7 on the LIST Request screen, the Application Agent Rules Status Display screen is displayed, containing the application agent rules status. Following is an example:

```
 3.1.3.6 Application Agent Rules Status Display 01-05-04 (005)
Display type......... RULES USER: USER: USER01
 Rules Information:
  Console............ ACTIVE
  End Of Batch....... NOT ACTIVATED
  Logging............ NOT ACTIVATED
  Scheduler.......... NOT ACTIVATED
  Wake Up Terminate.. NOT ACTIVATED
  Number of requests in processing queue: 000
```
The status of each application agent's rules is displayed. There are three possible statuses:

- $\triangle$  ACTIVE, which indicates that the application agent is currently active and able to process requests for that agent type
- ✦ NOT ACTIVATED, which indicates that the application agent was not initialized at system startup, and cannot be started without restarting the entire system
- ✦ INACTIVE, which indicates that the application agent is not currently active to process requests, but can be started using the \$\$START command
- $\triangleleft$  REFRESHING, which indicates that a rules refresh is in progress.

At the bottom of the screen, the Number of requests in processing queue field shows the number of all outstanding Application Agent requests that have not yet been processed.

#### <span id="page-169-0"></span>Display Resource Utilization

If you select Scope 8, Resources, the Enterprise Resource Utilization screen is displayed. Following is an example:

```
 CEBR TSQ CEBRTN53 SYSID CIC9 REC 1 OF 59 COL 1 OF 73
  ENTER COMMAND ===>
      ************************** TOP OF QUEUE *******************************
 00001 Connect:Enterprise resource utilization since startup. 07-28-05 (209)
 00002 09:07:16 9am
00003 = == CM Address Space = == 000003 = USER: sandy
00004 DURATION = 0071:21:43.22 CM: CETF
 00005 CPU TIME = 0000:00:02.10
 00006 SRB TIME = 0000:00:00.00
 00007
 00008 APPC STMAIN STORAGE POOL ALLOCATED/USED PAGES 4500/0043
 00009 EPVT VSAM SERVER STORAGE POOL ALLOCATED/USED PAGES 0250/0061
 00010 PVT VSAM SERVER STORAGE POOL ALLOCATED/USED PAGES 0008/0001
 00011
 00012 MAXCP HIGH CURR TOT #TIMES HIGH CURR TOT ITEMS
00013 MAXRP BUSY BUSY MAX BUSY HOLDQ HOLDQ ON HOLDQ 00010
 00014 ----- ---- ---- ---------- ----- ----- ---------
 00015 CP=02 01 01 00000000 00000 00000 00000000
 00016 RP=02 02 00 00000177 00018 00000 00000168
 PF1 : HELP PF2 : SWITCH HEX/CHAR PF3 : TERMINATE BROWSE
PF1 : HELP<br>PF4 : VIEW TOP PF5 : VIEW BOTTOM
 PF7 : SCROLL BACK HALF PF8 : SCROLL FORWARD HALF PF9 : UNDEFINED
 PF10: SCROLL BACK FULL PF11: SCROLL FORWARD FULL PF12: UNDEFINED
```
The following table describes the Enterprise Resource Utilization Display screen (and those fields that cannot fit on the first screen):

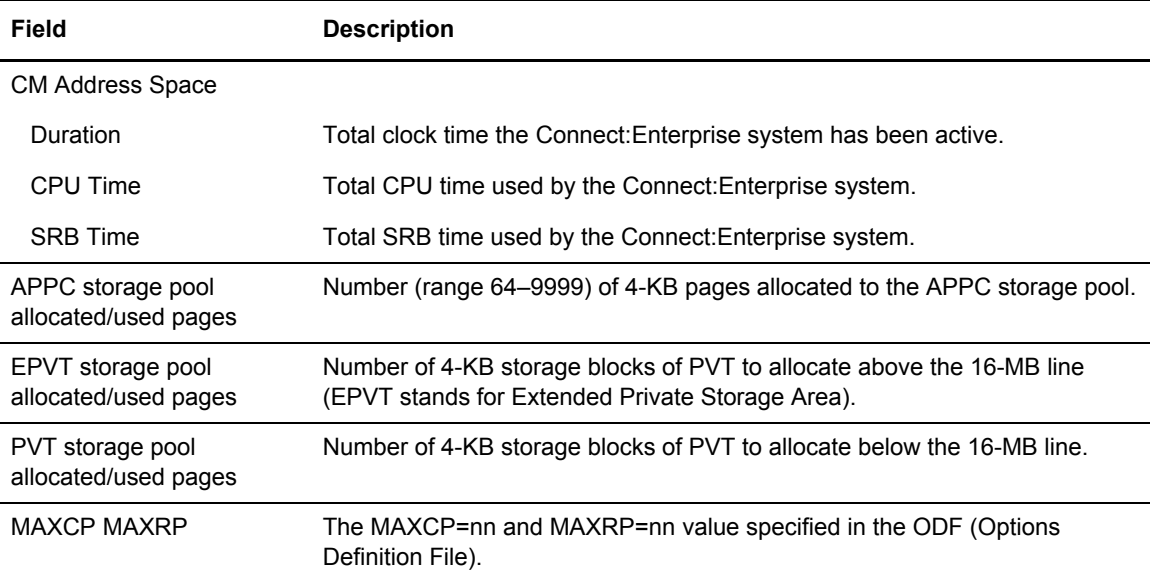

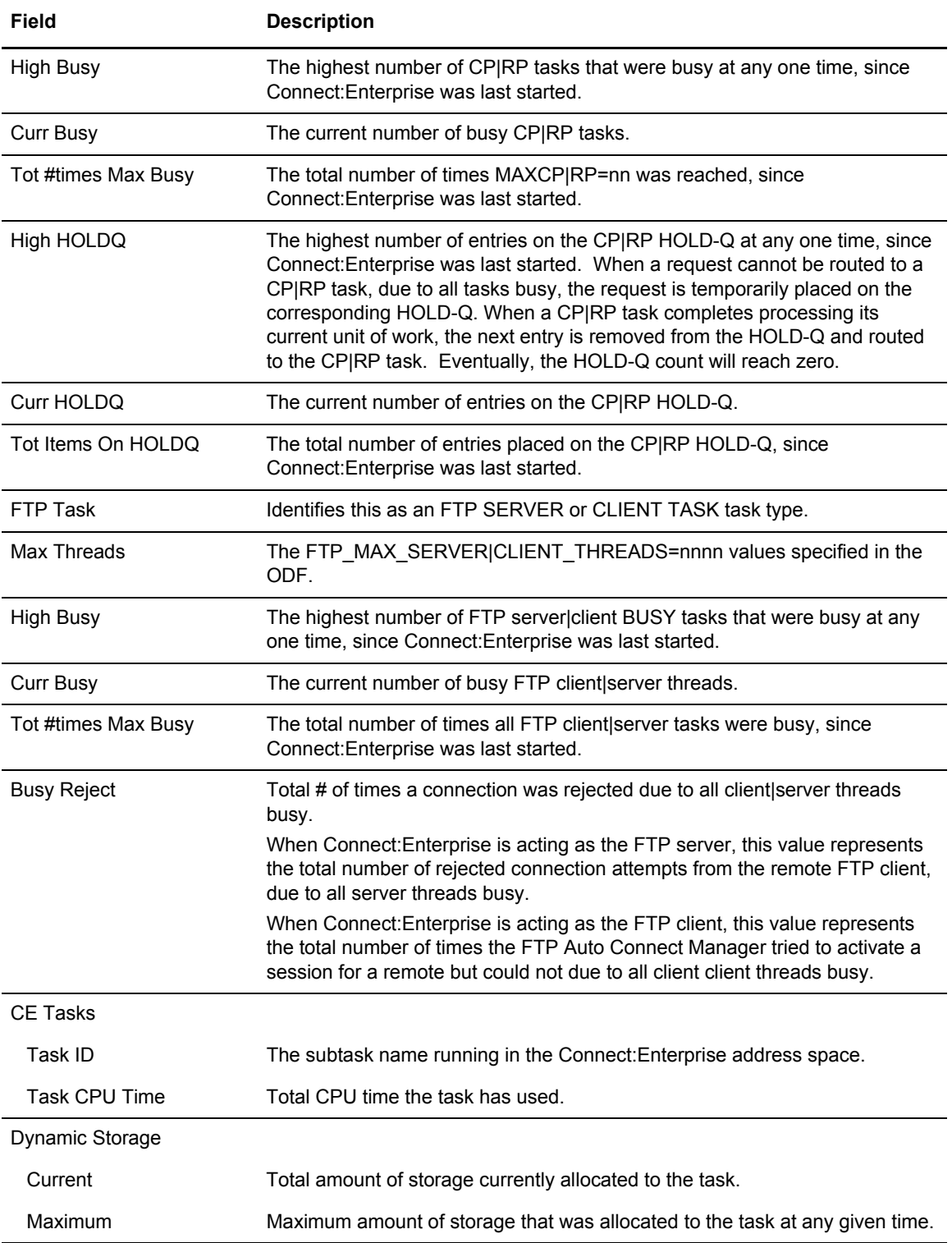

## <span id="page-171-0"></span>Display Storage Map

If you select Scope 9, Storage Map, the Enterprise Storage Map Display is displayed. Following is an example:

 CEBR TSQ CEBRF047 SYSID CICS REC 1 OF 68 COL 1 OF 73 ENTER COMMAND ===> \*\*\*\*\*\*\*\*\*\*\*\*\*\*\*\*\*\*\*\*\*\*\*\*\*\* TOP OF QUEUE \*\*\*\*\*\*\*\*\*\*\*\*\*\*\*\*\*\*\*\*\*\*\*\*\*\*\*\*\*\*\* 00001 Connect:Enterprise Storage Map Display 05-17-00 (138)<br>00002 17:48:12 5pm 17:48:12 5pm 00003 USER: USER01 00004 CM: SPARE73 00005 00006 ------------------------- Storage by SubPool -------------------------00007 Sub T ---------- Allocated ---------- ------------ Free ------------- 00008 Pol y Below 16M Above 16M Total Below 16M Above 16M Total 00009 --- - --------- --------- --------- --------- --------- --------- 00010 0 P 1,536K 1,240K 2,776K 7K 38K 45K 00011 1 P 160K 648K 808K 9K 16K 25K 00012 2 P 0K 1,208K 1,208K 0K 3K 3K 00013 125 P 0K 1,856K 1,856K 0K 0K 0K 00014 131 P 0K 12K 12K 0K 3K 3K 00015 205 L 0K 504K 504K 0K 1K 1K 00016 215 L 0K 108K 108K 0K 4K 4K PF1 : HELP PF1 : HELP PF2 : SWITCH HEX/CHAR PF3 : TERMINATE BROWSE PF4 : VIEW TOP PF5 : VIEW BOTTOM PF6 : REPEAT LAST FIND PF7 : SCROLL BACK HALF PF8 : SCROLL FORWARD HALF PF9 : UNDEFINED PF10: SCROLL BACK FULL PF11: SCROLL FORWARD FULL PF12: UNDEFINED

The following table describes the fields on the Connect:Enterprise Storage Map Display screen:

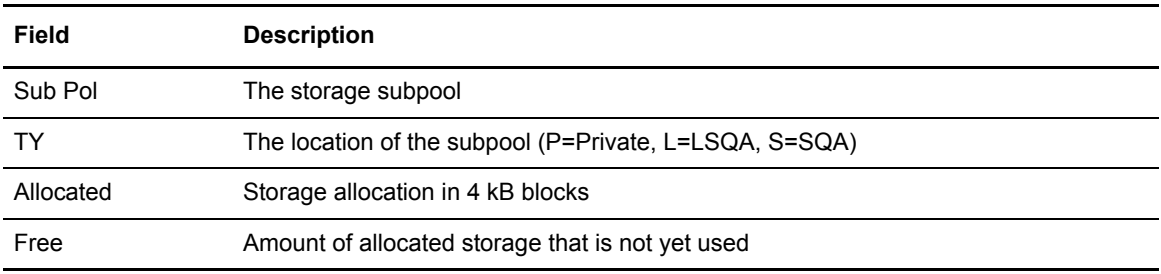

### <span id="page-172-0"></span>Display Backup Status

If you select Scope 10, Backup Status, the Backup Status screen is displayed.

```
3.1.3.10 Backup Status 07-28-05 (209)
                                                  09:26:40 9am
Display type......... Backup USER: sandy
                                                  CM: CETF
Backup Information:
  VPF Name........... CSDMBX.CETEST.F.VPF
  Subsystem Name..... CETF
  Backup Status...... UNLOCKED
  Number of Active STOUTL Move/Erase Jobs: 0
```
The following table describes the fields on the Backup Status Display screen:

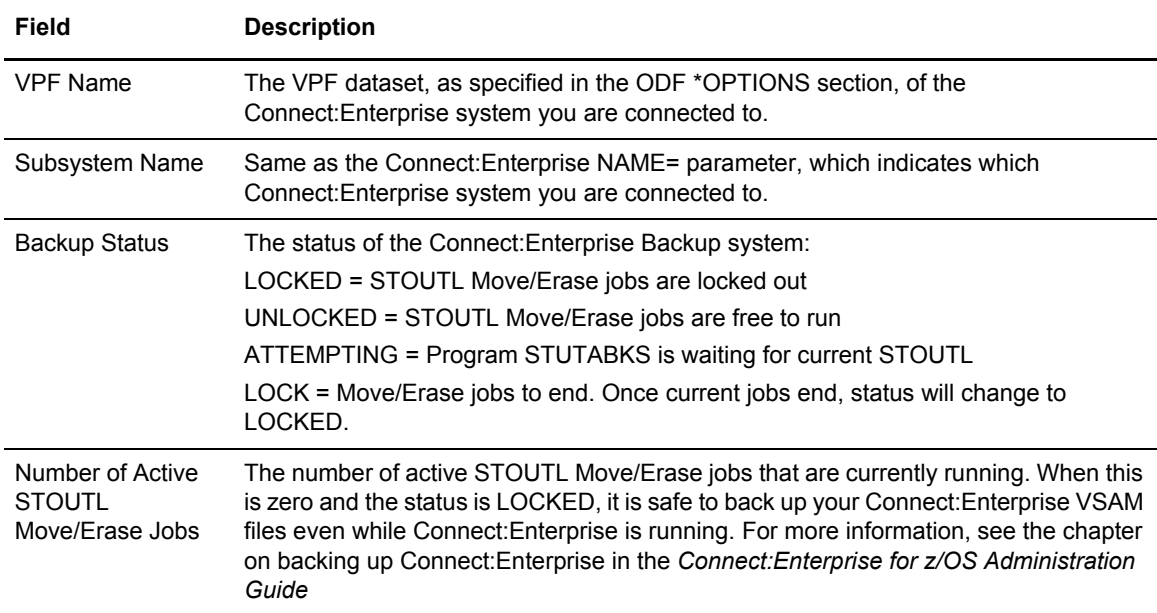

# **Display File Status (3.1.8)**

Use the following procedure to view the status of all files defined to Connect:Enterprise:

1. From the Issue Commands menu (31), select option 8, LIST FILES. You can also type =3.1.8 and press **Enter** at the Interface Primary menu command line. The Files Display Request screen is displayed. Following is an example:

```
3.1.8 Connect:Enterprise Files Display Request 05-17-00 (138) 
                                                              17:50:01 5pm 
Type information. Then press Enter. The control of the USER: USER01
                                                              CM: SPARE73 
File Options: 
  Type of file.......... 5 1. VSAM Batch Queue (VBQ) 
                               2. VSAM Log File (VLF) 
                               3. VSAM Control File (VCF) 
                               4. VSAM Pointer File (VPF) 
                               5. All Connect:Enterprise files 
 File Identifier....... (01-20 for VBO; 1-8 for VLF;
                              Leave blank for all other types)
```
2. Specify the type of file to list by entering 1 (VSAM Batch Queue), 2 (VSAM Log File), 3 (VSAM Control File), 4 (VSAM Pointer File) or 5 (All Connect:Enterprise Files) in the Type of File field.

**Note:** When you specify 1 or 2, you must also identify the single batch queue or log file number listed using the File Identifier field.

3. After you complete your selection, press **Enter** to submit the command. Connect:Enterprise returns the status information on the Connect:Enterprise Files Display. Following is an example:

```
 3.1.8.1 Connect:Enterprise Files Display 01-05-04 (005)
                                                      13:55:45 1pm<br>USER: SVAJD4
Type one action code. Then press Enter.
 1=Allocate current collection, 2=Deallocate, 3=Space, CM: SANDY
 4=Allocate not current collection. 5=Deallocate with options. More +
 6=File Pending DALLOC Detail
   File Allocation Collection
A ID Status Status DATA SET NAME
 - ----- ---------- ---------- --------------------------------------------
   VPF ALLOCATED RDXD110.SJV110A.VPF
  VCF ALLOCATED RDXD110.SJV110A.VCF
 VBQ01 (STOUTL=D) RDXD110.SJV110A.VBQ01
 VBQ02 ALLOCATED CURR COLL RDXD110.SJV110A.VBQ02
 VBQ03 (STOUTL=D) RDXD110.SJV110A.VBQ03
   VBQ04 ALLOCATED RDXD110.SJV110A.VBQ04
   VBQ05 (STOUTL=D) RDXD110.SJV110A.VBQ05
   VBQ06 (STOUTL=D) RDXD110.SJV110A.VBQ06
  VBQ07 (STOUTL=D) RDXD110.SJV110A.VBQ07<br>VBQ08 ALLOCATED RDXD110.SJV110A.VBQ08
                            RDXD110.SJV110A.VBO08
   VLF1 ALLOCATED CURR LOG RDXD110.SJV110A.VLF1
```
- 4. Use the action code column next to a particular VBQ or VLF file and press **Enter** to perform the following:
	- Use action code 1, Allocate current collection, to allocate a file as the current collection file (VBQ or VLF only). In the Collection Status column, CURR COLL is displayed.
	- Use action code 2, Deallocate, to deallocate a file (an allocated VBQ or VLF only). In the Allocation Status column, (STOUTL=D) is displayed.

**Note:** You cannot deallocate the current collection file.

- Use action code 3, Space, to view space allocation information (any file). The File Space Allocation Display screen is displayed. See *[Display Space Allocation Information \(3.1.9\)](#page-175-0)* [on page 176.](#page-175-0)
- Use action code 4, Allocate not current collection, to allocate a file but not as the current collection file (VBQ or VLF only). In the Allocation Status column, ALLOCATED is displayed. The file is available to both the online system and STOUTL offline utilities.
- Use action code 5, Deallocate with options, to deallocate the VBQ or VLF and specify options (any allocated VBQ or VLF except a current collection file). The Deallocate File Request screen is displayed. See *[Deallocate a Data File \(3.1.11\)](#page-179-0)* on page 180. If the file is currently in use by any BSC or SNA connection and if the option to retain the deallocate request is specified, PD (Pending Deallocation) is displayed in the Allocation Status column.

 Use action code 6, File Pending DALLOC Detail, to display detail information about a file pending deallocation (any deallocated VBQ or VLF that has a PD status displayed in the Allocation Status column). See *[Display File Pending DALLOC Detail Information](#page-180-0)* on [page 181.](#page-180-0)

**Note:** If a file does not have anything in the Allocation Status column, it is deallocated from the online system but available to STOUTL.

# <span id="page-175-0"></span>**Display Space Allocation Information (3.1.9)**

Use the following procedure to view data set allocation information of any file defined to Connect:Enterprise. Access the screen in one of the following ways:

1. From the Issue Commands menu (31), select option 9, SPACE. You can also type =3.1.9 and press **Enter** at the Interface Primary menu command line. The File Space Allocation Display Request screen is displayed. Following is an example:

```
 3.1.9 File Space Allocation Display Request 5-19-00 (140)
                                                       11:48:57 11am<br>USER: USER01
Type information. Then press Enter.
cm: SPARE73
 File Options: 
  Type of file . . . . . 5 1. VSAM Batch Queue (VBQ)
                             2. VSAM Log File (VLF) 
                             3. VSAM Control File (VCF) 
                             4. VSAM Pointer File (VPF) 
                             5. All Connect:Enterprise files 
  File Identifier. . . . (01-20 for VBQ; 1-8 for VLF;
                             Leave blank for all other types)
```
2. Specify the type of file listed by typing 1 (VSAM Batch Queue), 2 (VSAM Log File), 3 (VSAM Control File), 4 (VSAM Pointer File) or 5 (All Connect:Enterprise Files).

**Note:** When you specify 1 or 2, you must also identify the single batch queue or log file number listed using the File Identifier field.

3. After you complete your selection, press **Enter** to submit the command. The File Space Allocation Display is displayed, containing the system files that match the selection criteria typed on the previous screen. Following is an example:

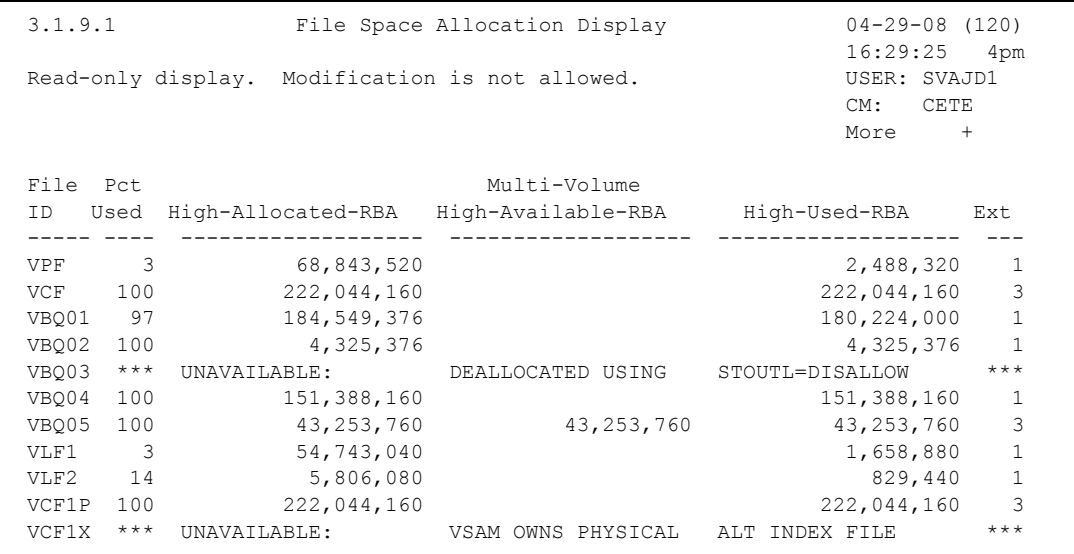

The following table describes the The File Space Allocation Display:

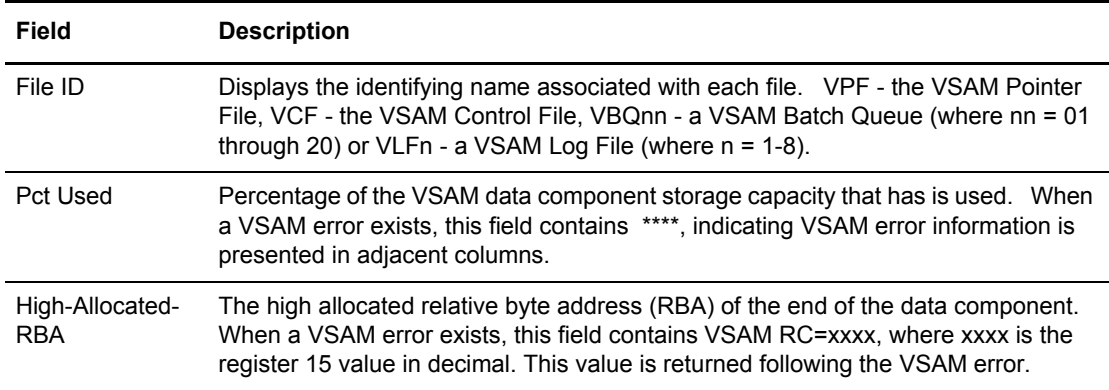

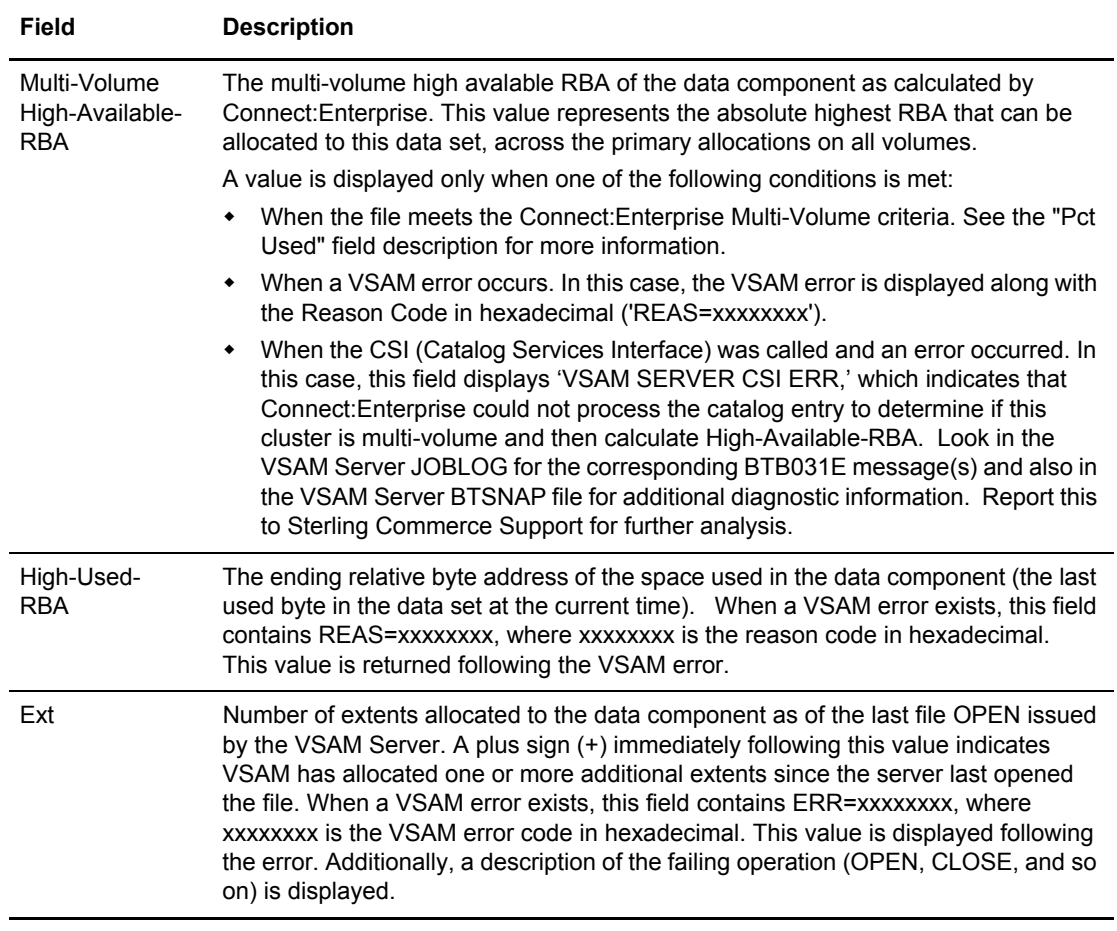

# **Allocate a Data File (3.1.10)**

Use the following procedure to allocate a data file (batch queue or log file) to Connect:Enterprise and optionally assign the file as the current collection file:

1. From the Issue Commands menu (3.1), select option 10, ALLOC. You can also type =3.1.10 at the command line and press **Enter**. The Allocation File Request screen is displayed. Following is an example:

```
 3.1.10 Allocate File Request 5-19-00 (140)
                                                      11:50:38 11am<br>USER: USER01
Type information. Then press Enter.
cm: SPARE73
 Allocate File Options: 
  Type of file . . . . . 1. VSAM Batch Queue (VBQ)
                          2. VSAM Log File (VLF) 
  File Identifier. . . . (01-20 for VBO; 1-8 for VLF)
  Assignment \dots . . . . 1. File will be assigned as the current
                             collection (VBQ) file or the current 
                             logging (VLF) file. 
                           2. File will not be assigned as the current 
                             collection or logging file.
```
- 2. Specify the type of file you want to allocated by typing 1 (VSAM Batch Queue) or 2 (VSAM Log File) in the Type of File field.
- 3. Identify the batch queue or log file number you want to allocate using the File Identifier field.
- 4. Specify a value in the assignment field if the designated file is the current collection file.
- 5. After your specifications are complete, press **Enter** to submit the command.

# <span id="page-179-0"></span>**Deallocate a Data File (3.1.11)**

Use the following procedure to deallocate a data file (Batch Queue or Log File) from Connect:Enterprise:

1. From the Issue Commands menu (3.1), select option 11, DALLOC. You can also type =3.1.11 and press **Enter** at the Interface Primary menu command line. The Deallocate File Request screen is displayed. Following is an example:

```
 3.1.11 Deallocate File Request 01-05-04 (005)
                                                           14:01:45 2pm
Type information. Then press Enter. The control of the USER: USER01
                                                           CM: SPARE73
 Deallocate File Options:
Type of file......... 1 1. VSAM Batch Queue (VBQ)
                          2. VSAM Log File (VLF)
File Identifier....... 08 (01-20 for VBQ; 1-8 for VLF)
  STOUTL................ 1. Allow (STOUTL can access deallocated VBQ)
                          2. Disallow (STOUTL cannot access deallocated VBQ)
  Inuse................. 1. Fail (Fail command if file currently in-use)
                          2. Retry (Retry command when file no longer in-use)
```
- 2. Specify the type of file you want to deallocate by typing 1 (VSAM Batch Queue) or 2 (VSAM Log File) in the Type of File field. Identify the batch queue or log file number that is deallocated using the File Identifier field.
	- **Note:** You cannot deallocate the current collection file (VBQ or VLF) or one that is still collecting or transmitting data. If you want to deallocate the current collection file, you must first move the collection file to a new file ID name, using the \$\$ALLOC command. Generate the \$\$ALLOC command from either the Allocate File Request screen or from an action code selection on the Connect:Enterprise Files Display screen.
- 3. As an option, you can specify whether or not the STOUTL utilities are to be allowed access to the deallocated file. If you leave this field blank, this field defaults to whatever is specified in the DALLOC\_VBQ\_STOUTL or DALLOC\_VLF\_STOUTL parameter in the \*OPTIONS section of the Options Definition File. If specified, this value overrides the corresponding ODF \*OPTIONS parameter. Specify 1 to make the deallocated VBQ or VLF available to STOUTL. Specify 2 to make the deallocated VBQ or VLF unavailable to STOUTL. (See the *Connect:Enterprise for z/OS Administration Guide* for more information about this parameter.)

**Note:** Once you allocate the file, it becomes accessible again to the STOUTL utilities.
- 4. In addition, you can also specify whether or not the deallocation request should immediately fail if the file is currently in use by a BSC or SNA connection. If you leave this field blank, this field defaults to whatever is specified in the DALLOC\_VBQ\_INUSE or DALLOC VLF INUSE parameter in the \*OPTIONS section of the Options Definition File. If specified, this value overrides the corresponding ODF \*OPTIONS parameter. Specify 1 to fail the deallocate command if the file is currently in use and the system cannot deallocate the file immediately. Specify 2 to retry the deallocate command later if the file is in use. The request is queued, then reissued at each retry interval (specified in the ODF) until successful. As soon as the file is no longer in use by a BSC or SNA connection, the system deallocates it immediately. (See the *Connect:Enterprise for z/OS Administration Guide* for more information about the DALLOC\_VBQ\_INUSE and DALLOC\_VLF\_INUSE parameters.)
	- **Note:** When you specify to retry the \$\$DALLOC command and the file is in use, PD (Pending Deallocation) is displayed in the Allocation Status column on the Connect:Enterprise Files Display screen. As soon as the file is no longer flagged as in use, it is deallocated and its status changes to (STOUTL=D) in the Allocation Status column.
- 5. After you have completed your specifications, press **Enter** to submit the command.

#### Display File Pending DALLOC Detail Information

If you selected action code 6 on the Connect:Enterprise Files Display screen, the File Pending Deallocation (Queued \$\$DALLOC) - Detail Information screen is displayed. Following is an example:

```
 3.1.8.2 File Pending Deallocation (Queued $$DALLOC)- Detail 09-29-05 (272)
                                                            13:52:37 1pm
Type one action code. Then press Enter. The USER: TIMCICS
                                                            CM: TIM1
File ID........................ VBQ03
Data Set Name................ TBINK1.TEMP.RDX.VBQ03
User ID / Console ID.......... Total Number Retries... 0000
 Original Queued Date.......... 2005-09-29 Last Retry Date........ 2005-09-29
 Original Queued Time.......... 13:52:29 Last Retry Time........ 13:52:29
Original Use Count (APPC/FTP). 0001 Last Retry Use Count... 0001
************ In-Use: BSC Line ID(s) / SNA Remote Name(s) *************
 - -------- - -------- - -------- - -------- - -------- - --------
COMMAND ===>
 F1=Help F2=Keys F3=Exit F12=Can
```
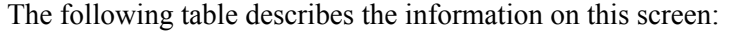

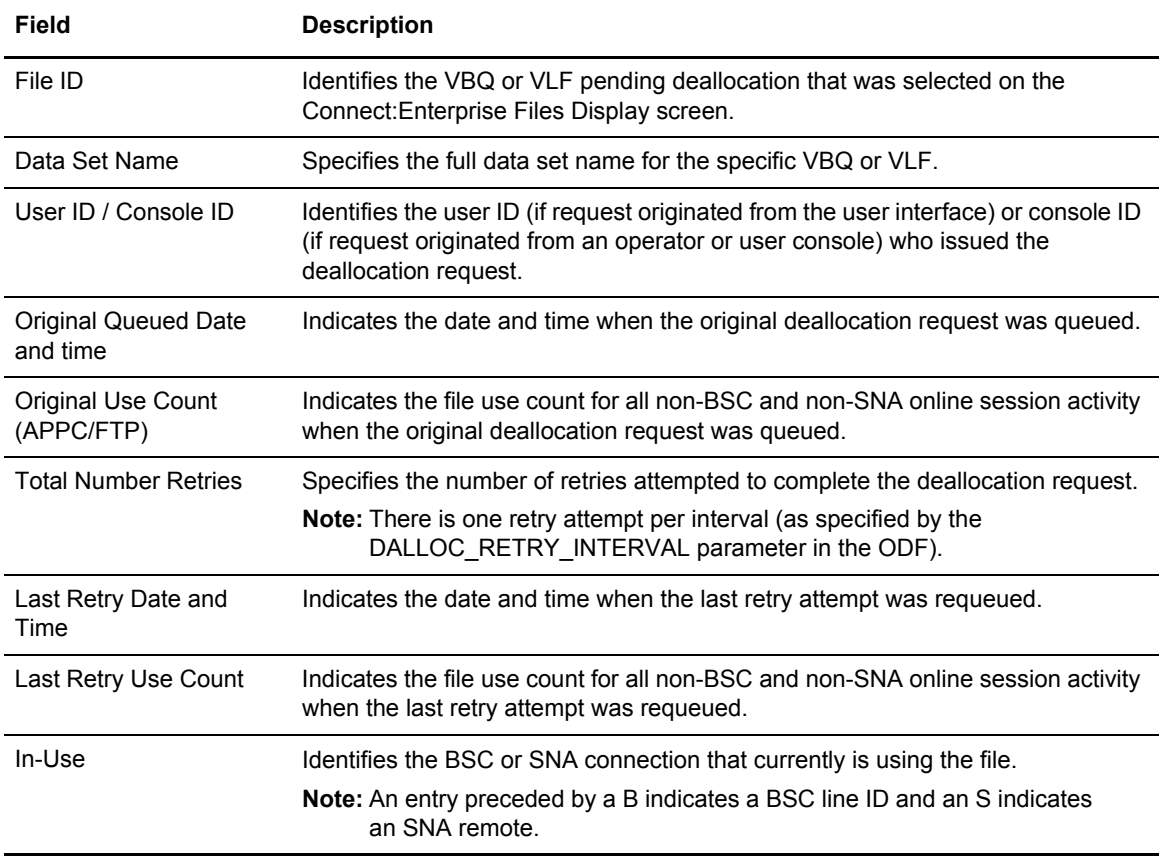

# **Refresh VSAM Files (3.1.12)**

Use the following procedure to refresh VSAM files. If you do not issue this command, Connect:Enterprise does not recognize the newly initialized files (defined using PURGE) or updated application agent rules until Connect:Enterprise is cycled:

1. From the Issue Commands menu (3.1), select option 12, REFRESH. You can also type =3.1.12 at the command line and press **Enter**. The Refresh VSAM Files or Application Agents Request screen is displayed. Following is an example:

```
 3.1.12 Refresh VSAM Files or Application Agents Request 01-05-04 (005)
                                                     14:11:00 2p<br>USER: USER01
Type information. Then press Enter.
 CM: SPARE73
   Refresh VSAM Files........ (1=Yes)
     -or-
   Refresh Application Agent. (1=EOB, 2=LOG, 3=Wakeup Terminate,
                           4=Console, 5=Scheduler, 6=All)
```
2. Type 1 in the Refresh VSAM Files field and press **Enter**. Messages are displayed indicating whether the refresh was successful or not.

Chapter 6 List Functions and File Management

# **Application Agents**

This chapter describes the functions and procedures related to application agents, including:

- ✦ Start an Application Agent
- ✦ Refresh an Application Agent
- ✦ Invoke an Application Agent
- ✦ Stop an Application Agent

## **Start an Application Agent (3.1.5)**

Use the following procedure to start an application agent:

1. From Operator Tasks menu (3.0), or the Issue Commands menu (3.1), select option 5, START. You can also type = 3.5 or = 3.1.5 and press Enter at the command line. The Start a Closed Line or Application Agent Request screen is displayed. Following is an example:

```
 3.1.5 Start a Closed Line or Application Agent Request 01-05-04 (005)
                                                            14:23:30 2pm
Type information. Then press Enter. The set of the USER: USER01
                                                            CM: SPARE73
Line ID........... (BSC Line to be restarted)
or<br>Agent Type........
                         (1=EOB, 2=Logging, 3=Wake Up Terminate,
                           4=Console, 5=Scheduling)
```
2. Type the number that corresponds to the agent you want to start and press Enter. A message is displayed that indicates if the start was successful.

# **Refresh an Application Agent (3.1.12)**

Use the following procedure to refresh an application agent:

1. From the Issue Commands menu (3.1), select option 12, REFRESH. You can also type =3.1.12 at the command line and press Enter. The Refresh VSAM Files or Application Agents Request screen is displayed. Following is an example:

```
 3.1.12 Refresh VSAM Files or Application Agents Request 01-05-04 (005)
                                                             14:11:00 2pm
Type information. Then press Enter. The matrix of the USER: USER01
                                                             CM: SPARE73
  Refresh VSAM Files........ (1=Yes)
     -or-
  Refresh Application Agent. (1=EOB, 2=LOG, 3=Wakeup Terminate,
                               4=Console, 5=Scheduler, 6=All)
```
2. Type the desired option in the Refresh Application Agent field and press **Enter**. Messages are displayed indicating the success or failure of the refresh.

### **Invoke an Application Agent (3.1.13)**

Use the following procedure to invoke an application agent. Access the screen using one of the following ways:

1. From the Issue Commands menu (3.1), select option 13, INVOKE. You can also type =3.1.13 at the command line and press Enter. The Invoke End of Batch, Console or Scheduler Rules Request screen is displayed. Following is an example:

```
 3.1.13 Invoke End of Batch or Console Rules Request 07-29-05 (210)
 08:20:21 8am
Type information. Then press Enter. Then we have the sandy
 CM: CETF
 Selection List Criteria:
 Batch Number..... (First/Only #) End range Batch #......
     <or>
             (MSG01 will be the first blank delimited word)
  Console Msg..
    <or> Scheduler Select Stmt#.. (1=View Selection List)
    \langleor> Scheduler Rule Name..
 COMMAND ===>
 F1=Help F2=Keys F3=Exit F4=CMID F9=PSW F12=Can
```
- 2. Choose one of the following options to invoke an application agent:
	- For the End of Batch application agent, type the first or only batch number in the Batch Number field. To specify a range of batches, you must also type the number of the last batch of the range in the End range Batch # field.
	- For the Console application agent, specify the Write to Operator (WTO) message up to 84 characters you want to pass to the Console Application Agent in the Console Msg. field. Type the MSG1 variable, which is required, in uppercase and delimit it by blanks. The optional MSG02 – MSG32 words are not case sensitive and can be delimited by a blank, comma, equals sign, and open and close parentheses. You can also use wildcards in the optional MSG words, such as an asterisk (\*) to represent any 0–125 byte string or % to represent any one character. Also, you do not have to specify contiguous MSGnn parameters, for example, you can specify MSG03 before MSG02 or omit MSG02 altogether.
	- For the Scheduler application agent, you have two options:
		- You can specify one to eight rule names from the SCH Rules member to be invoked in the Scheduler Rule Names fields. Each rule is processed, in the order specified. Invalid or missing rule names are skipped. You can specify any rule name in the member, in any combination. You are not limited to the combinations specified in the SELECT statements. After typing all rule names, press **Enter**.
		- You can choose the SELECT statements defined for the Scheduler agent you want to invoke from a list by typing 1 and pressing **Enter** in the Scheduler Select Statement#

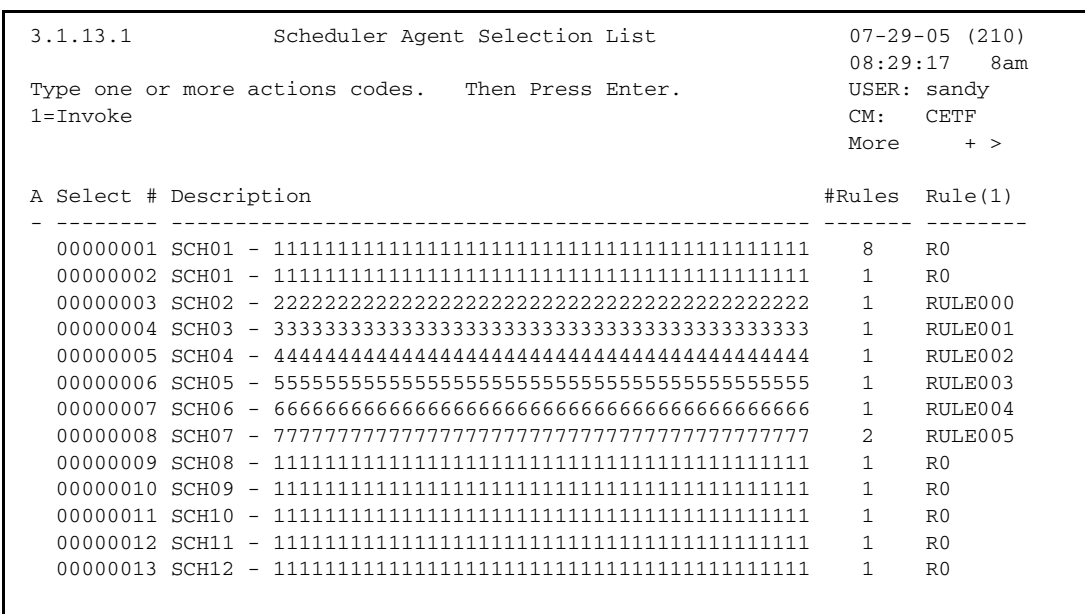

field. The Scheduler Agent Select List screen is displayed.

The following table describes the fields on this screen.

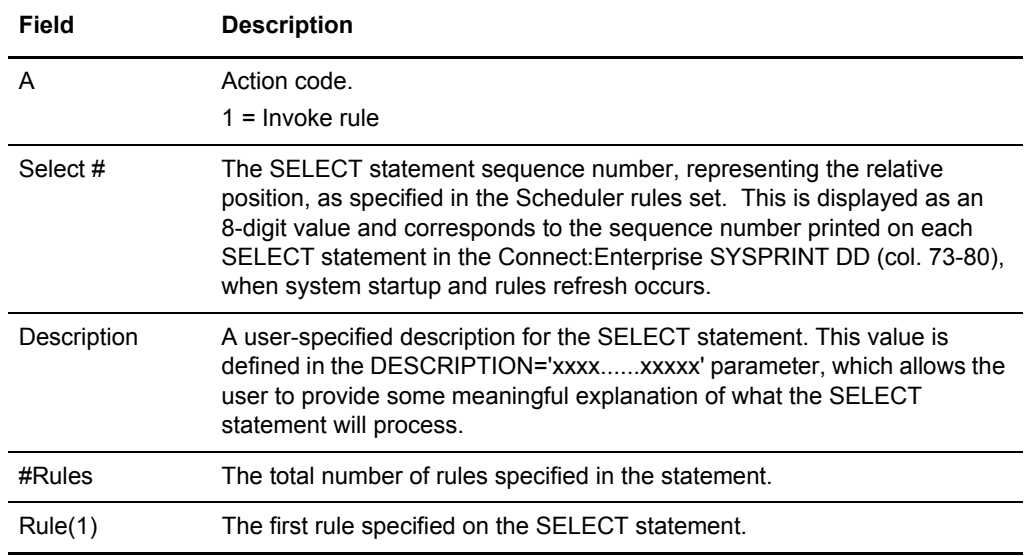

To invoke an agent, type 1 in the action code (A) column next to the Select# for each SELECT statement you want to invoke. Press **Enter** to submit the job.

### **Stop an Application Agent (3.1.6)**

Use the following procedure to stop an application agent:

1. From the Issue Commands menu (3.1), select option 6, STOP. You can also type =3.1.6 at the command line and press Enter. The Stop Auto/Remote Connect or Application Agent Request screen is displayed. Following is an example:

**Note:** You can only stop one item on the Stop Auto/Remote Connect or Application Agent Request screen.

```
 3.1.6 Stop Auto/Remote Connect or Application Agent Request 01-05-04 (005)
15:23:08 3pm \,Type information. Then press Enter. The control of the USER: USER: USER01
                                                          CM: SPARE73
List Name........... (stop Auto Connect list)
 Stop Option....... 1. Complete Active Remote before termination
 -or- 2. Immediate termination
SNA Remote Name..... (stop specific SNA Remote)
-or-<br>FTP Remote Name.....
                         (stop specific FTP Remote)
    -or-FTP Thread Name..... (stop specific FTP Thread)
     -or-
 Line ID............. (stop current BSC activity)
  Line Condition.... 1. Leave line 'in service'
    2. Remove line from service<br>-or-<br>3. Force line from service
                   3. Force line from service
 Application Agent... (1=EOB, 2=LOG, 3=Wake Up Terminate,
                      4=Console, 5=Scheduler)
   Stop Option....... 1. Process held requests.
                     2. Flush held requests.
```
- 2. Specify the agent you are stopping (1 for End Of Batch, 2 for Logging, 3 for Wake Up Terminate, 4 for Console, or 5 for Scheduler).
- 3. Specify a stop option in the Stop Option field. Use option 1 to stop new application agent requests from being processed. All requests received before this command is issued are still processed. Use option 2 to stop all application agent requests that are received and not yet processed. These requests are flushed from the system.

#### Chapter 7 Application Agents

# **Overriding Options Definition File Values**

This chapter describes the functions and procedures used to view and update ODF record data.

This chapter contains information about maintaining the records that make up the Options Definition File (ODF). These maintenance tasks include viewing, adding modifying, and deleting data. By making online modifications, you can override most definitions in the ODF for the duration of the Connect:Enterprise execution, or until you change the ODF data again.

For a complete discussion of the ODF, its records, and the parameters within the records, see the chapters related to the ODF in the *Connect:Enterprise for z/OS Administration Guide.*

## **Overriding Options Definition File (ODF) Values (3.3)**

Use Operator Tasks to modify the ODF data within the control blocks of a Connect:Enterprise system, providing an effective override for most ODF definitions for the duration of the Connect:Enterprise execution, or until you change the ODF data again.

Perform the following procedure to modify ODF data:

**Note:** Connect:Enterprise for z/OS supports both the TLS (Transport Layer Security) and SSL (Secure Sockets Layer) protocols. Throughout this chapter, the phrase SSL is used to describe both the SSL and TLS protocols.

1. Choose option 33, Online ODF Updates, from the Connect:Enterprise Interface Primary menu and press Enter. The Options Definition Request screen is displayed. Following is an example.

 3.3 Options Definitions Request 08-31-01 (243) 11:39:33 11am<br>USER: USER01 Select one of the following. Then press Enter. CM: SPARE73 1. Options (alter \*OPTIONS record data) 2. Security (alter \*SECURITY record data) 3. Connect (alter \*CONNECT record data) 4. Remotes (alter \*REMOTES record data - SNA and FTP only) 5. Signon (alter \*SIGNON record data - BSC only) 6. Pools (alter \*POOLS record data) 7. Calendar (alter \*CALENDAR record data) NOTE: Verify that the 'CM:' specified is the desired Connect:Enterprise application to which modifications will be made.

**Note:** Verify that the Mailbox specified (CM in the upper right corner) is the Connect:Enterprise application you want to make modifications to.

ODF record types you can view and modify include:

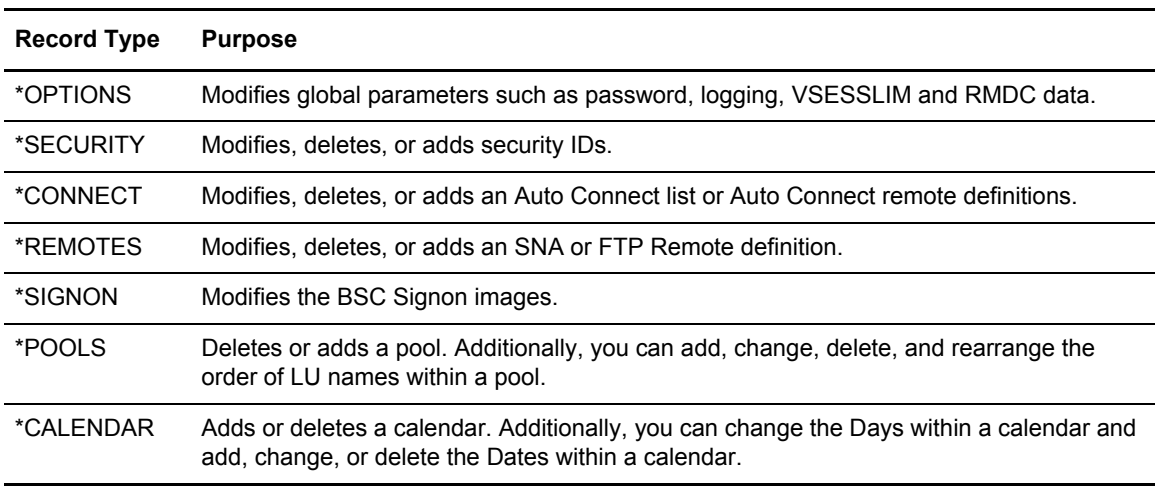

2. Choose options 1-7 from the Options Definition Request menu.

Observe the following rules when using the ODF Update functions:

- ✦ Before selecting any of the screen options, ensure the target Connect:Enterprise, as displayed in the CM field in the upper right corner of the screen, is the one that you intend to modify.
- ✦ Carefully follow the instructions on each screen to navigate through records that display on multiple screens. Observe the use of the **Enter** key and the END and CANCEL commands documented on each screen.

ODF update functions are described in the sections that follow.

#### \*OPTIONS ODF Record Data (3.3.1)

The \*OPTIONS record is the largest record in the ODF. Consequently, there are several screens listing parameters in this record.

Not all ODF parameters can be modified online using the ISPF interface. Certain product features must be activated to enable online updates of their corresponding, fields, for example, if SSL has not been activated, all SSL-related fields are unavailable in the \*OPTIONS Record Parameter Update screens.

In addition, online updates to other parameters are not permitted due to the nature of their use, for example, you cannot change the setting for the RULES parameter, which indicates if application agent processing is performed. These parameters are not displayed at all in the \*OPTIONS Record Parameter Update screens, but you can view their current values.

To update parameters, which cannot be modified online using the CICS interface, modify the ODF directly, and then shut down and restart Connect:Enterprise.

**Note:** Only one person at a time can review or update information in the Options Definition File.

Use the following procedure to update \*OPTIONS ODF data:

1. From the Interface Primary menu, select option 3.3 and press **Enter**. The Options Definitions Request screen is displayed.

2. From the Options Definitions Request screen select option 1, \*OPTIONS and press **Enter**. The \*OPTIONS Record Parameter Update (Part 1 of 7) screen is displayed. Following is an example:

```
3.3.1 *OPTIONS Record Parameter Update (Part 1 of 7) 08-31-01 (243)
                                                           11:42:25 11am<br>USER: USER01
Type information. Press Enter to validate data.
Press PF3 to update. Press PF8 to review Part 2. CM: SPARE73
Press PF6 to view read-only parameters. The more that the More +
*OPTIONS Record Parameters:
  CONSLOG...... 1 (1=Yes, 2=No) Console logging for all Auto Connects.
 RETAIN....... 2 (1=Yes, 2=No) Collect mult BSC batches with same $$ADD<br>PASSWORD..... (EraseEOF to delete)
 PASSWORD..... (EraseEOF to delete)
 VSESSLIM..... 50 (Maximum # of SNA concurrent sessions)
RMDC......... 1 (1=Yes, 2=No) Receive multiple data collections.
 CONSOLEROUT.. 01 (0 thru 16) Console Routing Code.
 CONSOLEDESC.. 07 (0 thru 16) Console Descriptor Code.
 COUNT........ 2 (1=Record, 2=Block) Directory information.
 CICSAPPL..... (CICS ACB name)
 CICSMODE..... (CICS mode entry name)
 CICSTR1...... (Connect:Enterprise CICS Interface trans name)
 VBQPCT....... 80 (50 thru 99) Percentage fill before switching VBQ.
 VBQROTAT..... 003 (# of VBQ files eligible for automatic collection)
 WACKMAX...... 020 (Maximum consecutive WACKs allowed from BSC remote)
```
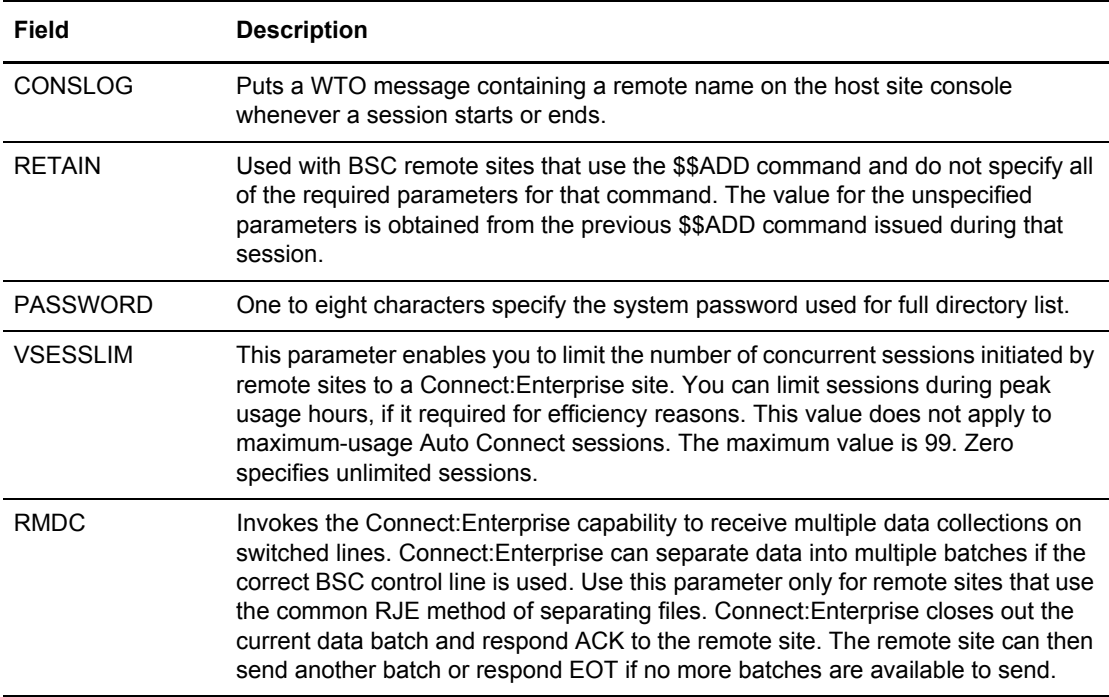

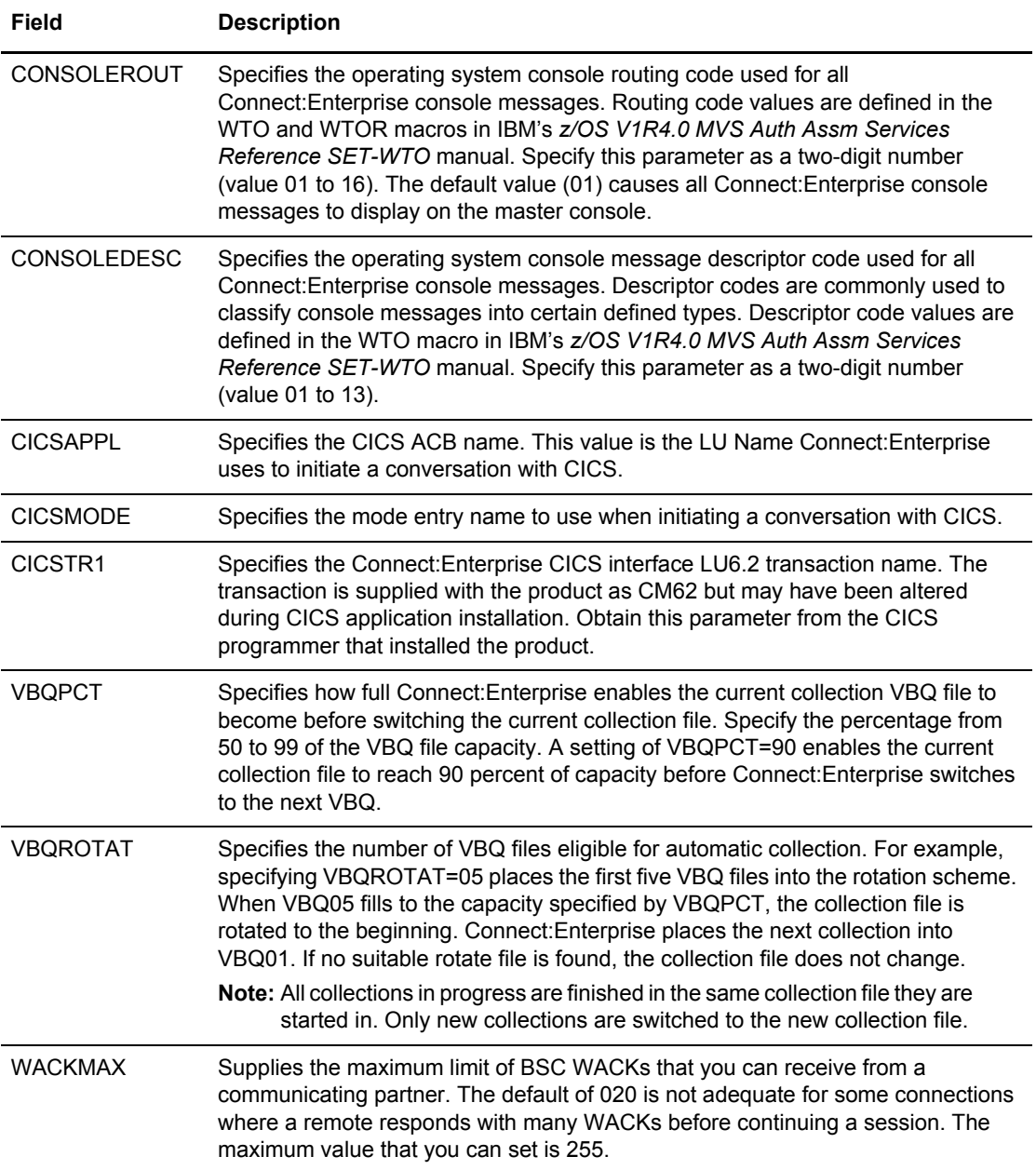

3. Press **PF8** to access part 2 of 7. Following is an example:

```
3.3.1.0 *OPTIONS Record Parameter Update (Part 2 of 7) 05-08-01 (128)
                                                                   11:52:35 11am
Type information. Press Enter to validate data. USER: USER01<br>Press PF3 to update. Press PF7 to review Part 1. CM: SPARE73
Press PF3 to update. Press PF7 to review Part 1. CM:
Press PF8 to review Part 3. FP6 to view read-only parameters. More - +
 *OPTIONS Record Parameters (continued):
   CMB001I...... (Connect:Enterprise prompt message)
                   ENTER Connect:Enterprise V01.R01.M00 REQUEST WHEN READY
   LOGONMSG..... (Connect:Enterprise remote logon message)
                  SUCCESSFUL LOGON TO Connect:Enterprise 1.1.0 C
  MAXRWAIT..... 23 : 59 : 59 (HH:MM:SS) $$REQUEST WAIT= maximum wait time.
                 999 (1-999) $$REQUEST WAIT = maximum retry cycles.
  VLFPCT....... 50 (50 thru 99) percentage full before switching VLF.<br>VLFROTAT..... 01 (# of VLF files eligible for automatic collection)
 VLFROTAT..... 01 (# of VLF files eligible for automatic collection)
 SUMMARY...... 1 (1=Only, 2=Any, 3=Final) FC on AC Summary record.
 FTP Connect Interval... 0060 (1-3600 seconds)
   FTP Default DiscIntv... 0300 (0-3600 seconds)
  SSL Default Policy..... 1 (1=Optional, 2=Required, 3=Disallowed)
  SSL Timeout........... N/A (0-86400 seconds)
  FTP AC Script Default.. FTP Logon Script Default....
```
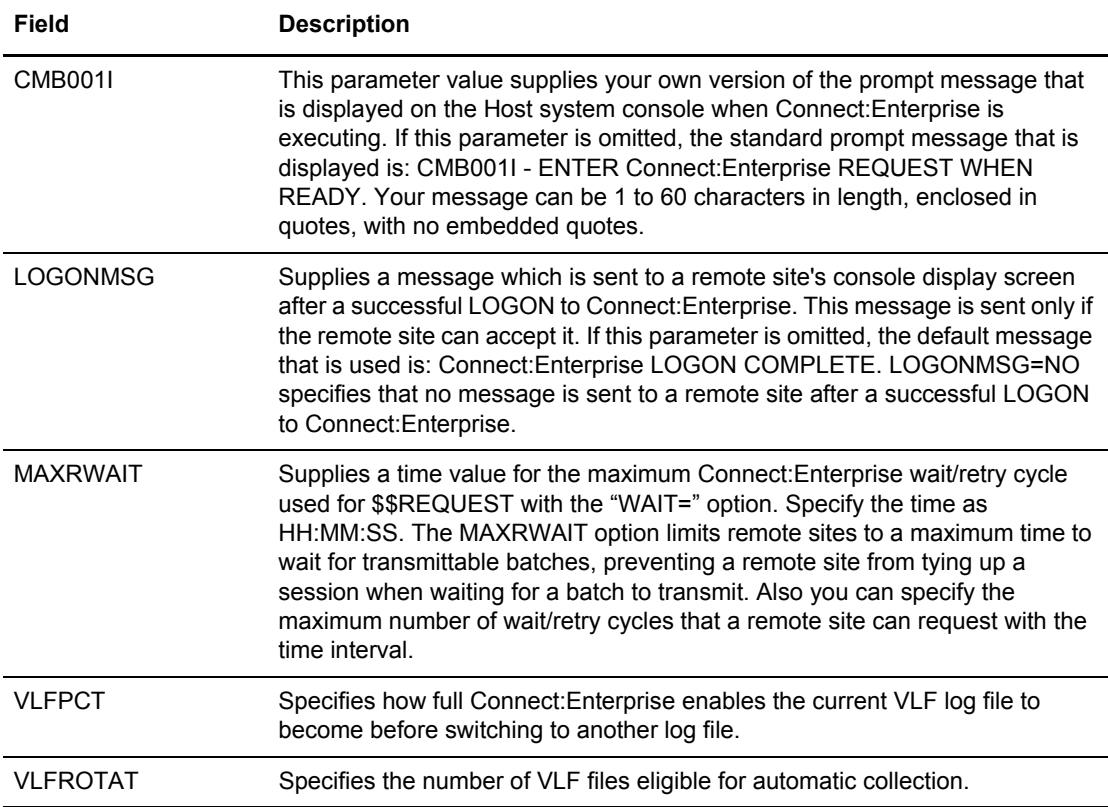

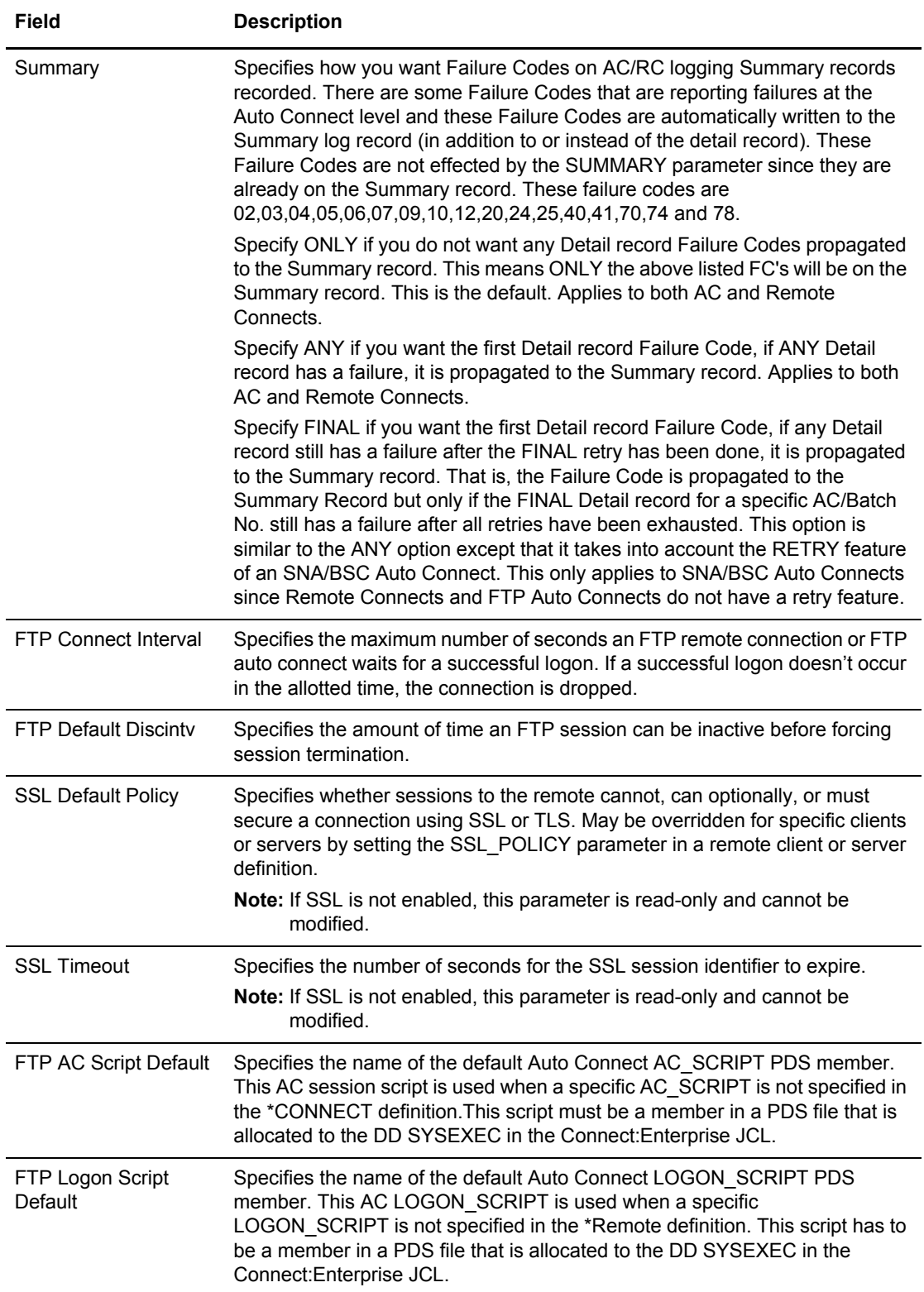

4. Press **PF8** to access part 3 of 7. Following is an example.

```
 3.3.1.4 *OPTIONS Record Parameter Update (Part 3 of 7) 03-31-08 (091)
                                                             21:29:03 9pm
Type information. Press Enter to validate data. USER: APress PF3 to update. Press PF7 to review Part 2. CM: CETA
 Press PF8 to review Part 4. PF6 to view read-only parameters. More - +
 *OPTIONS Record Parameters (continued):
  SSL DEFAULT CLIENT AUTH POLICY.... 1 (1=Optional, 2=Required, 3=Disallowed)
  SSL DEFAULT SERVER CCC POLICY..... 3 (1=Optional, 2=Required, 3=Disallowed)
  SSL DEFAULT CLIENT CCC POLICY..... 3 (1=Optional, 2=Required, 3=Disallowed)
  FTP DEFAULT CLIENT SCAN........... 1 (1=No, 2=Yes, 3=All)
 FTP DEFAULT SERVER SCAN........... 1 (1=No, 2=Yes, 3=All)
 FTP DEFAULT PORT RETRIES.......... 00 (0-99 retries)
  FTP DEFAULT PORT RETRY WAIT TIME.. 030 (0-180 seconds)
  FTP DEFAULT SERVER DATA PORT RANGE 0 (0=any, 1=ranges, 2=L-1)
1. low ______ - high ______ 2. low _____ - high _____
3. low ______ - high ______ 4. low _____ - high _____
      5. low _____ - high ____
 COMMAND ===>
 F1=Help F2=Keys F3=Exit F7=Bkwd F8=Fwd F12=Can
```
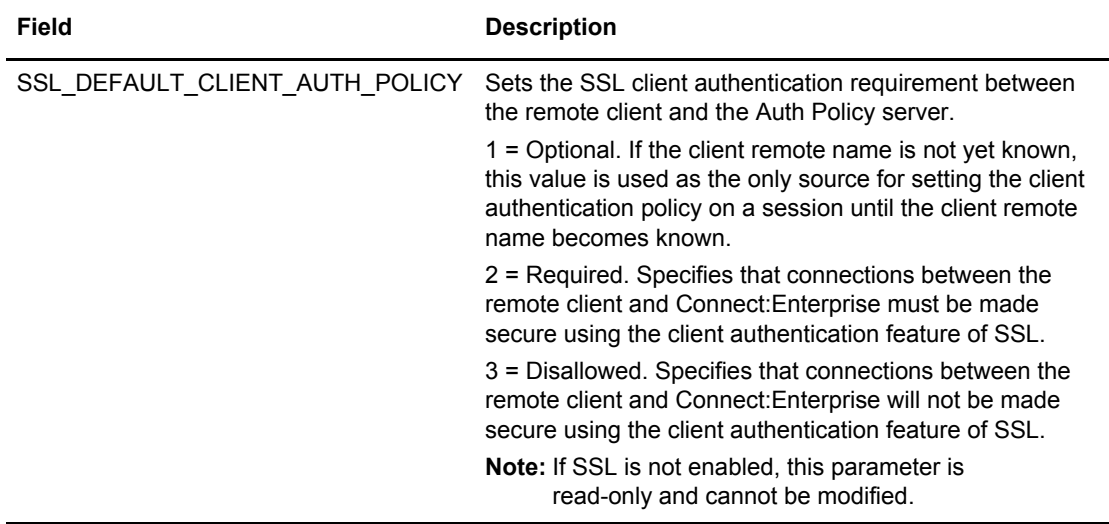

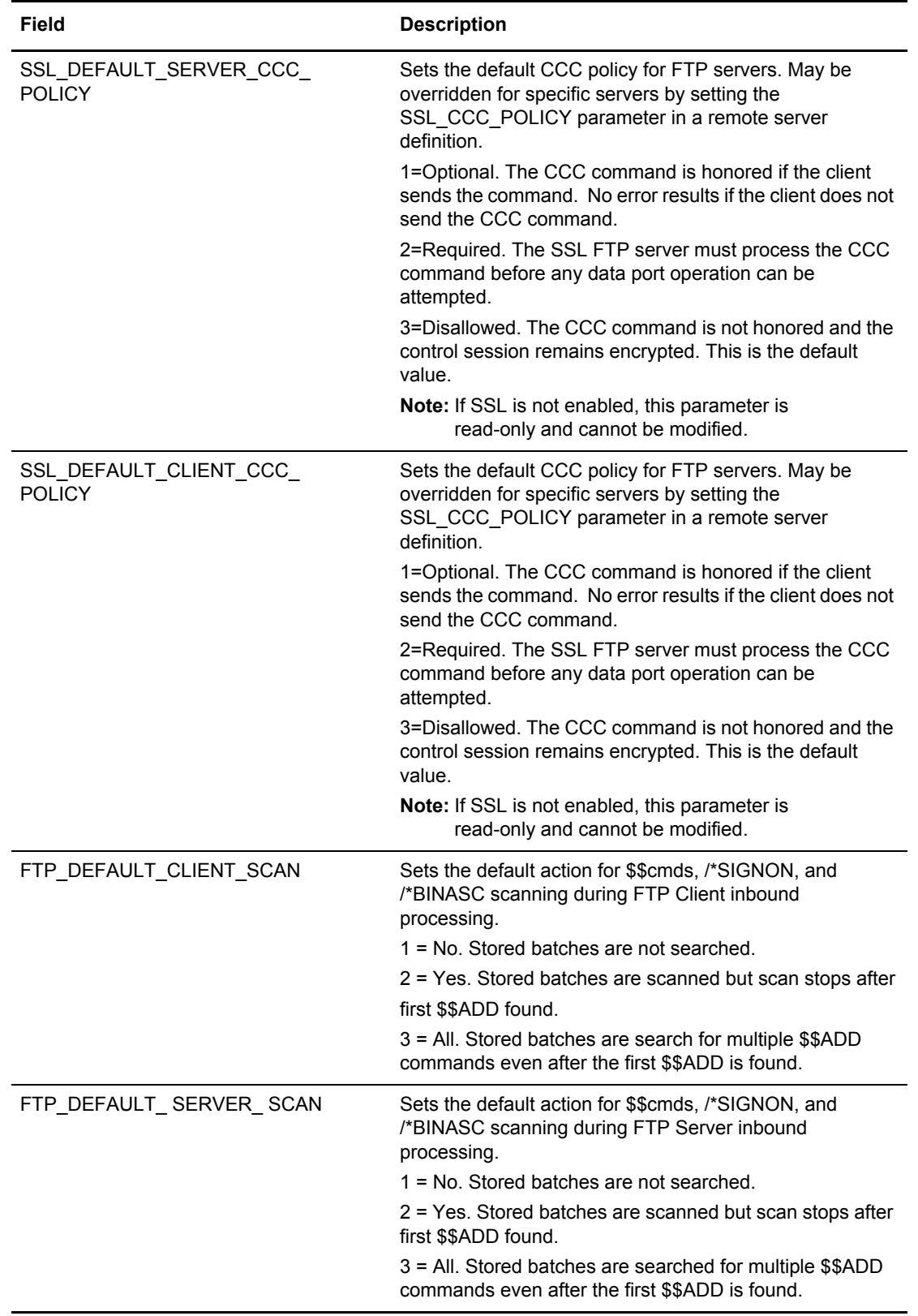

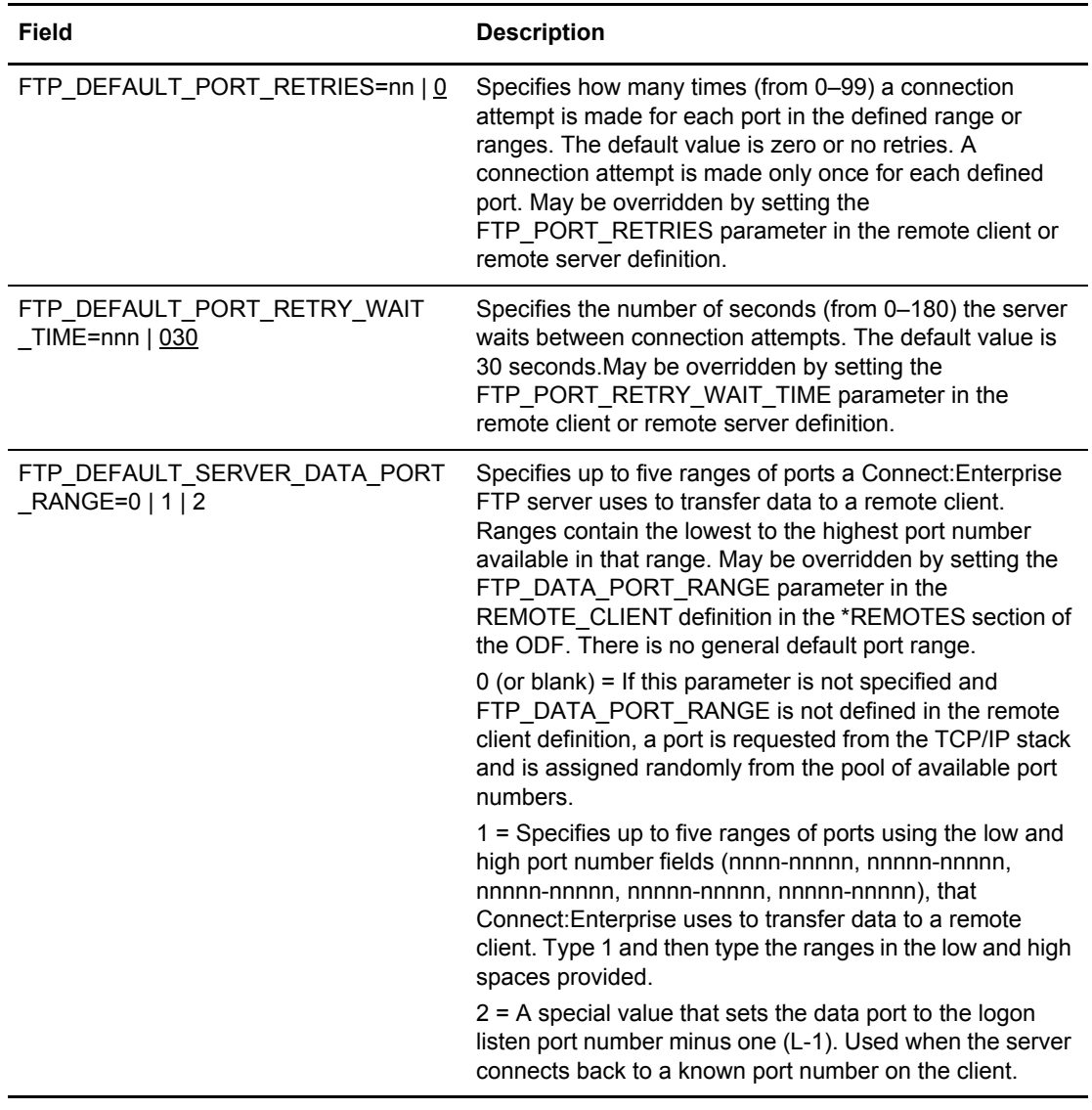

5. Press **PF8** to access part 4 of 7. Following is an example.

```
 3.3.1.5 *OPTIONS Record Parameter Update (Part 4 of 7) 03-31-08 (091)
                                                          21:33:27 9pm
Type information. Press Enter to validate data. USER: APress PF3 to update. Press PF7 to review Part 3. CM: CETA
Press PF8 to review part 5. PF6 to view read-only parameters. More - +
 *OPTIONS Record Parameters (continued):
 FTP DEFAULT CLIENT CONTROL PORT RANGE (If no ranges below, any port is used.)
     1. low _____ - high _____ 2. low ____ - high
     3. \text{ low } \_\text{max} - high \_\text{max} 4. low \_\text{max} - high \_\text{max}5. \text{ low} - high
 FTP DEFAULT CLIENT DATA PORT RANGE 0 (0=any,1=ranges,2=U [reuse control port])
1. low - high 2. low - high
3. low - high 4. low - high
5. low - high
 SYST215 MVS &OSNAME &OSVER is the operating system for Con
       nect:Enterprise V01.R04.M00
 COMMAND ===>
 F1=Help F2=Keys F3=Exit F7=Bkwd F8=Fwd F12=Can
```
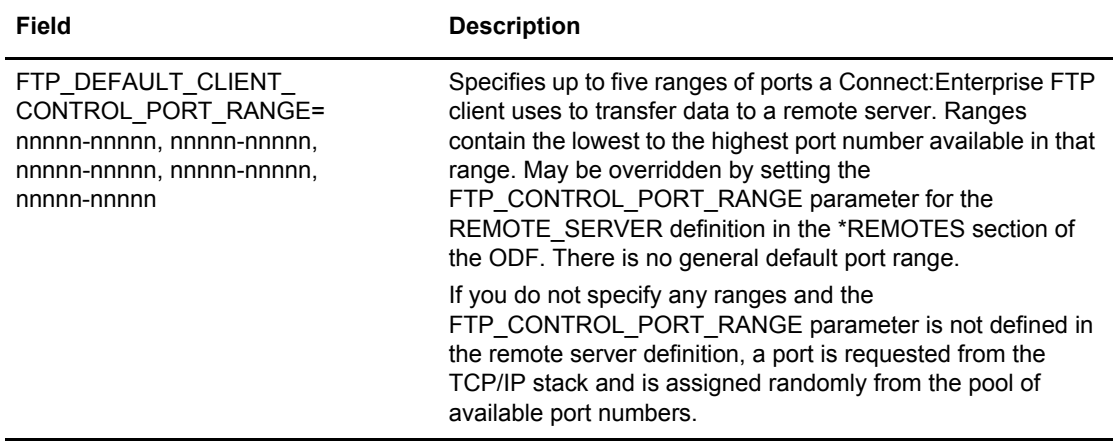

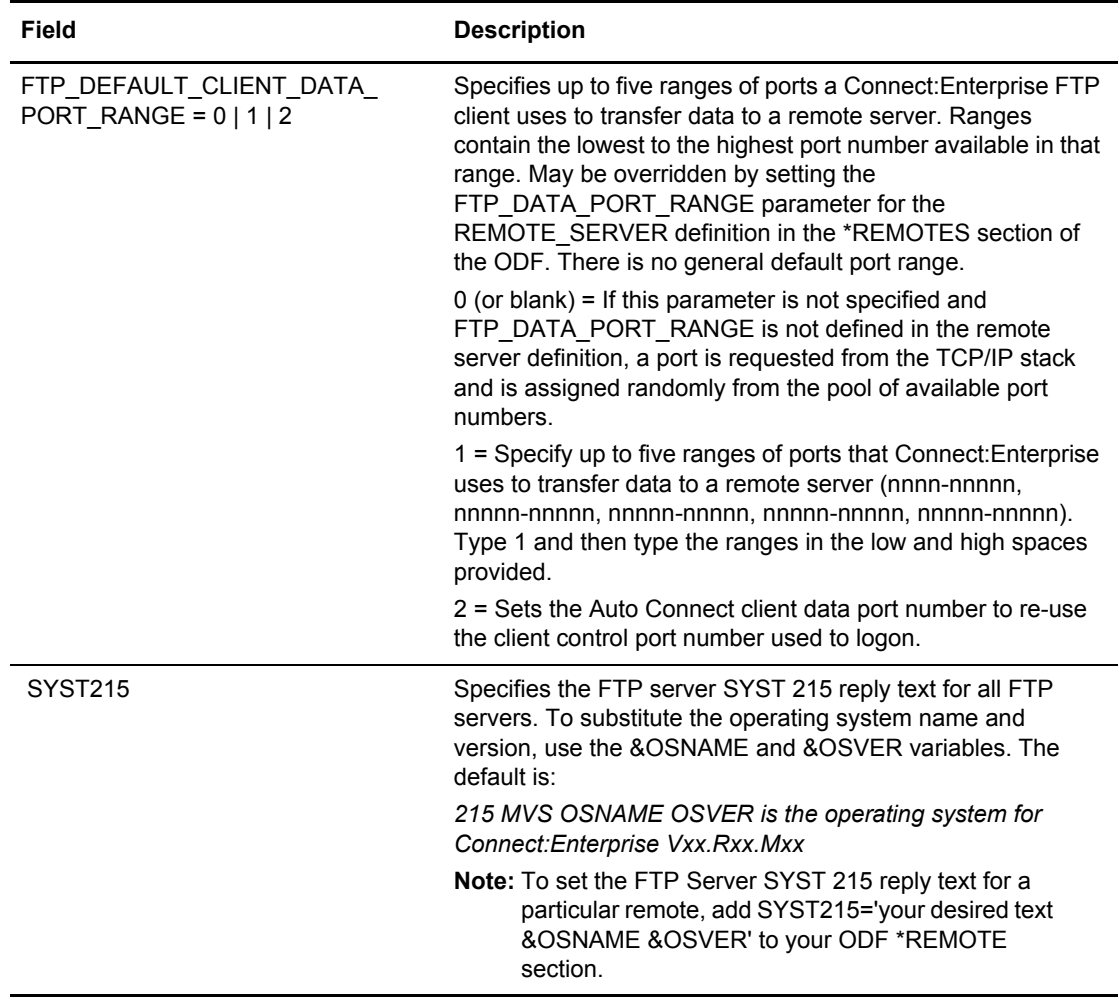

6. Press **PF8** to access part 5 of 7. Following is an example.

```
 3.3.1.6 *OPTIONS Record Parameter Update (Part 5 of 7) 03-31-08 (091)
 21:40:31 9pm
 Type information. Press Enter to validate data. USER: A
Press PF3 to update. Press PF7 to review Part 4. CM: CETA
 Press PF8 to review part 6. PF6 to view read-only parameters. More - +
 *OPTIONS Record Parameters (continued):
   BROWSE AUTOCLEAN INTERVAL ......... 00060 (0-32767)
  BROWSE DATASPACE COUNT MAX ....... 002 (0-480)
   BROWSE DATASPACE SIZE MAX ......... 524288 (1-524288)
   BROWSE SESSION COUNT MAX .......... 0040 (1-1023)
   BROWSE SESSION RETIREMENT AGE ..... 00300 (0-32767)
  DALLOC VBQ STOUTL ................. 1 (1=Allow, 2=Disallow)
  DALLOC VLF STOUTL \ldots................ 1 (1=Allow, 2=Disallow)
  DALLOC VBQ INUSE \ldots..................... 1 (1=Fail, 2=Retry)
  DALLOC VLF INUSE \ldots.................. 1 (1=Fail, 2=Retry)
   DALLOC RETRY INTERVAL ............. 0030 (1-3600)
  FTP CLIENT PASV DATA IPADDR ....... 1 (1=R227, 2=CPADDR)
  PASSWORD CASE \dots\dots\dots\dots\dots\dots. 1 (1=Upper, 2=Mixed, 3=Both)<br>FTP ALLOW GETBYNBR DFLAG DEFAULT... 1 (1=No, 2=Yes)
  FTP ALLOW GETBYNBR DFLAG DEFAULT... 1
```
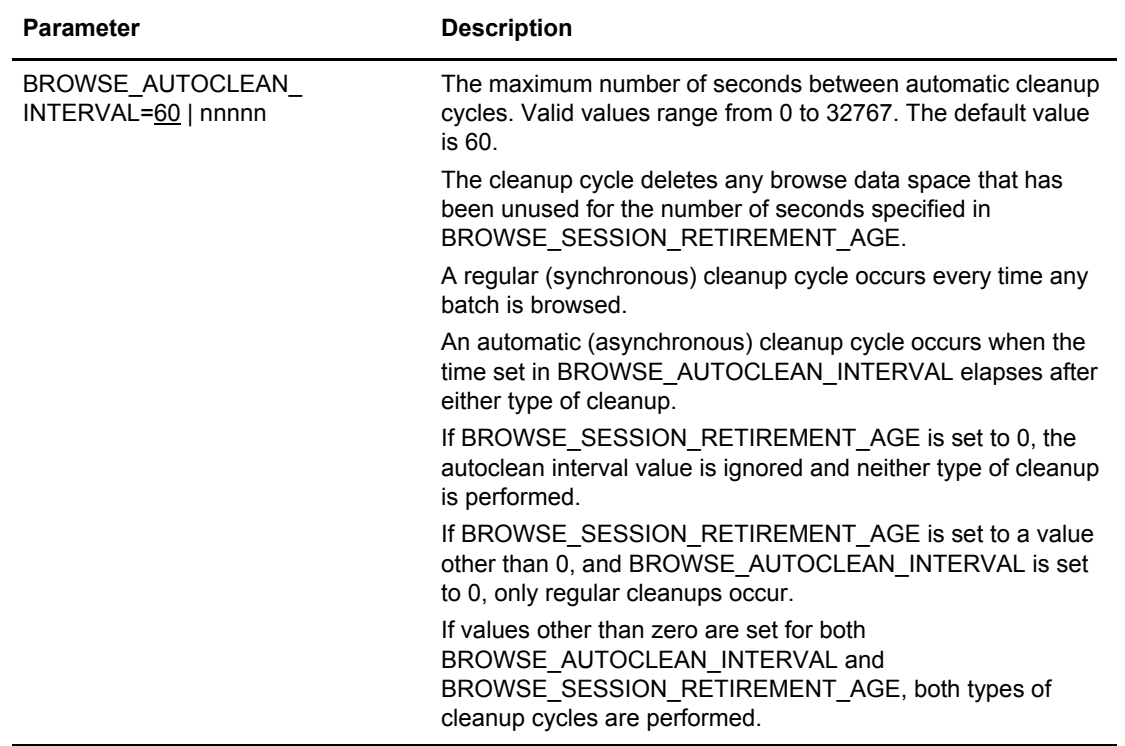

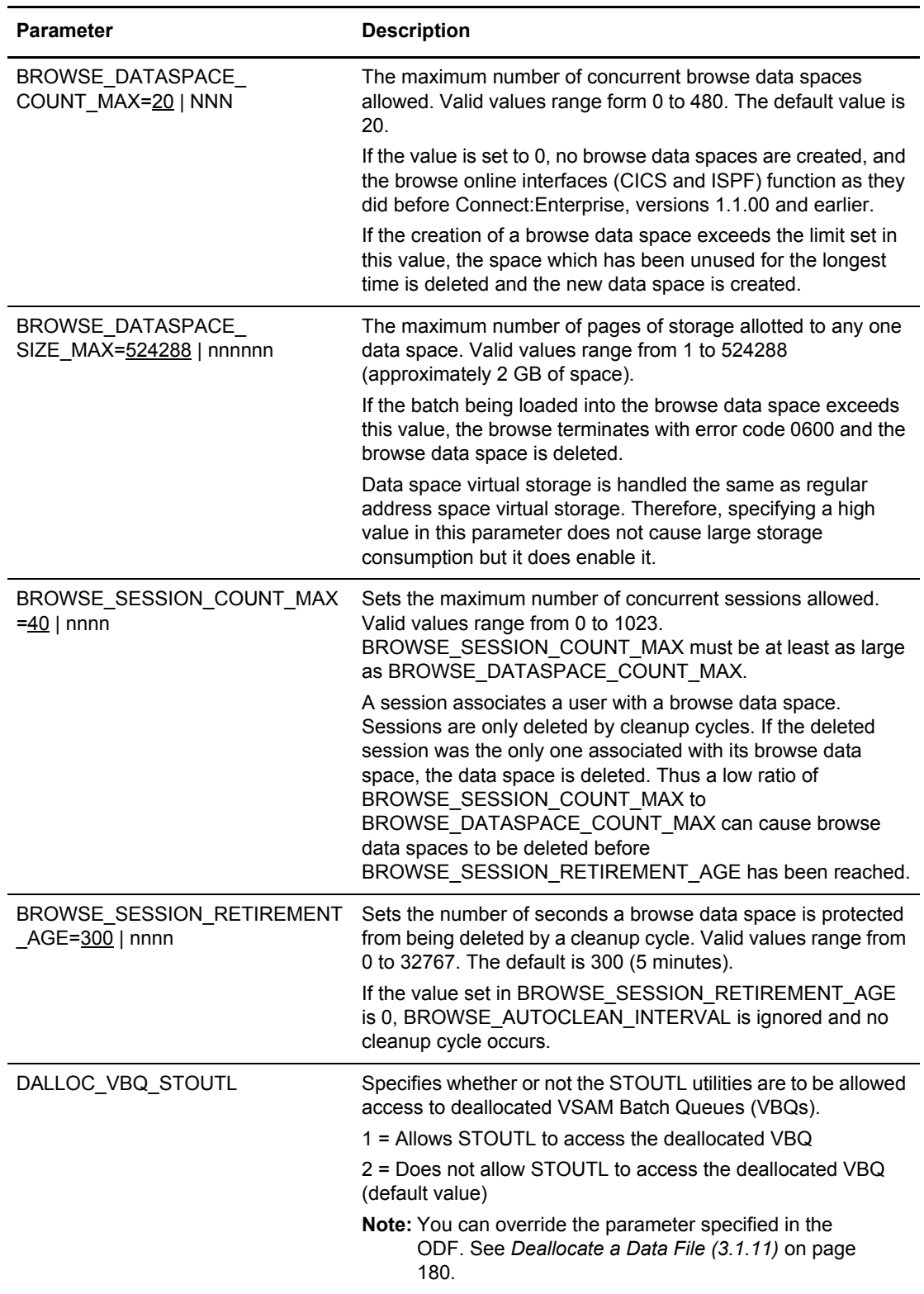

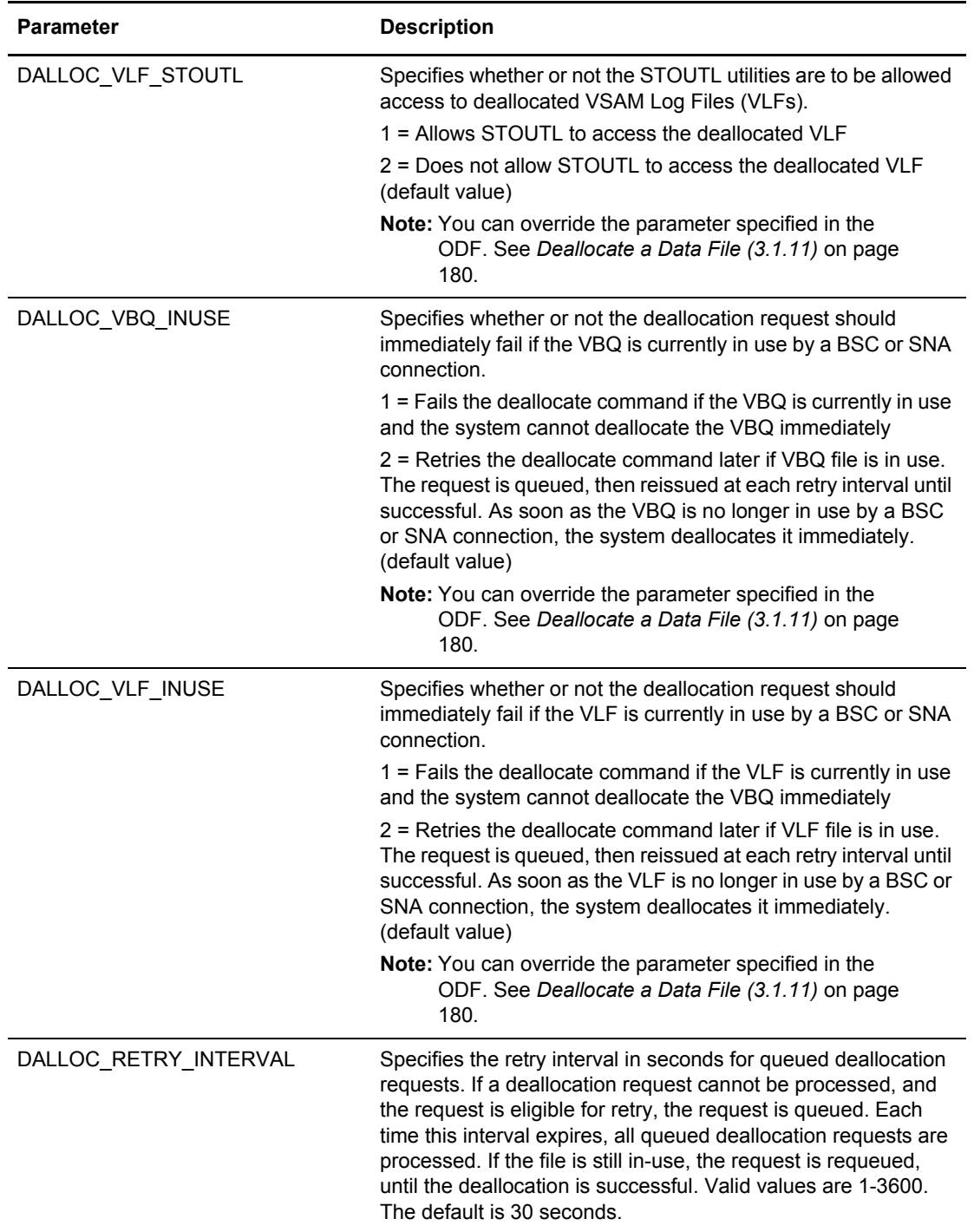

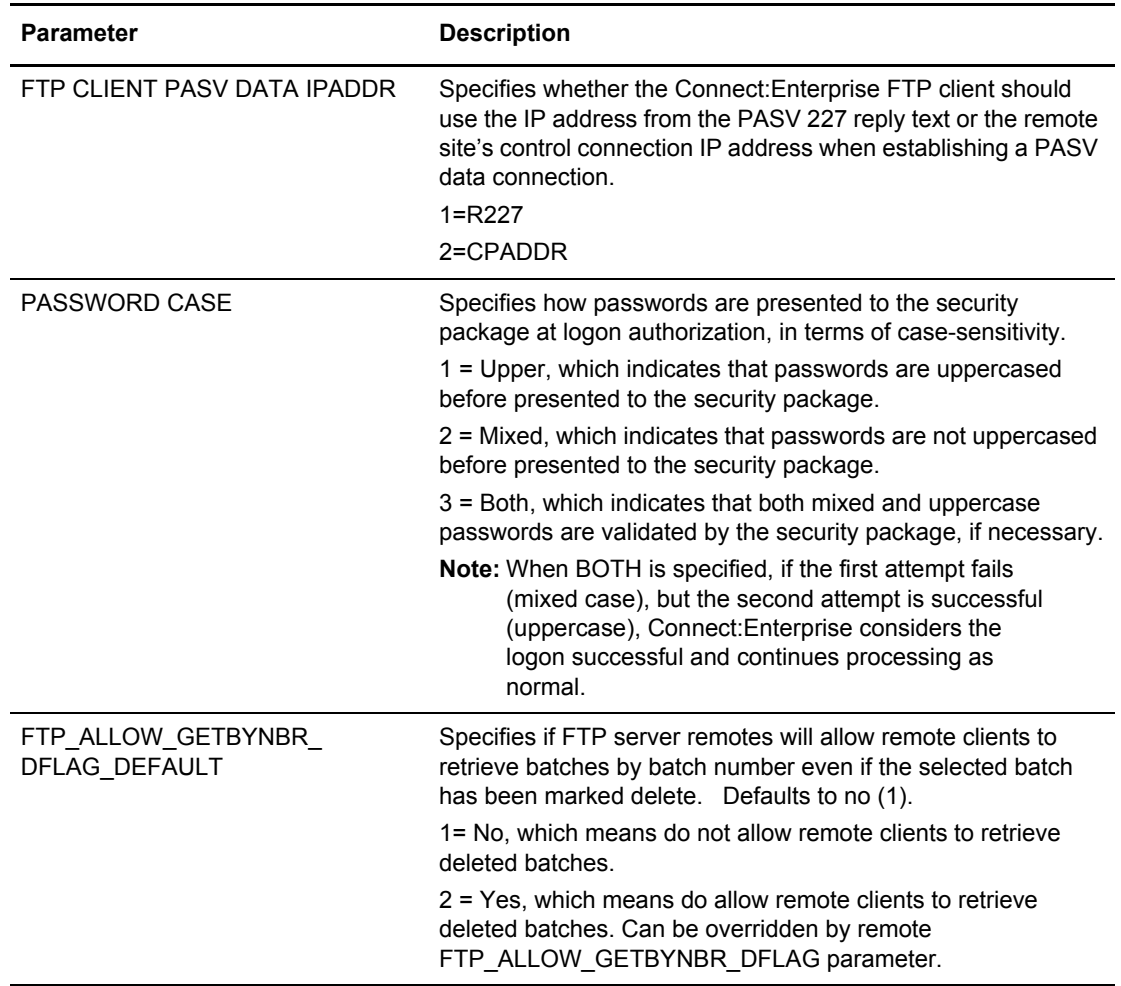

7. Press **PF8** to access part 6 of 7. Following is an example.

```
 3.3.1.9 *OPTIONS Record Parameter Update (Part 6 of 7) 03-25-08 (085)
 15:39:03 3pm
Type information. Press Enter to validate data. USER: USER1Press PF3 to update. Press PF7 to review Part 5. CM: CETA
 Press PF8 to review part 7. PF6 to view read-only parameters. More - +
 *OPTIONS Record Parameters (continued):
STOUTL DEFAULT REPORTS FORMAT................ 2 (1=1, 2=1X, 3=2) CSC DEFAULT REPORTS FORMAT................... 2 (1=1, 2=1X, 3=2)
ICO DEFAULT REPORTS FORMAT.................... 2 (1=1, 2=1X, 3=2)FTP DEFAULT DIALOG TRACE LRECL............... 00410 (136-32756)
FTP DEFAULT RECEIVE OPTION RENAME............ 2 (1=FIRST24, 2=LAST24)
                                                   (3=FIRST64, 4=LAST64)
FTP DEFAULT CLIENT REMOTE FILENAME LENGTH..... 3 (1=SHORT, 2=LONG, 3=LONG64)<br>FTP DEFAULT SERVER REMOTE FILENAME LENGTH..... 3 (1=SHORT, 2=LONG, 3=LONG64)
FTP DEFAULT SERVER REMOTE FILENAME LENGTH..... 3
 FTP DEFAULT CLIENT BCHSEP NONE FILENAME FORMAT 2 (1=BID24, 2=BID64)
 FTP DEFAULT SERVER BCHSEP NONE FILENAME FORMAT 2 (1=BID24, 2=BID64)
 FTP DEFAULT CLIENT BCHSEP OPT3 FILENAME FORMAT 2 (1=BID24, 2=BID64)
 FTP DEFAULT SERVER BCHSEP OPT3 FILENAME FORMAT 2 (1=BID24, 2=BID64)
```
The following table describes the fields on this screen.

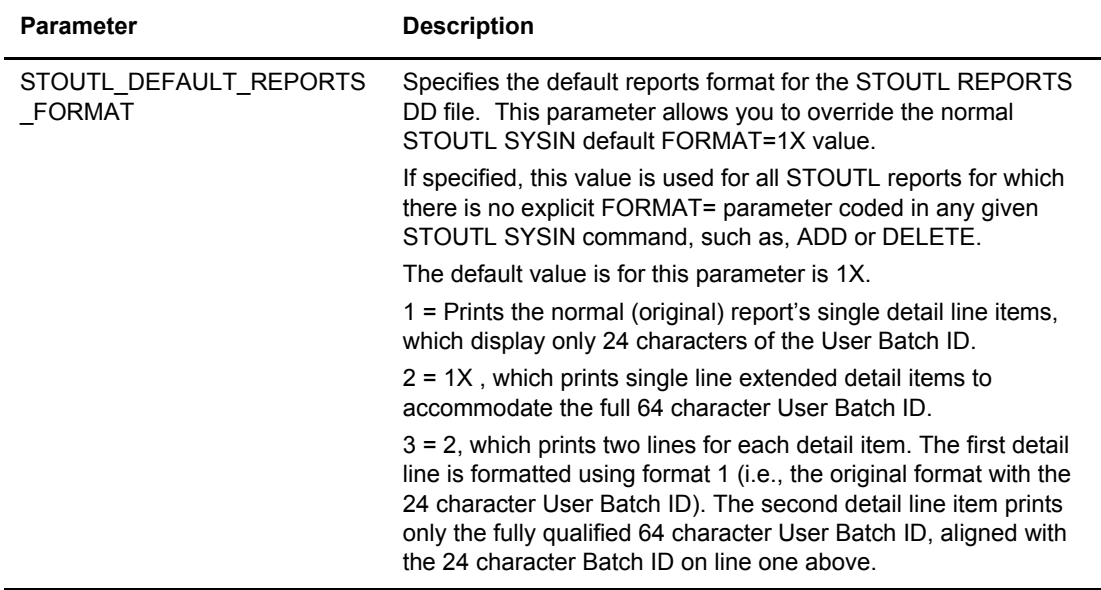

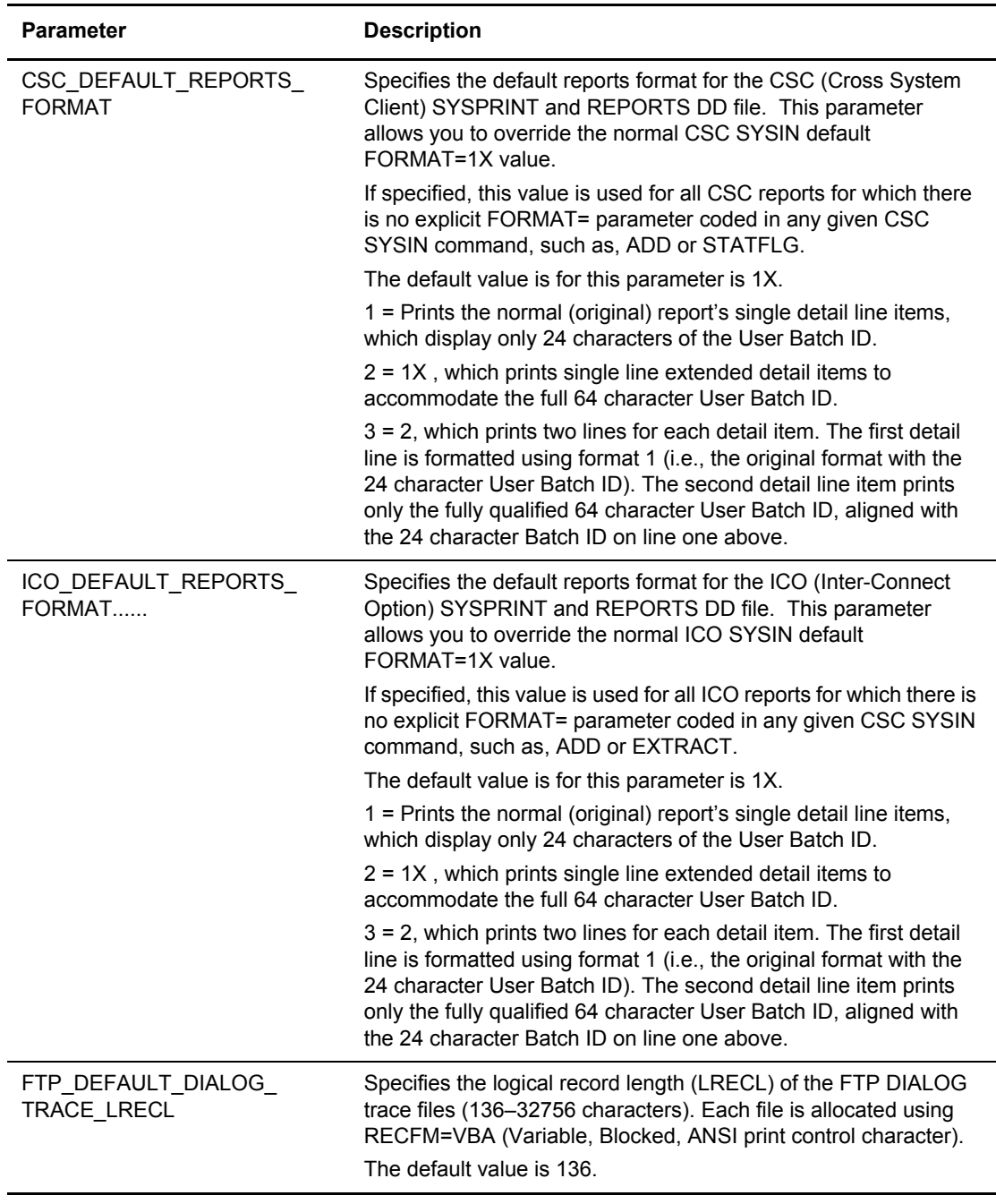

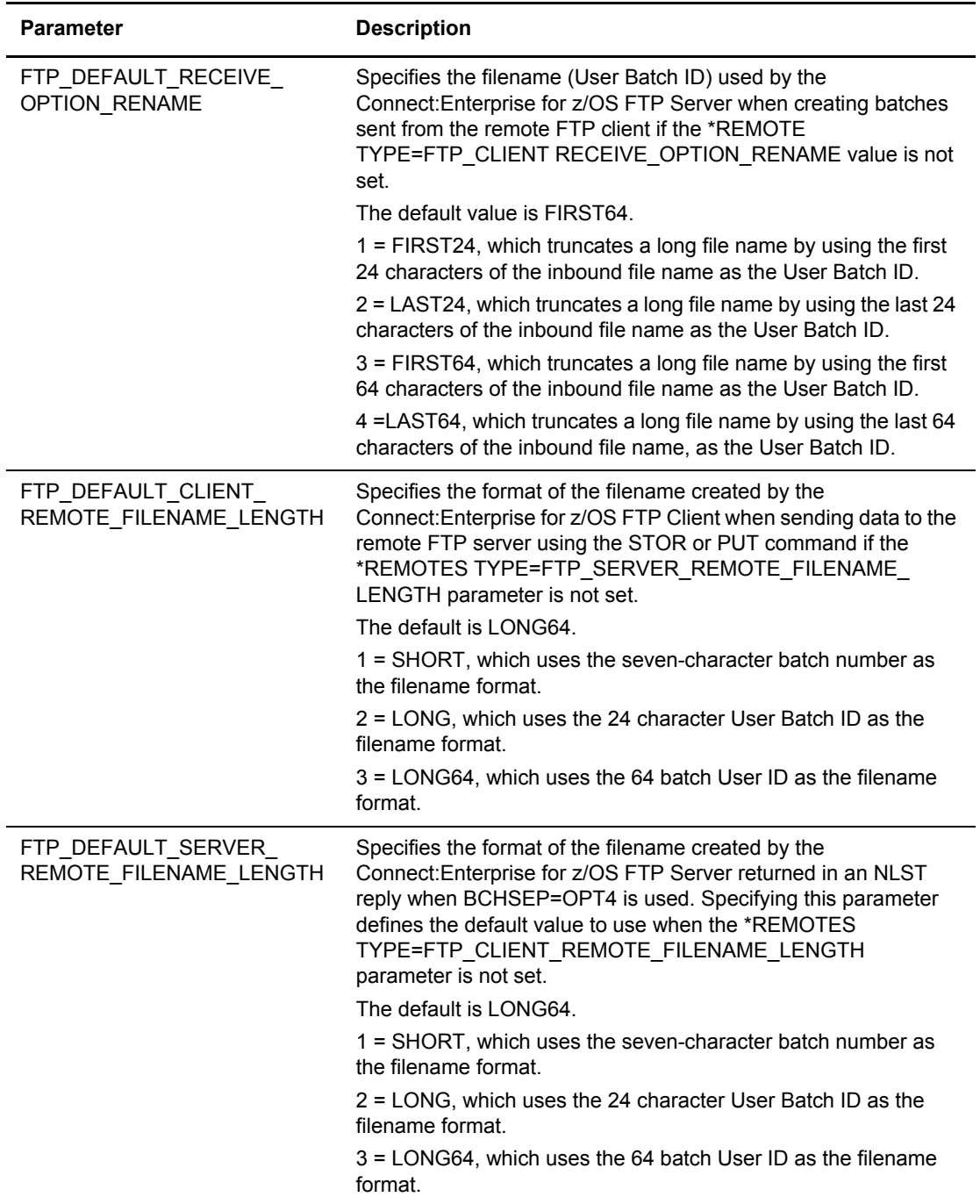

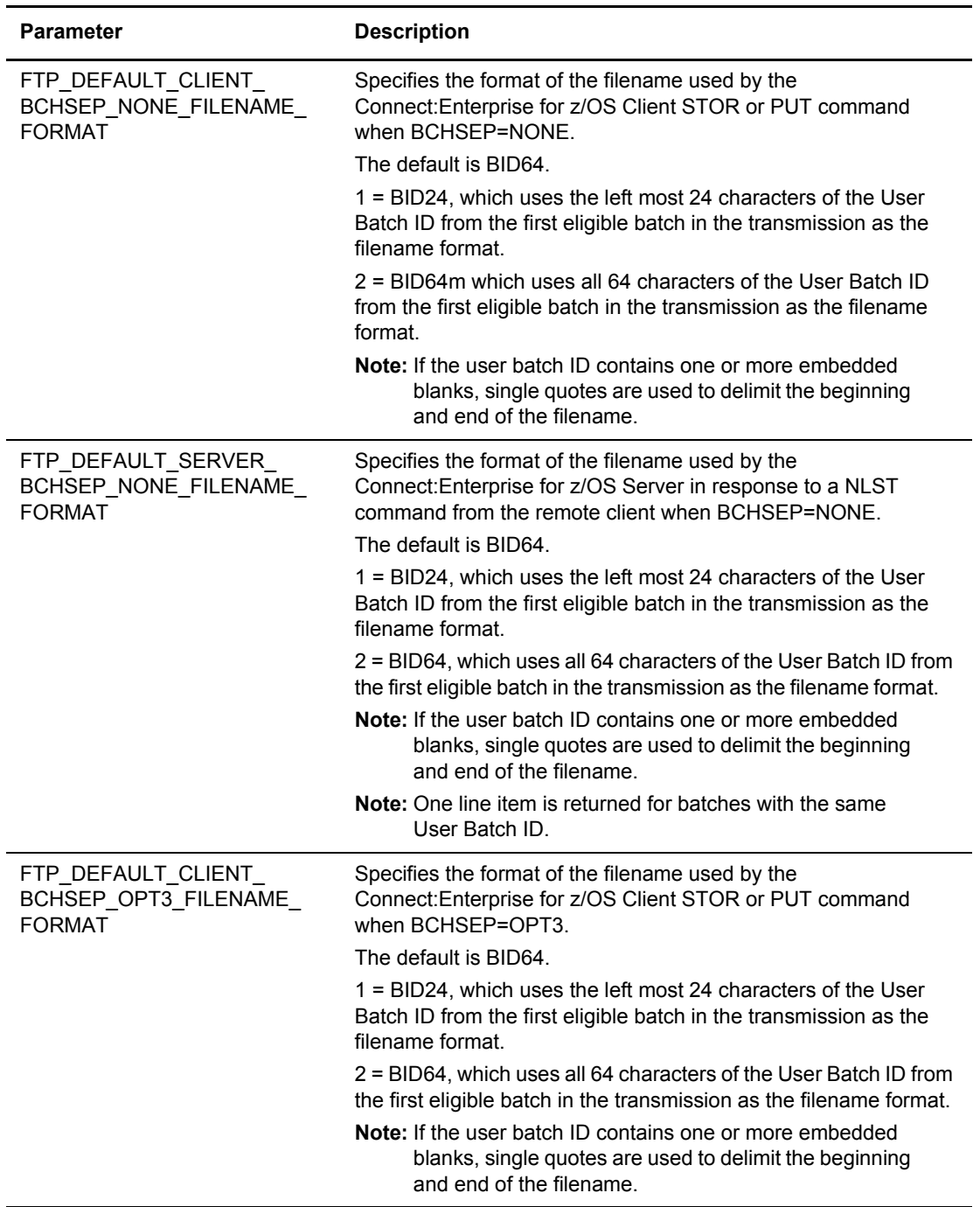

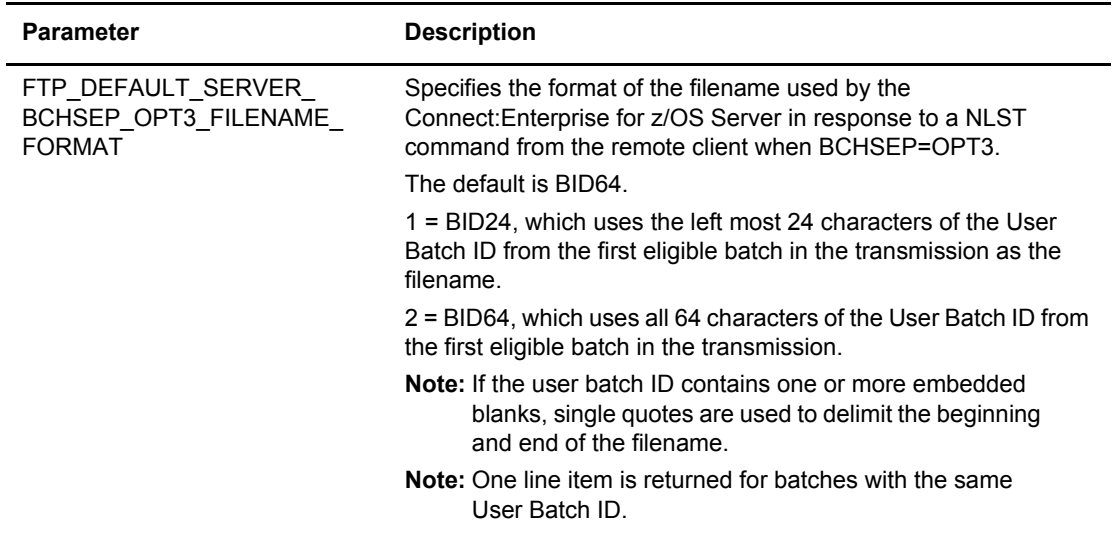

8. Update this data or press **Enter** to go to the next screen.

```
 3.3.1.A *OPTIONS Record Parameter Update (Part 7 of 7) 03-25-08 (085)
                                                                15:39:15 3pm
Type information. Press Enter to validate data. text{USER: USER1}Press PF3 to update. Press PF7 to review Part 6. CM: CETA<br>Press PF6 to view read-only parameters. More -+
Press PF6 to view read-only parameters.
 *OPTIONS Record Parameters (continued):
 SNA DEFAULT $$DIR FORMAT........... 2 (1=BID24, 2=BID64)
BSC DEFAULT $$DIR FORMAT.......... 2 (1=BID24, 2=BID64)
 DIRFORMS: 1=Browser, 2=MBOX CLIENT, 3=MBOX ZOS, 4=UNIX, 5=$MBINSDFXY
           6=Browser64, 7=MBOX CLIENT64, 8=MBOX ZOS64, 9=UNIX64
 FTP DEFAULT SERVER DIRFORM......... 8 (1-9)
  DirForm Format................... (Required if DIRFORM=5)
 FTP DEFAULT CLIENT LOCDIRFORM...... 8 (1-9)
   LocDir Format.................... (Required if LOCDIRFORM=5)
```
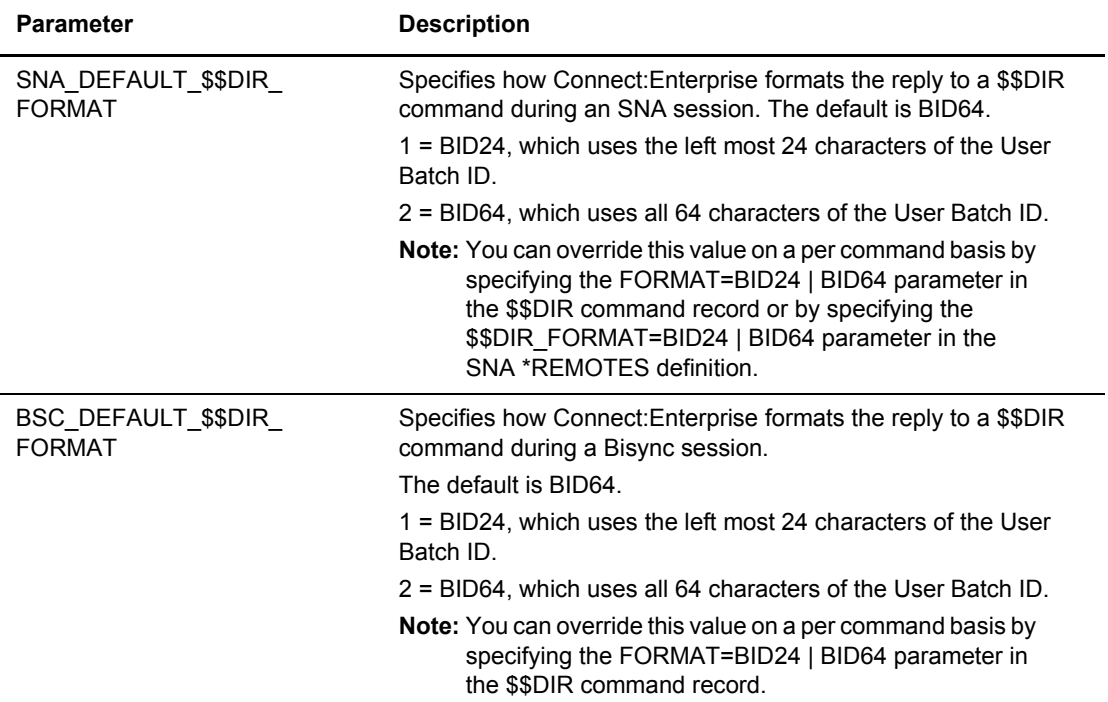

The following table describes the fields on this screen.

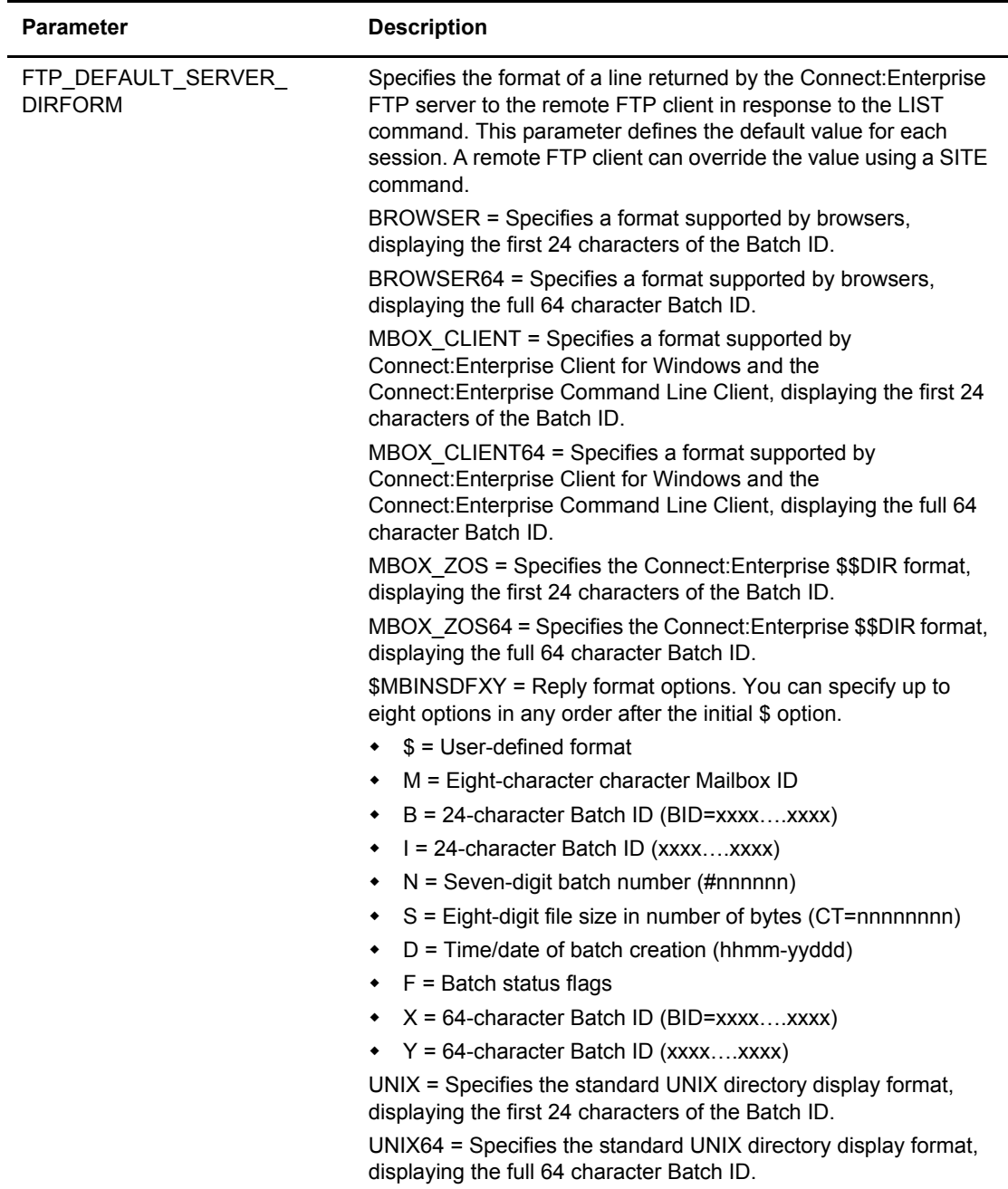

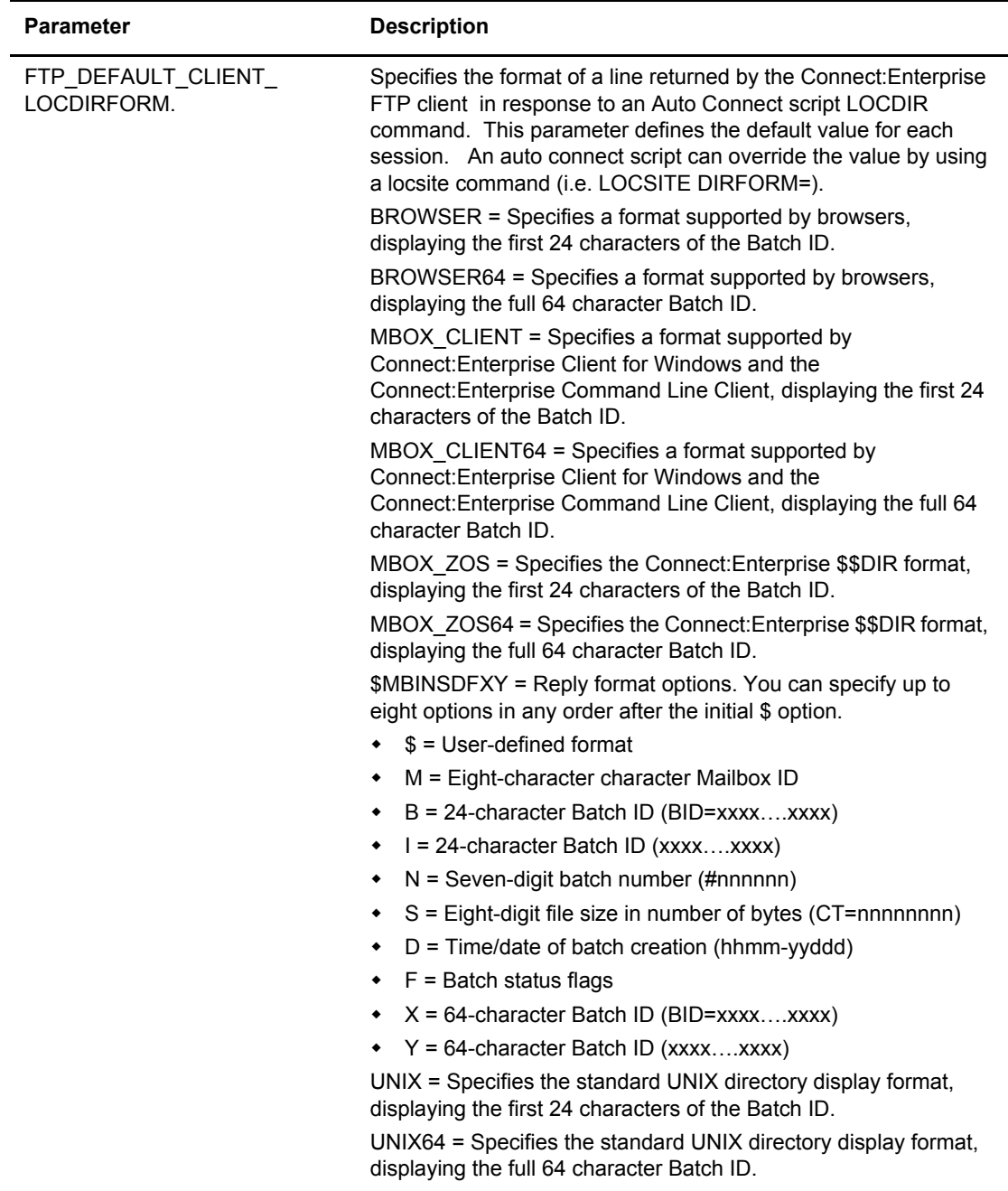

9. Press **PF6** to access the \*OPTIONS Record Parameter Display. Following is an example:

```
3.3.1.1 *OPTIONS Record Parameter Display (Part 1 of 4) 04-22-08 (113)
                                                     14:14:19 2pm
Read-only display. Modification is not allowed. WEER: SVAJD1
Press PF6 to return to *OPTIONS Record Parameter Update panel. CM: CETE
Press PF7 for last *OPTIONS Record Parameter Update panel. More - +
*OPTIONS Record Parameters:
VPF (dsname).. CSDMBX.CETEST.E.VPF
ACQDEFAULT.. N APPCAPPL.. RDXSA054 APISECURE.. XAPPCSEC..
APPC........ Y APPLID.... RDXSB054 BSCSECURE.. XAPPCWI...
BTAM........ N MBXHLQ.... SJV CSCSECURE.. XAPPCWT...
FTP.......... Y MBXNAME... SVAJD3 FTPSECURE.. XENDOFB...<br>MODIFY...... R UA........ ICOSECURE.. XEOBVER...
MODIFY...... R UA........ ICOSECURE.. XEOBVER...
MAXCP....... 10 RULESCON.. MBXSECURE.. XINIT.....
MAXRP....... 10 RULESEOB.. F35600E SNASECURE.. XINPUT....
RULES....... Y RULESLOG.. STLSECURE.. XLOG......
SCINCOR..... N RULESSCH.. UIFSECURE.. XOUTPUT...
SEC=BATCH... N RULESWKT.. XSECUR1...
SEC=LOGON... N RULES IR.. Y XSECUR2...
SSL........ Y RULES CN.. Y X SECURE..
SYSOUTCLASS. X RULES CN XTERM.....
VTAM........ Y PREFIX.. RP
COMMAND ===>
```
The following table describes the fields on this screen:

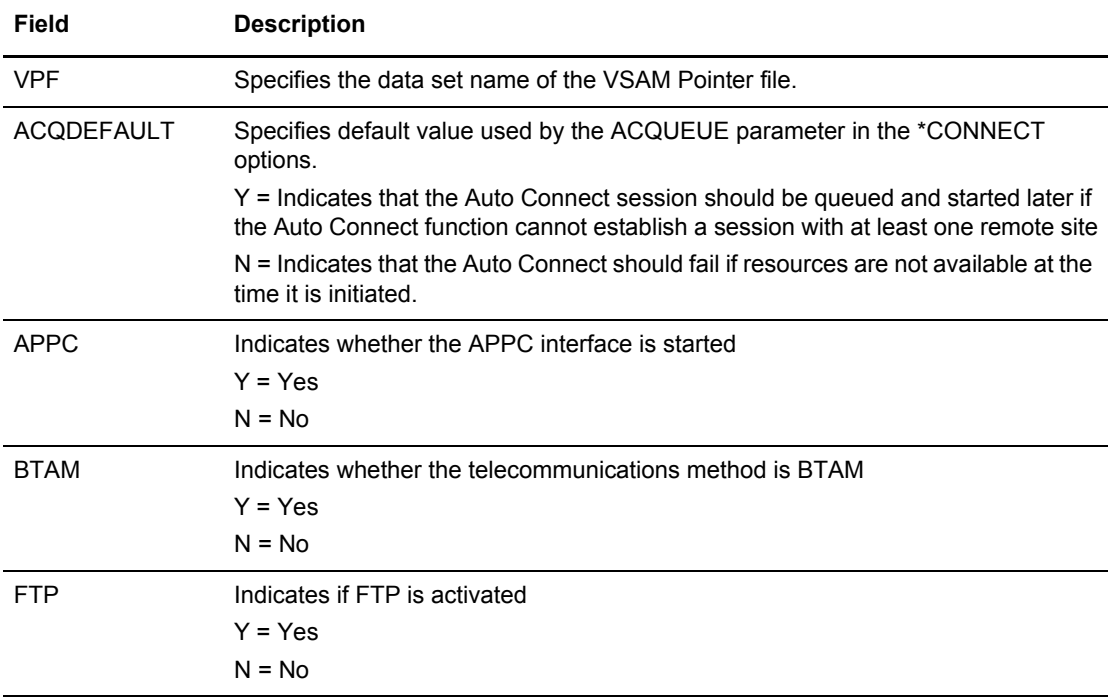

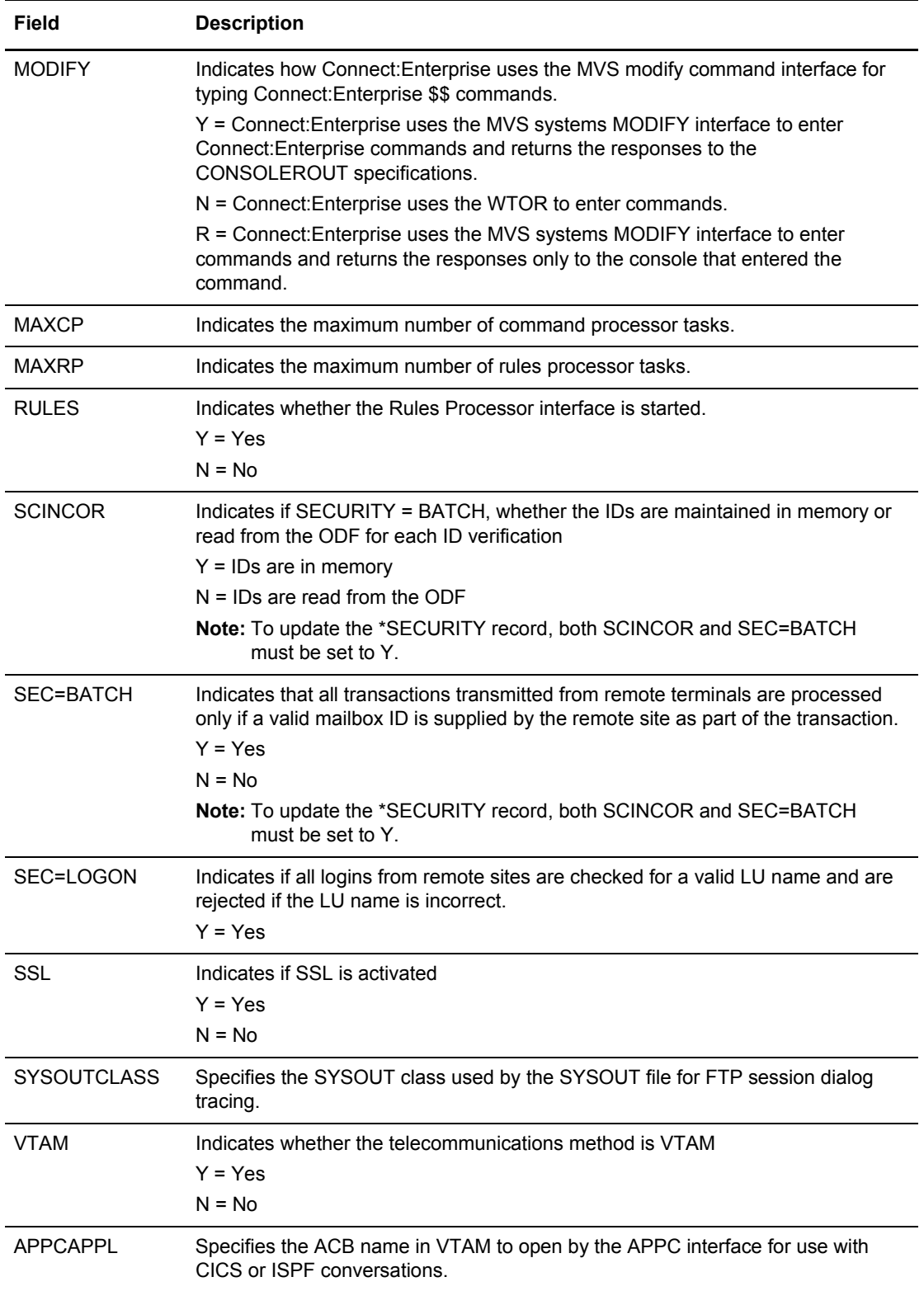
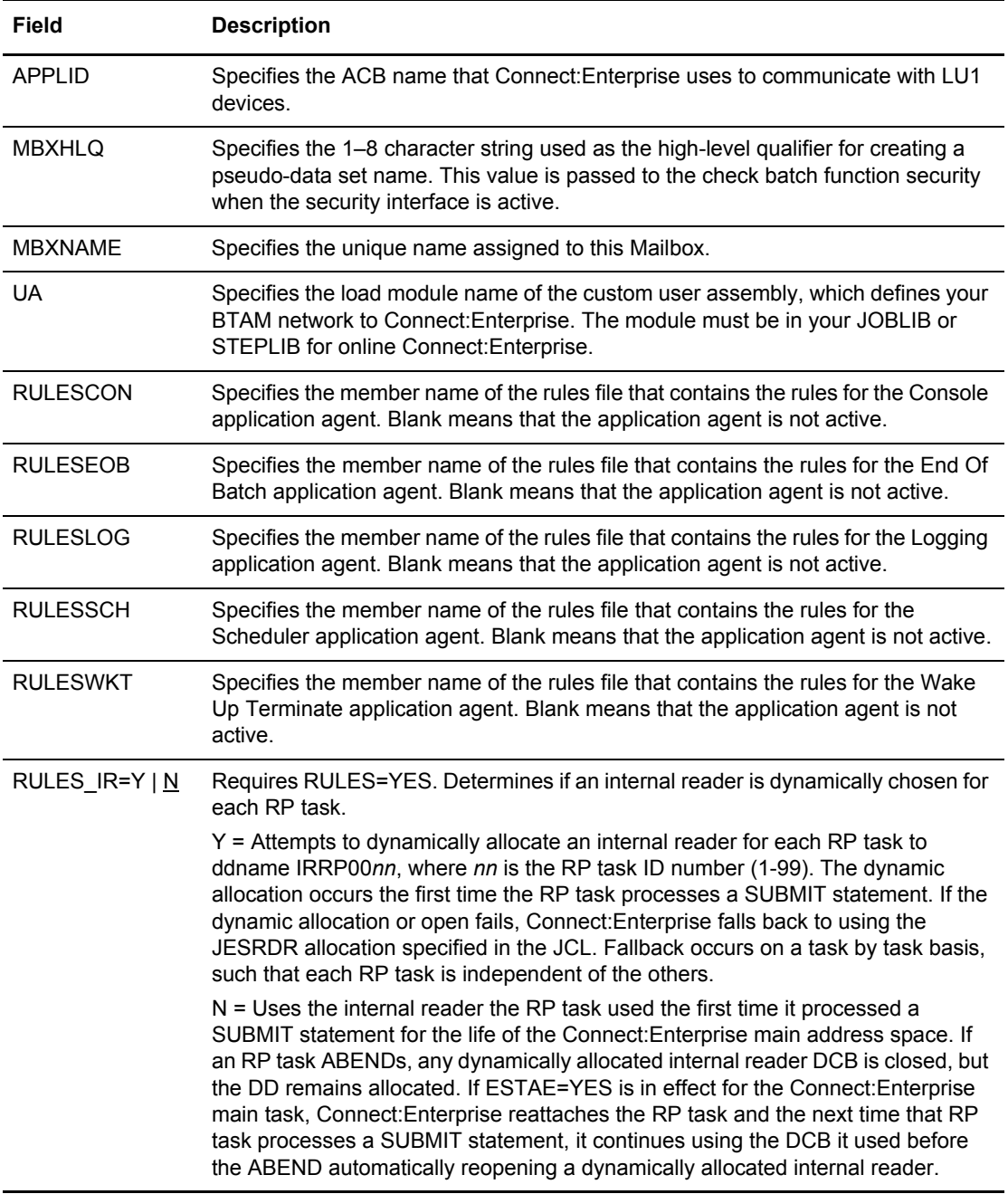

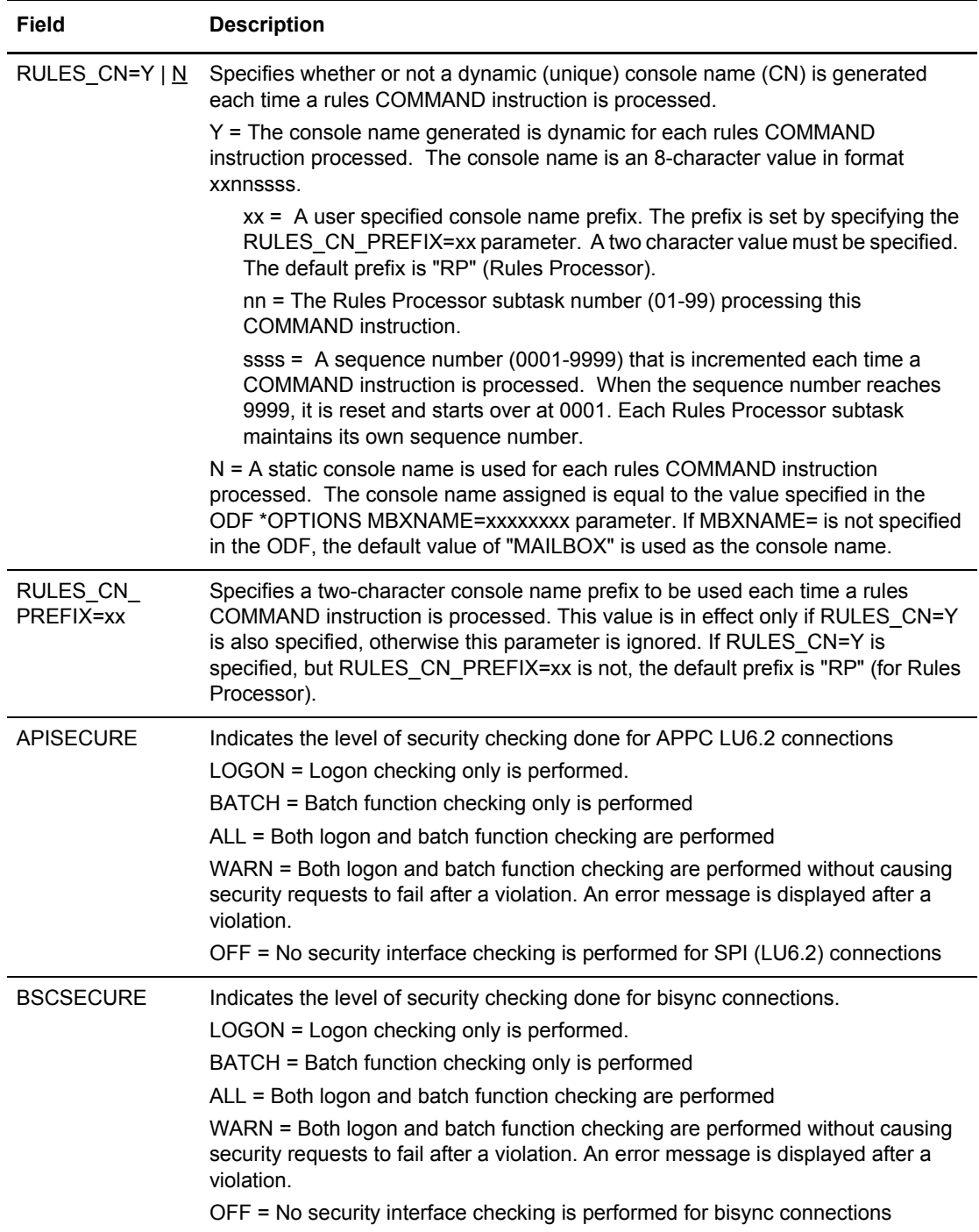

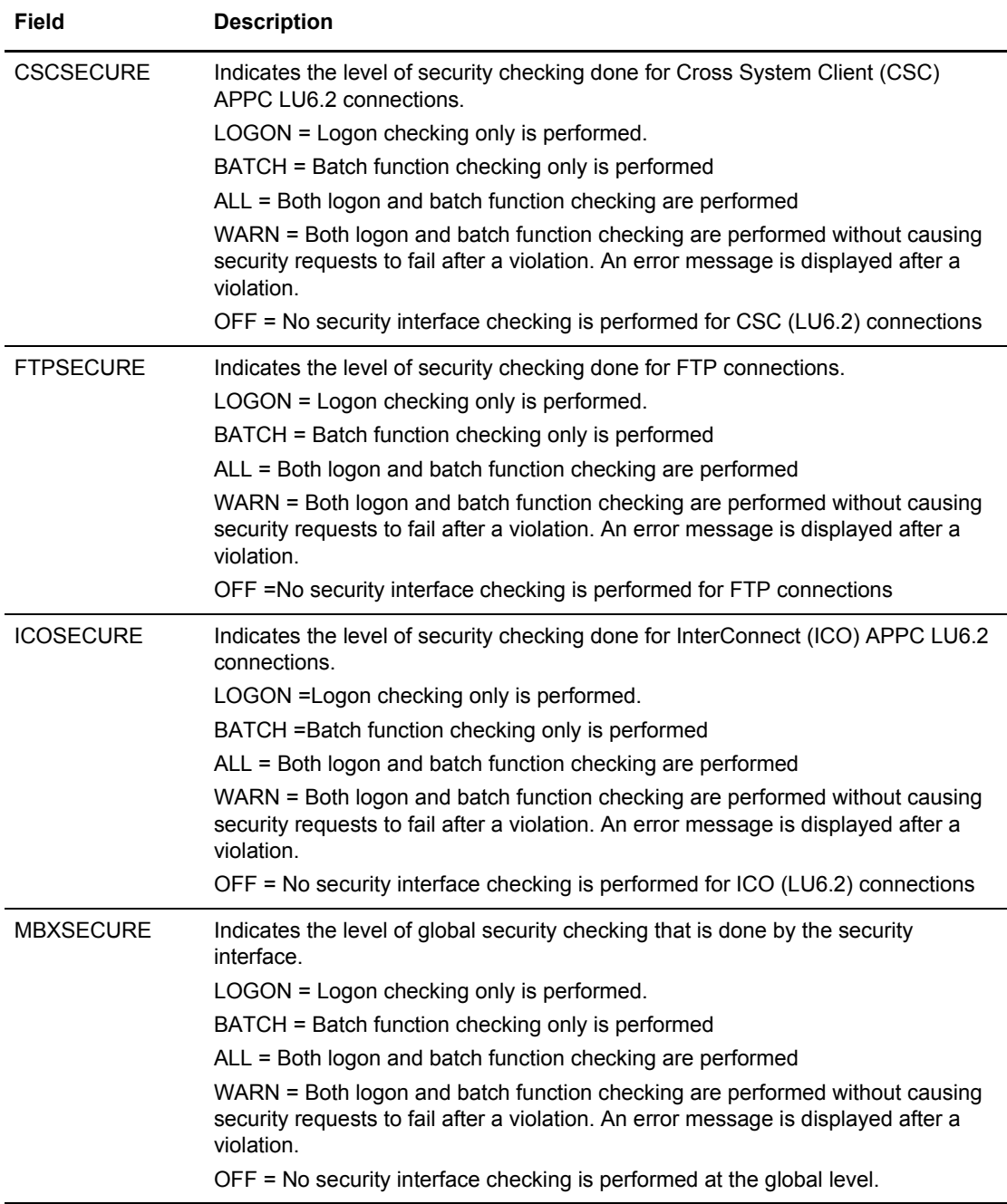

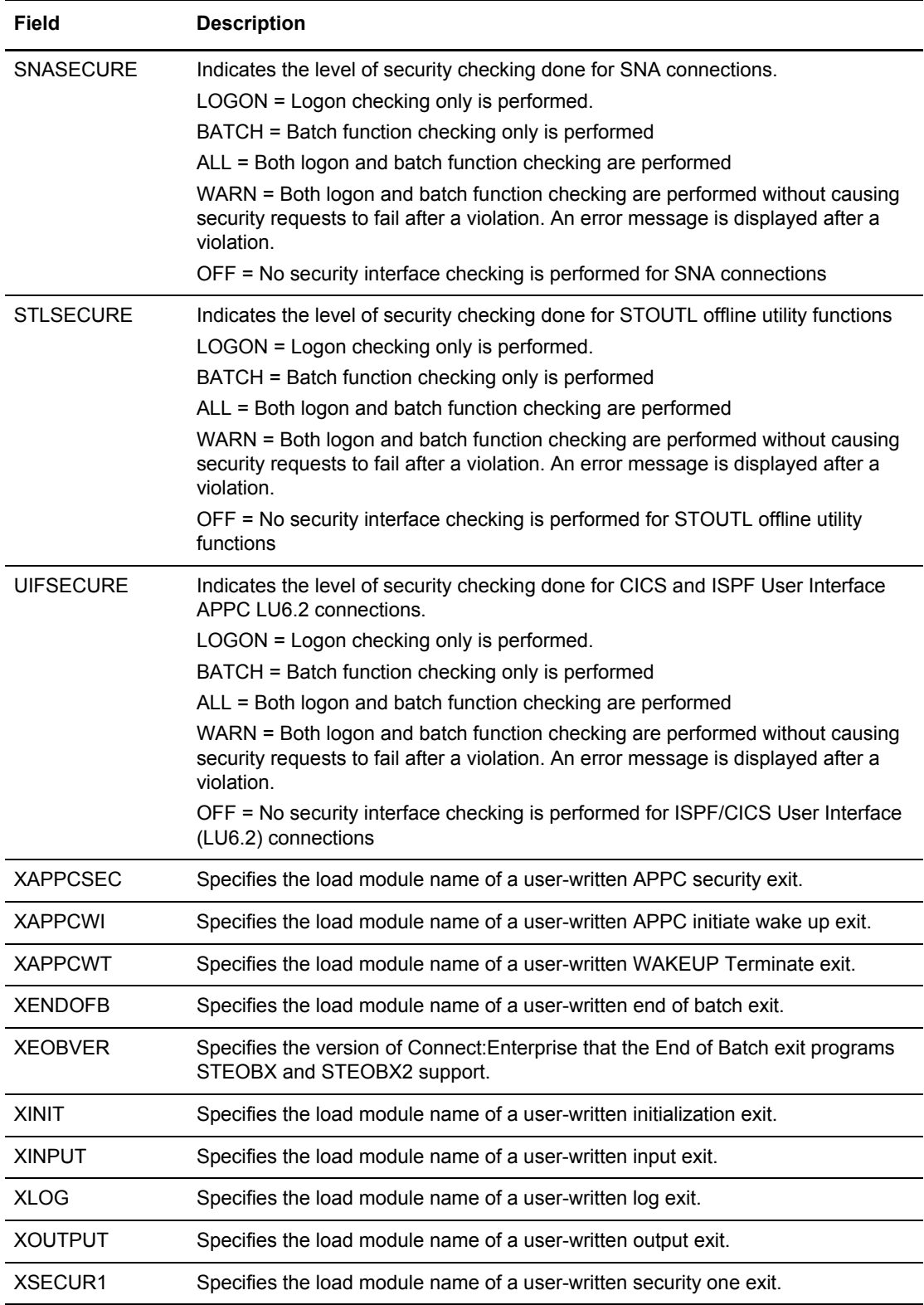

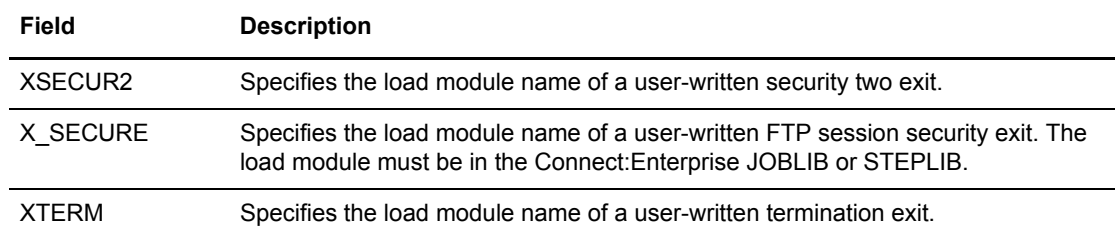

10. Press **F8** to display the next screen. An example follows:

```
 3.3.1.2 *OPTIONS Record Parameter Display (Part 2 of 4) 01-06-04 (006)
                                                              09:37:38 9am
Read-only display. Press PF6 to return to Update panel. USER: USER01
                                                              CM: SPARE73<br>More - +
*OPTIONS Record Parameters (continued):
  Script Interval Time.... 0030 (1-9999)
  FTP Server Control Port. 05534 (1-99999)
 FTP Max Server Threads.. 010 (1-999)
  FTP Max Client Threads.. 0010 (1-9999)
  FTP Logon Reply Count... 02 (First 5 messages follow)
  SSL( NO ) Level Available.... N/A
   SSL Cipher Suite.............. N/A
   SSL Server Cert............... N/A
```
The following table describes the fields on this screen:

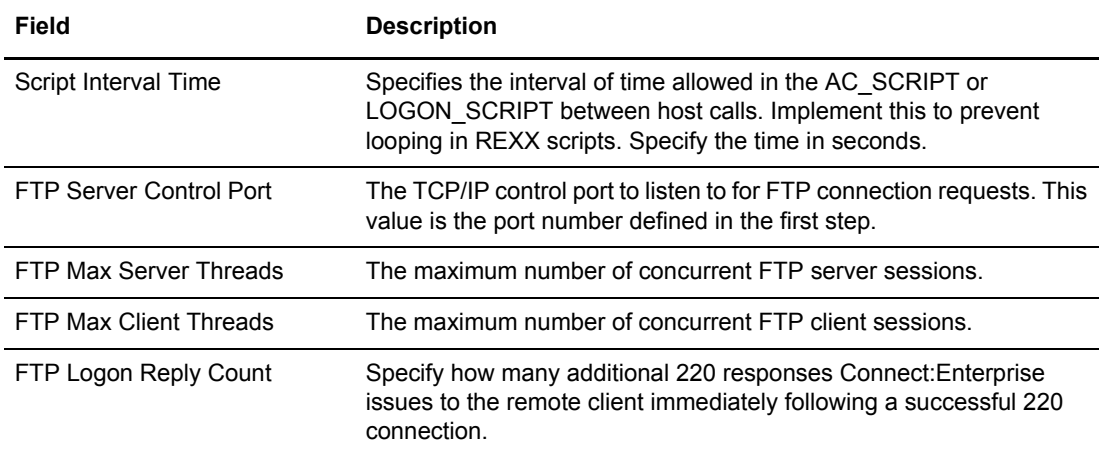

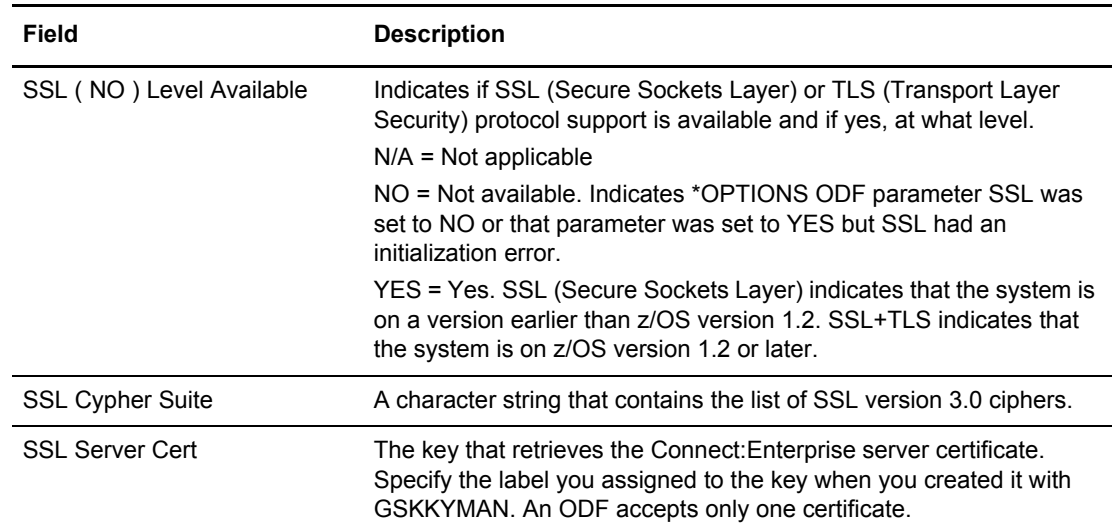

Press **F8** to display the next screen. An example follows:

```
 3.3.1.3 *OPTIONS Record Parameter Display (Part 3 of 4) 01-06-04 (006)
                                                    10:24:59 10am
Read-only display. Modification is not allowed.
Press PF6 to return to *OPTIONS Record Parameter Update panel. CM: SPARE73
More - + *OPTIONS Record Parameters (continued):
  SSL Key DBASE PW: (non-displayable)
  SSL Key DBASE: N/A
```
The following table describes the fields on this screen:

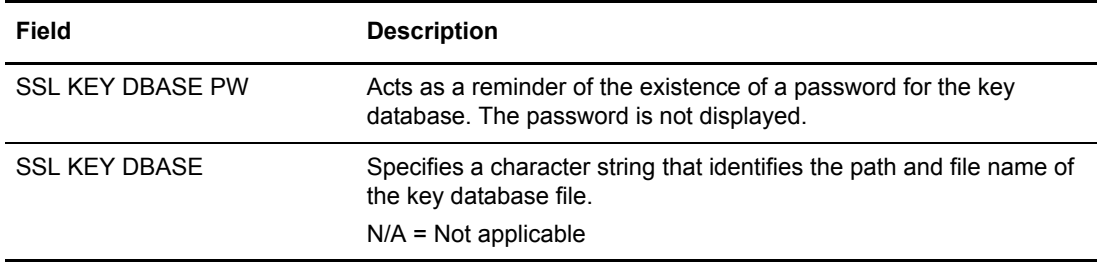

Press **Enter** to display the next screen. An example follows:

```
 3.3.1.8 *OPTIONS Record Parameter Display (Part 4 of 4) 01-06-04 (006)
                                                                                  10:27:19 10am
 Read-only display. Modification is not allowed.
 Press PF6 to return to *OPTIONS Record Parameter Update panel. CM: SPARE73
 More - More - More - More - More - More - More - More - More - More - More - More - More - More - More - More - More - More - More - More - More - More - More - More - More - More - More - More - More - More - More - More 
   *OPTIONS Record Parameters (continued):
    SSL KEYRING LABEL: N/A
     SSL KEYRING NAME: N/A
 FTP_DEFAULT_KIRN....... 2 (1=Yes,2=No)
 FTP_DEFAULT_RIFS....... 1 (1=Yes,2=No)
   DEFAULT_MODE........... 1 (1=BID24,2=BID64)
```
The following table describes the fields on this screen:

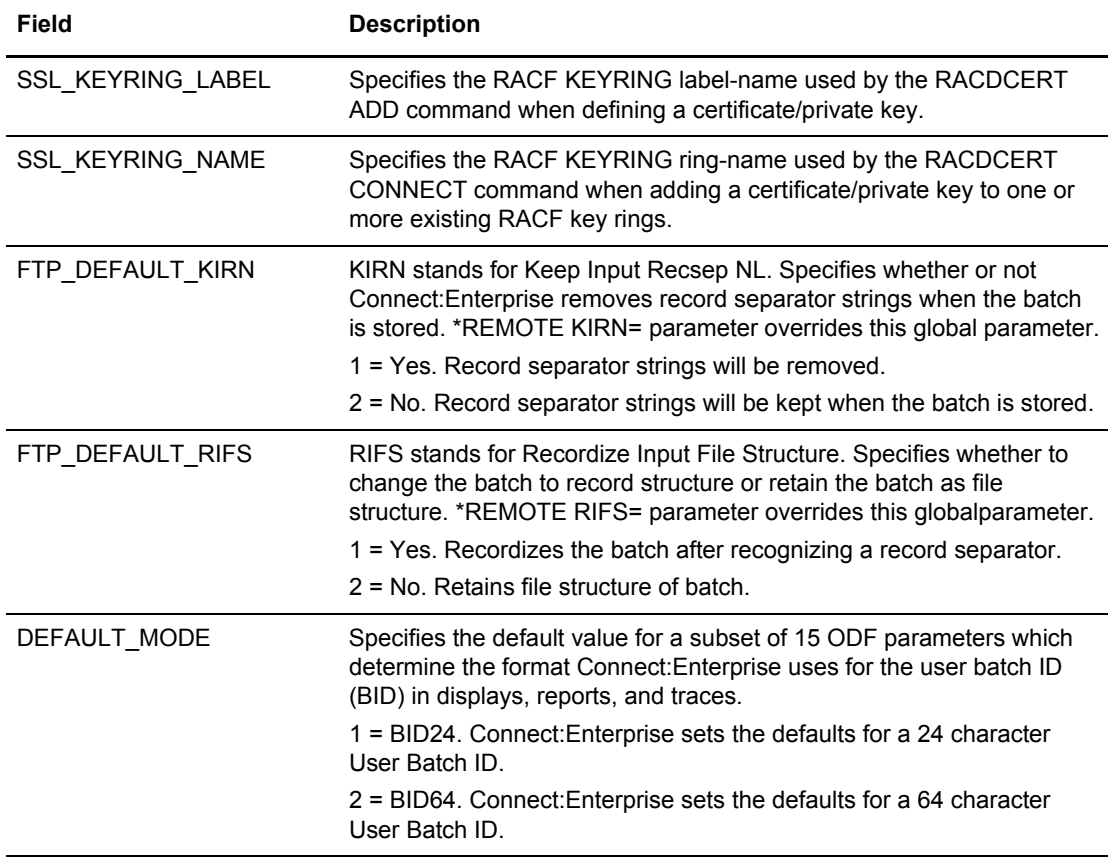

### \*SECURITY ODF Record Data (3.3.2)

The \*SECURITY record contains all valid mailbox IDs that must be supplied by remote sites in order for transactions transmitted from them to be processed. For a complete discussion on implementing batch security and the \*SECURITY record, see related chapters in the *Connect:Enterprise for z/OS Administration Guide.*

**Note:** To update the \*SECURITY record, both SCINCOR and SEC=BATCH must be set to Y. For more information about modifying these fields, see *[Overriding Options Definition File \(ODF\) Values](#page-190-0)  (3.3)* [on page 191.](#page-190-0)

Use the following procedure to view, modify or delete existing Security IDs and add new Security IDs:

- 1. From the Interface Primary menu, select option 3.3 and press Enter. The Options Definitions Request screen is displayed.
- 2. From the Options Definitions Request screen select option 2, \*SECURITY and press Enter. The \*SECURITY Record Update Selection screen is displayed. Following is an example:

**Note:** The parameter values SCINOR=Yes and SECURITY=BATCH must be defined prior to performing security ID maintenance.

```
 3.3.2 *SECURITY Record Update Selection 05-19-00 (140) 
                                                    12:16:19 12pm
                                                    USER: USER01 
Type information. Then press Enter. The control of the CM: SPARE73
Display Security ID . . . . . . . (Blank to display all)
 or
Add Security ID . . . . . . . . .
```
- 3. Perform one of the following:
	- To display a list of all existing security IDs, press **Enter**. The Security Record Update screen is displayed.
	- To display a single ID, enter the security ID in the first field and press **Enter**. The Security Record Update screen is displayed with just the one ID listed. If the ID does not exist in the current \*SECURITY record, an empty \*SECURITY Record Update screen is displayed.
	- $\bullet$  To request a generic ID, use a wildcard  $(*)$  designation and press Enter. The Security Record Update screen is displayed with the matching IDs listed.
	- To add a new security ID, type the ID at the Add Security ID prompt and press Enter. The Security Record Update screen is displayed with the new ID listed.

Following is an example of the Security Record Update screen:

```
 3.3.2.1 *SECURITY Record Update 05-19-00 (140) 
 16:34:25 4pm 
Type information to add or modify. EraseEOF to delete. USER: USER01
Press Enter to update. The contract of the contract of the contract of the contract of the contract of the contract of the contract of the contract of the contract of the contract of the contract of the contract of the con
 *SECURITY Record Parameters: 
   **I.D.** **I.D.** **I.D.** **I.D.** **I.D.** **I.D.** **I.D.** 
   -------- -------- -------- -------- -------- -------- -------- 
   SP1A1200 SP1A2400 SP1A4800 SP1A9600 SP1A1440 SP1B4800 SP1B9600 
   SP2A1200 SP2A2400 SP2A4800 SP2A9600 SP2A1440 SP2B4800 SP2B9600 
   SP3A1200 SP3A2400 SP3A4800 SP3A9600 SP3A1440 SP3B4800 SP3B9600 
   TANYA PCTRAC1 PCTRAC2 PCTRAC3 
Add Security ID . . . .
 End of list.
```
- 4. Perform any of the following from the \*Security Record Update screen:
	- Change an ID by over typing it.
	- Delete an ID by pressing the EraseEOF key in the ID field.
	- To add a new ID, type the ID in any empty field or in the Add Security ID field at the bottom of the screen.

**Note:** These fields are case sensitive.

5. Press **Enter** to submit the changes.

# **\*CONNECT ODF Record Data**

Use the information in this section to view, modify or delete an existing Auto Connect list or add new Auto Connect lists. You can also modify or delete an existing Auto Connect remote definition and add new Remote definitions.

### \*CONNECT Records Selection Request (3.3.3)

1. From the Interface Primary menu, select option 3.3 and press **Enter**. The Options Definitions Request screen is displayed.

2. From the Options Definitions Request screen select option 3, \*CONNECT and press Enter. The \*CONNECT Record Selection Request screen is displayed. Following is an example:

```
3.3.3 *CONNECT Records Selection Request 05-08-01 (128)
                                                            12:00:14 12pm
Type information. Then press Enter. The mass of the USER: USER01
                                                             CM: SPARE73
 *CONNECT Record Selection Criteria:
   List Name......... (Blank for all Auto Connect lists)
 or
   Add List Name.....
   Type.............. 1. BSC
                      2. SNA
                      3. FTP
 COMMAND ===>
 F1=Help F2=Keys F3=Exit F12=Can
--------------------------------------------------------------------------------
```
- 3. Perform one of the following:
	- To display a specific Auto Connect list to modify, type the list name in the first field and press Enter. The \*CONNECT Selection List is displayed. Refer to *[\\*CONNECT Selection](#page-226-0)  List* [on page 227.](#page-226-0)
	- To display a list of all the existing Auto Connect lists, leave the List Name field blank and press Enter. The \*CONNECT Selection List screen is displayed with the existing Auto Connect lists, allowing you to select one for updating. Refer to *[\\*CONNECT Selection List](#page-226-0)* [on page 227.](#page-226-0)
	- To request a generic listname, use a wildcard (\*) designation and press Enter. The appropriate CONNECT Selection List screen is displayed with the matching listnames.
	- To add a Listname, type a listname in the Add Listname field, type 1 for BSC, 2 for SNA, or 3 for FTP in the Type field and press **Enter**. The \*CONNECT Record Parameter Update screen is displayed for either BSC, SNA, or FTP with the default values. Refer to one of the following:
		- The *[\\*CONNECT Record BSC Parameter Update](#page-228-0)* on page 229
		- The *[\\*CONNECT Record SNA Parameter Update](#page-230-0)* on page 231
		- The *[\\*CONNECT Record FTP Parameter Update](#page-232-0)* on page 233

**Note:** Before you can add a SNA or FTP listname, the corresponding remote entry must exist. To make sure the remote exists, use option 33.4 *before* attempting to add the new listname. See *[\\*REMOTES Record Data \(3.3.4\)](#page-248-0)* on page 249.

#### <span id="page-226-0"></span>**\*CONNECT Selection List**

You can use the \*CONNECT Selection list to update a \*CONNECT Listname, delete a \*CONNECT listname, or copy a \*CONNECT listname. Following is an example of the \*CONNECT Selection List:

```
3.3.3.1 *CONNECT Selection List 05-08-01 (128)
                                             12:00:20 12pm
Type one action code. Then press Enter. The USER: USER01
 1=Update Listname, 2=Copy, 3=Delete. CM: SPARE73
             Calendar *SNA/BSC only parameters* **SNA only**
 A Listname Type Name DiscIntv NoBatch Retry ACsess# Delay MaxRmt#
 - -------- ------ -------- -------- ------- ----- ------- ----- -------
 SNDCTB LU1RJE 0015 NC 02 01 0010 01
 MEDTEST LU1RJE 0050 NC 15 15 0000 15
 SNDCTBT LU1RJE 0015 C 00 01 0000 01
 SNDCTBX LU1RJE 0050 NC 05 15 0000 15
 SNDCTBU LU1RJE 0050 NC 05 15 0000 15
 SNDCTB3 LU1RJE 0050 NC 01 01 0120 01
 SNDCTB4 LU1RJE 0015 C 00 01 0000 01
 SNDCTB6 LU1RJE 0015 C 00 01 0000 01
Add List Name........ Type........ (1=BSC, 2=SNA, 3=FTP)
 End of list.
 COMMAND ===>
 F1=Help F2=Keys F3=Exit F12=Can
--------------------------------------------------------------------------------
```
The following table describes the screen:

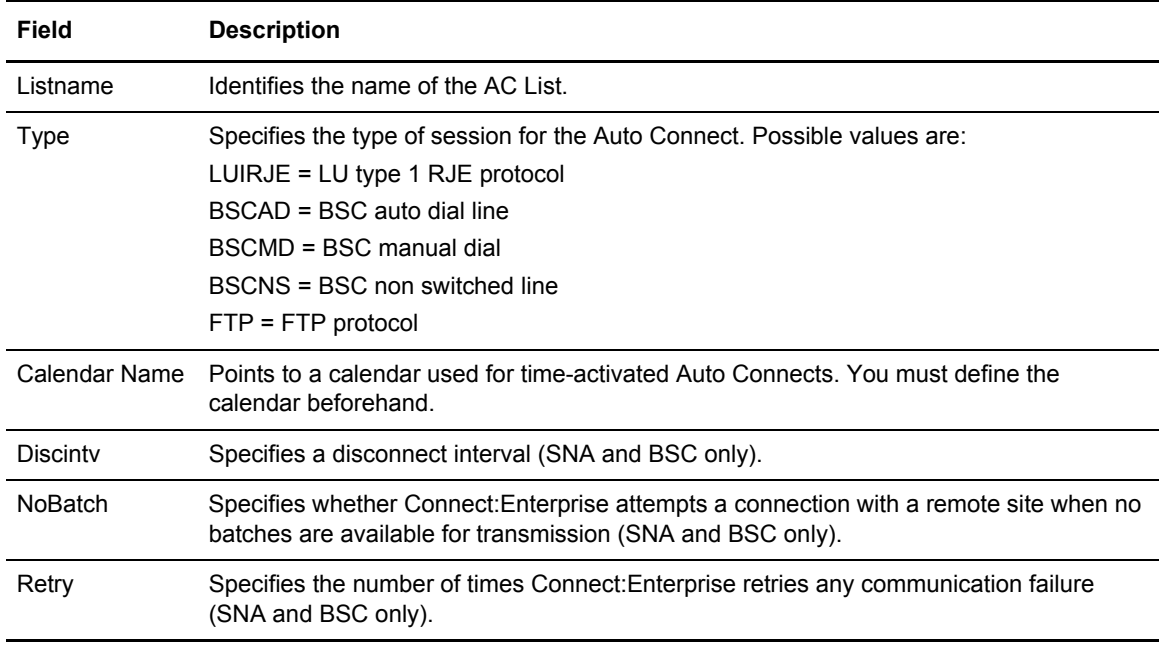

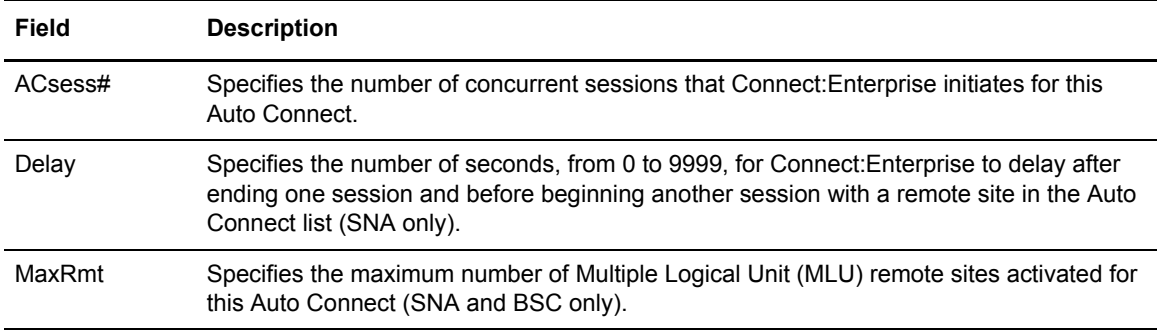

Perform one of the following:

- ✦ To update a \*CONNECT Listname, type 1 in the action code column and press **Enter**. The appropriate \*CONNECT Record Parameter Update screen is displayed with the current parameter values. Go to the appropriate procedure for the protocol you selected.
- ✦ To delete a \*CONNECT listname, type 3 in the action code column and press **Enter**. If you are certain that you want to delete the selected record, confirm your request when prompted. You are asked to confirm your request.

**Note:** Deleting an Auto Connect list definition removes it from Connect:Enterprise immediately.

- ✦ To copy a Listname, type 2 in the action code column and press **Enter**. The appropriate \*CONNECT Record Parameter Update screen is displayed with the current parameter values. Go to the appropriate procedure for the protocol you selected.
- ✦ To add a Listname, type a listname in the Add Listname field, type 1 for BSC, 2 for SNA, or 3 for FTP in the Type field and press **Enter**. The \*CONNECT Record Parameter Update screen is displayed for either BSC, SNA, or FTP with the default values. Refer to one of the following sections:
	- The *[\\*CONNECT Record BSC Parameter Update](#page-228-0)* on page 229
	- The *[\\*CONNECT Record SNA Parameter Update](#page-230-0)* on page 231
	- The *[\\*CONNECT Record FTP Parameter Update](#page-232-0)* on page 233

#### <span id="page-228-0"></span>**\*CONNECT Record BSC Parameter Update**

Use this screen when updating an existing listname, creating a new listname by copying an existing one, or creating a new listname starting with default values. Following is an example of the \*CONNECT Record BSC Parameter Update screen:

```
 3.3.3.1.1 *CONNECT Record BSC Parameter Update 07-28-05 (209)
13:53:37 1pm
Type information. Press Enter to validate data. USER: sandy<br>Press PF3 to commit (or PF12 to cancel) A/C changes. CM: CETF
Press PF3 to commit (or PF12 to cancel) A/C changes.
 Type LINE on the command line to display lines.
 Type TIME on the command line to display times.
 Type REMO on the command line to display A/C remotes.
 *CONNECT Record Parameters:
   Listname..... testbsc
  ACQueue...... (1=Yes, 2=No)
Type......... (1=BSCAD, 2=BSCMD, 3=BSCNS)
 Calendar..... (Calendar name; Press EraseEOF to delete)
 Delay........ (0000-9999, wait # seconds between sessions)
  Discintv..... (1999) (1999) 1999, wall # Seconds between sessions)<br>Discintv..... (NO or 0-3600; disconnect after # secs inactivity)
   Retry........ (0-99; communication failure retry counter)
   NoBatch...... (1=No connection if no batch, 2=Connection required)
  JES.......... (1=Yes, 2=No)<br>POWER........ (1=Yes, 2=No)
  POWER.......
  Signoff...... (1=Yes, 2=No)
```
Define the parameters by overtyping the information according to the following guidelines and parameter descriptions:

- $\triangleq$  If you are performing an update, you cannot modify the Listname. The update fields contains the current parameter values. Overtype them with new values.
- ✦ If you are performing a copy, the parameter values of the copied Listname display and you must supply the new Listname on this screen.
- ✦ If you are performing a Listname add, you cannot modify the Listname. The fields contain default parameter values. Overtype them with the new values.

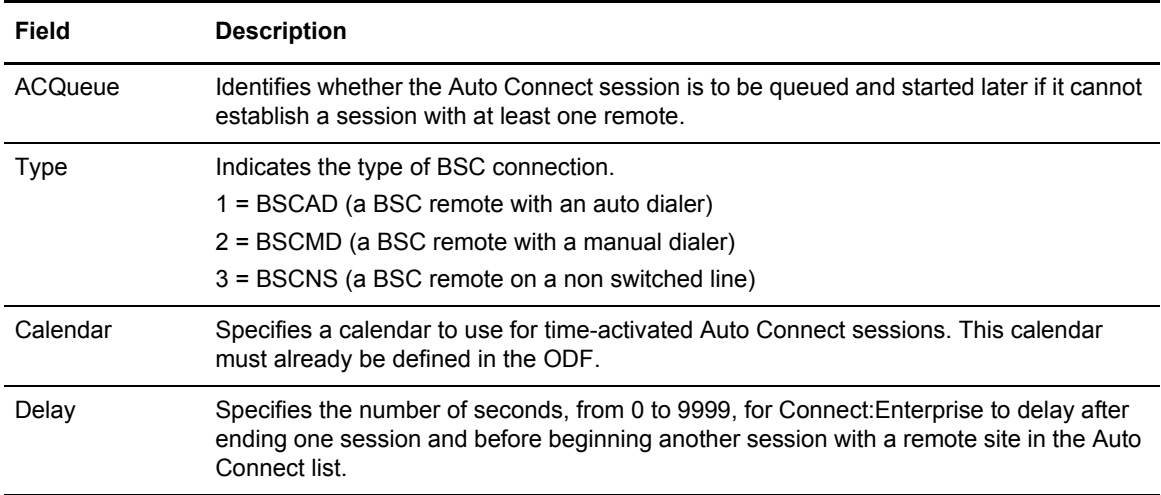

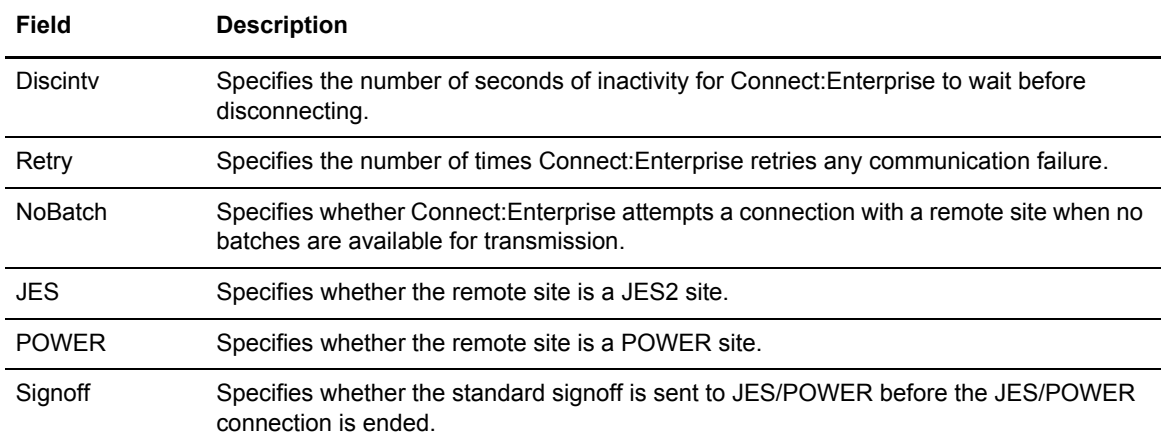

In addition to the parameters listed on the screen, you can update the following:

- ✦ To update lines, type LINE at the command line. The \*CONNECT Record BSC Line Update screen is displayed. Refer to *[Remote BSC Line Parameters](#page-229-0)* on page 230.
- ✦ To update times, type TIME at the command line. The \*CONNECT Record Time Update screen is displayed. Refer to *[Record Time Parameters](#page-233-0)* on page 234.
- ✦ To update remotes, type REMO at the command line. The \*CONNECT Record BSC Remotes Selection List screen is displayed. Refer to *[\\*CONNECT Record BSC Remote Update](#page-235-0)  (3.3.3.1.4)* [on page 236](#page-235-0).

Press **Enter** or **PF3** to complete the update.

#### <span id="page-229-0"></span>**Remote BSC Line Parameters**

The \*CONNECT Record BSC Line Update screen is displayed when you type LINE in the Command prompt on the \*CONNECT Record BSC Parameter Update screen. From this screen, you can type values for the LINES parameter. The LINES parameter specifies one or more lines that Connect:Enterprise uses to process an Auto Connect. Following is an example of the \*CONNECT Record BSC Line Update screen:

```
 3.3.3.1.6 *CONNECT Record BSC Line Update 05-19-00 (140) 
                                                                    14:33:18 2pm 
Type information. Press EraseEOF to remove information. USER: USER01<br>Press PF3 or Enter to update. (M: SPARE73)
Press PF3 or Enter to update.
 Listname . . : PCTRACS Type . : BSCAD 
 *CONNECT Record Parameters: 
  Lines . . . . BSCV32 
  Add Line. . .
 End of list.
```
This screen is displayed the current information from the Auto Connect list in the Connect:Enterprise control blocks.

Perform one of the following to modify BSC line parameters:

- ✦ To delete a line, position the cursor at the target line and press EraseEOF. Press Enter to submit the changes.
- ✦ To add a line, and a line name to any empty field or in the Add Line field at the bottom of the screen. Press Enter to submit the changes.

**Note:** Use the Add Line field if you need to add a new Line, the Lines list is full, and scrolling is not indicated by the MORE field in the upper right corner.

✦ Change a line name by typing over a line entry (this action internally deletes an old entry and adds a new entry). Press Enter to submit the changes.

For a complete discussion of the LINES parameter of the \*CONNECT ODF record, see the *Configuring ODF Records for BSC Connections* chapter of the *Connect:Enterprise for z/OS Administration Guide*.

### <span id="page-230-0"></span>**\*CONNECT Record SNA Parameter Update**

Use this screen when updating an existing listname, creating a new listname by copying an existing one, or creating a new listname starting with default values. Following is an example of the \*CONNECT Record SNA Parameter Update screen:

```
 3.3.3.1.2 *CONNECT Record SNA Parameter Update 05-19-00 (140) 
 16:31:47 4pm 
Type information. Press Enter to validate data. WEER: USER: USER01
 Press PF3 to commit (or PF12 to cancel) A/C changes. CM: SPARE73 
 Type TIME on the command line to display times. 
 Type REMO on the command line to display A/C remotes. 
 *CONNECT Record Parameters: 
  Listname. . . SP1B4800 
 ACQueue \ldots 1 (1=Yes, 2=No)
  Type. . . . . LU1RJE 
 Calendar. . . (Calendar name; Press EraseEOF to delete) 
 Delay . . . . 0000 (0-9999; wait # seconds between sessions) 
 Discintv. . . 0050 (0-3600; disconnect after # secs inactivity) 
ACsess# . . . 01 (1-48; concurrent sessions)
 MaxRmt# . . . 01 (1-48; maximum # MLU remote sites) 
 Retry . . . . 00 (0-99; communication failure retry counter) 
NoBatch . . . 2 (1=No connection if no batch, 2=Connection required)
```
Define the parameters by overtyping the information according to the following guidelines and parameter descriptions:

- $\triangle$  If you are performing an update, you cannot modify the Listname. The update fields contains the current parameter values. Overtype them with new values.
- $\triangle$  If you are performing a copy, the parameter values of the copied Listname display and you must supply the new Listname on this screen.

✦ If you are performing a Listname add, you cannot modify the Listname. The fields contain default parameter values. Overtype them with the new values.

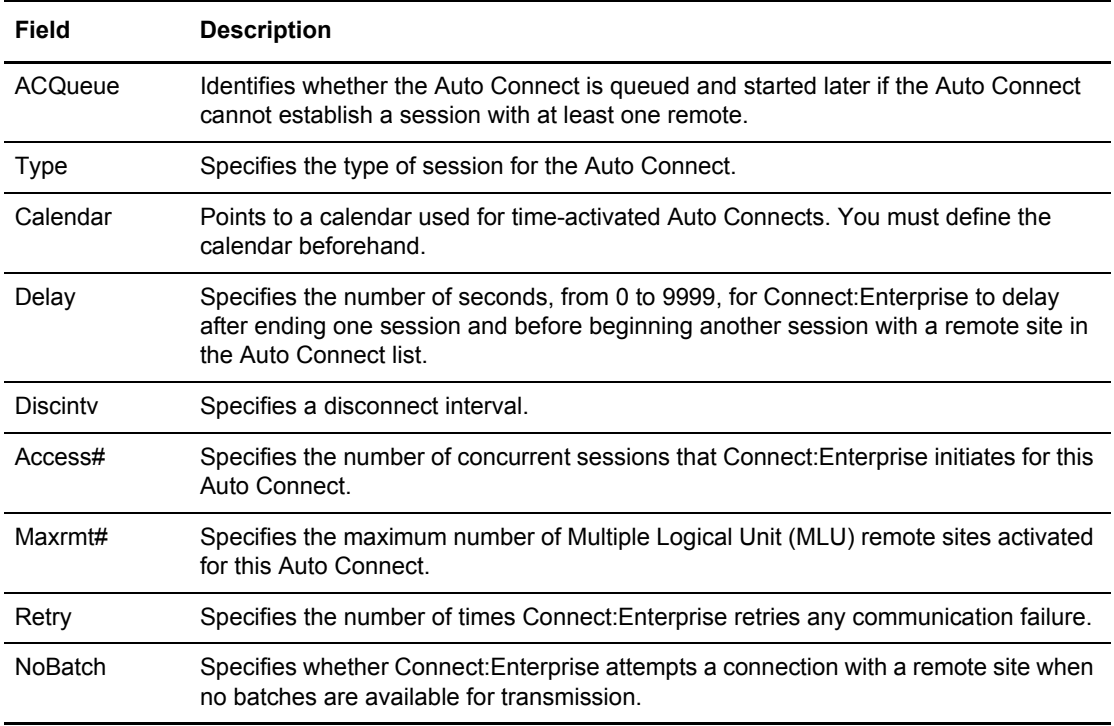

4. Press **Enter** or **PF3** to complete the update.

After completing all required fields, type TIMES at the command line to update times, the \*CONNECT Record Time Update screen is displayed. Refer to the *[Record Time Parameters](#page-233-0)* [on page 234.](#page-233-0)

After completing all required fields, type REMO at the command line to update Remotes times, the \*CONNECT Record SNA Remotes Selection List screen is displayed. Refer to *[\\*CONNECT Record SNA Remotes Selection List \(3.3.3.1.3\)](#page-239-0)* on page 240.

#### <span id="page-232-0"></span>**\*CONNECT Record FTP Parameter Update**

Use the \*CONNECT Record FTP Parameter Update screen when updating an existing listname, creating a new listname by copying an existing one, or creating a new listname starting with default values. Following is an example of the \*CONNECT Record FTP Parameter Update screen:

```
 3.3.3.1.10 *CONNECT Record FTP Parameter Update 06-14-05 (165)
                                                           15:24:35 3pm
 Type information. Press Enter to validate data. USER: samdy
Press PF3 to commit (or PF12 to cancel) A/C changes. CM: CETF
 Type TIME on the command line to display times.
 Type REMO on the command line to display A/C remotes.
 *CONNECT Record Parameters:
  Listname..... FTP
 ACQueue..... 1 (1=Yes, 2=No, 3=Force) Type......... FTP
  Calendar..... (Calendar name; Press EraseEOF to delete)
  Sessions..... 001 (1-999; concurrent sessions)
COMMAND = = = > F1=Help F2=Keys F3=Exit F12=Can
```
Define the parameters by overtyping the information according to the following guidelines and parameter descriptions:

- ✦ If you are performing an update, you cannot modify the Listname. The update fields contains the current parameter values. Overtype them with new values.
- $\triangleq$  If you are performing a copy, the parameter values of the copied Listname display and you must supply the new Listname on this screen.
- ✦ If you are performing a Listname add, you cannot modify the Listname. The fields contain default parameter values. Overtype them with the new values.

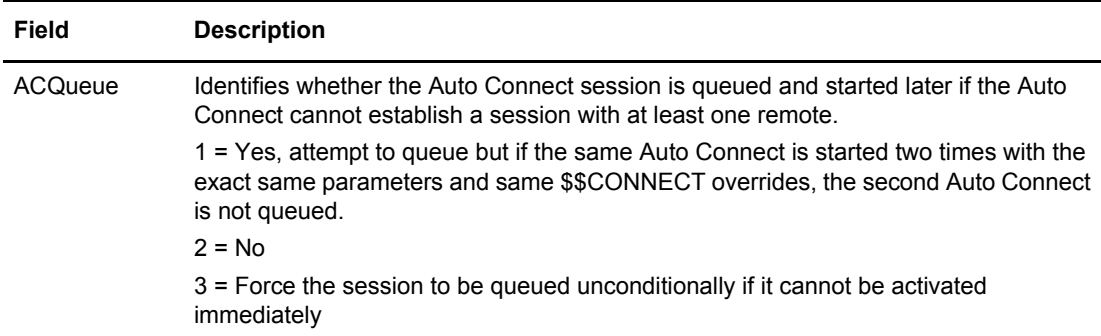

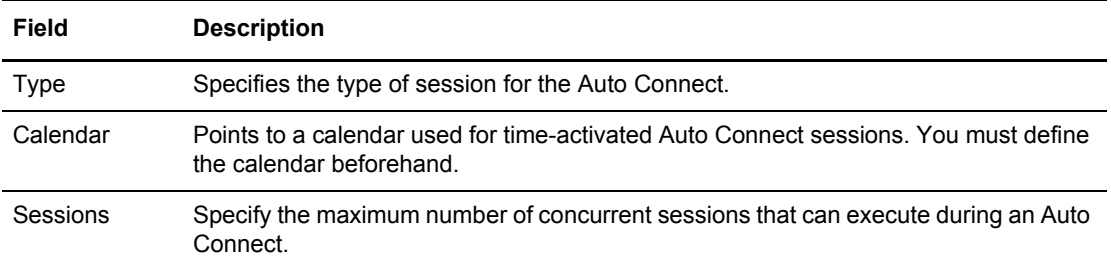

5. Press **Enter** or **PF3** to complete the update.

### <span id="page-233-0"></span>**Record Time Parameters**

The \*CONNECT Record Time Update screen is displayed when you type TIME on the command line of the \*CONNECT Record BSC Parameter Update screen, the \*CONNECT Record SNA Parameter Update screen, or the \*CONNECT Record FTP Parameter Update screen.

Use this screen to modify the initiation times defined in the Auto Connect list identified by Listname and Type. Use this screen to type values for the TIMES parameter that specifies one or more times-of-day values when Connect:Enterprise automatically activates a full Auto Connect for a list. Following is an example of the \*CONNECT Record Time Update screen:

```
 3.3.3.1.7 *CONNECT Record Time Update 05-19-00 (140) 
                                                          14:34:13 2pm 
 Type information. Press EraseEOF to remove information. USER: USER01 
Press PF3 or Enter to update. The contract of the CM: SPARE73
 Listname . . : PCTRACS Type . : BSCAD 
 *CONNECT Record Parameters: 
  Times . . . . 
 Add Time. . .
 End of list.
```
The screen displays the current information from the Auto Connect list in the Connect:Enterprise control blocks.

Perform one of the following to modify time parameters:

- ✦ To delete a time, position the cursor at the target time and press EraseEOF. Press Enter to submit the changes.
- ✦ To add a time, add a time to any empty field or in the Add Time field at the bottom of the screen. Press Enter to submit the changes.

**Note:** Use the Add Time field if you need to add a new Time, the Times list is full, and scrolling is not indicated by the MORE field in the upper right corner

✦ Change a time name by typing over a time entry (this action internally deletes an old entry and adds a new entry). Press Enter to submit the changes.

For a complete discussion of the TIME parameter of the \*CONNECT ODF record, see the *Configuring ODF Records for SNA Connections, Configuring ODF Records for FTP Connections,*  and *Configuring ODF Records for BSC Connections* chapters in the *Connect:Enterprise for z/OS Administration Guide*.

# **\*CONNECT Record Remotes**

Use the information in this section to select and modify \*CONNECT remote sites.

### \*CONNECT Record BSC Remotes Selection List (3.3.3.1.14)

The following screen is displayed when you type REMO on the \*CONNECT Record BSC Parameter Update screen. From this screen, you can update a remote site, insert a remote site into a new position on a list, or delete a remote site:

```
3.3.3.1.14 *CONNECT Record BSC Remote Selection List 05-11-01 (131)
                                                         08:17:59 8am
Type one action code. Then press Enter. The USER: USER01
1=Update, 2=Insert Before, 3=Delete. CM: SPARE73
 Listname...... ONELINE Type.... BSCAD
                                           Rec Bch
 A Rmt name Mode Trunc Line Id. Block Cmp Transp Sep Sep HID RID
  - -------- ----- ----- -------- ----- --- ------ --- --- --- ------------------
  MBXB1 SndRcv N 08 N N
 Add Remote Name........
 End of list.
 COMMAND ===>
 F1=Help F2=Keys F3=Exit F12=Can
--------------------------------------------------------------------------------
```
Perform one of the following on one Remote Name at a time:

- ✦ Type 1 in the action code column and press Enter to update a remote site definition. The \*CONNECT Record BSC Remote Update screen is displayed. Refer to *[\\*CONNECT Record](#page-235-0)  [BSC Remote Update \(3.3.3.1.4\)](#page-235-0)* on page 236.
- $\rightarrow$  Type 2 in the action code column and press Enter to insert a new remote site definition before the flagged record. The \*CONNECT Record BSC Remote Update is displayed. Refer to *[\\*CONNECT Record BSC Remote Update \(3.3.3.1.4\)](#page-235-0)* on page 236.

✦ Type 3 to delete a remote site from the Auto Connect list.

**Note:** Deleting an Auto Connect list definition removes it from Connect:Enterprise immediately.

✦ To add a new remote site definition, leave the action code column blank and type the remote name in the Add Remote Name field at the bottom of the screen. The \*CONNECT Record BSC Remote Update is displayed. Refer to *[\\*CONNECT Record BSC Remote Update](#page-235-0)  (3.3.3.1.4)* [on page 236](#page-235-0).

### <span id="page-235-0"></span>\*CONNECT Record BSC Remote Update (3.3.3.1.4)

Use this screen when you are adding a Remote Connect, modifying a Remote Connect, or adding a Remote Connect to a specific position on a list. Following is an example of the \*CONNECT Record BSC Remote Update screen:

```
3.3.3.1.4 *CONNECT Record BSC Remote Update 08-31-01 (243)
                                                            12:03:06 12pm
Type information. Press EraseEOF to remove information. USER: USER01
Press PF3 or Enter to update, PF6 for IDLIST/BEGINLIST/ENDLIST. CM: SPARE73
Listname...... BSC Type.... BSCMD
*CONNECT Record Remote Parameters
  Remote Name..... BSCREMOTE
 Line Id......... (non-switched)
  Phone number....
Block........... (1-99 - BSC Blocking)
Mode............ (1=Send, 2=Recv, 3=SendRecv, 4=RecvSend)
Compress........ (1=Yes, 2=No)
 Transp.......... (1=Yes, 2=No) Recsep........ (Hex code)
 Trunc............ (1=Yes, 2=No) OneBatch...... (1=Yes, 2=No)<br>HID.............. (1=Yes)
 HID. \ldots \ldots \ldots \ldotsBatchsep........ (1=Opt1, 2=Opt2, 3=No, 4=Opt3) RID.............
  Signon image.... (For JES=Y or POWER=Y only)
COMMAND ===>
F1=Help F2=Keys F3=Exit F6=List F12=Can
```
Modify the parameters by overtyping the information according to the following guidelines and parameter descriptions:

- ✦ If you are modifying a remote, you cannot modify the remote name. The parameter data from the current remote is displayed. Overtype the data to modify.
- $\blacklozenge$  If you are adding a remote to the bottom of the list, you cannot modify the remote name. The parameter data from the current remote is displayed. Overtype the data to modify.

✦ If you are adding a remote to a specific position in the list by using the Insert Before option, you must specify the remote name on the \*CONNECT Record BSC Remote Update screen. Default parameter data values display. Overtype the data to modify.

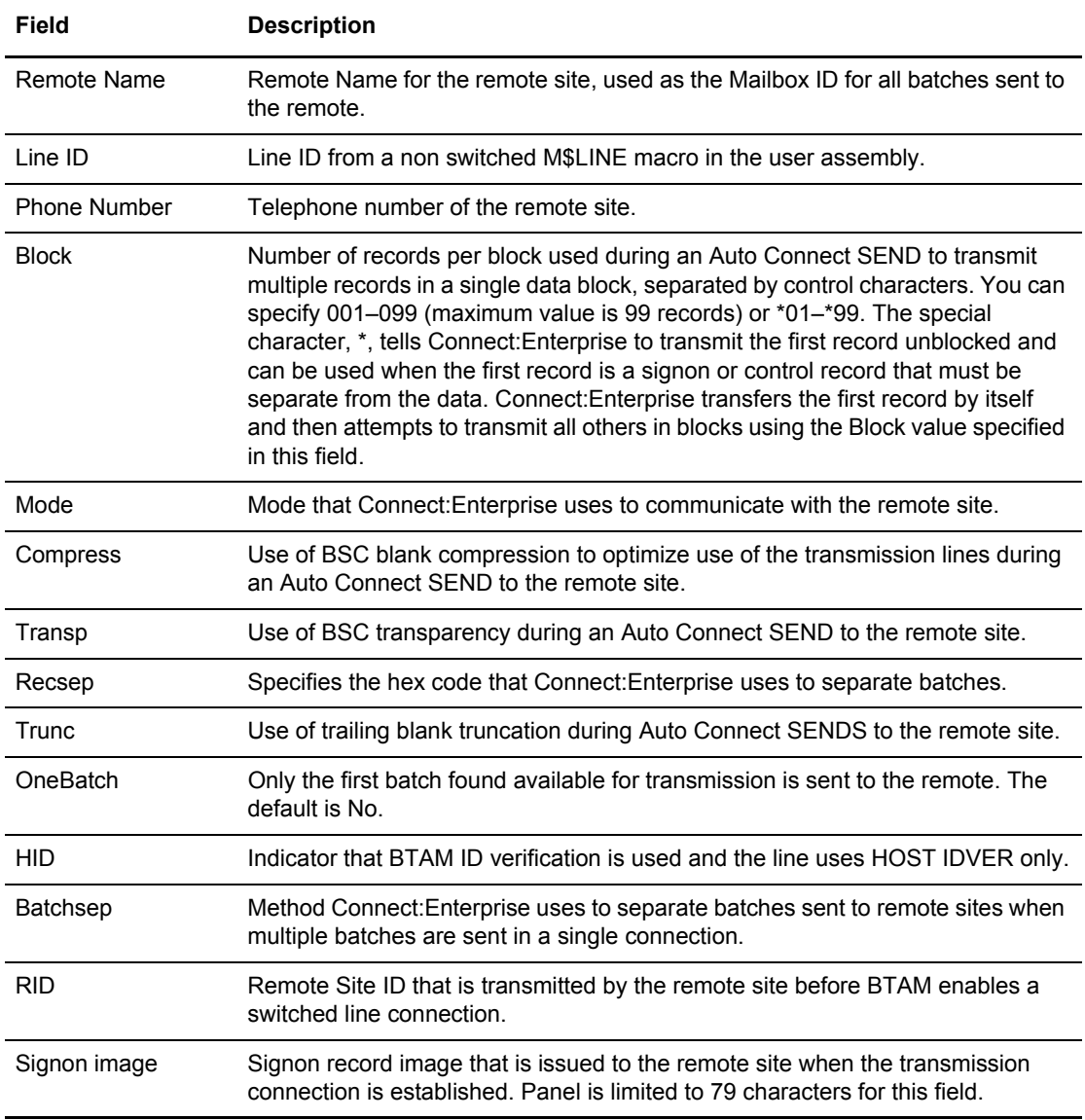

Perform one of the following:

- ✦ Press **PF3** or **Enter** to submit the changes
- ✦ Press **PF6** to update the IDList, BEGINLIST or ENDLIST parameters, the \*CONNECT Record BSC Remote IDList Update screen is displayed. Refer to *[Remote BSC IDList](#page-237-0)  [Parameters \(3.3.3.1\)](#page-237-0)* on page 238.

## <span id="page-237-0"></span>Remote BSC IDList Parameters (3.3.3.1)

The \*CONNECT Record BSC Remote IDList Update screen is displayed when you press **PF6** at the \*CONNECT Record BSC Remote Update screen.

From this screen you can type values for the IDList, Beginlist, and Endlist parameters. With Beginlist, you can specify the mailbox ID to be transmitted before IDList batches. With IDList, you can specify a list of mailbox IDs to transmit to the remote site during the Auto Connect session. With Endlist, you can specify the mailbox ID to be transmitted after Beginlist and ID ist batches.

If these parameters are not used, batches that match the Listname and Remote name are transmitted.

Following is an example of the \*CONNECT Record BSC Remote IDList Update screen:

3.3.3.1.8 \*CONNECT Record BSC Remote IDList Update 09-22-05 (265) 11:19:05 11am Type information. Press EraseEOF to remove information. USER: A Press PF3 or Enter to update. The contract of the cM: RDXQA1E Press PF12 for return to prior panel without update. Listname...... LBSC Type.... BSCAD \*CONNECT Record Remote Parameters Remote Name..... TESTBSC Line Id......... (non-switched) Phone number.... CRN1234 Beginlist....... Endlist......... IDList.......... TEST Add ID.......... End of list. COMMAND ===> F1=Help F2=Keys F3=Exit F12=Can

The following table describes the screen.

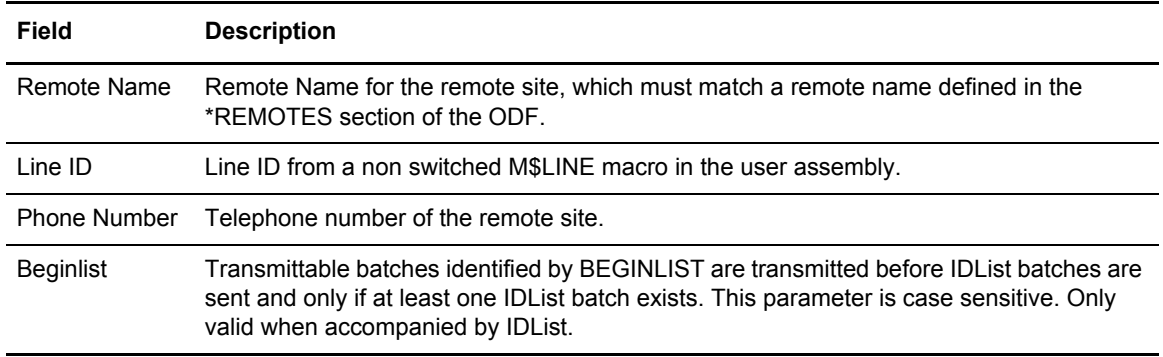

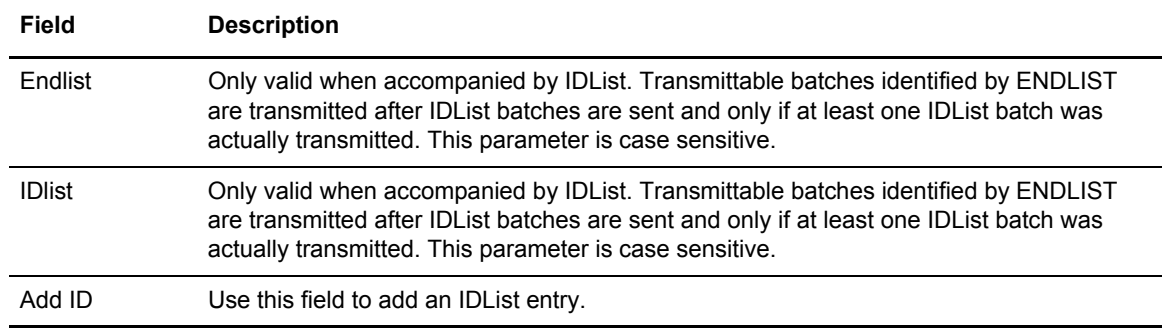

Perform one of the following:

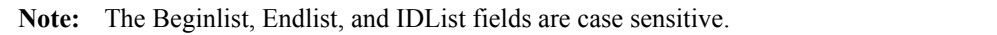

- ✦ To delete a Beginlist, Endlist, or IDList entry, position the cursor on the entry and press **EraseEOF**.
- ✦ To change a Beginlist, Endlist, or IDList entry, position the curson on the entry and type over the existing entry.
- ✦ To add a Beginlist, Endlist, or IDList entry, position the cursor in the Add ID field near the bottom of the screen and type the entry.

For a complete discussion of the IDList parameter of the \*CONNECT ODF record, see the *Configuring ODF Records for BSC Connections* chapter in the *Connect:Enterprise for z/OS Administration Guide*.

## <span id="page-239-0"></span>\*CONNECT Record SNA Remotes Selection List (3.3.3.1.3)

The following screen is displayed when you type REMO and press Enter on the \*CONNECT Record SNA Parameter Update screen. From this screen, you can update a remote site, insert a remote site into a new position on a list, or delete a remote site:

```
3.3.3.1.3 *CONNECT Record SNA Remote Selection List 05-08-01 (128)
                                                        12:01:28 12pm
Type one action code. Then press Enter. The USER: USER01
 1=Update, 2=Insert Before, 3=Delete. CM: SPARE73
Listname...... SNDCTB Type.... LU1RJE
                        Bch
 A Rmt name Media Trunc Cmp Sep
 - -------- ----- ----- --- ---
   RMTB1 PU
 Add Remote Name........
 End of list.
 COMMAND ===>
 F1=Help F2=Keys F3=Exit F12=Can
```
The following table describes the screen.

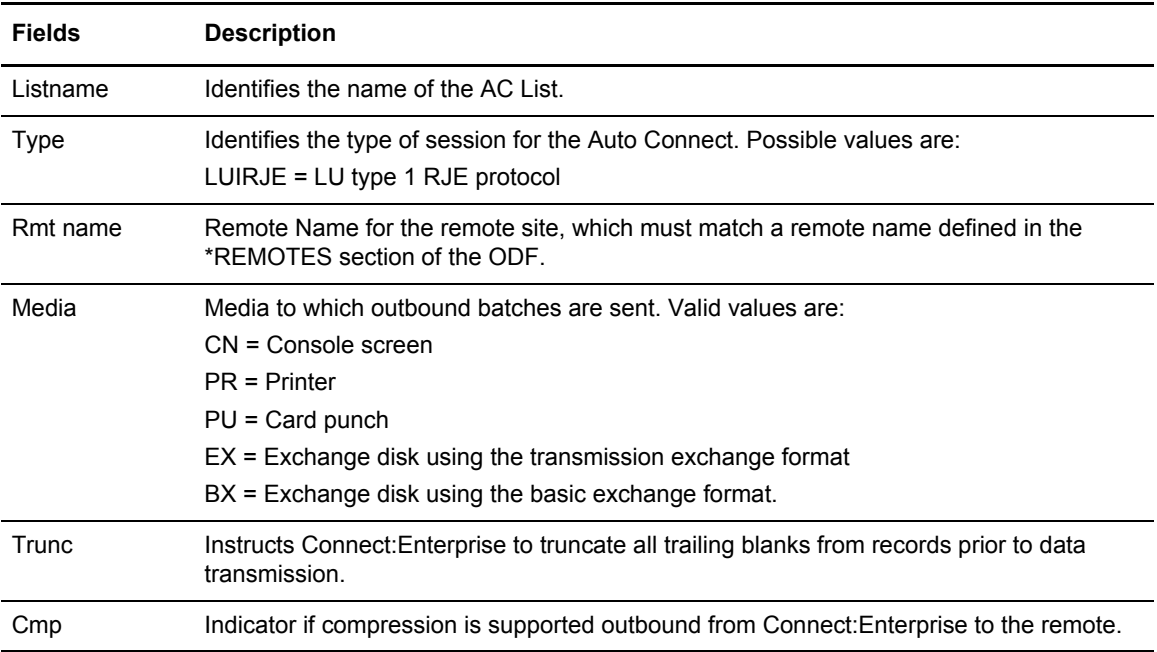

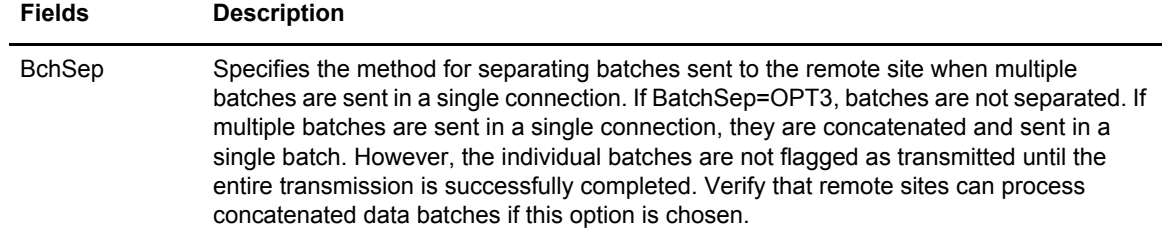

Perform one of the following on one Remote Name at a time:

- ✦ Type 1 in the action code column and press **Enter** to update a remote site definition. The \*CONNECT Record SNA Remote Update screen is displayed. Refer to *[\\*CONNECT Record](#page-240-0)  [SNA Remote Update \(3.3.3.1.5\)](#page-240-0)* on page 241.
- ✦ Type 2 in the action code column and press **Enter** to insert a new remote site definition before the flagged record. The \*CONNECT Record SNA Remote Update is displayed. Refer to *[\\*CONNECT Record SNA Remote Update \(3.3.3.1.5\)](#page-240-0)* on page 241.
- ✦ Type 3 to delete a remote site from the Auto Connect list.

**Note:** Deleting an Auto Connect list definition removes it from Connect:Enterprise immediately.

- $\triangle$  To add a new remote site definition, leave the action code column blank and type the remote name in the Add Remote Name field at the bottom of the screen. The \*CONNECT Record SNA Remote Update is displayed. Refer to *[\\*CONNECT Record SNA Remote Update](#page-240-0)  (3.3.3.1.5)* [on page 241.](#page-240-0)
	- **Note:** Before you can add a new SNA remote site definition, the remote entry must exist in the ODF. To make sure the remote exists, use option 33.4 *before* attempting to add the new remote site. See *[\\*REMOTES Record Data \(3.3.4\)](#page-248-0)* on page 249.

### <span id="page-240-0"></span>\*CONNECT Record SNA Remote Update (3.3.3.1.5)

Use this screen when you are adding a Remote Connect, modifying a Remote Connect, or adding a Remote Connect to a specific position on a list. Following is an example of the \*CONNECT Record SNA Remote Update screen:

```
 3.3.3.1.5 *CONNECT Record SNA Remote Update 02-13-97 (044) 
                                                              16:29:29 4pm 
Type information. Press EraseEOF to remove information.
Press PF3 or Enter to update. The contract of the contract of the CM: SPARE73
 Listname . . : SP1B4800 Type . : LU1RJE 
 *CONNECT Record Remote Parameters 
 Remote Name. . . SP1B4800
  Media. . . . . . 3 (1=CN, 2=PR, 3=PU, 4=EX, 5=BX) 
 Compress . . . . (1=Yes, 2=No)
  Trunc. . . . . . (1=Yes, 2-No) 
 OneBatch . . . . 2 (1=Yes, 2=No)
  BatchSep . . . . (4=Opt3)
```
Modify the parameters by overtyping the information according to the following guidelines and parameter descriptions:

- $\triangleq$  If you are modifying a remote, you cannot modify the remote name. The parameter data from the current remote is displayed. Overtype the data to modify.
- $\blacklozenge$  If you are adding a remote to the bottom of the list, you cannot modify the remote name. The parameter data from the current remote is displayed. Overtype the data to modify.
- ✦ If you are adding a remote to a specific position in the list by using the Insert Before option, you must specify the remote name. Default parameter data values display. Overtype the data to modify.

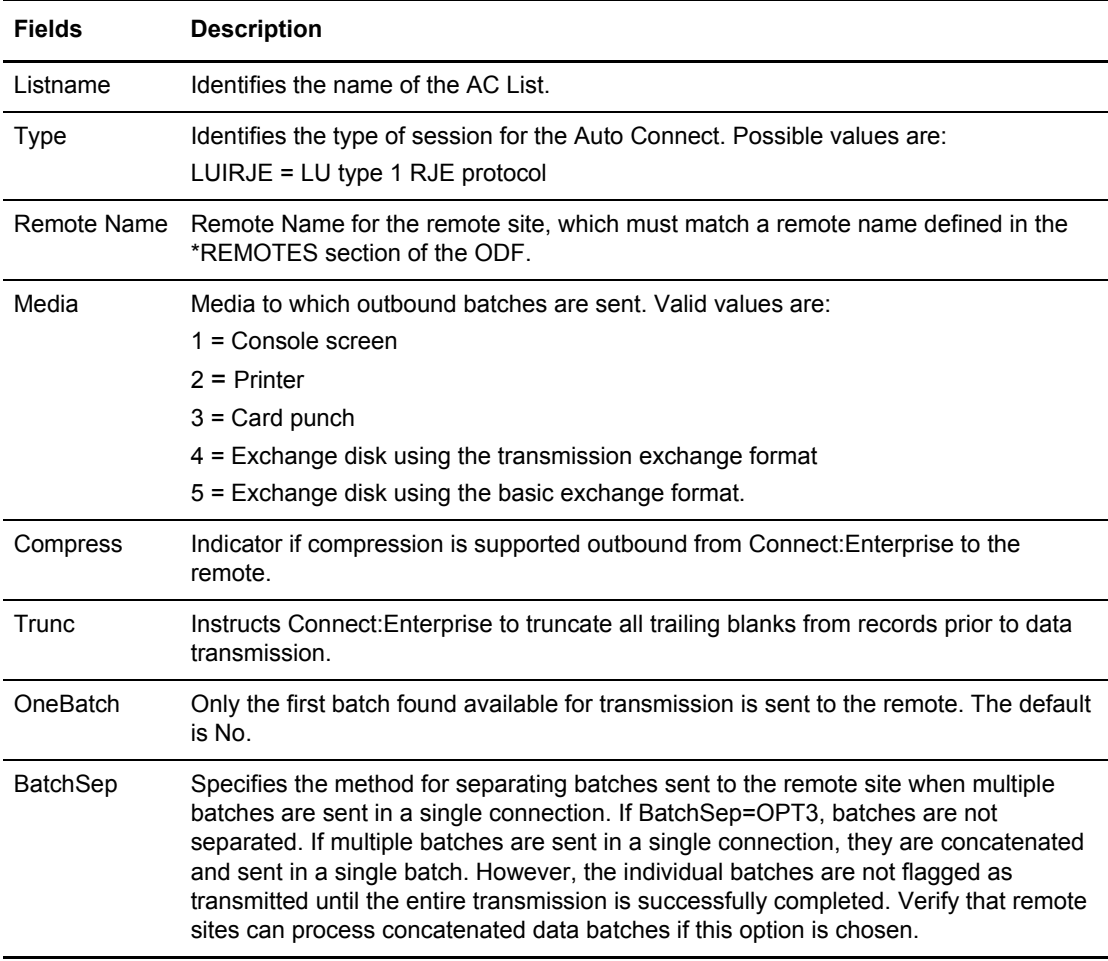

Press **PF3** or **Enter** to submit the changes

## \*CONNECT Record SNA Remote IDList Update (3.3.3.1.9)

The \*CONNECT Record SNA Remote IDList Update screen is displayed when you press PF6 on the \*CONNECT Record SNA Remote Update screen.

From this screen you can type values for the IDList parameter. With the IDList parameter you can specify a list of specific mailbox IDs to transmit to the remote site during the Auto Connect. If this parameter is omitted, batches that match the Listname or Remote name are transmitted. Following is an example of the \*CONNECT Record SNA Remote IDList Update screen:

```
3.3.3.1.9 *CONNECT Record SNA Remote IDList Update 09-22-05 (265)
                                                             11:03:45 11am
Type information. Press EraseEOF to remove information. USER: A
Press PF3 or Enter to update. The contract of the CM: RDXQA1E
Press PF12 for return to prior panel without update.
Listname...... LSNASR Type.... LU1RJE
*CONNECT Record Remote Parameters
  Remote Name..... REQADD
  Beginlist.......
  Endlist.........
  IDList..........
  Add ID..........
End of list.
COMMAND ===>
F1=Help F2=Keys F3=Exit F12=Can
```
The following table describes the screen.

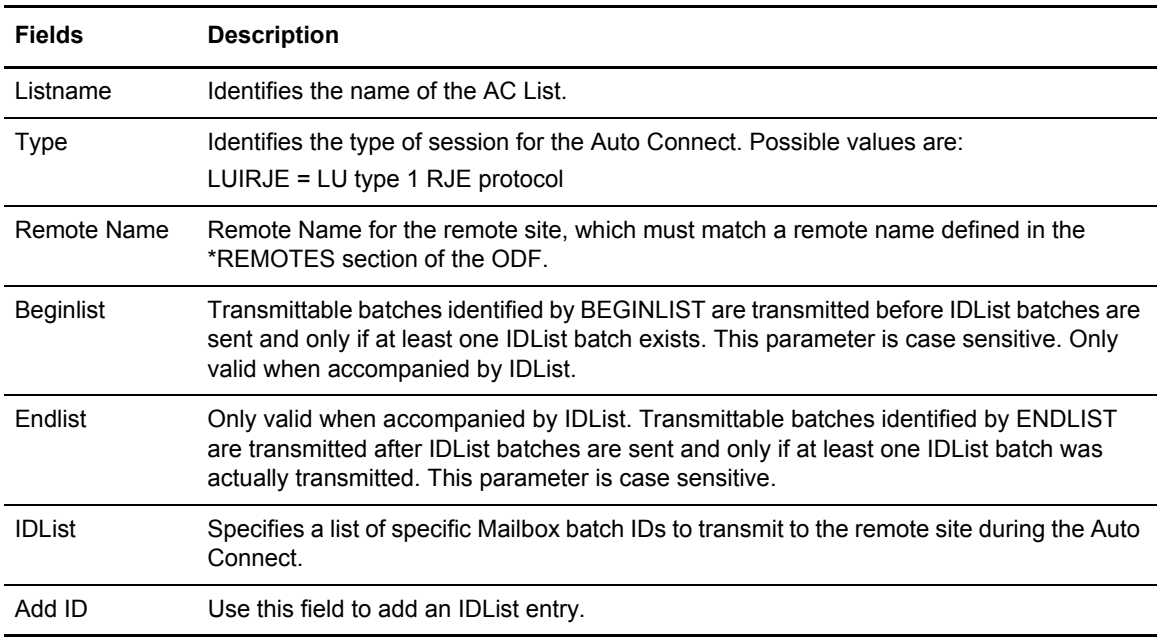

Perform one of the following:

**Note:** The Beginlist, Endlist, and IDList fields are case sensitive.

- ✦ To delete an IDList entry, position the cursor on the entry and press EraseEOF.
- ✦ Add an IDList entry in any empty field or in the Add ID field near the bottom of the screen.
- ✦ Change an IDList entry by typing over an IDList entry.

For a complete discussion of the IDList parameter of the \*CONNECT ODF record, see the *Configuring ODF Records for SNA Connections* chapter in the *Connect:Enterprise for z/OS Administration Guide*.

### \*CONNECT Record FTP Remotes Selection List (3.3.3.1.11)

The following screen is displayed when you type REMO and press Enter on the \*CONNECT Record FTP Parameter Update screen. From this screen, you can update a remote site, insert a remote site into a new position on a list, or delete a remote site:

```
3.3.3.1.11 *CONNECT Record FTP Remotes Selection List 05-08-01 (128)
                                                           12:03:14 12pm<br>USER: USER01
Type one action code. Then press Enter.
1=Update, 2=Insert Before, 3=Delete CM: CM: SPARE73
Listname......: FTPLIST TYPE...: FTP
            A/C Bch One
 A Rmt name Script Sep Batch
 - -------- -------- ---- -----
  FTPRMT DONOTHIN OPT3 Y
 Add Remote Name....
 End of list.
 COMMAND ===>
 F1=Help F2=Keys F3=Exit F12=Can
--------------------------------------------------------------------------------
```
The following table describes the screen.

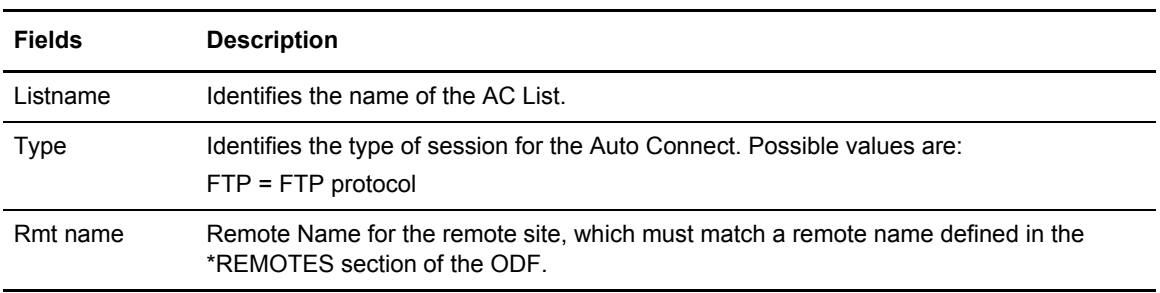

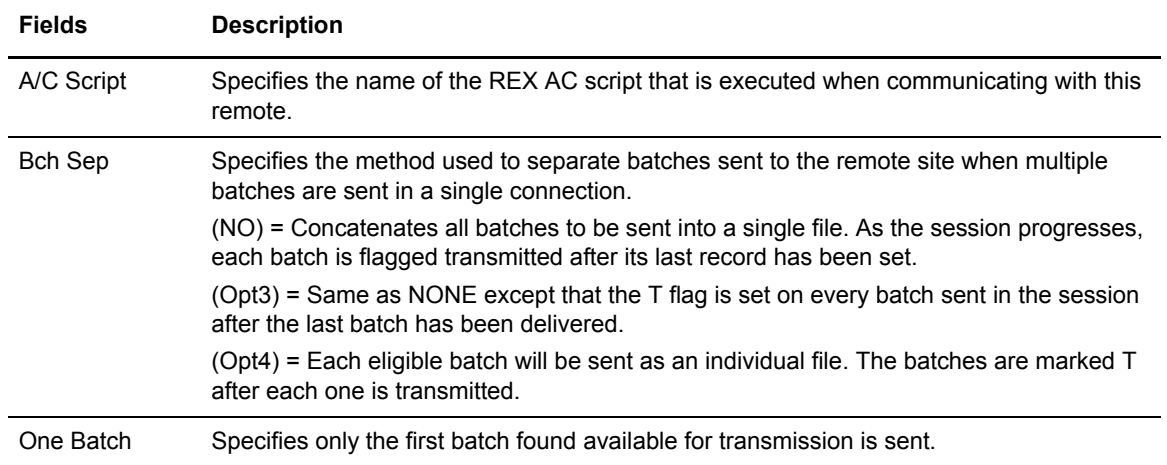

Perform one of the following on one Remote Name at a time:

- ✦ Type 1 in the action code column and press Enter to update a remote site definition. The \*CONNECT Record FTP Remote Update screen is displayed. Refer to *[\\*CONNECT Record](#page-245-0)  [FTP Remote Update \(3.3.3.1.12\)](#page-245-0)* on page 246.
- ✦ Type 2 in the action code column and press Enter to insert a new remote site definition before the flagged record. The \*CONNECT Record BSC Remote Update is displayed. Refer to *[\\*CONNECT Record FTP Remote Update \(3.3.3.1.12\)](#page-245-0)* on page 246.
- ✦ Type 3 to delete a remote site from the Auto Connect list.

**Note:** Deleting an Auto Connect list definition removes it from Connect:Enterprise immediately.

 $\triangle$  To add a new remote site definition, leave the action code column blank and type the remote name in the Add Remote Name field at the bottom of the screen. The \*CONNECT Record BSC Remote Update is displayed. Refer to *[\\*CONNECT Record FTP Remote Update](#page-245-0)  (3.3.3.1.12)* [on page 246.](#page-245-0)

# <span id="page-245-0"></span>\*CONNECT Record FTP Remote Update (3.3.3.1.12)

Use this screen when you are adding a Remote Connect, modifying a Remote Connect, or adding a Remote Connect to a specific position on a list. Following is an example of the \*CONNECT Record FTP Remote Update screen:

```
3.3.3.1.12 *CONNECT Record FTP Remote Update 05-08-01 (128)
                                                               12:03:19 12pm
Type information. Press EraseEOF to remove information. USER: USER01
 Press PF3 or Enter to update, PF6 for IDLIST/BEGINLIST/ENDLIST. CM: SPARE73
 Listname...... FTPLIST Type.... FTP
 *CONNECT Record Remote Parameters
  Remote Name..... FTPRMT
   AC Script....... DONOTHIN (PDS member name of A/C Script)
   OneBatch........ 1 (1=Yes, 2=No)
   BatchSep........ 4 (3=No, 4=Opt3, 5=Opt4)
 COMMAND ===>
 F1=Help F2=Keys F3=Exit F6=List F12=Can
--------------------------------------------------------------------------------
```
Modify the parameters by overtyping the information according to the following guidelines and parameter descriptions:

- ✦ If you are modifying a remote record, you cannot modify the remote name. The parameter data from the current remote is displayed. Overtype the data to modify.
- $\triangleq$  If you are adding a remote to the bottom of the list, you cannot modify the remote name. The parameter data from the current remote is displayed. Overtype the data to modify.
- ✦ If you are adding a remote to a specific position in the list by using the Insert Before option, you must specify the remote name on the \*CONNECT Record FTP Remote Update screen. Default parameter data values display. Overtype the data to modify.

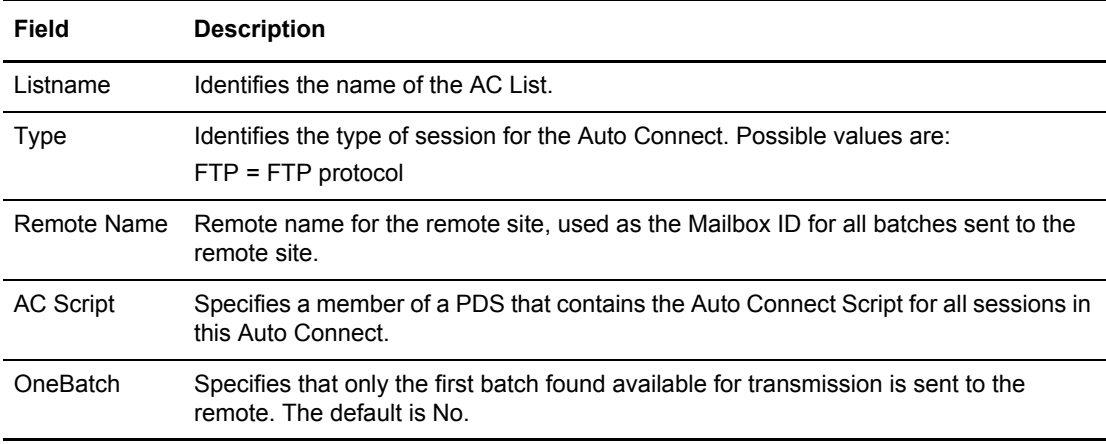

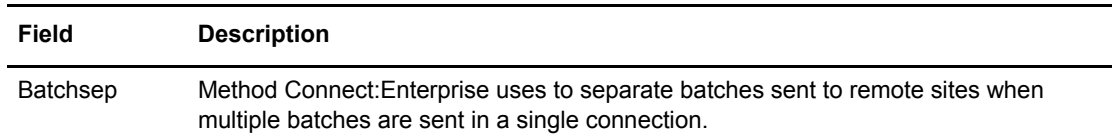

Perform one of the following:

- ✦ Press **PF3** to submit the changes.
- ✦ Press **PF6** to update the &IDList, &BEGINLIST or &ENDLIST parameters, the \*CONNECT Record BSC Remote IDList Update screen is displayed. Refer to *[Remote FTP IDList](#page-246-0)  [Parameters \(3.3.3.13\)](#page-246-0)* on page 247.

#### <span id="page-246-0"></span>Remote FTP IDList Parameters (3.3.3.13)

The \*CONNECT Record FTP Remote IDList Update screen is displayed when you press **PF6** at the \*CONNECT Record FTP Remote Update screen.

From this screen you can type values for the Beginlist, IDList, and Endlist parameters. With these parameters, you can specify a list of specific mailbox IDList parameter. With the IDList parameter you can specify a list of specific mailbox IDs to be passed as variables to the AC script.

Following is an example of the \*CONNECT Record FTP Remote IDList Update screen:

```
 3.3.3.1.13 *CONNECT Record FTP Remote IDList Update 09-22-05 (265)
                                                              11:08:03 11am
 Type information. Press EraseEOF to remove information. USER: A
Press PF3 or Enter to update. The contract of the cM: RDXQA1E
 Press PF12 for return to prior panel without update.
 Listname...... MVSB1 Type.... FTP
 *CONNECT Record Remote Variables
  Remote Name...... MVSB1
  &Beginlist.......
  &Endlist.........
  &IDList..........
  Add ID...........
 End of list.
 COMMAND ===>
 F1=Help F2=Keys F3=Exit F12=Can
```
The following table describes the screen.

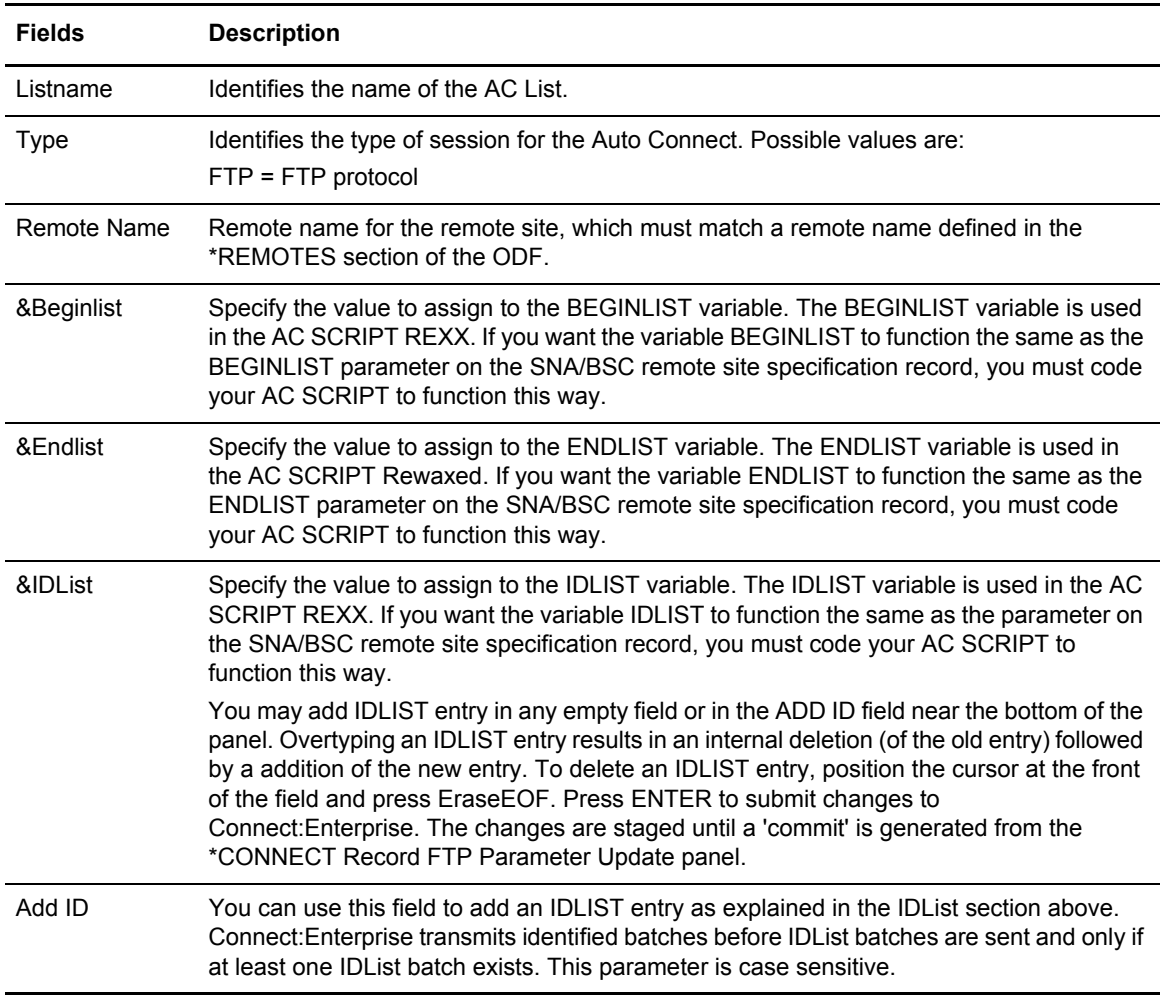

Perform one of the following:

**Note:** The Beginlist, Endlist, and IDList fields are case sensitive.

- ✦ To delete a &Beginlist, &Endlist, or &IDList entry, position the cursor on the entry and press **EraseEOF**.
- ✦ To change a &Beginlist, &Endlist, or &IDList entry, position the curson on the entry and type over the existing entry.
- ✦ To add a &Beginlist, &Endlist, or &IDList entry, position the cursor in the Add ID field near the bottom of the screen and type the entry.

For a complete discussion of the IDList parameter of the \*CONNECT ODF record, see the *Configuring ODF Records for FTP Connections* chapter in the *Connect:Enterprise for z/OS Administration Guide*.

# **\*REMOTES Record Data**

Use the procedures in this section to select and modify \*REMOTES Record data.

### <span id="page-248-0"></span>\*REMOTES Record Data (3.3.4)

Use the following procedure to view a list of hosts with which Connect:Enterprise can establish a session:

- 1. From the Interface Primary menu, select option 3.3 and press Enter. The Options Definitions Request screen is displayed.
- 2. From the Options Definitions Request screen select option 4, \*REMOTES and press Enter. The \*REMOTES Record Selection Request screen is displayed. Following is an example:

```
3.3.4 *REMOTES Record Selection Request 05-08-01 (128)
                                                      12:03:57 12pm
Type information. Then press Enter. The metal of the USER: USER01
                                                       CM: SPARE73
 *Remotes Record Selection Criteria:
  Remote Type.... (1=SNA, 2=FTP Client, 3=FTP Server)
  Remote Name.... (Blank for all Remotes)
 or
   Add Remote.....
 COMMAND ===>
 F1=Help F2=Keys F3=Exit F12=Can
```
- 3. Type 1 to display SNA remote sites, type 2 to display FTP Clients, type 3 to display FTP servers.
- 4. Perform one of the following:
	- To display a specific REMOTES record to modify, type the remote name in the Remote Name field, the remote type in the Remote Type field, and press Enter. Depending on the value of the Remote Type field, either the \*REMOTES SNA Selection List, \*REMOTES FTP Client Selection list, or the \*REMOTES FTP Server Selection List is displayed with the matching remote names listed. Refer to one of the following:
		- *[\\*REMOTES Record SNA Selection List \(3.3.4.1\)](#page-249-0)* on page 250
		- *[\\*REMOTES Record FTP Client Selection List \(3.3.4.2\)](#page-251-0)* on page 252
- *[\\*REMOTES Record FTP Server Selection List \(3.3.4.3\)](#page-253-0)* on page 254
- To request a generic REMOTES record, use a wildcard (\*) designation for the remote type in the Remote Type field, and press Enter. Depending on the value of the Remote Type field, either the \*REMOTES SNA Selection List, the \*REMOTES FTP Client Selection list, or the \*REMOTES FTP Server Selection List is displayed with the matching remote names listed. Refer to one of the following:
	- *[\\*REMOTES Record SNA Selection List \(3.3.4.1\)](#page-249-0)* on page 250
	- *[\\*REMOTES Record FTP Client Selection List \(3.3.4.2\)](#page-251-0)* on page 252
	- *[\\*REMOTES Record FTP Server Selection List \(3.3.4.3\)](#page-253-0)* on page 254
- To add a remote record, type a Remote Name in the Add Remote field and the remote type in the Remote Type field, and press Enter. Depending on the value of the Remote Type field, either the \*REMOTES SNA Selection List, the \*REMOTES FTP Client Selection list, or the \*REMOTES FTP Server Selection List is displayed with the matching remote names listed. Refer to one of the following:
	- *[\\*REMOTES Record SNA Parameter Update \(3.3.4.1.1\)](#page-255-0)* on page 256
	- *[\\*REMOTES Record FTP Client Parameters \(3.3.4.2.1\)](#page-257-0)* on page 258
	- *[\\*REMOTES Record FTP Server Parameters \(3.3.4.3.1\)](#page-266-0)* on page 267

## <span id="page-249-0"></span>\*REMOTES Record SNA Selection List (3.3.4.1)

From the \*REMOTES Record SNA Selection List, you can update a remote record, or delete a remote record. Following is an example of the \*REMOTES Record SNA Selection List:

```
 3.3.4.1 *REMOTES Record SNA Selection List 05-19-00 (140) 
                                                           14:46:44 2pm 
Type one action code. Then press Enter. The metal was usered user (USER: USER01
 1=Update, 2=Delete CM: SPARE73 
                    1= Pool 
                    2= RmtACB Logmode 
 A Rmt name SC Media 3= LUNAME LUNAME LUNAME LUNAME LUNAME LUNAME 
  - -------- --- ----- ----------- -------- -------- -------- -------- -------- 
 SND112 NO PU 2= M1MBX0C<br>MBX220 NO PU 3=MBX220 NO PU 3=<br>
T.RHOA1 NO PU 3=
 LRHOA1 NO PU
  SND211 NO PU 2= M1MBX03 
  TRCSNA NO PU 3= M1MBX0B 
  SP1B4800 SPC PU 1= POOLOUT1 
  SP1B9600 SPC PU 1= POOLOUT1 
  SP2B4800 SPC PU 1= POOLOUT2 
  SP2B9600 SPC PU 1= POOLOUT2 
  SP3B4800 SPC PU 1= POOLOUT3 
  SP3B9600 SPC PU 1= POOLOUT3 
 MBX112 NO PU
 Add Remote . . . 
 End of list.
```
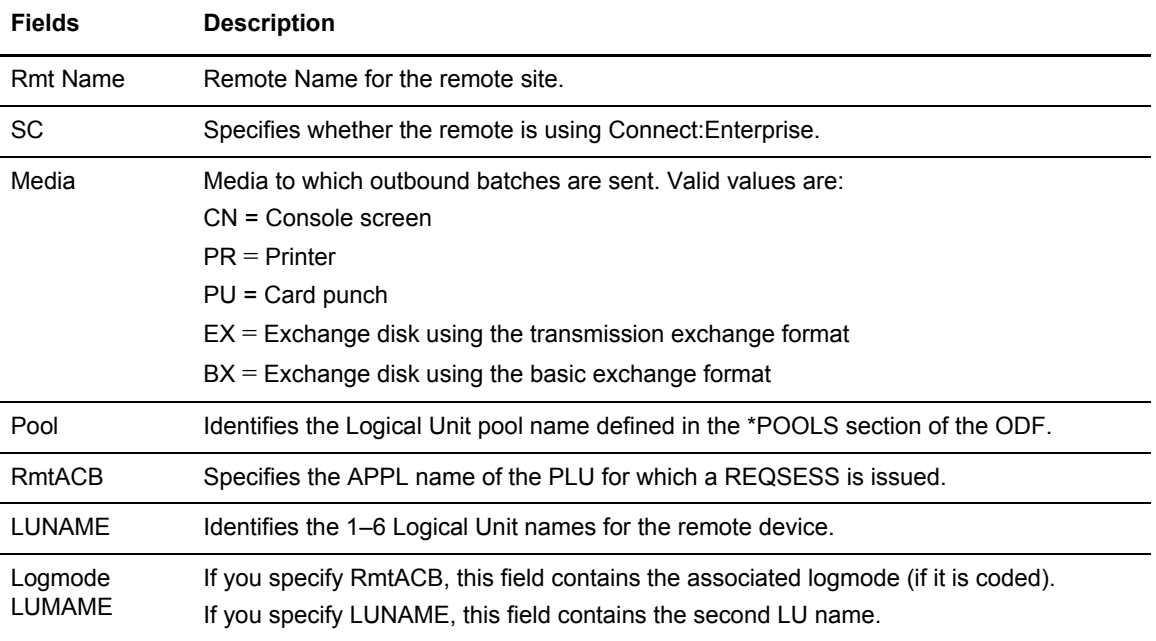

The following table describes the screen.

Perform one of the following:

- ✦ Type 1 in the action code column and press Enter to update a remote record definition. The \*REMOTES Record SNA Parameter Update screen is displayed. Refer to *[\\*REMOTES Record](#page-255-0)  [SNA Parameter Update \(3.3.4.1.1\)](#page-255-0)* on page 256.
- ✦ Type 3 to delete a remote record.

## <span id="page-251-0"></span>\*REMOTES Record FTP Client Selection List (3.3.4.2)

From the \*REMOTES Record FTP Client Selection List, you can update a remote record, or delete a remote record. Following is an example of the \*REMOTES Record FTP Client Selection List:

```
3.3.4.2 *REMOTES Record FTP Client Selection List 07-26-05 (207)
                                                 09:02:00 9am
Type one action code. Then press Enter. The use of the USER: sandy
1=Update, 2=Delete, 3=Insert Before, 4=Insert After CM: CETF
              Disc Bch -- Receive Options --
A Rmt name type Intv Sep Scan EO TO MXMIT XMIT
- -------- ------ ---- ---- ---- --- --- ----- ----
 FTPRMTA CLIENT 0000 No No No No No
 FTPRMTB CLIENT 0000 No No No No No
 SFTPRMTA CLIENT 0000 No No No No No
SFTPRMTB CLIENT 0000 No No No No No
FTPCNT CLIENT No No No No No
Add Remote.........
END OF LIST.
```
The following table describes the screen.

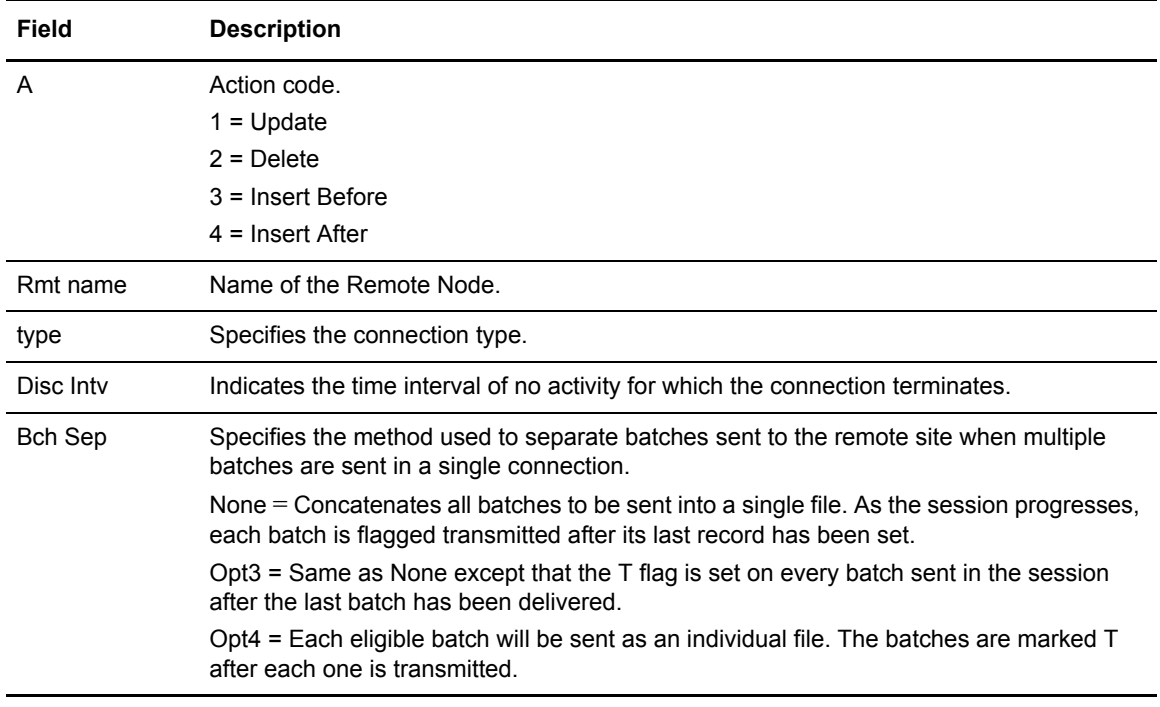
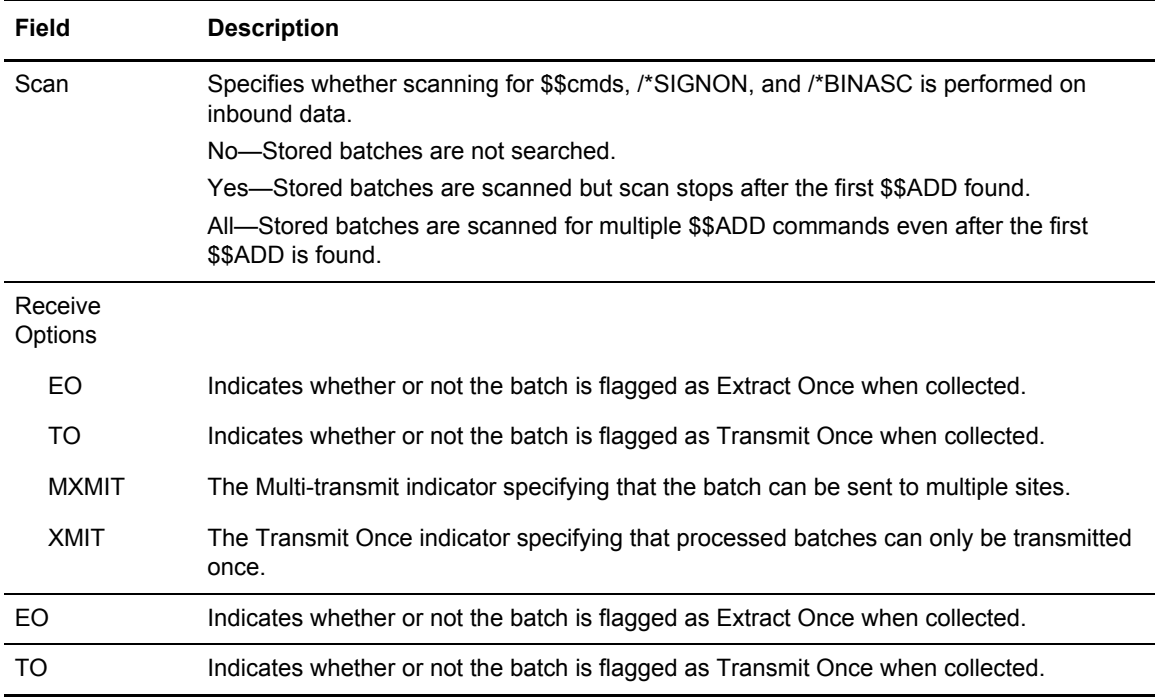

Perform one of the following:

- $\blacklozenge$  Type 1 in the action code column and press Enter to update a remote record definition. The \*REMOTES Record FTP Client Parameter Update screen is displayed. Refer to *[\\*REMOTES](#page-257-0)  [Record FTP Client Parameters \(3.3.4.2.1\)](#page-257-0)* on page 258.
- ✦ Type 2 to delete a remote record.
- ✦ Type 3 to insert a new FTP Client before. The \*REMOTES Record FTP Client Parameter Update screen is displayed. Refer to *[\\*REMOTES Record FTP Client Parameters \(3.3.4.2.1\)](#page-257-0)* [on page 258.](#page-257-0)
- ✦ Type 4 to insert a new FTP Client after. The \*REMOTES Record FTP Client Parameter Update screen is displayed. Refer to *[\\*REMOTES Record FTP Client Parameters \(3.3.4.2.1\)](#page-257-0)* [on page 258.](#page-257-0)
- ✦ Type a Remote Name in the Add Remote field and press Enter. The \*REMOTES Record FTP Client Parameter Update screen is displayed. Refer to *[\\*REMOTES Record FTP Client](#page-257-0)  [Parameters \(3.3.4.2.1\)](#page-257-0)* on page 258.

## \*REMOTES Record FTP Server Selection List (3.3.4.3)

From the \*REMOTES Record FTP Server Selection List, you can update a remote record or delete a remote record. Following is an example of the \*REMOTES Record FTP Server Selection List:

```
 3.3.4.3 *REMOTES Record FTP Server Selection List 07-26-05 (207)
                                                            10:01:35 10am
Type one action code. Then press Enter. The use of the USER: sandy
 1=Update, 2=Delete, 3=Insert Before, 4=Insert After CM: CETF
                 Disc Batch
 A Rmt name Type Intv Sep Scan Translate
 - -------- ------ ---- ----- ---- ---------
 FTPAPI SERVER 0000 NONE No STANDARD<br>FTPSRV SERVER 0050 OPT4 No STANDARD
 FTPSRV SERVER 0050 OPT4
  FTPSRVV SERVER 0120 NONE No STANDARD
  SFTPSRV SERVER 0050 OPT4 No STANDARD
 Add Remote......
 END OF LIST.
```
The following table describes the fields on this screen.

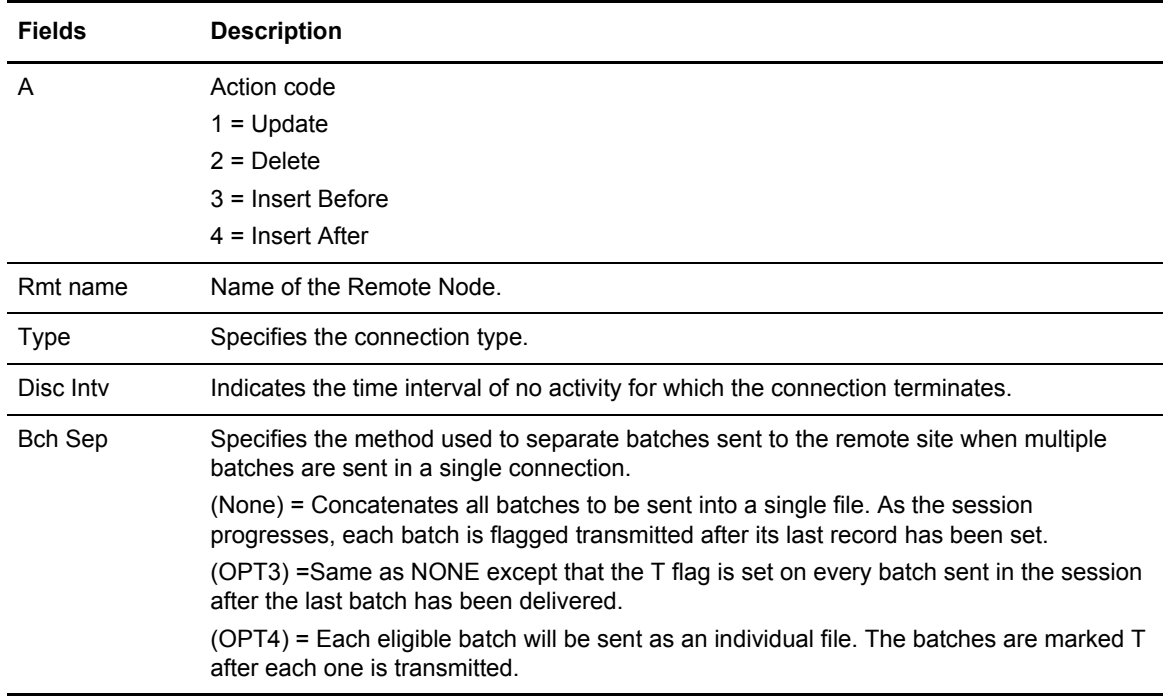

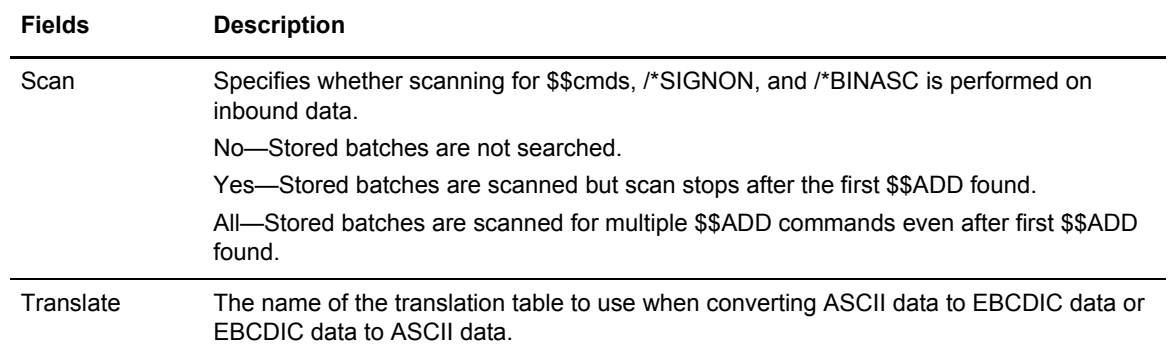

Perform one of the following:

- ✦ Type 1 in the action code column and press Enter to update a remote record definition. The \*REMOTES Record FTP Server Parameter Update screen is displayed. Refer to *[\\*REMOTES](#page-266-0)  [Record FTP Server Parameters \(3.3.4.3.1\)](#page-266-0)* on page 267.
- ✦ Type 2 to delete a remote record.
- ✦ Type 3 to insert a new FTP Server before the FTP server. The \*REMOTES Record FTP Server Parameter Update screen is displayed. Refer to *[\\*REMOTES Record FTP Server](#page-266-0)  [Parameters \(3.3.4.3.1\)](#page-266-0)* on page 267.
- ✦ Type 4 to insert a new FTP Server after the FTP server. The \*REMOTES Record FTP Server Parameter Update screen is displayed. Refer to *[\\*REMOTES Record FTP Server Parameters](#page-266-0)  (3.3.4.3.1)* [on page 267](#page-266-0).
- ✦ Type a Remote Name in the Add Remote field and press Enter. The \*REMOTES Record FTP Server Parameter Update screen is displayed. Refer to *[\\*REMOTES Record FTP Server](#page-266-0)  [Parameters \(3.3.4.3.1\)](#page-266-0)* on page 267.

## \*REMOTES Record SNA Parameter Update (3.3.4.1.1)

Use this screen when updating an existing remote record or creating a new remote record. Following is an example of the \*REMOTES Record SNA Parameter Update screen:

```
 3.3.4.1.1 *REMOTES Record SNA Parameter Update 03-25-08 (085)
                                                    15:39:47 3pm
Type information. Press Enter to validate data. USER: USER1Press PF3 to update. CM: CETB
 *REMOTES Record Parameters:
  Remote Name... SNARMT1A Password Case...... (1=Upper, 2=Mixed, 3=Both)
  Blksize....... 4096 (0-4096 - maximum blksize)
 Compress...... 1 Qsess.............. 2 (1=Yes, 2=No)
 Console....... 2 (1=Yes, 2=No; 'No' required for RmtACB)
 Discintv...... 0015 (0-3600 - disconnect after ## secs inactivity)
 Media......... 3 (1=CN, 2=PR, 3=PU, 4=EX, 5=BX, 6=NO)
Trunc.\dots.\dots.\quad 2 Transpar.\dots.\dots.\dots.\quad 1 (1=Yes,\quad 2=No) SC............ 1 (1=Yes, 2=No, 3=DL, 4=SPC - Sterling Connect)
 User Data..... (Apostrophe (') delimited)
 FMH........... 1 (1=Yes, 2=No, 3=NPP, 4=X25, 5=IE)
 $$Dir Format.. (1=Bid24, 2=Bid64)
 Logmode....... RJE3770D (VTAM Logmode)
 Device........ (1=ST400) BatchSep...... (4=Opt3)
RmtACB..... (PLU APPLID) -or- Pool.... (LUNAMEs pool)
-or- LUNAME(s)...
```
Modify the parameters by overtyping the information according to the following guidelines and parameter descriptions:

- ✦ If you are modifying a record, the screen is displayed the detailed information retrieved from Connect:Enterprise. If you are adding a new record, the screen contains the \*REMOTES Name and default definition data.
- ✦ You can alter all the data fields except the Remote Name. Press Enter on this screen to validate the data typed. All updates are made in Connect:Enterprise when you type the END command on this screen.

**Note:** RMTACB, Pool, and LUNAME are mutually exclusive parameters.

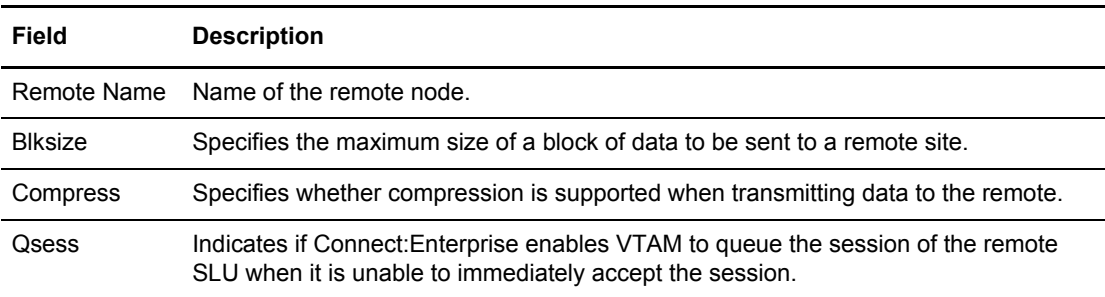

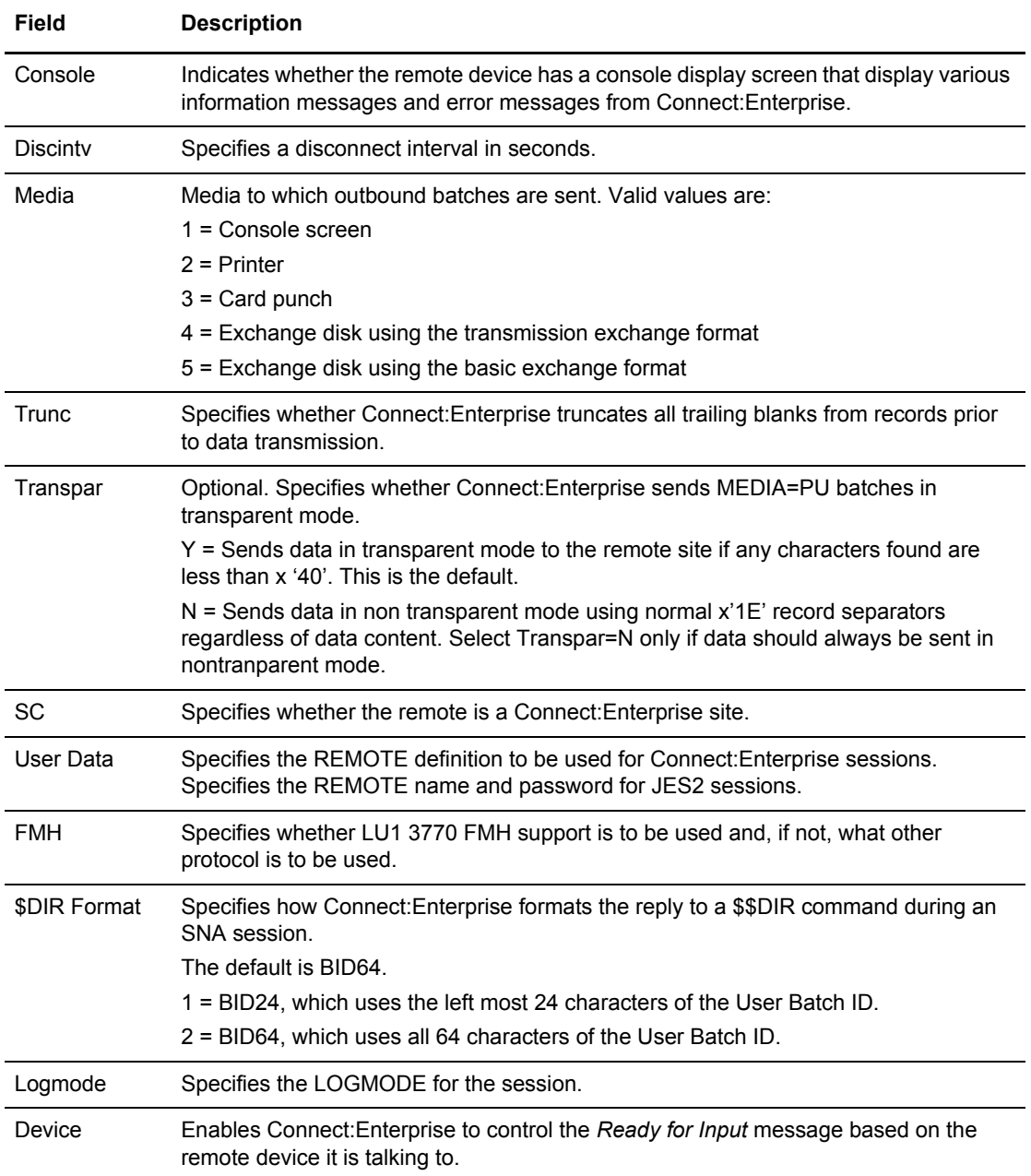

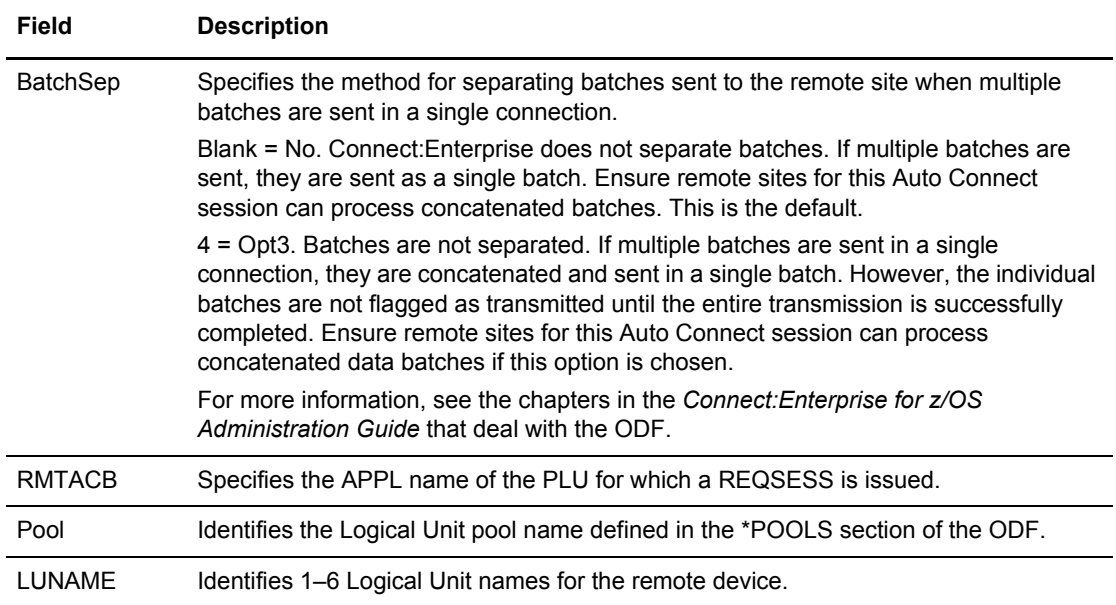

For a complete discussion of the \*REMOTES ODF record, see the *Configuring ODF Records for SNA Connections* chapter of the *Connect:Enterprise for z/OS Administration Guide*.

## <span id="page-257-0"></span>\*REMOTES Record FTP Client Parameters (3.3.4.2.1)

Use this screen when updating an existing remote record or creating a new remote record. Following is an example of the \*REMOTES Record FTP Client Parameter Update screen:

```
 3.3.4.2.1 *REMOTES Record FTP Client Parameter Update (1 of 4) 03-25-08 (085)
                                                     15:41:38 3pm
 Type information. Press Enter to validate data. USER: USER1
Press PF3 to update. CM: CETB
More + *REMOTES Record Parameters for Remote Name: RMTSTOR1
 BchSep...... 3 (3 = No, 4 = Opt3, 5 = Opt4)
 DiscIntv.... 0000 (0-3600 - disconnect after # secs inactivity)
 DirForm..... (1=BROWSER 2=MBOX CLIENT 3=MBOX ZOS 4=UNIX 5=MBINSDFXY)
 (6=BROWSER64 7=MBOX CLIENT64 8=MBOX ZOS64 9=UNIX64)
  DirForm Fmt. (Required if DirForm=5 - Don't specify $)
  Receive Options:
   BID....... BidFromReceiveOptionOnFTPClientRemoteInCETBThatIsLong
   BID Rename (1=BID24 2=Last24 3=First24 4=BID64 5=Last64, 6=First64)
Extr Once. 2 Transmit Once.. 2 (1=Yes, 2=No)
 Multxmit.. 2 Xmit........... 2 (1=Yes, 2=No)
 EDI=........ 2 OneBatch....... 2 (1=Yes, 2=No)
 RF Name Len. (1=Long, 2=Short, 3=Long64)
  Translate... STANDARD (Translate Table Name)
 Scan...... 1 (1=No, 2=Yes, 3=All) Pswd Case... (1=Upper, 2=Mixed, 3=Both)
```
Use the following procedure to update the parameters:

- 1. Modify the parameters by overtyping the information according to the following guidelines and parameter descriptions:
	- If you are modifying a record, the screen displays the detailed information retrieved from Connect:Enterprise. If you are adding a new record, the screen contains the \*REMOTES Name and default definition data.
	- You can alter all the data fields except the Remote Name. Press Enter on this screen to validate the data typed. All updates are made in Connect:Enterprise when you type the END command on this screen.

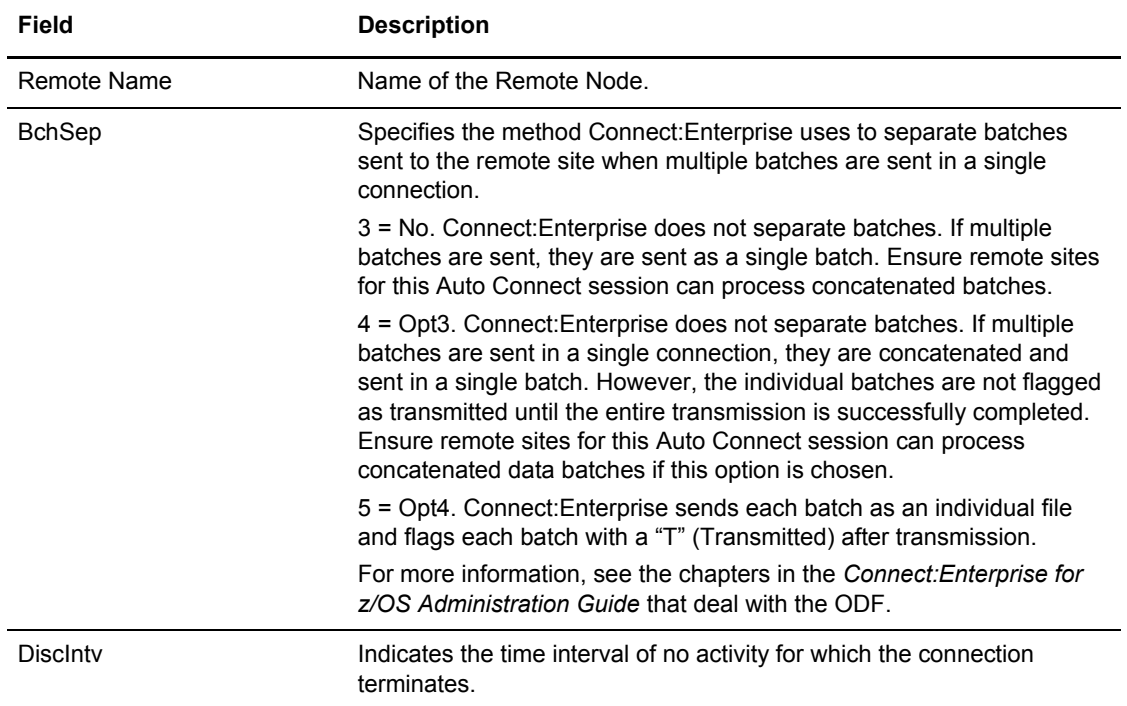

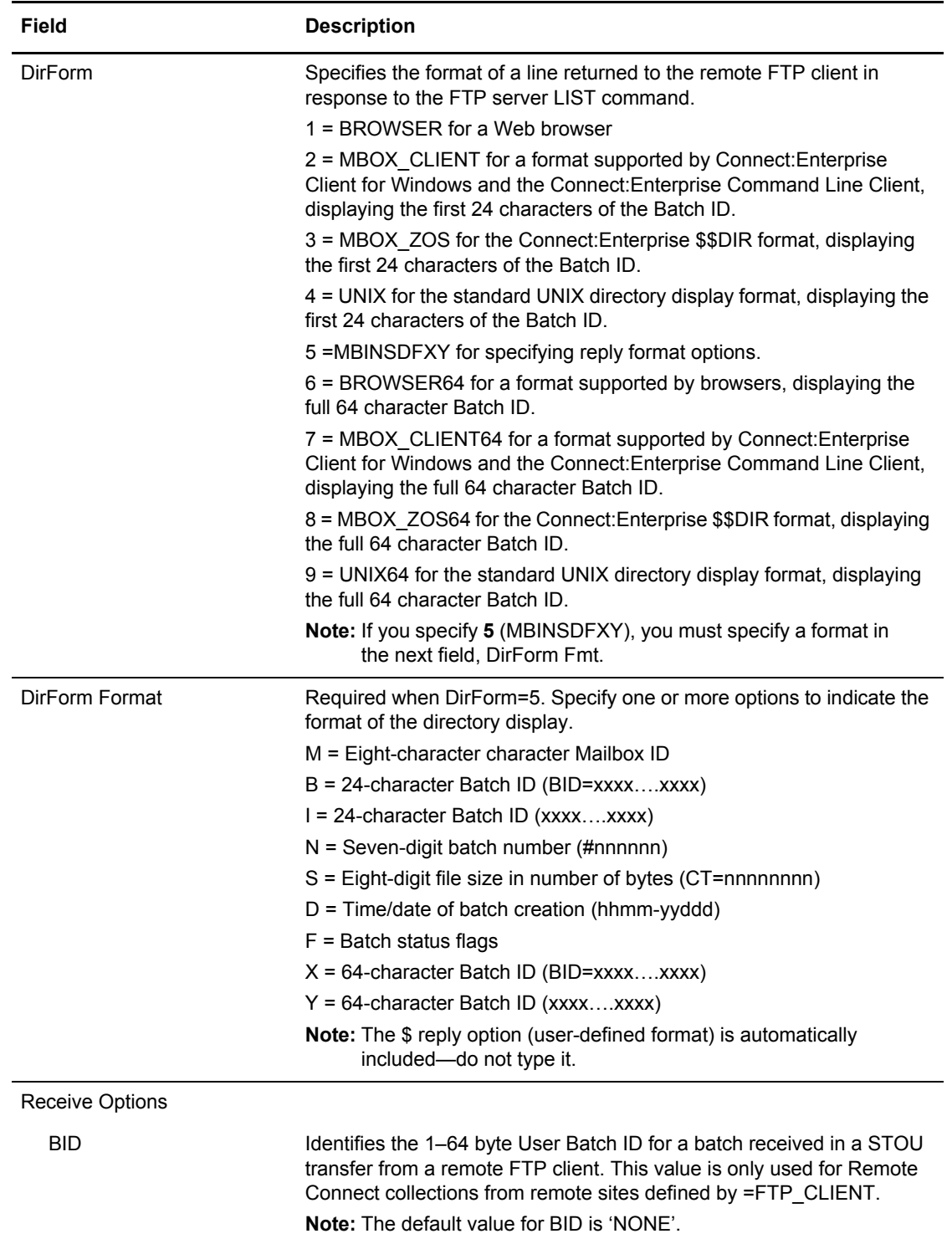

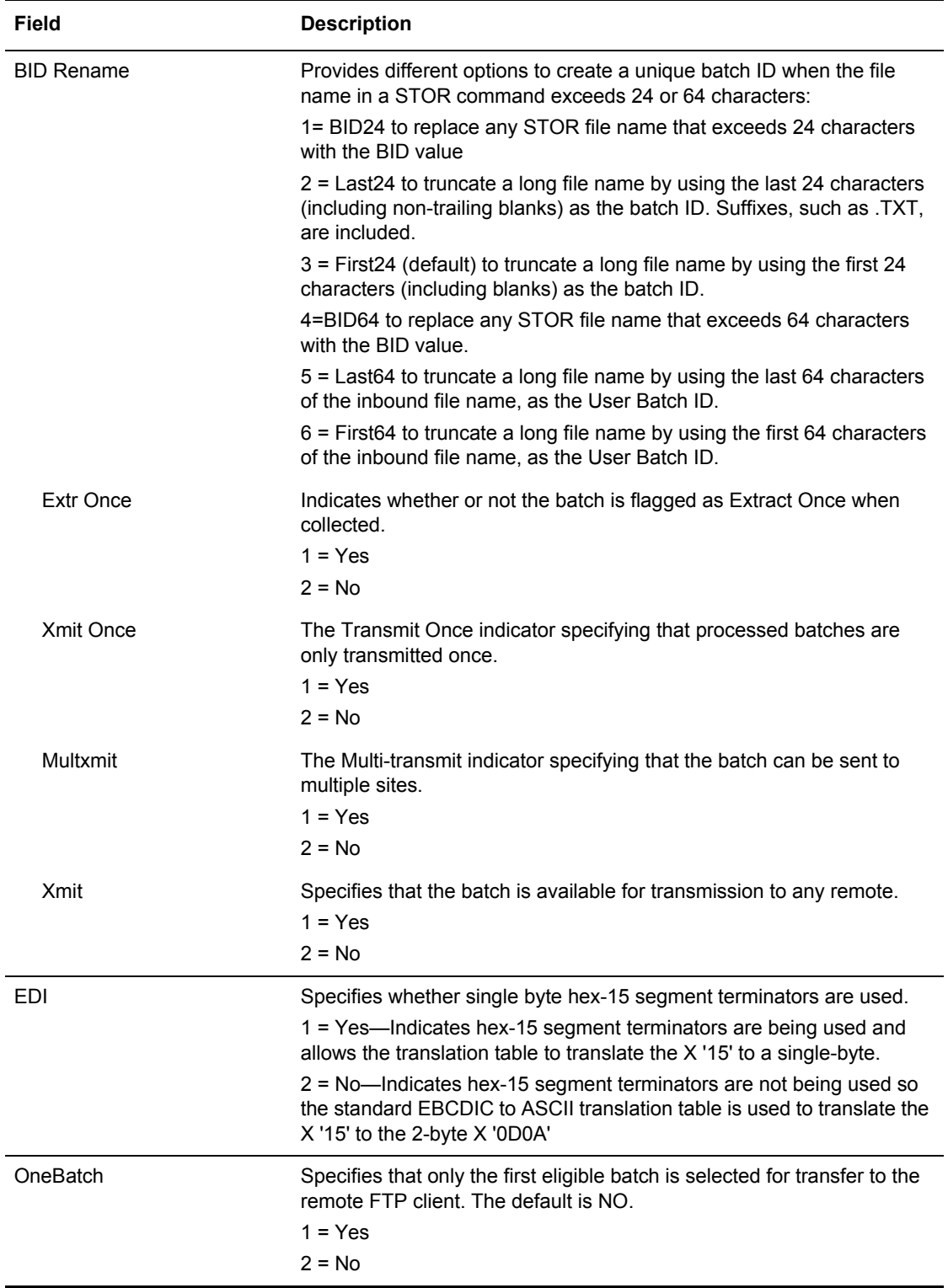

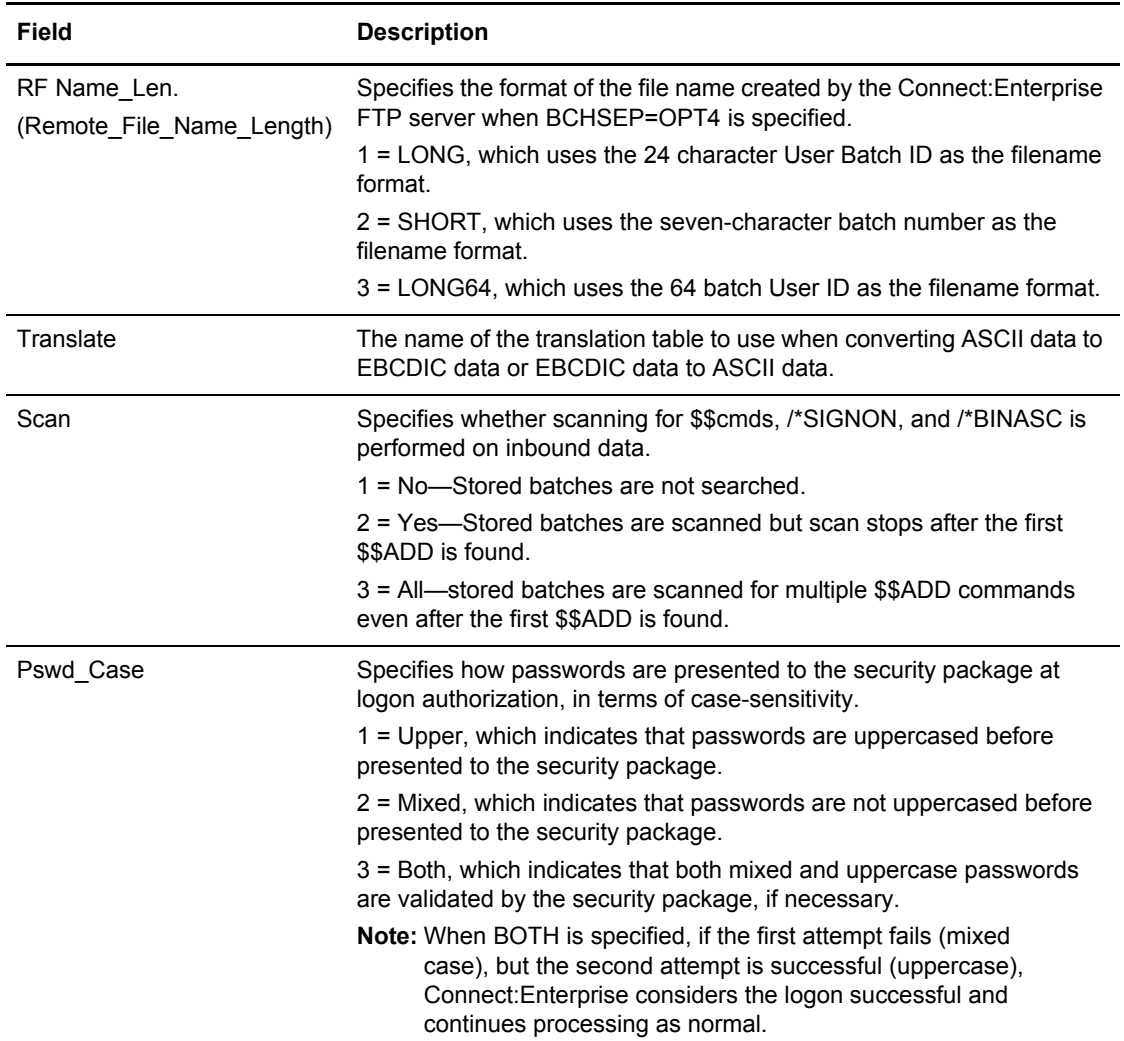

2. Press F8 to access part 2 of 4. Following is an example:

```
 3.3.4.2.2 *REMOTES Record FTP Client Parameter Update (2 of 4) 03-25-08 (085)
 15:41:53 3pm
Type information. Press Enter to validate data. WSER: USER1
Press PF3 to update. CM: CETB
More + *REMOTES Record Parameters for Remote Name: RMTSTOR1
  SSL POLICY.............. 3 (1=Optional, 2=Required, 3=Disallowed)
 SSL CLIENT AUTH POLICY.. _ (1=Optional, 2=Required, 3=Disallowed)
  SSL CCC POLICY.......... _ (1=Optional, 2=Required, 3=Disallowed)
 FTP DATA PORT RANGE..... (0=any port, 1=range, 2=L-1)
1. low ______ - high ______ 2. low ______ - high _____
3. low ______ - high ______ 4. low ______ - high _____
    5. \text{ low } \_\_\_\_\ - high \_\_\_\_\_\FTP PORT RETRIES........... __ (0-99 retries) KIRN... 2 (1=Yes, 2=No)
 FTP PORT RETRY WAIT TIME... ___ (0-180 seconds) RIFS... 1 (1=Yes,2=No)
 FTP ALLOW GETBYNBR DFLAG... (1=N_0, 2=Yes) SYST215
```
The following table describes the parameters:

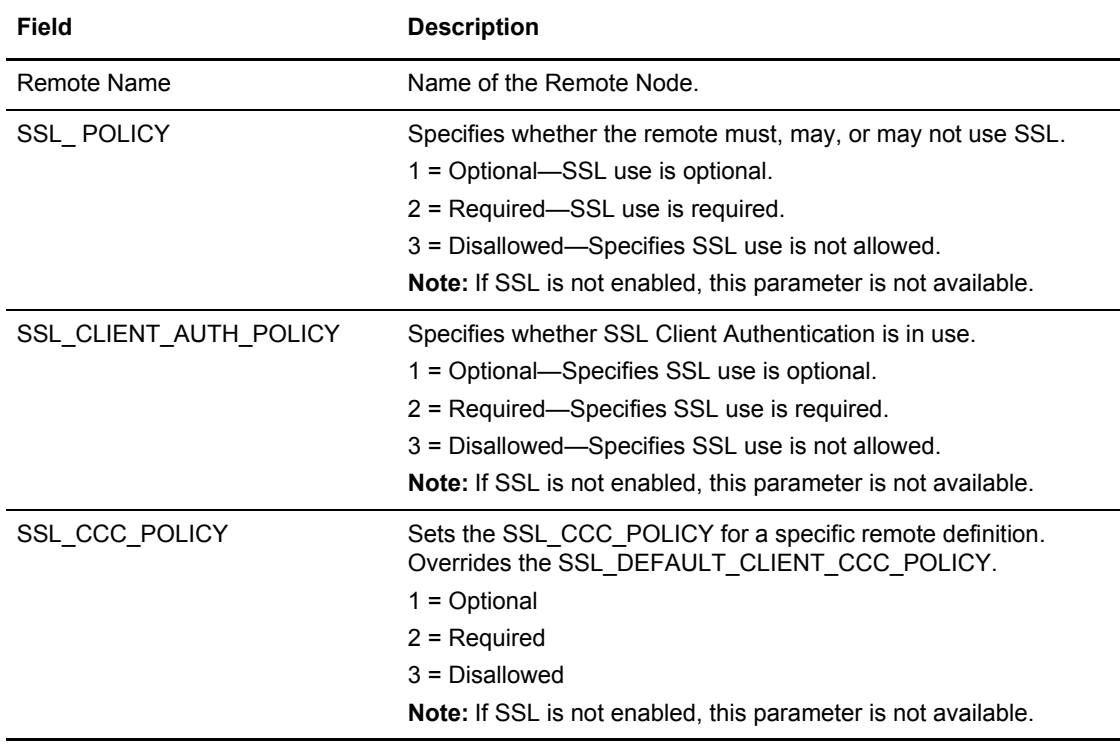

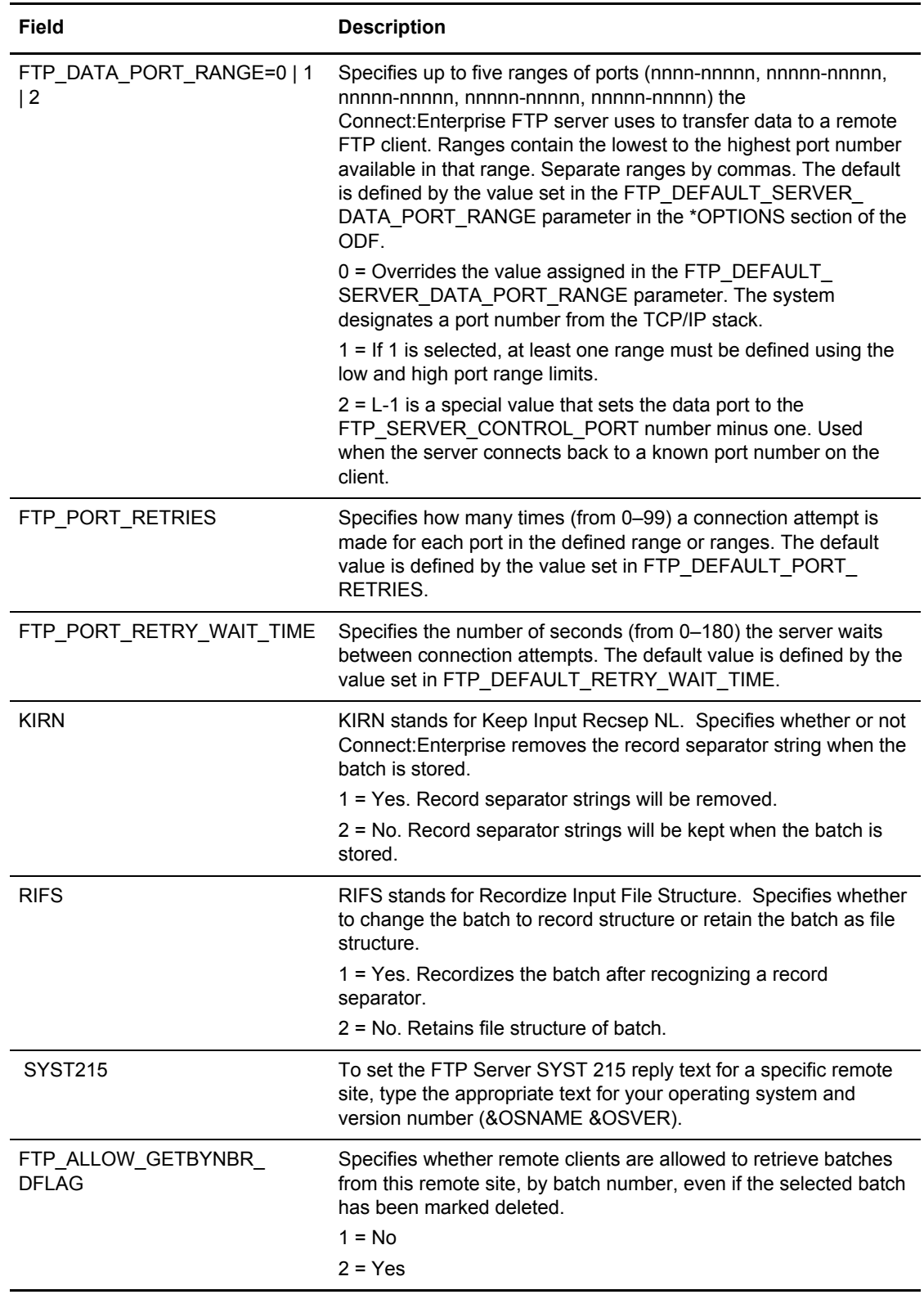

3. Press **PF8** to access part 3 of 4. Following is an example:

```
 3.3.4.2.3 *REMOTES Record FTP Client Parameter Update (3 of 4) 03-25-08 (085)
 15:42:02 3pm
Type information. Press Enter to validate data. \qquad \qquad \text{USER: USER1}Press PF3 to update. The contract of the contract of the contract of the contract of the central contract of the central contract of the central contract of the central contract of the central contract of the central contr
More - + *REMOTES Record Parameters for Remote Name: RMTSTOR1
  Dir Filter: (1=Must match, 2=Can't match)
     Added offline......... BSC collected......... Collected online.....
    Flagged for Delete.... 1 EBCDIC (API) added.... Extracted Batch......
     Incomplete Batch...... Multiple Transmit..... Not-Transmittable....
     Online Requestable.... SNA collected......... Online Transmitted...
 Transparent Data...... Un-extractable........ FTP collected........
File Structure........ Encrypted offline ADD. FTP Mode Blocked.....
FTP MODE Compressed... FTP MODE Stream....... FTP STRU File........
FTP STRU Record....... SSL Collected........
```
4. Identify matching Batch Status Flags. Type 1 if the parameter you want to select must match Dir Filter, type 2 if the Dir Filter cannot match. For more information about status flags, see *[VSAM Batch Status Flags](#page-111-0)* on page 112.

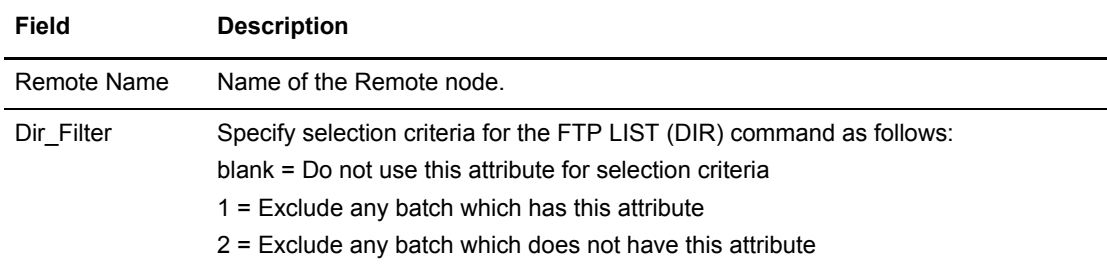

5. Press **PF8** to access part 4 of 4. Following is an example:

```
 3.3.4.2.4 *REMOTES Record FTP Client Parameter Update (4 of 4) 03-25-08 (085)
15:42:08 3pm \,Type information. Press Enter to validate data. WSER: USER1
Press PF3 to update. The contract of the contract of the contract of the contract of the central contract of the central contract of the central contract of the central contract of the central contract of the central contr
More that the contract of the contract of the contract of the contract of the contract of the contract of the contract of the contract of the contract of the contract of the contract of the contract of the contract of the 
 *REMOTES Record Parameters for Remote Name: RMTSTOR1
   Ls Filter: (1=Must match, 2=Can't match)
     Added offline.......... BSC collected......... 1 Collected online.....
     Flagged for Delete.... 1 EBCDIC (API) added.... Extracted Batch......
      Incomplete Batch...... 1 Multiple Transmit..... Not-Transmittable....
      Online Requestable.... 2 SNA collected......... 1 Online Transmitted... 1
 Transparent Data...... Un-extractable........ FTP collected........
File Structure........ Encrypted offline ADD. FTP Mode Blocked.....
FTP MODE Compressed... FTP MODE Stream....... FTP STRU File........
FTP STRU Record....... SSL Collected........
```
6. Identify matching filters. Type 1 to select a filter. The following table describes each filter:

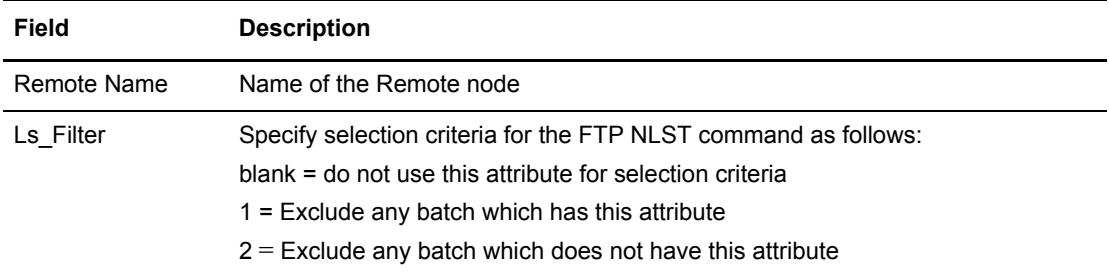

7. Press **Enter** to submit the update.

## <span id="page-266-0"></span>\*REMOTES Record FTP Server Parameters (3.3.4.3.1)

Use this screen when updating an existing remote record or creating a new remote record. Following are examples of the \*REMOTES Record FTP Server Parameter Update screens:

```
 3.3.4.3.1 *REMOTES Record FTP Server Parameter Update (1 of 4) 03-25-08 (085)
                                                            15:40:06 3pm
Type information. Press Enter to validate data. USER: USER1Press PF3 to update. The contract of the contract of the contract of the central cm contract of the central cm c
More + *REMOTES Record Parameters for Remote Name: FTPSRV
   Logon Script............ FTPLOGON (PDS member name of logon script)
   BchSep.................. 3 (3=No, 4=Opt3, 5=Opt4)
   DiscIntv................ 0120 (0-3600 - seconds inactivity)
   Ident................... 1 (1=Yes, 2=No)
  Remote Filename Length.. 1 (1=Long, 2=Short, 3=Long64)
   SendPasv................ 2 (1=Yes, 2=No)
   SendSite................ 2 (1=Yes, 2=No)
   Translate............... STANDARD (PDS member name - blank=STANDARD)
   EDI..................... 2 (1=Yes, 2=No)
 Scan.................... 1 (1=No, 2=Yes,3=All)
 SSL Policy.............. 3 (1=Optional, 2=Required, 3=Disallowed)
 SSL CCC POLICY.......... _ (1=Optional, 2=Required, 3=Disallowed)
```
Use the following procedure to update the parameters:

- 1. Modify the parameters by overtyping the information according to the following guidelines and parameter descriptions:
- 2. If you are modifying a record, the screen displays the detailed information retrieved from Connect:Enterprise. If you are adding a new record, the screen contains the \*REMOTES Name and default definition data.
	- You can alter all the data fields except the Remote Name. Press Enter on this screen to validate the data typed. All updates are made in Connect:Enterprise when you type the END command on this screen:

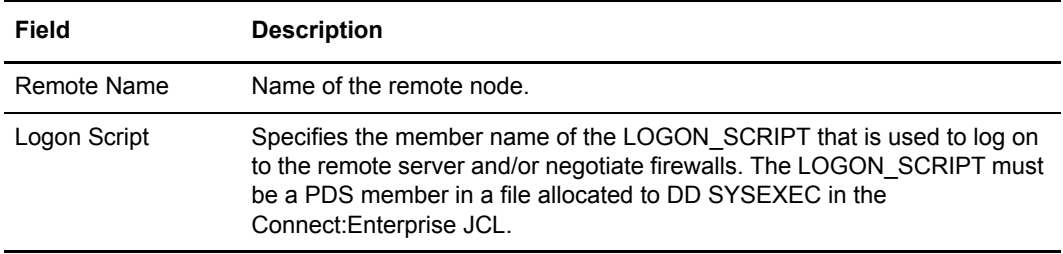

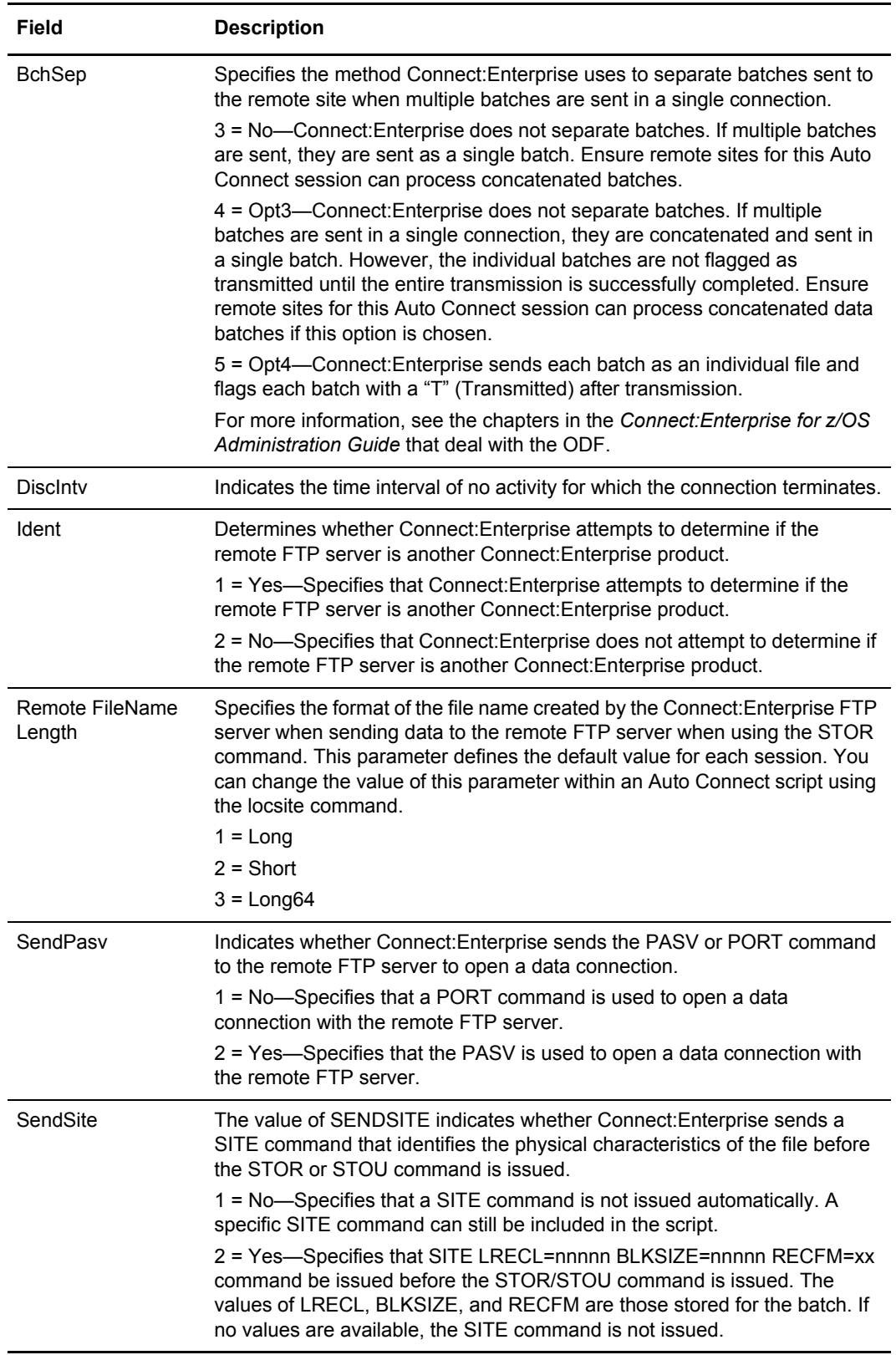

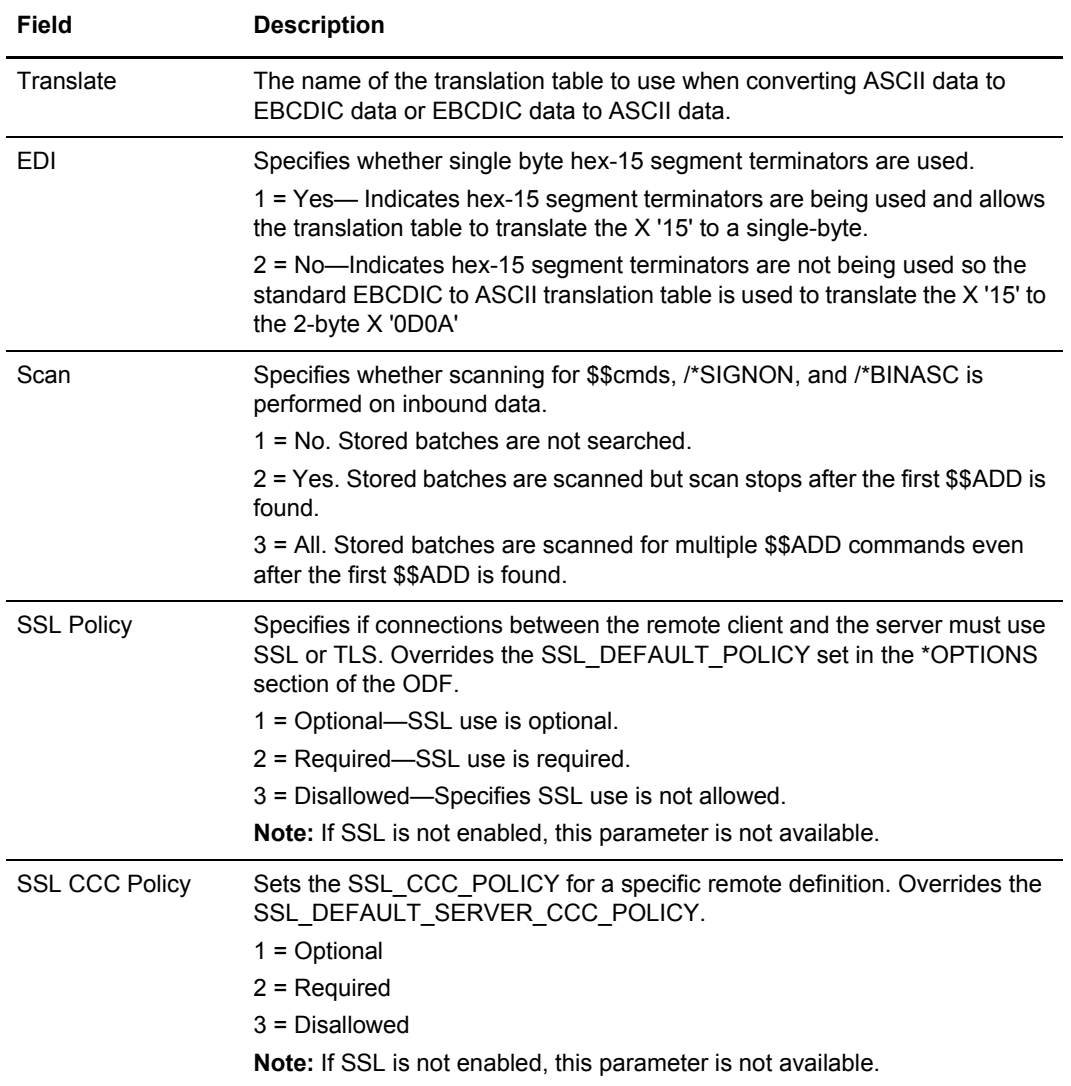

3. Press **PF8** to access part 2 of 4. Following is an example:

```
 3.3.4.3.2 *REMOTES Record FTP Server Parameter Update (2 of 4) 03-25-08 (085)
 15:40:20 3pm
Type information. Press Enter to validate data. USER: USER1Press PF3 to update. Press PF7 to review Part 1. CM: CETB
Press PF8 to review Part 3. The set of the set of the More +
 *REMOTES Record Parameters for Remote Name: FTPSRV
  &IPADDR: MVSA
  &PORTNO.... 5591 (1-9999)
  &DATAMODE.. 1 (1=Stream, 2=Block, 3=Compress)
  &DATASTRU.. 1 (1=File, 2=Record)
                    (1=ASCII, 2=EBCDIC, 3=Imaae) &USERID.... FTPRMTA (remote name | user name)
       (use EraseEOF to delete &PASSWORD and/or &NEWPASS)
  &PASSWORD.. 123456789|123456789|123456789|123456789|123456789|123456789|1234
  &NEWPASS... 123456789|123456789|123456789|123456789|123456789|123456789|1234
  &SENDPATH.. 123456789|123456789|123456789|123456789|123456789|123456789|123456
  &RECVPATH.. 123456789|123456789|123456789|123456789|123456789|123456789|123456
  &BID....... 123456789|123456789|123456789|123456789|123456789|123456789|1234
```
- 4. Modify the parameters by overtyping the information according to the following guidelines and parameter descriptions:
	- If you are modifying a record, the screen displays the detailed information retrieved from Connect:Enterprise. If you are adding a new record, the screen contains the \*REMOTES Name and default definition data.
	- You can alter all the data fields except the Remote Name. Press Enter on this screen to validate the data typed. All updates are made in Connect:Enterprise when you type the END command on this screen.

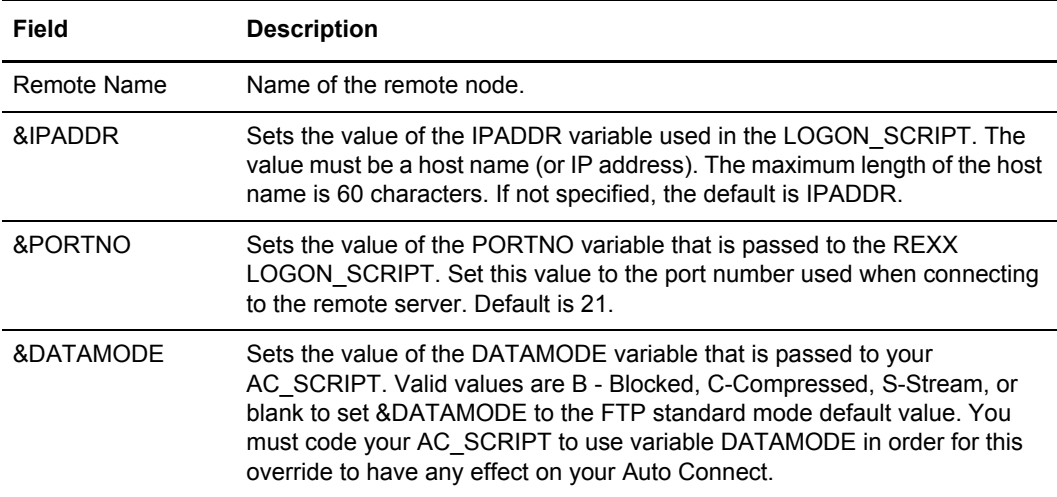

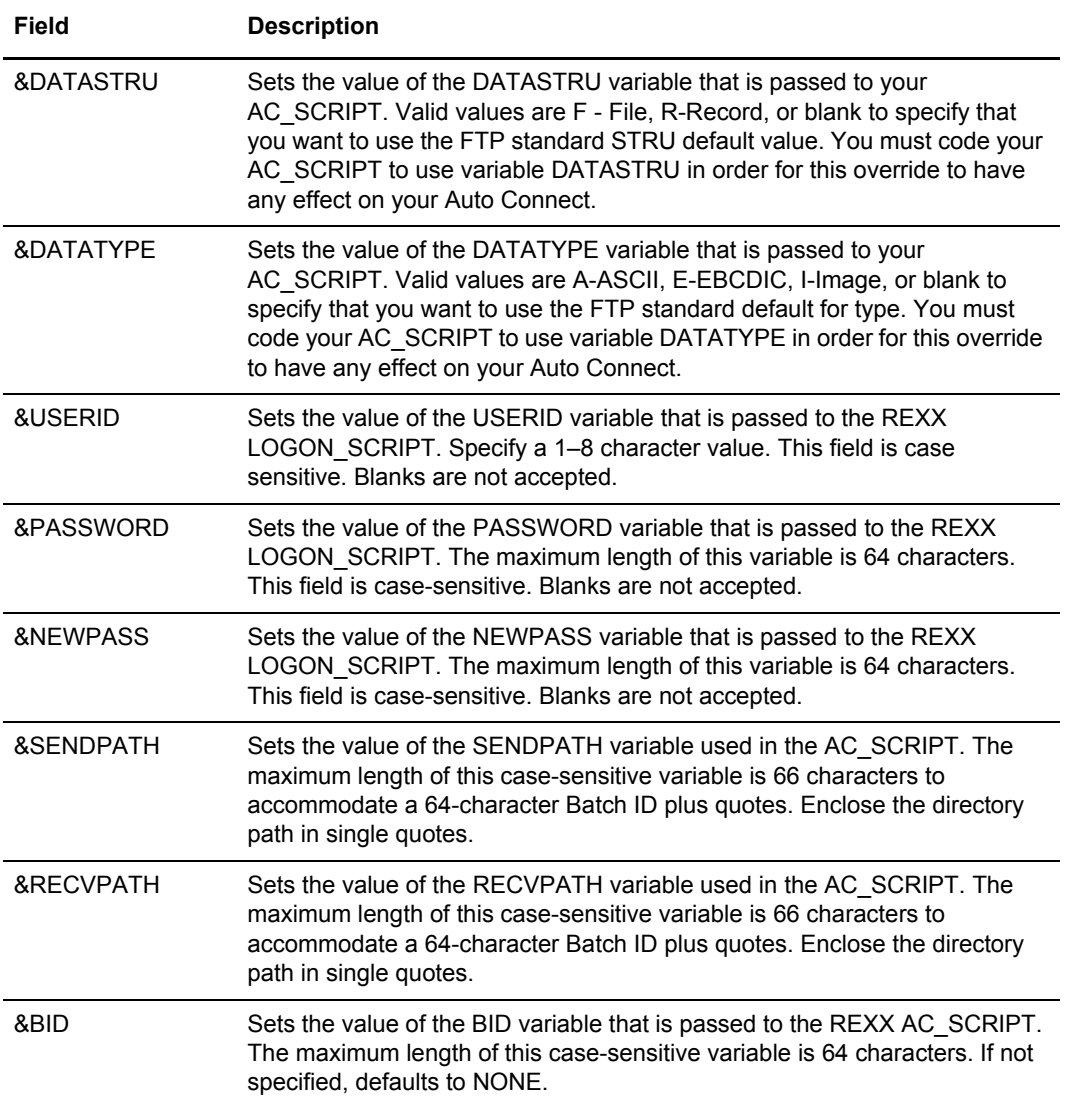

5. Press **PF8** to access part 3 of 4. Following is an example:

```
3.3.4.3.3 *REMOTES Record FTP Server Parameter Update (3 of 4) 03-25-08 (085)
                                                               15:41:17 3pm<br>USER: USER1
Type information. Press Enter to validate data.
Press PF3 to update. Press PF7 to review Part 2. CM: CETB
Press PF8 to review Part 4. The matrix of the More +
 *REMOTES Record Parameters for Remote Name: FTPSRV
  FTP DATA PORT RANGE..... _ (0=any port, 1=range, 2=U [reuse control port])
                           1. low \frac{\ }{} - high \frac{\ }{}2. low _____ - high ____
                           3. low ______ - high _____
                           4. low _____ - high _____
                           5. low \frac{\ }{} - high \frac{\ }{ } FTP PORT RETRIES........... __ (0-99 retries) KIRN...... 2 (1=Yes,2=No)
 FTP PORT RETRY WAIT TIME... ___ (0-180 seconds) RIFS...... 1 (1=Yes,2=No)
```
The following table describes each parameter:

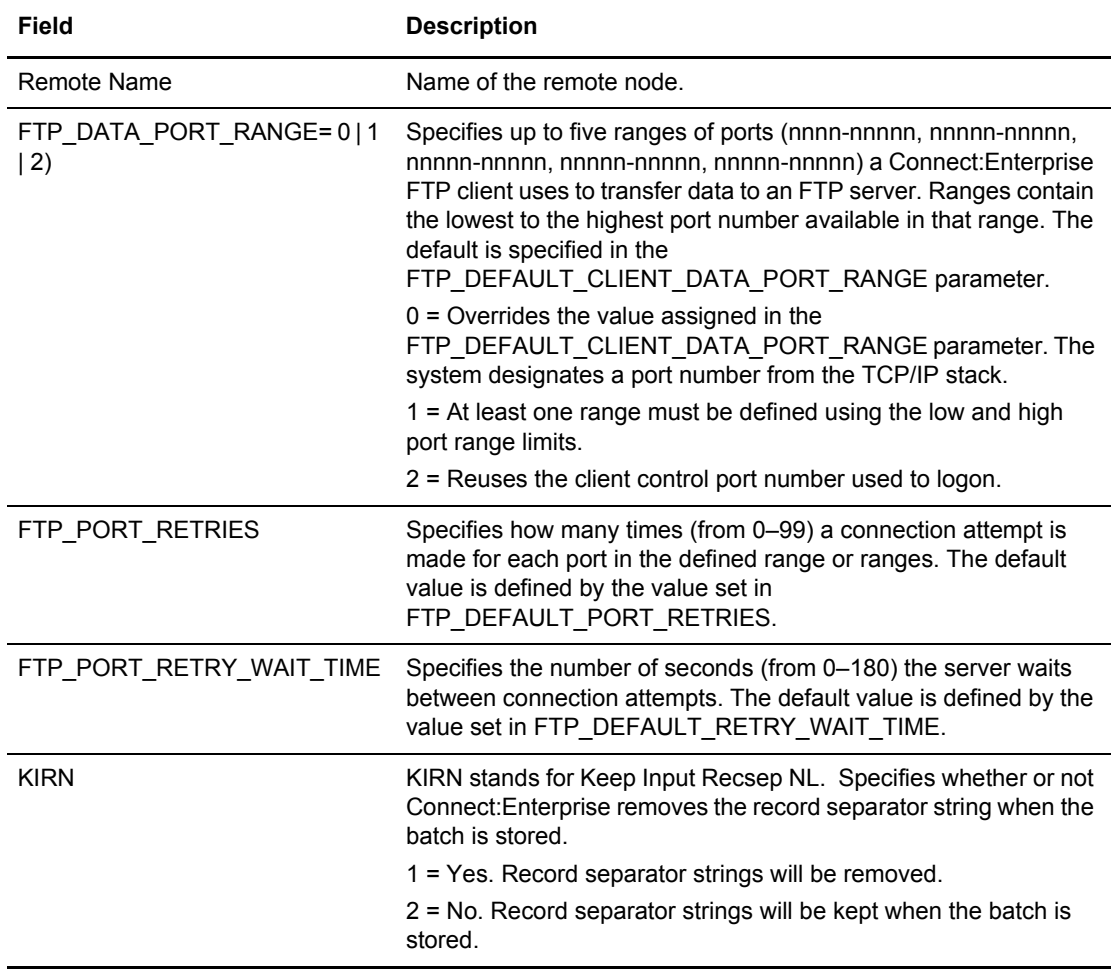

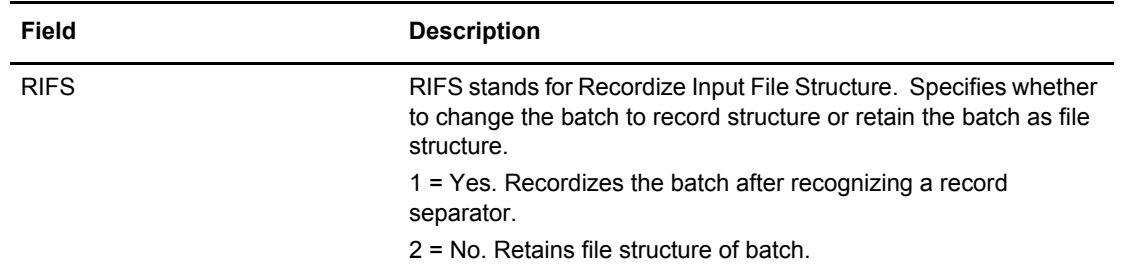

6. Press **PF8** to access part 4 of 4. Following is an example:

```
 3.3.4.3.4 *REMOTES Record FTP Server Parameter Update (4 of 4) 03-25-08 (085)
                                                15:41:24 3pm
Type information. Press Enter to validate data. USER: USER1Press PF3 to update. Press PF7 to review Part 3. CM: CETB
More + *REMOTES Record Parameters for Remote Name: FTPSRV
 FTP CONTROL PORT RANGE.. (0=any, 1=ranges, blank=*OPTIONS \text{ default})1. low _____ - high _____
2. low _____ - high _____
3. low _____ - high _____
                    4. low _____ - high _____
                    5. low \frac{\ }{} - high \frac{\ }{}
```
The following table describes each parameter:

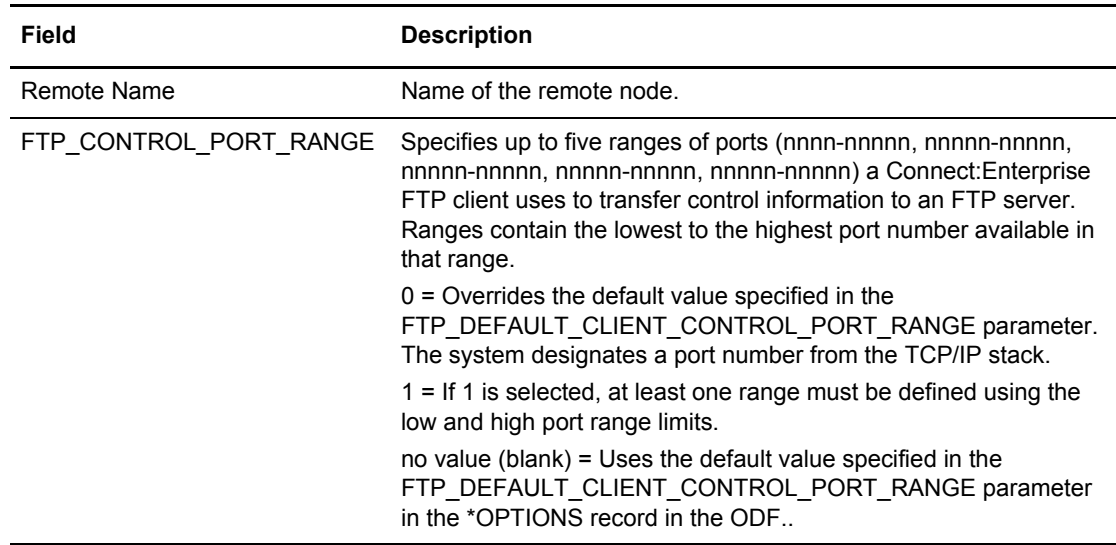

## **\*SIGNON Record Data (3.3.5)**

With the \*SIGNON option you can recognize a signon record sent from the remote site when the transmission connection is established. The signon record is required by some Remote Job Entry (RJE) systems. Connect:Enterprisecan also use it for security purposes.

Use the following procedure to define the host with which Connect:Enterprise can establish a session:

- 1. From the Interface Primary menu, select option 3.3 and press **Enter**. The Options Definitions Request screen is displayed.
- 2. From the Options Definitions Request screen select option 5, \*SIGNON and press Enter. The \*SIGNON Record Update screen is displayed. Following is an example:

```
 3.3.5 *SIGNON Record Update 05-19-00 (140) 
                                                           14:50:31 2pm<br>USER: USER01
Type information. Press Enter to validate data.
Press PF3 to update. Press EraseEOF to delete entry. CM: SPARE73
 SIGNON Image Number 
 SIGNON Image Number 
 SIGNON Image Number 
 SIGNON Image Number 
 SIGNON Image Number 
SIGNON Image Number
 SIGNON Image Number 
 SIGNON Image Number 
 End of list.
```
The \*SIGNON Record Update screen is displayed information from the active control blocks within Connect:Enterprise for the current \*SIGNON record.

- 3. Modify the data fields appear on the screen as follows:
	- To delete a Signon Image, place the cursor on the Image data, not the Image Number, and press EraseEOF. If you alter the Image Number in any way, the delete is not processed.
	- To change a Signon Image, do not alter the Image Number in any way. Type over the displayed Image data. If you alter the Image Number, the Image Data recorded is added at the end of the current Signon Image data entries.
	- To add a Signon Image entry, type the desired Image data into any open Image data entry. If no open entry exists, erase any Image Number and type over the corresponding Image data entry with the desired Image data. The new data is added at the end when the typed over data is preserved.
	- To copy an existing Image data entry, erase the corresponding Image Number. The new data is added at the end when the original data is preserved. Insertion of new Image data entries or rearrangement of existing Image data entries is not supported.
	- To use the optional BSC SIGNON feature for remote initiated connections, the \*SIGNON section of the ODF must contain records with the special mask characters. You can supply

one or more SIGNON model records, with the standard SIGNON data and the mask characters in different positions as needed.

Following are the special characters used for the mask:

 $\# \# \# \# \# \# \to$  Remote name position

*%%%%%%%%* - Password position

*++++++++* - New password position

**Note:** Updates are made each time you press Enter or type the END command.

For a complete discussion of the \*SIGNON ODF record, see the *Configuring ODF Records for BSC Connections* chapter of the *Connect:Enterprise for z/OS Administration Guide*.

## **\*POOLS Record Data**

Use the procedures in this section to use, or to update \*POOLS record data.

## \*POOLS ODF Record Data (3.3.6)

Use the following procedure to identify a pool of Logical Unit names that Connect:Enterprise uses to initiate an Auto Connect to SNA remote sites:

- 1. From the Interface Primary menu, select option 3.3 and press Enter. The Options Definitions Request screen is displayed.
- 2. From the Options Definitions Request screen select option 6, \*SIGNON and press Enter. The \*POOLS Record Selection Request screen is displayed. Following is an example:

```
 3.3.6 *POOLS Record Selection Request 05-19-00 (140)
                                        14:51:20 2pm
Type information. Then press Enter. The control of the USER: USER01
cm: SPARE73
Pool Name. . . . (Blank for all Pools)
 or 
 Add Pool . . . . .
```
3. Specify a Pool Name in the first field or leave the field blank to recall all \*POOLS records and press Enter. The \*POOLS Record Selection List screen is displayed with the retrieved records. To request a generic POOLS record, use a wildcard (\*) designation and press Enter.

The \*POOLS Record Selection List screen is displayed with just the matching pool names listed. Refer to *[\\*POOLS Record Selection List \(3.3.6.1\)](#page-275-0)* on page 276.

## <span id="page-275-0"></span>\*POOLS Record Selection List (3.3.6.1)

The \*POOLS Record Selection List enables you to select a \*POOLS record for update or deletion. Following is an example:

```
 3.3.6.1 *POOLS Record Selection List 05-19-00 (140) 
                                                      14:52:09 2pm 
Type one action code. Then press Enter. The user of the USER: USER01
 1=Update, 2=Delete CM: SPARE73 
         LUNames ...................Remotes using this Pool..................
 A Poolname in pool Tot # Remote Remote Remote Remote Remote Remote 
 - -------- ------- ----- -------- -------- -------- -------- -------- -------- 
 POOLOUT1 6 2 SP1B4800 SP1B9600 
 POOLOUT2 6 2 SP2B4800 SP2B9600 
 POOLOUT3 6 2 SP3B4800 SP3B9600 
 Add Pool. . . . 
 End of list.
```
The following table describes the screen:

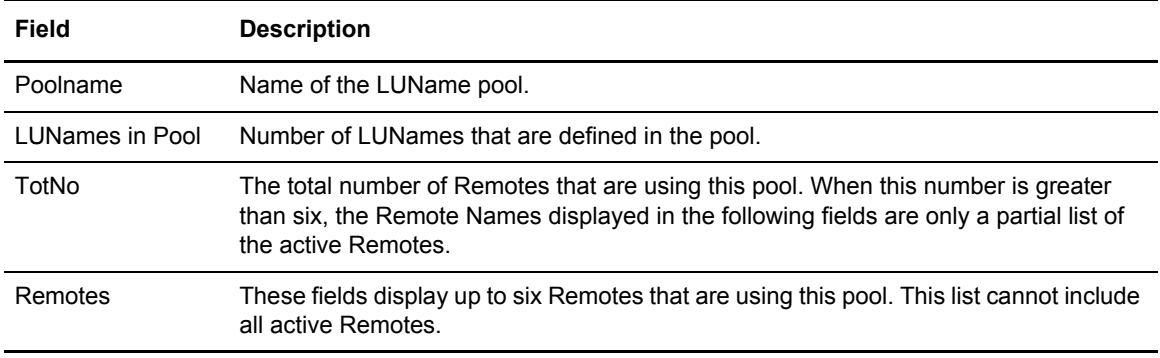

Perform one of the following:

- $\blacklozenge$  Type 1 in the action code column and press Enter to update a remote record definition. The \*POOL Record LUName Update screen is displayed. Refer to *[\\*POOLS Record LUName](#page-276-0)  [Update \(3.3.6.1.1\)](#page-276-0)* on page 277.
- ✦ Type 2 to delete a Pool. Record deletes immediately.

## <span id="page-276-0"></span>\*POOLS Record LUName Update (3.3.6.1.1)

Use the \*POOLS Record LUName Update screen to update or add \*POOLS Record Parameters. Following is an example:

```
 3.3.6.1.1 *POOLS Record LUName Update 05-19-00 (140) 
                                                          14:52:55 2pm 
Type information. Press EraseEOF to remove information. USER: USER01
Press PF3 or Enter to update. The contract of the CM: SPARE73
Pool Name . . . POOLOUT1
 *POOLS Record Parameters: 
  LUNames . . #11 SPCL101 #12 SPCL102 #13 SPCL103 #14 SPCL104 #15 SPCL105 
              16 SPCL106 
Add LUName. . . . - - - - - - - Relocate # . . .
 Put ADD/RELOCATE before #. . . (or enter; 1=first in Pool, 2=last in Pool) 
 End of list.
```
The following table describes the screen:

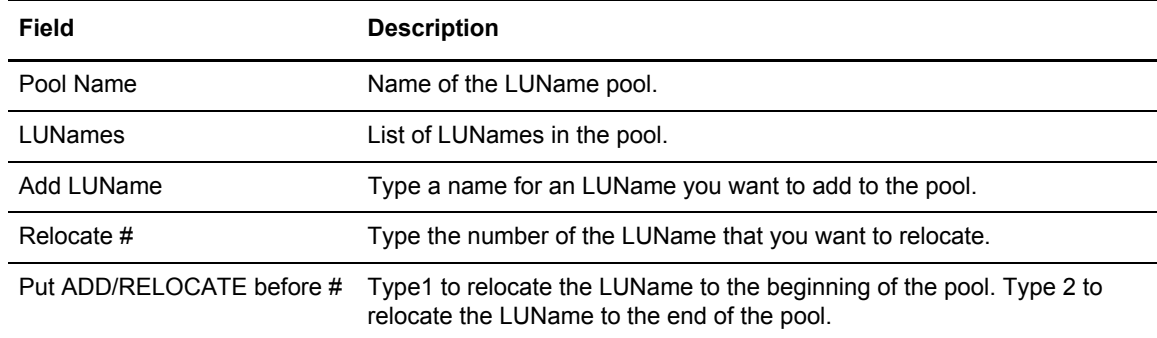

Type at least 1and up to 50 LU names into the open fields. When you have completed the definition or filled the screen, press Enter. The pool is added and the contents display for further modification.

**Note:** Do not use the Add/Relocation fields near the bottom of the screen for input.

The \*POOLS Record LUName Update screen defines LU names in a new pool or to modify LU names defined in an existing pool. Perform one of the following:

✦ For pool modifications, the initial display shows information from the \*POOLS Record definition in the Connect:Enterprise control blocks. Immediately adjacent to the left of each LU name is an entry number. The first number is #11. These entry numbers are references an LU name entry when you use the Add/Relocation fields near the bottom of the screen. Scrolling is allowed as indicated.

- ✦ To delete an LU name entry, place the cursor on the desired field and press EraseEOF.
- ✦ To modify an existing LU name entry, type over the field. This action results in deletion the current LU name and addition of the new LU name. The position within the pool is maintained.
- ✦ To relocate an existing LU name entry, supply the reference entry number of the LU name that you want to move in the Relocate # field and specify where it is placed in the pool. Do this task by typing a value in the Put ADD/RELOCATE before # field. The LU name is moved in front of the entry that you specify or at the location indicated by the special purpose placement codes defined as comments on the screen. If you use this field to relocate an LU name, you cannot process a specific location add.
- ✦ To add LU name entries at the end of the pool, type the LU name into any open field. As with an initial add, the sequence of input is retained when the LU names are added to the end of the pool.
- ✦ To add a single LU name entry at a specific location, supply the name you want to add in the Add LUName field and specify where it is placed within the pool. Do this task by typing a value in the Put ADD/RELOCATE before # field. The LU name is added in front of the entry that you specify or at the location indicated by the special purpose placement codes defined as comments on the screen. If you use this field to add an LU name, you cannot process a relocation.

For a complete discussion of the \*POOLS ODF record, see the *Configuring ODF Records for SNA Connections* chapter of the *Connect:Enterprise for z/OS Administration Guide*.

## **\*CALENDAR ODF Record Data (3.3.7)**

Use the following procedure to define dates or days for time-initiated Auto Connects:

- 1. From the Interface Primary menu, select option 3.3 and press Enter. The Options Definitions Request screen is displayed.
- 2. From the Options Definitions Request screen select option 6, \*SIGNON and press Enter. The \*CALENDAR Record Selection Request screen is displayed. Following is an example:

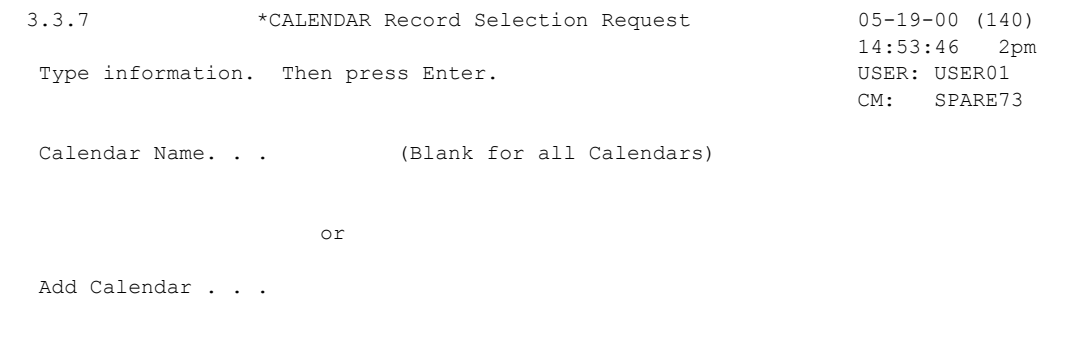

- 3. Perform one of the following:
	- Specify a calendar name in the Calendar Name field and press Enter. The \*CALENDAR Record update screen is displayed. Refer to *[\\*CALENDAR Record Update \(3.3.7.1.1\)](#page-279-0)* on [page 280.](#page-279-0)
	- Leave the Calendar Name field blank to recall all \*CALENDAR records and press Enter. The \*CALENDAR Record Selection List screen is displayed. Refer to *[\\*CALENDAR](#page-278-0)  [Selection List \(3.3.7.1\)](#page-278-0)* on page 279.
	- To request a generic CALENDAR record, use a wildcard (\*) designation and press Enter. The \*CALENDAR Record Selection List screen is displayed with just the matching calendar names listed. Refer to *[\\*CALENDAR Record Update \(3.3.7.1.1\)](#page-279-0)* on page 280.

## <span id="page-278-0"></span>\*CALENDAR Selection List (3.3.7.1)

Use the \*CALENDAR Record Selection List when updating \*CALENDAR Record Data. Following is an example \*CALENDAR Selection List screen:

```
 3.3.7.1 *CALENDAR Record Selection List 05-19-00 (140) 
                                                     14:54:54 2pm 
Type one action code. Then press Enter. The USER: USER01
1=Update, 2=Delete. CM: SPARE73
  Calendar Days # Dates Auto Connect list(s) that reference this Calendar
 A Name SMTWTFS Act Exc Tot# Listname Listname Listname Listname Listname
   - -------- ------- --- --- ---- -------- -------- -------- -------- --------
Add Calendar. . . .
 End of list.
```
The following table describes the fields on this screen:

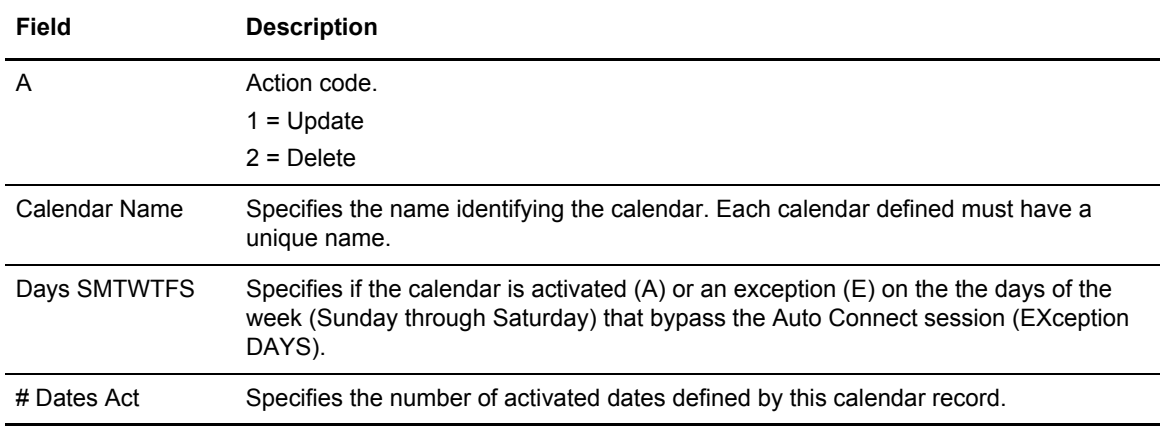

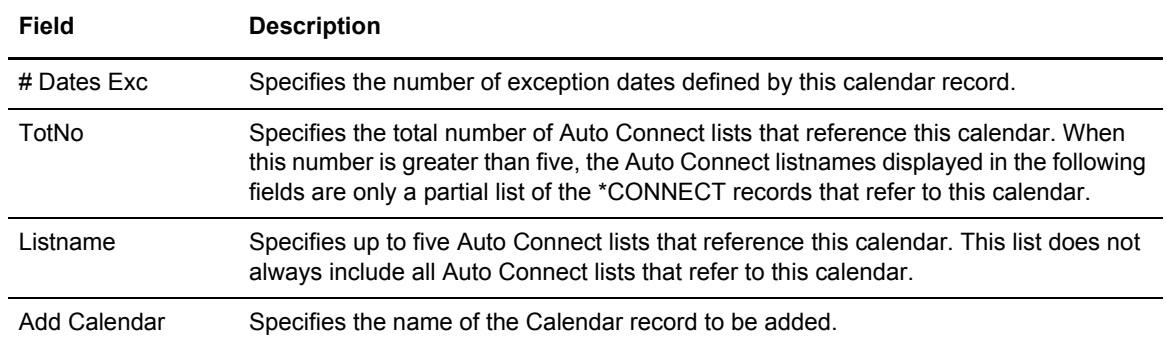

Perform one of the following:

- ✦ Type 1 in the action code column (A) to update the record. The \*CALENDAR Record Update screen is displayed. Refer to*[\\*CALENDAR Record Update \(3.3.7.1.1\)](#page-279-0)* on page 280.
- ✦ Add a new record from this screen by typing the name at the Add Calendar prompt at the bottom of the screen. The \*CALENDAR Record Update screen is displayed. Refer to*[\\*CALENDAR Record Update \(3.3.7.1.1\)](#page-279-0)* on page 280.
- ✦ Type 2 to delete an existing record. Confirm your request when asked.

## <span id="page-279-0"></span>\*CALENDAR Record Update (3.3.7.1.1)

Following is an example \*CALENDAR Record Update screen:

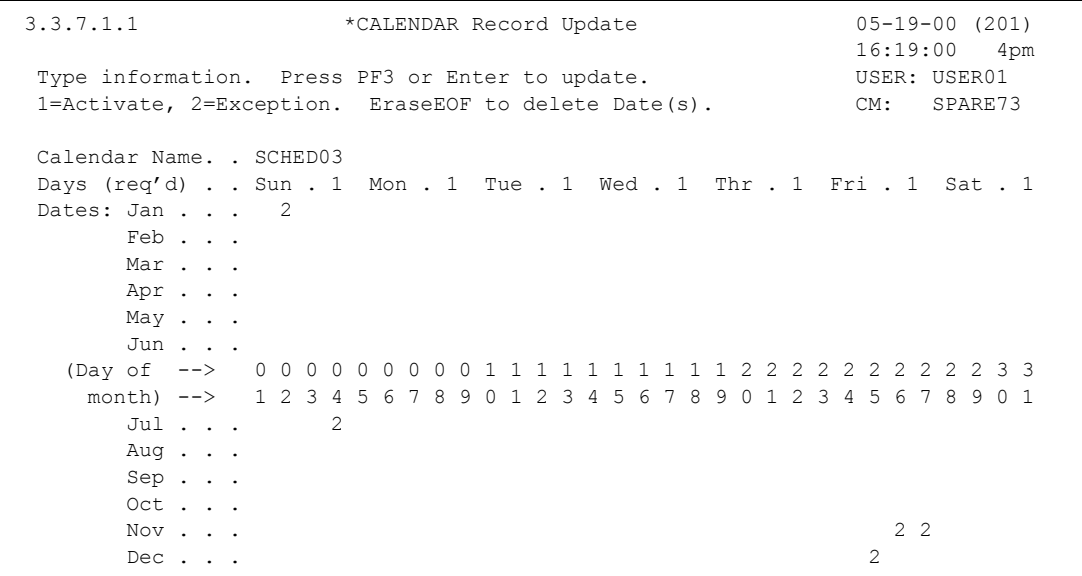

The following table describes the screen:

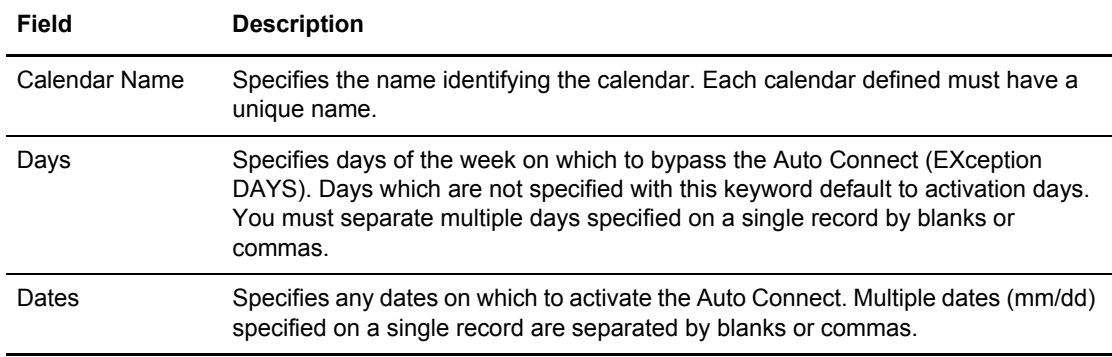

Use the \*CALENDAR Record Update screen to define Days or Dates in a new calendar or to modify Days or Dates in an existing calendar.

- $\blacklozenge$  For calendar additions, the initial display shows the name specified on the previous screen. The Day fields (Sunday through Saturday) display the default activate. The balance of the screen is blank. You can indicate any days (Sunday through Saturday) or any dates (January 01 through December 31) or any combination of days and dates as activated or exception. Time-initiated Auto Connects that reference this calendar are not activated on any days or dates that are indicated as an exception. Auto Connect processing occurs on days or dates that are indicated as activated. Any dates that are unspecified (blank) are not considered when determining if an Auto Connect is activated or bypassed.
- $\triangleq$  For calendar modification, the initial display shows information from the \*CALENDAR Record definition in the Connect:Enterprise control blocks. The information displayed in Sunday through Saturday (Days) and January 01 through December 31 (Dates) is as follows: 1-Day/Date is indicated for activation, 2-Day/Date is indicated for exception. Blank-Date (Day cannot be blank) is unspecified.
- ✦ To add a Date, position the cursor to the blank area corresponding to the desired date and indicate 1 for Activate or 2 for Exception. Day fields are never blank.
- ✦ To delete a Date, position the cursor at the target date and press EraseEOF. You cannot delete Day entries. Attempting to do so causes the Day to set to the default Activate.
- ✦ To modify a Day or Date, position the cursor to the target Day/Date and type over with 1 for Activate or 2 for Exception.

For a complete discussion of the \*CALENDAR ODF record, see the *Configuring \*CALENDAR Records* chapter in the *Connect:Enterprise for z/OS Administration Guide*.

Chapter 8 Overriding Options Definition File Values

# **Glossary**

## **A**

### **ACQUEUE**

Specifies the disposition of an Auto Connect session that is unable to be initiated because there is no BSC line, SNA session, or FTP thread available or the Auto Connect session is currently active. When the parameter ACQUEUE=YES is specified, the Auto Connect session is queued and initiation is attempted at a later time. Otherwise, the Auto Connect session is terminated with an error condition.

## **ADD Utility**

A set of instructions used to submit the Connect:Enterprise ADD utility. The ADD utility is used to add batches to the VSAM batch files for access by the remote sites.

## **APPL (Application)**

[See](#page-293-0) *[VTAM Application Program](#page-293-1)*.

#### **Application Agent**

A Connect:Enterprise interface that allows the customization of Connect:Enterprise execution. Each application agent is driven by a user-defined set of rules. The rules can display system console messages, issue system console commands, execute programs, and submit jobs. Connect:Enterprise supports the following application agents: Console, End Of Batch, Logging, Scheduler, and Wake Up Terminate.

## **Auto Connect**

A Connect:Enterprise feature that allows host-initiated data communications to one or more remote sites. The host and remote sites may be connected using SNA, FTP, bisync manual dial, auto dial, or nonswitched lines. The Auto Connect session may be fully automated by time of day, or controlled with the \$\$CONNECT console command. Full reporting of Auto Connect activity is available.

### **Auto Dial**

Refers to the capability of the host computer to automatically dial the remote site to establish a connection on a switched line. The Auto Dial feature is usually generated for the Transmission Control Unit or front-end processor of the host site on a line-by-line basis.

## **B**

#### **Batch**

A set of related data collected by or added to Connect:Enterprise and maintained on the VSAM Batch Files at the host.

## **Batch Number**

A unique 7-digit number assigned internally by Connect:Enterprise to each individual batch on the VSAM Batch Files. The number may be obtained by the \$\$DIRECTORY function or the offline utilities LIST function.

## **Batch Queue**

See *[VBQ \(VSAM Batch Queue\)](#page-292-0)*.

## **Batch Security**

Optional Connect:Enterprise method of providing security for remote site access to the system. Mailbox IDs are assigned to remote sites and defined as valid at the host site. If Batch Security is used, remote sites must supply a valid ID as part of the \$\$ commands that access the Connect:Enterprise data files. (Formerly called ID Validation.)

## **Batch Status**

A set of flags maintained for each batch on the VSAM Batch Files. The Batch Status flags are displayed in the LIST offline utility report or the \$\$DIRECTORY output data. Some of the Batch Status indicators are incomplete batch, deleted batch, batch transmitted to remote site, and batch extracted at the host site.

## **Batch Type**

Used to indicate which batches to recall from Connect:Enterprise. Types include batches containing data received from remote sites and batches containing data to be transmitted.

## <span id="page-283-0"></span>**Blank Compression**

A method of replacing strings of contiguous blanks with control characters indicating the number of blanks removed. Commonly used to shorten the amount of data sent over telecommunications lines. Connect:Enterprise uses standard 3780 blank compression techniques on BSC lines and standard SNA blank and character compression on SNA sessions.

## **Blank Truncation**

A method of dropping trailing blanks from the end of fixed length data records before sending the data over telecommunications lines. Used by Connect:Enterprise as an option to shorten the amount of data sent over telecommunications lines.

## **BSC (Binary Synchronous)**

A standard telecommunications line protocol used to transmit blocks of data over telecommunications lines between host computers and remote sites. Binary Synchronous (also known as bisync) allows a faster transmission rate than a start/stop protocol, because its ratio of data bits to checking bits is higher. This line protocol is used by Connect:Enterprise.

## **BTAM (Basic Telecommunications Access Method)**

A standard IBM access method used by Connect:Enterprise to read and write data over telecommunications lines to a variety of terminals and devices.

#### **BTAM ID Verification**

An optional BTAM feature that enables the exchange and verification of host site and remote site IDs. Available on switched lines only, the feature provides added security in a Connect:Enterprise system. Both the host site and the remote site must be capable of implementing the option. Connect:Enterprise allows the host site ID to be sent, the remote site ID to be received, or both IDs to be exchanged.

## **C**

## **Clear Control Channel (CCC)**

A command that enables Connect:Enterprise to negotiate a clear-text control channel after the user ID and password have been transmitted in encrypted format. The control channel remains in clear-text until the connection ends. All data and objects transferred between the client and server remain encrypted. Both ends of the connection must support the use of this command.

#### **Compression**

See *[Blank Compression](#page-283-0)*.

#### **Connection ID**

The CICS definition that describes the remote system in terms of Netname (APPLID). The connection ID is a local name (within the local CICS only) that is used to define the remote partner system (Connect:Enterprise).

## **Cross System Client Utility (CSCU)**

A Connect:Enterprise utility that enables you to use a subset of the offline utilities to access the VSAM batch and log files from a remote logical partitioning (LPAR), unlike offline utilities which must run from the same LPAR as the Connect:Enterprise VSAM File Server. CSCU control and output is similar to the offline utilities.

## **Data Collection**

The process in which Connect:Enterprise collects data from remote sites and stores it in the VSAM Batch Files. Data Collection means data is input from a remote site to Connect:Enterprise at the host computer.

**D**

## **Data Repository**

The component that transmits and collects data from BSC, FTP, and SNA sites. The repository handles all session activity and accepts service requests from the console, the user API, the ISPF interface, the CICS interface, and the Connect:Enterprise FTP server.

### **Data Transmission**

The process in which Connect:Enterprise transmits data from the VSAM Batch Files to remote sites. Data transmission means data is output from Connect:Enterprise at the host computer to the remote site.

## **Directory**

A formatted listing of control information for batches on the Connect:Enterprise VSAM Batch Files. It is obtained from the \$\$DIRECTORY command.

### **Disconnect Interval**

The number of seconds a session may be inactive before forcing session termination. This may differ for each remote site defined to Connect:Enterprise. This safety feature, which is implemented using the DISCINTV parameter, is used to reduce the use of resources by remote sites that have no current activity and to prevent an Auto Connect session from suspending if a remote site does not respond.

## **EXTRACT Utility Model**

A set of JCL statements and parameter (specification) data submitted by Connect:Enterprise CICS or ISPF interface to initiate execution of the Connect:Enterprise EXTRACT utility. The EXTRACT utility is used to retrieve batches from VSAM batch files to a sequential output file.

## **F**

#### **FMH (Function Management Header)**

A standard SNA feature that allows a data stream to be sent to a specific destination and controls the way the data is presented at the destination. Connect:Enterprise supports FMH Type 1, a 6-character field sent at the start and the end of a data stream. This FMH selects the media used for the data, marks the beginning and end of a Connect:Enterprise batch, and further describes the format of the data.

## **FTP (File Transfer Protocol)**

An international standard for reading and writing files across a TCP/IP network.

#### **FTP Server**

The capability of Connect:Enterprise to function as an FTP server. This enables remote FTP client sites to access, retrieve, and send data to the Connect:Enterprise batch queues through standard FTP commands.

## **G**

## **GSKKYMAN**

An IBM utility that is used to create and maintain the SSL key database.

## **H**

**I**

#### **Host**

The main processing computer where Connect:Enterprise is running and where you send your data batches. Also referred to as the host site or host computer.

#### **IRS (Inter-Record Separator)**

A special character used to separate multiple records in a block of data being transmitted over a telecommunications line. Connect:Enterprise allows either X'1E**'** or X'1F**'** as the inter-record separator on BSC lines, and allows only X'1E' for SNA sessions. Also referred to as an IRS.

## **J**

### **Job Entry Subsystem (JES)**

A system facility for spooling, job queuing, and managing job-related data.

## **L**

#### **Leased Line**

Refers to telecommunications lines on which connection is not established through a switched network. Connect:Enterprise Leased Line support is point-to-point and therefore allows data to be exchanged only between the host site and a single remote site. Leased Multipoint lines are not supported by BSC connections in Connect:Enterprise.

## **Line ID**

Uniquely identifies a BSC line that is accessed during Auto and Remote Connects. This is a BSC-only entry generated by a nonswitched M\$LINE or M\$LINEX macro in the User Assembly.

## **List Name**

The Auto Connect List Name defined in the Connect:Enterprise ODF.

#### **Log Facility**

A Connect:Enterprise feature that provides file logging and full reporting for remote-initiated transactions. An additional option provides host system console log messages both for host-initiated and for remote-initiated connections and disconnections.

## **LOGOFF**

The process of ending a remote site session with a host site program such as Connect:Enterprise. A LOGOFF may be a text command or a control function from a remote device.

## **LOGON**

The process of establishing a session between a remote site and a host site program such as Connect:Enterprise. A LOGON may be automatic after a connection is established, or may be entered as a text command or a control function. In Connect:Enterprise, either the remote site or the host site may attempt to initiate the LOGON process.

## **Logon Mode Table**

A table defined to VTAM containing a set of entries that provide session parameters, or the rules for controlling SNA communications. The LOGON that attempts to establish a session causes access to this table to obtain the session rules.

## **LOGON Security**

An optional Connect:Enterprise/SNA method of providing security during a remote site's attempt to LOGON to Connect:Enterprise. The LUNAME (assigned to the remote site as part of the VTAM definition process) is provided to and validated by Connect:Enterprise when a LOGON is attempted.

## **LU (Logical Unit)**

A logical unit provides the port for user access to an SNA network. Each remote device that can establish a session with Connect:Enterprise is a logical unit.

## **LU1RJE (LU Type 1 RJE)**

A device emulating 3770, or a similar device or software package that uses Logical Unit Type 1 protocols and is used primarily for data transfer or RJE (Remote Job Entry) purposes. The devices typically have multiple I/O devices, such as printers, card readers, and storage devices. An operator console for messages or interactive use is often present.

## **M**

#### **Mailbox ID**

The 1–8 character ID which defines batches in the VSAM Batch Files.

### **Mailbox Name**

The 8-character symbolic name used to identify individual Connect:Enterprise systems to the user interface.

#### **Mailbox Password**

A security password used to control access to Connect:Enterprise systems.
#### <span id="page-288-0"></span>**Mailbox User ID**

An 8-character field used to identify each user to Connect:Enterprise. In order for a user to access a Connect:Enterprise system, the User ID must be defined and assigned. The CICS and ISPF Interface panel displays the current user in the upper right corner.

#### **Manual Dial**

Refers to the method the host site uses to dial remote sites to establish a connection on a switched line. With Manual Dial, an operator at the host site must manually dial the telephone number of the remote site if the connection is initiated by the host site.

If the connection is initiated by the remote site, the manual dialing at the host is not used.

#### **Media**

An input/output device on a terminal, such as a printer, card reader, card punch, keyboard, display, or diskette. Commonly available on LU Type 1 RJE terminals, and supported by Connect:Enterprise/SNA.

#### **MLU (Multiple Logical Unit)**

A terminal designed to allow the operation of more than one session between a remote terminal and a host site such as Connect:Enterprise. A single terminal may actually appear as multiple devices, and may have concurrent inbound and outbound data streams active for each. Some 3770-type devices have this capability. Connect:Enterprise supports up to six MLU sessions per remote site.

### **N**

#### **NCP (Network Control Program)**

The Network Control Program, generated by host site personnel, that controls the operations of a communications controller such as a 37x5.

#### **Non-Switched Line**

A telecommunications line on which connection is not established through a switched network. Sometimes referred to as a Leased Line.

#### **NPSI (Network Control Program Packet Switching Interface)**

An IBM licensed program that allows SNA users to communicate over packet switching data networks that have interfaces complying with CCITT Recommendation X.25. It allows SNA programs to communicate with SNA or non-SNA equipment over such networks.

### **O**

#### **(ODF) Options Definition File**

A file containing Connect:Enterprise control records and keyword parameters that specify options in effect for the current execution of online Connect:Enterprise. The file contains options that control security, password, Auto Dial telephone numbers, SIGNON records, Auto Connect, SNA sites, and other system options.

#### **Offline Utilities**

The Connect:Enterprise utilities used to access and maintain the data batches on the VSAM Batch Files. The offline utilities allow you to LIST control information for batches, ADD batches, EXTRACT batches, DELETE batches, ERASE batches, alter batch status flags (STATFLG), MOVE batches from one VBQ to another, and REPORT on session activity.

#### **P**

#### **Password**

See *[Mailbox Password](#page-287-0)*.

#### <span id="page-289-0"></span>**PLU (Primary Logical Unit)**

In a particular session between two LUs, one LU adheres to a set of SNA-defined primary protocols and is known as the primary logical unit (PLU) for that session. The other LU adheres to a set of secondary protocols and is known as the secondary logical unit ( SLU) for that session. More than one session can exist between two LUs. Multiple concurrent sessions between the same two LUs are referred to as parallel sessions. Not all LUs have parallel session capability.

#### **Point-to-Point Line**

A telecommunications line connection that allows data exchange between two points on the connection, usually the host site and a remote site. When a dialed connection is established on a switched network, the connection is considered point-to-point. Leased lines where the remote site is a single station are also considered point-to-point.

### **R**

#### **RDW (Record Descriptor Word)**

A 4-byte field used to define the length of variable length records within a data file. For batch data coming into Connect:Enterprise (ADD), the RDW may be removed or retained. For batch data sent from Connect:Enterprise (REQUEST) the RDW may be created or not created.

#### **Remote Name**

A 1–8 character name assigned to identify a remote site that may be contacted by the host site during an Auto Connect session. Also used to identify every remote site that can establish a session with Connect:Enterprise.

#### **Remote Site**

Any terminal, computer, or software that can connect with Connect:Enterprise in the host computer.

#### **REXX (Restructured Extended Executor) Language**

A general-purpose, procedural language for scripting end-user programs designed for IBM systems.

#### **RFC (Request for Comments)**

One of a series, begun in 1969, of numbered Internet informational documents and standards widely followed by commercial software and freeware in the Internet and UNIX communities.

### **S**

#### **Session**

A logical connection between Connect:Enterprise at the host site and another logical unit, such as a 3770 device. When a LOGON is completed between Connect:Enterprise and a remote site, they are said to be in session.

#### **SIGNON**

A special format data record sent by some remote BSC terminals designed to communicate with RJE software (such as JES or VSE POWER) in the host computer. The SIGNON record may be required by Connect:Enterprise provided Connect:Enterprise has been configured to do so when installed. The SIGNON format(s) used must also be specified at installation. A SIGNON is not required and not supported for SNA remote sites.

#### **SLU (Secondary Logical Unit)**

See *[PLU \(Primary Logical Unit\)](#page-289-0)*.

#### **SNA (Systems Network Architecture)**

A set of rules, procedures, and structures for a communications network.

#### **Socket Number**

A two way connection identified by the unique combination of IP addresses and port numbers in a given connection. For example, the following combination illustrates the unique ID representing a complete socket: Client IPAddress/Port Number - Server IPAddress/Port Number.

#### **SPLITCOUNT**

Specifies a 1–4 digit numeric count of records to be contained in an added batch, allowing you to split a large sequential input file into several smaller batches with the same batch identifiers. Sequential input records are read and added to the output batch until the SPLITCOUNT limit is reached. Connect:Enterprise then closes out the batch and begins a new batch with the same identifiers.

#### **SSL (Secure Sockets Layer)**

A protocol for transmitting private documents over the Internet. SSL uses a private key to encrypt data that is transferred over the SSL connection.

#### **Status Codes**

The status flag indicators for a batch. Codes include the following: D, deleted; T, transmitted; R, Requestable; E, Extracted; M, Multxmit (for a list of these codes, see information on VSAM Batch Status Flags in the *Connect:Enterprise for z/OS User's Guide* ).

#### **Switched Line**

A telecommunications line on which connection is established over a switched (dialup) telephone line.

## **T**

#### **TLS (Transport Layer Security)**

A protocol based on SSL 3.0 protocol specification and designed to provide privacy and data integrity between two communicating applications.

#### **TRACE**

In Connect:Enterprise, the capability to create a snapshot dump of internal Connect:Enterprise control information for communications activity, User Exit calls, or VSAM Batch Files access.

#### **Transparency**

A method of transmitting data over a telecommunications line wherein special line control characters embedded in the data are transparent and do not function in their normal capacity as line control characters. Transparency is used when non-text data (such as object modules or other binary data) must be sent over telecommunications lines. Connect:Enterprise supports both BSC transparency and SNA transparency.

#### **Truncation**

See *[Blank Truncation](#page-283-0)*.

#### **\$TURNLINE\$**

An optional feature in Connect:Enterprise that provides for a limited conversational mode transmission. When a \$TURNLINE\$ record is encountered in data being sent to a remote site, the sender temporarily

stops sending and issues the proper BSC protocol to turn around the line and begin receiving. After all data is received, sending resumes with the record following \$TURNLINE\$.

# **U**

#### **User**

See *[Mailbox User ID](#page-288-0)*.

#### **User Assembly**

A series of macros used to define a network of BSC lines to be used by Connect:Enterprise. The macros are generated by each user to define their requirements and input to the Assembler to create a module for use by Connect:Enterprise BSC connections. A User Assembly is not required by SNA connections.

#### **User Batch ID**

A 1–64 character free-form batch identifier used to describe the contents of a batch of data on the Connect:Enterprise VSAM Batch Files.

#### **User Exits**

A user-written program called by online Connect:Enterprise, offline utilities, and the CICS interface at appropriate times during the processing of a transaction. The user-supplied program can thereby alter the standard processing done by Connect:Enterprise. User Exits may be supplied to examine all input data from a remote site, to examine output data to a remote site, to provide unique security processing, or to examine and alter data in Connect:Enterprise \$\$ commands. No alteration of data is possible by a user exit in the offline utilities and the CICS interface processing.

#### **USS Table**

A table defined to VTAM that provides conversion of character-coded LOGON or LOGOFF to field-formatted LOGON or LOGOFF. You may need to provide this table to VTAM to allow a remote site to establish and terminate SNA sessions with Connect:Enterprise.

# **V**

#### **VBQ (VSAM Batch Queue)**

The Connect:Enterprise data set used for storing batches of data collected from remote sites during online Connect:Enterprise. These batches may be available for transmission to remote sites, and are always available for extraction at the host site. The VSAM Batch Queue may be defined as a single VSAM cluster or up to 20 VSAM clusters that are processed as a single repository for batch data. The VSAM Batch Queue contains multiple individual batches of data which can be accessed by their Mailbox ID.

#### **VBQ Blocking**

A Connect:Enterprise feature that blocks multiple records or collection buffers into a single VBQ record for transmission. This improves transmission performance by reducing the disk I/O overhead.

#### **VCF (VSAM Control File)**

The Connect:Enterprise data set that contains control information for batches stored on the VSAM Batch Queue.

#### **VLF (VSAM Log File)**

The Connect:Enterprise data set that contains logged information on the progress of a Connect:Enterprise execution.

#### **VPF (VSAM Pointer File)**

The Connect:Enterprise data set that contains control information for every file defined in the Connect:Enterprise system and locator information for every existing batch.

#### **VSAM (Virtual Storage Access Method)**

A standard IBM access method for creating and maintaining data sets at the host. Used by Connect:Enterprise for the VSAM Batch Files.

#### **VSAM Batch Files**

A term used for the group of up to 24 files used by the Connect:Enterprise system for storing and maintaining data. The VSAM Batch Files consist of the VSAM Control File, the VSAM Pointer File, the VSAM Batch Queue Files (up to 20), and the VSAM Log Files (up to 2).

#### **VTAM (Virtual Telecommunications Access Method)**

An SNA access method used by Connect:Enterprise to receive and send data to a variety of SNA devices or application programs.

#### **VTAM Application Program**

A program, such as Connect:Enterprise, that is defined to VTAM and can establish sessions with SNA devices or other VTAM application programs.

# **X**

#### **Xmit once**

Specifies that the batch cannot be extracted and that it can be transmitted only one time. After a successful transmit, the batch is permanently locked.

# **Index**

# **Symbols**

\*CALENDAR ODF Record Data [Record Update 280](#page-279-0) [Selection List 279](#page-278-0) [Selection Request 278](#page-277-0)

\*CONNECT ODF Record Data [Record BSC Parameter Update 229](#page-228-0) [Record SNA Parameter Update 231,](#page-230-0) [233](#page-232-0) [Record Time Parameters 234](#page-233-0) [Record Time Update screen 234](#page-233-1) [Remote BSC Line Parameters 230](#page-229-0)

[\\*CONNECT Record Remotes 235](#page-234-0) [Record BSC Remote Update 236,](#page-235-0) [246](#page-245-0) [Record Remotes Selection List 240](#page-239-0) [Remote BSC IDList Parameters 238,](#page-237-0) [247](#page-246-0)

\*OPTIONS ODF Record Data [Parameter Update screen 193](#page-192-0)

\*POOLS ODF Record Data [LUName Update 277](#page-276-0) [Selection List 276](#page-275-0) [Selection Request 275](#page-274-0)

\*REMOTES Record Data [FTP Client Parameters 258](#page-257-0) [FTP Client Selection List 252](#page-251-0) [SNA Parameter Update 256](#page-255-0) [SNA Selection List 250](#page-249-0)

\*SECURITY ODF Record Data [Record Update 225](#page-224-0) [Record Update Selection 224](#page-223-0)

# **A**

[ABEND Codes 37](#page-36-0) [ACQ command 13](#page-12-0) [action code column 9](#page-8-0) [activate traces 158](#page-157-0) [active A/C summary display 105](#page-104-0) [active FTP session detail display 103](#page-102-0) [active session detail display 101](#page-100-0) [active sessions display 99](#page-98-0) [ACTV 11](#page-10-0) ADD models [maintaining 132](#page-131-0) [add utility model maintenance 12](#page-11-0) [Addl 11](#page-10-1) [Administration Menu 20](#page-19-0) [ALLOC command 12](#page-11-1) [allocate a data file 178](#page-177-0) application agent [refresh 186](#page-185-0) [rules status 169](#page-168-0) [start 189](#page-188-0) [stop 189](#page-188-0) [auto command 12](#page-11-2) auto connect [initiating 86](#page-85-0) [parameter model maintenance 69](#page-68-0) [queue status 168](#page-167-0) [queued display 108](#page-107-0) [remote display 104](#page-103-0) [sessions 43](#page-42-0) [stop 94](#page-93-0) [viewing a sessions summary 43](#page-42-1) [viewing session details 46](#page-45-0)

AUTOSEND [maintaining record model 136](#page-135-0)

# **B**

[batch ADD submission request 146](#page-145-0) [batch directory 113](#page-112-0) [batch EXTRACT submission request 150](#page-149-0) batch file selection list [using action codes 119](#page-118-0)

[batch queue directory request 114](#page-113-0) [bkwd 11](#page-10-2) [Browse a File 119](#page-118-1) BSC Line [start 94](#page-93-1)

[status 164](#page-163-0) [Stop 96](#page-95-0)

### **C**

[Can 10](#page-9-0)

[char 11](#page-10-3)

[CICS interface 8](#page-7-0) [messages 37](#page-36-1) [security 19](#page-18-0)

[CMID 10](#page-9-1)

[command line 9](#page-8-1)

[command line commands 12](#page-11-3)

[CONNECT command 12](#page-11-4)

[CONNECT record BSC parameter update 13](#page-12-1)

Connect:Enterprise [connection definitions 27](#page-26-0) [defining the system 19](#page-18-1) [files display request 174](#page-173-0) [shutdown request 109](#page-108-0)

[console commands 11](#page-10-4)

[console messages 37](#page-36-2)

# **D**

[DALLOC command 12](#page-11-5)

data file [allocate 178](#page-177-0) [deallocate 180](#page-179-0)

date and time [CICS interface 9](#page-8-2)

[deallocate a data file 180](#page-179-0)

[DIALOG 12](#page-11-6)

[display space allocation information 176](#page-175-0)

[DUMP command 12](#page-11-7)

[dynamic information 19](#page-18-2)

### **E**

end of batch rules [request 186](#page-185-1)

[ENQ Name 21](#page-20-0)

[environmental information 9](#page-8-3)

[exit definitions 25](#page-24-0)

[exit type 27](#page-26-1)

[exits 10](#page-9-2) [activating 26](#page-25-0)

EXTRACT models [maintaining 137](#page-136-0)

> [modifying 20](#page-19-1) [record 35](#page-34-0)

[EXTRACT VSAM batches 149](#page-148-0)

# **F**

[failure codes 37](#page-36-3) [viewing from the auto connect detail display 57](#page-56-0) [viewing from the auto connect summary display 46](#page-45-1) [fast path 13](#page-12-2) [FCT 11](#page-10-5) [FCT Name 21](#page-20-0) flag [MORE 9](#page-8-4) FTP remote connect [stop 95](#page-94-0) FTP session [dialog remote update 98](#page-97-0) [status 166](#page-165-0) FTP\_DEFAULT\_RETRY\_WAIT\_TIME 200 [FTP\\_PORT\\_RETRIES 200](#page-199-1) function keys [special 10](#page-9-3) [standard 10](#page-9-4) [fwd 11](#page-10-6) **H** [help 10](#page-9-5) help text

[hex 11](#page-10-7)

### **I**

[initialization 26](#page-25-1) [initiating connections 85](#page-84-0) [inst 11](#page-10-8) [interface system exit definitions 25](#page-24-0) [INVOKE command 12](#page-11-8)

## **J**

JCL [maintaining models 143](#page-142-0)

# **L**

[left 11](#page-10-9) [LINE command 13](#page-12-3) lines status [BSC 164](#page-163-0) [LIST FILES command 12](#page-11-9) LU6.2 connection [adding 25](#page-24-1) definitions [updating 23](#page-22-0) [deleting 25](#page-24-2)

# **M**

[mdfy 11](#page-10-10) [message area 9](#page-8-5) messages [looking up 37](#page-36-4) [model maintenance selection list 67](#page-66-0) [modification exit 27](#page-26-2) [modify traces 158](#page-157-0) [MORE flag 9](#page-8-4)

# **O**

offline utilities [submitting 145](#page-144-0) [online SNAP dump 157](#page-156-0) [overriding options definition \(ODF\) values 191](#page-190-0)

### **P**

[PPT 11](#page-10-11) [PSW 10](#page-9-6)

# **Q**

queue status [auto connect 168](#page-167-0) [queued 11](#page-10-12)

queued auto connect [detail 59](#page-58-0) [request 59](#page-58-1) queued display [auto connect 108](#page-107-0)

# **R**

[record session dialog request 98](#page-97-1) [refr 10](#page-9-7) [refresh application agent 186](#page-185-0) [REFRESH command 12](#page-11-10) [refresh VSAM files 182](#page-181-0) [remo 13](#page-12-4) [remote connect sessions 72](#page-71-0) [veiwing details of 77](#page-76-0) [viewing a summary 72](#page-71-1) [viewing fail codes 83](#page-82-0) remote display [auto connect 104](#page-103-0) [request end of batch rules 186](#page-185-1) [resource utilization 170](#page-169-0) [return codes 37](#page-36-5) [exits 27](#page-26-3) [right 11](#page-10-13)

rules status [application agent 169](#page-168-0)

# **S**

[screen instructions 8](#page-7-1)

#### *Connect:Enterprise for z/OS CICS User's Guide* 297

[security 26](#page-25-2) [CICS interface 19](#page-18-0) [Connect:Enterprise 20](#page-19-2) [exit 27](#page-26-4) [requirements 39](#page-38-0) [updating 40](#page-39-0) [sessions status 161](#page-160-0) [display all 167](#page-166-0) [FTP 165,](#page-164-0) [166](#page-165-0) [shutdown 109](#page-108-1) [SHUTDOWN command 12](#page-11-11) SNA remote connect [stop 95](#page-94-0) SNA session [status 165](#page-164-0) [SNAP dump 157](#page-156-0) [space allocation information 176](#page-175-0) [SPACE command 12](#page-11-12) [special commands 12](#page-11-3) [START command 12](#page-11-13) [static information 19](#page-18-3) status flags [change 118](#page-117-0) [Stop a BSC Line 96](#page-95-0) [stop an application agent 189](#page-188-0) [STOP command 12](#page-11-14) [stopping connections 85](#page-84-0) [storage map display 172](#page-171-0) [system definitions by FCT/TSQ/ENQ Name 21](#page-20-0) [system exit definitions 25](#page-24-0) [system identification 42](#page-41-0)

# **T**

terminal ID [viewing 20](#page-19-3) [terminal/user transaction display 31](#page-30-0) [termination 26](#page-25-3) [termination exit 27](#page-26-5) [TIME command 13](#page-12-5)

[TLS 191](#page-190-1) [TRACE command 12](#page-11-15) traces [active 158](#page-157-0) [display 163](#page-162-0) [modify 158](#page-157-0) transaction ID [viewing 20](#page-19-3) [Transport Layer Security, see TLS](#page-190-2) [TRCE 11](#page-10-14) [TSQ Name 21](#page-20-0)

### **U**

[URCD 11](#page-10-15) [USER command 12](#page-11-16) [user information 9](#page-8-6) user JCL models [maintaining 143](#page-142-0) USER record model [maintaining 135,](#page-134-0) [142](#page-141-0) [utilization statistics 131](#page-130-0)

# **V**

[view interface system execution request display by](#page-29-0)  terminal/user transaction 30 [viewing the terminal/transaction ID 20](#page-19-3) VSAM batches [ADD \(2.4.1.0.1\) 145](#page-144-1) VSAM files

[refresh 182](#page-181-0)